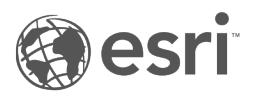

# Insights 3.4.1 文档

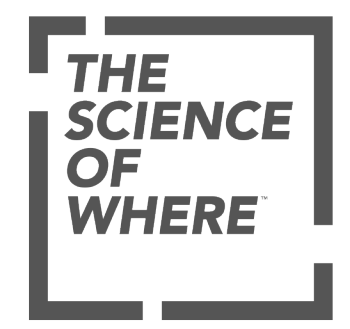

## 内容列表

## 入门

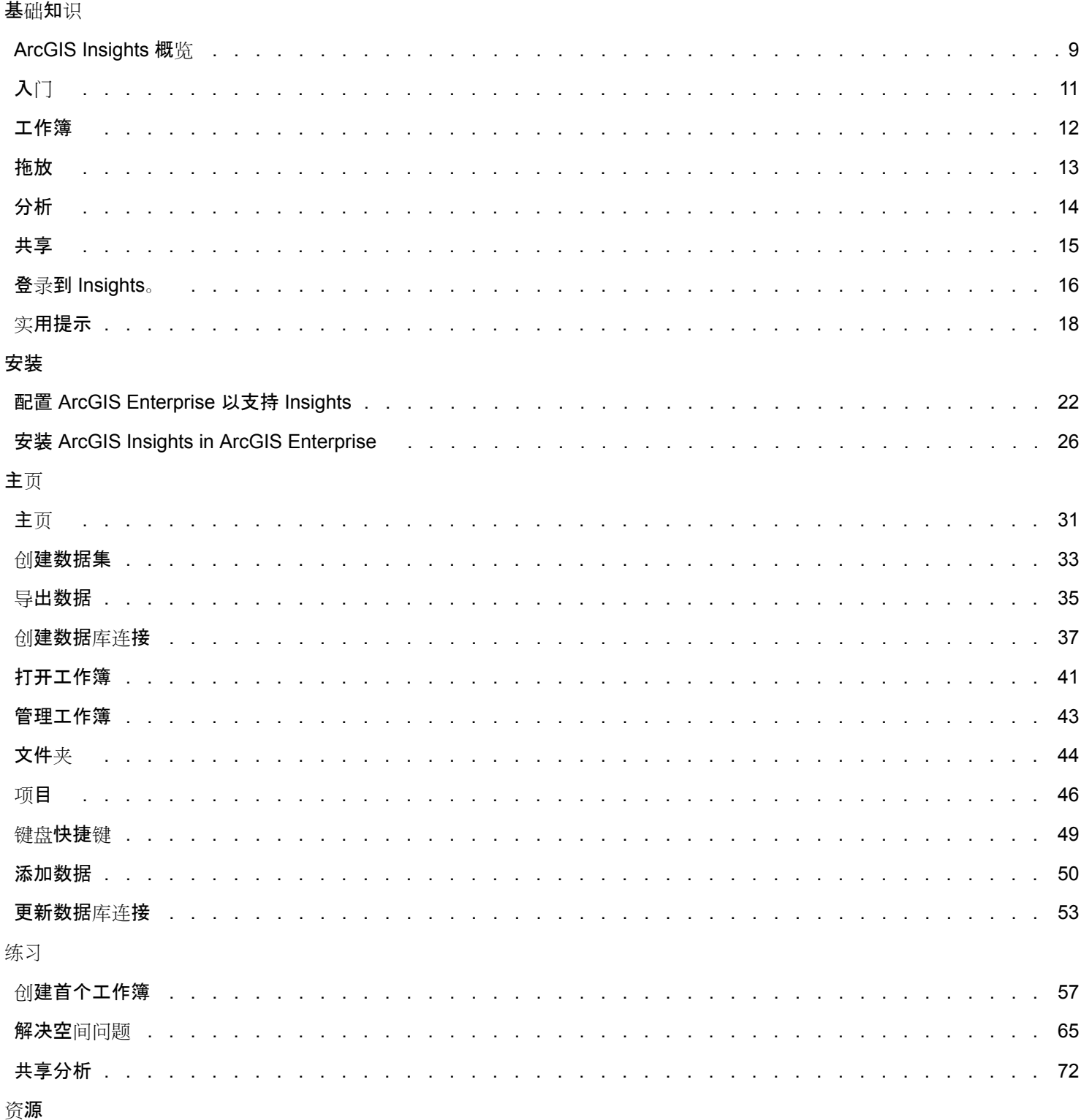

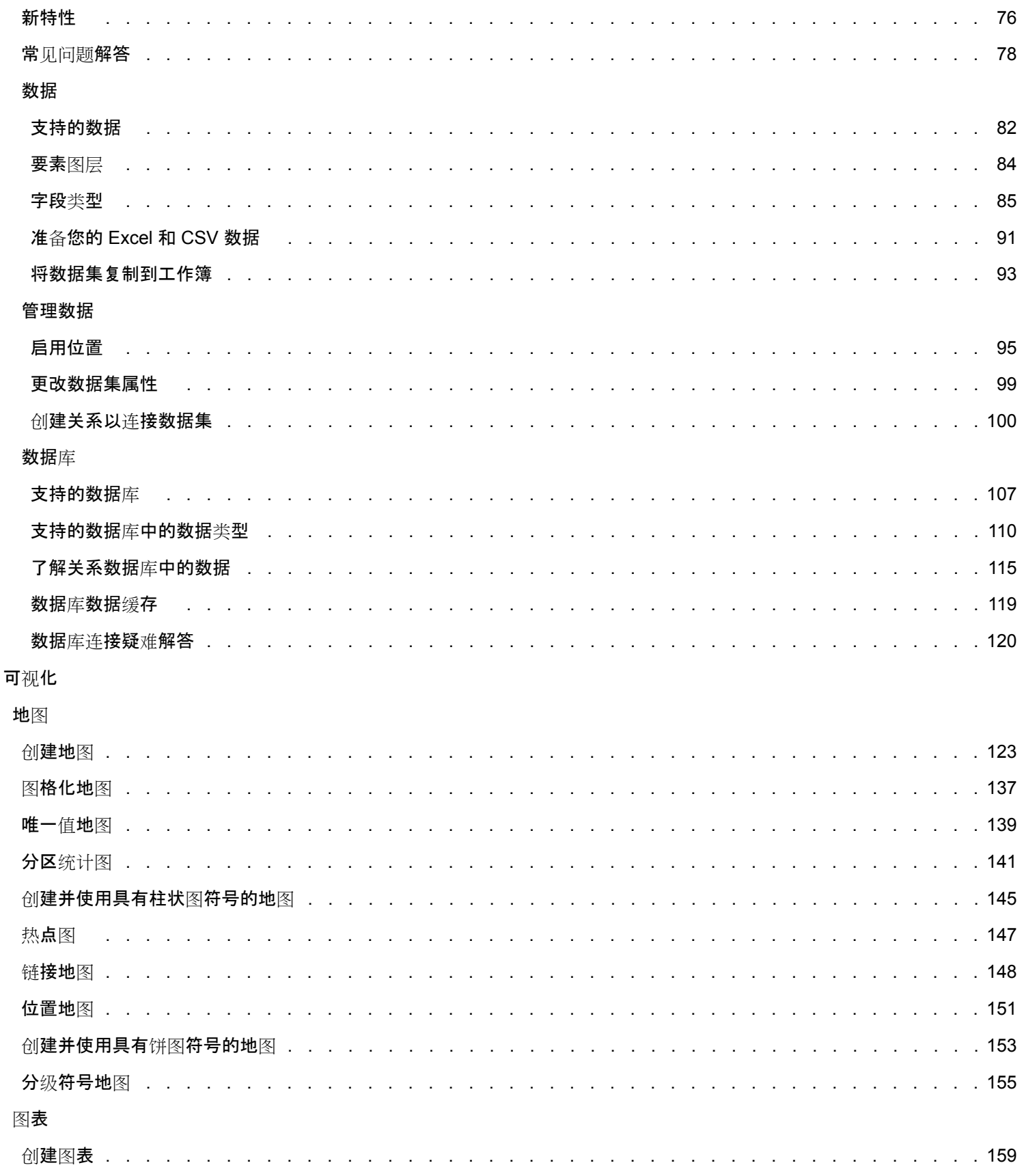

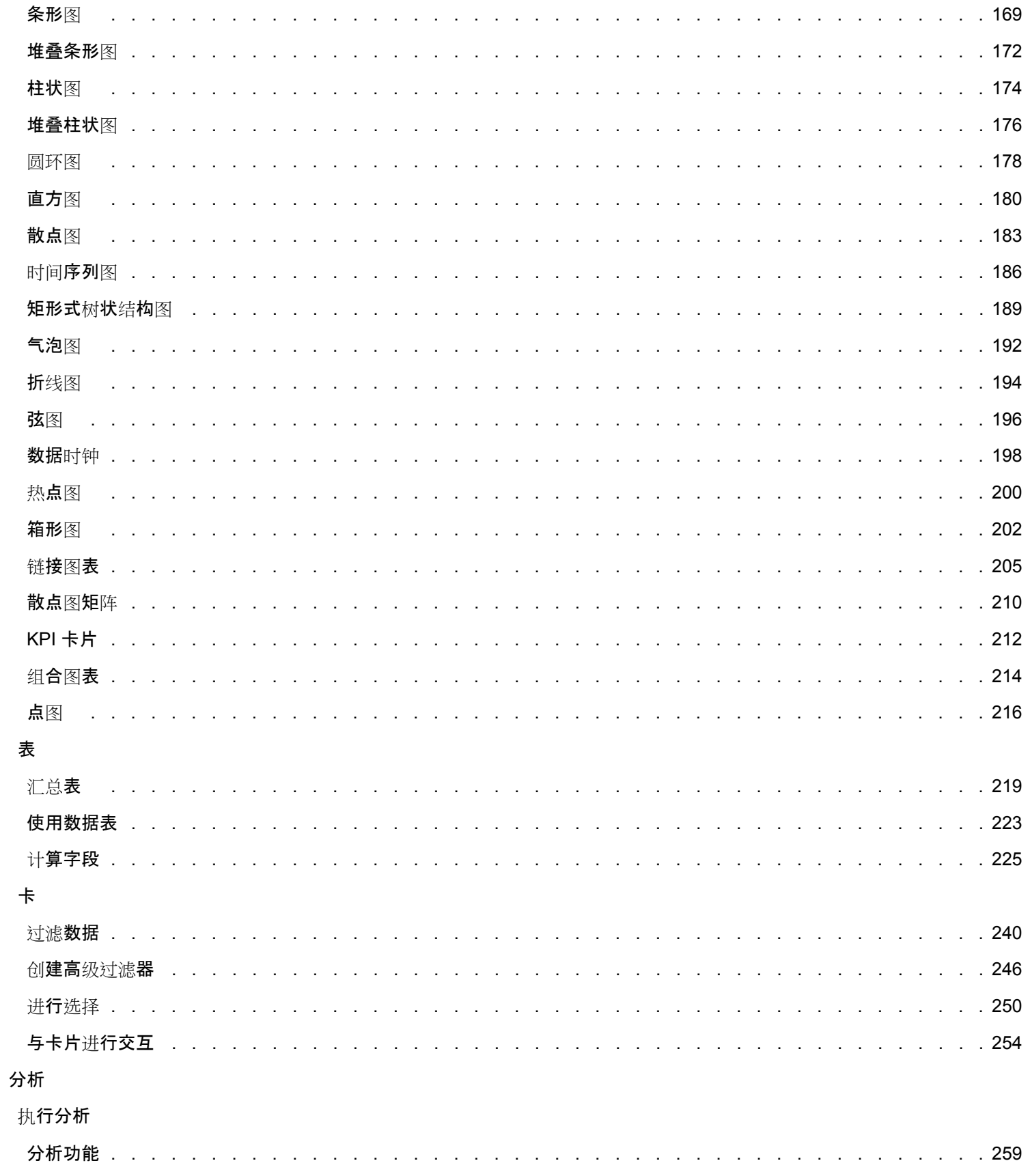

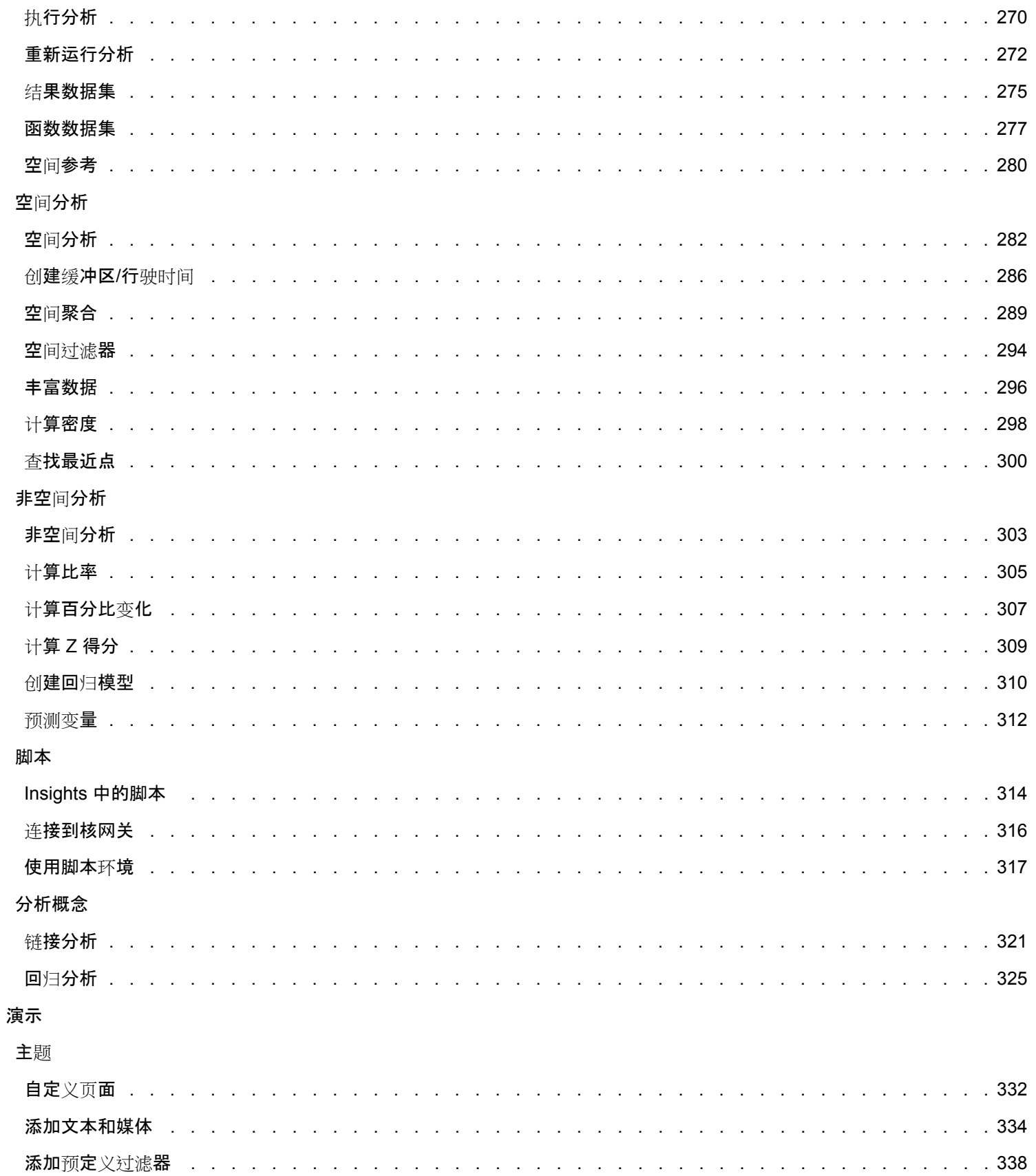

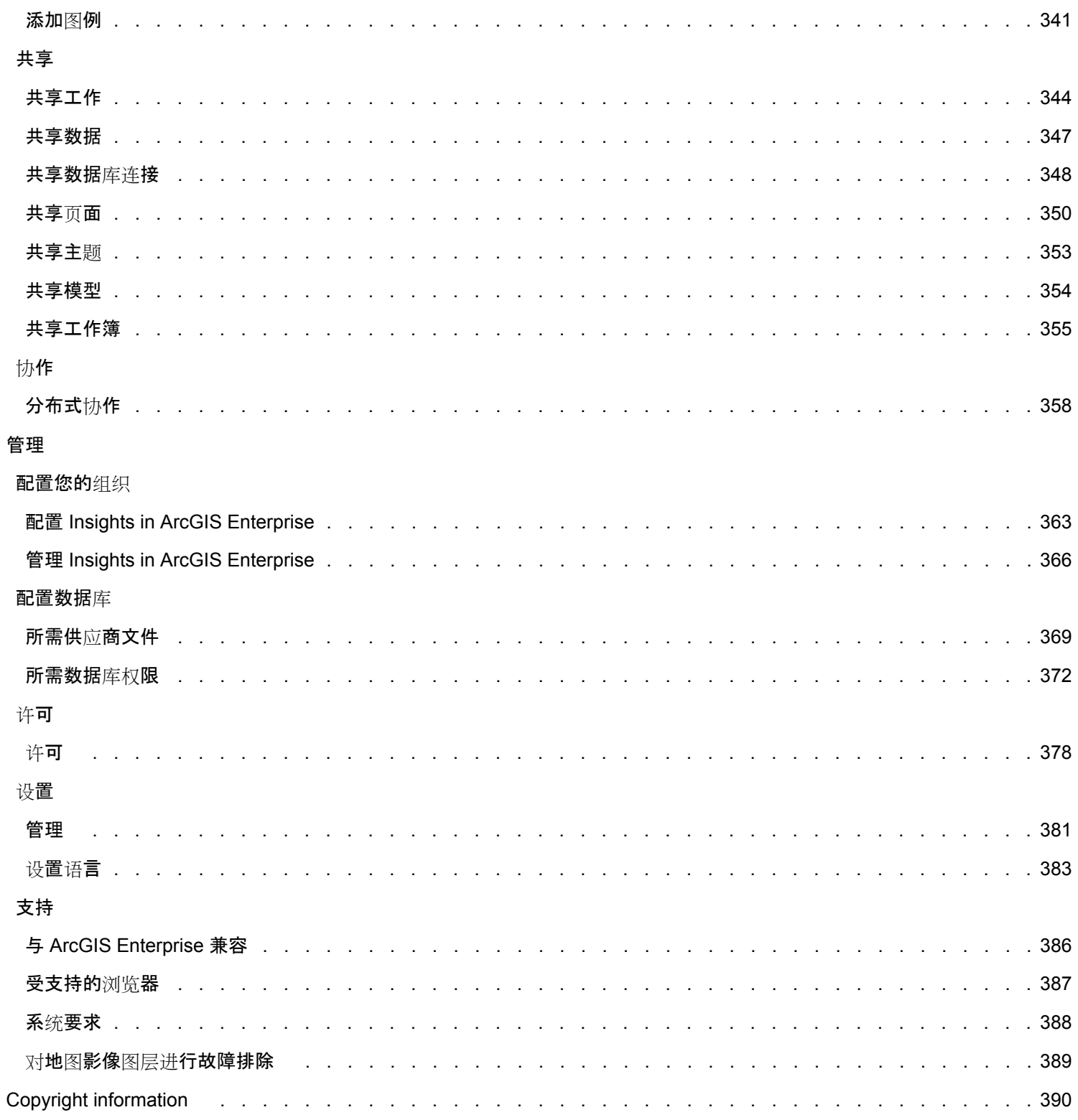

# 入门

# 基础知识

## <span id="page-8-0"></span>ArcGIS Insights 概览

ArcGIS Insights 是一个数据分析工作台,可提供空间和非空间分析功能以探索数据并提供全面详细的结果。

Insights 可用于三个部署选项:

- ArcGIS Insights in ArcGIS Online
- ArcGIS Insights in ArcGIS Enterprise
- Insights Desktop

## ArcGIS Insights in ArcGIS Online

Insights in ArcGIS Online 是基于浏览器的部署, 可通过 ArcGIS Online 组织对其进行许可。 Insights in ArcGIS Online 部署允许 用户从其 ArcGIS Online 组织访问数据,并与其组织的其他成员或公众共享项目。

## ArcGIS Insights in ArcGIS Enterprise

Insights in ArcGIS Enterprise 是基于浏览器的部署, 可通过 ArcGIS Enterprise 组织对其进行安装和许可。 Insights in ArcGIS Enterprise 部署具有与 Insights in ArcGIS Online 相同的功能,提高了在您自己的服务器上托管软件和数据的安全性,并且可访 问数据库连接及脚本控制台。

请使用以下资源来设置 ArcGIS Insights in ArcGIS Enterprise:

- 配置 [ArcGIS Enterprise](#page-21-0) 以支持 Insights
- 安装 [ArcGIS Insights in ArcGIS Enterprise](#page-25-0)
- 配置 [ArcGIS Insights in ArcGIS Enterprise](#page-362-0)
- 管理 [ArcGIS Insights in ArcGIS Enterprise](#page-365-0)

## Insights Desktop

**■注:** ArcGIS Insights in ArcGIS Enterprise 3.4 或 3.4.1 不支持 Insights Desktop。

Insights Desktop 可安装在您的本地 Windows 或 macOS 计算机中。 通过桌面部署, 用户可以随身携带 Insights 并在没有 Internet 连接的情况下进行使用。 需要 Insights in ArcGIS Enterprise 或 Insights in ArcGIS Online 帐户来激活 Insights Desktop。

仅当您连接到 Internet 并登录到 Insights in ArcGIS Enterprise 或 Insights in ArcGIS Online 帐户时,才能在 Insights Desktop 中 使用以下 Insights 功能。

- 将页面、模型和主题共享至组织、群组或公众。
- 从 ArcGIS 组织访问要素图层。
- 使用 World Geocoding Service 按地址启用位置。
- 使用"丰富数据"。

以下 Insights 功能在 Insights Desktop 预览中不可用:

- 将"创建缓冲区/行驶时间"与出行模式配合使用。
- 使用"计算密度"。
- 将数据共享至组织、群组或公众。

## Insights 功能和部署选项

Insights 中的大部分功能(例如, 创建地图、图表和表格、执行空间和非空间分析、启用位置、创建关系和计算字段等)在所有 Insights 部署中均可用。 以下功能和要素并非在所有部署中可用:

- 创建数据库连接 在 Insights in ArcGIS Enterprise 和 Insights Desktop 中可用
- 使用脚本控制台 在 Insights in ArcGIS Enterprise 和 Insights Desktop 中可用
- 共享数据 在 Insights in ArcGIS Enterprise 和 Insights in ArcGIS Online 中可用
- 共享工作簿 在 Insights in ArcGIS Enterprise 和 Insights in ArcGIS Online 中可用
- 打包工作簿 在 Insights Desktop 中可用
- 保存内容 在 Insights Desktop 中可用

## <span id="page-10-0"></span>入门

ArcGIS Insights 是用于执行交互式和探索性数据分析的分析工作台。您只需拖动数据执行分析,即可使用 ArcGIS、Excel 电子 表格和业务数据库等中的数据来回答问题。

## 以 Insights 用户的身份入门

如果您已有 ArcGIS 组织帐户, 并由管理员授予 Insights 许可, 则可以开始使用 Insights。作为 Insights 用户, 您可访问数据、 执行分析并共享结果。

## 从基础知识开始

通过以下指南了解使用 Insights 的基础知识。

- 登录到 [Insights](#page-15-0)
- [工作簿入](#page-11-0)门
- [拖放要素入](#page-12-0)门
- [分析入](#page-13-0)门
- [共享入](#page-14-0)门

### 基于场景的练习

通过以下基于场景的练习,了解有关如何使用 Insights 的更多信息:

- 创[建您的第一个工作簿](#page-56-0)
- [解决空](#page-64-0)间问题
- [共享分析](#page-71-0)

## 管理员入门

使用以下资源管理您的 Insights 组织:

- 配置 [ArcGIS Enterprise](#page-21-0) 以支持 Insights
- 安装 [ArcGIS Insights in ArcGIS Enterprise](#page-25-0)
- 配置 [Insights in ArcGIS Enterprise](#page-362-0)
- 管理 [Insights in ArcGIS Enterprise](#page-365-0)

## 其他资源

有关 ArcGIS Insights 的详细信息, 请参阅以下内容:

- [新特性](#page-75-0)
- 常[见问题](#page-77-0)

## <span id="page-11-0"></span>工作簿入门

以下部分概述了您可以在 Insights 中使用工作簿执行的操作。

## 1. 创建新工作簿

当您使用 Insights 时,您可以在工作簿中工作。工作簿可存储数据集连接、包含空间或非空间数据的卡片和分析工作流。可以编 辑、刷新和与其他用户共享工作簿。

[了解有关工作簿的](#page-40-0)详细信息

### 2. 添加数据

添加数据是新建工作簿的第一步。您的数据可以是空间数据集或非空间表格,也可以是两者的组合。当您打开工作簿时,可添加 来自内容或组织的数据、ArcGIS Living Atlas of the World、文件(如 Excel 文件和 shapefile) 以及数据库连接(适用于 Insights in ArcGIS Enterprise 和 Insights Desktop)。使用来自多个源的空间和非空间数据的组合可以帮助您更全面地了解您的 数据,并讲述更有趣的故事。

#### [了解有关添加数据的](#page-49-0)详细信息

### 3. 创建地图卡片

空间数据可在 Insights 中显示为地图。您可以创建显示多个数据集的地图,或者创建多个地图,然后进行并排比较。使用多个地 图并且链接范围是更好地了解您的数据的一种好方法。

#### [了解有关](#page-122-0)创建地图的详细信息

## 4. 创建图表卡片

图表是显示您的数据并对其进行非空间分析的一种好方法。图表在与显示相同数据集的地图配对时特别有用。空间和非空间数据 均可显示为图表。

#### [了解有关](#page-158-0)创建图表的详细信息

5. 创建汇总表

表格可用于汇总您的分类数据,并查看统计数据(例如总和和平均值)。表格也可用于对类别进行分组,从而帮助您进一步了解 数据。

#### 了解有关创[建表格的](#page-218-0)详细信息

#### 7. 保存工作簿

创建工作簿后,您便可以更改标题并保存工作簿。该工作簿可供日后打开,也可与组织的其他成员[共享](#page-354-0)。

## \*<mark>\*</mark>\* 接下来的步骤

要了解有关工作簿的详细信息,请参阅快速练习:创[建您的第一个工作簿](#page-56-0)。

现在您已收集并完成工作簿的基本部分,接下来准备执[行分析](#page-13-0)。

## <span id="page-12-0"></span>拖放要素入门

Insights 中的基础拖放功能入门。

## 1. 创建新卡片

创建卡片是在 Insights 中工作的第一步。您是否曾有想要浏览的新数据集, 但却不知从何开始?请尝试寻找您关注的字段, 然 后拖动这些字段以创建新的地图、图表或表格。创建的地图样式或图表类型将取决于您所选择的字段类型,这意味着您可以始终 获得所需数据的最佳显示。

## 2. 更新卡片

执行快速数据可视化是 Insights 的优势之一。您可以拖动字段来更改样式,或者向地图添加新图层、向图表/表格添加新字段或 在图表/表格中更新字段。

## 3. 执行分析

Insights 可供您轻松执行分析(如您所想)。Insights 中的地图卡片包括最常用分析功能的两个分析放置区:空间[聚合和](#page-288-0)空[间过](#page-293-0) [滤](#page-293-0)器。执行分析的操作很简单,只需拖动数据集然后单击运行即可。

## 4. 使用所选要素

您可以通过拖动所选或过滤的数据来创建新数据集,由此创建新地图。一个新的结果数据集将被创建,并用于制作更多的地图、 图表和表格,或用于执行分析。

## ※ 接下来的步骤

请通过以下资源了解更多详细信息:

- 创[建地](#page-122-0)图
- [创](#page-158-0)建图表
- [汇总](#page-218-0)表
- 空间[聚合](#page-288-0)
- 空[间过滤](#page-293-0)器
- 进行[选择](#page-249-0)

#### 符合 Drag-N Drop

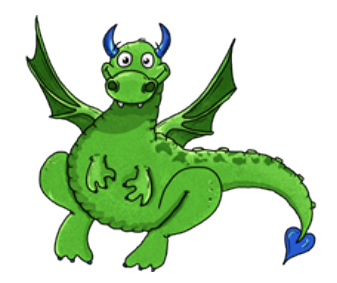

Drag-N Drop 是 Insights 中拖放功能的专家,她希望与您分享她的知识! 在整个文档中查找 Drag-N Drop, 以查找有关如何访 问 Insights 中所有拖放功能的提示和技巧。

## <span id="page-13-0"></span>分析入门

分析可以帮助您解决空间问题并做出决策。使用以下工作流在 ArcGIS Insights 中执行分析。

### 1. 提问与探索

要解决空间问题,首先需要在了解问题的基础上提出有价值的问题。提出有价值的问题才能获得有意义的结果。通过空间分析回 答问题, 这些问题包括:

- 其分布方式为何?
- 其相关方式为何?
- 附近有什么?
- 其变化方式为何?

不知道您想问什么问题? 没问题。Insights 可供您轻松浏览数据,以便了解模式并深入了解数据,从而帮助您提出重要的问题。

## 2. 模拟与计算

ArcGIS Insights 提供一系列用于操作和量化数据[的分析工具](#page-269-0), 以帮助您找到空间问题的答案。在执行分析时, 您的步骤将在后 台记录在分析视图中,方便您保存模型。

#### 3. 检查并解释

计算机不执行分析;而是用户执行分析。运行分析工具并创建结果后,必须检查这些结果以回答您的问题。您是否已经回答全部 问题? 您是否需要提出其他问题? 当您检查结果时,可以解释其含义并找到您的答案。

### 4. 做出决定

解释完分析结果后,将您的解释详细地记录下来并决定如何应对。在某些情况下,可基于您分析结果的解释采取操作。您可能会 执行解决方案、纠正错误情境、创造宝贵机会或削弱不利条件。在其他情况下则无需采取操作,因为您的目标是构建知识并加深 理解。通常会出现需要解决的新问题。这样就会导致需要进一步的分析。

## 5. 共享结果

得到了您问题的答案并对分析感到满意后,确定将会从您的发现中受益的受众并确定您想要影响的人。您可能希望与组织的其他 成员或公众共享您的结果。您可以通过共享页面或创建应用程序(例如:故事地图)来传达您的结果。

## \*\*接下来的步骤

要了解有关执行分析的详细信息,请参阅以下基于场景的练习:

• 快速练习:[解决空](#page-64-0)间问题

现在您已执行分析,接下来将准备[分享您的工作](#page-14-0)。

## <span id="page-14-0"></span>共享入门

从在组织内外共享内容入手。

### 1. 共享数据

每当您从 ArcGIS Insights 共享内容时, 都应始终[从共享数据](#page-346-0)开始。共享数据是一种让其他用户访问您的结果并设置其他内容 (例如页面和工作簿)的方式。当您从 Insights 共享结果数据集时, 您将创建一个可用于 Insights 或组织的新要素服务。

#### 2. 共享页面

使[用共享](#page-349-0)页面便于与其他用户共享您的结果。您可以更改您的地图样式;创建链接地图、图表和表格;添加描述;然后共享您的 页面以供组织其他成员查看。组织的全部成员都可以查看共享页面,即使他们没有 Insights 许可。您也可以将页面嵌入 web 页 面或故事地图,以供公众查看。

## 3. 共享分析

当您使用 Insights 时, 分析中的所有步骤都记录在模型中。[可以共享模型](#page-353-0), 以便重新运行分析或供其他用户访问您的工作流。您 可以向页面添加模型,并更新要引用的数据集,以重新运行精确的分析,或者重新运行具有不同数据集的分析。

### 4. 共享工作簿

如果想要一起共享您的数据、页面和分析,最好的方式是通过[共享工作簿](#page-354-0)。共享工作簿可在仅查看模式下打开,或在完全编辑权 限下进行复制和打开。

## \* 接下来的步骤

要了解有关共享内容的详细信息,请尝试以下快速资源:

• 快速练习:[共享分析](#page-71-0)

## <span id="page-15-0"></span>登录到 Insights。

如果您拥有相应的许可, 则可登录到 Insights。登录到 Insights 后, 您将具有可用于回答问题和提供全面详细结果的数据、工作 簿和分析功能的访问权限。

B 注: 必须配置 Insights 并对其进行授权才能访问。有关设置 Insights 的详细信息,请参[阅设](#page-21-0) [置主](#page-21-0)题。

## 登录到 Insights in ArcGIS Enterprise

#### 请使用以下步骤登录到 ArcGIS Insights in ArcGIS Enterprise:

- 1. 使用您组织的 URL(例如,http://myserver.mycompany.com/portal/home)登录到您的 Portal for ArcGIS 帐户。 如果您不清楚组织的 URL,请联系管理员。
- 2. 单击应用程序启动器按钮以显示您的应用程序菜单。

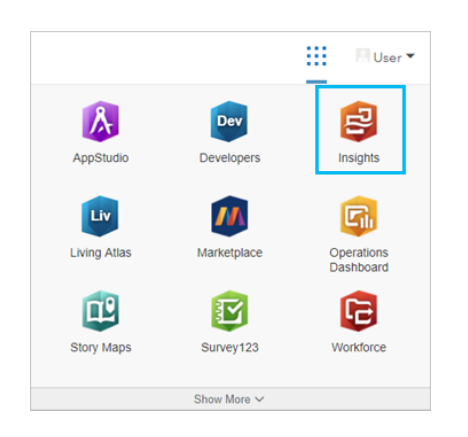

- 3. 单击 **Insights**。
- 4. 如果出现提示,请输入您的用户名和密码。

或者,您也可以通过修改您的 Portal for ArcGIS URL 直接登录到 Insights in ArcGIS Enterprise。例如, http://myserver.mycompany.com/portal/apps/insights。

## 登出

要登出 Insights 帐户, 请单击页面顶部的个人资料图片, 然后单击登出。登出后, 您将仍然能够查看一些 Insights 内容, 例如公 开共享的页面。如果您返回 Insights 登录页面, 或者尝试访问仅在 Insights 中可用或未公开共享的项目, 则系统将提示您重新登 录您的帐户。

## 其他资源

- 创[建您的第一个工作簿](#page-56-0)
- 常[见问题](#page-77-0)

<span id="page-17-0"></span>实用提示

## 使用过滤器

在 Insights 中,可以通过多种方式过滤数据,包括属性和空间过滤器。可在数据窗格以及各地图或图表卡片中找到属性过滤器。 使用"空间过滤器"时,可以通过与另一数据集的空间关系来过滤数据。可使用操作按钮 @ 或者通过将数据集拖动到地图上并将 其放置到按所选要素过滤放置区中来访问"空间过滤器"。还可以选择一个或多个要素并将所选要素拖动到按所选要素过滤放置区 或者使用交叉过滤器,以便按数据的子集进行过滤。

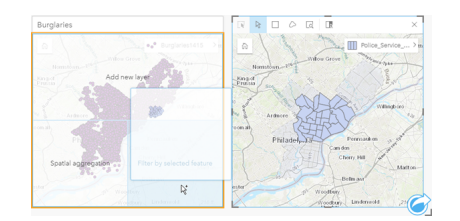

## 使用结果数据集

在 Insights 中执行分析时,会创建结果数据集。结果是在数据窗格中使用结果符号 aa 表示的临时数据集。

您可以通过多种与使用原始数据相同的方式使用结果数据集。结果数据集可用于创建地图、图表和汇总表,以及在空间和非空间 分析中使用。

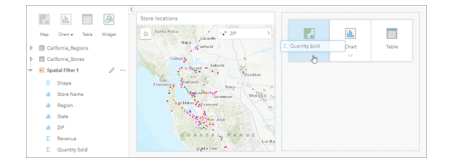

## 边界

在 Insights in ArcGIS Enterprise 中, 边界是由 Esri 提供并由您的门户管理员配置的数据集。包含诸如世界各国、邮政编码和区 块组等边界。

在 Insights in ArcGIS Online 中, 边界是 ArcGIS Living Atlas of the World 中的特定图层, 其中包括标准地理区域, 例如国家/地 区、邮政编码和区块组。

边界对于在"空间聚合"和"空间过滤器"中用作图层或者对于使用启用位置的地理编码非常有用。可以使用添加到页面窗口中的边 界选项卡来访问这些图层。

#### 针对数据集启用多个位置

可以使用启用位置通过坐标、地址或边界对数据集进行地理编码。启用位置在没有预先存在位置字段的文件中非常重要,但也可 以针对已具有位置的数据集启用位置。例如,具有商店位置的数据集可能还包括具有邮政编码的字段。可以使用启用位置通过匹 配邮政编码字段与邮政编码边界图层来添加 **Geography** 位置字段。此后,数据集将具有两个单独的位置字段:一个将创建点地 图,另一个将创建区域地图。

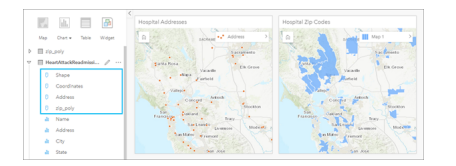

## 执行并排地图比较

具有多个图层的地图卡片使用起来非常困难。相反,您可以创建其他地图以进行并排比较。这与将所有内容都放在单个地图上的 传统 GIS 不同。

如果您希望页面中的所有地图在您进行缩放和平移时,都显示相同的空间范围,请使用同步范围按钮 ®。该操作可帮助更新页 面中的所有地图以反映感兴趣区的位置和缩放级别。

## 撤消和恢复操作

当您确保在 ArcGIS Insights 中进行的任何操作都不会更改基础数据,而且可以通过页面顶部的撤消 ←5 和恢复 → 按钮来撤消或 重做这些操作时,您可以即兴进行分析。

日 注: 如果最后一个操作是在前一页面中执行的, 然后进行了撤消, 尽管您的焦点仍在当前页 面中,系统也会撤消该操作。

## 查看统计数据

汇总统计数据为您查看所度量的人员或对象的模式展现提供了另一种方式。例如,如果您正在查看地图或图表中的松树样本数 据,您可能希望看到地图或图表中该字段的数值汇总,以便快速了解松树的平均高度或中间年龄。查看步骤会略有不同,具体取 决于您是要在地图中还是在图表中查看统计数据。

在地图中查看统计数据

地图卡片背面提供有统计数据列表。

- 1. 单击以选中地图。
- 2. 执行以下其中一项操作:
	- 单击**信息**按钮 ① 以使卡片翻转并查看背面的汇总统计数据。
	- 单击地图上的符号,以在弹出窗口中查看有关特定要素的汇总信息。

#### 查看图表统计数据

- 1. 单击要杳看其汇总统计数据的图表。
- 2. 执行以下其中一项操作:
	- 单击图表统计数据放入。在图表统计数据中,选中要在图表中查看的统计数据。 图表即会进行更新以显示您所选的统计数据。
	- 单击信息按钮 ① 以使卡片翻转并杳看背面的汇总统计数据。

## 添加更多数据

无论您处在工作流中的哪个位置,都可以使用数据窗格上方的添加数据按钮向页面添加更多数据集。

要将一个页面中的数据用于另一个页面,请从数据窗格中单击数据集,然后将该数据集拖动到要使用该数据集的页面的选项卡 中。如果尚未创建其他页面,则可将选定数据集拖动到加号 (+) 上, 系统即会创建一个新页面, 并以选定数据集进行填充。

## 避免数据窗格混乱

如果您发现页面中的数据集对分析无益, 则请使用以下步骤将其从数据窗格中移除:

1. 单击要移除的数据集旁边的数据集选项按钮 …。

2. 单击移除数据集。

如果页面中的某些卡片含有要移除数据集中的数据,则会出现以下消息:是否确定移除?您将要从页面中移除<数据集名称 **>**。**<#>** 张卡片将会受到影响。如果选择是,移除,则数据集以及含有该数据集中数据的所有卡片都将被移除。

如果地图或图表中的信息过于混乱,请使用[过滤](#page-239-0)来确定您的分析目标。过滤和聚合都是帮助您观察数据以及查看大图的极佳方 法。

访问 Esri 人口统计数据

通过[丰富数据](#page-295-0)可以访问 100 多个国家最新且最深层次的统计数据。

#### 重命名字段或数据集

有时,字段名称或数据集名称看起来并没有什么意义。例如,名为 m\_sl 的字段包含中值销售数据。其他人访问您的工作簿或演 示文稿时,可能并不理解该字段名称及其与包含该字段的地图和图表的关系。

您可以在数据窗格中使用新的别名来重命名字段或数据集。重命名字段或数据集不会更改基础数据中的名称,只会更改此字段名 称在 ArcGIS Insights 中的显示方式。

## 使用查找答案选项卡

如果您尝试回答问题却不知道使用哪些功能,那么查找答案选项卡是一个非常好的资源。根据工具可回答问题的类型对类似功能 进行分组,可轻松查找适用于您的分析的正确功能。查找答案选项卡包含空间和非空间分析功能,可以使用操作按钮找到该选项 卡。

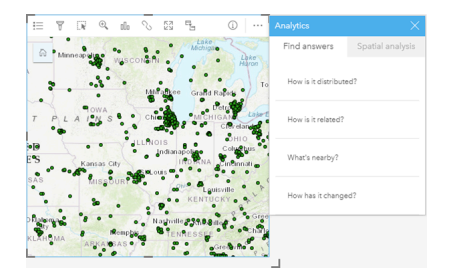

安装

## <span id="page-21-0"></span>配置 ArcGIS Enterprise 以支持 Insights

要使用户能够访问 Insights in ArcGIS Enterprise, 您必须先安装基础 ArcGIS Enterprise 部署。

您还需要安装 Insights in ArcGIS Enterprise。 有关说明,请参阅 安装 [ArcGIS Insights in ArcGIS Enterprise](#page-25-0)。

## 需要基础 ArcGIS Enterprise 部署

为了支持 Insights in ArcGIS Enterprise,必须进行基础 ArcGIS Enterprise 部署,并需要获得 ArcGIS Server Standard、ArcGIS Server Advanced、ArcGIS Server Workgroup Standard 或 ArcGIS Server Workgroup Advanced 许可。

<mark>。</mark>注: 如果针对于 ArcGIS Server 的 ArcGIS Web Adaptor 未配置为启用管理访问权限,则 ArcGIS Server 必须配置为使用 CA 签名证书才能支持创建数据库连接。 一些组织可能需要 ArcGIS Data Store 的 CA 签名 SSL 证书。

部署构建完成后,还需要配置所需的门户设置(见下文)。

## 所需的门户配置设置

设置基础 ArcGIS Enterprise 部署后,确保组织中的用户具有访问和使用 Insights 的相应角色、权限和用户类型。

#### 用户需要以下内容:

- 默认的发布者或管理员角色,或等效的自定义角色,可添加数据、创建可视化和使用空间分析。
- Insights Analyst、Creator 或 GIS Professional 用户类型
- 分配给该用户的 Insights 许可。 Insights Analyst 用户类型包括 Insights 许可。

有关详细信息,请参[阅许](#page-377-0)可。

下一步,配置其他设置以启用重要服务和功能,例如地理编码和路径(见下文)。

## 针对 ArcGIS Insights 功能的重要设置

这些配置设置不是必需的,但是完成这些设置后,门户成员可以连接到数据仓库、对数据进行地理编码、使用适合其区域的地图 (和范围)等。

#### 注册关系数据存储类型

要支[持数据](#page-36-0)库连接以允许用户从业务数据库添加数据集,门户的托管服务器站点必须具有所需的已注册关系数据存储类型。 请 按照以下步骤操作以确保 Insights 可使用您的数据库。

- 1. 将所需供应商文件上传至 ArcGIS Server。 PostgreSQL 不需要该步骤,因为 PostgreSQL JDBC 驱动程序包括在 ArcGIS Data Store 中。 若要注册 PostgreSQL 关系数据存储类型, 请跳至步骤 2。
	- a. 获取要注册的数据库类型所需的供应商文件(请参阅[所需供](#page-368-0)应商文件以获取列表)。
	- b. 针对单个数据库类型, 将供应商文件打包到压缩文件夹 (.zip) 中。
		- **量注: 压缩 JDBC 驱动程序进行上**传时, .jar 文件应位于归档的根路径下。.zip 文件 内不应包含任何文件夹。
	- c. 使用管理员帐户, 登录到 ArcGIS Server Administrator Directory (http://server:port/arcgis/admin)。
	- d. 浏览至上传。
- e. 单击选择文件。
- f. 浏览至包含要注册数据库的供应商文件的压缩文件夹。
- g. 选择该压缩文件夹, 然后单击打开。
- h. 或者, 向要上传的文件添加描述。
- i. 单击上传。
- j. 请注意已上传文件的项目 ID。
- k. 浏览回主页。
- 2. 在 ArcGIS Server 上注册数据存储类型。
	- a. 浏览至 ArcGIS Server Administrator Directory 中的数据。
	- b. 浏览至 relationalDatastoreTypes。
	- c. 浏览至注册。
	- d. 使用已上传项目 ID 下拉列表中的项目 ID 选择压缩文件夹。 PostgreSQL 不需要该步骤,因为没有为步骤 1 创建压缩文 件夹。
	- e. 从关系数据存储类型下拉列表中选择相应的类型。
	- f. 单击注册项目。
- 3. 重新启动 ArcGIS Server。
	- a. 按照步骤 1 和 2 完成所有所需数据存储类型的注册后,必须在站点内的每台计算机上重新启动 ArcGIS Server。 为此, 需要重新启动 Windows 服务或者使用 Linux 上的 stopserver 和 startserver 脚本。
- 4. 验证用户数据库权限。
	- a. 确保 Insights 用户拥有创建数据库连接和查询数据[的所需数据](#page-371-0)库权限。
- 提示: Insights 可在门户组织默认底图的空间参考系统中显示空间数据。 仅用于显示和查询目 的;而不会更改基础数据。 如果两个空间参考系统的基础地理坐标系不兼容,会出现对齐 和准确性问题。 要确保空间数据的高性能和正确显示,建议组织对于其默认底图和空间数 据使用同一空间参考系统。 可以更改门户的默认底图或者重新投影空间数据,以与组织的 底图相匹配。

#### 编辑关系数据存储类型

编辑已注册的关系数据存储类型以更新其属性。 继续进行任何编辑之前, 请备份一份 JSON 属性的副本。 要编辑关系数据存储 类型, 请遵循以下步骤:

- 1. 在 ArcGIS Server 中编辑已注册的关系数据存储类型。
	- a. 使用管理员帐户, 登录到 ArcGIS Server Administrator Directory (http://server:port/arcgis/admin)。
	- b. 浏览至 ArcGIS Server Administrator Directory 中的数据。
	- c. 浏览至 **relationalDatastoreTypes**。
	- d. 单击需要编辑的已注册关系数据存储类型。
- e. 向下滚动至页面底部,然后单击编辑。
- f. 修改属性, 然后单击更新。

2. 重新启动 ArcGIS Server, 以使更改生效。 编辑已注册的关系数据存储类型后,需要在站点内的每台计算机上重新启动 ArcGIS Server。 为此,需要重新启动 Windows 服务或者使用 Linux 上的 stopserver 和 startserver 脚本。

#### 配置实用程序服务

配置支持门户中特定功能(例如执行分析,其取决于实用程序服务)所需的实用程序服务。 下表列出了所有实用程序服务及其 支持的 Insights 功能:

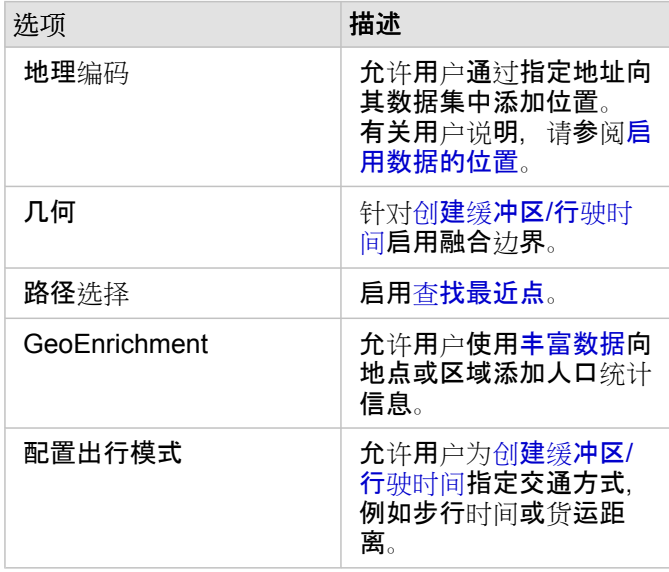

E 注: • 您可以对您的门户进行配置以使用 ArcGIS Online 的实用程序服务。

• 如果想要在离线环境中运行 Insights, 则必须在联合或托管服务器中配置服务。

配置边界图层

配置边界图层以使组织成员可以在其地图和分析中使用包含所支持国家/地区的边界信息的要素图层。

配置边界图层时,用户可以从添加到页面窗口的边界选项卡中添加这些图层。 边界图层是用户向其数据添加位置时可采用的另 一种方法。 有关用户说明, 请参阅以下主题:

- [添加数据](#page-49-0)
- 对[数据启用位置](#page-94-0)

指定默认区域

在添加到页面窗口的边界选项卡上,指定默认区域以控制默认地图范围并使默认区域的边界图层对用户可用。

## 配置 Living Atlas 内容

配置 ArcGIS Living Atlas of the World 中的订阅者和高级内容以便在门户中使用此 ArcGIS Online 集合。默认情况下, 无需登录 ArcGIS Online 帐户即可访问 Living Atlas 内容。

## 批量地理编码

您的组织中的地理编码器必须支持批量地理编码,以便在多个地址上启用位置。

## <span id="page-25-0"></span>安装 ArcGIS Insights in ArcGIS Enterprise

要安装和配置 ArcGIS Insights in ArcGIS Enterprise, 您需要具备部署环境中的高级权限。

要运行安装,您必须至少已安装 Portal for ArcGIS 和 ArcGIS Server,安装在同一计算机或分别安装于分布式环境中均可。 要使 用 Insights in ArcGIS Enterprise, 需要完整的 基础 ArcGIS Enterprise 部署。

安装程序会检测您的计算机是否安装了 Portal for ArcGIS 或 ArcGIS Server, 随后将安装相应的 Insights 功能。 在单机部署中, 您只需运行一次安装程序即可。 如果您的 Portal for ArcGIS 配置为高可用性配置,则需要在两台门户计算机上运行安装程序。 如果您的托管服务器为多机站点,则需要在托管服务器站点的所有计算机上运行安装程序。

如果系统既未检测到 Portal for ArcGIS,也未检测到 ArcGIS Server,则程序将关闭。

### Windows

要在 Windows 上安装 Insights in ArcGIS Enterprise,您必须下载并运行 Windows 安装程序。 您还可以根据需要卸载 Insights in ArcGIS Enterprise。

### 下载安装包

Insights in ArcGIS Enterprise 安装程序具有两种安装功能:

- Portal for ArcGIS 上的 Insights 客户端应用程序
- Insights 的 ArcGIS Server 组件
- 1. 使用与您的客户编号绑定的 Esri 帐户登录 My Esri 站点 (http://my.esri.com/)。
- 2. 转至我的组织,然后单击下载。 随即显示您可以下载的所有软件(基于您的客户编号)。
- 3. 在产品中找到 ArcGIS Insights。 默认情况下会选择最新版本的软件。 要查看与您的部署兼容的版本,请参阅 [ArcGIS Enterprise](#page-385-0) 兼容性。
- 4. 如有必要,请更改版本号,然后单击查看下载。
- 5. 在下载对话框中, 查看版本和语言信息。 如有必要, 请更改下载语言。
- 6. 在下载组件选项卡的产品组件菜单下,找到 **ArcGIS Insights (Windows)**。
- 7. 单击下载。 安装包将被下载并保存到浏览器的默认文件夹(例如,Downloads)中。

如果要以受支持的语言(非英语) 杳看帮助文档, 您还需要下载语言包。

#### 接下来即可运行安装程序。

#### 运行 安装程序

请使用以下步骤在 Windows 上运行安装程序:

1. 浏览至已下载的安装文件所在的位置, 然后双击 setup.exe 文件。

2. 安装过程中, 请阅读并接受许可协议, 如果不同意许可协议中的条款, 请退出。

3. 安装 Insights 时,默认情况下您将注册 Esri 用户体验改进计划。 如果您不希望加入该计划,请取消选中单击此处以参与 **Esri** 用户体验改进计划。 (推荐)。 有关详细信息,请参阅"针对 ArcGIS Insights,Esri 用户体验改进计划如何运 作?"(http://links.esri.com/insights\_kb\_euei) 安装程序将检测您的计算机是否安装了 ArcGIS Enterprise 组件 - Portal for ArcGIS、ArcGIS Server 或二者兼有 - 随后安装 相应的功能。

#### 默认安装目录如下:

- C:\Program Files\ArcGIS\Portal\apps 对于门户客户端应用程序
- C:\Program Files\ArcGIS\Server 对于服务器组件
- 4. 如果在分布式环境下工作,请重复此安装步骤,直到客户端已安装在门户计算机(或高可用性部署中的两台计算机)上,且 服务器组件(包括 Insights 服务)已安装在您托管服务器站点中的每一台 ArcGIS Server 计算机上为止。
	- 日 注: 如果使用分布式环境,则同时在门户和服务器计算机上运行安装步骤非常重要。 如果 未在所有计算机上运行安装程序,则将无法正确安装 Insights。
- 5. 如果您尚未配置 [ArcGIS Enterprise](#page-21-0) 以支持 Insights, 请现在进行相应配置。

#### 卸载 Insights in ArcGIS Enterprise

请使用以下步骤以从 Windows 卸载 Insights:

- 1. 打开控制面板,然后单击程序和功能。
- 2. 从程序列表中,选择您已安装在计算机上的 Insights in ArcGIS Enterprise 版本。
- 3. 选择卸载**/**更改以卸载 Insights in ArcGIS Enterprise。
- 4. 如果在分布式环境中工作,请在所有 Portal for ArcGIS 和 ArcGIS Server 计算机上重复此卸载步骤。

#### Linux

要在 Linux 上安装 Insights in ArcGIS Enterprise, 您必须下载并运行 Linux 安装程序。 您还可以根据需要卸载 Insights in ArcGIS Enterprise。

#### 下载安装包

#### 安装包包含以下关键文件:

- Insights-<version-number>.portal.tgz 适用于您门户的 Insights web 客户端
- Insights-<version-number>.server.tgz 您的 ArcGIS Server 站点所需的 Insights 服务
- Insights-Setup.sh 用于运行静默安装 web 客户端和上述服务的 shell 脚本
- 1. 使用与您的客户编号绑定的 Esri 帐户登录 My Esri 站点 (http://my.esri.com/)。
- 2. 转至我的组织,然后单击下载。 随即显示您可以下载的所有软件(基于您的客户编号)。

### 3. 在产品中找到 ArcGIS Insights。 默认情况下会选择最新版本的软件。 要查看与您的部署兼容的版本,请参阅 [ArcGIS Enterprise](#page-385-0) 兼容性。

4. 如有必要, 请更改版本号, 然后单击查看下载。

- 5. 在下载对话框中, 查看版本和语言信息。 如有必要, 请更改下载语言。
- 6. 在下载组件选项卡的产品组件菜单下,找到 **ArcGIS Insights (Linux)**。
- 7. 单击下载。

安装包将被下载并保存到浏览器的默认文件夹(例如, Downloads)中。

如果要以受支持的语言(非英语) 查看帮助文档, 您将需要下载语言包。

接下来即可运行安装程序。

#### 运行 安装程序

请使用以下步骤在 Linux 上运行安装程序:

1. 以具有管理权限的用户身份登录到计算机。

**日注: 不支持以根用户身份安装 Insights。** 

- 2. 使用以下选项之一来运行安装程序:
	- E】注: 安装 Insights 时,默认情况下您将注册 Esri 用户体验改进计划。 您可以选择在安装 过程中退出程序,也可以选择在安装完成后更新设置文件。 有关详细信息, 请参阅"针对 ArcGIS Insights, Esri 用户体验改进计划如何运 作?"(http://links.esri.com/insights kb euei)
	- 要运行默认安装,请使用以下语法:./Insights-Setup.sh
	- 要查看安装中可用的选项,请使用以下语法:./Insights-Setup.sh -h
	- 要运行安装并选择退出 Esri 用户体验改进计划,请使用以下语法:./Insights-Setup.sh -e No
- 3. 如果在分布式环境下工作,请重复此安装步骤, 直到客户端已安装在门户计算机 (或高可用性部署中的两台计算机) 上, 且 服务器组件(包括 Insights 服务)已安装在您托管服务器站点中的每一台 ArcGIS Server 计算机上为止。

日 注: 如果使用分布式环境,则同时在门户和服务器计算机上运行安装步骤非常重要。 如果 未在所有计算机上运行安装程序,则将无法正确安装 Insights。

4. 如果您尚未配置 [ArcGIS Enterprise](#page-21-0) 以支持 Insights, 请现在进行相应配置。

卸载 Insights in ArcGIS Enterprise

要卸载 Insights, 请在命令行中运行以下脚本:

\$ ./{HOME}/arcgis/portal/uninstall\_Insights.sh \$ ./{HOME}/arcgis/server/uninstall\_Insights.sh

如果在分布式环境中工作,请在所有 Portal for ArcGIS 和 ArcGIS Server 计算机上运行卸载脚本。

Insights 成功卸载后,将要求您通过运行以下脚本来重新启动 Portal for ArcGIS: \$ ./{HOME}/arcgis/portal/ startportal.sh

## 升级 Insights in ArcGIS Enterprise

如果您已安装较早版本的 Insights in ArcGIS Enterprise, 但现在希望升级到新版本, 则无需卸载先前的版本。 运行 ArcGIS Insights 安装程序可将软件升级到新版本。

如果您同时升级 ArcGIS Enterprise 和 Insights 或是仅升级 ArcGIS Enterprise, 请使用以下步骤:

- 1. 升级 ArcGIS Enterprise 可能需要将 Insights 升级到兼容版本。 查看 Insights 和 [ArcGIS Enterprise](#page-385-0) 版本之间的兼容性。
- 2. 从 Windows 或 Linux 计算机中卸载 Insights in ArcGIS Enterprise。
- 3. 将 ArcGIS Enterprise 升级到新版本,包括升级后步骤。 有关详细信息,请参阅使用 ArcGIS Enterprise Builder 升级基础部 署 (https://enterprise.arcgis.com/en/enterprise/latest/install/windows/upgrade-a-base-deployment.htm) 或升级您的 ArcGIS Enterprise 门户 (https://enterprise.arcgis.com/en/portal/latest/administer/windows/upgrade-portal-for-arcgis.htm)。
- 4. 在 Windows 或 Linux 计算机上安装 Insights in ArcGIS Enterprise(相同版本或较新版本)。
- **。 这: 如果要升级到 ArcGIS Enterprise 10.7, 则组织成员可能会自动更新为兼容的用**户类 型,或者您的组织可能会获得每个级别的多个用户类型的许可。 如果您的组织获得多个 用户类型的许可,则组织的管理员必须先为每个成员应用正确的用户类型,然后才能访 问 Insights。Insights 用户可以具有 Creator、GIS Professional 或 Insights Analyst 用 户类型。

卸载 Insights in ArcGIS Enterprise 不会对诸如工作簿、页面和数据库连接等已保存 Insights 项目产生影响。

# 主页

## <span id="page-30-0"></span>主页

ArcGIS Insights 主页可用于创建和管理内容、打开现有内容以及管理您的帐户。登录 Insights 时或您单击主页按钮 @时,会显 示主页。

主页上提供以下选项卡:

- 主页
- 工作簿
- 模型
- 数据集
- 连接
- 页面
- 主题
- 设置

您可通过所有选项卡(主页和设置选项卡除外)来创[建文件](#page-43-0)夹和管理项目。

具有查看者权限的组织成员还可以访问共享的工作簿和页面

#### 主页

主页选项卡提供了对您非常重要的项目和功能的概述,以及有关最近 Insights 使用情况的统计数据。最近的工作簿部分列出了您 最近创建或更新的工作簿,在此可以快速访问与您最具相关性的工作簿。收藏部分列出了收藏列表中的项目。包括工作簿、数据 集、页面和主题在内的所有项目类型都可以通过收藏按钮☆ 添加到收藏列表中。脉冲部分将显示包含统计数据的图表,例如您 最近创建或共享的项目数。[新特性](#page-75-0)部分概述了当前的 Insights 版本中的新功能和更新功能。有关详细信息,请参阅新特性。

#### 工作簿

工作簿是分析期间执行的数据、卡片、结果和其他过程的集合。您可以通过工作簿选项卡回[打开一个工作簿](#page-40-0)或管理现[有的工作](#page-42-0) [簿](#page-42-0)。

将鼠标悬停在工作簿上可以选择[管理您的工作簿](#page-42-0)。

### 模型

Insights 模型和脚本项目将显示在模型选项卡中。

模型是对 Insights 页面上使用的过程的记录。在 Insights 工作簿中执行任何分析或数据操作时,会自动创建和更新模型。必须[共](#page-353-0) [享](#page-353-0)模型,才能在模型选项卡中显示项目。

必须共享脚本,才能在模型选项卡中显示脚本。

单击项目名称将打开一个新的工作簿以及包含所选项目的添加到页面窗口。还应添加一个或多个数据集以运行模型。

### 数据集

数据集选项卡 可用于创[建](#page-32-0)、管理和导[出作](#page-34-0)为要素图层项目保存在组织中的数据集。

通过单击数据集名称,可以在新工作簿中打开数据集。

## 连接

连接选项卡 可用于创[建](#page-36-0)和[编辑](#page-52-0)与关系数据库的连接。

单击项目名称以打开编辑连接窗口。

页面

网页选项卡 可以用于管理并查看共享的页面项目。页面项目[是共享](#page-349-0) Insights 页面时其中的卡片快照。只有共享页面才能够保存 为项目并可以从页面选项卡进行访问。

单击页面名称可以在页面查看器中打开页面。

#### 主题

[主](#page-331-0)题选项卡圖可用于管理和打开共享的主题项目。主题用于保存页面设置,包括卡片位置、颜色和字体,并允许您将该设置应用 于其他页面。对于要创建的项目,主题必须[是共享](#page-352-0)的。

单击主题名称将打开一个新的工作簿和添加到页面窗口(已在其中选中主题)。

## 设置

设置选项卡 硷 可用于查看和更新您的[个人](#page-380-0)资料。

#### 查找项目

可以将工作簿、页面和主题等项目存储于文件夹[和子文件](#page-43-0)夹、添加到收藏列表[或共享](#page-343-0)。每一个过程都会影响在主页选项卡上找到 项目的方式。

使用以下方法查找项目:

- 单击文件夹卡片浏览文件夹和子文件夹。
- 使用搜索栏搜索项目。
- 使用过滤器按钮 肎 按所有者、修改日期和标签过滤项目。
- 使用收藏按钮 ★ 仅查看收藏列表中的项目。
- 使用查看项目按钮 & 显示所有项目、您创建的项目或与您共享的项目。
- 使用排序按钮 按字母顺序或使用时间对项目进行排序。
- 使用列表视图按钮 和切片视图按钮 更改项目的显示方式。

#### Insights 查看者主页

具有查看者权限的组织成员的主页包括主页 心、工作簿 回、页面 国和设置选项卡 您。

主页选项卡提供了对您非常重要的项目和功能的概述,以及有关最近 Insights 使用情况的统计数据。最近的工作簿部分列出了已 共享给您的最近创建或更新的工作簿,由此可快速访问与您最具相关性的工作簿。收藏夹部分将显示使用收藏夹按钮 ☆ 添加到 收藏夹列表中的项目。脉冲部分将显示包含统计数据的图表,例如您最近查看的项目数。

工作簿选项卡包括组织中的其他成员与您共享的工作簿。单击工作簿标题可以在查看者模式下打开工作簿。

页面选项卡包括组织中的其他成员与您共享的页面。单击页面标题可以在查看者模式下打开页面。

设置选项卡 宓 可用于杳看和更新您的[个人](#page-380-0)资料。

## <span id="page-32-0"></span>创建数据集

要素图[层项](#page-45-0)目是能够用于 Insights 的数据源之一。 可以通过以下方法创建要素图层: 在 Insights 中导入数据集、从 ArcGIS Pro 中发布数据集、 在组织中发布数据集,或者从 Insights [共享数据集](#page-346-0)。 由您创建或与您共享的所有要素图层项目都可用于 Insights,无论它们是如何创建的。

可以[从主](#page-30-0)页的数据集选项卡 , 由、内容中的[添加到工作簿和](#page-49-0)添加到页面窗格中的群组或组织选项卡访问要素图层。

## 导入文件

您可在 Insights 中从以下源导入数据:

- Microsoft Excel 工作簿 (.xlsx)
- 逗号分隔值 (CSV) 文件 (.csv)
- GeoJSON 文件 (.json、.geojson 或 .zip)
- 文件地理数据库(位于 . zip 文件中)
- Shapefile (位于 .zip 文件中)
- 注: ArcGIS Enterprise 10.7.1 或更高版本的部署支持 .zip 格式的 GeoJSON 文件。 您还 可以使用 ArcGIS Enterprise 10.7 或更高版本,将压缩的 GeoJSON 作为文件进行[添](#page-49-0) [加](#page-49-0)。

使用以下步骤通过导入文件来创建数据集:

- 1. 如果工作簿已在 Insights 中打开,请保存您的工作,然后单击主页按钮 @ 返回主页。 如果您要登录或启动 Insights,则将自 动进入主页。
- 2. 单击数据集选项卡 串。
- 3. 单击新建数据集。 随即显示新建数据集窗口。
- 4. 执行以下操作之一:
	- 单击浏览并打开要用于创建数据集的文件。
	- 将文件拖动到新建数据集窗口。
- 5. 对于具有 .zip 扩展模块的文件(shapefile、文件地理数据库和某些 GeoJSON 文件),请将类型参数设置为正确的数据格 式。 您还可以更新数据集的名称、标签和摘要。 单击添加。
- ▐█▌注︰ 将 Excel 文件、CSV 文件和 GeoJSON 文件 (. j son 和 . geo j son)添加到**新建数据** 集窗口后, 这些文件将自动开始加载。

数据集将添加为要素图层项目。 您现在可以将数据集移动到文件夹、共享数据集或管理项目详细信息。

## 从 ArcGIS Pro 或 ArcMap 发布

您可以在 ArcGIS Pro 或 ArcMap 中发布要在 ArcGIS 组织中托管的要素图层。 发布托管要素图层时,数据将从数据源复制到组 织。 发布的托管要素图层将引用组织中的数据,而非数据源。

从 ArcGIS Pro 或 ArcMap 发布到组织时,需要 Internet 连接。连接速度和带宽均会影响发布要素图层所花费的时间。 请按照 ArcGIS Pro 帮助或 ArcMap 帮助 中的步骤, 从这些应用程序中发布托管要素图层。 有关托管要素图层的详细信息,请参阅[要素](#page-83-0)图层。

<span id="page-34-0"></span>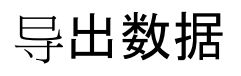

<mark>章</mark> 注: 导出数据不适用于使用 ArcGIS Enterprise 10.7 或较早版本的 Insights in ArcGIS Enterprise 部署。有关受支持 [ArcGIS](#page-385-0) Enterprise 版本的详细信息,请参阅与 ArcGIS [Enterprise](#page-385-0) 的兼容性。

导出数据允许您以常用文件格式将 Insights 数据集保存在 Insights 之外。导出数据可与同事共享或用于其他产品,例如 ArcGIS Pro 或 Microsoft Excel。

只能导[出要素](#page-83-0)图层。如果满足以下其中一个条件,则可以从要素图层导出数据:

- 您拥有要素。
- 您拥有管理员权限。
- 您既不是要素图层所有者也不是管理员,但所有者或管理员已与您共享数据集,并将该数据集配置为允许其他人导出数据。

#### 导出数据集

请使用以下步骤导出数据集:

- 1. 如果工作簿已在 Insights 中打开, 请保存您的工作, 然后单击主页按钮 & 返回主页。如果您要登录至 Insights, 将自动进入 主页。
- 2. 单击数据集选项卡 串。
- 3. 找到要导出的数据集。如有必要,可以使用搜索栏、过滤器按钮 了、查看项目按钮 A 和排序按钮 い。
- 4. 将鼠标悬停在数据集上,然后单击导出数据集按钮 ↓。
- 5. 在菜单中单击导出格式。

数据集将以所选格式导出,并保存在浏览器的默认下载位置。

#### 导出格式

可将要素图层导出为以下格式:

- Shapefile (.zip)
- 逗号分隔值 (CSV) 文件 (.zip)
- GeoJSON (.zip)

包含多个图层的要素服务

一个要素服务可以包含多个要素图层。如果将包含多个图层的数据集导出为 CSV 文件或 GeoJSON 文件, 则每个图层将显示在 单独的文件中,并且该集合将保存在压缩文件夹中。

如果要素服务由您组织的其他成员拥有, 则必须在要导出的每个要素图层上设置允许其他用户导出不同格式。仅启用导出的要素 图层才会包含在导出文件中。
# <span id="page-36-0"></span>创建数据库连接

数据库连接允许[从受支持的数据](#page-106-0)库[添加数据](#page-49-0)。 单击主页连接选项卡 @ 上的数据库选项时, 添加到页面窗口中将列出可用的数据 库连接。 有关使用 Insights 数据库数据的详细信息,请参阅[了解关系数据](#page-114-0)库中的数据。

创建数据库连接前,必须满足以下先决条件:

- ・必须为您的组织注册相应的关系数据存储类型。 有关详细信息,请参阅所需供应[商文件和](#page-368-0)配置 ArcGIS Enterprise 以支持 Insights。
- 必须具有要连接到[的数据](#page-371-0)库的相应权限。 如果您没有数据库权限,请联系数据库管理员。
- 您必须拥有数据库的用户名和密码。

## 创建新的数据库连接

数据库连接将被保存为关系数据库连接[项](#page-45-0)目。 您可以通过主页连接选项卡或在 ArcGIS Enterprise 门户中查看关系数据库连接 项。 可以通过主页或在[向工作簿添加数据之](#page-49-0)前创建连接。

使用以下步骤从主页创建数据库连接:

- 1. 单击连接选项卡 命。
- 2. 单击新建连接,然后从菜单中选择数据库。 新建连接窗口随即打开。
- 3. 选择您要连接的数据库类型。 支持的数据库包括 SAP HANA、Oracle、Microsoft SQL Server 和 PostgreSQL。
- 4. 提供以下所需的连接属性:
	- 名称
	- 类型
	- 用户名
	- 密码
	- •服务器名称(数据库主机名)
	- 其他连接属性(例如默认空间类型、数据库名称、端口号和实例名称)根据数据库类型而有所不同。
	- 对于 SAP HANA 连接,如果要连接到配置了安全套接字层的数据库,请选中使用 SSL 连接。
- 5. 单击添加。

Insights 使用连接属性尝试连接数据库。 如果连接数据库可行,则将创建连接,并在中间窗格中列出数据库的数据集。 可以 从新连接选择数据集以添加到工作簿页面。

**。 注: 当在 Insights 中创建数据**库连接时,仅支持数据库身份验证。

如果 Insights 无法连接到数据库, 则将显示错误消息。 有关无法建立连接原因的详细信息, 请参阅数据[库连](#page-119-0)接疑难解答。

使用以下步骤从添加到页面窗口创建数据库连接:

- 1. 使用以下洗项之一打开添加到页面窗口:
	- 创建工作簿后, 添加到页面窗口随即打开。
- 单击现有工作簿数据窗格上方的添加按钮 +。
- 将在现有工作簿中创建页面。 创建页面后, 添加到页面窗口随即打开。
- 2. 在添加到页面窗口中, 选择数据库。
- 3. 单击新建连接。
- 4. 提供以下所需的连接属性:
	- 名称
	- 类型
	- 用户名
	- 密码
	- •服务器名称(数据库主机名)
	- 其他连接属性(例如默认空间类型、数据库名称、端口号和实例名称)根据数据库类型而有所不同。
	- 对于 SAP HANA 连接, 如果要连接到配置了安全套接字层的数据库, 请选中使用 SSL 连接。

#### 5. 单击确定。

每个关系数据库项目都具有对应的关系目录服务,这些服务位于门户托管服务器上的托管文件夹中。 可以通过主页上的连接选 项卡更新服务。 有关详细信息, 请参阅[更新数据](#page-52-0)库连接。

您作为 Insights in ArcGIS Enterprise 中数据库连接的所有者, 可以与团队成员[共享](#page-347-0)项目, 以便团队成员在其分析中使用数据库 连接中的数据。

### 索引列

Insights 将使用 Oracle、SQL Server 或 PostgreSQL 数据库为某些功能创建数据库表的索引,以提高性能。 对于 Oracle 和 SQL Server 数据库,只有在创建数据库连接的用户具有所需的数据库权限时才能进行索引。 创建连接后,将在 Insights 中的数 据库表上创建索引,无论使用者是谁。

如果创建数据库连接的用户没有必要的权限,则不会为数据库表创建索引。

下表描述了为每种数据库类型执行索引的方法以及创建索引连接所需的权限:

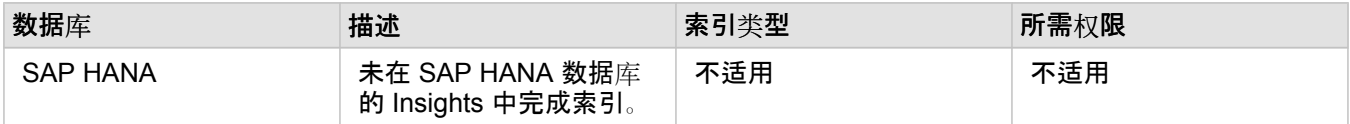

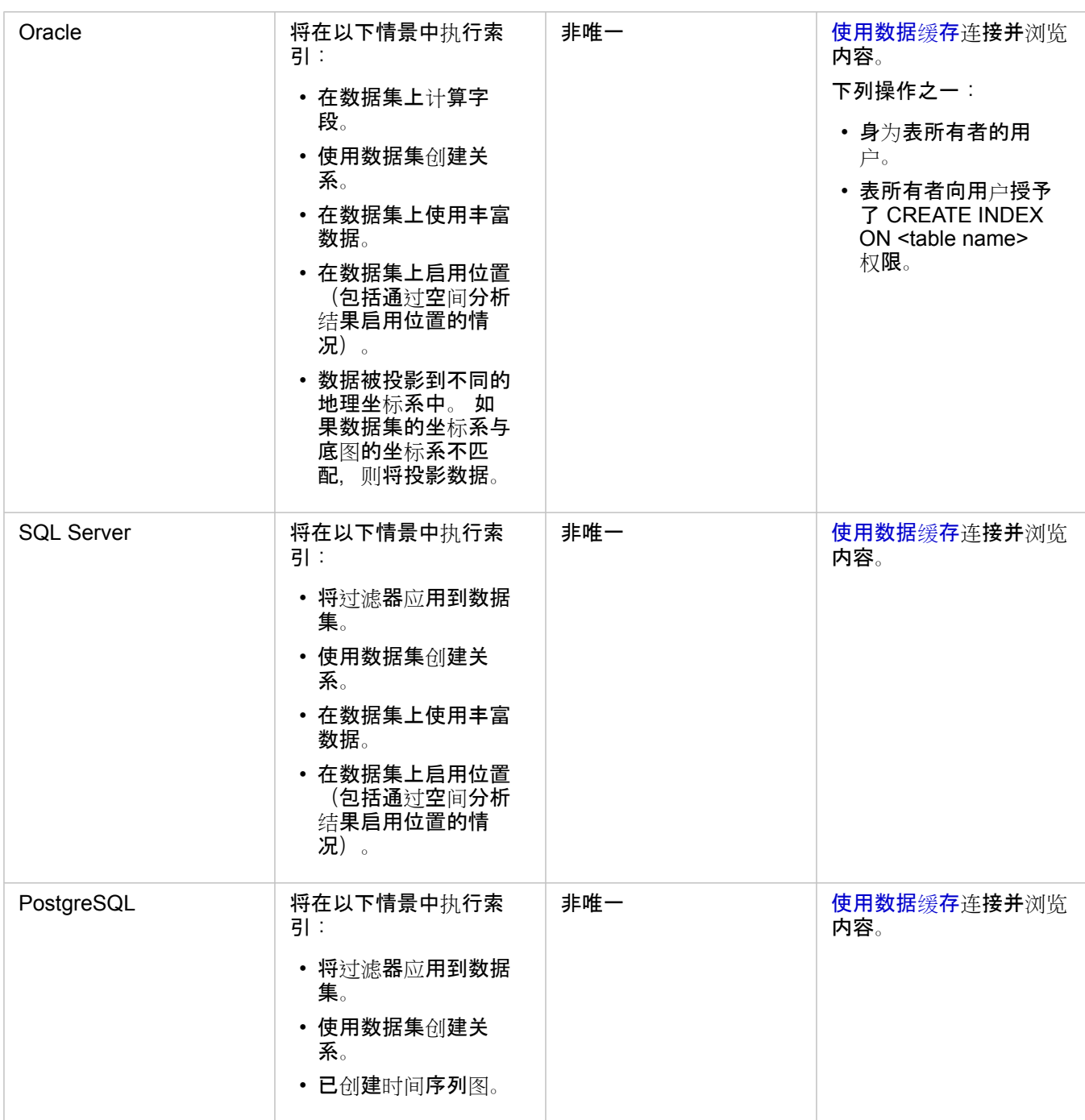

# 空间类型

默认空间类型用于确定当使[用启用位置](#page-94-0)将位置字段添加到数据库数据集时将使用的空间类型。 下表描述了各数据库类型可用的 默认空间类型:

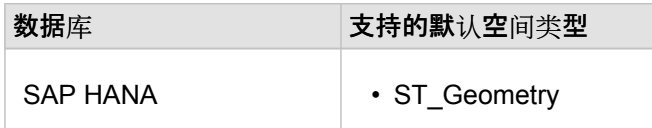

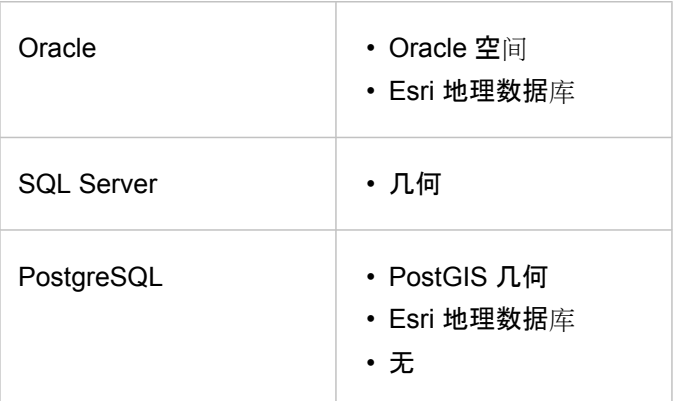

<mark>基</mark>注: SDELOB 空间类型不受支持。

# 接下来的步骤

现在您已创建数据库连接,您可以在 Insights [中从数据](#page-49-0)库连接访问数据。

# <span id="page-40-0"></span>打开工作簿

工作簿是您在 ArcGIS Insights 中组织数据和进行分析的位置。工作簿将包含使用的任何结果和工作流。可以与其他 Insights 用 户[共享](#page-354-0)工作簿及其相应的分析。

日注: 不支持同步编辑。如果在两个不同的浏览器会话中打开同一工作簿, 并且在一个工作簿 中保存更改,则页面上的卡片(例如条形图或地图)将损坏。关闭具有损坏卡片的浏览 器会话。

### 创建工作簿

要在 ArcGIS Insights 中创建工作簿, 需完成以下步骤:

- 1. 打开 Insights 然后登录以访问主页。如果您已经使用工作簿,请保存您的工作并单击主页按钮 @ 返回到主页。
- 2. 单击工作簿选项卡 曰。
- 3. 单击新建工作簿。

新建工作簿创建完成,随即显示添加到页面窗口。

- 4. 根据需要,使用添加到页面窗口向您工作簿的第 1 页添加数据、模型和主题。
	- 提示: 所添加的数据、模型和主题针对页面而有所不同。工作簿中的每个页面都拥有其自己的 数据,从而允许您在每个页面上浏览不同的主题和情景。可以拖动数据集以将数据添加 到新页面,或单击数据窗格上方的添加按钮来添加新数据。
- 5. 命名并保存工作簿。

6. 将您的数据可视化为[地](#page-122-0)图、[图](#page-158-0)表[和表格](#page-218-0)并开始分析。

即会在您的组织中创建一个工作簿[项](#page-45-0)目。如果您未命名和保存工作簿, 则其将标记为无标题工作簿。

### 使用现有工作簿

可以在 Insights 或您的组织中打开现有工作簿。Insights 中的工作簿页面列出了您创建的工作簿以及可以存储工作簿[的文件](#page-43-0)夹。

#### 共享工作簿

工作簿页面将列出您有权访问的工作簿。默认情况下,显示所有可访问的工作簿。您可以通过单击查看项目按钮 & 并选择与我 共享来查看已与您共享的工作簿。

已与您共享的工作簿为只读格式。您可以复制共享工作簿以创建新的可编辑项目。已复制的工作簿将保存在您的内容中,并将您 的用户帐户列为作者。

#### 查找正确的工作簿

工作簿页面将从最新日期到最旧日期列出您的工作簿。收藏夹按钮 ★ 可用于查看收藏夹列表中的工作簿。杳看项目按钮 A 仅可 用于查看您的工作簿,包括由组织中的其他用户创建并与您共享的工作簿,或者您可以访问的所有工作簿。排序按钮 Ji 可用于 将工作簿从最新到最旧、最旧到最新、A - Z 或 Z - A 排序。此外,还可以使用搜索框和过滤器按钮 肎 根据关键字、所有者、修 改日期和标签查找工作簿。还可以使用关键字来搜索未列出的工作簿。

### 资源

要了解有关工作簿的详细信息,请使用以下资源:

- 快速练习:创[建您的第一个工作簿](#page-56-0)
- [管理工作簿](#page-42-0)

# <span id="page-42-0"></span>管理工作簿

创建工作簿后,应更新设置,包括向项目详细信息添加元数据。此外,还可以对工作簿进行复制、删除或刷新以显示更新的数 据。

工作簿选项

可以通过[主](#page-30-0)页上的工作簿选项卡管理工作簿。有关管理工作簿和其他项目的详细信息,请参阅 Insights 项目。

刷新数据

与数据更新兼容的页面和数据集可在 Insights 中刷新。\* 在 Insights 中执行分析时, 有时会创建数据副本。如果对原始数据进行 编辑,可以通过刷新页面或数据集来重新运行分析,以获取最新数据。刷新数据集后,将对所有卡片和分析步骤进行更新。

Insights 中提供两个刷新选项:

• 刷新页面:通过选择页面选项菜单 • 中的刷新页面, 可以刷新页面。仅当页面中至少存在一个可刷新的数据集时, 才会显示用 于刷新页面的选项。刷新页面将刷新页面中所有适用的数据集。

₩ 提示: 如果您的数据有所变动,这是刷新页面的最佳做法。

・刷新数据集:可通过以下方式刷新数据集:选择**数据集**选项菜单 --- 中的**刷新数据集**或单击**分析**视图中的刷新按钮。刷新数据 集将重新运行所有使用该数据集的分析步骤。更新数据集将更新工作簿中相关联的结果图层和卡片。

\*刷新数据集适用于可更新数据的数据集,例如数据库表和要素图层。Excel 文件是无法刷新的数据集示例。

资源

要了解有关工作簿的详细信息,请使用以下资源:

- [打开工作簿](#page-40-0)
- [共享工作簿](#page-354-0)

# <span id="page-43-0"></span>创建和使用文件夹

在 Insights 中, 可以将[项](#page-45-0)目(例如数据、页面和工作簿)组织到文件夹和子文件夹中。

创建文件夹

可以创建文件夹来存储和组织相关的工作簿、数据、页面和其他项目。

**圖注: 在 ArcGIS** 门户中创建的文件夹也适用于 Insights in ArcGIS Enterprise。 使用以下步骤在 Insights 中创建文件夹:

- 1. 如有必要, 点击主页按钮 骨转到主页。
- 2. 单击分析、数据或演示类别中的任一选项卡, 例如工作簿 回 或数据集 串。
- 3. 单击新建文件夹 按钮 间。

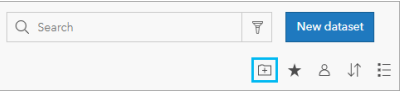

创建名为 **Untitled** 的新文件夹。

4. 重命名文件夹。

将在 Insights 以及 ArcGIS 门户中创建文件夹。

创建一个子文件夹

可以将子文件夹添加到文件夹以进一步组织您的工作。

ArcGIS Enterprise 中不支持子文件夹。存储在 Insights in ArcGIS Enterprise 子文件夹中的项目将显示在 ArcGIS 门户中以整个 文件夹路径命名的单独文件夹(例如, My folder/My subfolder)中。

■注: 文件夹名称不可超过 125 个字符(包括子文件夹的完整路径名)。如果路径名达到 125 个字符,则无法添加子文件夹。

使用以下步骤创建子文件夹:

- 1. 在主页上,单击分析、数据或演示类别中的任一选项卡,例如工作簿 2 或数据集 用。
- 2. 浏览到要创建子文件的位置。
- 3. 单击新建文件夹 按钮 面。 随即创建一个名为 **Untitled** 的子文件夹。
- 4. 重命名子文件夹。

将项目移动到文件夹

使用以下步骤将项目移动到文件夹:

1. 如有必要, 点击主页按钮 骨转到主页。

2. 根据需要使用选项卡、搜索栏、过滤器和其他排序选项查找要移动到文件夹的项目。

- 3. 执行以下其中一项操作:
	- 将鼠标悬停在项目上。将显示项目的图标列表。
	- 单击多个项目以进行选择。页面中的文件夹上方会显示一个图标列表。
- 4. 单击移动到文件夹按钮 问。
- 5. 浏览或搜索要存储项目的文件夹或子文件夹。或者, 您可以通过单击新建文件夹按钮来创建文件夹。

6. 选择文件夹名称,然后单击选择按钮。

该项目将被移动到洗定的文件夹。

删除文件夹

可以在 Insights 或 ArcGIS 门户中删除文件夹和子文件夹。使用以下步骤删除 Insights 中的文件夹或子文件夹:

- △ 警告: 删除文件夹的同时会删除所有内容(包括项目和子文件夹)。
- 1. 在主页上,单击分析、数据或演示类别中的任一选项卡,例如工作簿 2或数据集 串。

2. 在要删除的文件夹或子文件夹上单击删除按钮 fi。

# <span id="page-45-0"></span>创建、共享和编辑项目

您在 Insights 中创建或共享的内容将保存为项目。 可以从主页查看或打开项目并查看项目详细信息,可提供有关该项目的信 息。

项目类型

可以在 Insights 中创建以下类型的项目:

- [要素](#page-83-0)图层
- [关系数据](#page-36-0)库连接
- [Insights](#page-349-0) 页面
- [Insights](#page-353-0) 模型
- [Insights](#page-40-0) 工作簿
- [Insights](#page-352-0) 主题
- Insights 脚本

## 管理项目

可以在选项卡中管理项目,例[如主](#page-30-0)页上的工作簿或页面。 可以通过登录到 Insights 或在工作簿中单击主页按钮 & 来访问主页。 以下选项适用于 Insights 项目:

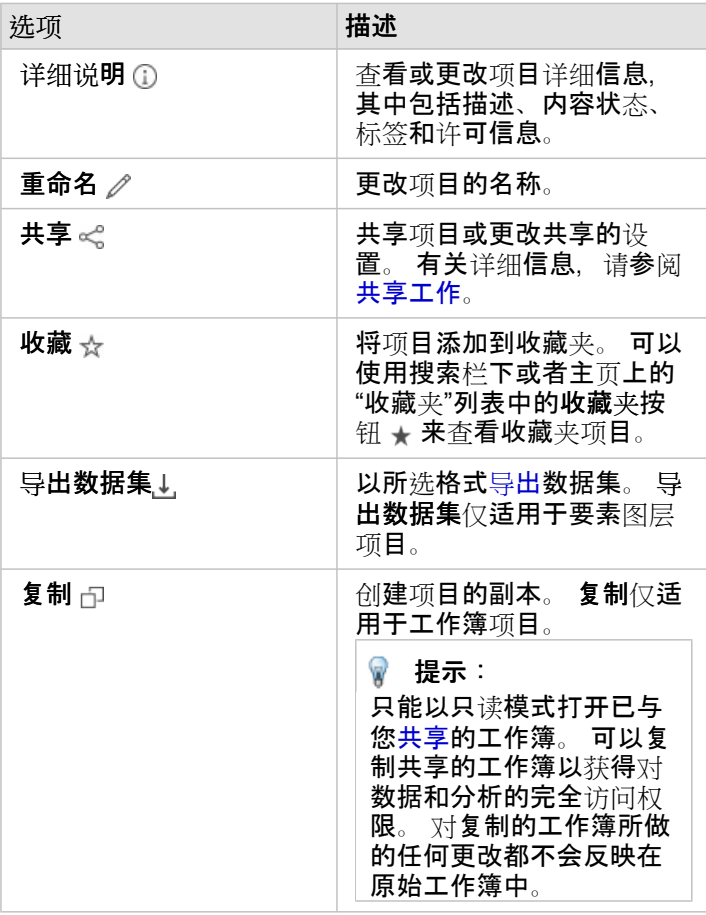

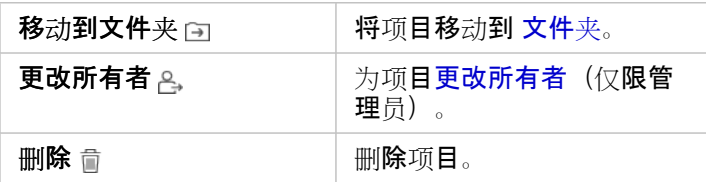

可以共享、移动或删除同一文件夹中的多个项目。 如果选择多个项目, 则文件夹上方将显示共享按钮 <。移动到文件夹按钮 回 以及删除按钮 俞。 使用这些按钮会将操作应用于所有选定的项目。

### 项目详细信息

项目详细信息将提供有关项目的重要信息,其中包括描述、所有者和状态。 可以使用项目的详细信息按钮 ① 来查看项目详细信 息。 项目所有者或任何具有[管理](#page-377-0)员权限的组织成员均可通过单击详细信息中的信息来编辑项目详细信息。

以下详细信息适用于 Insights 项目:

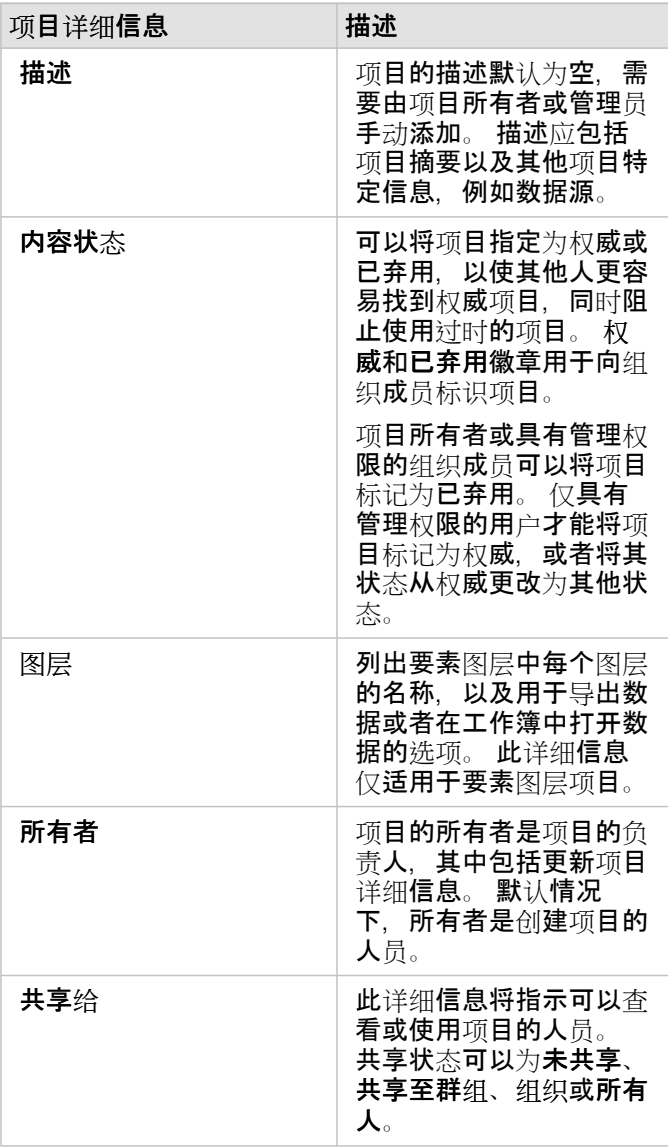

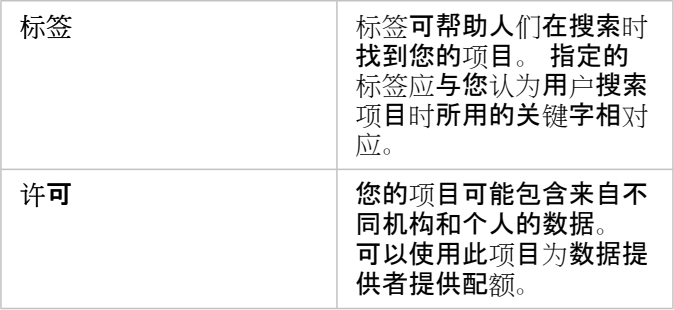

# 更改项目所有权

默认情况下,项目的所有者是创建项目的人员。 项目的所有权可以由具有[管理](#page-377-0)员权限的组织成员进行更改。 请使用以下步骤更改项目的所有者:

- 1. 如有必要,请使用主页按钮 & 转至主页。 如果您登录到 Insights,则将自动打开主页。
- 2. 可以使用选项卡、搜索栏、过滤器和其他排序选项来查找具有您要更改的所有权的项目。
- 3. 将鼠标悬停在该项目上,然后单击更改所有者按钮 。。 随即打开更改所有者窗口。
- 4. 滚动或搜索以查找您要设置为新所有者的用户。
- 5. 选择新所有者的名称,然后单击选择。 项目的所有权随即进行更新。

# 键盘快捷键

键盘快捷键是键或键的组合,可作为替代方法执行通常使用鼠标执行的命令。下表介绍了可用于导航 Insights 主页的键盘快捷键 及其相关功能。

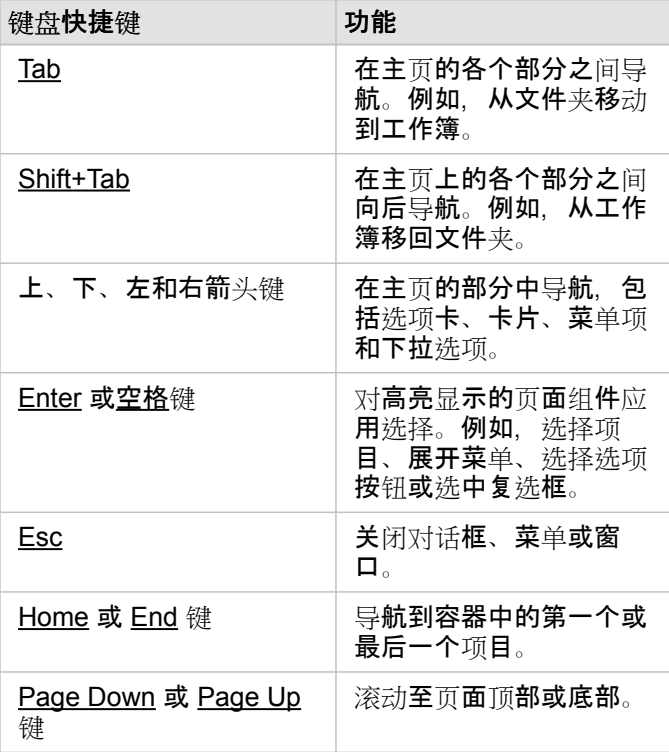

# <span id="page-49-0"></span>添加数据

数据是在 Insights 中执行所有操作的基础。 您可以将不同[数据源中](#page-81-0)的数据添加到工作簿页面, 方便您查找分析所需的数据。

### 从主页添加数据

通过[主](#page-30-0)页的数据集选项卡 ,可以访问您创[建的要素](#page-32-0)图层或组织成员与您共享的要素图层。 单击数据集标题可以在新工作簿中 打开数据集。 您可以使用搜索栏、过滤器、收藏列表 ★、查看项目按钮 △ 和分类按钮 い 来查找您要添加到页面的项目。

### "添加到页面"窗口

可通过添加到页面窗口来组织数据以在您的工作簿中使用这些数据。

Insights in ArcGIS Enterprise 中提供以下数据选项卡和数据源:

- 内容 由您创建的要素图层。
- 群组 由您或您组织的其他成员创建并与您所属群组共享的要素图层。
- 组织 由您或您组织的其他成员创建并与您的组织共享的要素图层。
	- **Living Atlas** 由 ArcGIS Online 精选并为您的 ArcGIS Enterprise 组织配置的要素图层。
	- 边界 已针对您的组织配置的标准边界要素图层。
- 文件 直接添加到您的工作簿的 Excel 工作簿、CSV 文件、shapefile 和 GeoJSON 文件。
- 数据库 数据库连接及其相关联的空间和非空间表格。

#### 向工作簿添加数据

请使用以下步骤将数据添加到您的工作簿:

- 1. 使用以下选项之一打开添加到页面窗口:
	- 创建工作簿。 创建工作簿后, 随即显示添加到页面窗口。
	- 单击现有工作簿数据窗格上方的添加按钮。
	- 将在现有工作簿中创建页面。 页面创建后,随即显示添加到页面窗口。
- 2. 从可用选项卡中选择一个或多个数据集:
	- 要从内容、组织、**Living Atlas** 或边界选项卡中选择数据,请使用以下步骤:
		- 如有必要, 请单击包含您要添加的数据的选项卡。
		- 如有必要, 请使用搜索栏和排序工具来杳找您要添加的要素图层。
		- 选择数据集。
	- 要从群组选项卡中选择数据,请使用以下步骤:
		- 单击群组选项卡。
		- 单击与其共享数据的群组。
		- 如有必要, 请使用搜索栏和排序工具来杳找您要添加的要素图层。
		- 选择数据集。
	- 要从文件选项卡中选择数据, 请使用以下步骤:
- 单击文件选项卡。
- 使用浏览我的计算机按钮进行浏览以添加文件, 或将文件拖动到窗口中。
- 要从数据库选项卡中选择数据, 请使用以下步骤:
	- 单击**数据**库选项卡。
	- 单击要从中添加数据的数据库连接。如有必要, 您也可以创[建一个](#page-36-0)连接。
	- 如有必要, 请使用搜索栏和排序工具来查找您要添加的要素图层。
	- 选择数据集。

数据集随即显示在所选数据窗格中。 如果多个图层或表与所选数据集相关联,则将列出所有相关联的图层或表。

3. 可选: 可以取消选择您不希望添加到工作簿的任何数据集、图层或表。

4. 单击添加。

#### 数据类型

可以将多个数据类型添加到工作簿,其中包括要素图层、文件和数据库数据集。

要素图层

将在添加到页面窗口中对组织中的要素图层进行分类,从而方便您进行查找。 根据图层的创建者、图层的共享方式以及您所使 用的部署,可在内容、群组、组织、**Living Atlas** 和边界选项卡上查找数据。

要素图层可以为托管要素图层或远程要素图层。 可以在数据窗格中使用数据集图标 目 来标识托管要素图层, 可以使用远程数据 集图标 23 来标识远程要素图层。

向工作簿添加要素图层时将自动创建地图。

#### 文件

可以使用文件选项卡将数据集直接添加到您的工作簿。 文件仅保存在当前工作簿中,并且需要重新添加该文件才能在单独的工 作簿中使用。 如果将频繁使用某文件,则可以在主页上导入该文件以创[建要素](#page-32-0)图层,由此即可从您创建的所有工作簿的内容选 项卡中访问这些数据。

#### 支持以下文件格式:

- Microsoft Excel 工作簿 (.xlsx)
- 逗号分隔值 (CSV) 文件 (.csv)
- Shapefile (位于 .zip 文件中)
- GeoJSON(.zip 文件中的 .json、.geojson 或 GeoJSON 文件)
- **E** 注: CSV 文件的每个工作表仅支持一个表格。 如果 CSV 文件的每个工作表包含多个表格, 您应该将 CSV 文件转换为 Excel 工作簿或将额外的表移至各个单独的工作表。 Excel 和 CSV 文件作为非空间表进行添加。 要将 Excel 和 CSV 文件用作空间数据, 您 必须[启用位置](#page-94-0)。 ArcGIS Enterprise 10.7 或更高版本的部署支持 .zip 格式的 GeoJSON 文件。

可以在数据窗格中使用数据集图标 目来标识文件。

从文件中添加数据时,将不会创建卡片。 可以使用所有文件类型来创建图表和表。 可以使用 shapefile 或者已启用位置的 Excel 和 CSV 文件来创建地图。

#### 数据库

可与 PostgreSQL、SQL Server、Oracle 和 SAP HANA 数据库进行[连](#page-36-0)接,以便直接从 Insights 访问数据库表。 数据库表可以是 空间的, 也可以是非空间的。 空间表将加载位置字段符号 0。

可以在数据窗格中使用数据库数据集图标 来标识数据库表。

从数据库连接添加数据集时,不会创建卡片。 可以使用任何数据库表来创建图表和表格,如果表格具有位置字段,则可以创建 地图。 您也可以在没有位置字段的表中[启用位置](#page-94-0)。

**。 这: 为确保对数据库连接中的空间数据进行准确且一致的分析,Insights 要求空间表具有主** 键或唯一索引。 位置图标旁边的感叹号表示既没有检测到主键也没有检测到唯一索引。 您可以通过单击位置字段图标并从空间和非空间字段列表中进行选择,来选择要用作位 置或 ID 字段的字段。 如果未自动或手动指定 ID 字段, 则此表将作为非空间数据集添加到 Insights。 数据库 连接中的每个空间表仅支持一个空间字段,其中要素必须满足以下要求: • 要素必须具有有效的几何或地理(不支持空要素或无效要素)。

- 要素必须具有空间参考标识符 (SRID)。
- 字段中的所有要素必须具有相同的 SRID。
- 字段中的所有要素必须具有相同的几何类型。

## 移除数据集

请使用以下步骤从数据窗格中移除数据集:

1. 单击要移除的数据集旁边的数据集选项按钮 …。

2. 单击移除数据集。

如果页面中的某些卡片含有要移除数据集中的数据,则会出现以下消息:是否确定移除? 您将要从页面中移除 **<**数据集名称 **>**。**<#>** 张卡片将会受到影响。如果选择是,移除,则数据集以及含有该数据集中数据的所有卡片都将被移除。

#### 资源

以下资源可能有助于在 Insights 中添加数据:

- [支持的数据](#page-81-0)
- 准备您的 [Excel](#page-90-0) 和 CSV 数据
- 创[建数据](#page-36-0)库连接

# <span id="page-52-0"></span>更新数据库连接

如果更改数据库属性(如数据库名称或端口号), 则将断[开数据](#page-36-0)库连接。 您可以通过编辑连接属性来恢复连接。

<mark>。</mark>注: 无法通过 Insights 编辑数据库属性。 如果需要更改数据库属性,则必须在数据库本身内 部执行此操作,然后在 Insights 中更新连接属性。

如果尝试从断开连接的数据库[添加数据](#page-49-0),则会显示消息:出现错误。 随即显示:请检查是否需要更新连接属性。 可能需要更新 连接属性,或者可能存在导致连接失败的其他原因。 有关详细信息,请参阅数据库连[接疑](#page-119-0)难解答。

根据要连接的数据库,可以更新连接的以下属性:

- 名称
- 空间类型
- 用户名
- 密码
- 服务器名称
- 数据库名称
- 实例名称
- 端口号
- **B** 注: 无法更改连接中的数据库类型。 例如, 不支持从 Microsoft SQL Server 更改为 SAP HANA。

## 编辑连接属性

使用以下步骤编辑数据库连接:

- 1. 如果工作簿已在 Insights 中打开, 请保存您的工作, 然后单击主页按钮 2 返回主页。 如果您要登录至 Insights, 将自动进入 主页。
- 2. 单击连接选项卡 。
- 3. 单击要编辑的数据库连接的名称。 您仅可编辑您创建的数据库连接。 具有管理[员权](#page-377-0)限的用户可以更新由组织其他成员创建的 数据库连接。

编辑连接窗口随即打开。

- 4. 更新连接详细信息。 可以更改除类型之外的所有详细信息。
- 5. 如果尚未更新, 请输入数据库的密码。 必须输入密码才能保存编辑。
- 6. 单击保存。

另请参阅

有关数据库连接的详细信息,请参阅以下主题:

- 创[建数据](#page-36-0)库连接
- [数据](#page-119-0)库连接疑难解答
- [共享数据](#page-347-0)库连接

Insights 3.4.1 文档

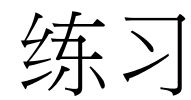

# <span id="page-56-0"></span>创建首个工作簿

在本练习中,假设您是高校联盟的业务分析师,希望在具有高价值院校的州中进行市场营销活动。 您已经从美国教育部找到了 您认为可以用于您竞选活动的数据。 您将使用 ArcGIS Insights 来探索并开始询问有关数据的问题。 在 30 分钟内,您将执行以 下操作:

- 向 Insights 添加数据。
- 启动 Insights 并登录到您的帐户。
- 创建新工作簿并添加来自您内容的数据。
- 了解工作簿中的一些重要按钮。
- 创建地图、图表和表格来帮助您理解数据。
- 与卡片进行交互, 其中包括缩放、平移和选择。
- 3 注: 要完成本练习, 您的帐户必须具有以下规范:
	- Creator、GIS Professional 或 Insights Analyst 用户类型
	- 发布者或管理员角色, 或等效的自定义角色
	- Insights 许可(Insights Analyst 用户类型不需要此许可)

使用 ArcGIS Enterprise 10.6.1 或更早版本的组织将不使用已更新的许可。 Insights in ArcGIS Enterprise 3.2、3.3 和 3.4 版本的用户将需要 2 级帐户而非用户类型。 有关详细信息,请参阅管理 [Insights in ArcGIS Enterprise](#page-365-0)。

## 向组织添加数据

用于本次分析的数据已公开在 ArcGIS 网站上,您可以将其从网站下载到计算机中。 如果您无法从计算机访问 Internet,则可以 在其他计算机上下载数据,然后将其转移到运行 Insights 的计算机上。 请使用以下步骤访问数据并将其加载到 Insights:

1. 使用链接转至 CollegeScorecard 项目 (http://www.arcgis.com/home/item.html?id=867f342f9add46b4b6b1370841b6d08c)。

- 2. 单击下载按钮将项目下载到您的计算机。
- 3. 解压文件夹并将 Microsoft Excel 文件保存到计算机上容易找到的位置。
- 4. 登录到组织。
	- a. 使用您组织的 URL(例如,http://myserver.mycompany.com/portal/home)登录到您的 Portal for ArcGIS 帐 户。 如果您不清楚组织的 URL,请联系管理员。
	- b. 单击应用程序启动器按钮以显示您的应用程序菜单。

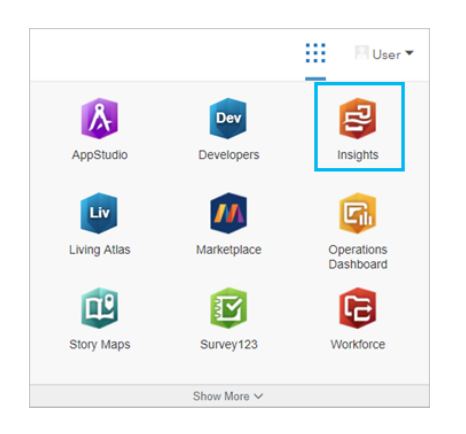

- c. 单击 **Insights**。
- d. 如果出现提示, 请再次输入您的用户名和密码。

启动 Insights 后,将显示主页。 如果这是您第一次登录 Insights 帐户,将显示欢迎窗口。 您可以浏览转盘或直接跳至主页。

### 创建新工作簿

在 Insights 中,您的分析已在工作簿中完成。 工作簿存储所有分析的页面、数据和过程。 请按照以下步骤创建新工作簿:

- 1. 单击工作簿选项卡 曰。
- 2. 在工作簿页面,单击新建工作簿。

数据选项卡将打开添加至页面窗格。 数据选项卡包含当前部署中可用的数据源。

- 3. 单击文件。
- 4. 单击浏览**我的计算机,打开 Excel 文件或将该文件拖动到添加到页面窗口。** 单击**添加。** 随即打开工作簿,数据窗格中显示 CollegeScorecard.Table1 数据集。
- 5. 单击**无**标题**工作簿**,将其替换为唯一且有用的标题,如 US Colleges Your Name。 将您的名字包括在标题中,以使您 的工作簿在共享工作成果时更易于查找。 在工作簿工具条上单击保存按钮。

浏览工作簿

本部分会介绍用户界面的一些关键部分,以便您在浏览数据时对软件的使用更加轻松自如。 如果您已经熟悉 Insights 中的按钮 和控件,可以跳过此部分。

1. 浏览工作簿并注意一些主要功能:

- 撤消 ← 和恢复 ♂ 按钮 可用于撤消和恢复一些过程,如执行分析和创建新卡片。
- 添加可用于向页面添加新的数据集。
- 地图、图表和表格按钮可用于创建卡片,而无需拖动字段或数据集。 三个按钮为灰显,这是因为尚未选择任何数据。
- 微件按钮可用于添加其他卡片类型,例如文本和媒体卡片或预定义过滤器。
- 创建关系按钮可用于使用公共字段来连接数据集。
- 分析视图按钮 → 可用于查看分析的模型。 模型会在您操作工作簿时自动创建。
- 底图按钮 噐 可用于更改地图卡片的底图。
- 脚本按钮 □ 可用于打开脚本控制台。
- 页面设置按钮 春 可用于更改诸如背景颜色等整个页面的设置。
- 2. 将鼠标悬停在数据窗格中的数据集上,注意数据集名称旁边的两个按钮:
	- 重命名数据集按钮 ∥ 用于编辑数据集的名称。
	- 数据集洗项按钮 … 用于打开包含更多操作的菜单, 以供数据集使用。
- 3. 单击数据集的数据集选项按钮。 打开的菜单会显示以下选项: 启用位置、查看数据表、高级过滤器、移除数据集、隐藏所选 字段、显示隐藏字段、复制到工作簿和共享数据。
- 4. 在数据窗格中展开数据集。 将显示数据集中的[字段](#page-84-0),以及指示字段类型的符号。 您可以选择字段并将其拖动到页面,从而创 建地图、图表或表格。 您还可以使用数据窗格上方的按钮来创建地图、图表和表格。

现在您已经熟悉了 Insights 中的一些基本控件, 可以开始浏览数据。

### 浏览地图

本部分介绍一些可与地图卡片进行的基本交互操作,但首先您必须启用 Excel 文件上的位置。

1. 单击 Excel 文件的数据集选项…, 从菜单中选择启用位置。

启用位置的默认方法是使用坐标。 Excel 文件中的 LONGITUDE 和 LATITUDE 字段默认已填充。

2. 单击重复相同要素复选框。

选中重复相同要素意味着数据集中的所有大学都将单独添加到地图中(即使存在重复要素)。 此步骤在第二课解决空[间问题](#page-64-0) 中十分重要。

- 3. 单击运行。
- 4. 如有必要, 展开数据窗格中的数据集。

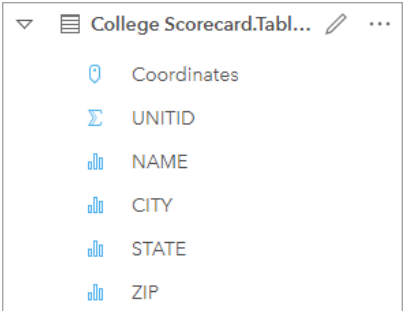

名为 Coordinates 的新位置字段已添加到数据集中。

5. 将数据集拖动到页面上, 并将其放置在地图放置区, 以创建美国大学[的位置地](#page-150-0)图。

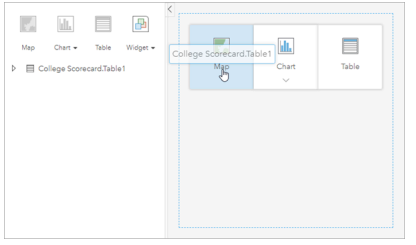

❤ 提示: 如果您想使用按钮,可以从数据集中选择一个字段,然后单击数据窗格上方的地图按 钮。

- 6. 拖动地图的边角可放大地图。 您还可以将卡片拖动到页面上的不同位置。
- 7. 按住 Shift 键,用鼠标在美国大陆周围绘制一个矩形来进行放大。 您也可以使用卡片工具栏中的缩放工具按钮 @ 来放大和缩 小。
- 8. 在数据窗格中选择 TYPE 字段,并将其拖到地图上。 地图随即更新,显示根据学校类[型使用唯一](#page-138-0)颜色进行样式设置的大学。
- 9. 使用地图上 TYPE 图层旁边的展开按钮 > 打开图层选项窗格。

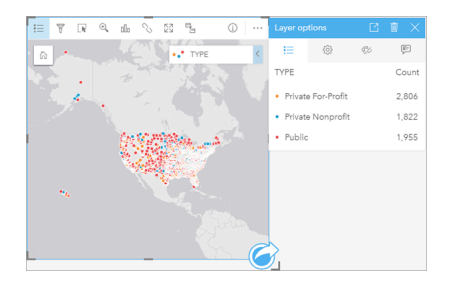

图层选项窗格显示三种大学类型:私立营利性、私立非营利性和公立,以及每种类型的要素数。 这些信息很有用,因此最好 永久显示。

10. 单击弹出图例按钮 「不。

图例在地图下显示为单独的卡片。 根据地图的大小,您可能需要滚动页面才能查看图例。

11. 调整图例的大小并将其移动到地图的左下角。

在 Insights 中, 图例是交互式的, 可用于了解数据中的模式。

12. 单击图例上的私立营利性。 地图上的营利性学校会被选中,其他学校将会融入背景。

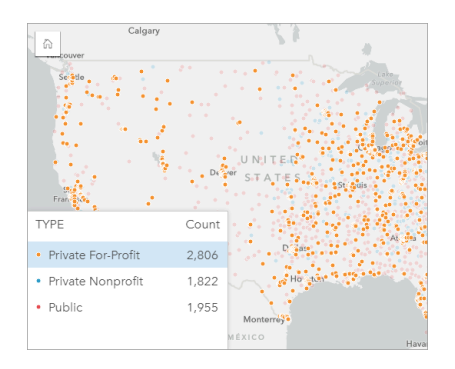

使用图例在地图上进行选择对于查看模式来说很有用。

- 13. 缩放地图并在地图中平移以查找营利性学校的模式。 可以使用缩放工具或鼠标滚轮执行缩放操作。 可通过单击并拖动地图执 行平移操作。 如果迷失了方向,请使用默认范围按钮 高 缩放至数据的全图范围。
	- 日 注: 如有必要,您可能希望更改底图,以便易于查看城市标注和地图符号。 浅灰色画布是 一个不错的选择。 您可以使用底图按钮 黑 更改底图。

营利性学校往往聚集在城市地区,大部分位于美国大陆的东半部。

- 14. 单击图例中的私营非营利性,更改地图上的选择。 再次缩放和平移地图, 查找非营利学校中的模式。 如图例中的计数值所示,非营利大学比营利性大学要少,并且不太集中在大城市地区。 阿拉斯加和夏威夷的私立非营利大学 比私立营利性大学要多。 这些大学仍然集中在美国的东半部。
- 15. 单击图例中的公立,更改地图上的洗择。再次缩放和平移以杳找公立学校的模式。

公立学校在全国范围内的分布稍微均匀一些,在阿拉斯加、夏威夷和中西部的大学也相对多一些。

- 16. 再次单击公立清除洗择的内容。
- 17. 保存您的工作簿。

创建图表和表格

在数据中寻找空间模式很重要,但是您可能也想了解更多关于数据非空间方面的信息。 您可以使用表格和图表来做到这一点。

1. 如有必要,可展开 **CollegeScorecard.Table1** 数据集。

列出该数据集中的[字段](#page-84-0)。 每个字段都具有一个用于指明字段类型(根据字段所含数据的类型进行确定)的图标。

- 2. 将鼠标悬停在数据集中 REGION 字段的上方,并单击显示的圆圈。 对于 COST 字段,执行相同的操作。 复选标记周围的蓝 色圆圈表示所选字段。
- 3. 将您洗择的内容拖动到表格放置区。

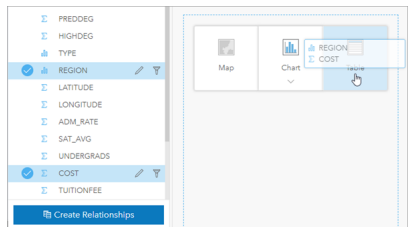

■ 注: 如果与拖动字段相比,您更喜欢按钮,请在选择字段后单击数据窗格上方的表格。

[汇总](#page-218-0)表随即以卡片的形式显示在页面上。 每个地区都列有该地区中大学的成本总和。

4. 用平均成本代替成本总和可能更有助于理解。 将 COST 统计数据从总和更改为平均值。 单击两次 COST 统计数据旁的箭头以 降序排列成本。

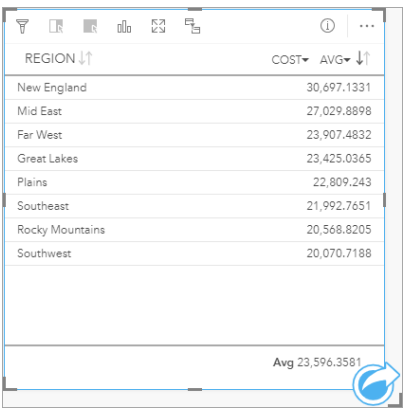

该表现在按顺序显示各个地区,成本最高的地区(新英格兰)显示在第一位,成本最低的地区(西南部)显示在最后一位。 如需查看平均成本的准确值,则该表十分有用,但利用这个表格,无法快速了解平均成本之间的差异。 将表格更改为图[表可](#page-158-0) 以更直观地表示成本。

5. 单击卡片上的可视化类型按钮 机并选择[条形](#page-168-0)图。 表格随即更新以显示条形图。

现在您已经按地区查看了平均成本,但最好还能按大学类型查看平均成本。

- 6. 单击条形图 y 轴上的地区, 展开字段菜单。 地区字段是字符串字段, 因此菜单中列出的所有字段也包含字符串。
- 7. 单击类型以更改轴上的值。 条形图现在显示了大学类型和平均成本。

私立非营利大学的平均成本最高,公立大学的平均成本最低。 您还可以更改条形图的样式,使其与地图的样式匹配。

- 8. 如有必要,可单击图例按钮 ;三, 然后单击选项选项卡 。。
- 9. 将符号类型更改为唯一符号。 关闭图层选项窗格。

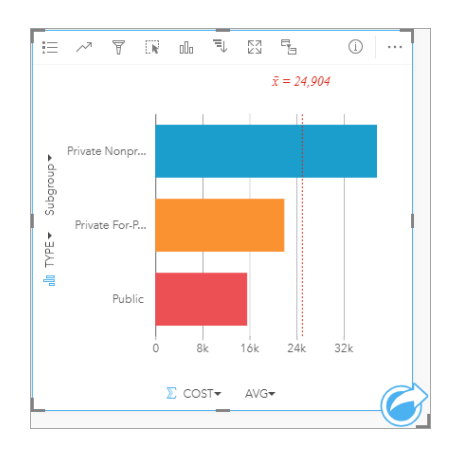

10. 保存您的工作簿。

使用统计分析数据

您现在了解了成本最高的大学类型。 您也可以了解以下成本对于毕业后收入的影响程度。

- 1. 在数据窗格中选择成本和收入。
- 2. 将字段拖动到图表放置区, 并将其放置到散点图上。

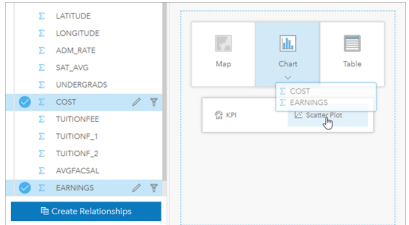

随即创[建散点](#page-182-0)图, 其中 x 轴 (水平) 表示成本, y 轴 (垂直) 表示平均收入。

■ 注: 如果您的散点图在错误的轴上显示了字段,您可以使用转换轴按钮 ※ 来进行更改。

3. 在 x 轴上单击着色依据, 选择类型。

散点图显示大学成本和毕业后收入之间成轻微正相关。 一些图表统计数据可以帮助您更精确地量化这种关系。

4. 单击卡片工具栏中的图表统计数据按钮 、,然后选择线性。关闭图表统计数据窗格。

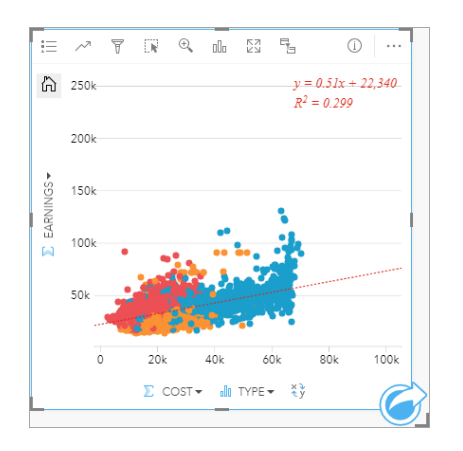

一条线性最佳拟合线随即添加到散点图,线方程为 (y = 0.51x + 22,340),R° 值为 (0.299)。 R° 值也称为判决系数,是一个拟 合度度量,用于指示散点图上变量间的相关程度。 R2 值介于 0 和 1 之间, 值越接近 1 相关程度越高。 这里, R2 值比较接近 0,意味着大学成本对于毕业后收入没有太大影响。 看看这个结论是否对每个类型的大学都适用想必很有意思。

5. 单击散点图上的启用交叉过滤器按钮 是。 使用交叉过滤器, 您可以在其他卡片上选择, 从而快速过滤卡片上的数据。

6. 单击地图图例上的私立营利性。 地图和条形图上的营利性大学被选中, 散点图被过滤为只显示营利性大学。

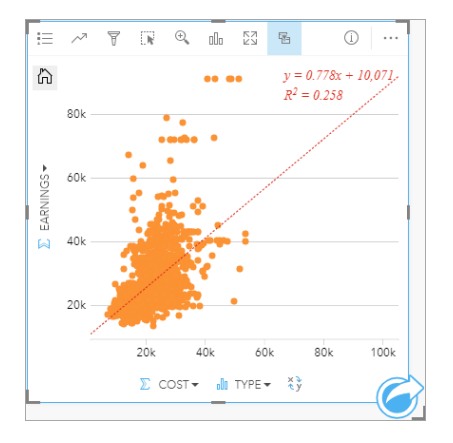

重新计算营利性大学的统计数据。 新的最佳拟合线仍然呈正相关,但是 R² 值下降到 0.258,这意味着营利性大学的成本对 于毕业生收入的影响很小。 从散点图中可以看出,根据成本,许多大学生毕业后的收入要高于预期。

7. 在地图图例中选择 Private Nonprofit,然后选择 Public,并记下每个大学类型的 R<sup>2</sup> 值。

私立非营利大学和公立大学的 R<sup>2</sup> 值都是 0.396。这些值比完整数据集和私立营利性大学的值要大,说明对于非营利大学和公 立大学来说,成本和毕业后收入之间相关程度较强。

8. 保存您的工作簿。 如果要继续解决空[间问题课](#page-64-0)程,请保持工作簿的打开状态。 如果不继续,可使用主页按钮 @ 返回主页, 或退出 Insights。

## 接下来的步骤

现在您已经了解了如何使用工作簿,并可以使用自己的数据和专业知识来创建自己所关注的工作簿。 您也可以继续在此场景[中解决空](#page-64-0)间问题[和共享分析](#page-71-0)。

# <span id="page-64-0"></span>解决空间问题

在本练习中,假设您是高校联盟的业务分析师,希望在具有高价值院校的州中进行市场营销活动。 由您确定州名单以及学生具 有良好投资回报率 (ROI) 的大学。 您将使用 ArcGIS Insights 分析要素图层形式的"美国教育部大学记分卡"数据,从而找到大学 成本与毕业生收入间的关系。 在 45 分钟内, 您将执行以下操作:

- 创建交互式地图、图表和表格。
- 对数据应用高级过滤器。
- 使用空间和非空间分析技术来解决问题。
- 日 注: 要完成本练习, 您的帐户必须具有以下规范:
	- Creator、GIS Professional 或 Insights Analyst 用户类型
	- 发布者或管理员角色, 或等效的自定义角色
	- Insights 许可 (Insights Analyst 用户类型不需要此许可)

使用 ArcGIS Enterprise 10.6.1 或更早版本的组织将不使用已更新的许可。 Insights in ArcGIS Enterprise 3.2、3.3 和 3.4 版本的用户将需要 2 级帐户而非用户类型。 有关详细信息, 请参阅管理 [Insights in ArcGIS Enterprise](#page-365-0)。

### 向组织添加数据

用于本次分析的数据已公开在 ArcGIS 网站上,您可以将其从网站下载到计算机中。 如果您无法从计算机访问 Internet,则可以 在其他计算机上下载数据,然后将其转移到运行 Insights 的计算机上。 请使用以下步骤访问数据并将其加载到 Insights:

日 注: 如果已完成创[建您的第一个工作簿](#page-56-0)课程,您可以直接跳到下一节。 重新打开工作簿,将 CollegeScorecard.Table1 数据集拖动至新页面选项卡 +, 然后在新页面上创建地图。

- 1. 使用链接转至 CollegeScorecard 项目 (http://www.arcgis.com/home/item.html?id=867f342f9add46b4b6b1370841b6d08c)。
- 2. 单击下载按钮将项目下载到您的计算机。
- 3. 解压文件夹并将 Microsoft Excel 文件保存到计算机上容易找到的位置。
- 4. 登录到组织。
	- a. 使用您组织的 URL (例如, http://myserver.mycompany.com/portal/home) 登录到您的 Portal for ArcGIS 帐 户。 如果您不清楚组织的 URL,请联系管理员。
	- b. 单击应用程序启动器按钮以显示您的应用程序菜单。

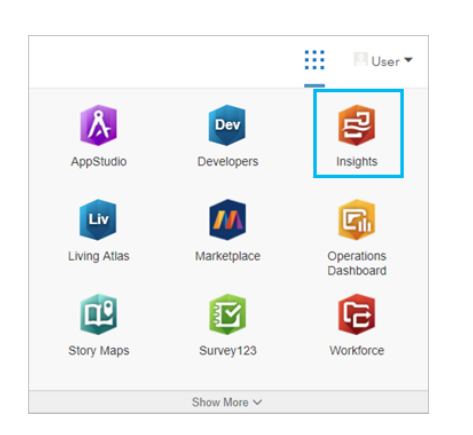

c. 单击 **Insights**。

d. 如果出现提示,请再次输入您的用户名和密码。

- 5. 单击工作簿选项卡 曰。
- 6. 在工作簿页面,单击新建工作簿。
- 7. 在添加到页面窗口中,单击文件。
- 8. 单击浏览我的计算机,打开 Excel 文件或将该文件拖动到添加到页面窗口。 单击添加。

随即打开工作簿,数据窗格中显示 CollegeScorecard.Table1 数据集。

9. 单击 Excel 文件的数据集选项 …, 从菜单中选择启用位置。

启用位置的默认方法是使用坐标。 Excel 文件中的 LONGITUDE 和 LATITUDE 字段已与空间参考一起填充。

10. 单击重复相同要素复洗框。

选中重复相同要素意味着数据集中的所有大学都将单独添加到地图中(即使存在重复要素)。 在本课程中单独添加要素尤为 重要,以便在地图中运行分析工具,并包含所有要素,而不是要素计数。 有关详细信息,请参阅启用位置。

- 11. 单击运行。
- 12. 展开数据窗格中的数据集。

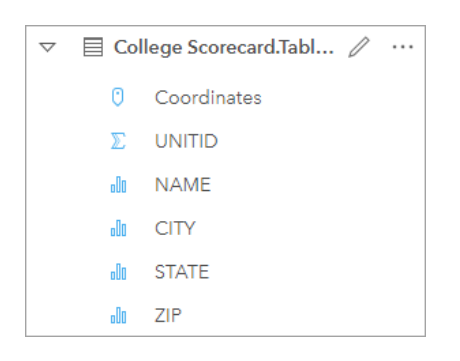

名为 Coordinates 的新位置字段已添加到数据集中。

13. 将数据集拖动到页面上,并将其放置在地图放置区,以创建美国大学地图。

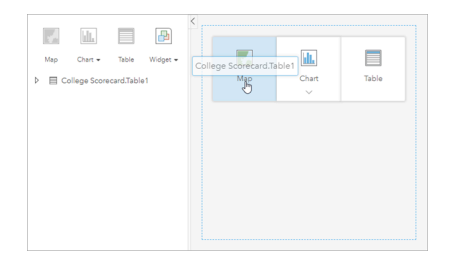

提示: 如果您想使用按钮,可以从数据集中选择一个字段,然后单击数据窗格上方的地图按 钮。

14. 单击无标题工作簿, 将其替换为唯一且有用的标题, 如 US Colleges - Your Name。 将您的名字包括在标题中, 以使您 的工作簿在共享工作成果时更易于查找。 在工作簿工具条上单击保存按钮。

计算投资回报率

大学投资回报率是用成本和毕业后的收入来计算的。 在本节中,您将通过计算所有美国大学的 ROI 来开始分析。

- 1. 在地图上单击操作按钮 @ 打开分析窗格。
- 2. 单击杳找答案洗项卡并单击关联方式以显示空间和非空间分析功能。
- 3. 打开计**算比例**。 选择 EARNINGS 作为分子,选择 COST 作为分母。 将字段命名为 ROI,然后单击运行。 随即显示一张数据表,用于提供原始数据的视图。 ROI 字段是表中的最后一列。
- 4. 关闭数据表。
- 5. 保存您的工作簿。

## 查找 ROI 高于平均水平的州

现在您的数据集有了一个投资回报率字段,您可以查找哪些区域具有较高 ROI 以及与其相关的详细信息。 在本节中,您将过滤 数据并确定哪些州的 ROI 最高。

1. 在地图卡片上, 单击卡片过滤器按钮 了。 随即显示新过滤器窗格。

提示: 使用卡片过滤器而非数据集过滤器将允许您在整个分析过程中处理过滤和未过滤的数 据。

2. 单击高级打开表达式过滤器窗格。

高[级过滤](#page-245-0)器基于表达式,允许您创建复杂的查询或将计算纳入到过滤器中。

- 3. 输入表达式 ROI>AVG(ROI) 将仅查询投资回报率高于平均水平的大学。 单击应用。
- 4. 关闭卡片过滤器窗格。

结果数据集 河 将采用原始数据集的名称添加到数据窗格中。 您可以重命名结果以将其与原始数据集区分开来。

- 5. 将鼠标悬停在结果数据集上,然后单击重命名数据集按钮 2。
- 6. 重命名数据集为 Colleges\_ROI 并在键盘上按 Enter 键来设置更改。

有几种方法可以分析州内的 ROI。 在这种情况下,您需使用堆叠条形图, 以便整合联邦州和大学类型。

7. 展开 Colleges\_ROI 以显示字段。 选择 **STATE** 和 **TYPE** 并将它们拖动到图表放置区,然后将其拖放到堆叠条形图。

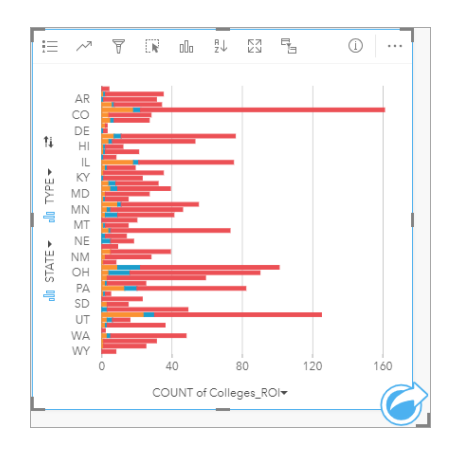

创建[的堆叠条形](#page-171-0)图显示了每个州和每种大学类型中 ROI 高于平均水平的大学数量。

- 8. 向下拖动图表卡片的底边, 以便查看所有联邦州。
- 9. 单击卡片工具栏上的排序按钮 』, 选择降序排序 =。

现在图表顶端显示的是 ROI 高于平均水平的大学数量最多的州,其余各州按降序排列。 现在,您可以更改轴标注以便图表更 加易于理解。

10. 单击**更多 ⋯ 和编辑标注 ╱,然后**单击轴将其重命名。 将 x 轴(水平轴)命名为 Count of colleges with above average ROI, 将y轴 (垂直轴) 重命名为 State and college type。

现在条形图显示了每个州和每种大学类型中 ROI 较高的大学数量。 在下一节中,您将对大学进行空间分析。

ROI 空间分析

在上一节中,您使用了图表来计算 ROI 高于平均水平的大学数量。 计算数量的另一种方法是空间[聚合](#page-288-0)。 进行空间聚合将使 您得以在地图上显示数量,并将空间模式纳入到分析中。 若要进行空间聚合,您将需要一个具有适当边界的空间数据集。

- 1. 单击添加打开添加到页面窗格。
- 2. 单击 **Living Atlas** 以显示可用 Living Atlas 图层。
- 3. 选择 USA States (Generalized) 数据集。 如有必要,请使用搜索栏来减少显示的数据集数量。 单击添加。 美国各州地图随即被添加到页面中。 您无需为在分析中使用这张地图而将其保留在页面上。
- 4. 在美国各州地图上单击更多 …, 然后单击删除 而。
- 5. 将州数据集从数据窗格拖动到 Colleges\_ROI 地图上,并将其放置在空间聚合上。 随即显示空间聚合窗格。 默认情况下, 聚合将计算每个州的大学数量。
- 6. 单击运行。

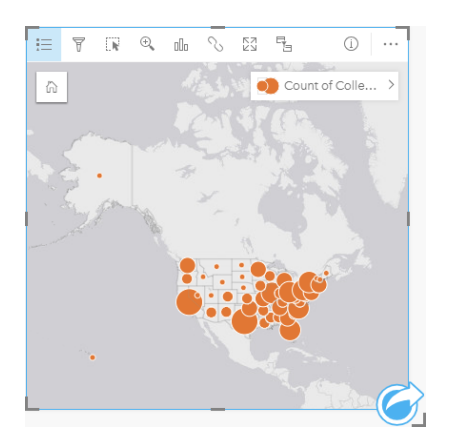

Colleges\_ROI 结果数据集将替换为新的 Spatial Aggregation 1 数据集。 地图被更新,以比例符号显示每个州 ROI 较高的大 学数量。 地图显示的信息与图表相同,但没有包含大学类型。 您可以创建一张地图显示 ROI 较高的大学的百分比,而非用 两种方法显示同样的信息。 为此,您需要每个州内所有大学的数量。

- 7. 将原始 College Scorecard.Table1 数据集拖放到地图上的空间聚集放置区。 单击运行计算每个州的大学数量。
	- 提示: 默认计算计数。

第二个空间聚合数据集被添加到数据窗格中,地图会更新以显示新的 Count of CollegeScorecard.Table1 字段。

- 8. 展开 **Spatial Aggregation 2** 数据集。 有两个计数字段:Count of Colleges\_ROI 包括每个州 ROI 高于平均水平的大学 数量, Count of CollegeScorecard. Table1 包括每个州的大学总数。
- 9. 单击 Spatial Aggregation 2 旁边的重命名数据集按钮 2, 并将数据集命名为 College counts。
- 10. 打开数据集选项菜单 …, 单击查看数据表。

随即显示数据表,显示数据集的原始数据。 数据表可用于计算 ROI 高于平均水平的大学数量占总大学数量的百分比。

- 11. 单击 **+** 字段按钮向数据表中添加新字段。
- 12. 单击**新字段**,并将字段名称更新为 PercAboveAvgROI(R**OI** 高于平均值的百分比)。
- **13.** 单击输**入计算函数框**, 输**入方程** (Count of Colleges ROI/Count of CollegeScorecard.Table1)\*100。 单击**运** 行并关闭数据表。
- 14. 单击 PercAboveAvgROI 字段旁边的数值字段按钮 》, 然后选择**比率/比例来更改字**段类型。

新字段现在将被视为比例值,而非数量。

15. 将 **PercAboveAvgROI** 拖动到地图上以更新样式。

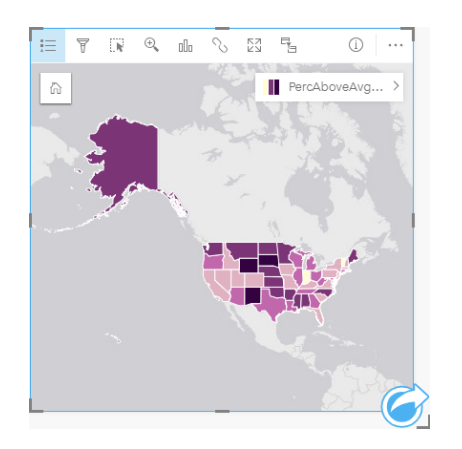

分区[统计图](#page-140-0)已创建(地图设置为分级色彩样式)。

16. 将地图调整到适合页面的大小,并使所有联邦州可见。

17. 保存您的工作簿。

更改地图上的分类

有了地图后,您就可以开始对各州的投资回报率得出结论。 然而,您的结论会受到地图上分类的影响,记住这点至关重要。 因 此,在完成分析之前,您应检查当前使用的分类。

- 1. 展开地图上的图层名称, 以打开图层选项窗格。
- 2. 单击洗项洗项卡 。。

默认分类为自然间断点,具有五个类。 自然间断点可以查看数据中固有的自然分组,是一种有用的分类,但它可能不是最适 合此场景的分类。

3. 单击自然间断点展开分类类型菜单。

有六种可用的分类选项:自然间断点、相等间隔、分位数、标准差、未分类和手动。 "未分类"分类会使地图显示为连续色 带,而非离散类。 在本例中,最好以离散类显示地图,以便对各州进行分组分析。 "相等间隔"分类适用于范围已知的数据 (如百分比),因为它允许将数据分组到设置的范围内(例如,一个具有百分比的数据集可以以 20% 为范围被分成五个间 隔)。"分位数"分类将数据分成具有相同要素数量的组,以便于按等级显示数据。 在我们这种情况下,分级分类可能会有作 用。"标准差"分类可以使您集中关注数据到平均值的距离。 虽然在此场景中知晓平均值可能十分有用,但它未必成为分析的 焦点。 最后,可以使用"手动"分类来创建自定义分类方案。 当数据具有需要考虑的特定值,或需对多个地图之间的分类进行 标准化时,可能需要手动更改分类。

从表面上看,"分位数"和"相等间隔"似乎是最佳分类选择。 然而, 该数据集有 51 个要素 (50 个州加上哥伦比亚特区), 因 此很难将数据平分至"分位数"分类中。 所以最好尝试"相等间隔"分类。

4. 在分类类型菜单中,单击相等间隔。

分类将更新。 您可以单击分隔符查看间隔的范围。 分隔发生于 21、34、47 和 60 处。 虽然相等间隔有其意义,但是这些值 并不直观。 将相等间隔应用于从 0 到 100 的整个百分比范围将更能说明问题。 以 10 为间隔。

- 5. 将类的数量更改为 8。
- 6. 单击第一个滑块并将值从 16 更改为 10。按 Enter 键。 分隔符将移动到 10, 并且分类类型更新为手动。
- 7. 将其他分隔符更改为 20、30、40、50、60 和 70。

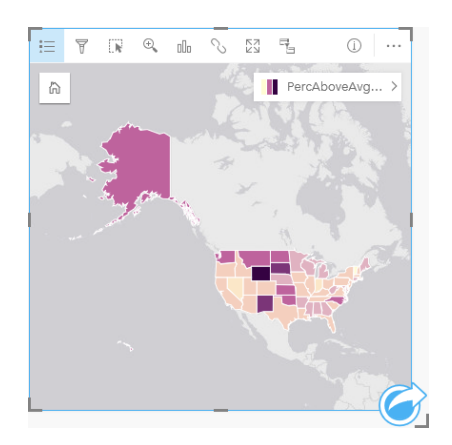

8. 单击图例选项卡 三 查看值。 单击图例中的值以选择每个类中的要素。

? 提示: 更改"位置"字段的显示字段设置 @,以便将鼠标悬停在其上时,将显示州名称。

9. 保存您的工作簿。

ROI 高于平均水平大学百分比最高的州是怀俄明州。 其次是南达科他州和新墨西哥州。 这些州都位于美国大陆的中部。 正 如我们在创[建您的第一个工作簿](#page-56-0)中所讨论的那样,中部州、夏威夷和阿拉斯加的私立营利性和非营利性学校相对较少,所以 公立大学的比例相对较高。 还可以在条形图中看到, 绝大多数高 ROI 大学都是公立大学。 公立大学比例高的州, 其高 ROI 大学百分比的比例也高,这一点不无道理。

# 接下来的步骤

现在您已经完成了分析,可以与同事共享结果。 使用快速练习[共享分析可](#page-71-0)继续大学记分卡场景, 并将结果作为模型和交互式页 面进行共享。

# <span id="page-71-0"></span>共享分析

在本练习中,假设您是高校联盟的业务分析师,希望在具有高价值院校的州中进行市场营销活动。您已经对美国大学的投资回报 率进行了分析。您将使[用解决空](#page-64-0)间问题练习中的结果来设置结果并与营销团队中的其他人分享。在 10 分钟内,您将执行以下操 作:

- 重新组织卡片的显示片的显示大小。
- 向卡片提供标题和描述。
- 共享分析工作流以便可以重新运行。
- 共享页面以便他人可以查看,或将其嵌入到 web 页面中。
- 注: 该练习[在解决空](#page-64-0)间问题练习完成后开始。如果您尚未完成第一个练习,仍可使用自己的 数据和分析结果完成这些步骤。 要完成本练习,您的帐户必须具有以下规范:
	- Creator、GIS Professional 或 Insights Analyst 用户类型
	- 发布者或管理员角色,或等效的自定义角色
	- Insights 许可 (Insights Analyst 用户类型不需要此许可)

使用 ArcGIS Enterprise 10.6.1 或更早版本的组织将不使用已更新的许可。Insights in ArcGIS Enterprise 3.2、3.3 和 3.4 版本的用户将需要 2 级帐户而非用户类型。 有关详细信息,请参阅管理 [Insights in ArcGIS Enterprise](#page-365-0)。
### 共享工作流

您希望将步骤保存到分析中,以便可以在下次数据更新时重复工作流。在您工作时,Insights 会捕获分析的每一步。要共享分析 的模型, 请执行以下操作:

1. 如有必要,请打开您的 US Colleges 工作簿,并前往您分析投资回报率的页面。

2. 单击页面工具栏上的分析视图按钮 → 以切换至分析视图。

随即显示您的模型。可将此模型与团队共享,以自动执[行分析](#page-271-0)。例如,通过使用最新数据更新共享的模型可以立即复制该分 析。

3. 打开页面选项下拉菜单,然后单击共享为。

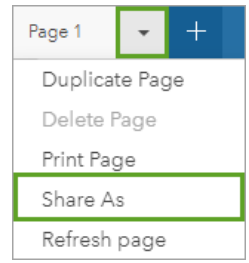

4. 将类型更改为模型。

- 5. 为模型添加标题、描述和标签。您还可以选择与您的组织、您组织内的群组或公众共享模型。单击共享。
- 6. 单击页面视图按钮 品 返回到您的卡片。

如果想要查看新模型项目,可单击添加。在添加到页面窗口中,从数据选项卡更改为模型选项卡。来自内容、群组和组织的共享 模型可供使用。关闭添加到页面窗口。

#### 调整卡片大小和记录卡片

现在您已完成分析,可以将结果作为只读页面视图与利益相关方共享。可以调整卡片的大小以更加高效地显示地图和图表,以便 卡片能够正确放置到将显示它们的平台中,例如网页或故事地图。

1. 单击卡片将其激活。拖动边角可将卡片调整为所需大小和形状。缩放和平移地图以在卡片中居中地图。

现在您已重新调整了卡片的大小,您将使用标题和描述记录卡片。

- 2. 单击地图**的信息按**钮 ①,以显**示卡片背面**。输入标题 Percent of colleges with above average ROI。输入简**短描** 述,如投资回报率高于平均水平的大学百分比。投资回报率按(毕业后的收入)/(成本)计算。
- $3.$  使用"返回"按钮  $\leftarrow$  再次翻转卡片。
- 4. 对图表重复该步骤,输入标题,如 ROI by State and Type,输入描述,如各州投资回报率高于平均水平的大学计数, 按照大学类型分组。
- 5. 将卡片翻转回正面。
- 6. 保存您的工作簿。

## 添加图例

让用户能够看到您的地图上的数据分类应会有所裨益。为此,您可以在地图上添加一个图例。

- 1. 使用地图上图层旁的箭头 > 展开洗项窗格。
- 2. 单击弹出图例按钮 [7], 在页面上显示图例。关闭图层选项窗格。

图例被添加到地图下方。如果地图填充页面,请向下滚动以查看图例。

- 3. 调整图例的大小并将其移动到地图的左下角。
- 4. 单击图例上的卡片设置按钮 。。随即显示卡片样式窗格。
- 5. 展开背景颜色选项板, 将透明度更改为 30%。

#### 共享页面

用户可将 Insights 页面作为页面项目共享至组织或将其打印。共享页面后,页面项目将保存在主页的页面选项卡中,可在该选项 卡中打开和查看项目。如果共享的页面可用于嵌入在网站的页面中,您还可以提供<iframe>。

- 日 注: 必须共享要素图层才能使其在共享页面上可见。包括结果在内的所有其他图层无需共享 即为可见。在本练习中, 则不需要共享您的数据。
- 1. 打开页面选项下拉菜单, 然后单击共享为。 该共享为窗口打开, 其中类型设置为页面。
- 2. 为页面输入标题、描述和标签。选中共享至下方的所有人(公众), 然后单击共享。 您可以查看共享页面,访问刚刚在组织中创建的项目,或者使用嵌入代码将页面结果嵌入 web 页面。
- 3. 在杳看共享页面下,单击转到。

将看到您创建的卡片。此只读视图允许用户查看您的页面项目并与您的结果进行交互。无法在页面查看器中编辑共享页面。

- 4. 关闭查看器的选项卡并返回工作簿。
- 5. 嵌入下方的 <iframe> 代码可用于将页面嵌入到网页中。
	- 日 注: 您不会在本练习中创建网页或故事地图。如果想要查看共享的页面, 可以复制 <iframe> 代码并将其粘贴到 HTML 编辑器中。
- 6. 关闭窗口并保存工作簿。

#### 接下来的步骤

您可以自行浏览 Insights。您可能希望创建工作簿以与组织中的成员共享或使用其他数据集重新运行分析。您也可以尝试使用嵌 入式 <iframe>。

资源

# 新特性

2019 年 10 月发布的 ArcGIS Insights 版本包括新图表类型、更新的分析功能、个人资料的新安全选项以及主页上的键盘快捷 键。

**■注:** Insights in ArcGIS Enterprise 3.4 与 ArcGIS Enterprise 10.6.1 兼容。Insights in ArcGIS Enterprise 3.4.1 与 ArcGIS Enterprise 10.7 和 10.7.1 兼容。 有关版本兼容性的 详细信息, 请参阅与 [ArcGIS Enterprise](#page-385-0) 的兼容性。

## 个人资料

您[的个人](#page-380-0)资料现在包括用于更新安全问题并启用多因子身份验证的选项。 您的组织必须配置为支持多因子身份验证, 以使此选 项可用于您的帐户。

键盘快捷键

键盘[快捷](#page-48-0)键现在可用于在不使用鼠标的情况下导航 Insights 主页。 有关受支持的快捷键的详细信息,请参阅键盘快捷键。

共享

共享的[页](#page-349-0)面、[主](#page-352-0)题[和模型](#page-353-0)现可通过同一个窗口创建。 在共享为窗口中,选择要共享的项目类型,然后单击共享。

分析

空间和非空间分析的增强功能包括回归分析、图表、空间聚合和汇总表中的新功能。

回归分析

函数数据集已得到增强,可包括更多统计输出。 新输出(包括 F 统计量、t 值、p 值和置信区间)可用于对回归模型执行验证性 分析。

您可以创[建点](#page-215-0)图,以分析回归模型的标准化系数和标准化置信区间。 使用来自一个或多个解释变量的置信区间创建点图,以验 证变量的显著性并在模型之间进行比较。

#### 图表增强

[堆叠柱状](#page-175-0)图[和堆叠条形](#page-171-0)图已更新, 以包括堆叠百分比布局。 以堆叠百分比形式杳看图表或列时, 您可以在类别之间讲行比例比 较。

[组](#page-213-0)合图表现在可以使用单个数据集创建。 组合图表可用于使用柱状图和折线图的组合比较两个不同的数值字段。

#### 空间聚合

空间[聚合](#page-288-0)功能现在可用于分别根据长度和面积聚合线和面。 线和面积的统计计算也已更新为使用加权平均数。 有关详细信息, 请参阅空间聚合的工作原理。

#### 数据

现在可以采用 GeoJSON 格式导出要素图层。 有关详细信息(包括所有受支持的导出格式),请参阅导[出数据](#page-34-0)。

现在可以将 GeoJSON 文件直接添加到工作簿中。 有关详细信息,请参阅[添加数据](#page-49-0)。

现在可以从数据窗格中将字符串字段转换为日期/时间字段。 字符串字段必须以标准日期/时间格式进行格式化。 有关详细信息, 请参阅字段类型。

#### 资源

如果您是 Insights 的新用户,或者如果您要在分析中寻找灵感,那么这三个快速课程是非常好的资源。 在这些课程中,您将贯 穿一个场景的始终。 您将创[建您的第一个工作簿](#page-56-0)、解决空[间问题](#page-64-0)以及[共享分析](#page-71-0)。 每个课程都可以单独完成,无需其他课程的基 础。

## 常见问题解答

以下为有关 ArcGIS Insights 的常见问题。

#### 常规

- Insights 是否可用于 ArcGIS Online?
- 如何对 Insights 进行许可?
- 安装 ArcGIS Insights in ArcGIS Enterprise 有哪些要求?
- 安装 Insights Desktop 有哪些要求?
- 是否可以使用 API 对 Insights 进行自定义?
- 是否可以在其他 ArcGIS 应用程序中使用我的 Insights 分析?

#### 共享

- 共享页面是否为实时页面?
- 是否可以共享单个卡片?
- 谁可以看到我的共享页面?

#### 数据

- Insights 中可以使用哪些类型的数据?
- 可以从 Insights 连接到哪些数据库?
- 是否可以从 Insights 直接连接到地理数据库?

#### 可视化

- 是否可以使用自定义符号系统?
- 是否可以使用自定义色带?

*Insights* 是否可用于 *ArcGIS Online*?

是, 可通过 ArcGIS Online 和 ArcGIS Enterprise 使用 Insights。

有关详细信息, 请参阅 [ArcGIS Insights](#page-8-0) 概述。

如何对 *Insights* 进行许可?

Insights 是需要对您的帐户应用特定许可的高级应用程序,该操作由组织管理员完成。 有关 Insights 的许可,请咨询您的客户经 理。

有关 Insights 许可的详细信息, 请参阅管理 [Insights in ArcGIS Enterprise](#page-365-0) 以及[许](#page-377-0)可。

安装 *ArcGIS Insights in ArcGIS Enterprise* 有哪些要求?

要使用 Insights in ArcGIS Enterprise, 您必须具有与受支持的 Insights 版[本兼容](#page-385-0)的基础 ArcGIS Enterprise 部署。

有关详细信息,请参阅安装 [ArcGIS Insights in ArcGIS Enterprise](#page-25-0)。

#### 安装 *Insights Desktop* 有哪些要求?

Insights Desktop 可供具有 Insights in ArcGIS Online 或受支持的 Insights in ArcGIS Enterprise 版本的用户使用并且可安装于 Windows 和 macOS 计算机中。 Insights Desktop 与 3.4 和 3.4.1 不兼容。

是否可以使用应用程序编程接口 *(API)* 对 *Insights* 进行自定义?

不可以, Insights 目前不支持使用 API 进行自定义。 但是, Insights in ArcGIS Enterprise 和 Insights Desktop 支持 Python 和 R 脚本,允许您展开 Insights 中可用的功能。

有关详细信息, 请参阅 Insights [中的脚本](#page-313-0)。

是否可以在其他 *ArcGIS* 应用程序中使用我的 *Insights* 分析?

执行分析和共享时,Insights 将自动创建多种不同类型的输出。 在 Insights 中创建的大多数项目类型只能在 Insights 中打开或使 用。 通过共享数据创建的要素图层可用于其他应用程序, 例如 Map Viewer 或 ArcGIS Pro。 公共共享页面可以嵌入网站和 Esri Story Maps。

有关详细信息,请参阅[共享工作](#page-343-0)。

共享页面是否为实时页面?

共享页面包括创建共享页面时的数据快照。 因此,您必须更新共享页面,以查看对数据集或分析的更新。 存储于时空数据存储 中的数据例外, 这些数据在共享页面中为实时数据。

是否可以共享单个卡片?

不可以,不能共享单个地图、图表和表格卡片。 但是,您可以共享用于创[建卡片的模型或](#page-353-0)者共享具有单[个卡片的](#page-349-0)页面并使用 <iframe> 显示页面。 如果随附 <iframe> 嵌入页面,则将仅显示卡片。

谁可以看到我的共享页面?

共享页面的可见性取决于共享时使用的设置。 对于 Insights in ArcGIS Enterprise 部署,安装过程中的其他因素(如防火墙和断 开连接环境)也会影响可见性。

有关详细信息,请参阅[共享](#page-349-0)页面。

*Insights* 中可以使用哪些类型的数据?

Insights 支持多个源中的数据, 其中包括要素图层、文件和数据库数据集。

有关数据源的完整列表,请参阅[支持的数据](#page-81-0)。

#### 可以从 *Insights* 连接到哪些数据库?

您可以从 Insights in ArcGIS Enterprise 和 Insights Desktop 直接连接到 Microsoft SQL Server、Oracle、PostgreSQL 和 SAP HANA 数据库。 有关详细信息, 请参阅[支持的数据](#page-106-0)库。

#### 是否可以从 *Insights* 直接连接到地理数据库?

您可以从 Insights in ArcGIS Enterprise 和 Insights Desktop 连接到受支持的包含企业级地理数据库的 Microsoft SQL Server、 Oracle、PostgreSQL 或 SAP HANA 数据库。 地理数据库支持允许浏览地理数据库用户表并将其添加到您的 Insights 工作簿。 有关详细信息,请参阅[支持的数据](#page-106-0)库。

#### 是否可以使用自定义符号系统?

在 Insights 中添加自定义符号系统的唯一方法是添加已保存为自定义符号系统的数据。 一种方法就是在 ArcGIS Pro 中应用自定 义符号系统,然后将数据作为要素服务发布到 ArcGIS 组织。

如果您有通过唯一符号设置样式的地图或图表卡片,则可以从图层选项窗格更改各个符号的颜色。 有关详细信息,请参阅创[建](#page-122-0) [地](#page-122-0)图或创[建](#page-158-0)图表。

是否可以使用自定义色带?

Insights 当前不支持加载自定义符号系统,包括色带。

数据

# <span id="page-81-0"></span>支持的数据

Insights 中支持以下数据源:

- 来自您的内容、群组或组织的可用托管要素图层或注册要素图层
- 来自 ArcGIS Living Atlas of the World 的要素图层
- Excel 文件 (.xlsx)
- 逗号分隔值文件 (.csv)
- Shapefile (.zip)
- GeoJSON 文件 (.json、.geojson, 或 .zip 文件中的 GeoJSON 文件)
- 地图图像图层
- 连接到 Microsoft SQL Server、SAP HANA、PostgreSQL 和 Oracle 数据库。以下数据类型受到支持:
	- 空间表
	- 非空间表
	- 关系数据库视图
- 与企业级地理数据库的连接
- 日 注: 地图图像图层需要启用要素访问功能以支持统计信息。如果不支持统计信息, 则您将无 法使用诸多 Insights 要素,包括创建图表。有关在发布地图图像图层时如何确保支持统 计信息的提示,请参阅对地图图像图层进[行故障排除](#page-388-0)。

地图图像图层还必须启用标准化查询。要启用标准化查询,必须将图层共享为动态服 务,而非切片图层。

来自时空大数据存储的数据可以添加为 Insights in ArcGIS Enterprise 中的要素图层。 在时空大数据存储中创建数据的常用方法是在 Portal for ArcGIS 或 ArcGIS Pro 中使用 GeoAnalytics Server。

Insights 不支持以下内容:

- 多点几何
- 查询图层

## 支持时空大数据存储

Insights 中的以下工具和功能可支持数据存储在时空大数据存储的要素图层。

- 创[建地](#page-122-0)图\*
- 过滤[数据](#page-239-0)
- 属性聚合\*\*
- [直方](#page-179-0)图
- [时间](#page-185-0)序列图
- 空间[聚合](#page-288-0)
- 空[间过滤](#page-293-0)器
- 创建缓[冲区](#page-285-0)
- [共享](#page-349-0)页面

Insights 中的以下工具可有限地支持数据存储在时空大数据存储的要素图层。

- [丰富数据](#page-295-0)
- 计[算密度](#page-297-0)
- 计[算字段](#page-224-0)
- 查[找最近点](#page-299-0)
- [启用位置](#page-94-0)

\*不支持通过使用计数和数量(大小)以及计数和数量(颜色)的数值字段设置样式。

\*\*不支持将多个子组对应一个统计。当子组选项用于条形图时,将返回错误。弦图、数据时钟和热点图不可用于源自时空大数据 存储的数据。

资源

要了解有关 Insights 中数据的详细信息,请使用以下资源:

- [添加数据](#page-49-0)
- 创[建数据集](#page-32-0)
- 创[建数据](#page-36-0)库连接

# <span id="page-83-0"></span>要素图层

要素图层是基于 web 的数据集,其中包含一组相似的地理要素(例如,建筑物、宗地、城市、道路和地震震中)。要素可以是 点、线或面(区域)并可用于在 Insights 中创建地图、图表和表格;执行空间和非空间分析;创建过滤器;以及共享结果。可以 在组织中托管或远程访问您在 Insights 中使用的要素图层。

在 Insights 中,可从主页上的数据集选项卡,或者从添加到页面窗口中的内容、群组、组织、**Living Atlas** 和边界选项卡访问要 素图层。

## 托管要素图层

托管要素图层 目是存储在组织数据存储中的要素图层。即由您或您组织的成员创建或发布到组织的图层。

#### 远程要素图层

远程要素图层 2 存储在组织数据存储之外。远程要素图层的一个常用示例为 Living Atlas 图层,该图层由 Insights 使用但由 ArcGIS Online 托管。

#### 资源

要了解有关 Insights 中要素图层的详细信息,请使用以下资源:

- 创[建数据集](#page-92-0)
- [复制数据集](#page-92-0)
- [添加数据](#page-49-0)

# <span id="page-84-0"></span>字段类型

在 ArcGIS Insights 中, 根据字段中的数据类型将字段类型分配给数据集中的每个字段。 Insights 使用图标来标识字段类型, 图 标显示了您数据集中的每一字段在可视化中的默认行为。 字段类型也决定了可视化中应用到每一字段的默认统计类型。

下表列出了每一字段类型的默认可视化,您也可以根据卡片中所选择的数据,将其更改为不同的可视化。

◎ 提示: 有时您可能希望指定不同的字段类型。 您可以在数据窗格中更改字段类型。

| 角色                             | 行为                                                                                         | 默认可视化                                                                    | 默认统计类型(适用于聚<br>合)   |
|--------------------------------|--------------------------------------------------------------------------------------------|--------------------------------------------------------------------------|---------------------|
| ① 位置                           | <b>允许您在地图上绘制点</b> 、线<br>和区域,并执行空间分析。<br>可以在图表或表中用作唯一<br>类别。                                | • 1个位置:位置地图<br>• 2个位置:链接地图                                               | 计数                  |
| ⊪ 字符串                          | 在图表中将数据分组为栏、<br>片或行。在汇总表中将数据<br>分组为类别列。<br>在地图中显示为唯一值符<br>号。<br>可沿图表的统计轴或汇总表<br>的统计列计算为计数。 | 默认图表:条形图<br>*默认地图:唯一值地图                                                  | 计数                  |
| ∑数值                            | 确定图表中栏、列、片和气<br>泡的高度、长度或大小。<br>确定分级符号地图中分级圆<br>圈的大小。                                       | 默认图表:<br>• 1个数值:直方图<br>· 2 个数值:散点图<br>*默认地图:分级符号地<br>图                   | 总和                  |
| <sup>F</sup> / <sub>R</sub> 比率 | 确定图表中栏、列、片和气<br>泡的高度、长度或大小。<br>已分组的比例/比率范围决定<br>地图中所显示要素的阴影级<br>别。                         | 默认图表:<br>• 1个比例/比率:直方<br>图<br>• 2 个比例/比率:散点<br>图<br>*默认地图: <b>分区</b> 统计图 | 图表中的总和<br>均不在分区统计图中 |

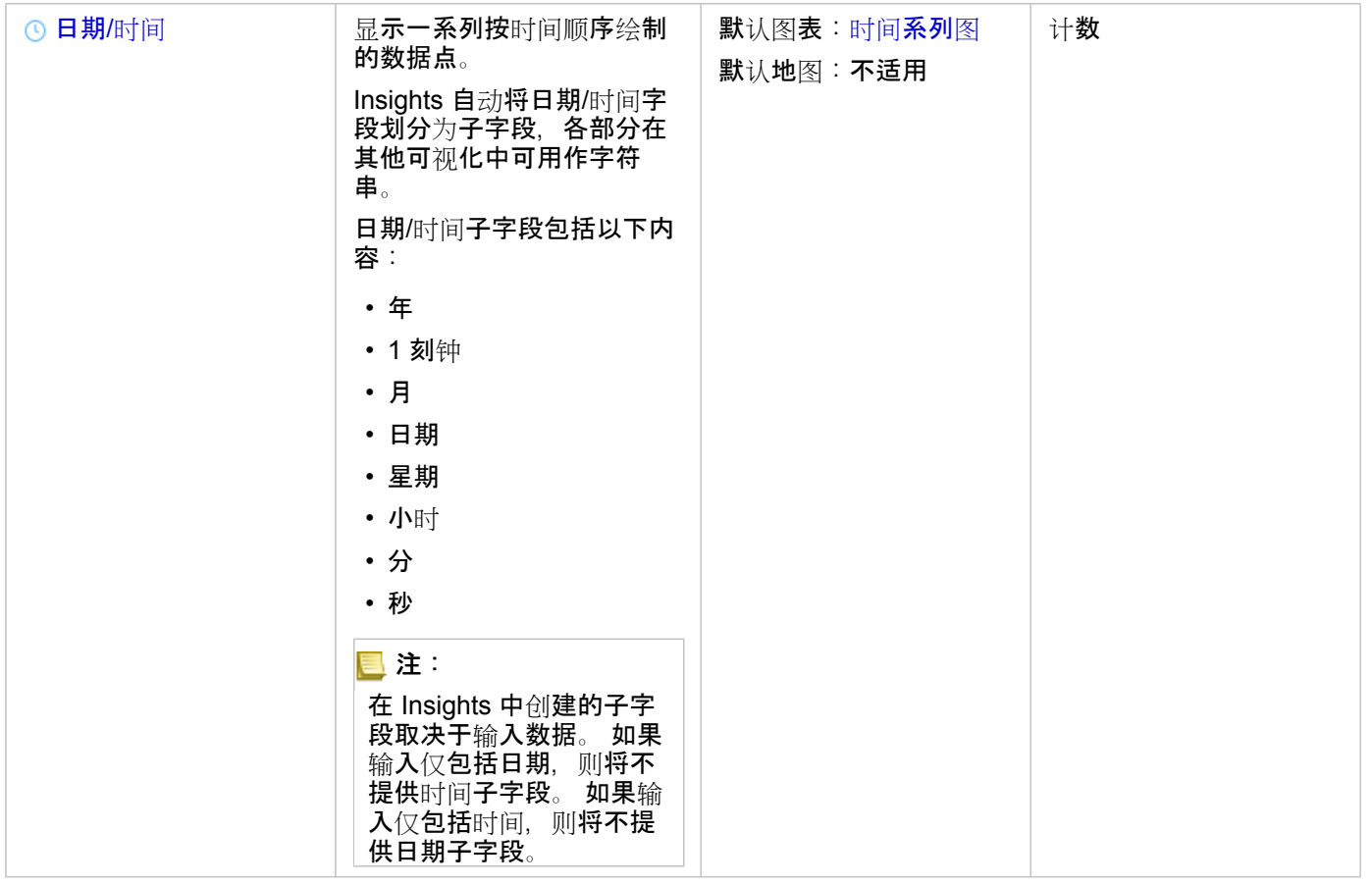

\*为了使用字符串、数字或比例来创建地图,您的数据集必须包括一个位置字段。 请参阅为您的数据集启用位置。

#### 更改字段类型

可以使用给定字段中的数据创建的可视化类型取决于字段类型。 在某些情况下,分配给该字段的类型不是您要执行的分析或要 创建的可视化的最佳类型。 以下示例为可能需要更改字段类型的情况:

- 包含离散数值的字段(例如,地区代码、邮政编码、年份或年龄)被添加为数值字段类型。 在某些情况下,这些离散数值表 示为类别更加精确。因此,可以将字段类型从数值更改为字符串。
	- 日 注: 是否应更改字段类型通常取决于要执行的特定数据和分析类型。 在本示例中,年龄实 际上可以作为数值或字符串进行分析。 例如,作为数值的年龄可以用于创建显示数据 中年龄分布的直方图,而作为字符串的年龄可以用于创建条形图,以显示数据中各年 龄的娱乐平均支出。
- 包含百分比、比例、比率或比值的字段(例如,人口密度、犯罪率或平均等级)将添加为数值字段类型。 这些数值表示为比 例/比率更加精确,特别是在创建字段地图时,因为数值和比例/比率具有不同的默认地图类型(对于数值字段为分级[符号地](#page-154-0) [图](#page-154-0),对于比例/比率字段为分区[统计图](#page-140-0))。 因此,可以将字段类型从数值更改为比例**/**比率。
- CSV 文件包含具有日期或时间信息的字段。 由于 CSV 文件不支持日期/时间格式,因此字段将添加为字符串字段。 某些可视 化和功能(例如,[时间](#page-185-0)序列图表和子字段)仅适用于日期/时间字段。 因此,可以将字段类型从字符串更改为日期/时间。

在 Insights 中更改字段类型不会更改基础数据,只会反映在更改了字段类型的工作簿中。

下表介绍了在 Insights 中可用的兼容字段类型更改:

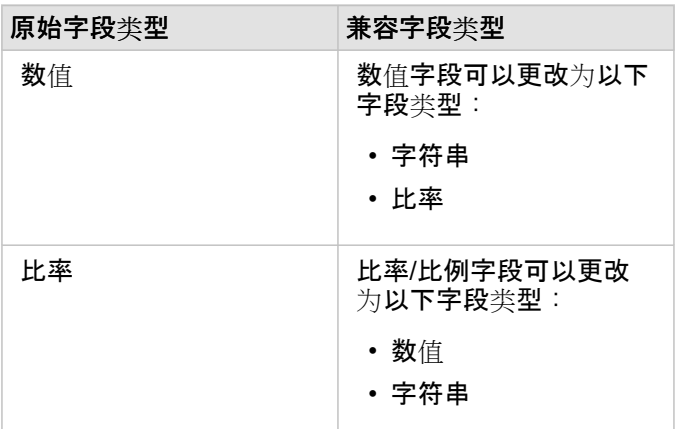

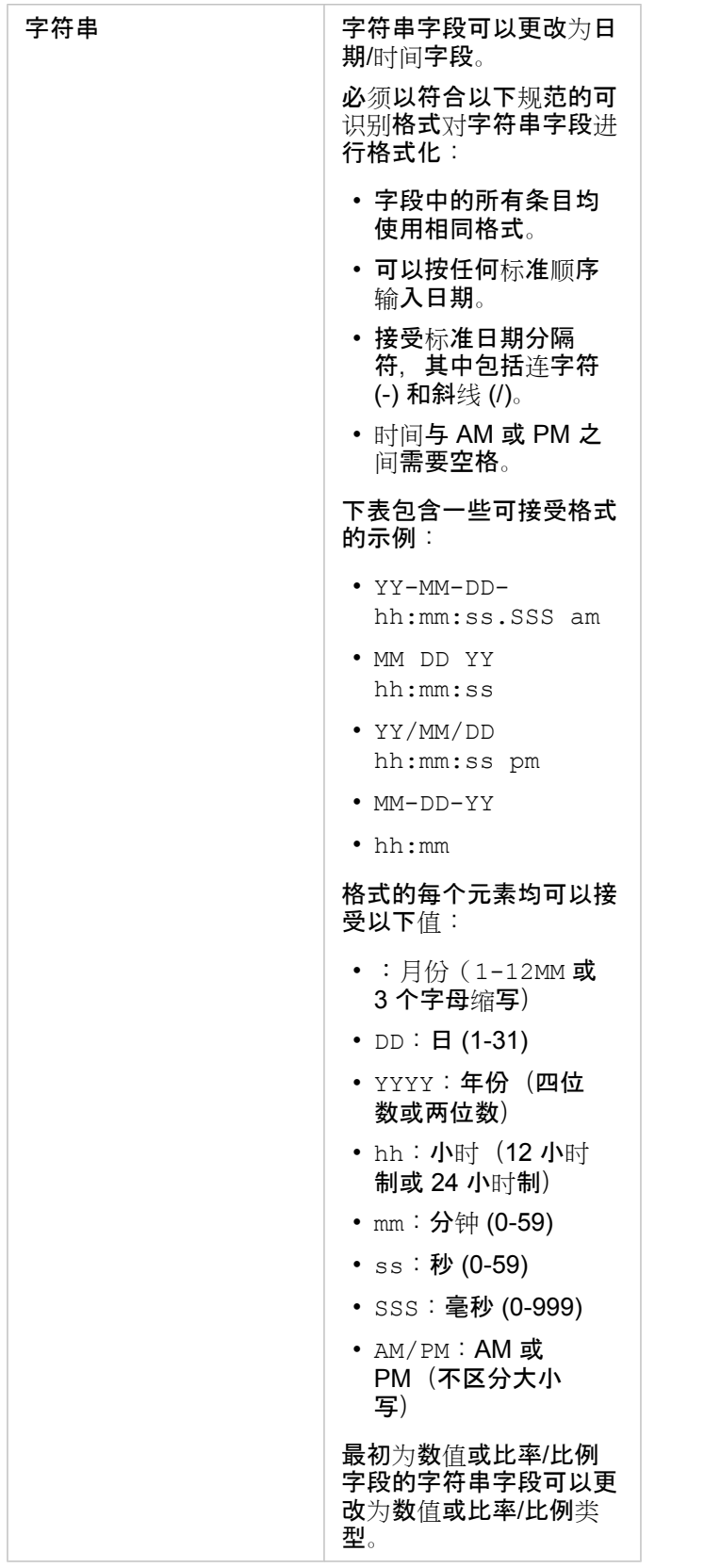

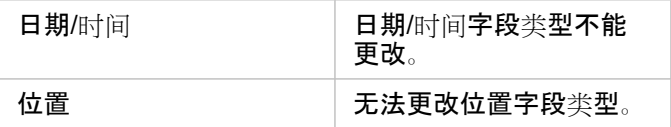

请使用以下步骤更改字段类型:

- 1. 在数据窗格中,单击数据集的字段类型图标。 **随即显示列出兼容字段类型的菜**单。
- 2. 从列表中选择字段类型。

新可视化将反映该字段的新类型。 但是,使用之前字段类型的现有可视化将不会更新。

#### 位置字段

位置字段是所有空间数据集的一部分,包括点、线和面。 数据集必须包含位置字段,才能创[建地](#page-122-0)图。 可以使用[启用位置将](#page-94-0)位置 字段添加到非空间数据集。

#### 字符串字段

字符串字段将分配给包含文本值的字段。 字符串字段中的数据通常称为分类值,并且在本质上是定性的或描述性的。 在某些情 况下,可以为数值分配一个字符串字段,并将其视为分类值。 可将数值视为字符串的示例包括年龄或邮政编码。 要将数值更改 为字符串字段,请单击字段旁边的数值字段按钮,然后从菜单中选择字符串。

字符串字段可用于制[作唯一](#page-138-0)值地图、[表](#page-218-0)和一些图表,例[如条形](#page-168-0)图、[树](#page-188-0)状图[和箱形](#page-201-0)图。 字符串字段也可以用作其他图表(例如[散](#page-182-0) [点](#page-182-0)图和堆叠条形图)中的着色依据或子组参数。

#### 数值字段

可将数值字段分配给包含数值的字段。 数值字段中的数据通常会显示测量值,并且在本质上是定量的。

数值字段可用于创[建比例符号](#page-154-0)和分区[统计图](#page-140-0)、[表格](#page-218-0)以及图表,例[如散点](#page-182-0)图[和直方](#page-179-0)图。

#### 比例/比率字段

使用计[算比率](#page-304-0)或计[算百分比](#page-306-0)变化创建字段后,将分配比例/比率字段。 如果将包含潜在比例/比率字段的数据集添加到 Insights, 则其可能添加为数值字段。 通过单击字段旁边的数值字段按钮并从菜单中选择比例**/**比率,可以将数值字段更改为比例/比率字 段。

#### 日期/时间字段

可将日期/时间字段分配给包含日期或时间字段的数据集。 还可以使用数据表中的日期函数或通过更改字段,将字符串类型更改 为日期/时间类型来计算日期/时间字段。

Insights 使用协调世界时间 (UTC), 并且目前不会直接从数据字段中读取时区。 Insights 将始终以 UTC 形式返回要素图层中的 日期/时间字段,这可能会导致 Insights 中要显示的字段转换为 UTC。 在所有其他情况下, 假定日期/时间字段为 UTC。 因此, 在 Insights 中返回的日期/时间值将与输入值相同。

**。 注: 如果已在 ArcGIS Server 上启用标准化 SQL** 查询, 则日期/时间字段仅适用于 Insights。 日期/时间字段不可用于托管数据存储之外的数据集, 例如 ArcGIS Living Atlas of the World 数据集和地图影像图层。

Insights 中的日期/时间字段为给定子字段, 例如 Year 和 Month。 所有子字段将添加为字符串字段, 以便用于创建地图(如果 数据集中包含位置字段)、图表和表格。

**圖注: 将不会为地图服务或远程要素图层中的日期/时间字段创建子字段, 例如 Living Atlas 数** 据集。

日期/时间字段可用于创建时间[序列](#page-185-0)图和[表格](#page-218-0),但是无法用于设置地图的样式。

#### Excel 文件

当带有日期字段的 Microsoft Excel 表加载到 Insights 时,该字段应自动指定为日期/时间字段。 如果使用不同的类型添加日期字 段, 请尝试以下一些疑难解答技巧:

- 如果使用 CSV 文件, 请尝试将文件另存为 Excel 工作簿。 Excel 工作簿具有比 CSV 文件更多的格式选项。 或者, 在 Insights 中加载数据后,您可以将字符串字段转换为日期/时间字段。
- 检查该字段格式是否符合 Excel 中的日期。
- 请检查数据是否为表格式。

## 准备您的 Excel 和 CSV 数据

ArcGIS Insights 允许您从 Microsoft Excel 电子表格或逗号分隔值 (CSV) 文件添加数据, 无论您的数据是在 Excel 表、命名区域 还是平面格式中捕捉的,都可进行添加。

单个 Excel 文件可添加多个要同时使用的数据集或单个数据集,具体取决于您 Excel 中数据的格式。 当您向工作簿页面添加数 据时, Excel 表或命名区域每出现一次, 即会被添加为一个数据集。 如果一个 Excel 工作表中有多个 Excel 表或多个命名区域, 则您将看到在 Insights 中每个工作表有多个数据集。 此外,如果您的数据是平面格式(如 CSV),则包含数据的每个工作表都 会被捕捉为单个数据集。

**■ 注: CSV 文件的每个工作表**仅支持一个表格。 如果 CSV 文件的每个工作表包含多个表格, 您应该将 CSV 文件转换为 Excel 工作簿或将额外的表移至各个单独的工作表。 在 CSV 文件中, 逗号必须用作分隔符。 目前不支持其他分隔符, 例如制表符和分号。

#### 支持的 Excel 版本和文件格式

- Microsoft Excel 2007 及更高版本
- 仅 .xlsx 或 .csv 文件适用
- 不支持数据透视表

## 插入表格

可在 Excel 工作簿中使用表格,以确保数据正确加载到 Insights 中。

创建表格之前,请确保数据符合以下准则:

- 每列都有一个标题。
- 标题和第一行数据之间没有空白单元格。
- 表格不包含已[计](#page-224-0)算的列或行。 在将数据添加到 Insights 之前,必须移除所有计算字段。 将数据添加到 Insights 后,才可以计 [算](#page-224-0)新字段。
- 数据不包括任何合并的行或列。

E 注: Excel 表格无法被插入到 CSV 文件中。

您可以在 Excel 工作簿的每一页上创建多个表格。 每个表格将作为单独的数据集添加到 Insights。

#### Excel 和 CSV 格式化最佳做法

无论您的数据位于 Excel 表、命名区域还是平面格式(比如 CSV)中,都应谨记以下各项:

- •在 Insights in ArcGIS Online 中,Excel 和 CSV 文件不得超过 100 MB。 如果添加大于 100 MB 的 Excel 或 CSV 文件,您将 收到错误消息。
	- **注: 在 Insights in ArcGIS Enterprise 或 Insights Desktop 中, 对 Excel 或 CSV 文件大小** 没有限制。 但是, 添加大于 1 GB 的文件时, 由于服务器资源 (例如内存、网络、带 宽和 CPU),可能会引起一些问题。 如果您的 Excel 文件加载失败,请尝试将文件保 存为 CSV 以缩减文件大小。
- 移除用于提供聚合总计的行(例如,GrandTotal)。 否则,聚合总计将作为数据记录导入,这将导致分析结果不准确。

E 注: #VALUE! 错误在添加到 Insights 时将分配为空值。

- 移除标头上方的不必要文本和空行。
- 避免在文件标头中合并单元格,并将标头限定为单行。
- 如果您的 Excel 或 CSV 文件具有多个工作表,请为每个工作表提供唯一的名称。 如果您的 Excel 工作表具有多个表,请为每 个表命名。 工作表和表名称有助于您在 Insights 中更轻松地识别数据。 如果未对工作表和表命名,数据集将以指示工作表编 号和表编号的默认名称提供。 例如, Sheet1、Table1。
	- ▐█▌注: CSV 文件的每个工作表仅支持一个表格。 如果 CSV 文件的每个工作表包含多个表 格,您应该将 CSV 文件转换为 Excel 工作簿或将额外的表移至各个单独的工作表。
- 确保各列均有标头。 否则,会使用默认的标头,但这样在 Insights 中识别字段将比较困难。
- 请对各列应用合适的单元格格式,以确保 Insights 能正确地识别数字、百分比、字符串和日期/时间字段。 例如,Excel 中格 式为百分比的列在 Insights 中将被识别为比率/比例字段。
- 请确保列中的记录对于您在 Excel 中应用的单元格格式有效。 否则, Insights 可能分配错误[的字段](#page-84-0)类型。 例如, 如果您为 Excel 中的某列应用了日期格式,但该列中的单元格包含无效的日期格式值,则此字段很可能被分配为字符串字段类型。
- **注: CSV 文件不支持与 Excel 文件相同的格式。 如果 CSV 文件中包含日期或**时间字段, 则 会将字段作为字符串字段添加到 Insights 中。 您可以在数据窗格中更改字段类型(从字 符串更改为日期**/**时间)。

接下来的步骤

现在您已经准备好了 Excel 和 CSV 数据,可以在 Insights 中访问数据。 以下资源可以帮助您入门:

- 向页[面添加数据](#page-49-0)
- [启用位置](#page-94-0)
- [分析功能](#page-258-0)

## <span id="page-92-0"></span>将数据集复制到工作簿

将数据集复制到工作簿后, 您将可以从 ArcGIS 组织、数据库连接或其他数据源创建数据集的工作簿版本。复制的数据集在功能 上等同于从文件创建的数据集[或托管要素](#page-83-0)图层数据集。复制的数据集仅在复制它的工作簿中可用,除非将[其共享](#page-346-0)以创建托管要素 图层。

请使用以下步骤复制数据集:

- 1. 如有必要, 可将数据集添加到工作簿。
- 2. 对于数据窗格中的数据集,单击数据集选项按钮 …。
- 3. 单击复制到工作簿。

随即向数据窗格添加数据集副本。数据集的命名格式为数据集名称 **1**。

#### 为何复制数据集?

来[自数据](#page-36-0)库连接和远程要素图层的表不具有文件、托管要素图层或复制数据集的完整功能。将数据复制到您的工作簿后,您即可 充分利用 Insights 中提供的所有功能,而无需考虑数据类型。

建议在以下情况下复制数据:

- 将远程要素图层用于以下不受支持的功能时:
	- 创建关系
	- 应用高级过滤器
	- 应用交叉过滤器
	- 创建分组地图
	- 使用中值或百分比数作为统计数据创建图表
	- 使用日期/时间子字段
- 在不兼容的数据集(例如存储在不同数据库类型或数据存储中的数据集)之间创建关系时。

# 管理数据

# <span id="page-94-0"></span>对数据启用位置

如果您的数据集不含位置字段 [9, 则可以启用具有以下位置类型的位置:坐标、地址或地理。 启用位置后, 新的位置字段即会 添加到您的数据集中。 可使用位置字段创建地图以及对数据执行空间分析。

对数据集启用位置

- 1. 在数据窗格中,单击数据集选项按钮 …。
- 2. 单击启用位置。
- 3. 选择位置类型。

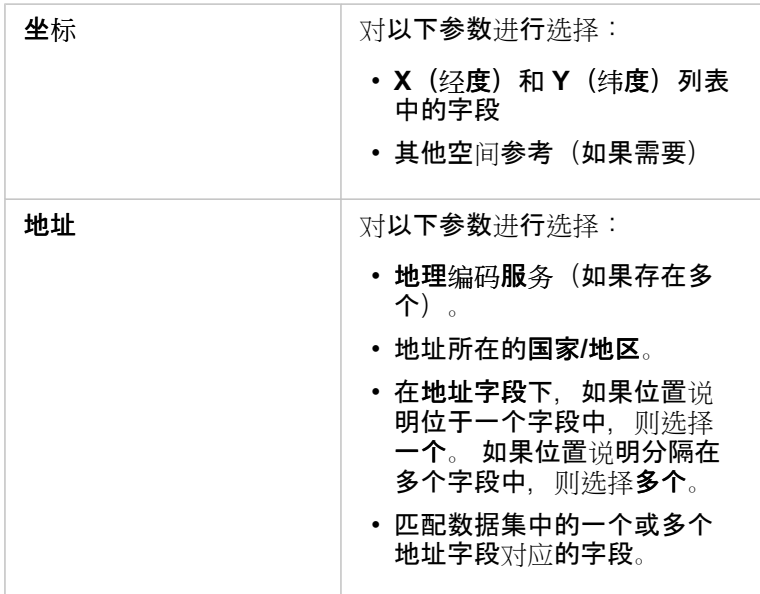

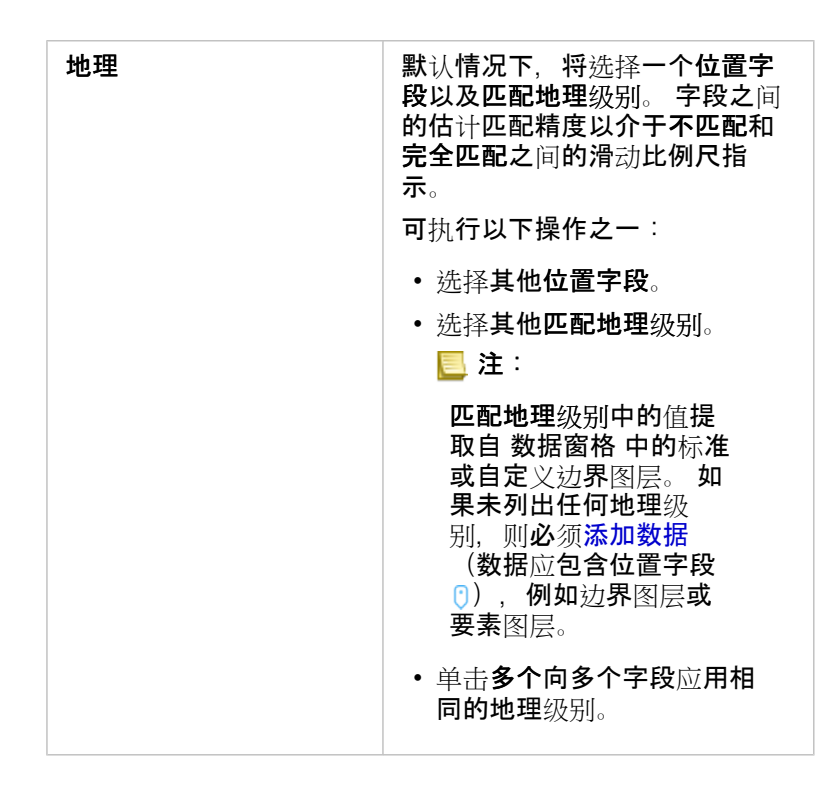

- 4. 对于通过地址坐标启用位置的数据集, 如果要将所有要素作为单独的要素启用, 请选中重复相同要素复选框。 如果未选中该 复洗框,则将聚合相同要素。
- 5. 单击运行。

新位置字段 1 即会添加到数据集中。

#### 关于位置类型

坐标

如果您的数据集包含 X,Y 坐标,请使用坐标位置类型。 ArcGIS Insights 通常可以检测数据集中的 X(经度)和 Y(纬度)字 段。 可以覆盖建议的字段并指定其他字段。

例如,如果您的数据包含两组坐标,则您可能想要指定要添加位置的坐标。 默认空间参考为 World Geodetic System (WGS) 1984 (4326)。 可以指定其他空间参考。 如果不确定使用哪一坐标系,请与创建电子表格或收集数据的人员进行确认。

如果纬度 (Y) 值介于 -90 和 90 之间,且经度 (X) 值处于 -180 到 180 之间,则使用 WGS84 坐标系。 如果经纬度值以米为单 位, 且小数点前 (左侧) 有 6、7 或 8 位数, 则使用 Web 墨卡托坐标系。

#### 地址

■ 注: 您的门户必须配置为允许批量地理编码,并且您必须拥有地理编码权限,才能按地址启 用位置(名为地理编码的事务)。

#### 使用地址位置类型可启用使用以下各项的位置:

• 一个字段(当位置说明包含在单个字段中时)。 示例:

#### **StreetAddress**

200 Brady St., Sudbury

上面的列中的每一行将生成一个点要素。 如果想要每个邮政编码以点的形式显示在地图上,则可以选择说明更少的字段,例 如 PostalCode。 对于区域要素,建议使用"地理"位置类型(下文)。

• 多个字段(地址信息被分隔到多个字段中)。 示例:

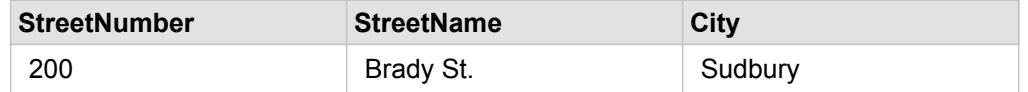

所选字段的每一行将生成一个点要素。

#### 地理

使用地理位置类型可启用区域要素的位置,例如添加到页面窗口的边界中的邮政编码边界图层(请参阅添加数据),或者页面上 的其他数据集中的自定义边界,例如警务区。

当您使用地理位置类型时,将在后台对当前数据集与指定的数据窗格中的自定义或标准边界图层执行连接。

#### 相同要素

当通过坐标或地址启用位置时,默认情况下,相同点要素将聚合到单个要素中。 要保留所有点要素而不进行聚合,请选中启用 位置窗格中的重复相同要素参数。

通过地理启用位置的要素将始终聚合。

#### 重复相同要素

如果选中重复相同要素,则数据集中的每个条目都将单独显示在地图上,包括位置完全相同的要素。 使用位置字段创建的地图 将使用位置(单[一符号](#page-150-0))显示要素。

重复相同要素应该用于包含具有相同位置的单独要素的数据集,其中已知每个要素具有单独位置,或者用于需要对原始数据而非 聚合数据执行分析的情况下。

#### 示例

分析师希望确定美国大学的投资回报率 (ROI)。 由于 ROI 不是基于计数, 因此需要使用计[算比率来](#page-304-0)执行原始数据计算。 因此, 应添加大学位置,并启用重复相同要素。

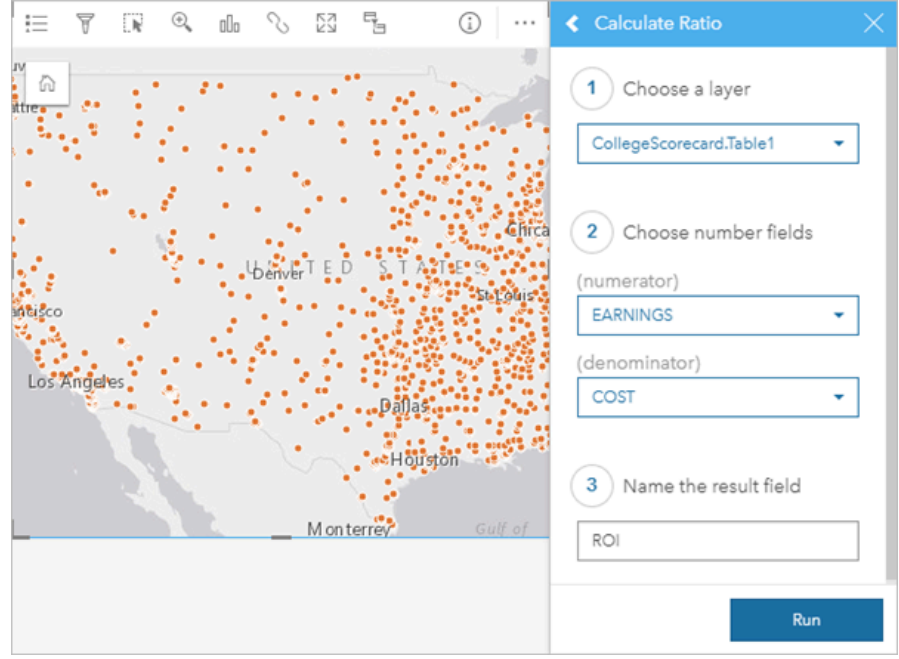

#### 聚合要素

如果未选中重复相同要素,则位于相同位置的要素(相同坐标或相同地址)将被聚合为单个点。 使用位置字段创建的地图将使 用计[数和数量](#page-154-0)(大小)显示每个位置的要素计数。默认情况下,使用数字或比率/比例字段创建的地图将显示聚合点的总和,并 可以选择将统计数据更改为最小值、最大值或平均值。信息按钮 ① 可用于查看聚合统计数据。

当需要组合位于同一位置的要素以显示数据的计数或摘要时,或者当位置将用于创建链[接地](#page-147-0)图时,应使用聚合要素。

#### 示例

零售供应商收集每个商店的订单月度数据。 通过聚合要素在数据上启用位置, 数据分析师可以使用地图快速比较每个位置, 包 括订单数、总收入和其他聚合统计数据。

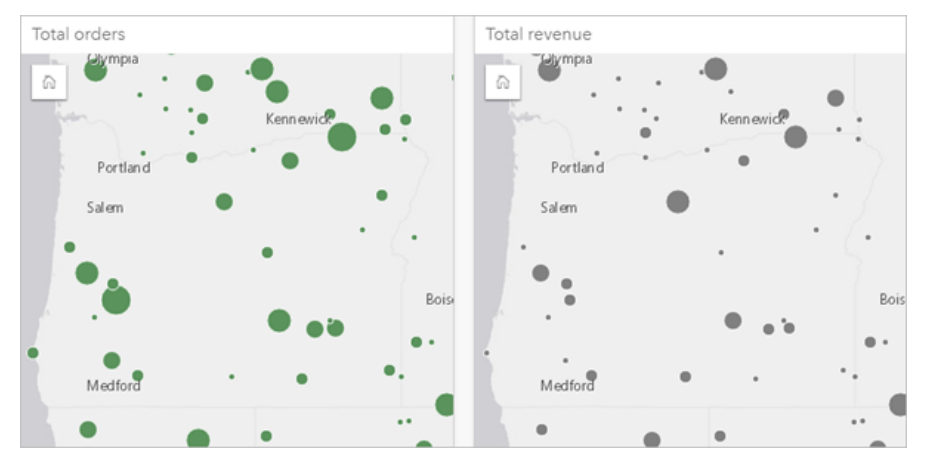

## 更改数据集属性

可以在数据窗格中更新数据集属性,不会影响基础数据。可更新的数据集属性包括数据集和字段别名,以及隐藏数据集中不必要 的字段。

#### 更改字段或数据集的别名

字段别名是字段的备用名称 - 它能更加简明易懂地描述字段内容。与真实名称不同,别名不需要遵守数据库的限制,因此它们可 以包含特殊字符(如空格)。通过指定别名,可以为字段提供比其实际字段名更具描述性的名称。

指定不同的别名时,不会更改基础数据,只会更改字段或数据集在 ArcGIS Insights 中的显示方式。

#### 更改数据集别名

- 1. 在数据窗格中,单击要更改的数据集别名旁的重命名数据集按钮  $\mathscr{S}_\circ$
- 2. 输入新别名。
- 3. 在键盘上按 Enter 或 Return 键。

#### 更改字段别名

- 可从数据窗格或数据表中重命名字段。请使用以下步骤从数据窗格中重命名字段:
- 1. 在数据窗格中,将鼠标悬停在要更改的字段别名上。
- 2. 单击重命名字段按钮 2。
- 3. 输入新名称。
- 4. 在键盘上按 Enter 或 Return 键。

使用以下步骤从数据表重命名字段:

- 1. 在数据窗格中, 单击要显示其数据表的数据集旁的数据集选项按钮 …。
- 2. 从菜单中选择查看数据表。
- 3. 单击字段名称以突出显示该字段并启用编辑。
- 4. 输入新名称。
- 5. 在键盘上按 Enter 或 Return 键。

#### 隐藏或显示数据集中的字段

如果您的数据集包含多个字段,且您未使用其中任何一个或多个字段,则可在视图中将其隐藏。

- 1. 在数据窗格中,选择要在数据集中隐藏的一个或多个字段。
- 2. 在数据窗格中,单击要更改的数据集别名旁的数据集选项 …。
- 3. 单击隐藏所选字段。

如果要重新显示这些字段,请单击数据集选项 , 然后选择显示隐藏字段。

## 创建关系以连接数据集

关系用于根据公共字段或位置连接两个或更多数据集的属性。 关系可用于将引用表中的属性添加到其他数据集、合并来自两个 数据集的属性以启用不同的分析类型,以及启用非空间表中的位置。

要在 ArcGIS Insights 中创建关系,您必须向页面添加两个或多个包含公用字段的受支持数据集。

## 关于关系

Insights 可在创建关系窗口中通过公共字段或位置连接两个或多个数据集中的数据。 例如, 可以通过标识公共字段(例如, 存储 数字),将销售交易数据集与包含存储信息的数据集关联起来。 公用字段用于识别各数据集中彼此连接的行,而关系类型则用 于确定在已连接数据集中将保留哪些行。

可以使用以下四种关系类型来连接数据集:

- 内部
- 全(全外连接)
- 左(左外连接)
- 右(右外连接)

日 注: 通过将相交作为空间关系来创建空间连接(使用位置字段建立的连接)。 但是, 您仍然 可以选择"内部"、"全部"、"左"或"右"作为关系类型。

已连接数据集在数据窗格中显示为结[果数据集](#page-274-0) <sub>因</sub>。 已连接数据集可用于扩展您的分析,方法是将所有已连接数据集中的数据用 作单个图层。

在已连接数据集上下文中,基数是指数据集之间的关系。 在创建关系窗口中,请花些时间思考数据集之间的基数,可以是一对 一、多对一或多对多。基数不会影响所创建的关系类型,但是会影响已连接数据集中要进行聚合的字段或者选择在地图上显示 的字段。

当您选择要连接的数据集时,Insights 还会建议一个公共字段。 如果未建议任何字段,可以选择要用于关系的字段。

#### 支持的数据

以下数据类型可用于创建关系:

- 托管要素图层
- 添加到工作簿的文件
- 来自数据库连接的数据集
- 来自时空分析的结果数据集,其中包含来自不受支持数据类型的结果

创建关系不支持要素服务中的定义查询。 将在创建关系窗口中禁用工作簿中不支持关系的数据。

**。 注: 无法使用远程要素图层(例如, Living Atlas 图层)创建关系。** 数据库数据集必须来自同一数据库和实例,以便兼容连接。 其他数据集必须存储在同一 数据存储中才能进行连接。 如果您的数据集无法连接或存储在单独的数据存储中, 则可[以将数据集复制到工作簿](#page-92-0), 然后使用复制的数据集来创建关系。

#### 创建关系

要了解如何通过创建关系来连接数据集,可以完成以下步骤或者按照使用案例示例完成该过程,包括各关系类型的描述和结果。

1. 单击数据窗格下方的创建关系按钮。

随即<u>显示创</u>建关系窗口并在我的数据下显示当前页面的数据集列表。

- 2. 在我的数据下,单击要连接的一个或多个数据集。
	- 注: 如果计划使用"左"或"右"关系类型,请确保应位于左侧或右侧的数据集已位于所需位置。 在 您将选择的第一个数据集添加到页面后,该数据集将出现在左侧。
	- 提示: 最好将细节级别最精细(最高细化程度)的数据集放置在左侧。 对于下面介绍的使用案 例示例, StoreTransactions 数据集应位于左侧。

选择第一个数据集后,视图将进行更新,仅显示适用于关系的数据集。

Insights 将对已添加的数据集进行分析,并根据字段包含的数据类型和字段名称建议要用于连接的字段。 如果已建议字段, 将使用一条直线连接代表各数据集的缩略图,且建议字段将显示在各缩略图上。

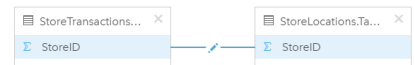

- 3. 执行以下操作之一:
	- 如果建议字段可接受并且要使用默认关系类型(内部),请前进至最终步骤。
	- 如果要使用其他字段、添加要连接的其他字段或者选择其他类型的关系, 请继续下一步骤。
	- ・ 如果未检测到公共字段,则数据集缩略图之间将显示一条直线并打开创建关系窗口,可以从该窗口中选择公共字段。 前进 至步骤 5。
- 4. 要编辑关系属性, 例如, 选择其他字段、添加要连接的其他字段或更改关系类型, 请在连接数据集缩略图的关系直线上单击 编辑关系按钮 ✔。
- 5. 选择一个或多个数据集中的其他字段,或者选择其他关系类型,然后关闭或单击关系属性对话框的外部。
- 6. 可选:如果关系需要组合键,可以使用选择字段下的添加字段按钮。 例如,如果要将 CityName 连接到 CityName,由于 CityName 中的值在数据集中重复,因此可能还需要指定县、州和国家/ 地区。
- 7. 执行以下操作之一:
	- 单击**完成**(右下方)继续处理关系。
	- 单击取消撤消当前关系。

单击完成后,将关闭创建关系窗口。 将具有已连接数据的新结[果数据集](#page-274-0) 唇 添加到数据窗格中。

#### 使用案例示例:

本节介绍的使用案例示例说明了如何在两个数据集之间创建关系来回答特定问题,以及每种关系类型如何影响已连接数据集中的 数据。

问题如下:

• 每个商店的销售收入是多少?

#### • 总收入最高的商店位于城市什么位置?

#### 工作簿页面中的两个数据集可帮助回答这一问题。 第一个数据集是下方的 Excel 表格, 可显示三个商店的商店交易:

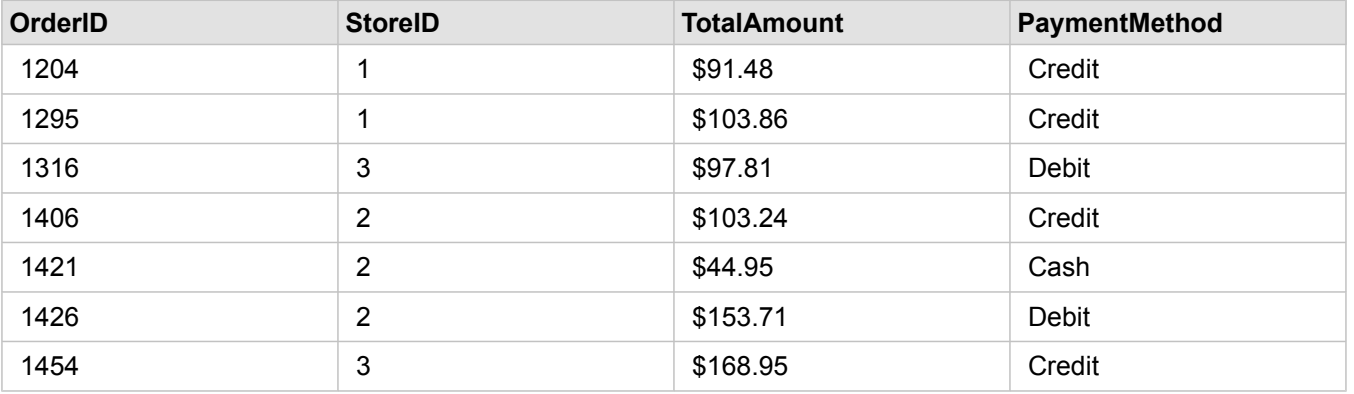

StoreTransactions 数据集可以提供按 StoreID(如果将 StoreID 更改为字符串字段, 然后创建条形图)汇总的 TotalAmount, 但 是,如果需要与组织内的团队共享分析结果,为使结果更加清晰,首选按商店名称显示 TotalAmount 的报表。

此外, StoreTransactions 数据集无法在地图上显示商店位置。

第二个是要素图层,用于显示以下 6 个商店的位置:

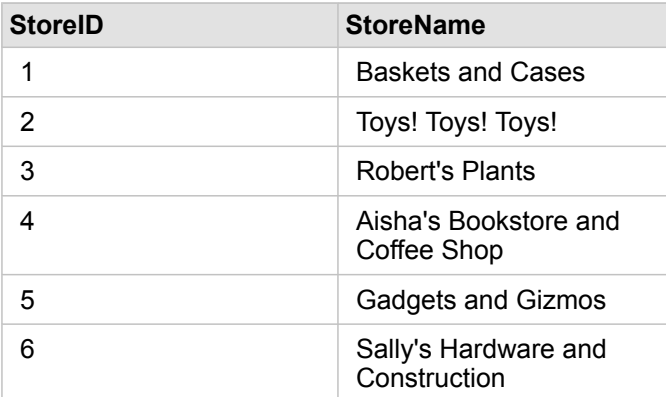

这些数据集可以追踪两种不同细节级别的数据。 第一个数据集可以追踪交易级别的数据,第二个表格可以追踪商店级别的数 据,交易级别比商店级别更详细。

因此,StoreTransactions 的 StoreID 列中存在重复记录,而 StoreLocations 的 StoreID 列中仅包含唯一记录。 每个商店存在多 个交易。 这通常称为多对一关系,是数据集之间特定的一种基数类型。

查看这些数据后,可以明显看出 StoreID 字段最适用于在两个数据集之间创建关系。

要回答关于此使用案例的问题, 您需要执行以下操作:

- 1. 考虑各关系类型对生成的连接数据集的影响。
- 2. 按照创建关系(如上所示)中的说明来创建最适合输入数据集的关系。
- 3. 可视化已连接数据以回答这些问题。
	- a. 使用已连接数据集中的 StoreName 和 TotalAmount 字段,创[建条形](#page-168-0)图或[汇总](#page-218-0)表来聚合字段。 销售额将按照每个商店名称 进行聚合。

b. 使用 TotalAmount 字段创建分级[符号地](#page-154-0)图。

关系类型

所使用的关系类型以及所选择的公共字段决定了在已连接数据集中保留的记录。 以下各小节将提供按关系类型分类的已连接数 据集的外观。

内部关系类型

如果已使用默认关系类型,同时遵照创建关系(如上所示)中的步骤,则连接数据集将使用内部关系类型。

内部仅保留匹配两个数据集的记录。 不会添加空记录。

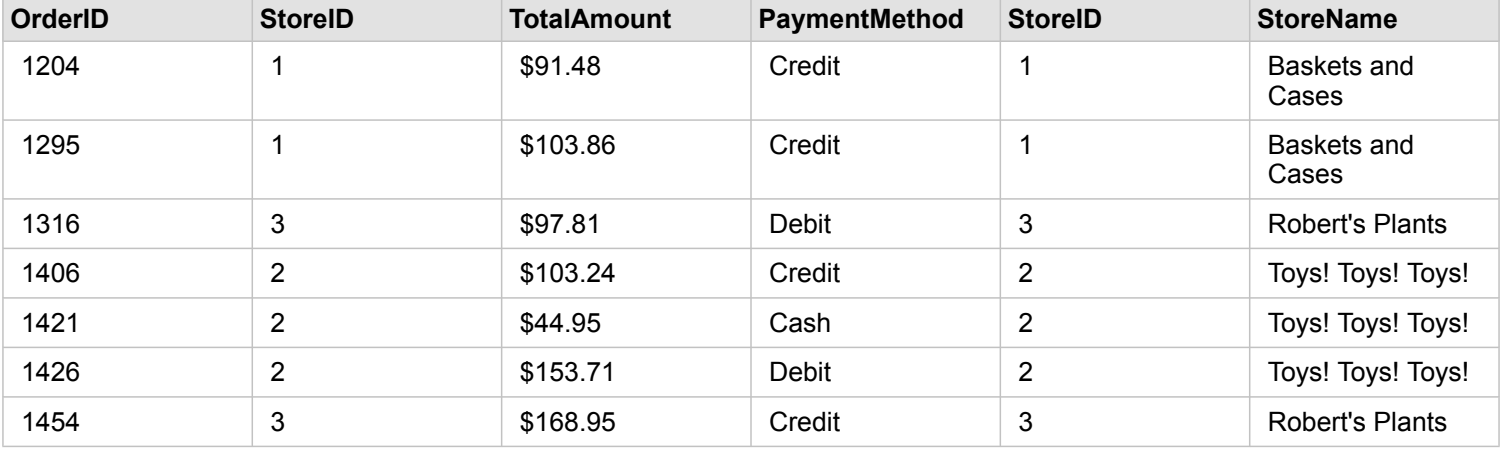

被排除的记录是 StoreLocations 数据集中 StoreID 为 4 到 6 的记录。

建议使用默认关系类型来帮助回答上述使用案例示例问题。可视化数据时,内部关系类型将提供的数据不包括空值。

#### 全关系类型

全关系类型(全外连接)将保留两个数据集中的所有记录,并将不含匹配项的记录视为空值。

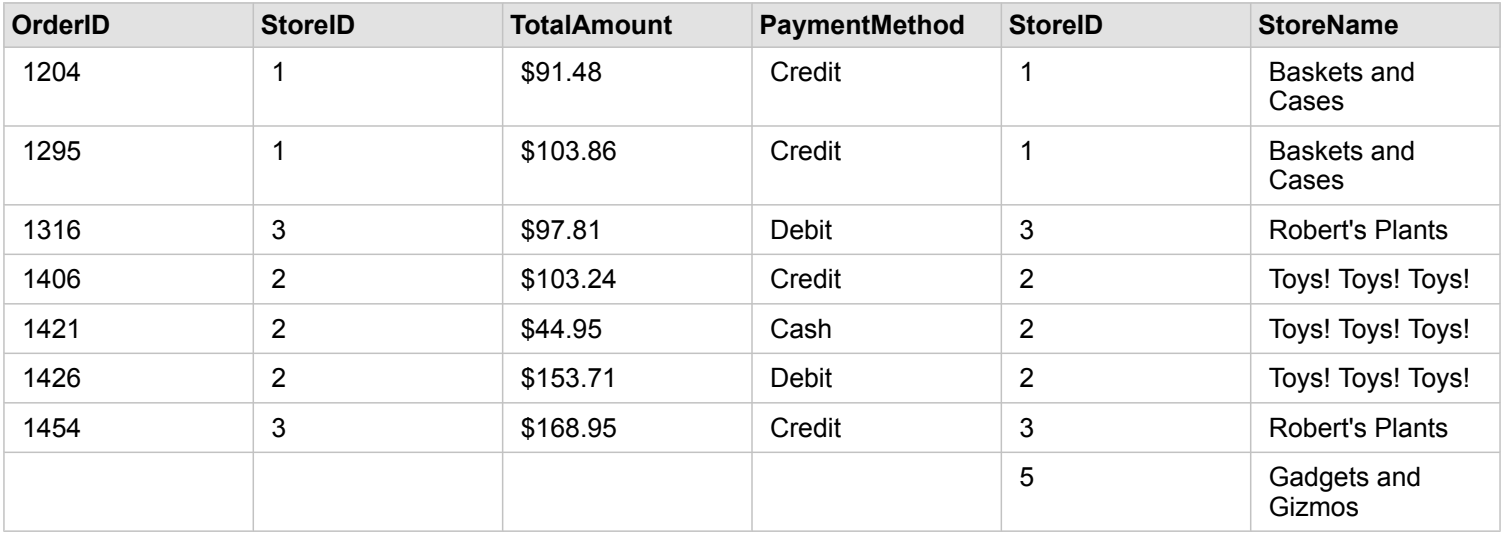

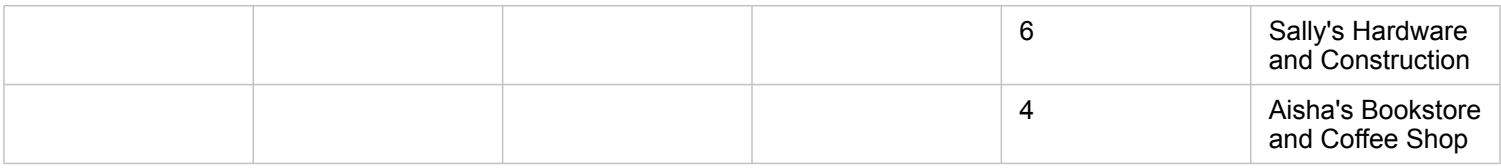

在生成的数据集中,源自左数据集 (StoreTransactions) 的列中包含空值, 对应右数据集 (StoreLocations) 中 StoreID 为 4、5 和 6 的记录。 这是因为左侧数据集中不含与这些商店 ID 相匹配的记录。

#### 左关系类型

如果使用左关系类型(左外连接),必须通过首先选择此数据集来确保要保留记录的数据集位于创建关系窗口的左侧。 有关详 细信息,请参阅创建关系。

将保留与左侧数据集 (StoreTransactions) 中的记录相匹配的记录,同时该记录也与左侧数据集 (StoreLocations) 中的记录相匹 配。 如果在右侧未找到任何匹配项,则右侧将包含空值。

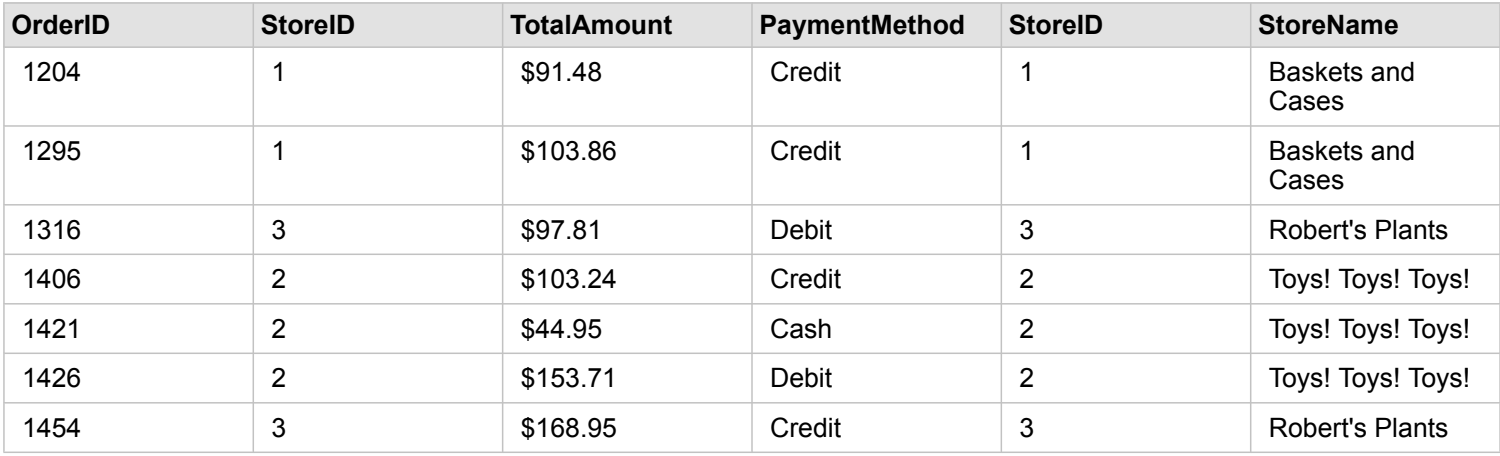

此连接数据集看起来与内部关系类型完全相同。 要回答使用案例示例的问题,可使用左关系类型或内部关系类型在两个表格之 间创建关系,然后创建不显示空值的条形图。

如果左侧 (StoreTransactions) 包含 StoreID 7 的记录, 而位于右侧的 StoreLocations 数据集中不含该记录, 则左连接的右侧记 录将为空。

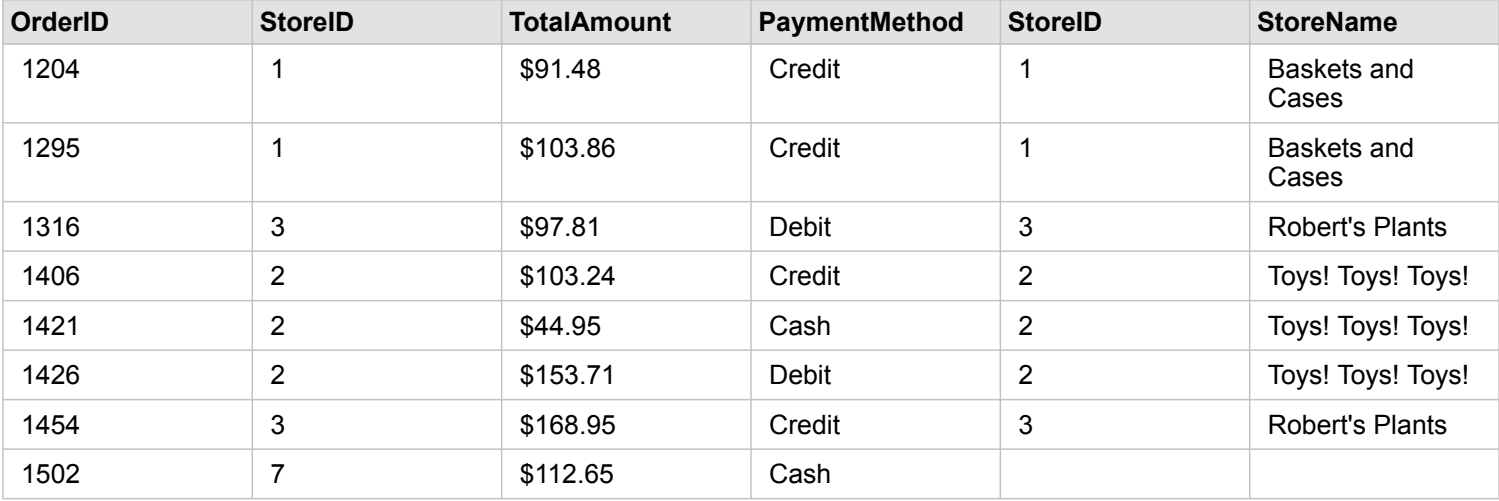

#### 右关系类型

如果使用右关系类型(右外连接), 必须通过首先选择左侧数据集, 再选择右侧数据集, 以确保要保留记录的数据集位于创建关 系窗口的右侧。 有关详细信息, 请参阅创建关系。

将保留与右侧数据集 (StoreTransactions) 中的记录相匹配的记录, 同时该记录也与左侧数据集 (StoreLocations) 中的记录相匹 配。 如果在左侧未找到任何匹配项,则左侧将包含空值。

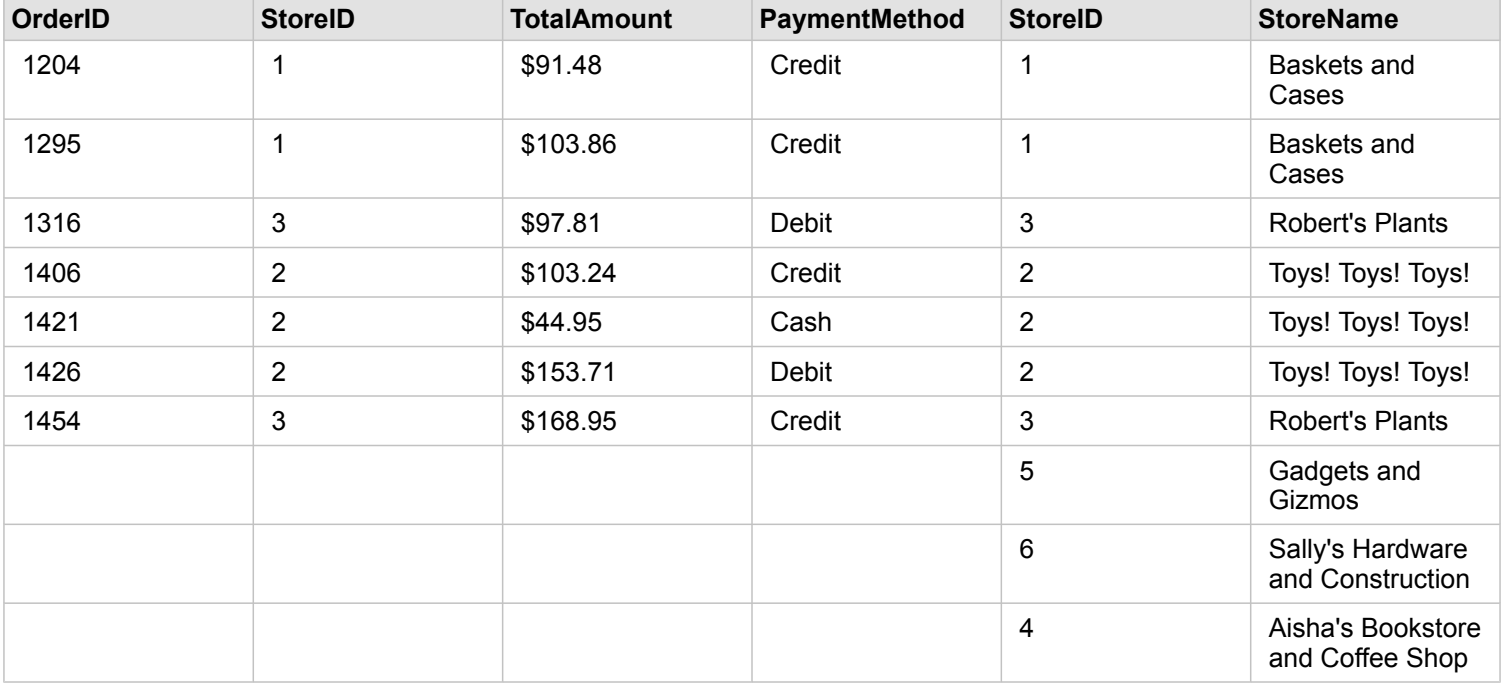

由上述右连接数据集生成的条形图将包含空值。

数据库

# <span id="page-106-0"></span>支持的数据库

下表列出了在使用 Insights 时您可以连接到的支持的数据库。数据库连接允许您从这些数据库将数据添加到 Insights。

**圖注: Insights 允许创建指向已定义非版本化企业级地理数据库的受支持 Microsoft SQL** Server、Oracle、SAP HANA 或 PostgreSQL 数据库的连接。如果地理数据库已版本 化,则数据必须取消注册为版本才能在 Insights 中使用。目前,仅可从 Insights 查看和 访问不在 sde 用户方案下创建的地理数据库用户表。Insights 不直接用于文件和个人地 理数据库。

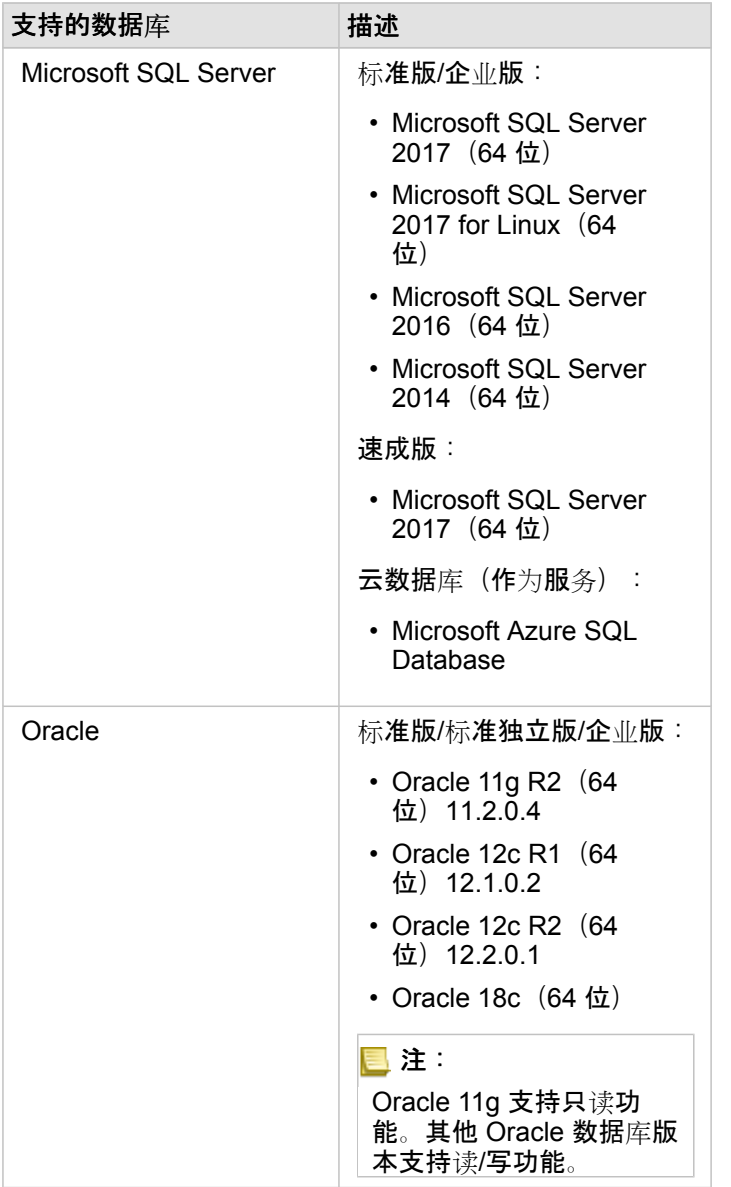
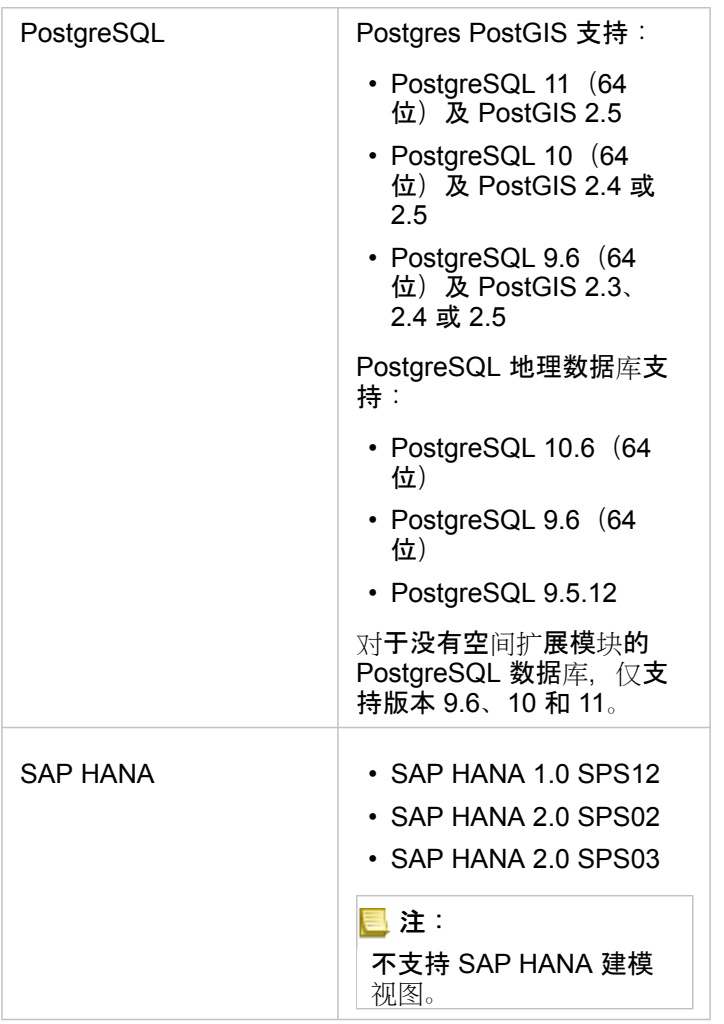

有关数据库的详细信息,请参阅以下内容:

- [所需供](#page-368-0)应商文件
- 配置 [ArcGIS Enterprise](#page-21-0) 以支持 Insights
- 创[建数据](#page-36-0)库连接
- 支持的数据库[数据集中的数据](#page-109-0)类型

# <span id="page-109-0"></span>支持的数据库中的数据类型

下表列出了所[有支持的数据](#page-106-0)库的数据类型,以及每种数据类型映射到 Esri 字段类型方式。

# Microsoft SQL Server 数据类型

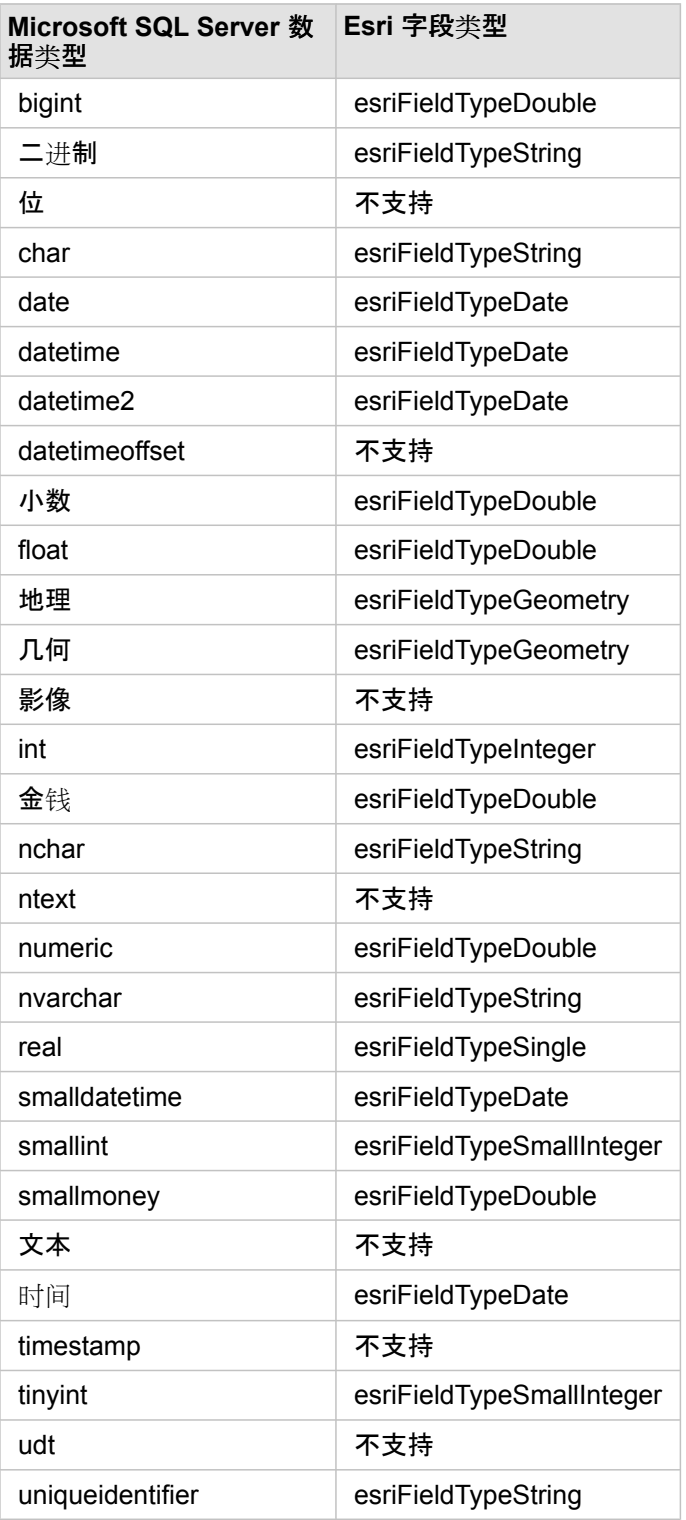

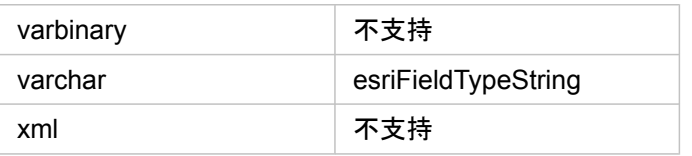

# Oracle 数据类型

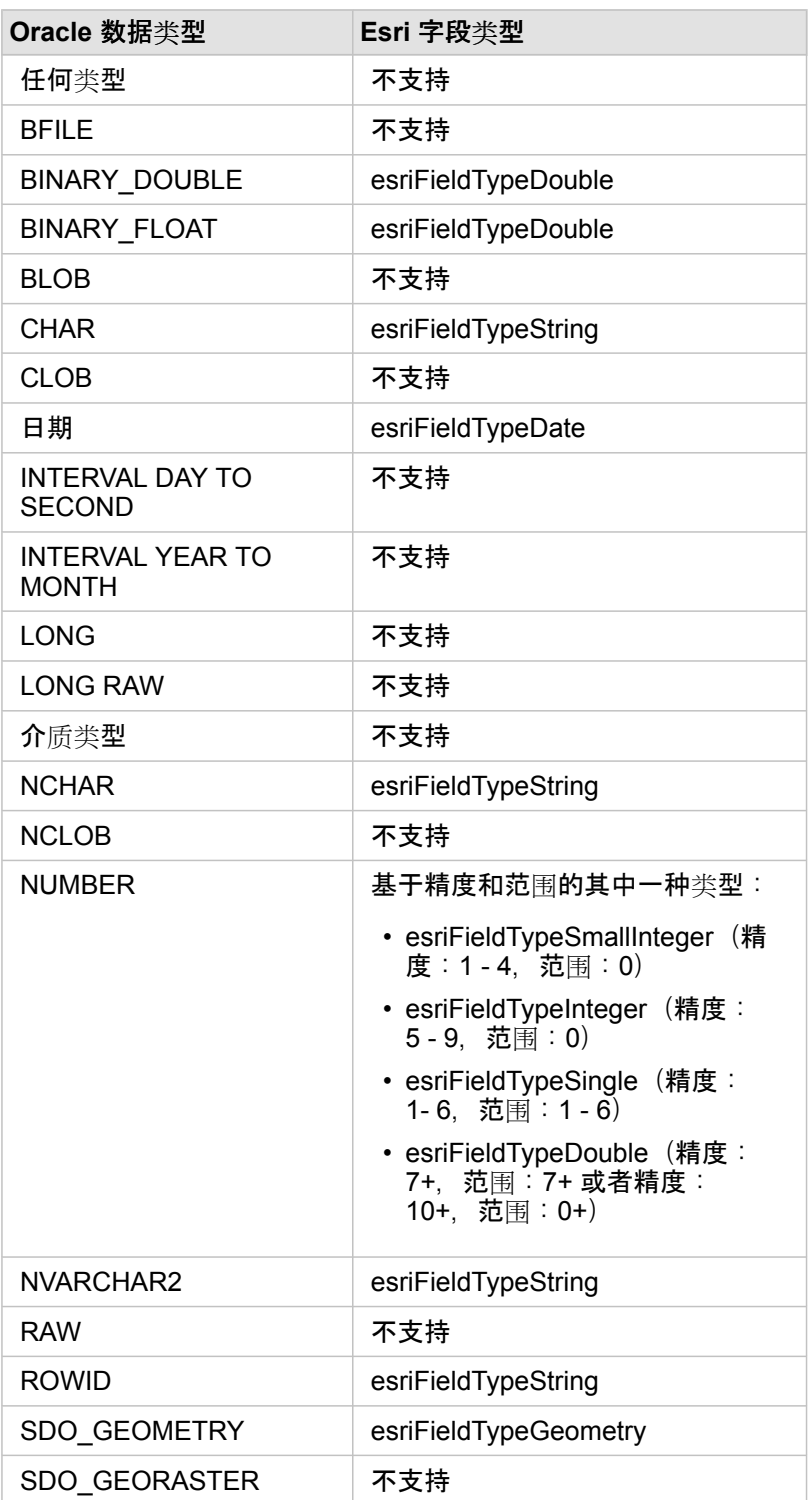

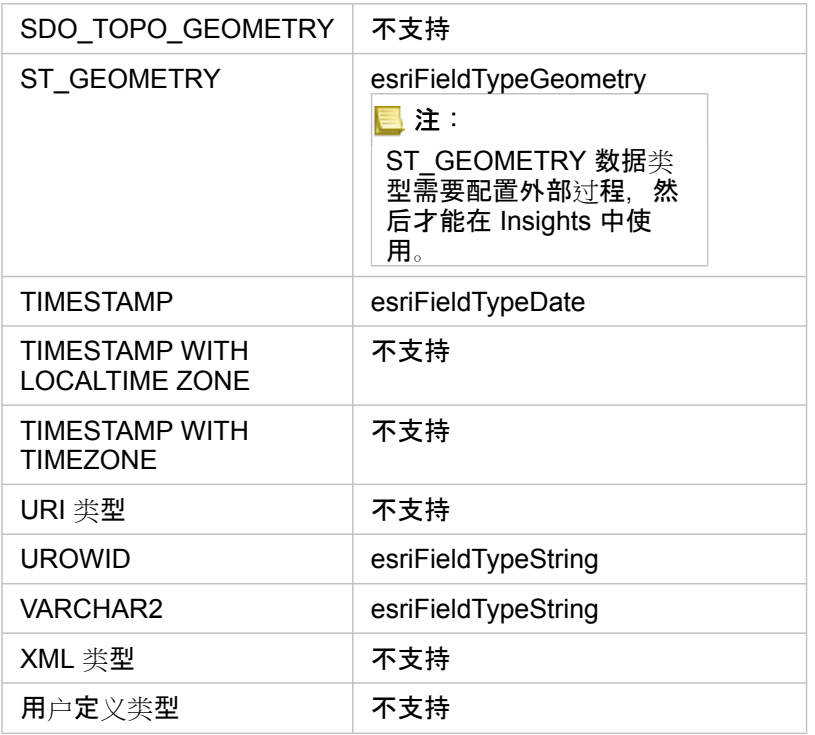

# PostgreSQL 数据 类 型

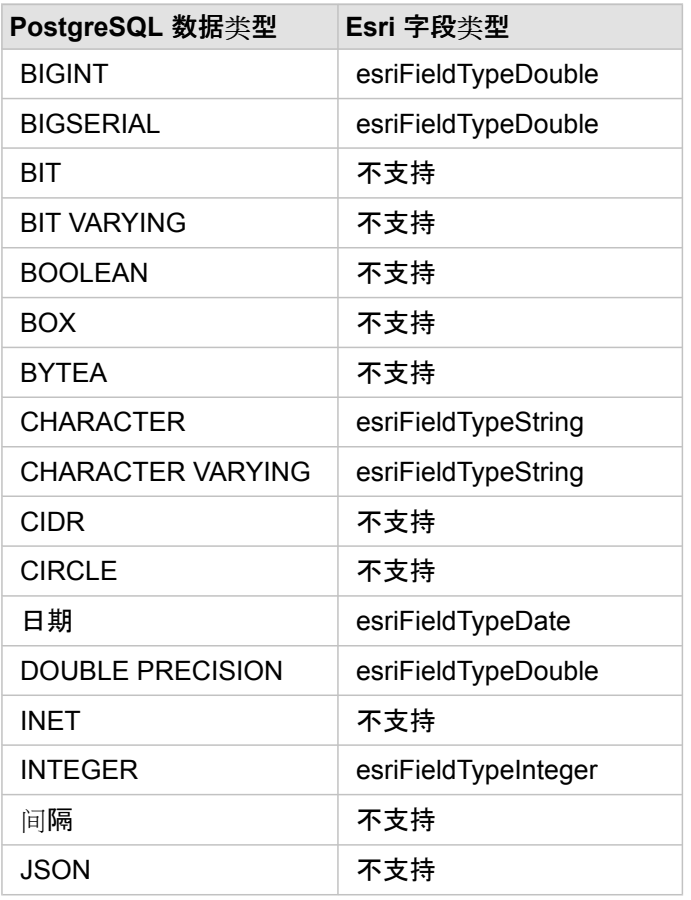

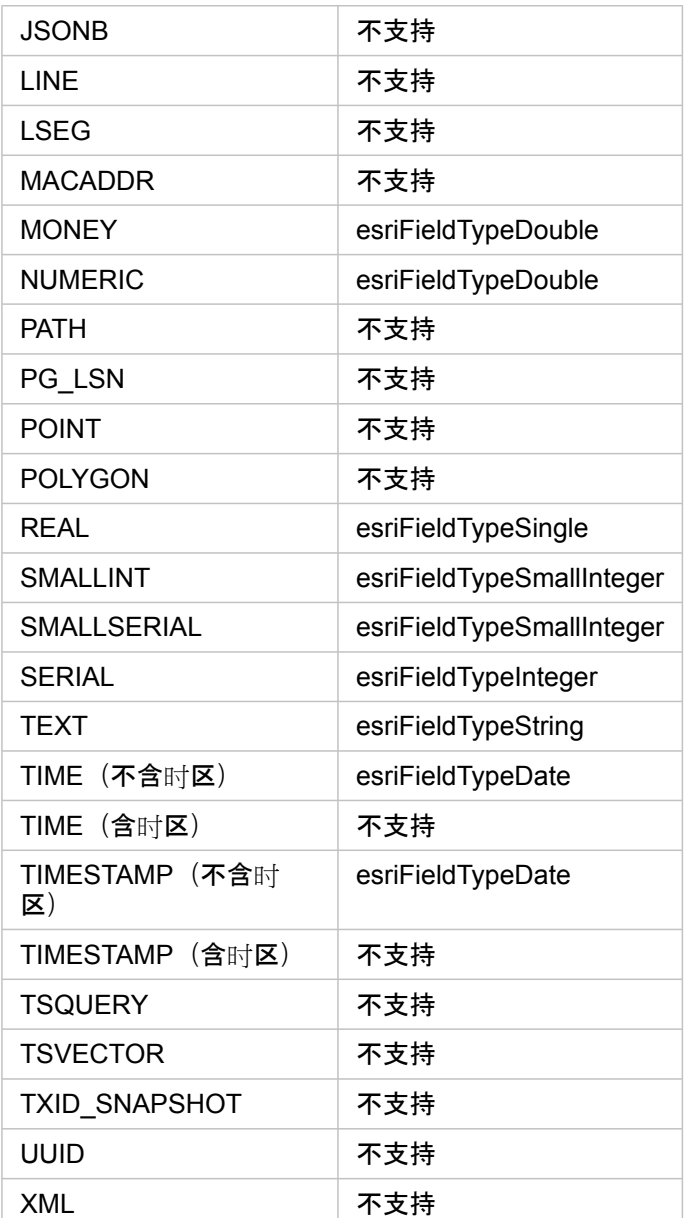

# SAP HANA 数据类型

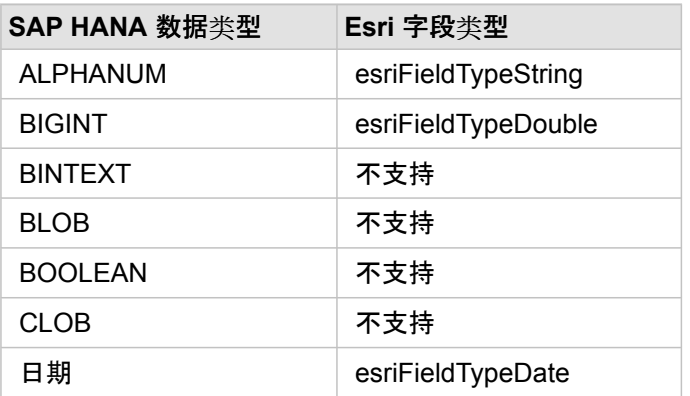

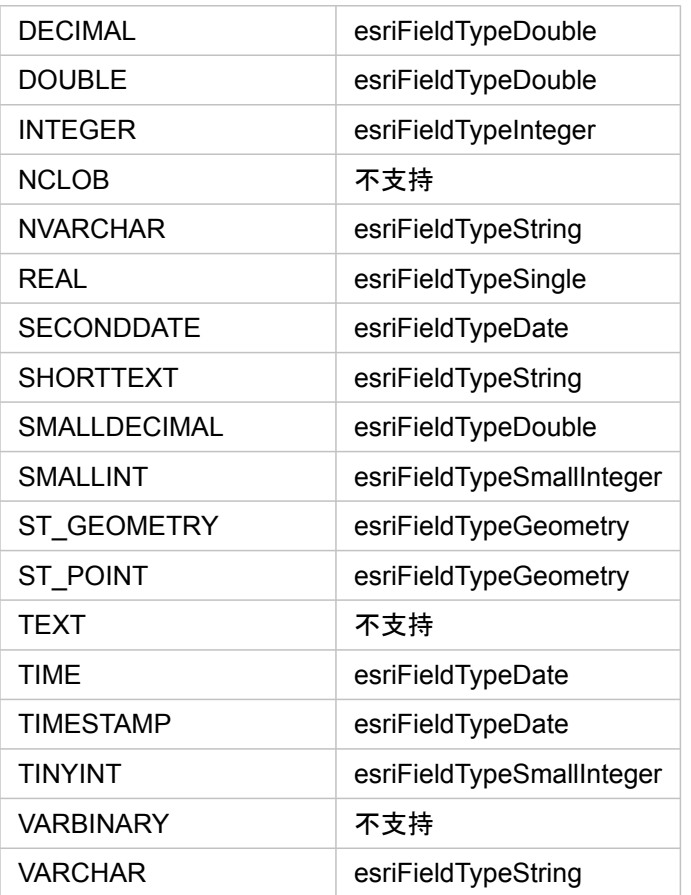

有关数据库和 Insights 的详细信息, 请参阅以下内容:

- [支持的数据](#page-106-0)库
- 创[建数据](#page-36-0)库连接

# 了解关系数据库中的数据

关系数据库

关系数据库中的数据存储在表中。 每个表由一组行和列构成。 每个列都具有类型,许多数据库支持一个或多个原生空间数据类 型。

数据类型可决定以下内容:

- 可以在该列中存储的值
- 可以在该列中对数据执行的操作
- 数据在数据库中的物理存储方式

ArcGIS Insights 支持直接访问[受支持的数据](#page-106-0)库管理系统列表中的特[定数据](#page-109-0)类型。 如果通过[添加数据](#page-49-0)工作流直接访问数据库表, 则 Insights 可以过滤出所有不支持的数据类型。

- E 注: 通过 Insights 访问的数据库表格为只读状态,无法对其进行编辑。 这包括已将数据集作为 要素图层共享给组织中的其他成员,并且尝试在客户端应用程序而非 Insights 中进行编辑 的情况。
- 提示: 如果使用数据库中的数据出现错误,可将详细信息添加到门户托管服务器站点上的 ArcGIS Server 日志中。 请协助您的 ArcGIS Server 管理员来诊断和解决所有[问题](#page-119-0)。

连接到数据库

在 Insights 中,要使用数据库中的数据,必须创建数据库连接。 创建数据库连接前,必须满足一些[先决条件](#page-36-0):

在 Insights in ArcGIS Enterprise 中建立数据库连接的过程将在门户的内容选项卡和 Insights 主页中的连接选项卡上创建关系数 据库连接项目。 然后,可将此项目[共享](#page-347-0)给其他人。 共享数据库连接项目只是共享浏览数据库内容的能力。 建立连接时使用的凭 据始终不会向共享项目的用户公开。

如果在创建数据库连接时出现问题,请参阅数据库连[接疑](#page-119-0)难解答。

A 警告: 如果使用之前用于 Insights 中的数据库连接出现问题,则可能需[要更新](#page-52-0)连接。删除数据库 连接将造成所有依存数据集无法操作。仅当您确保无依赖数据集,或者特意要禁用上游数 据集时,才能删除关系数据库连接。

数据库连接将更新以反映数据库的当前状态,而数据集将反映数据集创建时表或视图的模式。 从数据库连接创建的数据集取决 于数据库的模式、命名约定和现有空间数据对象(几何类型和空间参考标识符)。 重命名或删除数据集引用的表和视图将破坏 数据集。 同样,字段名称和数据类型必须保持静态,数据集才能正常使用。

#### 地理数据库

Insights 允许创建指向已定义非版本化企业级地理数据库的受支持 Microsoft SQL Server、Oracle、SAP HANA 或 PostgreSQL 数据库的连接。如果地理数据库已版本化,则数据必须取消注册为版本才能在 Insights 中使用。目前, 仅可从 Insights 查看和访 问不在 sde 用户方案下创建的地理数据库用户表。Insights 不直接用于文件和个人地理数据库。

#### 其他数据库平台

ArcGIS 平台支持多个 Insights 不支持直接访问的数据库管理系统。 要使用汶些数据库(已启用或禁用地理数据库)的表, 必须

将其用作门户中[的要素](#page-83-0)图层。

**E**】注: Insights 可直接使用数据库管理系统的列表将不断扩大。 请联系 Esri 技术支持 (https://support.esri.com) 以提供有关首选供应商的反馈。

### 行的唯一性

Insights 要求能够唯一识别数据集中的各行。您可以使用以下逻辑来确定用于识别唯一性的列:

1. 查找主键。如果存在,可以使用定义主键的列。

2. 查找标记为唯一的索引。 如果存在,可以使用定义索引的列。

提示: 如果使用唯一索引并且所选列中存在空值, 则可能会出现意外结果。因此, 建议在所有表 ₩ 上定义主键。 如果无法定义主键,则参与唯一索引的列应在数据库中标记为 not \_null。

如果上述条件不满足,Insights 将使用表格中的所有非空间列来确定行的唯一性。 已启用空间功能的表将视为这些条件下的非空 间数据集。

每个数据库均限制可用于主键中的列数。 如果已使用表中的所有列或者已达到数据库的列数限制后仍存在重复记录,则主键操 作将失败。 下表总结了可用于创建主键的列数限制:

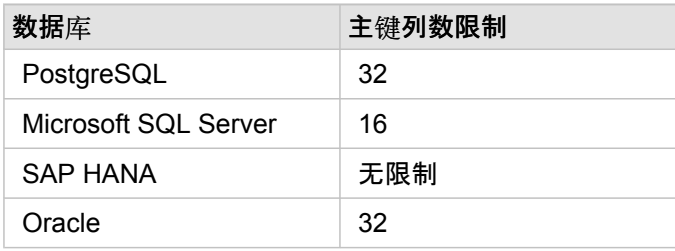

### 空间数据集

数据库表无需启用空间功能即可在 Insights 中使用。 已启用空间功能的表包含 Insights 视为[位置字段](#page-84-0)的字段。 如果表中存在位 置字段, Insights 将进行大量假设, 这些内容将在以下部分中进行介绍。

单个空间列

Insights 仅支持每个数据库表存在一个空间列。 可以通过单击所选数据下方表名旁的位置字段图标 0,然后从空间字段的列表 中进行选择来选择将用作位置字段的空间字段。

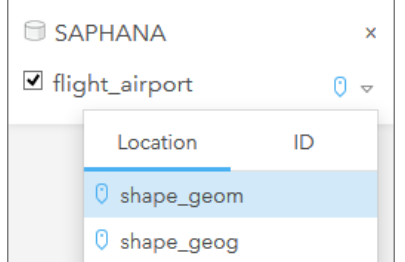

#### 支持的几何类型

数据库 Insights 支持符合简单要素访问的开放地理空间联盟 (OGC) 和国际标准化组织 (ISO) 标准。 以下表格列出了受支持的

#### OGC/ISO 几何类型及其在 Insights 中的解释方式:

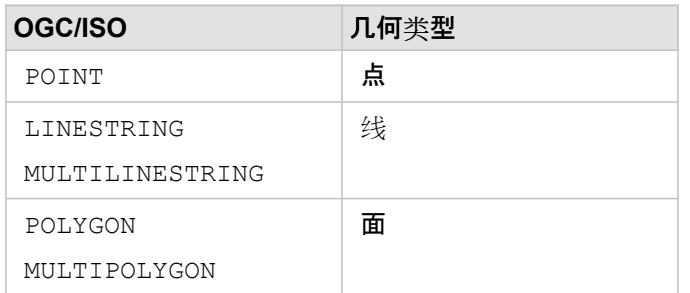

Insights 不会强制实施 OGC/ISO 标准。 如果存在不支持的几何类型,将会出现错误。

#### 相同的几何类型

我们希望空间列中的所有几何共用相同的几何类型;例如,所有点、所有线或者所有区域。 数据集的几何类型取决于查询表中 的第一行,其中空间列为非空值。

Insights 不会检查几何是否相同。 如果数据集中的行不符合此预期,将会出现意外结果或错误。

#### 相同的空间参考

我们希望空间列中的所有几何共享公共空间参考标识符 (SRID)。 数据集的空间参考取决于查询表中的第一行,其中空间列为非 空值。

Insights 不会检查空间参考是否相同。 如果数据库中的行不符合此预期,将会出现意外结果或错误。

#### 动态投影

Insights 可在默认底图的空间参考系统中显示空间数据。 仅用于显示和查询目的;而不会更改基础数据。 如果两个空间参考系 统的基础地理坐标系不兼容,会出现对齐和准确性问题。 要确保空间数据的高性能和正确显示,空间数据集的空间参考系统应 该与默认底图的空间参考系统相匹配。

E 注: 如果您的数据源于 SAP HANA 数据库,且空间数据集的空间参考系不可能与默认底图 的空间参考系匹配,则建议您对空间数据集使用未绑定的 SRID。 未绑定 SRID 将确保 即使组织默认底图的范围超出空间数据空间参考系统的范围,也能够显示空间数据。

#### 空间运算

使用数据库连接的两个数据集来执行空间聚合或空间过滤时,两个数据集中的空间数据必须具有相同的空间参考系统。 对于 SQL Server 数据库连接, 数据还必须具有同一数据类型(地理或几何)。

#### 坐标维度

坐标维度由几何中各折点的 x-, y-, z-, 和 m 坐标定义。 Insights 忽略从数据库返回的所有 z- 和 m- 坐标。

### 优化数据库内容以达到最佳性能

经过正确配置和调整的数据库可始终达到最佳性能。 以下代表 Insights 中为确保最佳用户体验,数据库管理员应该考虑的注意 事项:

• 最新的数据库统计数据

数据库管理系统优化程序使用数据库统计数据为正在执行的查询选择最优执行计划。 最新的统计数据将帮助保持查询性能。

• 主键约束

主键约束可以唯一识别数据库表中的各行。 尽管不是必需的,但是建议在数据库表上定义主键。 此外,对于主键,建议使用 单个整型字段。

• 使用属性和空间索引

如果数据库平台支持索引,请为用于查询或渲染数据的所有字段设置索引。

• 公共空间参考

如果可能,保持所有数据位于公共空间参考中,并且在理想情况下,使用同一投影作为组织的默认底图。 这将避免在地图上 绘制数据时的动态投影计算,并且将避免空间分析过程中出现错误。

• 简化数据

使用最简化版本或最概化版本的空间数据将满足组织的可视化和分析要求。 与复杂数据集相比,简化数据具有更少的顶点和 **线段, 这意味着绘制速度更快并且将更快地返回分析结果。** 

• ETL 时间的空间连接

运行时进行空间连接的成本较高。 因为空间数据不会经常更改,所以值得花费成本对数据库中的数据执行一次空间连接,在 运行时执行属性连接可达到相同的效果。

# 数据库数据缓存

数据缓存允许 ArcGIS Insights 在托管数据库中创建并管理表, 以提高查询性能。创建数据库连接的用户必须已被授予所有所需 [的数据](#page-371-0)库权限以触发数据缓存。

数据缓存仅适用于空间[聚合](#page-288-0)和空[间过滤](#page-293-0)器功能。

只有满足以下所有条件,系统才会缓存数据:

- 两个数据集均源自相同[的数据](#page-36-0)库连接。
- 两个数据集中的空间数据使用相同的空间数据类型进行存储。
- 两个数据集中的空间数据使用相同的空间参考系统进行存储。

# 数据缓存表位置和命名

数据缓存表应始终在默认方案下创建,并使用以下前缀进行命名:

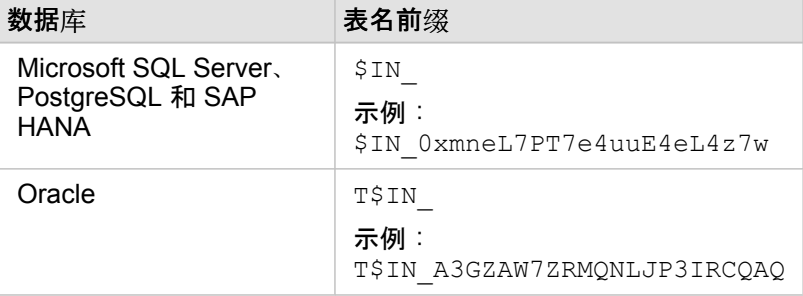

**。这: 数据缓存表仅供内部使用,并且无法通过 Insights 中的数据**库连接进行显示。

### 数据缓存表生命周期

数据缓存表与 Insights 数据集和工作簿绑定。单个数据集可能引用一个或多个数据缓存表。数据缓存表完全由 Insights 管理,并 且在执行以下一项操作后被删除:

- 删除工作簿。
- 移除所有引用数据集并且重新打开工作簿。
- 刷新引用数据集。\*

\*在本例中,将创建包含刷新后数据的新数据缓存表。

# <span id="page-119-0"></span>数据库连接疑难解答

创建新的数据库连接或者尝试访问现有数据库连接时, ArcGIS Insights 可能无法建立到数据库的连接。

如果出现连接问题,将显示以下消息之一:

- 凭据无效。确保针对此连接提供的用户名和密码正确表示输入的用户名或密码不正确。
- 主机无效。确保针对此连接提供的服务器名称有效并且主机可供 访问表示输入的服务器名称或端口号不正确。
- 数据库名称无效。确保针对此连接提供的数据库名称有效表示输入的数据库名称或实例名称不正确。
- 出现错误。请验证您的连接属性或单击此处来排除错误仅适用于 SAP HANA。此错误消息表示其中一个必需参数不正确。

以下列表提供了研究得出的数据库连接问题的常见原因:

- 连接属性(例如用户名、密码和端口号)无效。请验证数据库连接的连接属性是否正确。如果需要对现有数据库连接进行更 改,可以通过[更新数据](#page-52-0)库连接对这些属性进行编辑。
- 您没有创建连接所需[的数据](#page-371-0)库权限。
- 在组织的上,数据库驱动程序文件不存在或者配置错误。托管服务器 站点。要建立连接,门户的托管服务器必须已上传和注 册 Java 数据库连通性 (JDBC) 文件。请参阅配置 [ArcGIS Enterprise](#page-21-0) 以支持 Insights 或注册关系数据存储类型 (这两部分内 容位于 ArcGIS REST API 帮助中)。
- 未将数据库配置为接受连接。一些数据库需要额外配置才允许与远程客户端建立连接。例如,对于 Microsoft SQL Server 数据 库,必须启用服务器网络协议才能通过网络接受连接。
- ・ 连接已被阻止。数据库管理员在执行某些数据库维护任务(例如备份、恢复和升级)时,可以阻止用户连接数据库。
- △ 警告: 如果使用之前用于 Insights 中的数据库连接出现问题, 则可能需[要更新](#page-52-0)连接。删除数据库 连接将造成所有依存数据集无法操作。仅当您确保无依赖数据集,或者特意要禁用上游数 据集时,才能删除关系数据库连接。

# 可视化

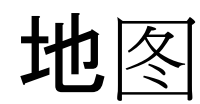

# 创建地图

要创建地图,您必须已向页[面添加数据](#page-49-0)。 从要素图层添加数据时,将默认创建地图,其中包括来自 ArcGIS Living Atlas of the World 的图层。 如果已添加的数据集不包含位置字段,则必须先[启用位置才](#page-94-0)能创建地图。

要创建交互式地图,可以从数据窗格中选择一个位置、字符串、数值或比率/比例字段或者选择一个完整数据集,并将其拖动到 页面上,或者使用数据窗格顶部的地图按钮。

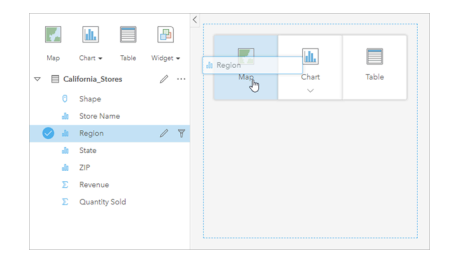

将图层或字段拖动到地图放置区以创建地图。 您也可以通过选择字 段并单击数据窗格上方的"地图"来创建地图。

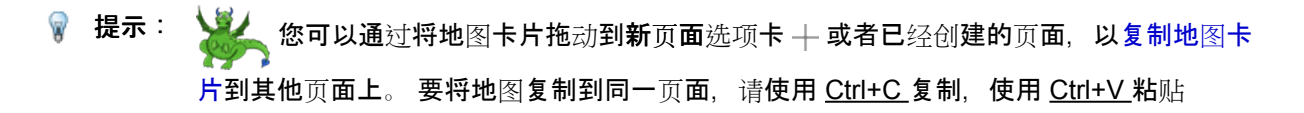

所选[字段](#page-84-0)类型可以确定创建的地图类型。 还可以从现有图表或表格切换到地图。 切换到的地图类型取决于现有卡片的数据输 入。 例如,条形图可切换到类别地图。 直方图可切换到分级符号地图。

要了解有关每种地图类型数据要求的更多信息,以及可以更改和交互的属性的示例和信息,请参阅各个地图主题,例[如唯一](#page-138-0)值地 [图](#page-138-0)和链[接地](#page-147-0)图。

您的页面上有地图后,您可以使用空间[分析](#page-269-0)开始探索数据,或者更改地图的样式。

警告图标 △ 表示地图未显示数据集的所有要素。 如果地图范围内包含的要素数量超过 100,000 个, 将显示警告。 单击图标以显 示正在渲染的要素数量。 如果没有过滤器或选择,即使未渲染完整数据集,完整数据集仍将用于空间分析。

● 提示: 如果您使用的是点数据集, 则可通过切换到分组[的地](#page-136-0)图来显示所有数据。

# 地图类型

可使用 ArcGIS Insights 创建多种类型的地图。Insights 使用智能制图为您要可视化的数据创建最佳类型地图,因此您知道您始 终会得到与您制图的字段最匹配的地图类型。

下表说明了各种地图的输入、可使用可视化类型按钮 咖 切换到的相关可视化, 以及地图可帮助您回答的问题。

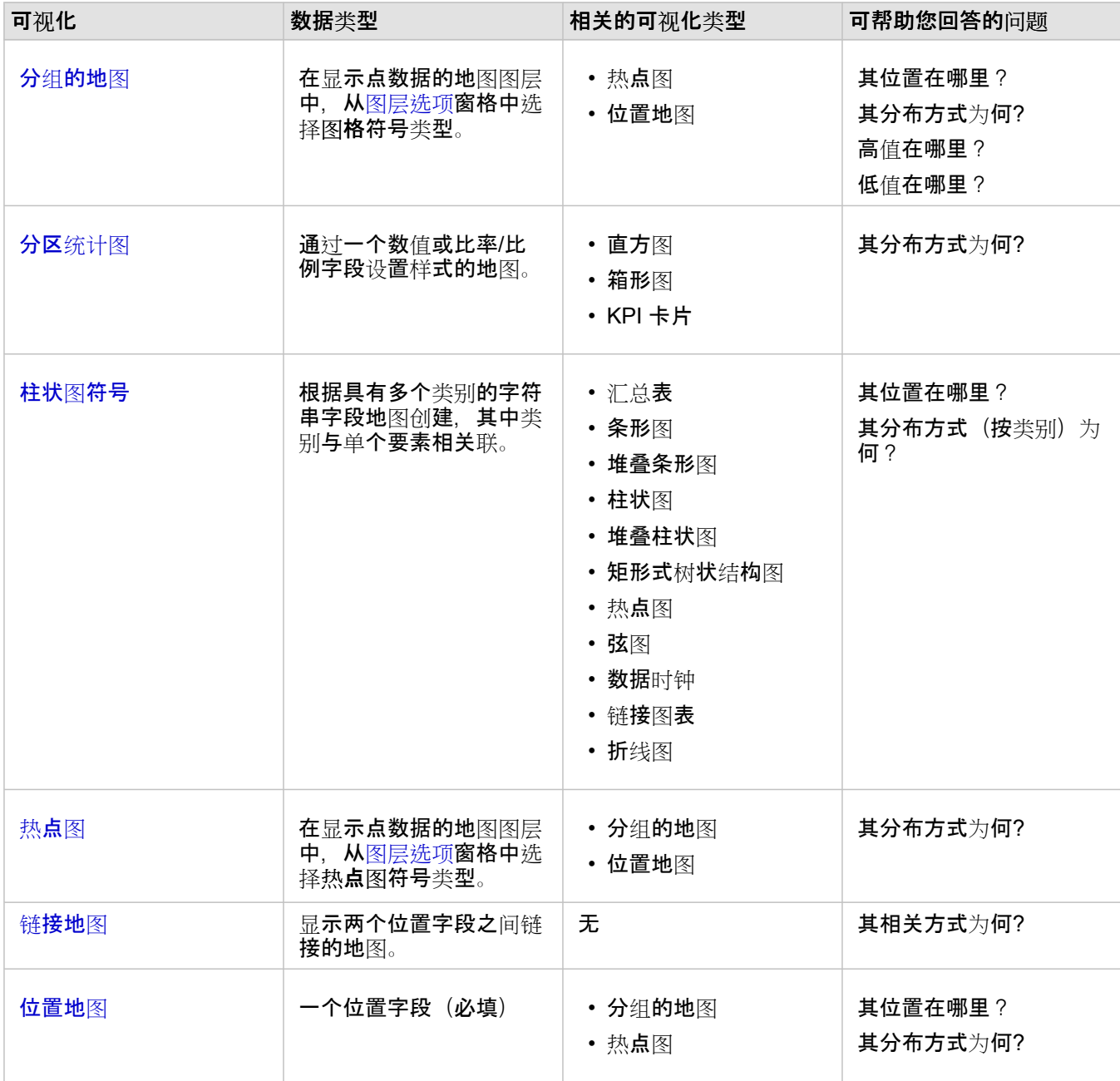

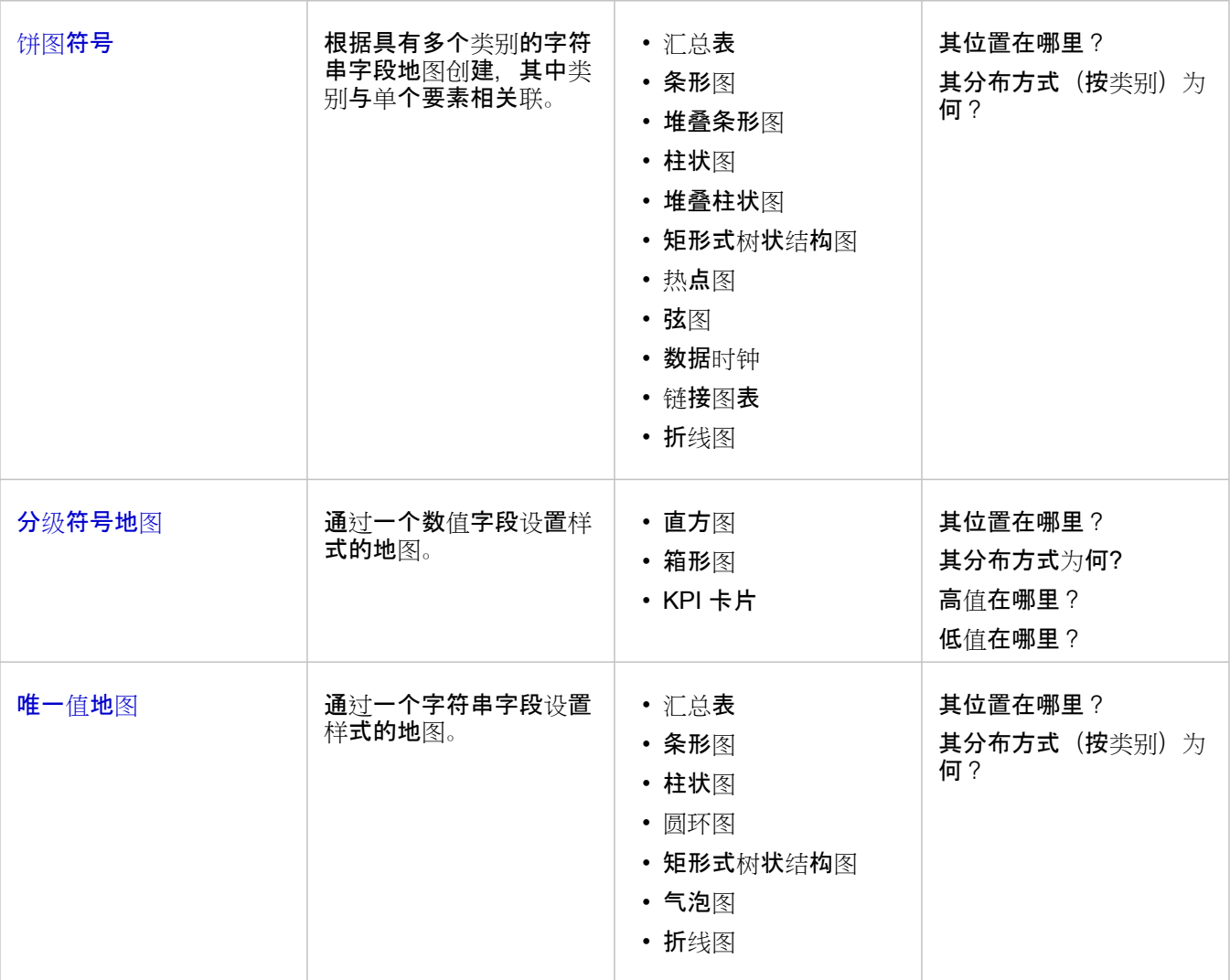

# 更改底图

用于地图卡片的默认底图与 ArcGIS Enterprise 组织中的默认底图相同。 可使用页面工具条上的底图菜单按钮 更改地图卡片 的底图。

3. 注: 如果地图卡片已激活,则更改底图将仅更新活动卡片。 如果没有地图卡片处于活动状 态,则所有地图都将更改其底图。 当您看到地图工具栏和操作按钮 @ 时, 地图卡片处 于活动状态。

添加或移除图层

地图可将来自不同数据集的数据表示为单个图层。 通过将字段从不同数据集拖动到现有地图上的添加新图层放置区,可以将新 图层添加到地图。

通过展开图层选项窗格 > 并单击删除按钮 m, 可以从地图中删除图层。 您也可以通过单击图例中图层名称旁边的图层符号, 临 时关闭地图上的图层。

# 使用地图工具栏

每张地图都有一个工具栏,可用于查找更多信息或对数据或卡片执行操作。

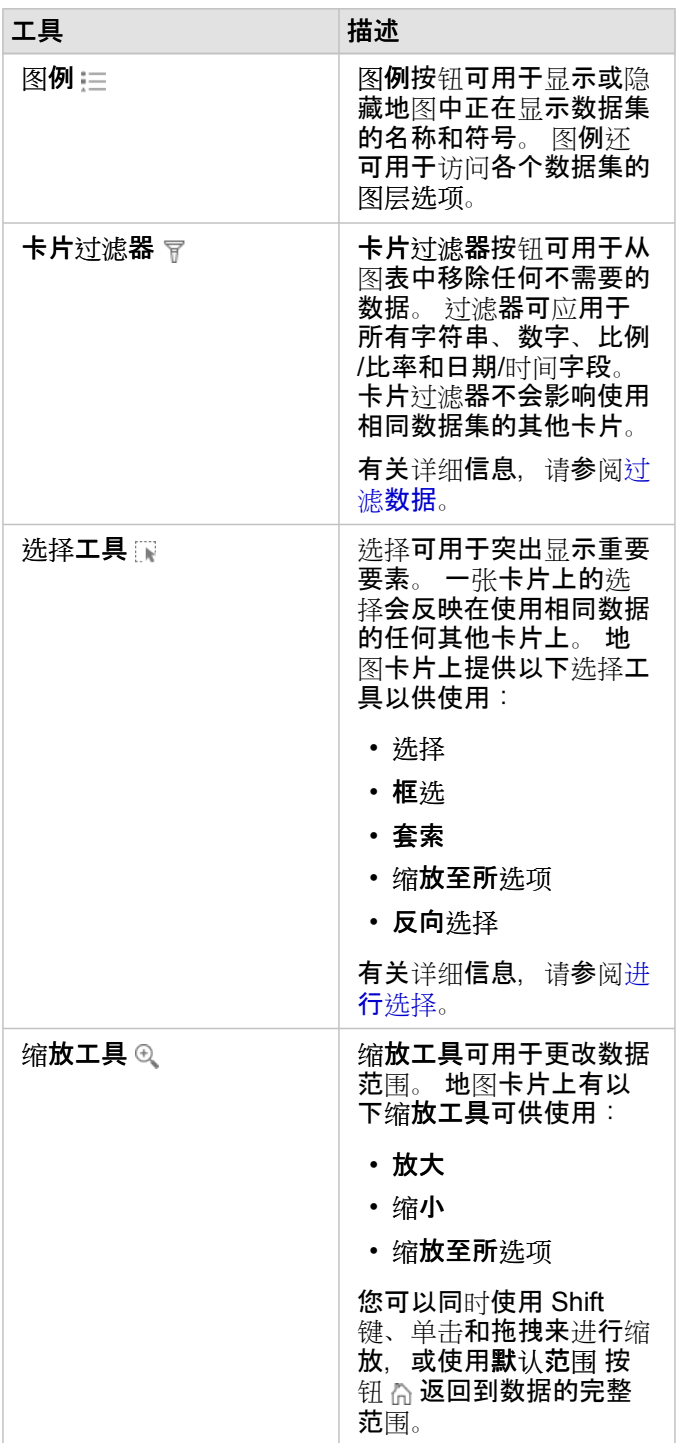

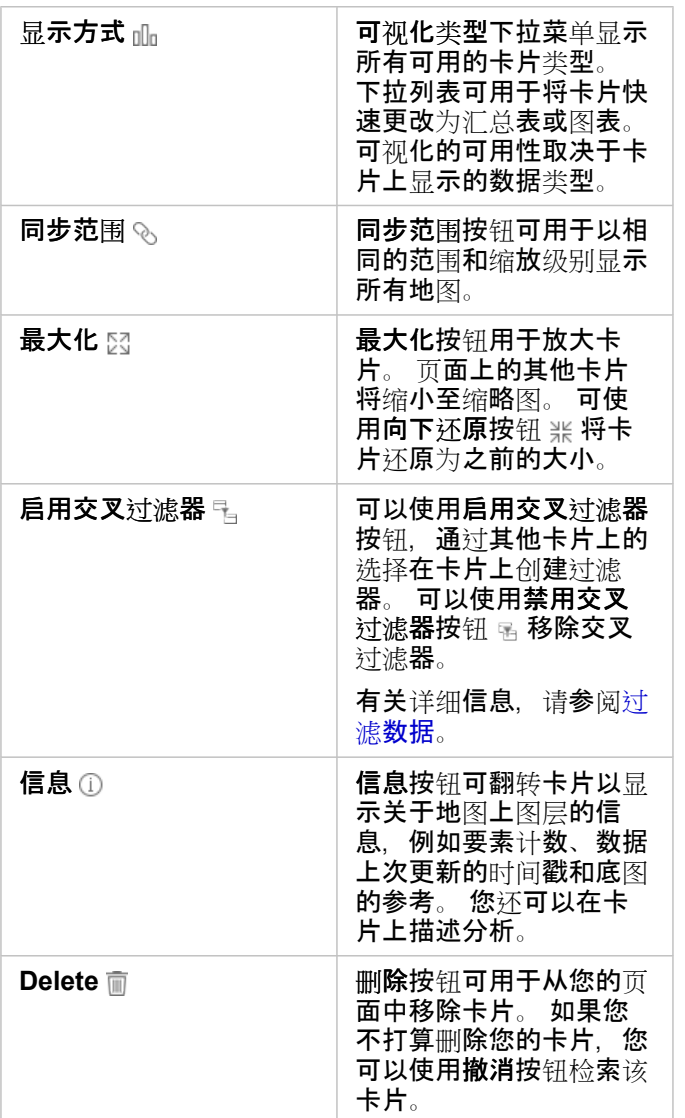

# 更改图层选项。

通过单击图层列表中的箭头 >,可以访问图层选项窗格。 图层选项窗格中的选项取决于要映射的数据类型。

"图例"选项卡

每个图层均包含一个图例,位于图层选项窗格中的图例选项卡上。对于按计数和数量(大小)、计数和数量(颜色)以及类型 (唯一值符号) 符号类型设置样式的图层, 图例将为交互式图例, 即在图例中进行的任何选择均会反映在地图上。 图例中的每 个条目还包括要素计数,并可能包括类别或范围值,具体取决于符号类型。 将以灰色符号显示字符串、数字和比例/比率字段的 空值(在图例中称为 **<**无数据**>**),并将在图例选项卡的最后一部分列出。

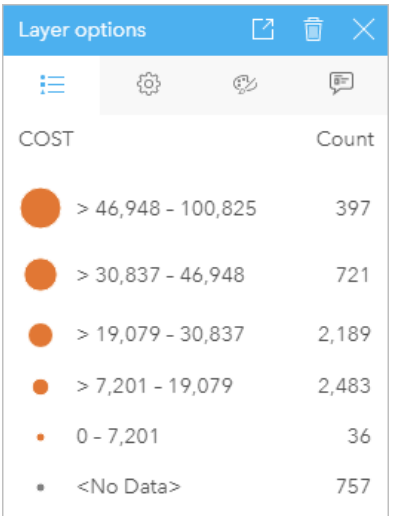

"图层选项"窗格的"图例"选项卡显示了图层中的符号和要素计数。 此 图例显示了 COST 字段中的分类分级符号。

可以使用图例选项卡对由类型([唯一](#page-138-0)值符号)符号化的地图或 **<**无数据**>** 值的各个类别颜色进行更改。 要更改与类别相关联的颜 色,请单击符号,然后从调色板中选择颜色或者输入十六进制值。

可将地图图例作为单独的卡片添加到页面中。要创[建](#page-340-0)图例,请单击图例选项卡上的弹出图例按钮 [4]。

"选项"选项卡

选项选项卡用于更改用来设置地图样式的字段和符号类型。 "图层"选项窗格中的

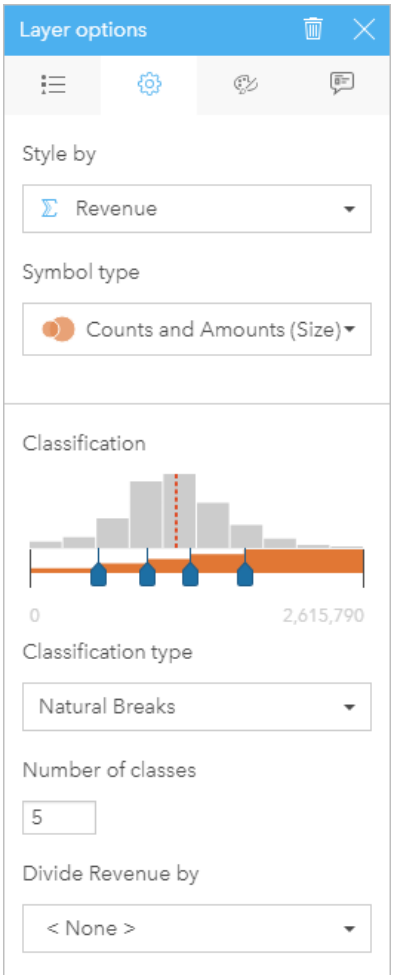

选项卡可用于选择用来设置图层样式的字段和符号类型。 仅当将"计 数和数量(大小)"或者"计数和数量(颜色)"用于符号类型参数 时,分类参数才可用。

### 下表汇总了所有类型数据的所有潜在参数。

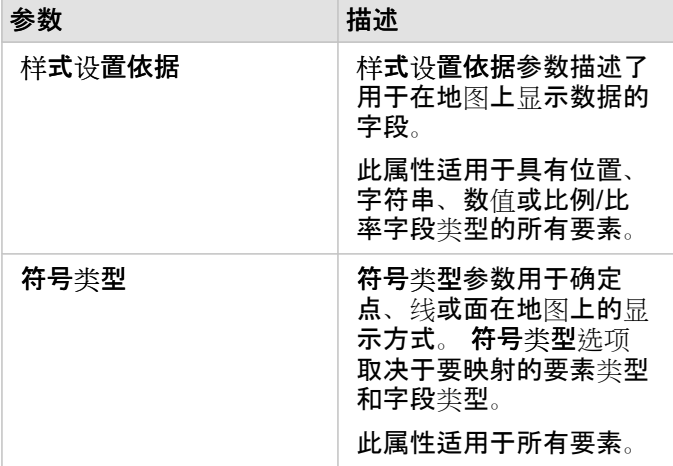

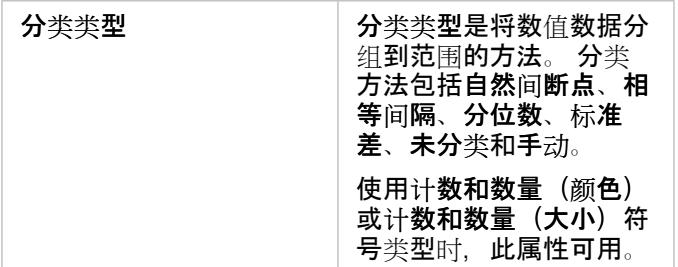

设置样式依据

样式设置依据参数描述了用于在地图上显示数据的字段。 您可以使用下拉菜单将样式设置依据参数更改为其他字段。 您还可以 从在数据窗格中映射的图层中选择一个字段,然后将图层拖动到地图以更改样式。

如果映射的数据集已启用位置而未选中重复相同要素参数或已通过空间[聚合](#page-288-0)创建,则样式设置依据参数将具有统计数据选项,包 括总和、最小值、最大值和平均值。

具有位置、字符串、数值或比例/比率字段类型的任何字段都可用于设置图层样式。 无法在地图上设置日期/时间字段的样式。

#### 符号类型

符号类型可以确定在地图上渲染符号的方式。 符号类型参数中的选项反映了 Insights 中受支持的地图渲染器。 智能制图可以定 义如何基于所显示字段的类型在地图上显示符号类型。 下表列出了 Insights 支持的智能制图符号类型, 以及适用的字段类型及 其生成的地图。

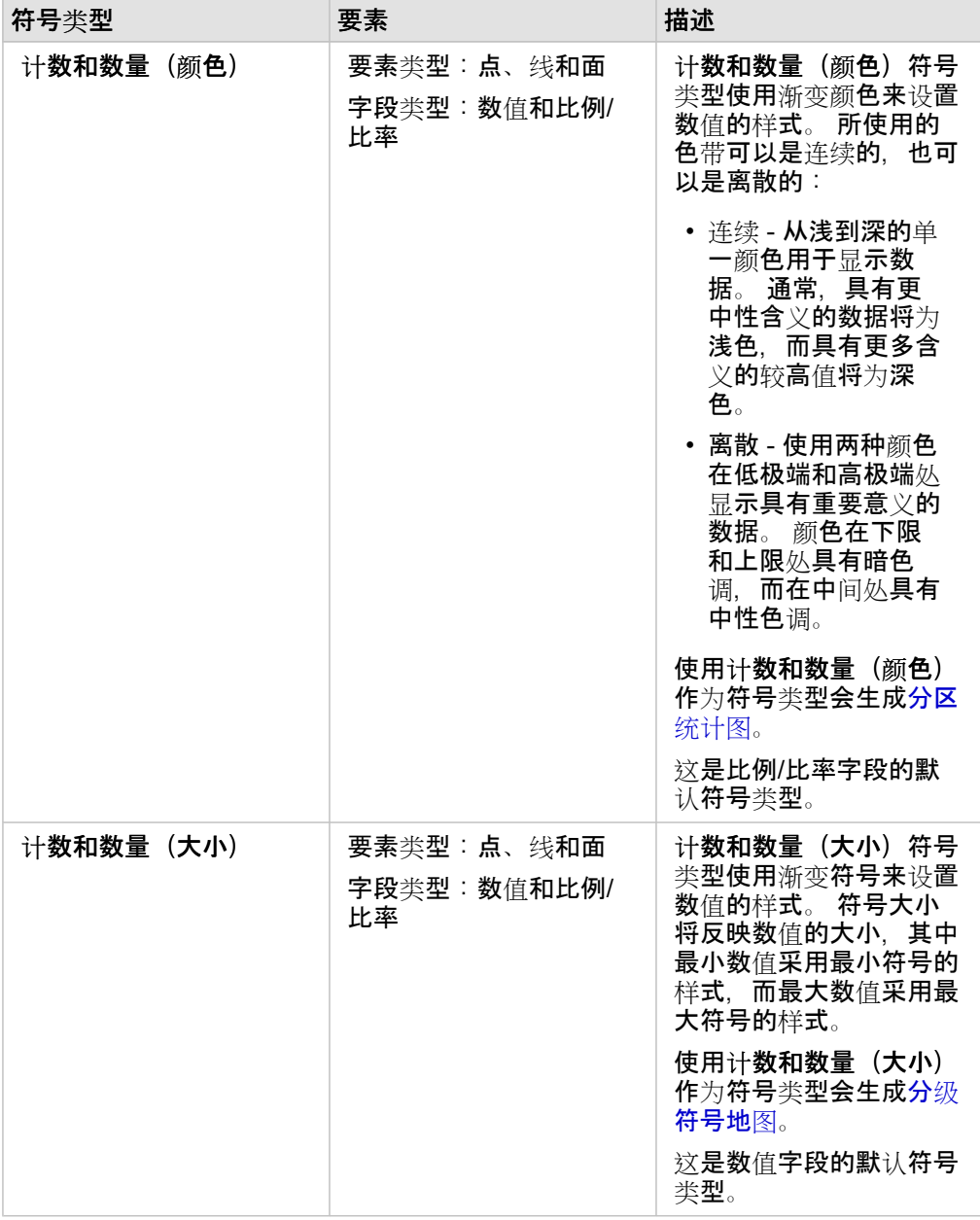

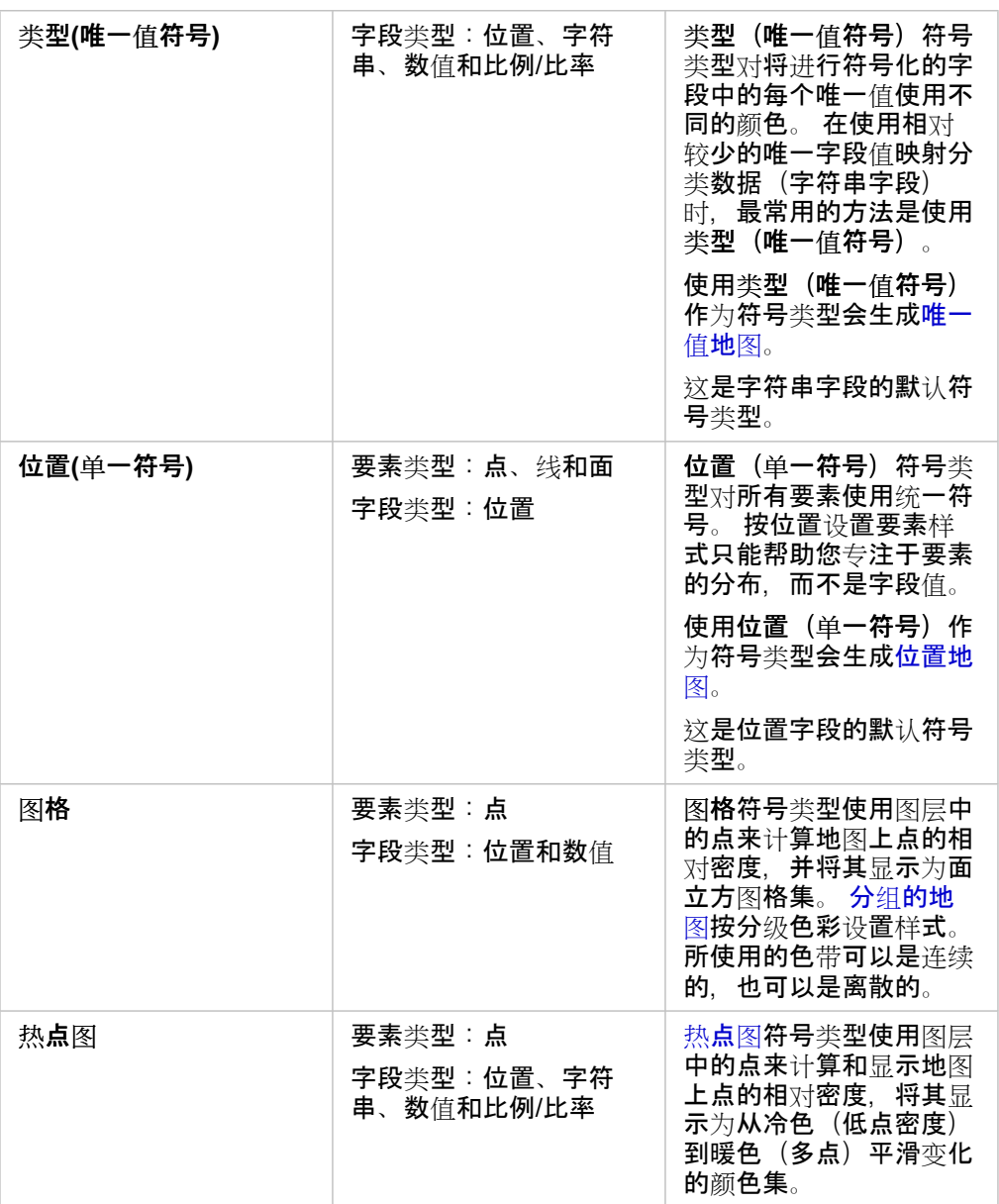

虽然智能制图符号类型可以立即提供有效地图,但是,有时您希望地图使用 ArcGIS 数据集的预定义符号类型(例如,将犯罪事 件显示为红色点数据的 ArcGIS 要素图层)。 如果数据集源自 Portal for ArcGIS, 可以看到原始符号类型。 此选项可用于恢复 符号颜色、形状、大小和透明度的原始符号设置。

分类

当使用计[数和数量](#page-140-0)(大小)或计数和数量(颜色)映射数值数据时,会使用自然间断点分类方法将数值自动分组到类中。 分类 将观察值分配给每个类,并使用渐变符号大小或颜色来表示类。

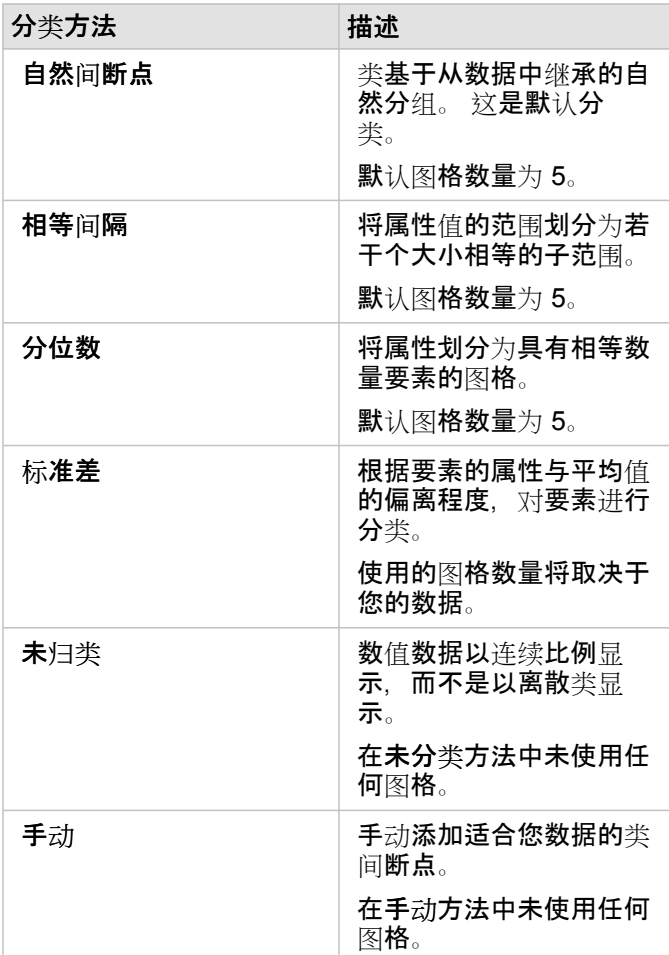

除通过将用于设置地图样式的数值除以从列表中选择的数值字段来计算比例/比率。如果数据集尚未包含归一化数据,则可用于 动态计算比例/比率。

日注: • 如果使用比例/比率字段, 则除不可用, 因为该字段已标识为归一化字段。

• 如果通过聚合字段对使用除属性的数据库数据进行归一化,将会出现错误。 对数据库数 据集的聚合字段进行归一化也会出现错误。

聚类阈值

聚类阈值参数定义了启用聚类所需的当前地图范围中的最小要素数。 放大以查看较少的要素时,将对聚类进行更新, 直到达到 渲染唯一点要素的阈值为止。

日 注: 聚类适用于由时空大数据存储托管的点数据集。 。

# "样式"选项卡

选择数据和符号类型后,可以调整样式属性,例如颜色、形状和透明度等。 样式选项卡上的选项因符号类型和要素类型而异。

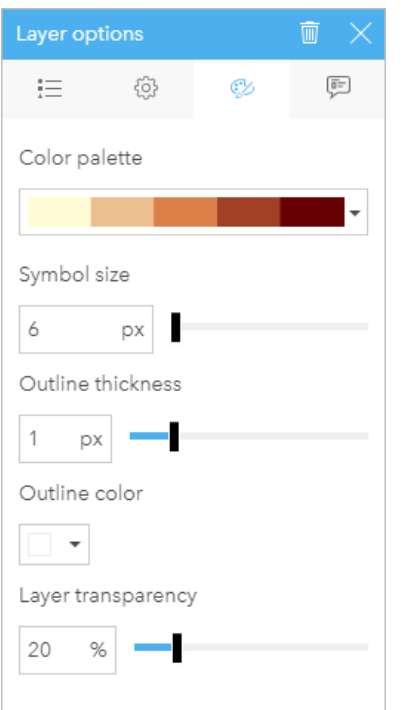

"样式"选项卡中包括可用于自定义图层符号的参数。 参数选项取决于 "选项"选项卡中的"样式设置依据"和"符号类型"参数的选择。

# "弹出窗口"选项卡

弹出窗口选项卡可通过列表的形式显示图层中一个或多个所选要素的属性和值。 弹出窗口选项卡仅列出当前图层中所选要素的 简单属性。

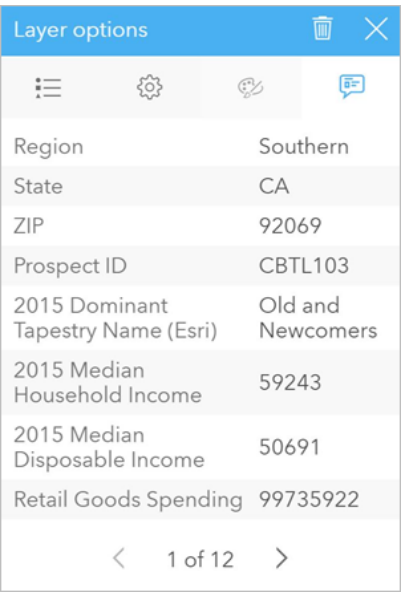

弹出窗口选项卡显示当前图层中所选要素的属性。

# 复制地图

通过激活卡片(在操作按钮 @ 可见时,卡片处于活动状态)并使用 Ctrl+C 复制地图卡片,使用 Ctrl+V 将其粘贴在页面上,来 在页面上复制地图卡片。

通过将卡片拖动到新页面选项卡 — 或现有页面, 可以将地图卡片复制到其他页面。 如有必要, 当将地图复制到新页面时, 还将 复制数据集以及用于创建地图的所有过程。如果数据集已存在于新页面上,则不会复制该数据集,除非其中一个数据集包含数 据集过滤器、计[算字段](#page-224-0)或[由启用位置](#page-94-0)创建的位置字段。

# \* 接下来的步骤

要了解有关地图的详细信息,请使用以下资源:

- 图[格化地](#page-136-0)图
- 分区[统计图](#page-140-0)
- 具有柱状图[符号的地](#page-144-0)图
- [热](#page-146-0)点图
- 链[接地](#page-147-0)图
- [位置地](#page-150-0)图
- 具有饼图[符号的地](#page-152-0)图
- 分级[符号地](#page-154-0)图
- [唯一](#page-138-0)值地图

# <span id="page-136-0"></span>创建和使用分组的地图

分组的地图提供数据分配方式的快速表示。包含在每个条柱中的要素通过统计类型进行汇总,如总和或平均值。地图可视化对具 有大量点或点位置密集的数据集很有帮助。

示例

城市供水服务和运营中心准备对其车队和自动化设备进行大范围升级。该计划需要三年时间完成,并优先考虑需求最高的地区。 分析师可使用条柱来可视化服务请求,从而快速确定请求较多或水分损失较严重的地区。

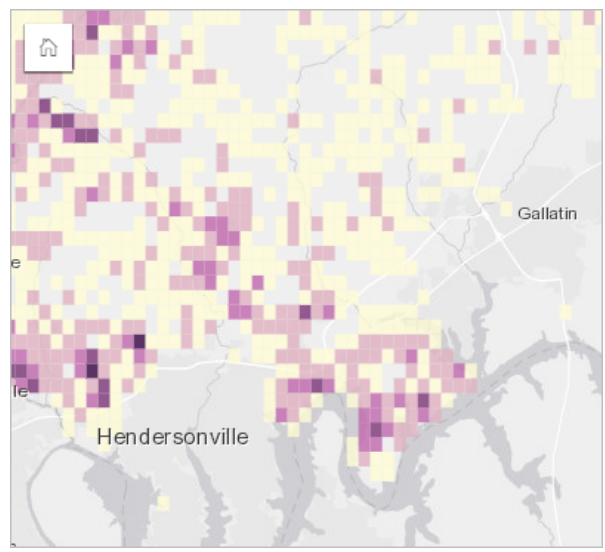

上方地图中的深紫色区域表示较多服务请求,浅黄色区域表示较少服务请求。

创建分组地图

要创建分组地图,需完成以下步骤:

1. 将点数据集拖动到页面中的地图放置区内。

日 注: 您也可以通过选择字段并单击数据窗格上方的地图按钮来创建地图。

- 2. 展开图例以显示图层选项窗格。
- 3. 浏览至选项选项卡 。。
- 4. 将符号类型更改为条柱。

### 用法说明

图层选项窗格可用于查看条柱分类,调整条柱大小以及更改条柱样式。

使用图例选项卡 三 查看分组地图的分类值,并根据条柱进行选择。

使用选项选项卡 @ 可以执行以下操作:

- 选择其他字段或统计类型以通过样式设置依据参数设置地图样式。可用的统计类型包括总和、最小值、最大值和平均值。
	- 提示: 如果您的地图样式是通过数值字段设置的,则条柱将始终使用统计类型之一。
- 将符号类型设置更改为不同的地图样式, 例如热点图。
- 通过调整分辨率的值设置条柱的大小。
- 指定过渡值设置。如果地图范围内的点要素数量小于过渡值, 则地图将显示点要素。如果地图范围内的点数量大于或等于过渡 值,则地图将使用条柱设置样式。

使用样式选项卡 更改符号样式属性,例如调色板、条柱轮廓厚度和颜色以及图层透明度。

使用弹出窗口选项卡 查看在地图上所选择的要素的详细信息。

### 限制

分组地图不可用于托管数据存储之外的数据集,例如 ArcGIS Living Atlas of the World 图层和地图影像图层。

# <span id="page-138-0"></span>创建和使用唯一值地图

唯一值地图使用唯一符号来设置地图中不同类别的样式,以便查看点、线和面要素的位置及其类型,例如树种或餐厅类型。 唯 一值地图可帮助您回答问题,例如:它的位置在哪? 其分布方式为何?

唯一值地图最多可以处理 100 个唯一类别,并向各个类别应用唯一颜色。 超出 100 的类别将位于其他类别中。

#### 示例

一家小型连锁零售店想要扩展其在某地区的业务范围,并且正在寻找新商店的预期位置。 营销人员了解到在该商店购物的主要 人群为 30 岁以下的年轻人, 尤其是学生和应届毕业生。 唯一值地图可用于按照潜在新商店位置所在区域中的主要 tapestry 细分 以符号化表示每个预期。

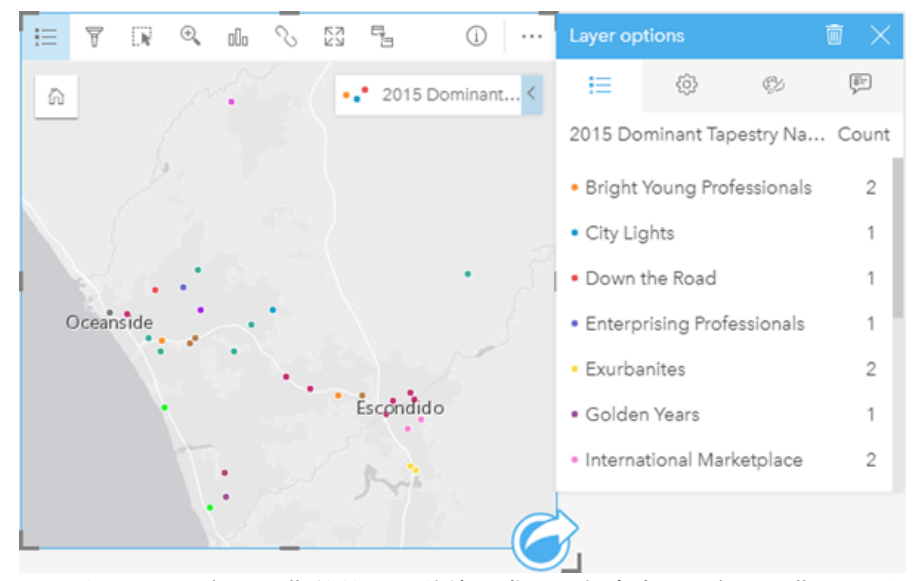

以上地图显示了每个预期的位置,并使用唯一颜色来表示对每个预期进行分类的 Tapestry 细分。

提示: 可以通过用于设置唯一值地图样式的相同字段对相关条形图或时间序列图表进行分组。 这 样,与唯一值地图、条形图和折线图进行交互时,将显示同步分类模式、时间模式和空间 模式。

创建唯一值地图

要创建唯一值地图,请完成以下步骤:

- 1. 在 数据窗格 中展开数据集以使字段可见。
- 2. 选择一个字符串字段 品。
- 3. 将该字段拖动到页面上,并将其放置在地图放置区内。 将使用类型(唯一符号)作为符号类型来创建唯一值地图。 ■ 注: 如果使用字符串字段创建地图,则将默认应用类型(唯一符号)智能制图符号类型。

也可以根据仅使用一个字符串字段创建的现有图表创建唯一值地图,例[如条形](#page-168-0)图、[圆环图](#page-177-0)[或气泡](#page-191-0)图。

#### 提示: 将同一数据集中的不同字符串字段拖动到地图上。 您的地图将更新为使用新字段显 ଭ 示唯一值地图。

### 用法说明

单击信息按钮 ① 以使地图卡片翻转。 卡片背面包括每个类别的计数以及地图描述的文本框。

图层选项 窗格可从图层图例进行访问,并且可用于查看所映射的唯一值、更改地图样式以及查看有关所选要素的信息。

使用 图例选项卡 {三 可以查看唯一值地图的值,并根据这些值进行选择。 要更改与类别相关联的颜色,请单击符号,然后从调色 板中选择颜色或者输入十六进制值。

使用 选项选项卡 硷 更改地图上显示的字段或切换到其他类型的地图。

使用 样式选项卡 ② 可以更改符号样式属性,例如大小、轮廓厚度和颜色以及图层透明度。

使用 弹出窗口选项卡 回 可以查看地图上所选要素的详细信息。

使用可视化类型按钮 ella 可以直接在唯一值地图和其他可视化(例如[汇总](#page-218-0)表、[圆环图](#page-177-0)、[气泡](#page-191-0)图或折[线图](#page-193-0))之间进行切换。

# <span id="page-140-0"></span>创建和使用分区统计图

分区统计图使用计数和数量(颜色)智能制图符号类型将归一化数据显示为着色点、线或面。 分区统计图可帮助回答有关数据 的问题,例如:如何按地理要素进行比率或百分比比较?

### 示例

犯罪分析师正在研究整个城市的犯罪频率,以及犯罪与诸如高失业率等其他社会问题之间的关联。 市政官员将使用该结果在整 个城市中实施新的社会项目以努力降低犯罪。 分区统计图可用于显示城市中各个警务区中的失业率,并将其与犯罪率进行比 较。

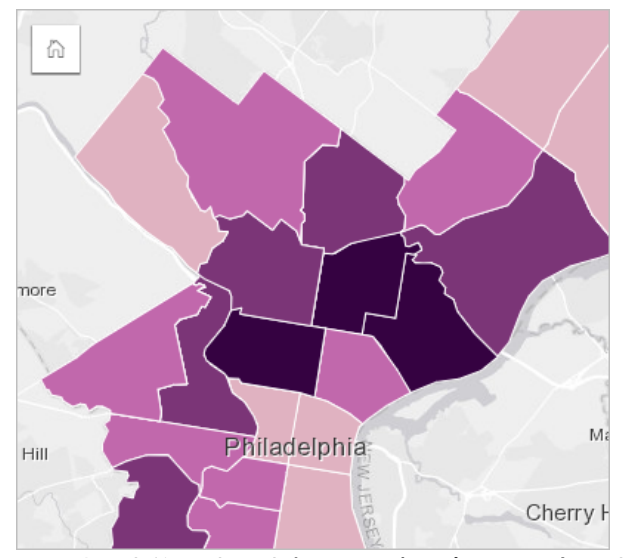

以上地图中的较暗区域表示失业率较高,而较亮区域表示失业率较低。

### 创**建分区**统计图

当使用比例/比率字段创建地图时,会自动创建分区统计图。 数字字段也可通过将符号类型从计数和数量(大小)切换成计数和 数量(颜色)来创建分区统计图。 然后应使用除参数对数值数据进行归一化,以用于创建分区统计图。

要创建具有比率或比例的分区统计图,请使用以下步骤:

- 1. 在数据窗格中展开数据集以使字段可见。
- 2. 选择一个比率/比例字段  $V_{\text{R}}$ 
	- 提示: 如果数字字段 中有比率/比例值,则可以通过单击字段图标并选择比率**/**比例来更改字 段类型。
- 3. 将该字段拖动到页面上, 并将其放置在地图放置区内。 将使用计数和数量 (颜色) 作为符号类型设置来创建分区统计图。
	- 日 注: 如果使用比率/比例字段创建地图, 则将默认应用计数和数量(颜色)智能制图符号类
		- 型。 您也可以将计数和数量(颜色)应用于使用数字字段创建的地图。

要使用归一化创建分区统计图,请完成以下步骤:

- 1. 在数据窗格中展开数据集以使字段可见。
- 2. 选择一个数字字段 》。该数字应该为总数, 例如犯罪数量或总销售额。

3. 将该字段拖动到页面上,并将其放置在地图放置区内。 随即创建分级符号地图。

- 4. 展开图例以显示图层选项窗格。
- 5. 浏览至选项选项卡 @。
- 6. 将符号类型更改为计数和数量(颜色)。

7. 针对除参数选择一个数字字段。 该字段应包含可用于根据第一个数字字段创建比例的数值,例如总人口数。

#### 用法说明

单击信息按钮 以使地图卡片翻转。 卡片背面包括统计数据以及用于写入地图描述的位置。

图层选项窗格可从图层图例访问。用于查看正在映射的分类值、更改地图样式以及查看有关选定要素的信息。

使用图例选项卡 !:: 可以查看分区统计图的分类值, 并根据这些值进行选择。

使用选项选项卡 @ 可以执行以下操作:

- 更改地图上显示的字段或切换到不同类型的地图。
- 更改显示字段的统计数据。 仅当您在数据集上启用了位置且允许相同要素[聚合](#page-288-0)时,或当数据集通过空间聚合创建时, 此选项 才可用。
- 更改分类类型。
- 更改显示的类的数量。
- 更改、添加或移除除字段。

使用样式选项卡 ڻ可以更改符号样式属性,例如调色板、符号大小、轮廓厚度和颜色以及图层透明度。

使用弹出窗口选项卡 可以查看地图上所选要素的详细信息。

分区统计图的工作原理

在称为数据分类的过程中,分级数值将分组到范围中,并且每个分类范围将由色带上的阴影或颜色来表示。 这些值应该为比 例,以便减小不同大小区域的偏差。

#### 数据分类

以下分类选项适用于分区统计图:

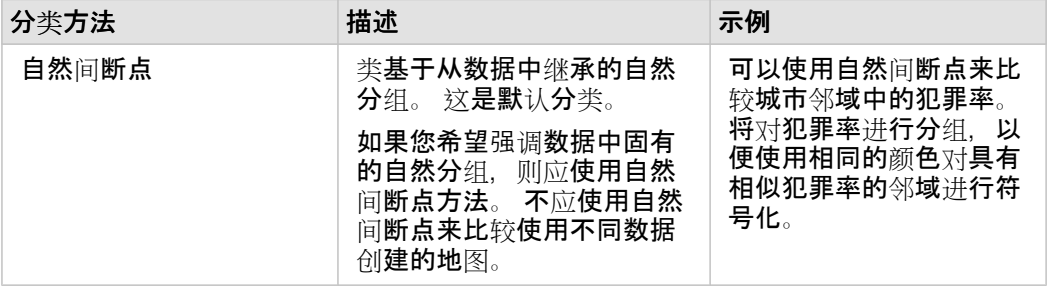

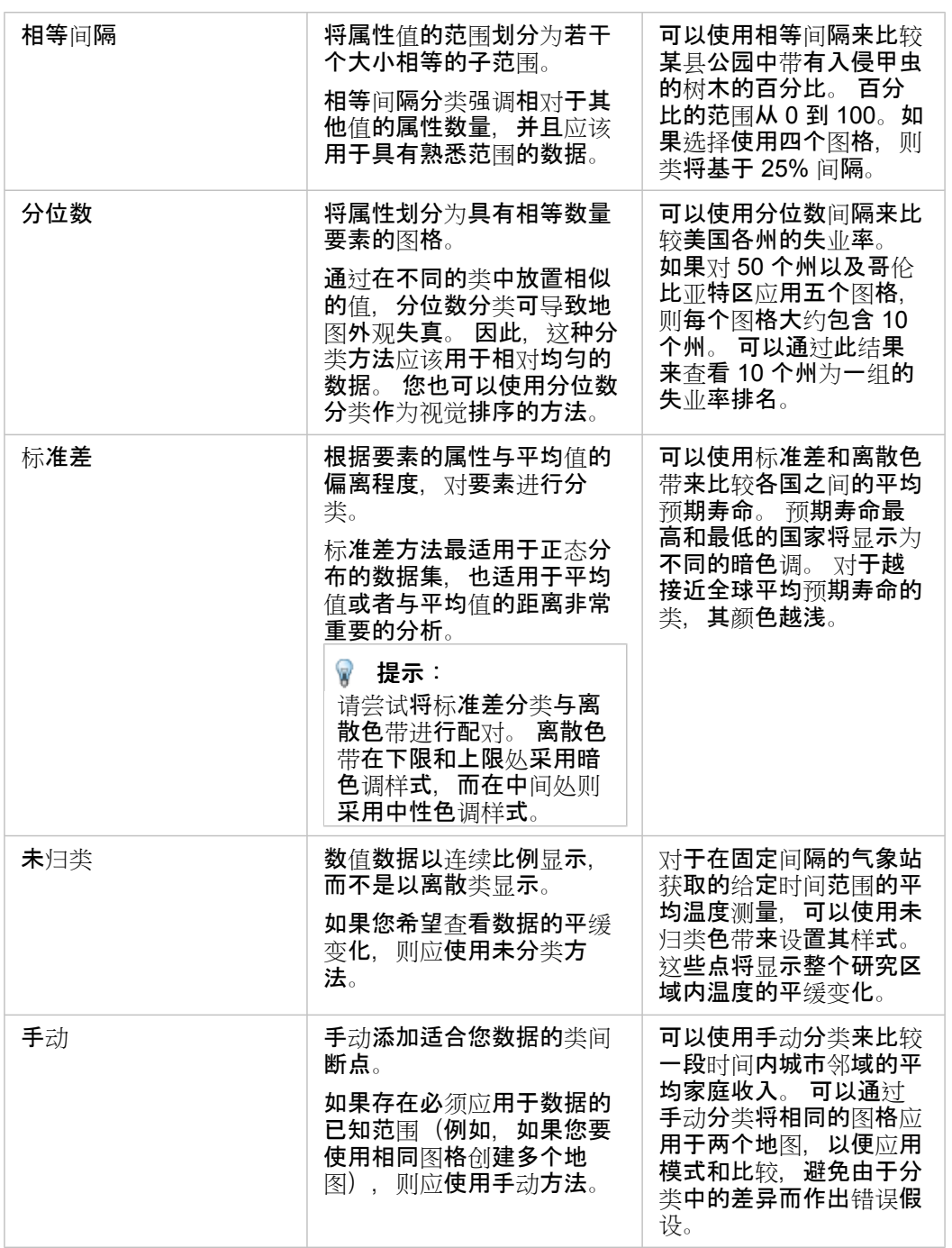

#### 归一化和比例数据

使用分级色彩来设置地图的样式(例如使用分区统计图)可能会导致视觉误解,尤其是当地图上的要素是不同大小或人口的区域 时。在这些情况下,较大的区域自然更加引人注意,尤其是以较深的颜色设置其样式的情况下。 通过按平均值、比例和比率 (而非计数或合计)来设置地图的样式,可以抵消分区统计图中不同大小的区域所产生的偏差。 如果地图上显示的数据为比例 值,则需要考虑要素之间的差异,包括人口、面积或其他因素。

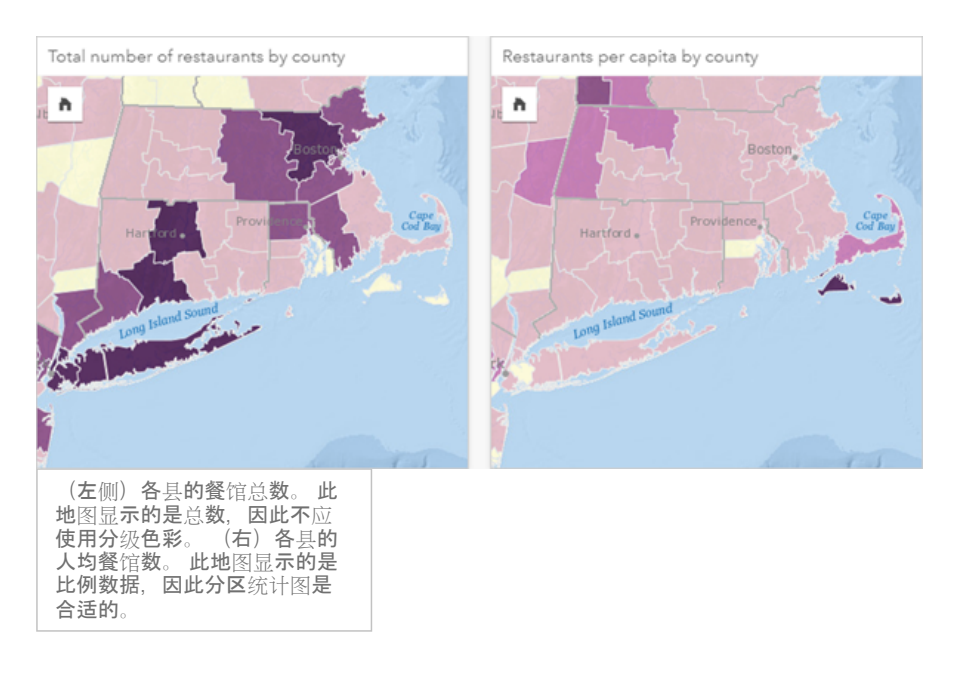

以上两个地图均使用颜色来显示各县的餐馆数量。 但是,左侧地图显示了餐馆总数,而右侧地图显示了人均餐馆数。 各县在面 积上有一定差异,但最大的差异在于各县的人口。 面积大和餐馆多的组合将突出显示诸如长岛和波士顿地区等要素,甚至超过 纽约市具有相同颜色的较小面积的县。 但是,如果考虑每个县的人口(如右侧地图中所示),则科德角周围和沿海内陆县的人 均餐馆数量较多,而其他大多数县的人均餐馆数量则处于平均水平。 人均地图是正确的分区统计图。

■ 注: 如果要绘制计数或总数(例如各县餐馆总数)的地图,则可以绘制分级[符号地](#page-154-0)图。

如果要创建分区统计图,但没有比例数据,则可以使用称为归一化的过程来创建比例。 归一化数据时,需要先获取一个数字 (例如犯罪总数),然后除以另一个数字(例如总人口),从而创建一个比例值。 使用选项选项卡 @ 上的除参数创建分区统计 图时,可以执行归一化。 在以上示例中,使用每个县的总人口对该县的餐馆总数进行了归一化。
# 创建并使用具有柱状图符号的地图

地图中可以使用柱状图符号来显示与单个要素相关联的分类数据的出现次数或比例。 可以使用字符串字段和包含重合值的位置 字段在地图上创建柱状图符号。

柱状图符号可以回答关于数据的如下问题:

• 分类值在地理上如何分布?

• "数据的排序方式为何?"

### 示例

一位为大学联盟服务的 GIS 分析师希望找到哪些州拥有高价值大学(例如,与学费和其他成本费用相比,毕业后的收入具有较 高比率的大学)。 她的部分分析包括对各州内和各州之间的公立、私立营利和私立非营利学校进行比较。 分析师可以创建具有 柱状图符号的地图以同时进行两种比较。

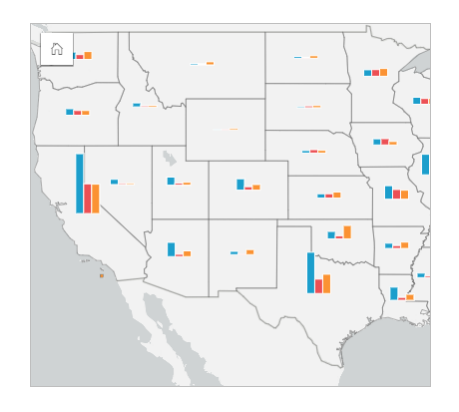

分析师可以从地图上得出:总体上人口越多的州拥有的大学越多。 她决定通过将符号从展开更改为堆积百分比来归一化数据。 由此,她即可以比较各州之间大学类型的比例,又不会受到该州大学总数的影响。

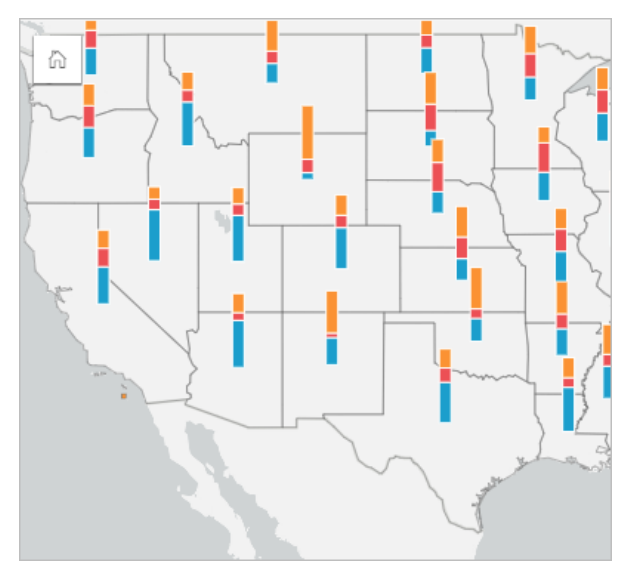

## 创建具有柱状图符号的地图

日 注: 只能使用多部分数据集来创建柱状图符号, 将在多部分数据集中对要素讲行组合。 可以 使用一对多连接或者通过在数据集上启用位置来创建这些数据集。 如果启用了具有地址 或坐标的位置, 则必须保持取消洗中重复相同要素。

请使用以下步骤创建具有柱状图符号的地图:

- 1. 在数据窗格中展开数据集以使字段可见。
- 2. 选择要可视化的位置字段和字符串字段。
- 3. 将字段拖动到页面并将其放置在地图放置区中。 将使用类型(唯一符号)作为符号类型来创建唯一值地图。
- 4. 展开图例以显示图层选项窗格。
- 5. 浏览至洗项洗项卡 。。
- 6. 将符号类型更改为柱状图。

用法说明

图层选项 窗格可从图层图例访问,用于查看正在映射的分类值、更改地图样式以及查看有关所选要素的信息。

使用 图例选项卡 != 可以查看柱状图符号的值和计数,并根据这些值进行选择。 要更改与类别相关联的颜色,请单击符号,然后 从调色板中选择颜色或者输入十六进制值。

使用 洗项洗项卡 齒 可执行以下操作:

- 更改地图上显示的字段或切换到其他类型的地图。
- 更改堆叠计数、堆叠百分比和展开之间的显示。
	- 堆叠计数 使用单个条形图对每个地理要素进行符号化, 并将其类别可视化为条形图的子组。 条柱高度取决于地理要素的 总计数,并且每个类别细分的高度取决于该类别的计数。
	- 堆叠百分比 使用单个条形图对每个地理要素进行符号化,并将其类别可视化为条形图的子组。 每个地理要素的条柱高度 一致,每个类别细分的高度表示该类别相对于地理要素的百分比。
	- •展开 每个类别由单独的条柱表示。 条柱高度由每个类别的计数决定。

使用 样式洗项卡 ② 可以更改符号样式属性, 例如符号大小和图层透明度。

使用 弹出窗口选项卡 可以查看地图上所选要素的详细信息。

使用可视化类型按钮 而,可直接在具有柱状图符号的地图和其他可视化之间进行切换,例如[汇总](#page-218-0)表、[堆叠条形](#page-171-0)[图](#page-195-0)、弦图或[矩形式](#page-188-0) [树](#page-188-0)状图。

#### 局限性

柱状图符号可显示与单个要素或位置相关联的所有唯一类别。 如果要素包含许多唯一类别,或者其最小和最大计数之间的差值 较大,则可能难以解释柱形图符号。

## <span id="page-146-0"></span>创建和使用热点图

创建热点图,以便通过将大部分点要素作为热点的方式来显示区域。热点图可帮助回答有关数据的问题,例如:"数据的分布方 式如何?"

热点图与其说是一种显示点密度的精确方式,不如说是一种视觉辅助方式,建议与其他可视化类型(例如[时间](#page-185-0)序列图表)配合使 用。通常,如果地图中的点超过 2,000, 需要应用[密度](#page-297-0)计算并绘制计算结果, 而不是创建热点图。

#### 示例

一家连锁零售店尝试确定加利福尼亚的哪个地区最有可能实现高销量并且应新开几家分店。市场研究人员使用热点图来快速确定 收入最高的区域。

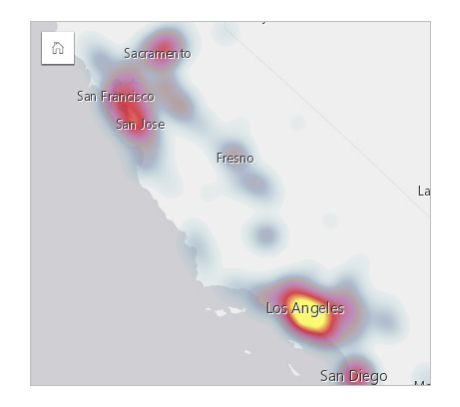

创建热点图

要创建热点图,需完成以下步骤:

1. 将点数据集拖动到页面上,并将其放置在地图放置区内。

日 注: 您也可以通过选择字段并单击数据窗格上方的地图按钮来创建地图。

- 2. 展开图例以显示图层选项窗格。
- 3. 浏览至选项选项卡 。。
- 4. 将符号类型更改为热点图。

#### 用法说明

单击信息按钮 以使地图卡片翻转。卡片背面包括点数以及用于写入地图描述的位置。

图层选项窗格可用于更改地图样式以及查看有关所选要素的信息。

- 使用图例选项卡 可以查看数据集中的点数。
- 使用选项选项卡 @ 可以切换到不同类型的地图。

使用样式选项卡 ② 可以调整图层透明度。

使用弹出窗口选项卡 可以查看地图上所选要素的详细信息。

## 创建和使用链接地图

链接地图在链[接分析](#page-320-0)中用于显示位置之间的关系。 链接图可以显示没有单一方向(交叉线)或多方向(流程图)的关系。 连接 还可以显示关系的大小,例如不同位置之间的电话呼叫数。

链接地图有助于回答关于您数据的问题,例如"它是如何关联的?"。

### 示例

一个非政府卫生组织正在研究过去疫情期间传染病的传播。 定向链接地图(又称流量地图)用于将受疾病影响最严重的两个国 家的传播呈现给世界各地的其他国家。

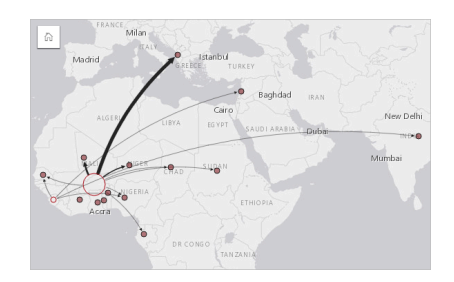

## 创建链接地图

要创建链接地图,需完成以下步骤:

- 1. 在数据窗格中展开数据集以使字段可见。
- 2. 选择以下数据选项之一:
	- 两个位置字段 0
	- 两个位置字段 加上数字 或比率/比例 字段
	- 提示: 可使[用启用位置](#page-94-0)或对含位置字段的数据集创[建关系](#page-99-0), 以此向数据集中添加一个或多个位 ₩ 置字段。 通过坐标或地址为链接地图启用位置时, 最佳做法是取消洗中重复相同要素参 数。
- 3. 将字段拖动到页面并将其放置在地图放置区中。

### 用法说明

单击信息按钮 以使地图卡片翻转。 卡片的背面包括可供写入地图描述的位置。

可以从图层图例访问图层选项窗格,该窗格可用于更改地图的样式和统计信息。

可使用以下中心性方法调整节点的大小:

- 点度中心性 节点的直接相邻点的数量。 如果地图是定向的(流量地图),则可以将度数测量为入度(具有指向节点的连接 的直接相邻点的数量)或出度(具有远离节点的连接的直接相邻点的数量)。
- 中介中心性 节点位于网络中其他节点之间的最短路径上的程度。 对于此中心性方法, 将禁用归一化参数, 因为中介性计算 始终应用归一化。
- 紧密度 到所有其他节点的最短距离路径的平均值。 对于此中心性方法,将禁用归一化参数。

• 特征向量 - 基于网络中节点与其他重要节点的接近度对节点影响进行的测量。

分析选项卡和样式选项卡将根据您在图层选项窗格中所做的选择显示不同的选项。 下列选项可用于链接地图:

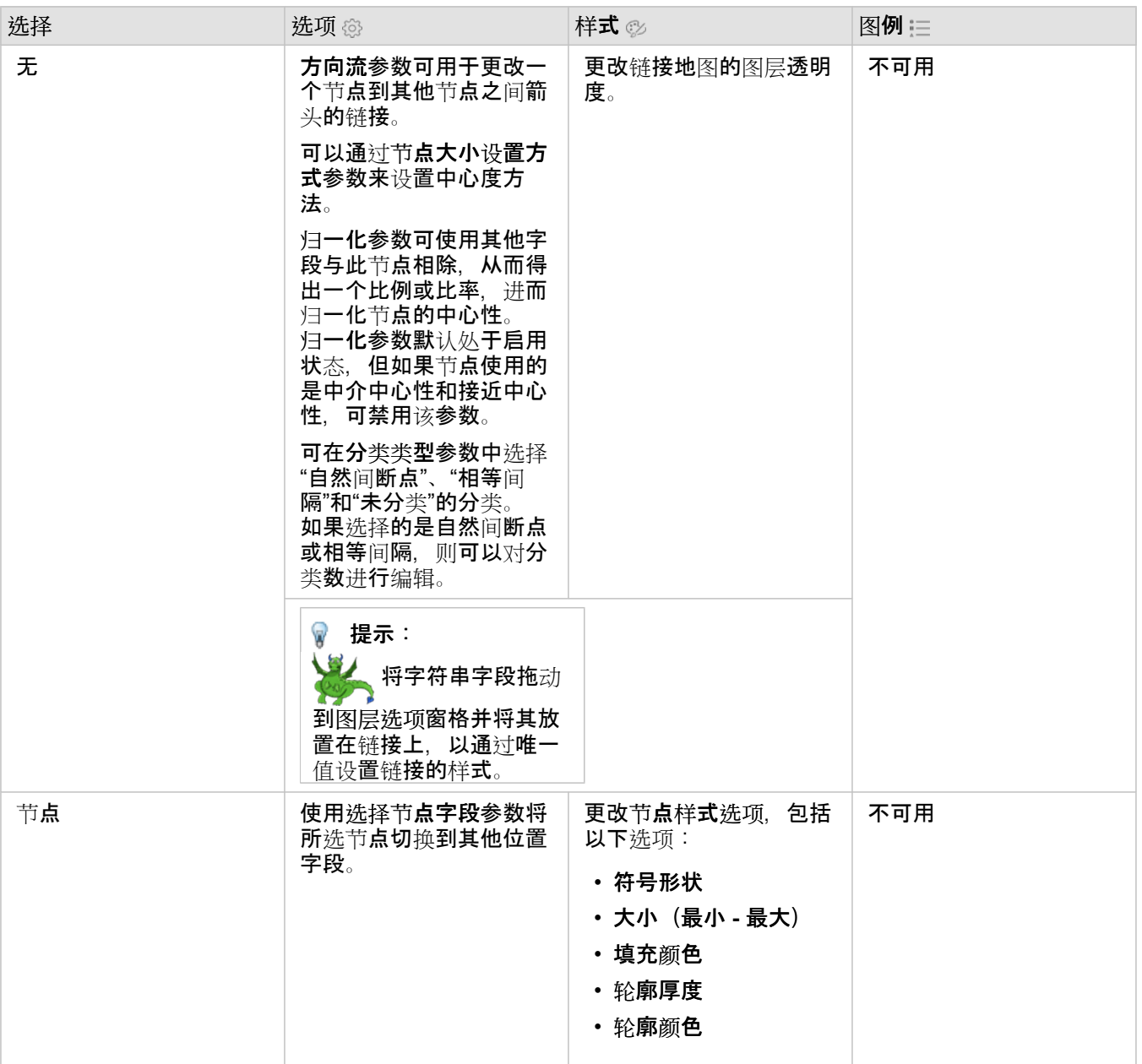

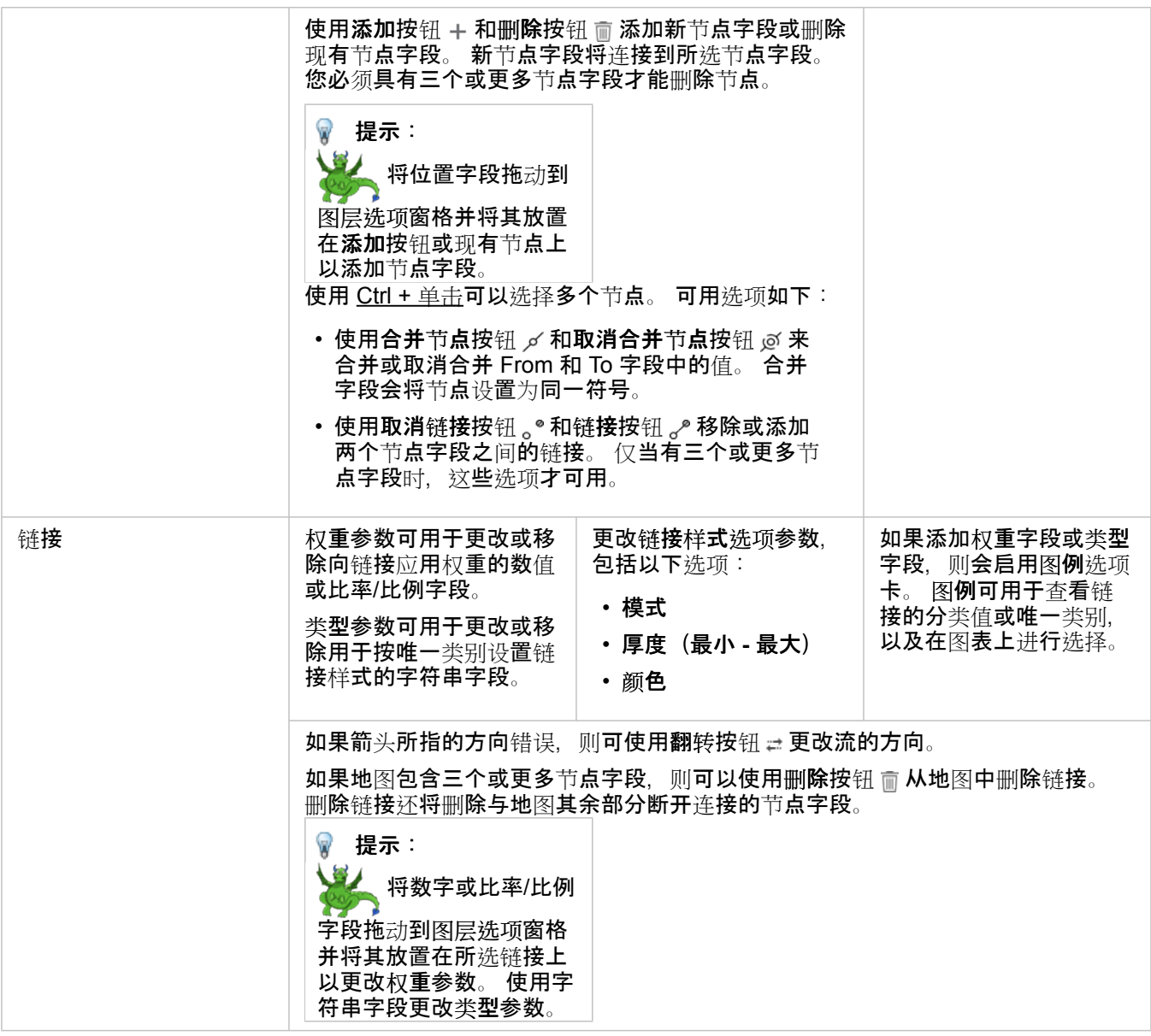

将鼠标悬停在链接上可查看节点之间的距离。 将使用您帐户的默认单位来报告距离。

可视化类型按钮 dh 可用于将链接地图切换为其他可视化类型, 如[条形](#page-168-0)图。要更改可视化类型, 必须先设置位置字段的显示字段  $\overline{\mathbb{G}}$  )

## 局限性

可显示节点的数量限制基于数据集的最大查询限制。 如果节点数量超出限制, 则将显示错误消息数据过多, 无法完成此操 作。。 您可以使用 ArcGIS REST 服务目录中的 **MaxRecordCount** 检查图层的最大查询限制。

# 创建和使用位置地图

创建位置地图以查看点、线和面要素的位置(或者,未定位要素的位置)。 位置地图使用单一的统一符号来渲染数据集中的所 有要素。 位置地图可帮助回答有关数据的问题,例如:数据的位置在哪里? 其分布方式为何?

位置地图对于以下数据集最有用,即在数据集中,可以看到地图上的大部分或全部要素,并且重叠相对较少。 如果地图上存在 过多要区分的点要素,请考虑创建分组[的地](#page-136-0)图或[热](#page-146-0)点图。

### 示例

保险公司正在执行一项评估,以确定其保单中有多少保单位于风暴潮区域内以及相关风险。 分析师可使用位置地图来了解位于 高风险区域内的保单数量。

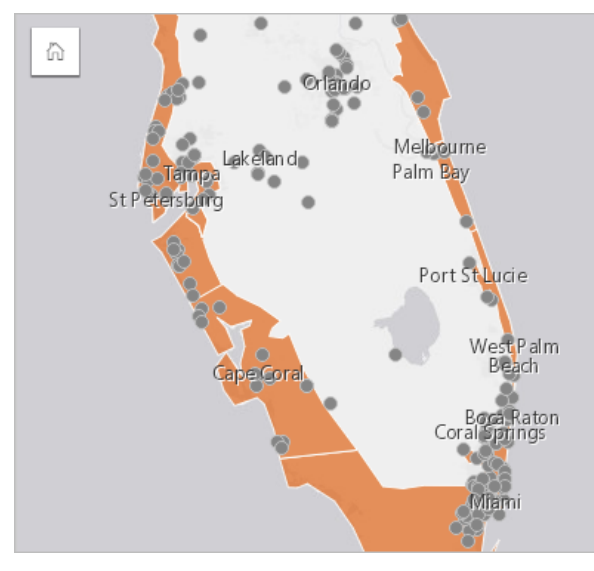

在以上位置地图中,客户位置以点要素形式显示,而风暴潮区域以面要素形式显示在底部图层中。 位置地图显示,相比于内陆 的点的数量,风暴潮地区的点的密度相对更高。

### 创建位置地图

要创建位置地图,请完成以下步骤:

1. 执行以下操作之一:

- 将数据集拖动到页面上,并将其放置在地图放置区内。
- •展开数据集,选择位置字段 0,将该字段拖动到页面上,并将其放置在地图放置区内。
- 2. 如果数据集的默认符号不是单一符号,请展开图例以查看图层选项窗格,单击 选项选项卡 懲,然后将符号类型更改为位置 (单一符号)。

### 用法说明

单击信息按钮 以使地图卡片翻转。 卡片背面包括要素计数以及地图描述的文本框。

图层选项 窗格可用于更改地图样式以及查看有关所选要素的信息。

使用 图例选项卡 三可以查看数据集中的要素计数。

使用 洗项洗项卡 硷 可以切换到不同类型的地图。

使用 样式选项卡 ② 可以更改符号样式属性, 例如符号形状、填充颜色、轮廓厚度和图层透明度。 使用 弹出窗口选项卡 可以查看地图上所选要素的详细信息。

## 创建并使用具有饼图符号的地图

地图中可以使用饼图符号来显示与单个要素相关联的分类数据的比例。 可以使用字符串字段和包含重合值的位置字段在地图上 创建饼图符号。

饼图符号可以回答关于数据的如下问题:

• 每个要素的类别比例是多少?

• 相对于另一个位置的计数是多少?

#### 示例

保险公司正在审查其在美国各地的保险购买情况,以确定每个险类(车险、伤残险、人寿险和财产险)的市场潜力。 负责审核 的分析师会将公司的保险组合数据与州边界图层相结合,并使用结果来创建饼图符号,以显示每个州购买的各险类的比例,其中 每个饼图的大小表示该州的保单数量。

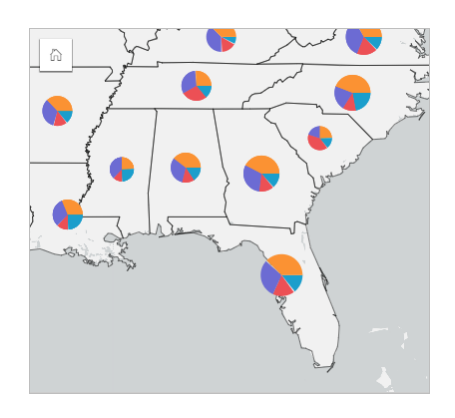

分析师可以使用相关联的图表、过滤器或地图图例来确定各险类具有市场潜力的州。 分析师选择车险后,发现中西部地区的车 险购买率较低。因此,分析师将进行更多研究,以确定这些州车险购买率较低或不购买车险的原因(例如,未提供车险,或者 存在主要的区域性竞争对手),以及是否有可能增大这些州的车险购买率。

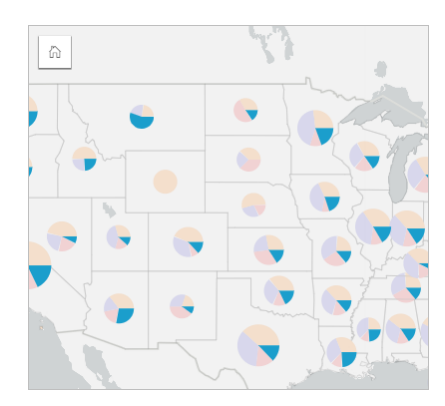

在地图上创建饼图符号

日 注: 只能使用多部分数据集来创建饼图符号,将在多部分数据集中对要素进行组合。 可以使 用一对多连接或者通过在数据集上启用位置来创建这些数据集。 如果启用了具有地址或 坐标的位置,则必须保持取消选中重复相同要素。

请使用以下步骤创建具有饼图符号的地图:

- 1. 在数据窗格中展开数据集以使字段可见。
- 2. 选择要可视化的位置字段和字符串字段。
- 3. 将字段拖动到页面并将其放置在地图放置区中。 将使用类型(唯一符号)作为符号类型来创建唯一值地图。
- 4. 展开图例以显示图层选项窗格。
- 5. 浏览至选项选项卡 @。
- 6. 将符号类型更改为饼图。

#### 用法说明

图层选项 窗格可从图层图例访问,用于查看正在映射的分类值、更改地图样式以及查看有关所选要素的信息。

使用 图例选项卡 注 可以查看饼图符号的值和计数,并根据这些值进行选择。 要更改与类别相关联的颜色,请单击符号,然后从 调色板中选择颜色或者输入十六进制值。

使用 选项选项卡 @ 可执行以下操作:

- 更改地图上显示的字段或切换到其他类型的地图。
- 更改分类类型(自然间断点、相等间隔或未分类)。
- 更改显示的类的数量。

使用 样式选项卡 ڻ 可以更改符号样式属性,例如符号大小、轮廓样式和图层透明度。

使用 弹出窗口选项卡 可以查看地图上所选要素的详细信息。

使用可视化类型按钮 而可直接在具有饼图符号的地图和其他可视化之间进行切换,例如[汇总](#page-218-0)表、[堆叠条形](#page-171-0)[图](#page-195-0)、弦图或[矩形式](#page-188-0)树 [状](#page-188-0)图。

#### 局限性

饼图符号可显示与单个要素或位置相关联的所有唯一类别。 如果要素包含许多唯一类别, 则可能难以解释饼图符号。

## 创建和使用分级符号地图

创建分级符号地图以显示大小分级的符号来指示数值,其中符号越大,表示值越大。 分级符号地图使用计数和数量(大小)智 能制图符号类型。 分级符号地图可帮助回答有关数据的问题, 例如: 数据的位置在哪里? 最大值在哪里? 最小值在哪里?

分级符号可以方便区分低值和高值,用于在地图上显示差异和进行比较。 可调整符号大小以确定所要讲述的故事。

### 示例

保险公司正在执行一项评估,以确定其保单中有多少保单位于风暴潮区域内以及相关风险。 使用总保险金额 (TIV) 总和的分级符 号地图可用于确定哪些风暴潮区域的保单金额最高。

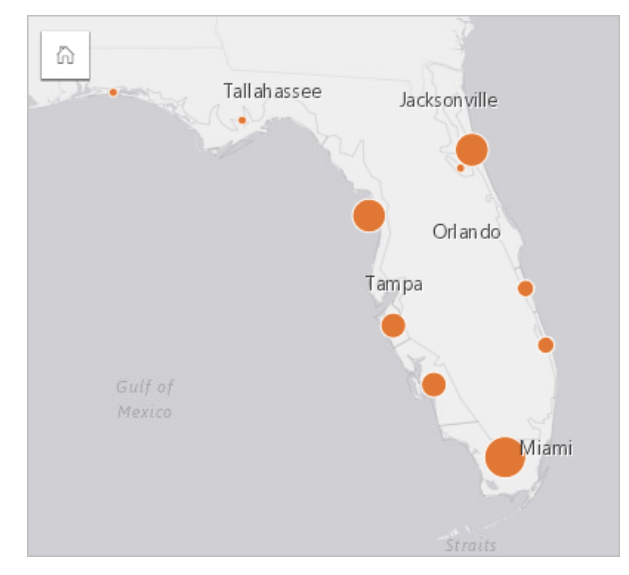

以上分级符号地图是 InsurancePortfolio 和 FloridaStormSurge 图层(如位置地图示例所示)之间进行空间聚合的结果。 该地图 以最大的符号指示最高 TIV 位于南端。

### 创建分级符号地图

要创建分级符号地图,请完成以下步骤:

- 1. 在 数据窗格 中展开数据集以使字段可见。
- 2. 选择一个数字字段 》。
- 3. 将该字段拖动到页面上,并将其放置在地图放置区内。 使用计数和数量(大小)作为符号类型来创建分级符号地图。

执行空间[聚合](#page-288-0)时,还会创建分级符号地图。

#### 用法说明

单击信息按钮 ① 以使地图卡片翻转。卡片背面包括统计数据以及地图描述的文本框。

图层洗项 窗格可从图层图例访问,用于杳看正在映射的分类值、更改地图样式以及杳看有关所洗要素的信息。

使用 图例选项卡 注 可查看分级符号地图的分类值, 并根据这些值进行选择。

使用 选项选项卡 @ 可执行以下操作:

- 更改地图上显示的字段或切换到不同类型的地图。
- 更改显示字段的统计数据。 仅当您在数据集上启用了位置且允许相同要素[聚合](#page-288-0)时,或当数据集通过空间聚合创建时, 此选项 才可用。
- 更改分类类型。
- 更改显示的类的数量。
- 更改、添加或移除除字段。

使用 样式选项卡 ☺ 可更改符号样式属性,例如符号大小、填充颜色、轮廓厚度和颜色以及图层透明度。

使用 弹出窗口选项卡 回 可以查看地图上所选要素的详细信息。

### 分级符号地图的工作原理

分级符号地图使用数据分类将符号应用于数字范围。 您使用的分类方法将取决于您使用的数据以及您要在地图上传达的信息。 以下分类选项适用于分级符号地图:

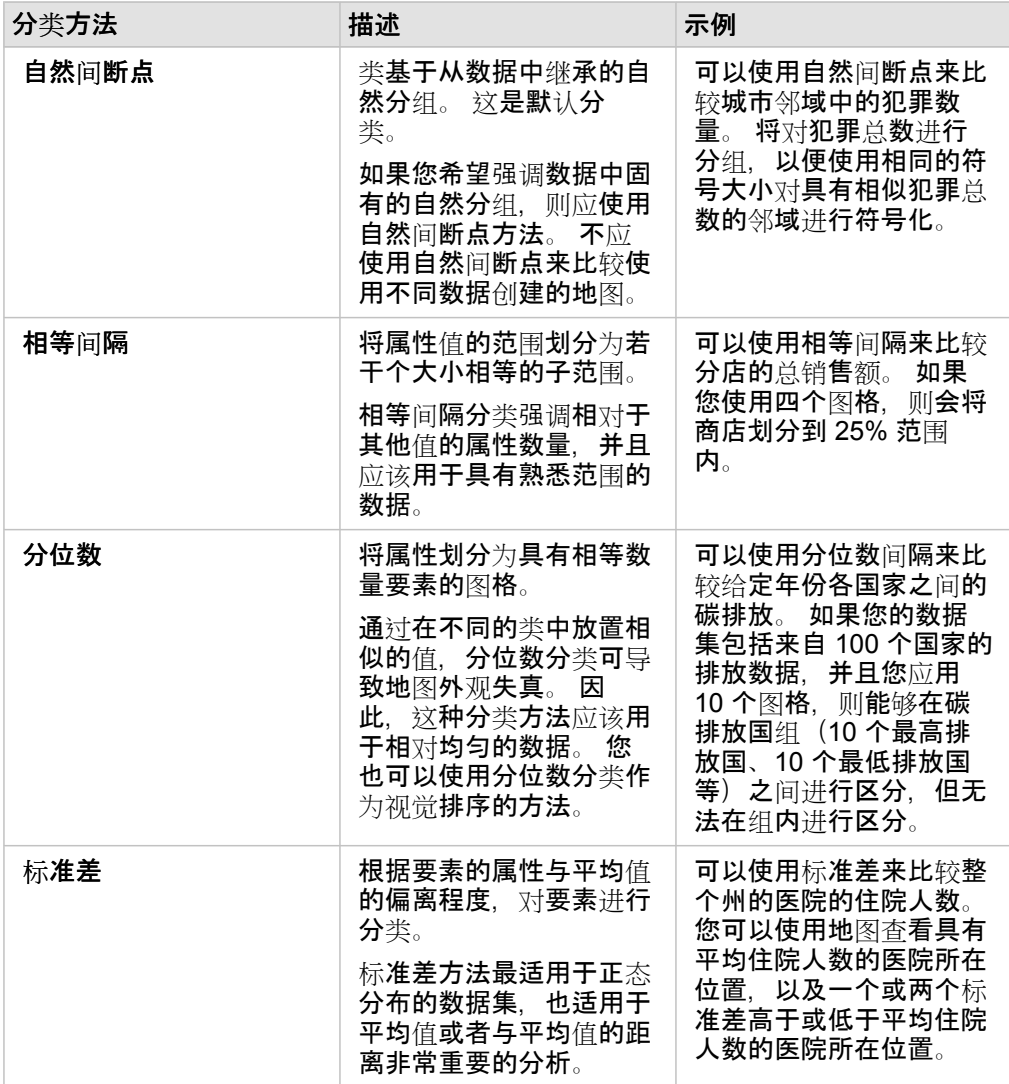

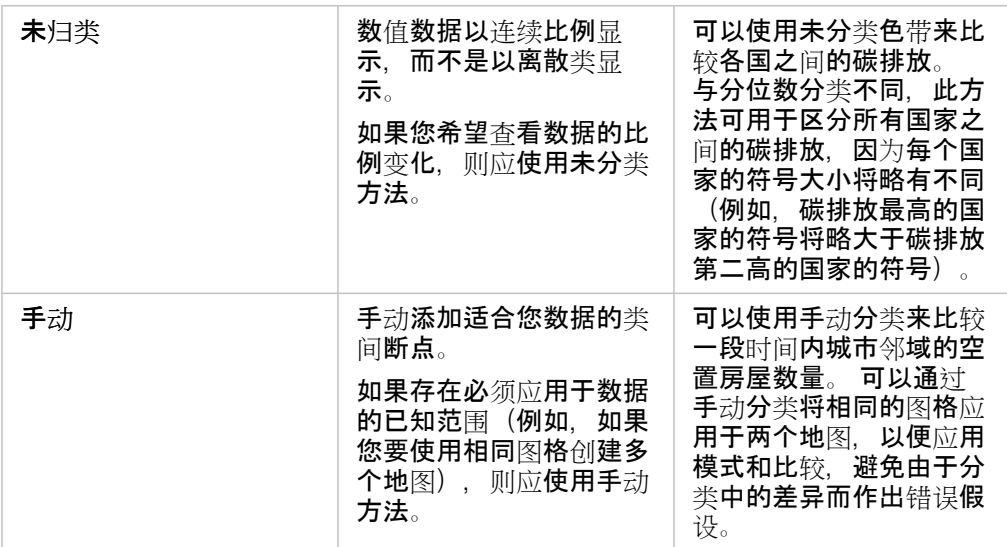

图表

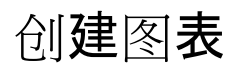

要创建交互式图表,可以从数据窗格中选择一个或多个字符串、数值、比率/比例或日期/时间字段并将这些字段拖动到页面上, 或者使用数据窗格顶部的图表按钮。

还可以从现有卡片切换到其他受支持的可视化类型。

提示: " 您可以通过将图表卡片拖动到新页面选项卡 — 或者已经创建的页面, 复制图表卡片 କ 到另一页面上。 如果要将图表复制到同一页面, 请使用 Ctrl+C 复制, 使用 Ctrl+V 粘贴。

## 图表类型

使用 ArcGIS Insights 可以创建多种类型的图表。Insights 使用智能默认值为您要可视化的数据创建最佳类型图表, 因此您知道 您始终会得到与您选择的字段最匹配的图表类型。

下表说明了各种图表的输入、可使用可视化类型按钮 血 切换到的相关可视化, 以及图表可帮助您回答的问题。

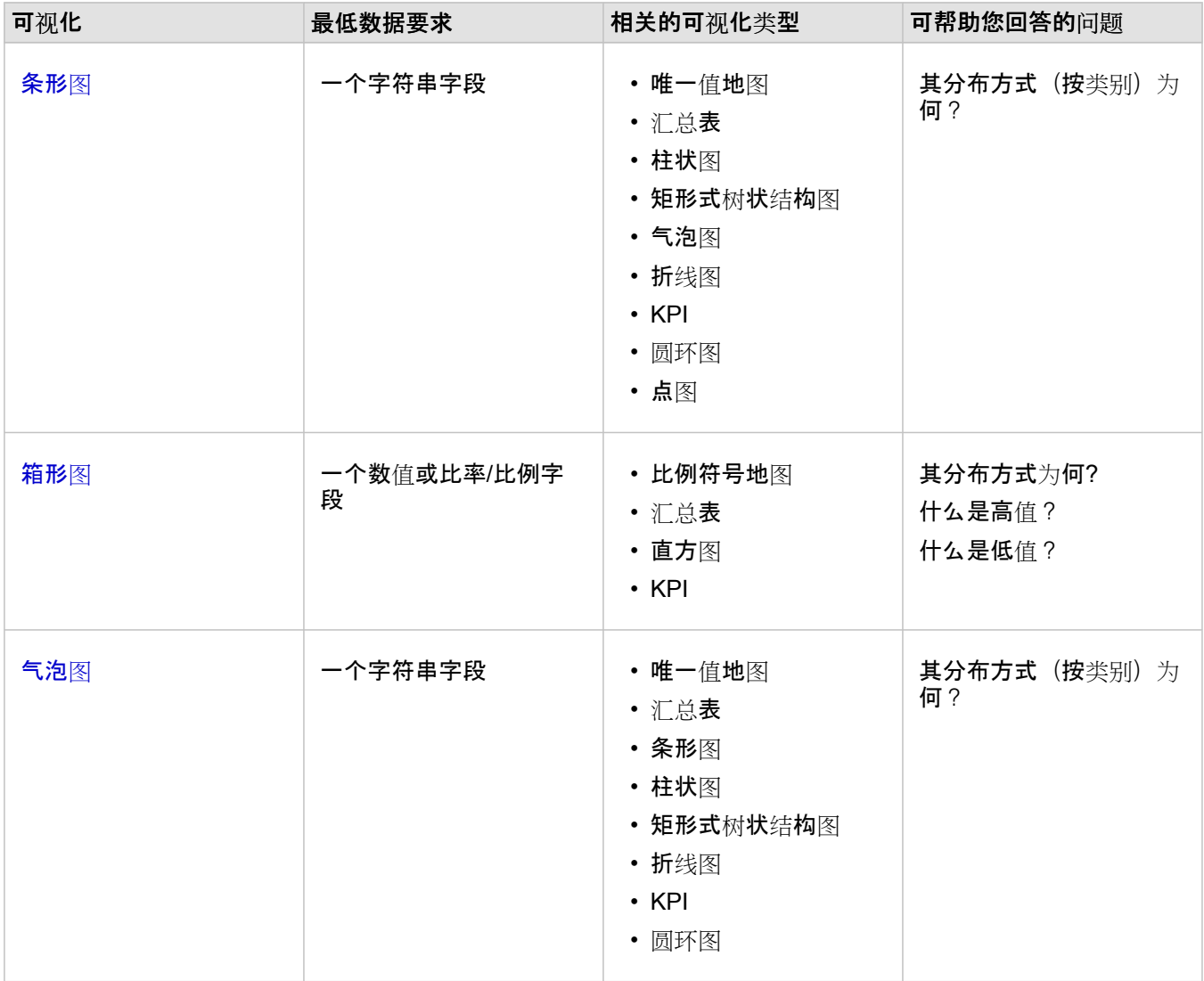

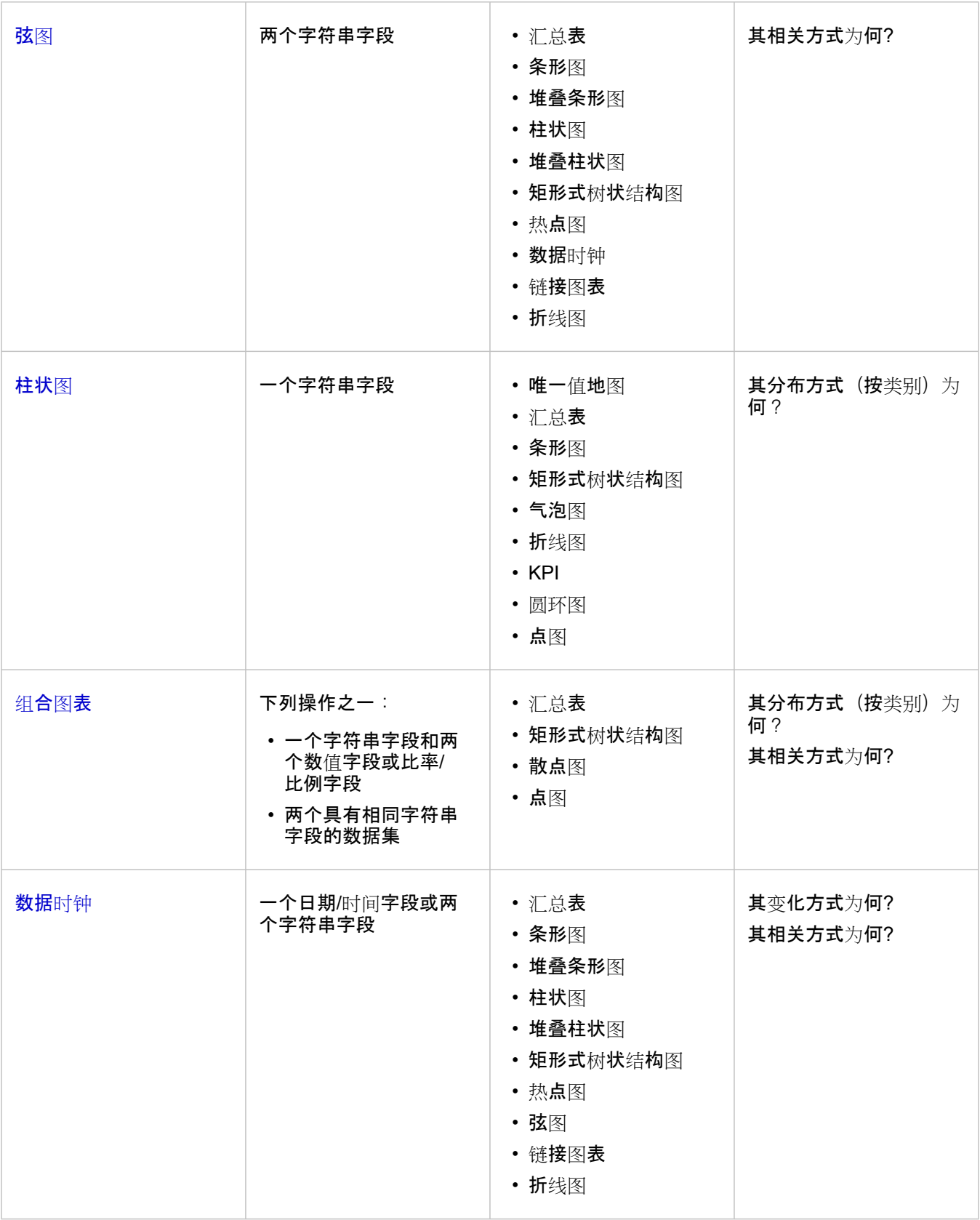

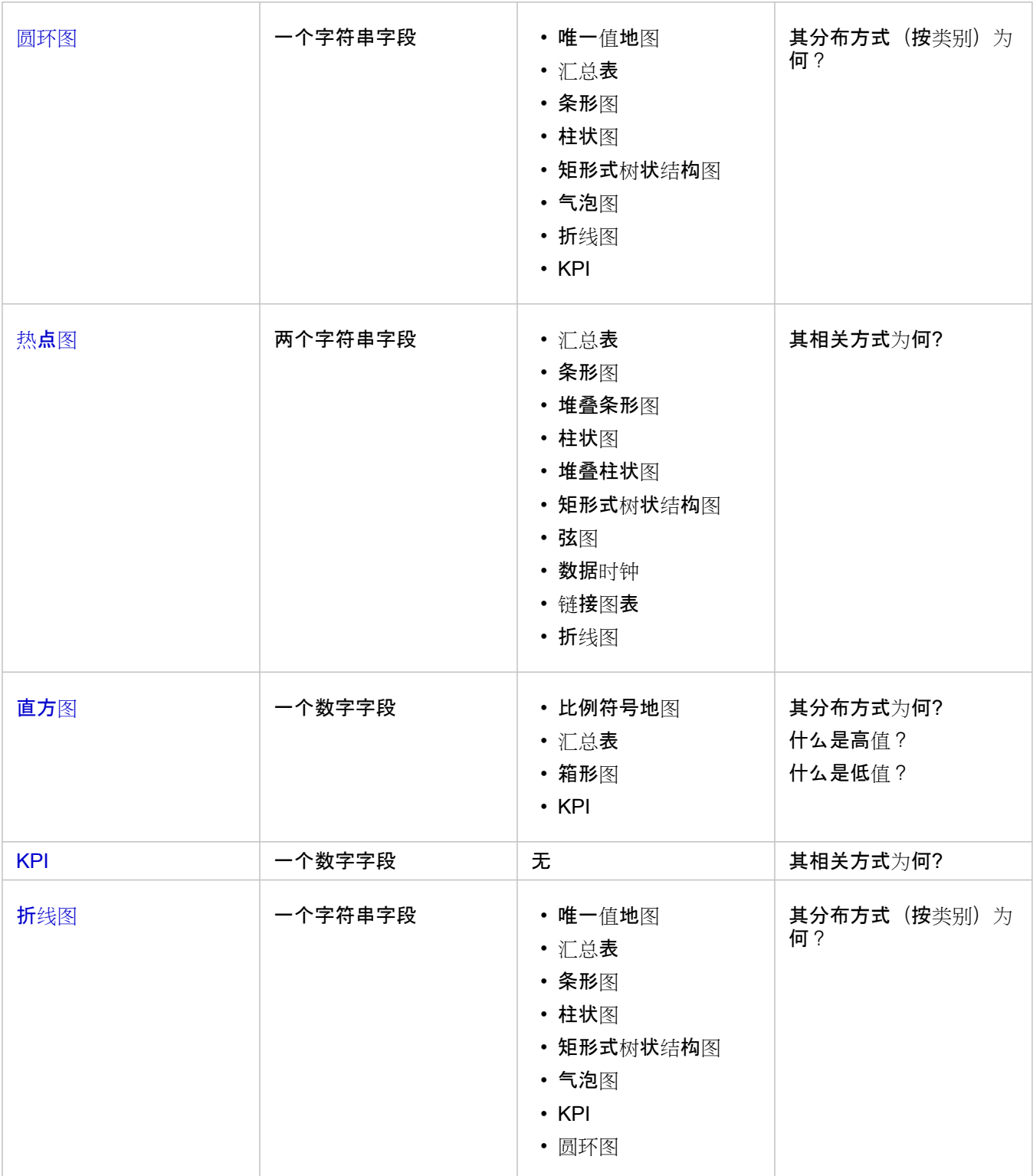

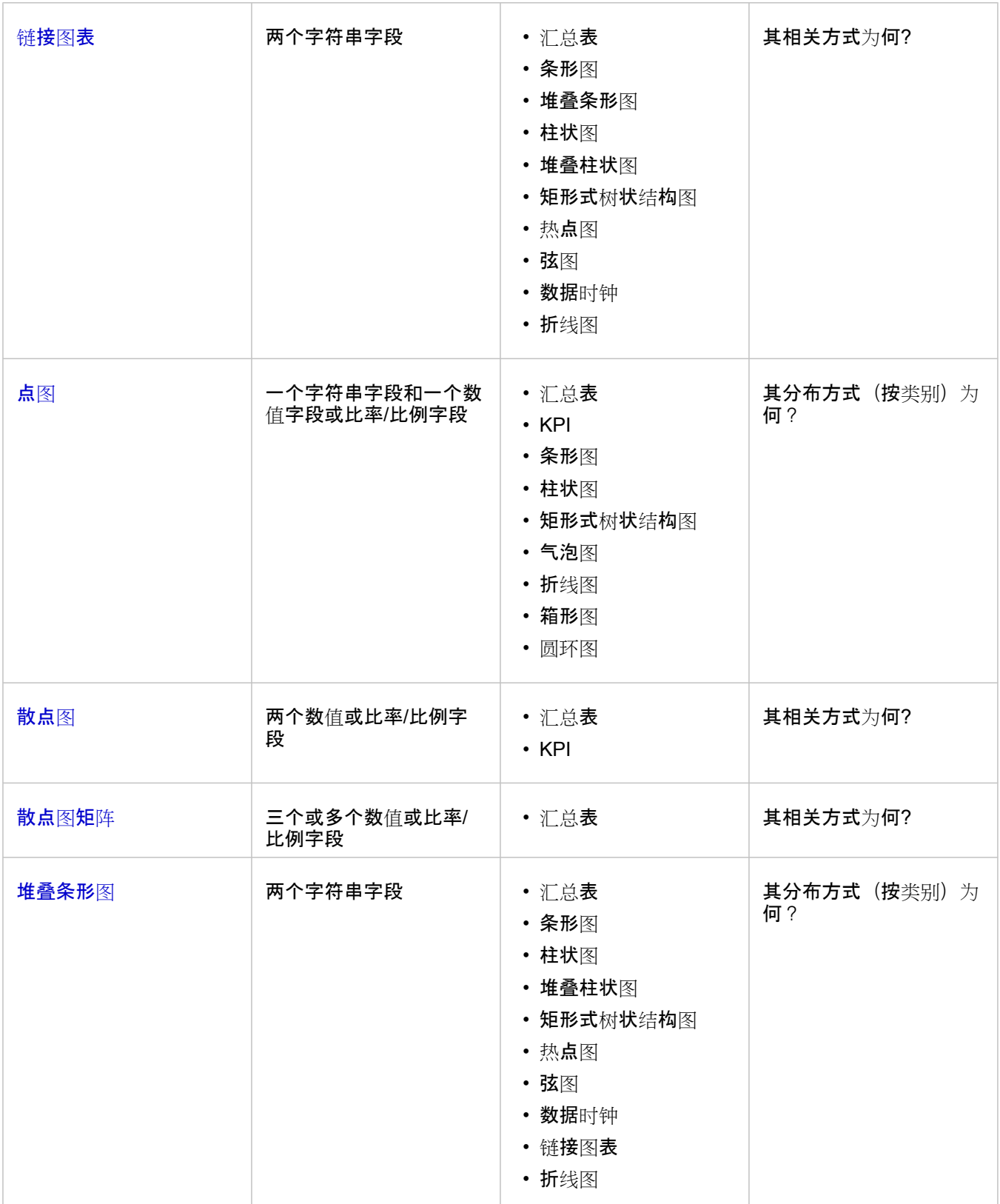

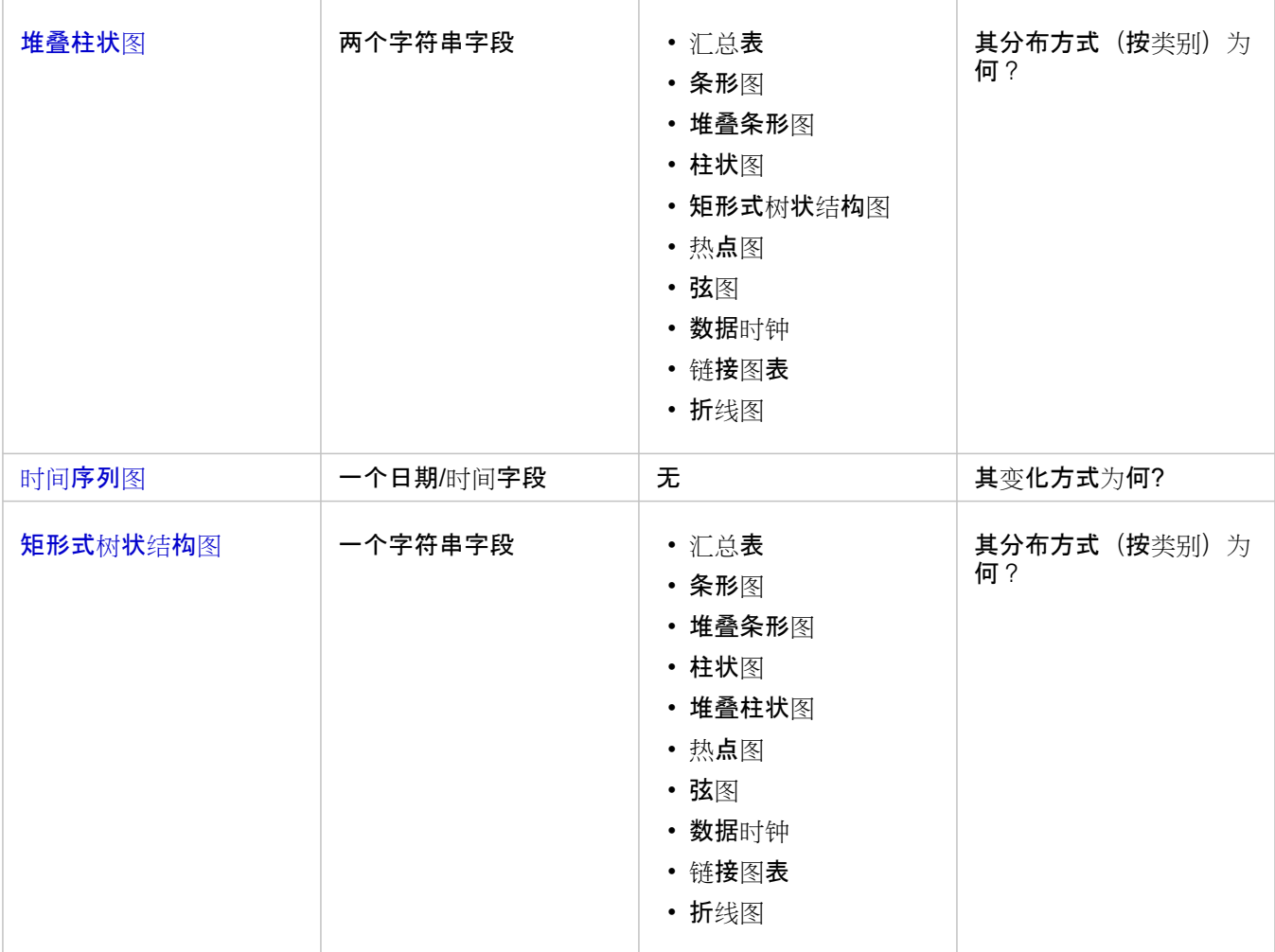

### 更改变量

当通过可视化展现出数据故事时,您可以显示不同的数据并调整属性(例如对数据进行分组),还可以更改图表样式。 图表上 的可编辑字段显示在灰色下拉框中。 可以选择在一个或两个轴上显示其他字段。 单击图表上的可编辑字段, 然后从列表中选择 其他字段。

通过用于汇总数据的可视化(例如条形图、时间序列图、折线图和汇总表),您可以选择其他统计类型。 例如,您可以使用统 计类型下拉菜单从显示各区域销售额总和切换到显示各区域平均销售额。

### 使用图表工具栏

每张卡片都有一个工具栏,可用于查找更多信息或改善数据的外观。

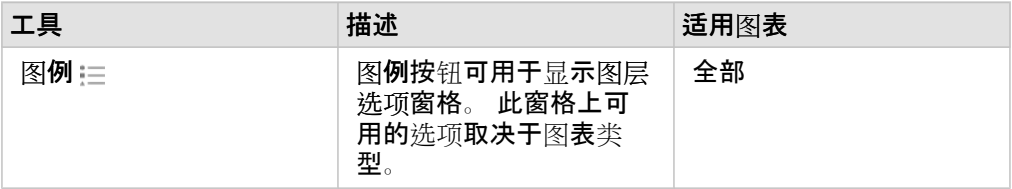

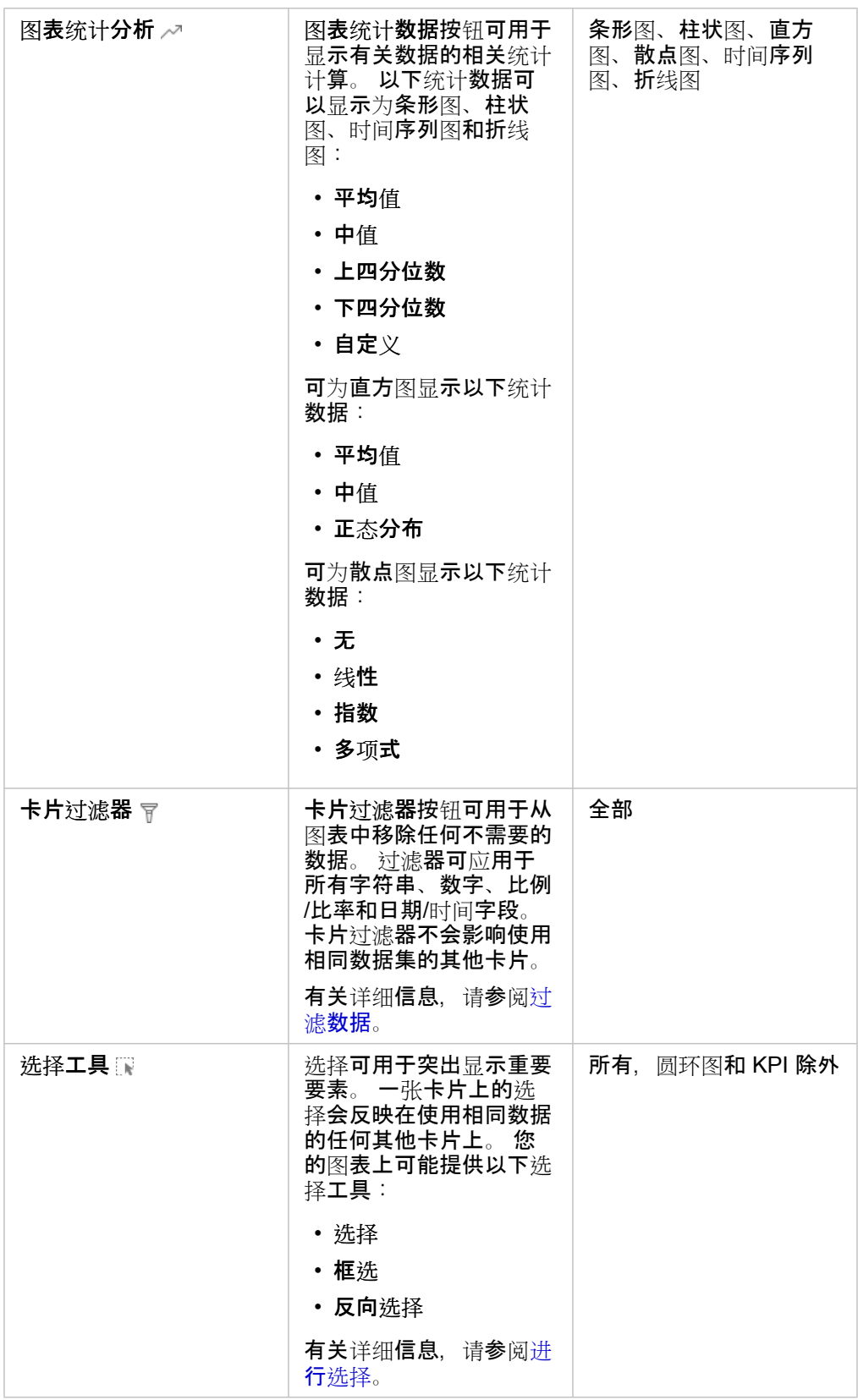

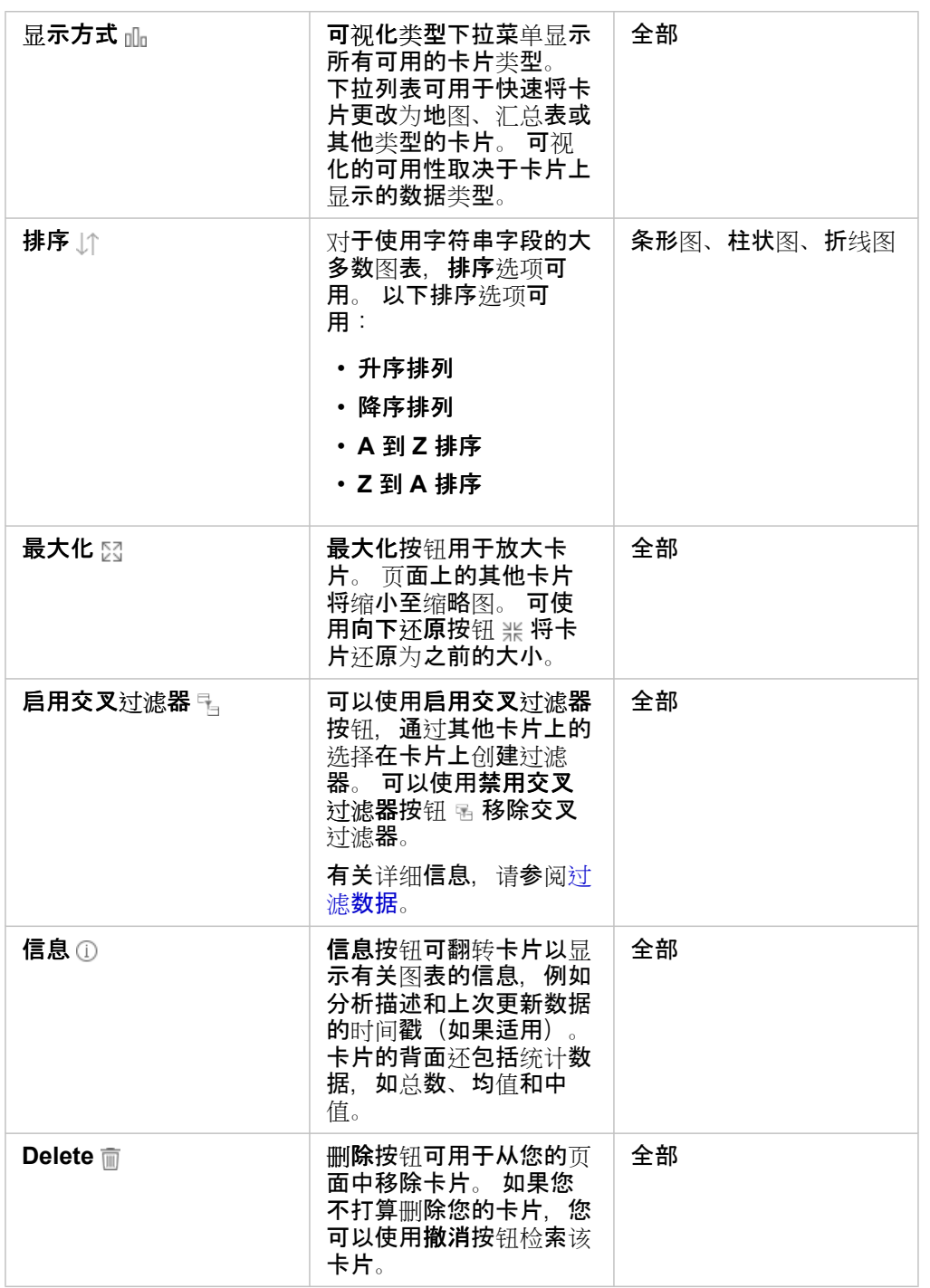

## 修改轴

默认情况下,Insights 中的所有数轴均采用线性刻度。可针对散点图、时间序列图和折线图将一个或多个轴更改为对数刻度。 对数刻度是非线性刻度,可用于显示具有大范围数据值的数据集。 对数刻度使用对数数量级,从而以更易于管理的刻度显示数 据。默认情况下,Insights 将使用以 10 为底的对数刻度。 更改轴的刻度不会改变数据的值, 只是改变显示的方式。

可单击轴并选择线性或对数以更改轴的刻度。

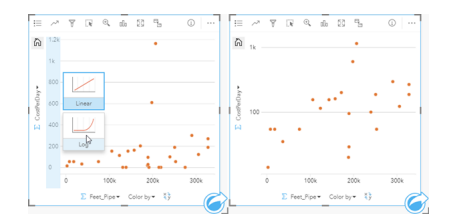

左 - 通过单击轴并选择对数刻度将 y 轴的刻度更改为对数。 右 - x 轴 以线性刻度显示数据,y 轴以对数刻度显示数据的散点图。

默认情况下,字段名称用于标注轴。 要更改图表上的轴标注,请使用以下步骤:

- 1. 单击更多按钮…。
- 2. 单击编辑标注按钮 2。
- 3. 单击标注以突出显示文本。
- 4. 输入新轴标注。
- 5. 在键盘上按 Enter 或 Return, 以使更改生效。

### 更改图层选项

可通过单击图例按钮访问图层选项窗格。 图层选项窗格中可用的选项和选项卡取决于图表类型和当前样式。

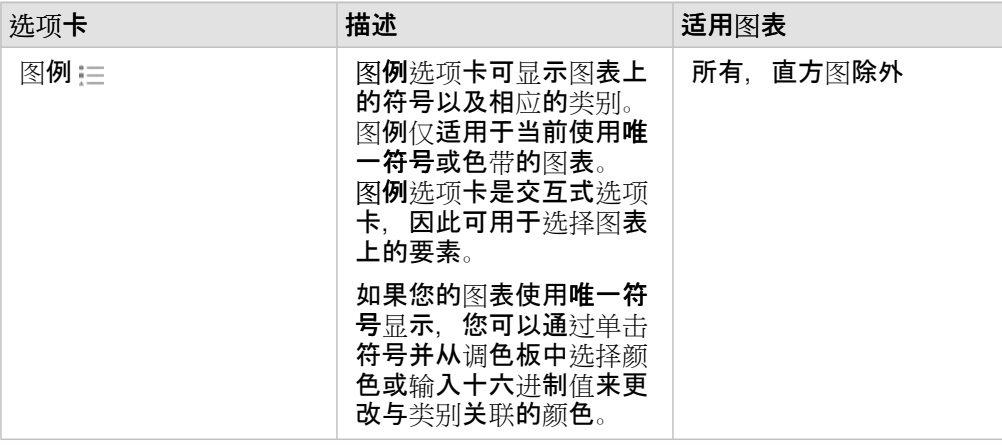

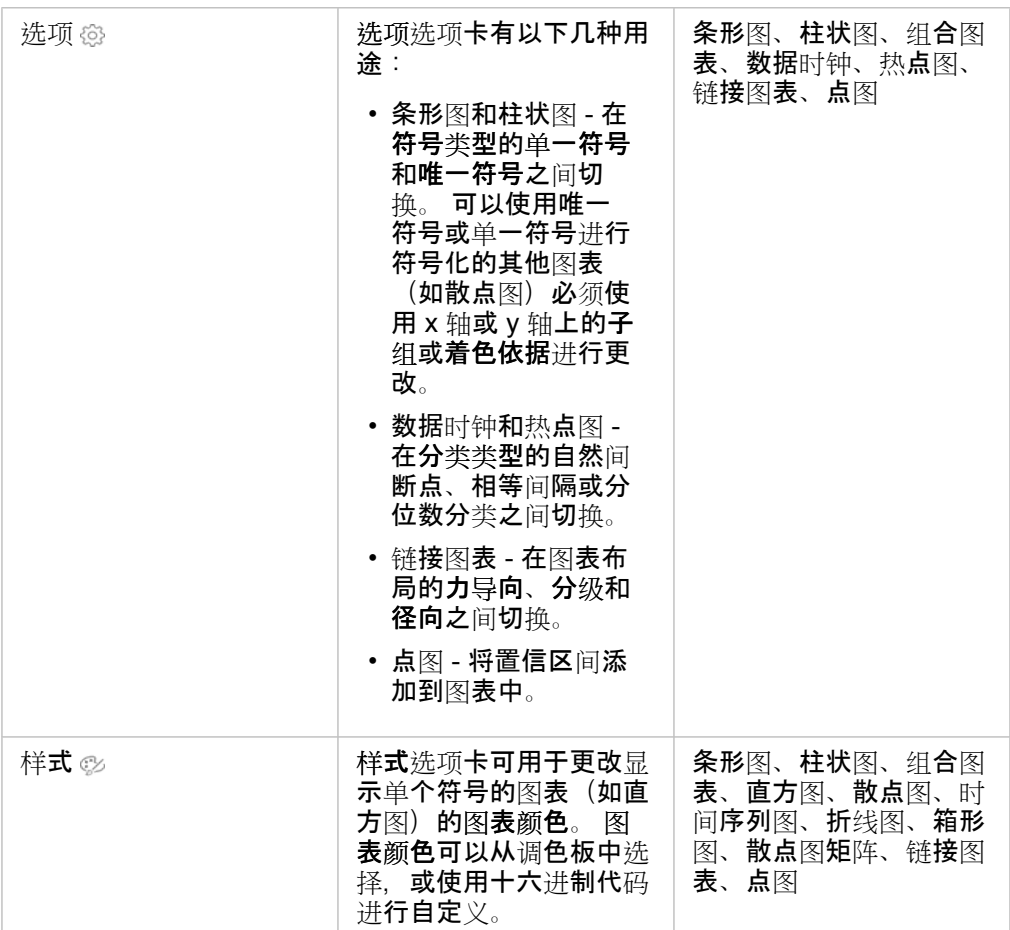

## 复制图表

通过激活卡片(在操作按钮 @ 可见时, 卡片处于活动状态)并使用 Ctrl+C 复制图表卡片, 使用 Ctrl+V 将其粘贴在页面上, 来 在页面上复制图表卡片。

通过将卡片拖动到新页面选项卡 — 或现有页面, 可以将图表卡片复制到其他页面。 如有必要, 当将图表复制到新页面时, 还将 复制[数](#page-239-0)据集以及用于创建图表的所有过程。如果数据集已存在于新页面上,则不会复制该数据集,除非其中一个数据集包含数 [据集](#page-239-0)过滤器、计[算字段](#page-224-0)或[由启用位置](#page-94-0)创建的位置字段。

# <span id="page-168-0"></span>创建和使用条形图

可以通过在 y 轴上显示字符串字段, 并在 x 轴上显示计数、数值字段或比率/比例字段来创建条形图。每个条柱的长度表示每个 类别的值。

条形图可以回答有关数据的问题,例如:"数值的分布或按类别汇总的方式为何?" "数据的排序方式为何?"

### 示例

保险公司正在审查其提供的保险单类型,以对最近完成的市场调研项目的结果进行比较。审查的第一步是确定各险类中的总保险 金额。条形图可用于显示各险类总保险金额 (TIV) 的总和。

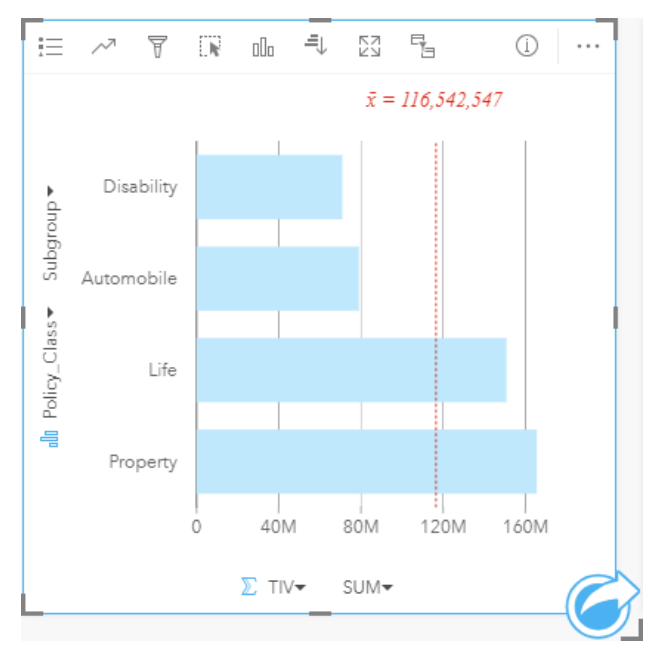

以上条形图提供了各类保单 TIV 的总和: 伤残险、人寿险、车险以及财产险。按升序对图表进行排序后, 即可查看最高值和最低 值。

保险公司对于在感兴趣的五个城市中扩展其业务范围非常感兴趣。子组字段可用于比较所有城市各险类的总保险金额。

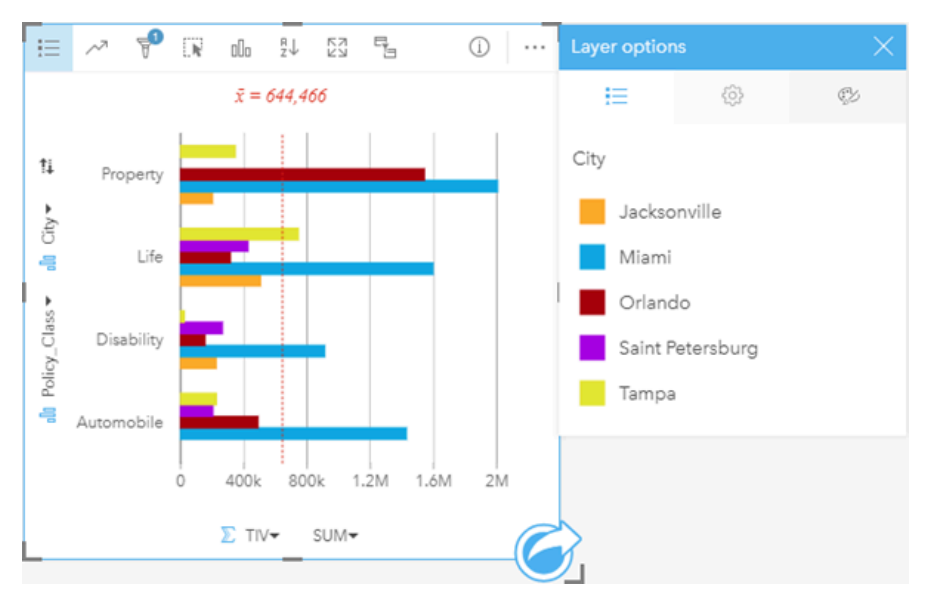

以上分组条形图显示了每个类别子组的分布情况。Policy Class 值(财产险、人寿险、伤残险和车险)具有显示不同颜色条 柱的子组,卡片过滤器中包含的每个城市对应一种颜色的条柱。

### 创建条形图

要创建条形图,请完成以下步骤:

- 1. 选择以下数据选项之一:
	- 一个或两个字符串字段 ...
	- 一个或两个字符串字段 ㎜ 加上一个数字 இ 或比率/比例字段 『/』

■ 注: 如果未选择数字或比例/比率字段, 则将聚合数据并显示计数。

- 2. 使用以下步骤创建条形图:
	- a. 将所选字段拖动到新卡片。
	- b. 将鼠标悬停在图表放置区上方。
	- c. 将所选字段拖放到条形图上。
- 提示: 也可以使用数据窗格上方的图表菜单或现有卡片上的可视化类型按钮 而 创建图表。图表菜 单中仅启用与所选数据兼容的图表。可视化类型菜单仅显示兼容的可视化(包括地图、图 表或表格)。

用法说明

可以使用图例按钮 将符号类型更改为单一符号或唯一符号。如果符号类型为单一符号,则可以更改图表颜色。如果使用唯一 符号, 则可以使用图例来选择条形图上的数据。要更改与类别相关联的颜色, 请单击符号, 然后从调色板中选择颜色或者输入十 六进制值。

每个条柱的值可以符号化为 y 轴上每个类别中的要素计数, 或者数值或比率/比例字段。如果使用字段, 则条柱值可计算为每个 类别的字段的总和、最小值、最大值、平均值、百分比数或中位数。

日 注: 中位数和百分比数不适用于远程要素图层。

可以在 y 轴上选择可选子组字段。子组字段必须为字符串字段, 并将用于将 y 轴上的每个类别划分为子类别。您也可以使用堆叠 图按钮 ┣ 从分组条形图切换到[堆叠条形](#page-171-0)图。

提示: 具有用于对条形图进行分组的相同字段的样式相关地图。与图表或地图进行交互时,可以 查看同步分类模式和空间模式。

使用图表统计数据按钮 、可以显示平均值、中值、上四分位数、下四分位数或自定义值。

使用排序按钮 』介 可以按数值变量的升序或降序对分类数据进行排序, 或按字母顺序对其进行排序。

使用可视化类型按钮 而可以直接在条形图和其他可视化(例如[唯一](#page-138-0)值地图、[汇总](#page-218-0)表、[气泡](#page-191-0)图或折[线图](#page-193-0))之间进行切换。

创建条形图时,可将结果数据集 园 以及用于创建图表的字符串和数字字段添加到数据窗格。结果数据集可用于通过使用操作按 钮 @ 进行非空间分析来找到答案。

## <span id="page-171-0"></span>创建和使用堆叠条形图

堆叠条形图显示相对大小,即分类变量的计数、百分比或其他数值变量(显示内容根据子组由颜色细分)。

堆叠条形图可以回答有关数据的问题,例如:"数值的分布或按类别和子类别汇总的方式为何?" "数据的排序方式为何?"

示例

保险公司正在审查其提供的保险单类型,以对其当前产品与最近完成的市场调研项目的结果进行比较。保险公司对于在感兴趣的 五个城市中扩展其业务范围非常感兴趣。堆叠条形图可用于显示各兴趣城市和各险类总保险金额 (TIV) 的总和。

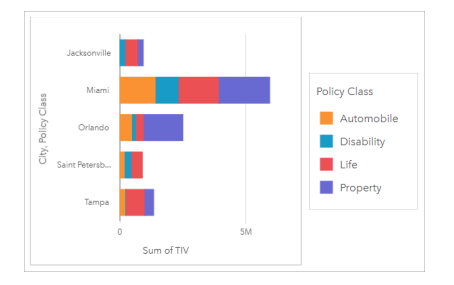

分析师饶有兴趣地观察到,尽管迈阿密的人口数量大约为杰克逊维尔的一半,但是其总保险金额最高。基于这些值,杰克逊维尔 似乎可以成为拓展业务的不错选择。分析师还将密切关注迈阿密的广告和竞争情况,以便为其他城市制定战略。

该公司相信可以通过向现有客户推广组合选项来打入新市场。营销团队认为最好根据未购买的险类来自定义针对每个城市推广的 组合。通过将堆叠条形图上的数值变量从总保险金额更改为保单计数并使用堆叠百分比显示图表,分析师可以确定要在每个城市 中推广的组合。通过对图表的更改,分析师可以确定从每个类中为感兴趣城市销售的保单比例。

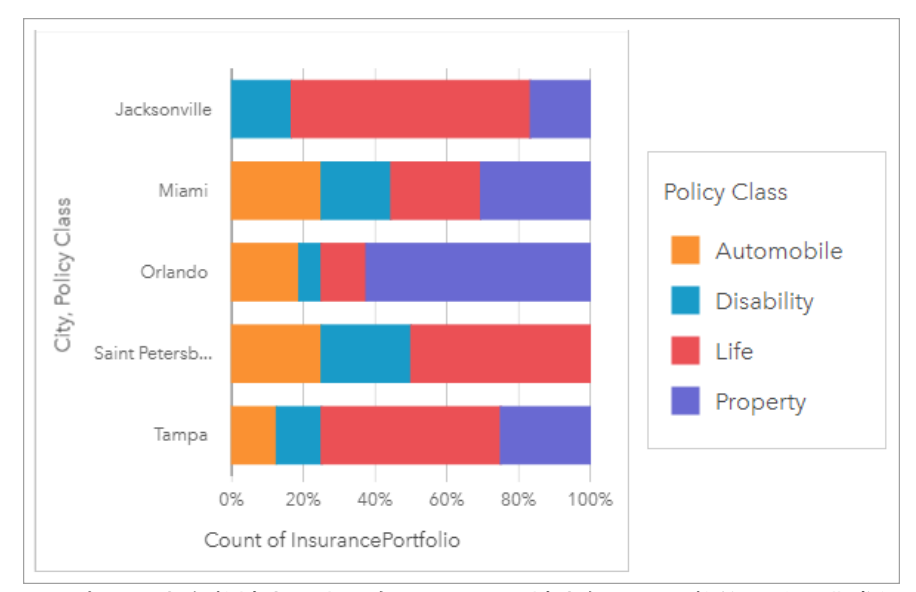

该图表显示大多数城市至少拥有一个险类,城市保单总计数的百分比非常低。例如,杰克逊维尔和圣彼得堡分别没有汽车和房地 产类保单。该公司可以尝试通过向现有的人寿保险客户推广保险组合来增加这些险类的销售额,这部分保单在杰克逊维尔和圣彼 得堡的保单中占相对较高的比例。

创建堆叠条形图

要创建堆叠条形图,请完成以下步骤:

- 1. 选择以下数据选项之一:
	- 两个字符串字段 品
	- 两个字符串字段 ㎜ 加上一个数字 》或比率/比例字段 %

■ 注: 如果未选择数字或比例/比率字段,则将聚合数据并显示计数。

- 2. 创建堆叠条形图。
	- a. 将所选字段拖动到新卡片。
	- b. 将鼠标悬停在图表放置区上方。
	- c. 将所选字段拖放到堆叠条形图上。
- 提示: 也可以使用数据窗格上方的图表菜单或现有卡片上的可视化类型按钮 fll。创建图表。图表菜 单中仅启用与所选数据兼容的图表。可视化类型菜单仅显示兼容的可视化(包括地图、图 表或表格)。

用法说明

图例按钮 注 可用于从子组选择数据。要更改与类别相关联的颜色, 请单击符号, 然后从调色板中选择颜色或者输入十六进制 值。

样式 ② 选项卡可用于使布局在堆叠计数和堆叠百分比之间来回切换。堆叠计数布局会将图表上的数值变量显示为类别和子类别 的总数,条柱长度和条柱内的线段表示数值变量的数量。堆叠百分比布局会将所有类别显示为相同大小,这表示范围介于 0 到 100% 之间。子类别均显示为条柱的比例。样式选项卡还可用于更改轮廓颜色。

每个条柱的值可以符号化为 y 轴上每个类别中的要素计数,或者数值或比率/比例字段。如果使用字段,则条柱值可计算为每个 类别的字段的总和、最小值、最大值、平均值、百分比数或中位数。

日 注: 中位数和百分比数不适用于远程要素图层。

可以移除子组以将堆叠条形图更改为[条形](#page-168-0)图。

使用图表统计数据按钮 ~ 可以显示平均值、中值、上四分位数、下四分位数或自定义值。

使用排序按钮 ∬ 可以按数值变量的升序或降序对分类数据进行排序,或按字母顺序对其进行排序。

使用可视化类型按钮 而,可直接在堆叠条形图和其他可视化之间进行切换,例如[汇总](#page-218-0)表、热[点](#page-199-0)[图](#page-195-0)或弦图。

创建堆叠条形图时,可将结果数据集 <u>va</u> 以及用于创建图表的字符串和数字字段添加到数据窗格。结果数据集可用于使用操作按 钮 6 进行非空间分析, 找到答案。

# <span id="page-173-0"></span>创建和使用柱状图

可以通过在 x 轴上显示字符串字段,并在 y 轴上显示计数、数值字段或比率/比例字段来创建柱状图。每个条柱的长度表示每个 类别的值。柱状图还可以使用子组来创建分组或堆叠柱状图,以便在类别间和类别内进行比较。

柱状图可以回答有关数据的问题,例如:"数值的分布或按类别汇总的方式为何?" "数据的排序方式为何?"

### 示例

保险公司正在审查其提供的保险单类型,以对其当前产品与最近完成的市场调研项目的结果进行比较。审查的第一步是确定各险 类中的总保险金额。柱状图可用于显示各险类总保险金额 (TIV) 的总和。

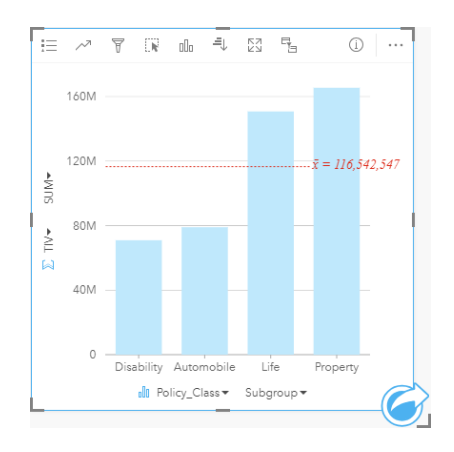

以上柱状图提供了各类保单 TIV 的总和:伤残险、人寿险、车险以及财产险。按升序对图表进行排序后,即可查看最高值和最低 值。

保险公司对于在感兴趣的五个城市中扩展其业务范围非常感兴趣。"子组"字段可用于比较所有城市各险类的总保险金额。

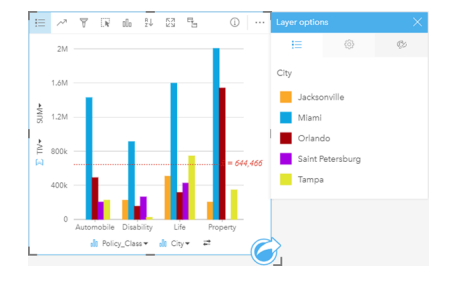

以上柱状图显示了每个类别子组的分布情况。Policy\_Class 值(财产险、人寿险、伤残险和车险)具有显示不同颜色条柱的子 组,每个城市对应一种颜色的条柱。

### 创建柱状图

要创建柱状图,请完成以下步骤:

- 1. 选择以下数据选项之一:
	- 一个或两个字符串字段 』
	- •一个或两个字符串字段 ㎜ 加上一个数字 न 或比率/比例字段 吗
	- 注: 如果未选择数字或比例/比率字段,则将聚合数据并显示计数。
- 2. 使用以下步骤创建柱状图:
	- a. 将所选字段拖动到新卡片。
	- b. 将鼠标悬停在图表放置区上方。
	- c. 将所选字段拖放到柱状图上。
- 提示: 将第二个数据集中匹配的字符串字段拖动到柱状图上, 以创建[组](#page-213-0)合图表。
- 提示: 也可以使用数据窗格上方的图表菜单或现有卡片上的可视化类型按钮 而 创建图表。图表菜 单中仅启用与所洗数据兼容的图表。可视化类型菜单仅显示兼容的可视化(包括地图、图 表或表格)。

用法说明

可以使用图例按钮 注 将符号类型更改为单一符号或唯一符号。如果符号类型为单一符号, 则可以更改图表颜色。如果使用唯一 符号,则可以使用图例来选择柱状图上的数据。要更改与类别相关联的颜色,请单击符号,然后从调色板中选择颜色或者输入十 六进制值。

每个条柱的值可以符号化为 x 轴上每个类别中的要素计数,或者数值或比率/比例字段。如果使用字段,则列值可计算为每个类 别的字段的总和、最小值、最大值、平均值、百分比数或中位数。

日 注: 中位数和百分比数不适用于远程要素图层。

可以在 x 轴上选择可选子组字段。子组字段必须为字符串字段,并将用于将 x 轴上的每个类别划分为子类别。您也可以使用堆叠 图按钮 1 从分组条形图切换到堆叠条形图。

提示: 用作柱状图上子组的具有相同字段的样式相关地图。与图表或地图进行交互时, 将杳看同 步分类模式和空间模式。

使用图表统计数据按钮 、可以显示平均值、中值、上四分位数、下四分位数或自定义值。

使用排序按钮 』介可以按数值变量的升序或降序对分类数据进行排序, 或按字母顺序对其进行排序。

使用可视化类型按钮 而可以直接在柱状图和其他可视化(例如[唯一](#page-138-0)值地图、[汇总](#page-218-0)表、[矩形式](#page-188-0)树状图或[圆环图](#page-177-0))之间进行切换。

创建柱状图时,可将结果数据集 另 以及用于创建图表的字符串和数字字段添加到数据窗格。结果数据集可用于通过使用操作按 钮 @ 进行非空间分析来找到答案。

## <span id="page-175-0"></span>创建和使用堆叠柱状图

堆叠柱状图显示相对大小,即分类变量的计数、百分比或其他数值变量(显示内容根据子组由颜色细分)。

堆叠柱状图可以回答有关数据的问题,例如:"数值的分布或按类别汇总的方式为何?" "数据的排序方式为何?"

示例

保险公司正在审查其提供的保险单类型,以对其当前产品与最近完成的市场调研项目的结果进行比较。保险公司对于在感兴趣的 五个城市中扩展其业务范围非常感兴趣。堆叠柱状图可用于显示各感兴趣城市和各险类总保险金额 (TIV) 的总和。

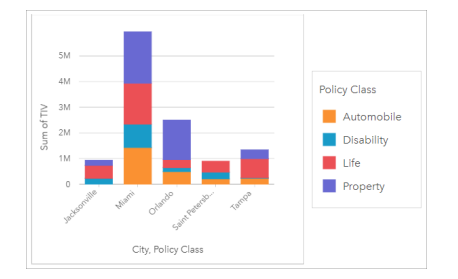

分析师饶有兴趣地观察到,尽管迈阿密的人口数量大约为杰克逊维尔的一半,但是其总保险金额最高。基于这些值,杰克逊维尔 似乎可以成为拓展业务的不错选择。分析师还将密切关注迈阿密的广告和竞争情况,以便为其他城市制定战略。

该公司相信可以通过向现有客户推广组合选项来打入新市场。营销团队认为最好根据未购买的险类来自定义针对每个城市推广的 组合。通过将堆叠柱状图上的数值变量从 TIV 总和更改为保单计数并使用堆叠百分比显示图表,分析师可以确定要在每个城市中 推广的包。通过对图表的更改,分析师可以确定从每个类中为感兴趣城市销售的保单比例。

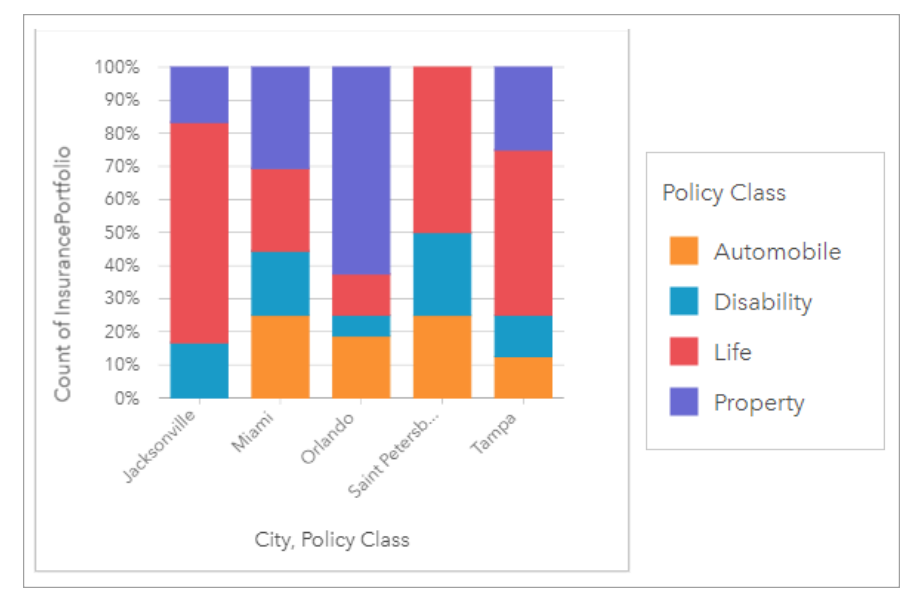

该图表显示大多数城市至少拥有一个险类,城市保单总计数的百分比非常低。例如,杰克逊维尔和圣彼得堡分别没有汽车和房地 产类保单。该公司可以尝试通过向现有的人寿保险客户推广保险组合来增加这些险类的销售额,这部分保单在杰克逊维尔和圣彼 得堡的保单中占相对较高的比例。

## 创建堆叠柱状图

要创建堆叠柱状图,请完成以下步骤:

- 1. 选择以下数据选项之一:
	- 两个字符串字段 品
	- 两个字符串字段 ㎜ 加上一个数字 》或比率/比例字段 %

■ 注: 如果未选择数字或比例/比率字段,则将聚合数据并显示计数。

- 2. 创建堆叠柱状图。
	- a. 将所选字段拖动到新卡片。
	- b. 将鼠标悬停在图表放置区上方。
	- c. 将所选字段拖放到堆叠柱状图上。
- 提示: 也可以使用数据窗格上方的图表菜单或现有卡片上的可视化类型按钮 fll。创建图表。图表菜 单中仅启用与所选数据兼容的图表。可视化类型菜单仅显示兼容的可视化(包括地图、图 表或表格)。

用法说明

图例按钮 注 可用于从子组选择数据。要更改与类别相关联的颜色, 请单击符号, 然后从调色板中选择颜色或者输入十六进制 值。

样式 ② 选项卡可用于使布局在堆叠计数和堆叠百分比之间来回切换。堆叠计数布局会将图表上的数值变量显示为类别和子类别 的总数,条柱高度和条柱内的线段表示数值变量的数量。堆叠百分比布局会将所有类别显示为相同大小,这表示范围介于 0 到 100% 之间。子类别均显示为条柱的比例。样式选项卡还可用于更改轮廓颜色。

每个条柱的值可以符号化为 y 轴上每个类别中的要素计数, 或者数值或比率/比例字段。如果使用字段, 则条柱的值可计算为每 个类别的字段的总和、最小值、最大值、平均值、百分比数或中位数。

日 注: 中位数和百分比数不适用于远程要素图层。

可以移除子组以将堆叠[柱状](#page-173-0)图更改为柱状图。

使用图表统计数据按钮 ~ 可以显示平均值、中值、上四分位数、下四分位数或自定义值。

使用排序按钮 ∬ 可以按数值变量的升序或降序对分类数据进行排序,或按字母顺序对其进行排序。

使用可视化类型按钮 filf 可直接在堆叠柱状图和其他可视化之间进行切换,例如[汇总](#page-218-0)表、树[状](#page-188-0)图或折[线图](#page-193-0)。

创建堆叠柱状图时,可将结果数据集 园 以及用于创建图表的字符串和数字字段添加到数据窗格。结果数据集可用于使用操作按 钮 6 进行非空间分析, 找到答案。

# <span id="page-177-0"></span>创建和使用圆环图

圆环图用于显示分类数据的比例,其中各部分的大小表示每个类别的比例。圆环图使用字符串字段以及要素、数值或比率/比例 字段的计数进行创建。

圆环图可以回答有关数据的问题,例如"各类别数相对总类别数的比例是多少?"。

### 示例

保险公司正在审查其提供的保险单类型、以对最近完成的市场调研项目的结果进行比较。审查中的一个步骤是比较各险类中的总 保险金额。圆环图可用于显示各险类中总保险金额 (TIV) 的比例。

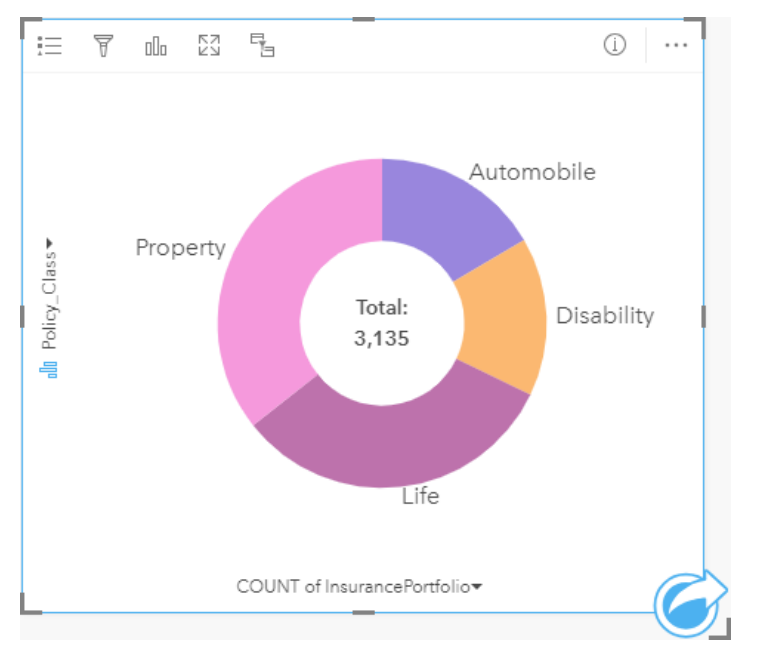

以上圆环图可以提供各险类的可视化表示,其中心为总保险金额。

### 创建圆环图

要创建圆环图,请完成以下步骤:

- 1. 选择以下数据选项之一:
	- 一个字符串字段 品
	- 一个字符串字段 <sub>屾</sub> 加上一个数字 <mark>ᢧ</mark> 或比率/比例字段 <del>ʰ/</del>ョ

日 注: 如果未选择数字或比例/比率字段, 则将聚合数据并显示计数。

- 2. 使用以下步骤创建圆环图:
	- a. 将所选字段拖动到新卡片。
	- b. 将鼠标悬停在图表放置区上方。
	- c. 将所选字段拖放到圆环图上。

Ŵ 提示: 也可以使用数据窗格上方的图表菜单或现有卡片上的可视化类型按钮 mm 创建图表。图表菜 单中仅启用与所选数据兼容的图表。可视化类型菜单仅显示兼容的可视化(包括地图、图 表或表格)。

用法说明

可以使用唯一符号对圆环图进行符号化。可以使用图例按钮 注 来查看类别及其对应的颜色, 并选择图表上的要素。要更改与类 **别相关联的颜色,请单击符号,然后从调色板中选择颜色或者输入十六进制值。** 

圆环图中的每个部分可以表示该类别中的要素计数,或者数值或比率/比例字段的总和。计数或指定字段的总和显示在圆环图的 中心。

使用可视化类型按钮 mm 可以直接在圆环图和其他可视化(例如[唯一](#page-138-0)值地图、[汇总](#page-218-0)表、[条形](#page-168-0)图或[矩形式](#page-188-0)树状图)之间进行切换。

创建圆环图时,可将结果数据集 另 以及用于创建图表的字符串和数字字段添加到数据窗格。结果数据集可用于使用操作按钮 @ 进行非空间分析,找到答案。

# <span id="page-179-0"></span>创建和使用直方图

直方图将数值数据聚合到相等间隔的组(称为条柱)中,并显示每个条柱内值的频率。可以使用单个数值或比率/比例字段来创 建直方图。

直方图可以回答有关数据的问题,例如:"数据集中的数值及其出现频率的分布如何?" 以及"是否存在异常值?"

示例

非政府卫生组织正在研究美国的青少年肥胖率。可以使用各个州青少年肥胖率频率的直方图来确定肥胖率的分布,包括最常见和 最不常见的频率以及整个范围。

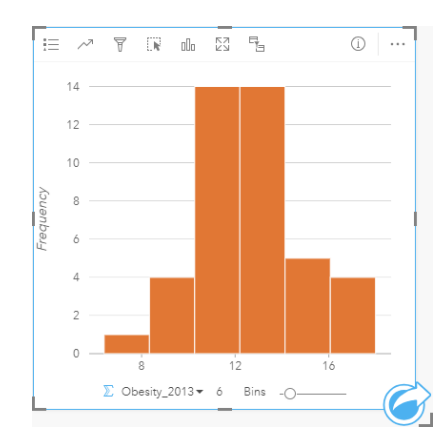

直方图可以显示正态分布,并指示最常出现的肥胖率介于 10 % 到 14 % 范围。

增加或减少条柱数可能会影响分析数据的方式。虽然数据不会发生变化,但是其外观会发生变化。要想不误解数据中的模式,为 数据选择适当的条柱数非常重要。条柱过少会隐藏重要模式,而条柱过多会使数据中的较小预期波动显得非常重要。下图是适用 于数据的适当条柱数示例。每个条柱包含约 1% 的范围,可以在更精细级别对数据进行检查,以查看使用六个条柱时未显示的模 式。在此情况中,显示模式为围绕平均值的正态分布,同时向左出现微小但不明显的偏斜。

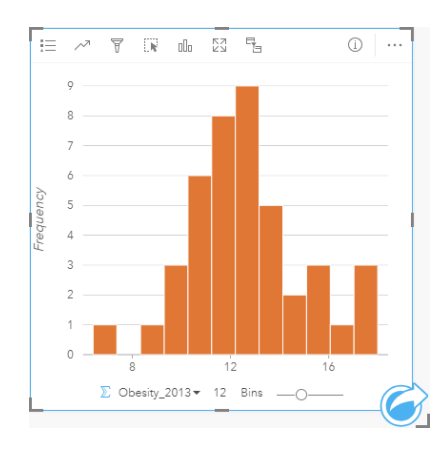

创建直方图

要创建直方图,请完成以下步骤:

1. 选择一个数字 》或比率/比例字段 1/m。
- 2. 使用以下步骤创建直方图:
	- a. 将所选字段拖动到新卡片。
	- b. 将鼠标悬停在图表放置区上方。
	- c. 将所选字段拖放到直方图上。

₩ 提示: 也可以使用数据窗格上方的图表菜单或现有卡片上的可视化类型按钮 dll 创建图表。图表菜 单中仅启用与所选数据兼容的图表。可视化类型菜单仅显示兼容的可视化(包括地图、图 表或表格)。

也可以使用查看直方图来创建直方图,可通过查找答案 > 分布方式下的操作按钮 @ 来访问该工具。

用法说明

可以使用单个值对直方图进行符号化。可以使用图例按钮 注 来更改图表颜色,此更改将应用到所有条柱。

创建直方图后,Insights 将自动计算用于显示数据的相应数量的条柱。可以更改条柱的数量,方法为使用沿 x 轴的滑块或单击条 柱数量并输入新数值。

使用图表统计数据按钮 ~ 可以显示数据的平均值、中值和正态分布。正态分布曲线表示连续数据的随机样本预期分布, 其中最 高频率的值以平均值为中心,并且值的频率随着值的增大而减小,或者远离平均值而减小。正态分布曲线在确定您的数据是否有 偏差(例如,数据具有较高频率的低值)或是否有异常值方面非常有用。

直方图的背部可以显示以下计算值:平均值、中值、标准差、偏度和峰度(简化)。下表中介绍了偏度和峰度:

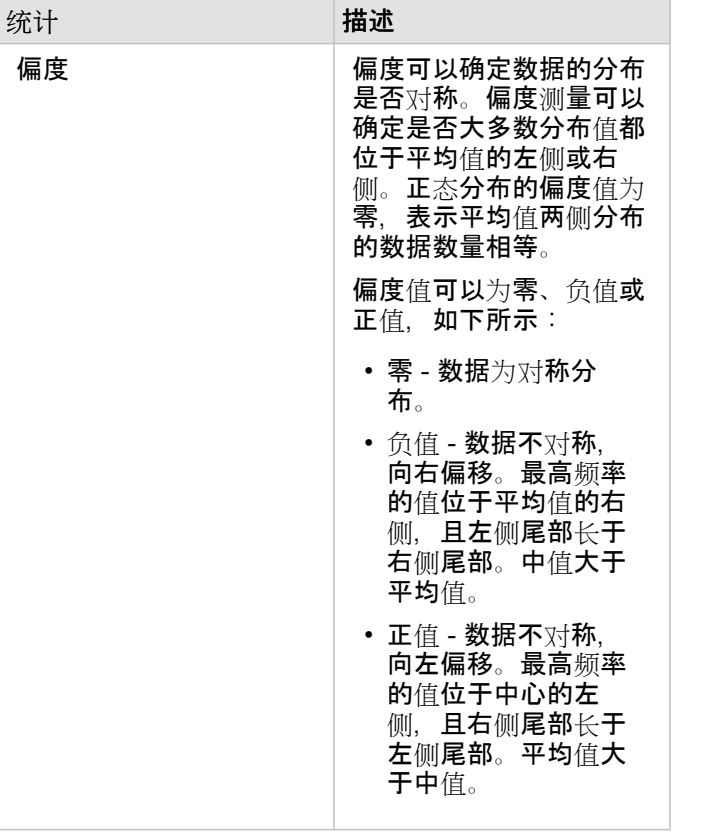

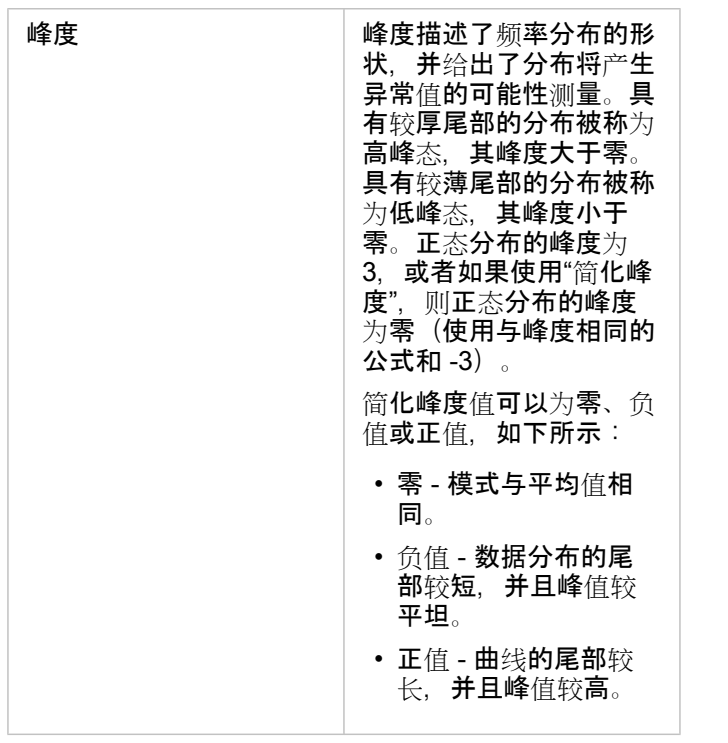

使用可视化类型按钮 而可以直接在直方图、分级[符号地](#page-154-0)图或[汇总](#page-218-0)表之间进行切换。

# <span id="page-182-0"></span>创建和使用散点图

散点图用于确定两个数值变量之间关系的强度。X 轴表示自变量, y 轴表示因变量。

散点图可以回答有关数据的问题,例如:"两个变量之间有何关系?" 其分布方式为何? 异常值在哪里?

### 示例

两个变量

市政工程部门注意到自来水总管道上的漏点增多。该部门想要了解管道的总长度对漏点数量的影响,以及对管道性能(寿命或周 长)的影响。可以使用散点图来绘制每个区域中总漏点数与管道总长度之间的关系。

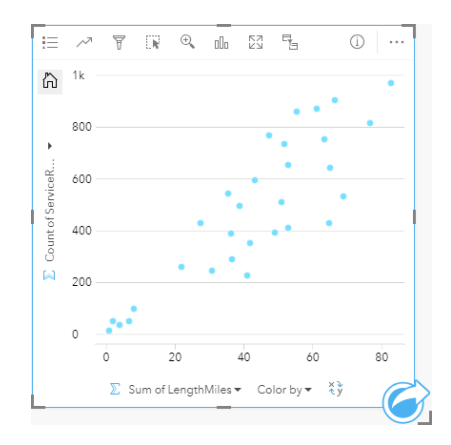

市政工程部门还想要了解每年不同时期调查的管道之间是否存在差异。利用着色依据选项,可以通过针对指定字段中的每个唯一 值使用唯一颜色来设置点的样式。

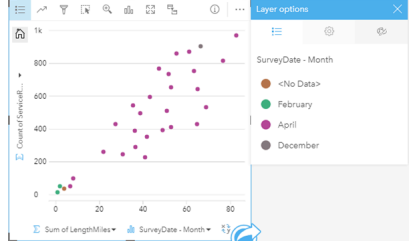

以上散点图表明大部分管道调查是在四月份进行的。

散点图可以使用回归分析来估计因变量和自变量之间关系的强度和方向。统计模型将采用直线或曲线进行绘制,具体取决于选定 的图表统计。可以添加 R2 值以衡量管道长度对漏点数的影响。

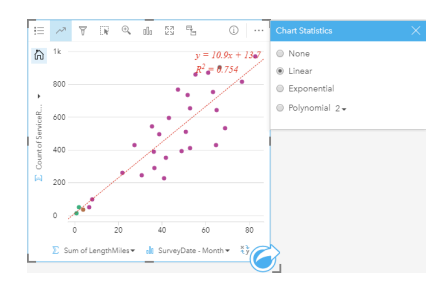

添加第三个变量

市政工程部门注意到自来水总管道上的漏点增多。该部门想要了解管道的总长度对漏点数量的影响,以及对管道性能(寿命或周 长)的影响。该部门还希望了解漏点数量或管道长度与每天的成本(包括建造、维护和维修以及漏点造成的资源损失)之间是否 存在关系。具有比例符号的散点图可用于绘制每个区域中总漏点数与管道总长度的关系,其中点的大小表示每天的成本。

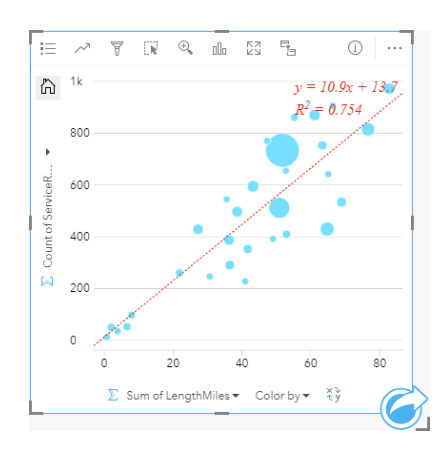

6 提示: 消失 将数字字段拖动到页面上并将其放置在散点图上, 以提供图表分级符号。

市政工程部门还想要了解每年不同时期调查的管道之间是否存在差异。利用着色依据洗项,可以通过针对指定字段中的每个唯一 值使用唯一颜色来设置点的样式。

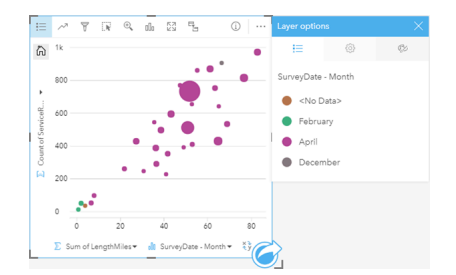

以上散点图表明大部分管道调查是在四月份进行的。

## 创建散点图

要创建散点图,请完成以下步骤:

- 1. 选择两个数字 》或比率/比例字段 。
- 2. 使用以下步骤创建散点图:
	- a. 将所选字段拖动到新卡片。
	- b. 将鼠标悬停在图表放置区上方。
	- c. 将所选字段拖放到散点图上。

₩ 提示: 也可以使用数据窗格上方的图表菜单或现有卡片上的可视化类型按钮 而 创建图表。图表菜 单中仅启用与所选数据兼容的图表。可视化类型菜单仅显示兼容的可视化(包括地图、图 表或表格)。

也可以使用查看散点图来创建散点图,可通过查找答案 > 关联方式下的操作按钮 ⑥ 来访问该工具。

#### 用法说明

默认情况下,将使用单一符号对散点图进行符号化。可以使用图例按钮 j三 更改图表颜色。可以向 x 轴上的着色依据变量添加字 符串字段, 以将散点图更改为唯一符号。如果使用唯一符号, 则可以使用图例来选择散点图上的数据。要更改与类别相关联的颜 色,请单击符号,然后从调色板中选择颜色或者输入十六进制值。

可以使用图表统计数据按钮 ~ 向散点图添加最佳拟合线。最佳拟合线可以为线性、指数或多项式。最佳拟合线等式和 R2 值也 将显示在图表中。

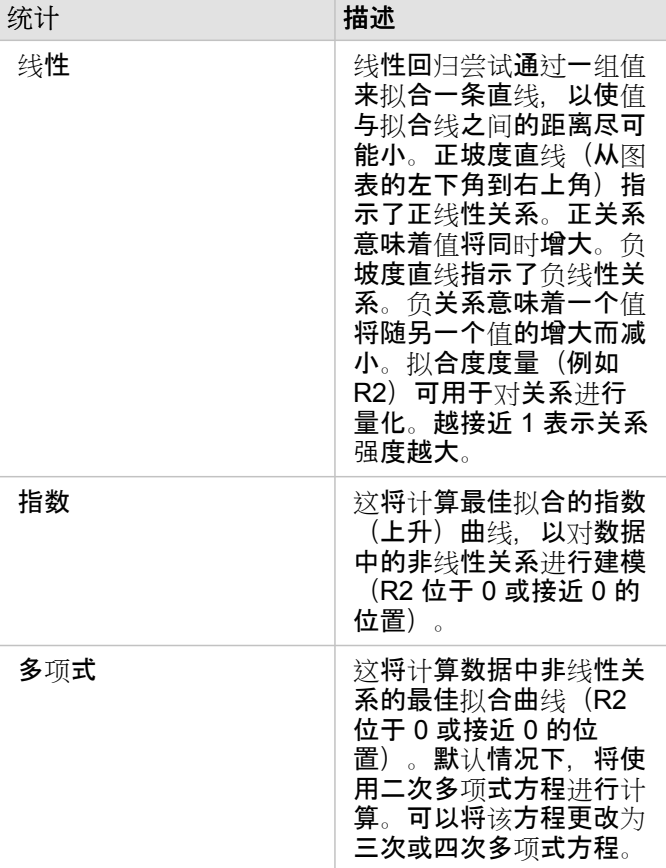

通过在数据窗格中选择一个字段并将其拖动到现有散点图卡片,可以将第三个数值或比率/比例变量添加到您的散点图。结果将 为具有比例符号的散点图,其中点的大小表示第三个变量中的数据量级。

使用翻转字段按钮 可以切换 x 轴和 y 轴上的变量。

使用可视化类型按钮 而可以直接在散点图和[汇总](#page-218-0)表之间进行切换。

在 x 轴或 y 轴上单击可以更改线性和对数之间的数值范围。

# 创建和使用时间序列图

时间序列图可用于显示计数或数值随时间变化的趋势。由于日期和时间信息是连续的分类数据(表示为值的范围),因此将沿 x 轴绘制点,并通过连续的线来连接点。缺失的数据将以虚线显示。

时间序列图可以回答有关数据的问题,例如"趋势如何随时间变化?"。

## 示例

某犯罪分析师正在研究他所在城市的犯罪趋势,以确定犯罪预防计划是否有效。该分析师使用时间序列图,将一段时间内的事件 数量与犯罪预防计划时间内的数量进行比较。

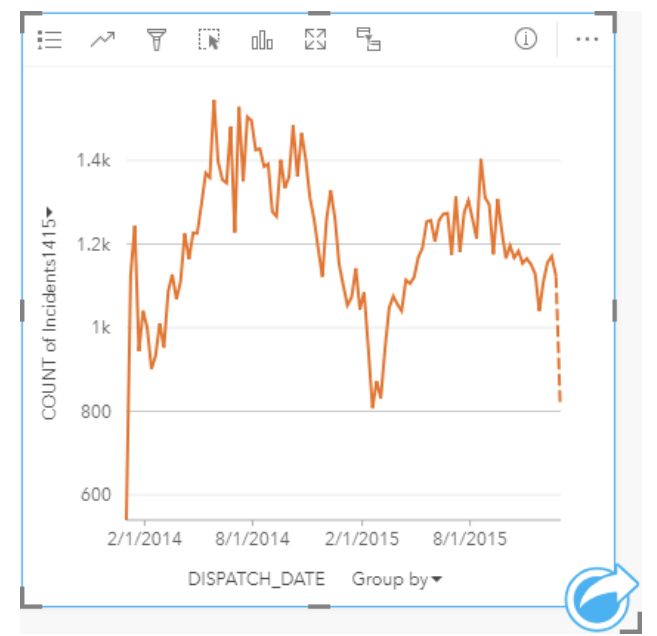

上图显示了从 2014 年 5 月至 2014 年 10 月以及从 2015 年 5 月至 2015 年 9 月期间的事件高峰。2014 年和 2015 年 2 月的事 件有所减少。如果犯罪预防计划是在那几个月内实施的,则意味着这些计划有效,但只在有限的时间内有效。

该分析师意识到查看两年内发生的事件总数带来的结果并不全面。通过其他字段(例如犯罪类型)对时间序列图进行子组划分, 可以更深入地了解不同类型事件计划的有效性。

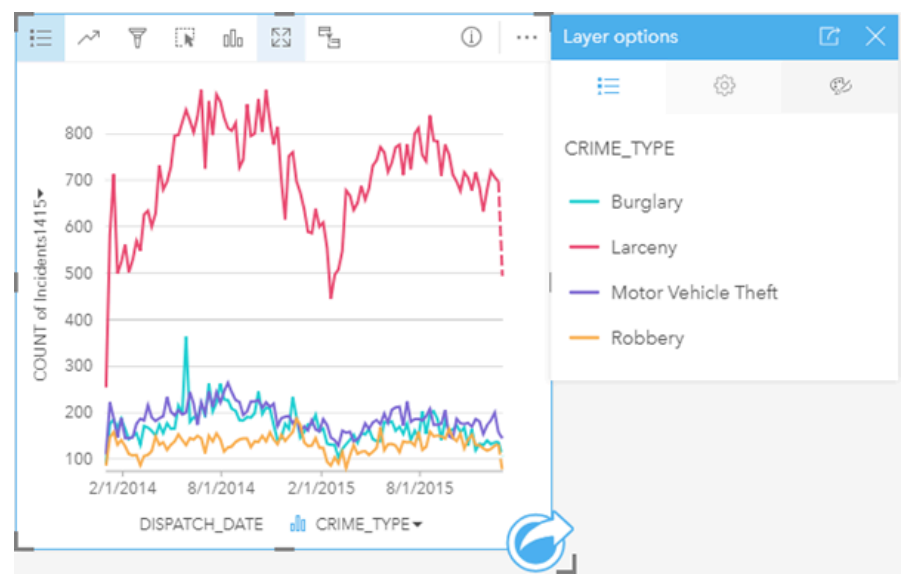

以上分组时间序列图表示大多数事件被归类为盗窃。盗窃的数量与未分组的时间序列显示类似的模式。除在 2015 年 5 月入室盗 窃飙升外,其他类型的事件,入室盗窃、车辆盗窃和抢劫的数量在两年时间内都相对稳定。根据分析师在分组时间序列图中的观 察,他建议将计划的重点放在减少城市盗窃罪数量上。

日 注: 以下卡片可以帮助对分组时间序列图进行配对:

- 通过用于对时间序列图进行分组的相同字段(例如 Day Of Week)来设置样式的相关 地图。与时间序列图或地图进行交互时,可以查看同步时间模式、分类模式和空间模 式。
- 使用用于对时间序列图进行分组的字段的相关条形图,可以按图表子组来查看最高值 和最低值。

创建时间序列图

要创建时间序列图, 请完成以下步骤:

- 1. 选择以下数据选项之一:
	- 一个日期/时间字段 ①
	- 一个日期/时间字段 ⊙ 加上一个数字 ∑ 或比率/比例字段 『/』

日注: 如果未洗择数字或比例/比率字段, 则将聚合数据并显示计数。

- 2. 使用以下步骤创建时间序列图:
	- a. 将所选字段拖动到新卡片。
	- b. 将所选字段拖放到时间序列放置区内。
- 提示: 也可以使用数据窗格上方的图表菜单或现有卡片上的可视化类型按钮 mm 创建图表。图表菜 单中仅启用与所选数据兼容的图表。可视化类型菜单仅显示兼容的可视化(包括地图、图 表或表格)。

也可以使用时间序列来创建时间序列图,可通过查找答案 > 更改方式下的操作按钮 @ 来访问该工具。

日 注: 将日期/时间字段拖动到页面上时, 图表放置区将被替换为时间序列放置区。更改原因 为:时间序列图是可以使用日期/时间字段创建的唯一图表类型。

用法说明

默认情况下,将使用单一符号对时间序列图进行符号化。可以使用图例按钮 j 更改图表颜色。可以向 x 轴上的子组变量添加字 符串字段,以将时间序列更改为唯一符号。子组变量必须为字符串字段,并将用于将时间序列划分为子类别。如果使用唯一符 号,则可以使用图例来选择时间序列图上的数据。要更改与类别相关联的颜色,请单击符号,然后从调色板中选择颜色或者输入 十六进制值。

时间序列的趋势可以符号化为随时间变化的要素计数,或者数值或比率/比例字段。如果使用字段,则趋势线中的值可以计算为 每个时间点的字段的总和、最小值、最大值、平均值、百分比数或中位数。

日 注: 中位数和百分比数不适用于远程要素图层。

使用图表统计数据按钮 ~ 可以显示平均值、中值、上四分位数、下四分位数或自定义值。

在 y 轴上单击可以在线性和对数之间切换比例。

# 创建和使用矩形式树状图

矩形式树状图可以使用嵌套矩形以层次化格式来显示数据。矩形式树状图类似于使用大小不同的矩形来表示每个分支数值的树示 意图。矩形越大,则值越高。

矩形式树状图可以回答有关数据的问题,例如"各类别数相对总类别数的比例是多少?"。

示例

保险公司正在审查其提供的保险单类型,以对其当前产品与最近完成的市场调研项目的结果进行比较。审查中的一个步骤是比较 各险类中的总保险金额。矩形式树状图可用于可视化各险类中总保险金额 (TIV) 的比例。

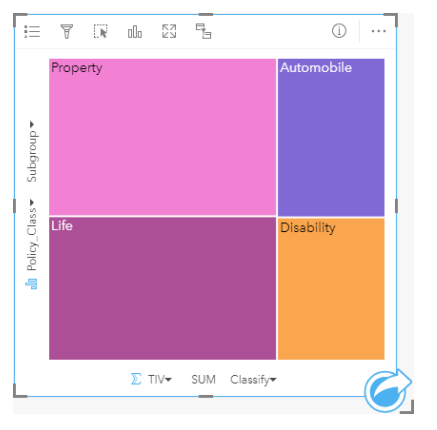

该矩形式树状图包含四个矩形(每个险类对应一个),其中每个矩 形表示总保险金额的一部分。

保险公司决定将重点放在墨西哥湾沿岸的州。使用位置字段,分析人员可以创建空间矩形式树状图,其中显示按地理位置进行组 织的各个州(得克萨斯州,密西西比州,路易斯安那州,阿拉巴马州和佛罗里达州)的总保险金额。

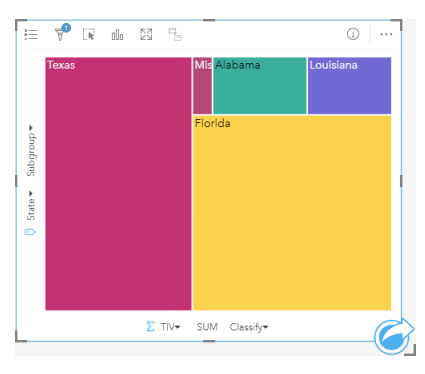

该空间矩形式树状图包含五个矩形,其中每个矩形表示墨西哥湾沿 岸各州的总保险金额。

## 创建矩形式树状图

要创建矩形式树状图,请完成以下步骤:

- 1. 选择以下数据组合之一:
	- 一个或两个字符串字段 』
	- 一个或两个字符串字段 加上一个或两个数字 或比率/比例字段

图注: 如果未选择数字或比例/比率字段, 则将聚合数据并显示计数。

- 2. 使用以下步骤创建矩形式树状图:
	- a. 将所选字段拖动到新卡片。
	- b. 将鼠标悬停在图表放置区上方。
	- c. 将所选字段拖放到矩形式树状图上。

或者,可以创建空间矩形式树状图,用于您的数据显示为标准矩形式树状图,但是其适用于地理组件的数据排列,这是因为它会 为地理数据可视化创建细化格统计地图 (Wood, J, Dykes, J, 2008)。

提示: 也可以使用数据窗格上方的图表菜单或现有卡片上的可视化类型按钮 而 创建图表。图表菜 单中仅启用与所选数据兼容的图表。可视化类型菜单仅显示兼容的可视化(包括地图、图 表或表格)。

创建空间矩形式树状图

要创建空间矩形式树状图, 请完成以下步骤:

- 1. 洗择以下数据洗项之一:
	- 一个位置字段 日
	- •一个位置字段 1 和一个字符串字段 』
	- •一个位置字段 1 和一个或两个数字 》或比率/比例字段 1/。
	- 一个位置字段 ①、一个字符串字段 灬,以及一个或两个数字 》或比率/比例字段 %

■ 注: 如果未选择数字或比例/比率字段,则将聚合数据并显示计数。

- 2. 使用以下步骤创建空间矩形式树状图:
	- a. 将所选字段拖动到新卡片。
	- b. 将鼠标悬停在图表放置区上方。
	- c. 将所选字段拖放到矩形式树状图上。

### 用法说明

可以使用唯一符号对使用零个或一个数字字段的矩形式树状图进行符号化。可以使用图例按钮 注 来查看类别及其对应的颜色, 并选择图表上的要素。要更改与类别相关联的颜色,请单击符号,然后从调色板中选择颜色或者输入十六进制值。

使用两个数值字段的矩形式树状图可使用分级色彩进行显示。

y 轴上的选定字符串字段按照显示为不同颜色比例矩形的唯一类别对数据进行分组。将鼠标悬停在每个矩形上可以显示每个类别 的总和或计数。

使用可视化类型按钮 咖 可以直接在矩形式树状图和其他可视化(例如[唯一](#page-138-0)值地图、[汇总](#page-218-0)表、[条形](#page-168-0)图或折[线图](#page-193-0))之间进行切换。

创建矩形式树状图时,可将结果数据集 न 以及用于创建图表的字符串和数字字段添加到数据窗格。结果数据集可用于使用操作 按钮 6 进行非空间分析, 找到答案。

## 矩形式树状图的工作原理

ArcGIS Insights 中可创建两种类型的矩形式树状图:空间矩形式树状图和非空间矩形式树状图。分类值或要素位置可定义矩形 式树状图的结构,且数值可定义各个矩形的大小或颜色。对两种类型的矩形式树状图而言,面积都表示 x 轴上显示的数值。可以 添加一个子类别,它将嵌套在类别中,可以通过不同的颜色来识别类别。可以使用第二个数值字段使用自然间断点分级法来对矩 形式树状图的值进行分类。

## 参考资料

Wood, Jo and Jason Dykes. "Spatially Ordered Treemaps," IEEE Transactions on Visualization and Computer Graphics 14, no. 6 (Nov–Dec 2008): 1348-1355.

# <span id="page-191-0"></span>创建和使用气泡图

气泡图可以用于显示分类数据的关联方式。

气泡图可以回答有关数据的问题,例如:"数据的关联方式为何?" "其关联程度为何?" 其分布方式为何?

## 示例

保险公司正在审查其提供的保险单类型,以对最近完成的市场调研项目的结果进行比较。负责人想要了解相对于其他险类,各险 类中保险单的销售情况。可以使用类别气泡图以可视化方式对各险类的计数与其他险类进行比较。

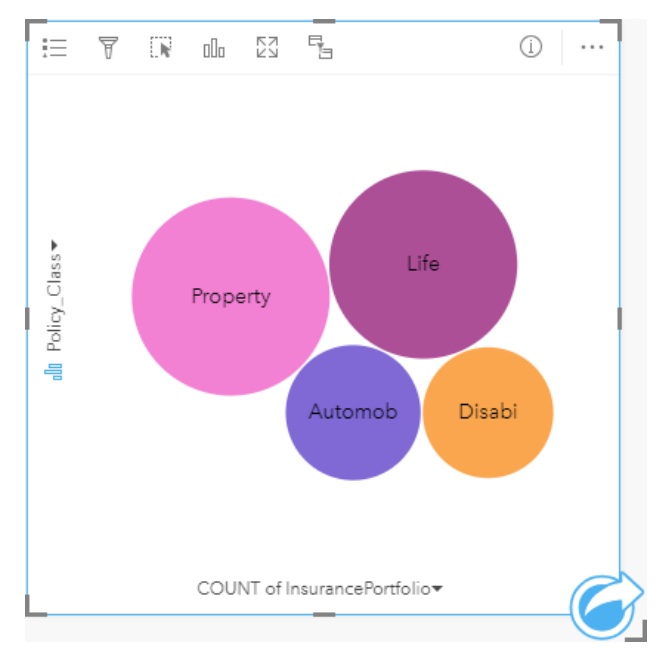

## 创建气泡图表

要创建气泡图,请完成以下步骤:

- 1. 选择以下数据选项之一:
	- 一个字符串字段 删
	- •一个字符串字段 11 加上一个数字 》或比率/比例字段 1/8

■注: 如果未选择数字或比例/比率字段, 则将聚合数据并显示计数。

- 2. 使用以下步骤创建气泡图:
	- a. 将所选字段拖动到新卡片。
	- b. 将鼠标悬停在图表放置区上方。
	- c. 将所选字段拖放到气泡图上。
- 提示: 也可以使用数据窗格上方的图表菜单或现有卡片上的可视化类型按钮 而 创建图表。图表菜 单中仅启用与所选数据兼容的图表。可视化类型菜单仅显示兼容的可视化(包括地图、图 表或表格)。

## 用法说明

可以使用唯一符号对气泡图进行符号化。可以使用图例按钮 三 来查看类别及其对应的颜色, 并选择图表上的要素。要更改与类 别相关联的颜色,请单击符号,然后从调色板中选择颜色或者输入十六进制值。

气泡图中的每个气泡可以表示该类别中的要素计数,或者数值或比率/比例字段的总和。

使用可视化类型按钮 而可以直接在气泡图和其他可视化(例如[唯一](#page-138-0)值地图、[汇总](#page-218-0)表、[柱状](#page-173-0)图或[圆环图](#page-177-0))之间进行切换。

创建气泡图时,可将结果数据集 另 以及用于创建图表的字符串和数字字段添加到数据窗格。结果数据集可用于使用操作按钮 @ 进行非空间分析,找到答案。

# <span id="page-193-0"></span>创建和使用折线图

折线图可将信息显示为通过直线段连接的一系列数据点。类别沿 x 轴显示, 统计数据沿 y 轴显示。与沿类别轴仅使用日期和时间 的时间序列图不同,折线图允许沿类别轴使用字符串字段。

折线图可以回答有关数据的问题,例如:"数值的分布或按类别汇总的方式为何?"

## 示例

环境组织正在追踪南加利福尼亚州的干旱情况,并且要对整个地区的降雨量水平进行比较,以确定最易遭受损失的城市。该组织 使用折线图来显示每个城市的总降雨量。

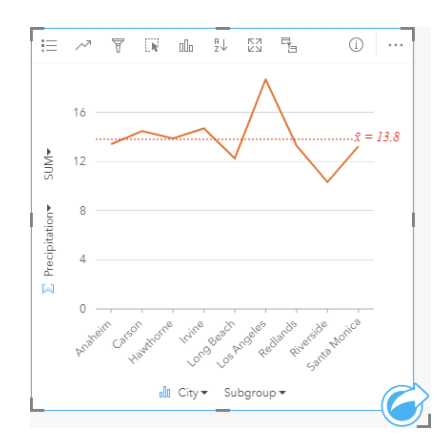

以上折线图显示了降雨量值随城市的波动情况。

## 创建折线图

要创建折线图,请完成以下步骤:

- 1. 选择以下数据选项之一:
	- 一个或两个字符串字段 ...
	- •一个或两个字符串字段 ㎜ 加上一个数字 》或比率/比例字段 %

■ 注: 如果未选择数字或比例/比率字段, 则将聚合数据并显示计数。

- 2. 使用以下步骤创建折线图:
	- a. 将所选字段拖动到新卡片。
	- b. 将鼠标悬停在图表放置区上方。
	- c. 将所选字段拖放到折线图上。
- 提示: 第六 将第二个数据集中匹配的字符串字段拖动到折线图上, 以创建组[合](#page-213-0)图表。
- 提示: 也可以使用数据窗格上方的图表菜单或现有卡片上的可视化类型按钮 而 创建图表。图表菜 单中仅启用与所洗数据兼容的图表。可视化类型菜单仅显示兼容的可视化(包括地图、图 表或表格)。

用法说明

默认情况下,将使用单一符号对折线图进行符号化。可以使用图例按钮 j 更改图表颜色。可以向 x 轴上的子组变量添加字符串 字段,以将折线图更改为帷一符号。子组变量必须为字符串字段,并将用于将折线图划分为子类别。要更改与类别相关联的颜 色,请单击符号,然后从调色板中选择颜色或者输入十六进制值。

折线图的趋势可以符号化为随时间变化的要素计数,或者数值或比率/比例字段。如果使用字段,则趋势线中的值可以计算为每 个时间点的字段的总和、最小值、最大值、平均值、百分比数或中位数。

日 注: 中位数和百分比数不适用于远程要素图层。

使用图表统计数据按钮 ~ 可以显示平均值、中值、上四分位数、下四分位数或自定义值。

使用排序按钮 』 可以按数值变量的升序或降序对分类数据进行排序, 或按字母顺序对其进行排序。

使用可视化类型按钮 flln 可以直接在折线图和其他可视化(例如[唯一](#page-138-0)值地图、[汇总](#page-218-0)表、[柱状](#page-173-0)图或[气泡](#page-191-0)图)之间进行切换。

创建折线图时,可将结果数据集 园 以及用于创建图表的字符串和数字字段添加到数据窗格。结果数据集可用于使用操作按钮 ⑥ 进行非空间分析,找到答案。

# <span id="page-195-0"></span>创建和使用弦图

弦图能够生动、翔实地可视化表格数据集,以显示类别之间的定向关系。

弦图可以回答有关数据的问题,例如以下问题:

• 类别之间的流量如何?

• 流量是否存在异常、差异或相似之处?

### 示例

保险公司正在审查其提供的保险单类型,以对其当前产品与最近完成的市场调研项目的结果进行比较。审查中的一个步骤是比较 各城市各险类中保险单的总保险金额 (TIV)。弦图可用于对每个类别子组的分布情况进行可视化。

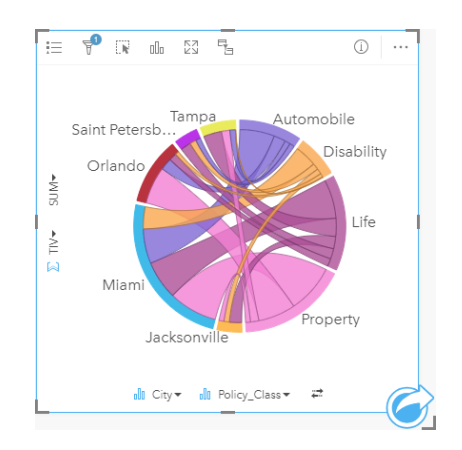

以上弦图提供了各城市各类保单的 TIV 总和。Policy Class 值(财产险、人寿险、伤残险和车险)和 City 值(迈阿密、杰克逊 维尔、奥兰多、圣彼得堡和坦帕)绕圆显示为不同颜色的弧。弧的长度和弦的粗细度由 TIV 总和决定。您不仅可以查看哪个城市 或险类记录了最高和最低的值, 还可以杳看构成各城市 TIV 总和的险类。迈阿密记录了每种险类的最大 TIV 总和, 而圣彼得堡 和杰克逊维尔等城市在四个险类中就占了三个。

如果两个分类字段中的值相同,则使用比率/比例布局。每个弦均为双向,其粗细度和值由类别之间的关系或流量的范围决定。 人口调查局的某个部门正在研究某一年中美国西海岸八个州之间的人口迁移流动情况。弦图可用于确定上述州之间的人口迁移行 为。

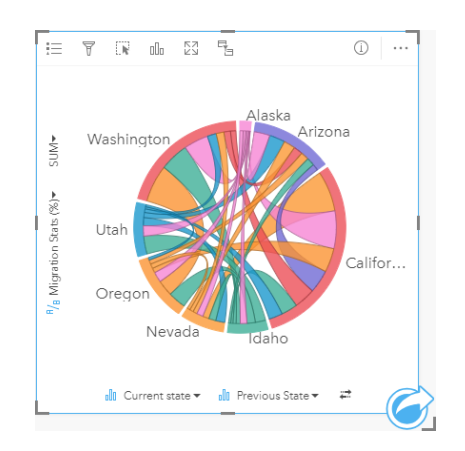

这些州(阿拉斯加州、亚利桑那州、加利福尼亚州、爱达荷州、内华达州、俄勒冈州、犹他州和华盛顿州)绕圆显示为不同颜色

的弧。每个州的弧长表示进入该州的流动(迁移)人口,因此您可以查看哪些州所记录的流入人口最多。弦可以显示州与州之间 的定向流动。在比率布局中,每个弦表示两个州之间的双向流动,因此渐缩弦可表示某个方向的流量比其相反方向上的流量大。 例如,从阿拉斯加州移民到加利福尼亚州的人口比从加利福尼亚州移民到阿拉斯加州的人口更多。

创建弦图

要创建弦图,请完成以下步骤:

- 1. 选择以下数据组合之一:
	- 两个字符串字段 ㎜
	- 两个字符串字段 ㎜ 加上一个数字 》或比率/比例字段 『/』

■ 注: 如果未选择数字或比例/比率字段, 则将聚合数据并显示计数。

- 2. 使用以下步骤创建弦图:
	- a. 将所选字段拖动到新卡片。
	- b. 将鼠标悬停在图表放置区上方。
	- c. 将所选字段拖放到弦图上。
- 提示: 也可以使用数据窗格上方的图表菜单或现有卡片上的可视化类型按钮 flln 创建图表。图表菜 单中仅启用与所选数据兼容的图表。可视化类型菜单仅显示兼容的可视化(包括地图、图 表或表格)。

也可以使用查看弦图来创建弦图,可通过查找答案 > 关联方式下的操作按钮 ◎ 来访问该工具。

用法说明

弦图可按唯一颜色进行符号化。可以使用图例按钮 注 来查看类别及其对应的颜色, 并选择图表上的要素。要更改与类别相关联 的颜色,请单击符号,然后从调色板中选择颜色或者输入十六进制值。

这些类别在圆中以弧进行排列。弦是圆中弧间的链接或连接,用于显示两个类别间的关系或流动情况。每个弧的长度和每个弦的 粗细度由各自的值确定。

弦图中的值可以符号化为类别中的要素计数,或者数值或比率/比例字段。如果使用字段,则值可计算为字段的总和、最小值、 最大值、平均值、百分比数或中位数。

日 注: 中位数和百分比数不适用于远程要素图层。

使用可视化类型按钮 而可以直接在弦图和其他可视化(例如分组[汇总](#page-218-0)表、带有子组字段的[条形](#page-168-0)图、数据[时钟](#page-197-0)或热[点](#page-199-0)图)之间进 行切换。

创建弦图时,可将结果数据集 }a 以及用于创建图表的字符串和数字字段添加到数据窗格。结果数据集可用于通过使用操作按钮 进行非空间分析来找到答案。

# <span id="page-197-0"></span>创建和使用数据时钟

数据时钟是一个圆形图表,通过同心圆和径向线划分成多个单元,与自行车车轮的辐条类似。 同心圆以一种方式 (例如月份) 划分数据,而径向线则以另一种方式(例如日)划分数据。

借助数据时钟,您能够以二维模式对数据分布进行可视化,以便查找您可能会忽视的模式。 数据时钟可用于对时态数据的趋势 进行可视化,从而了解不同时间段内的数据量。

数据时钟可以回答有关数据的问题,例如"数据集在两个不同频率的时间分布情况如何?"

### 示例

一位犯罪分析师正在研究其所在城市中与盗窃相关的犯罪率。 她想了解哪些月份以及一周中哪几天的犯罪事件发生率最高和最 低,以便开始寻找犯罪的模式和根本原因。 在这种情况下,可使用数据时钟对全年的相关犯罪率进行可视化。

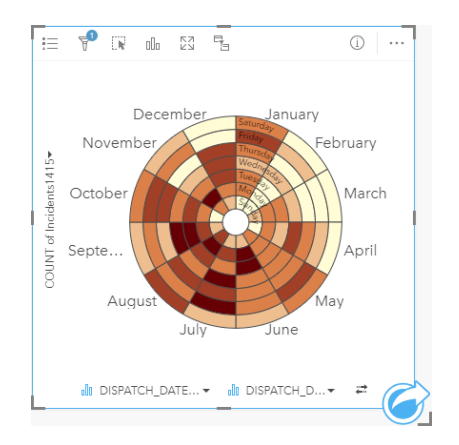

创建数据时钟

要创建数据时钟,请完成以下步骤:

- 1. 选择以下数据组合之一:
	- 两个字符串字段 』
	- 两个字符串字段 ⊪ 加上一个数字 न्द्र 或比率/比例字段 ᠲ ।

■ 注: 如果未选择数字或比例/比率字段, 则将聚合数据并显示计数。

- 2. 通过以下步骤创建数据时钟:
	- a. 将所选字段拖动到新卡片。
	- b. 将鼠标悬停在图表放置区上方。
	- c. 将所选字段拖放到数据时钟上。
- 提示: 也可以使用数据窗格上方的图表菜单或现有卡片上的可视化类型按钮 fill 创建图表。图表菜 单中仅启用与所选数据兼容的图表。可视化类型菜单仅显示兼容的可视化(包括地图、图 表或表格)。

也可以使用杳看数据时钟来创建数据时钟,可通过杳找答案 > 更改方式下的操作按钮 @ 来访问该工具。

## 用法说明

使用分级色彩对数据时钟进行符号化。 可以使用图例按钮 注 来查看类并基于图表上的对应值进行选择。 可以使用选项选项卡 **@ 来更改分**类类型和类数目。 样式选项卡 @ 可用于更改调色板。

使用可视化类型按钮 而可以在数据时钟和其他可视化(例如分组[汇总](#page-218-0)表、带有子组字段的折[线图](#page-193-0)或热[点](#page-199-0)图)之间进行切换。

创建数据时钟时,可将结果数据集 a 以及用于创建图表的字符串和数字字段添加到数据窗格。 结果数据集可用于使用操作按钮 进行非空间分析,找到答案。

# <span id="page-199-0"></span>创建和使用热点图

热点图用于对两个分类变量间的数值关系进行可视化。 热点图由两个分类变量构成的矩形格网构成。 使用数值对格网中的每个 像元进行符号化。

热点图可帮助回答有关数据的问题,例如:"如何按两个类别来分布或汇总数值?" 以及"如何关联两个类别?"

示例

一位犯罪分析师正在研究其所在城市中与盗窃相关的犯罪率。 她希望了解哪种类型的犯罪事件最常发生,并且哪些月份发生的 犯罪事件最多。 可以使用热点图对每个月的相关犯罪率进行可视化。

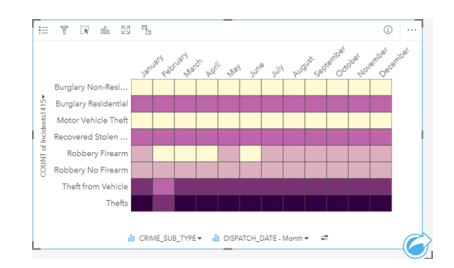

## 创建热点图

要创建热点图,请完成以下步骤:

- 1. 选择以下数据组合之一:
	- 两个字符串字段 删
	- 两个字符串字段 ㎜ 加上一个数字 》或比率/比例字段 %

■ 注: 如果未选择数字或比例/比率字段, 则将聚合数据并显示计数。

- 2. 使用以下步骤创建热点图:
	- a. 将所选字段拖动到新卡片。
	- b. 将鼠标悬停在图表放置区上方。
	- c. 将所选字段拖放到热点图上。
- 提示: 也可以使用数据窗格上方的图表菜单或现有卡片上的可视化类型按钮 而 创建图表。图表菜 单中仅启用与所选数据兼容的图表。可视化类型菜单仅显示兼容的可视化(包括地图、图 表或表格)。

也可以使用杳看热点图来创建热点图,可通过杳找答案 > 分布方式下的操作按钮 ◎ 来访问该工具。

### 用法说明

使用分级色彩对热点图进行符号化。 可以使用图例按钮 11 来杳看类并基于图表上的对应值进行选择。 可以使用选项选项卡 @ 来更改分类类型和类数目。 样式选项卡 ② 可用于更改调色板。

使用可视化类型按钮 flf。可以直接在热点图和其他可视化(例如分组[汇总](#page-218-0)表、带有子组字段的[条形](#page-168-0)图或数据[时钟](#page-197-0))之间进行切 换。

创建热点图时,可将结果数据集 另以及用于创建图表的字符串和数字字段添加到数据窗格。 结果数据集可用于使用操作按钮 进行非空间分析,找到答案。

# 创建和使用箱形图

箱形图可以针对数据集中值的差异提供快速、直观的汇总。它们显示数据集中的中值、上下四分位数、最小值和最大值,以及所 有异常值。异常值可以揭示数据中的错误或发生的异常情况。箱形图是使用 y 轴上的数字或比率/比例字段创建的。

箱形图可以回答有关数据的问题,例如:"我的数据是如何分布的?" "数据集中是否存在异常值?" "数据集中多个系列的分散差 异是什么?"

### 示例

一位市场研究人员正在研究一家连锁零售店的业绩。可以使用每家商店年收入的箱形图来确定销售分布,包括最小值、最大值和 中值。

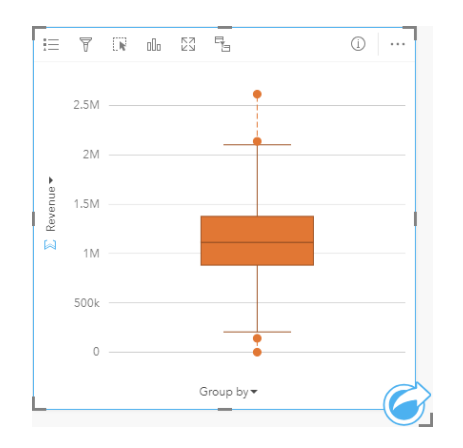

以上箱形图显示销售额中位数为 \$1,111,378(通过将鼠标悬停在图表上方或者使用信息按钮 ① 翻转卡片来显示)。分布似乎相 当均匀,其中中位数位于箱形中间,并且须线具有相似大小。同时还存在高低异常值,分析人员可据此指示哪些商店的业绩出色 或表现不佳。

为了更深入地探究数据,分析人员决定为商店所在的每个地区创建单独的箱形图。为此,可通过将分组依据字段更改为地区实现 此操作。结果为四个单独的箱形图,可将其进行比较以识别有关每个区域的信息。

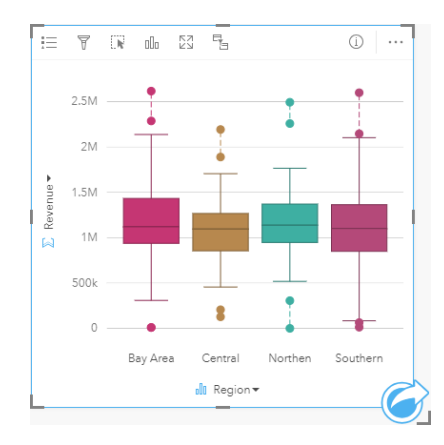

根据箱形图,分析人员可以判断地区之间的差异较小;四个箱形图的中位数一致,箱形大小相似,并且所有地区在最小端和最大 端都具有异常值。但是,北部和中部地区的须线比海湾地区和南部地区稍密,这意味着这些地区的业绩比其他地区的业绩更稳 定。海湾地区和南部地区的须线稍长,这意味着这些地区既有表现不佳的商店,也有业绩出色的商店。分析人员可能希望将其分

析重点放在这两个地区,以了解为什么会出现这样的业绩差异。

### 创建箱形图

要创建箱形图,请完成以下步骤:

- 1. 选择以下数据选项之一:
	- 一个数字 》或比率/比例字段 『/』。
	- 一个数字 或比率/比例字段 加上一个字符串字段 。

#### 2. 使用以下步骤创建箱形图:

- a. 将所选字段拖动到新卡片。
- b. 将鼠标悬停在图表放置区上方。
- c. 将所选字段拖放到箱形图上。
- 提示: 也可以使用数据窗格上方的图表菜单或现有卡片上的可视化类型按钮 创建图表。图表菜 单中仅**启用与所**选数据兼容的图表。可视化类型菜单仅显示兼容的可视化(包括地图、图 表或表格)。
- 注: 根据数据库数据集创建的箱形图必须至少拥有 5 个记录。使用字符串字段对箱形图进行分 组时,或者在数据集或卡片上应用过滤器时,很可能会出现少于 5 个记录的箱形图。可通 过 Insights in ArcGIS Enterprise 和 Insights Desktop 中的数据库连接访问数据库数据集。

#### 用法说明

如果仅使用数字或比率/比例字段创建箱形图,则可用图例按钮 j三更改图表颜色。如果用类别字段分组数值数据,则可以使用图 例来查看类别及其对应的颜色,并选择图表上的要素。要更改与类别相关联的颜色,请单击符号,然后从调色板中选择颜色或者 输入十六进制值。

可以在 x 轴上选择可选分组依据字段。如果使用分组依据字段,则会创建并排箱形图,每个箱形图表示每个类别中的数据分散。 使用可视化类型按钮 dh 可以直接在箱形图和其他可视化(例如分级[符号地](#page-154-0)图、[汇总](#page-218-0)表或[直方](#page-179-0)图)之间进行切换。如果箱形图包 含分组依据字段, 则可将可视化更改为图表, 例如折[线图](#page-193-0)[或柱状](#page-173-0)图。

箱形图的一个主要功能是确定异常值。异常值是指明显大于或小于其余数据的值。箱形图上的须线代表阈值,超过这个阈值的值 将被视为异常值。如果没有异常值,则须线将延伸到数据集中的最小值和最大值。在 Insights 中,低异常值和高异常值的范围在 箱形图上显示为用虚线连接的圆。

可通过单击图表选择箱形图中的每个统计数据或范围。

创建箱形图时,可将结果数据集 园 以及输入字段和输出统计数据添加到数据窗格。结果数据集可用于使用操作按钮 @ 进行非空 间分析, 找到答案。

#### 箱形图的工作原理

箱形图包括以下组件:

- 箱 第一个和第三个四分位数之间的数据范围。50% 的数据位于此范围内。第一个和第三个四分位数之间的范围也称为四分 位距 (IQR)。
- 须线 小于第一个四分位数且大于第三个四分位数的数据范围。每根须线都具有 25% 的数据。须线通常不能超过 IQR 的 1.5

倍, IQR 用于设置异常值的阈值。

• 最大值 - 数据集中的最大值或者在由须线设置的阈值范围之内的最大值。

- 第三个四分位数 其中 75% 的数据小于该值并且 25% 的数据大于该值。
- 中位数 数据集中的中间数。一半数值大于中位数,另一半数值小于中位数。中位数也可以称为第二个四分位数。
- 第一个四分位数 其中 25% 的数据小于该值并且 75% 的数据大于该值。

• 最小值 - 数据集中的最小值或者在由须线设置的阈值范围之内的最小值。

• 异常值 - 高于或低于由须线设置的限制的数据值。

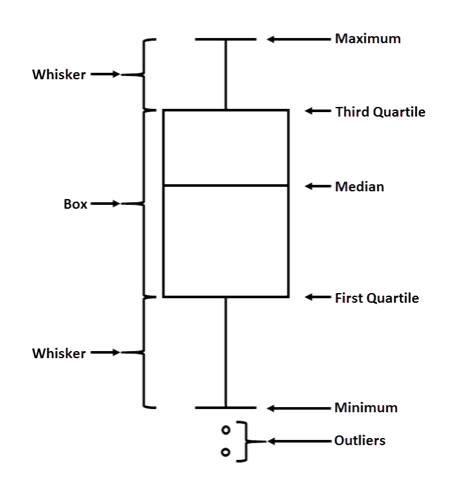

# 创建和使用链接图表

链接图表显示两个或更多分类变量之间关系的量级和方向。 链接图表可用于链[接分析中](#page-320-0),可识别肉眼不易于从原始数据中发现 的节点间关系。

链接图表可以回答关于数据的如下问题:

- 其相关方式为何?
- 信息流向哪个方向?

### 示例

GIS 分析师正在研究美国的移民模式。 链接图表可用于可视化各个州之间的移民率。 链接图表可配置为显示迁移方向。

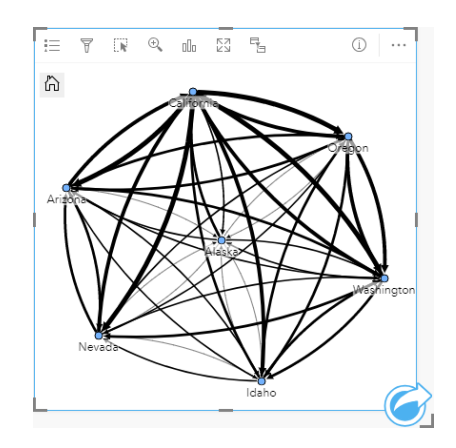

创建链接图表

要创建链接图表,请完成以下步骤:

- 1. 选择以下数据组合之一:
	- 两个字符串字段 品
	- 两个字符串字段 ⊪ 加上一个数字 》或比率/比例字段 "/в

图注: 如果未选择数字或比例/比率字段, 则将聚合数据并显示计数。

- 2. 使用以下步骤创建链接图表:
	- a. 将所选字段拖动到新卡片。
	- b. 将鼠标悬停在图表放置区上方。
	- c. 将所选字段放置到链接图表上。
- 提示: 也可以使用数据窗格上方的图表菜单或现有卡片上的可视化类型按钮 而 创建图表。图表菜 单中仅启用与所选数据兼容的图表。可视化类型菜单仅显示兼容的可视化(包括地图、图 表或表格)。

也可以使用查看链接图表来创建链接图表,即通过查找答案 > 关联方式中的操作按钮 @ 进行访问

### 用法说明

单击节点以显示隐藏叶节点按钮 一、设置为根节点 △ 或设置为中心节点按钮 ▲ 以及编辑按钮 ⊿。 隐藏叶节点将折叠仅连接到 所选节点的任何节点。 可以使用显示叶节点按钮 + 取消隐藏节点。 设置为根节点和设置为中心节点会将根节点或中心节点从具 有最高中心性的节点更改为所选节点。 设置为根节点仅可用于使用层次布局的图表, 设置为中心节点仅可用于使用径向布局的 图表。 编辑可用于更改所选图像的样式。 使用编辑按钮更改的符号样式将保存在工作簿和页面上, 但不会保存在模型中。

图例按钮 注 可用于更改符号的样式。 在图层选项窗格中选择要更改样式选项的节点或链接。 样式选项包括更改节点的大小和颜 色、更改图像的节点符号、更改链接的模式和厚度,以及向链接和节点应用分类类型。

可使用以下中心性方法调整节点的大小:

- 点度中心性 节点的直接相邻点的数量。 如果图表是定向的,则可以将度数测量为入度(具有指向节点的连接的直接相邻点 的数量)或出度(具有远离节点的连接的直接相邻点的数量)。
- 中介中心性 节点位于网络中其他节点之间的最短路径上的程度。
- 紧密度 到所有其他节点的最短距离路径的平均值。
- 特征向量 基于网络中节点与其他重要节点的接近度对节点影响进行的测量。

分析选项卡和样式选项卡将根据您在图层选项窗格中所做的选择显示不同的选项。 下列选项适用于链接图表:

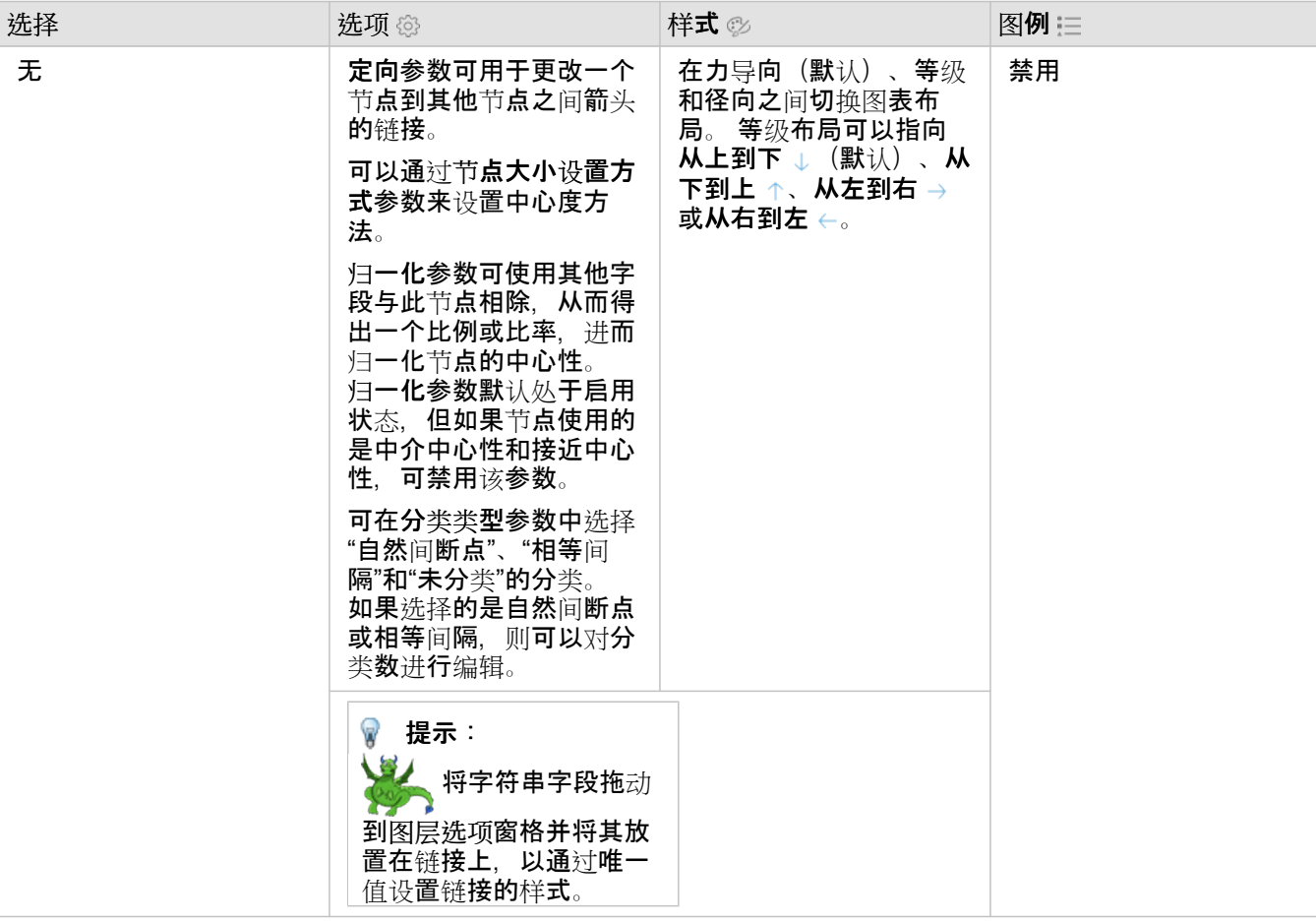

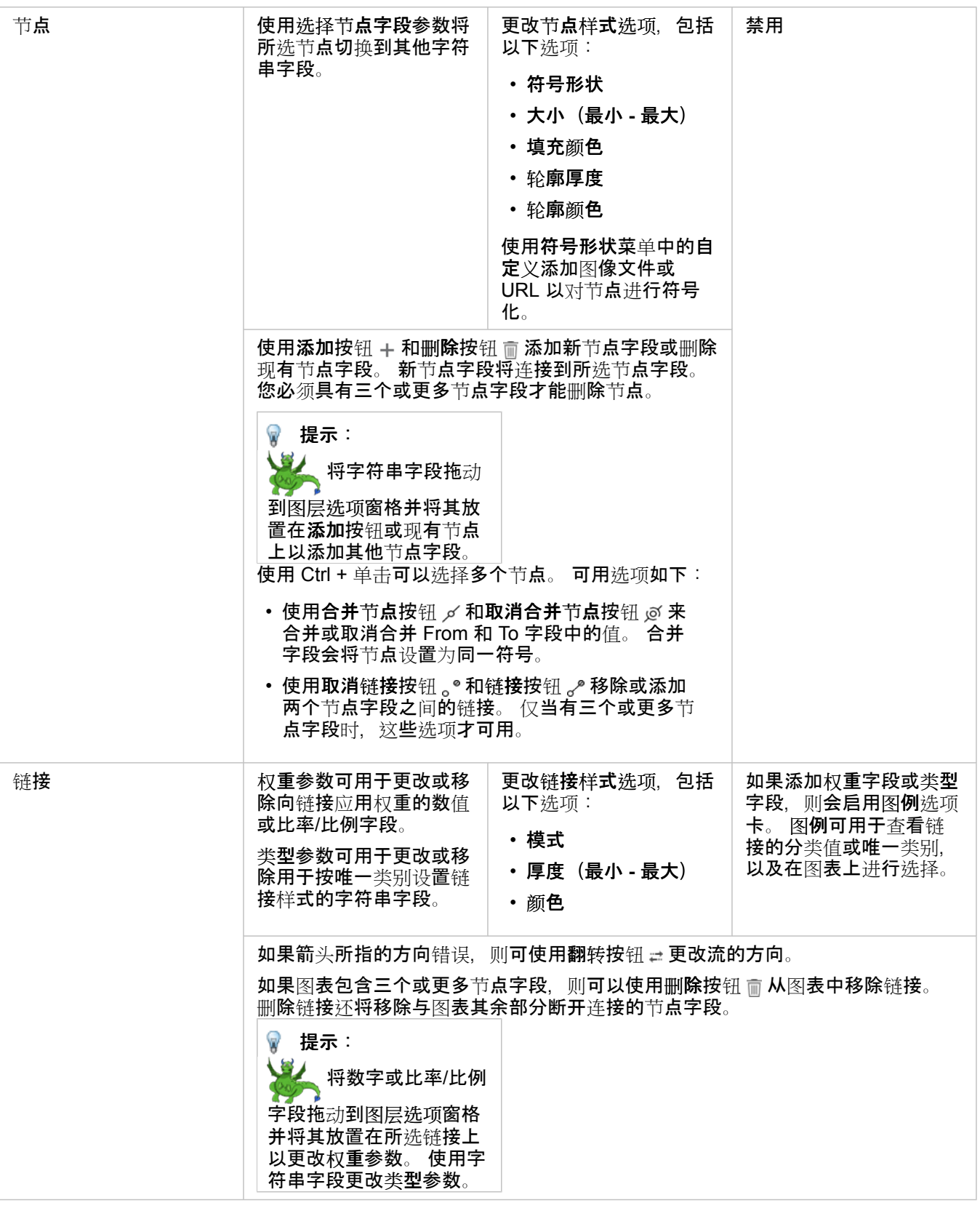

使用可视化类型按钮 m 可直接在链接图表和其他可视化之间进行切换, 例如[汇总](#page-218-0)表、[堆叠条形](#page-168-0)[图](#page-195-0)或弦图。

## 链接图表工作方式

创建链接图时有三种布局选项:力导向、等级和径向。

#### 力导向

力导向布局显示组织中节点之间的关系,以平衡性能和绘图质量,包括最小化边缘交叉、优化空间、创建均匀的节点分布以及对 称显示图形。 力导向布局在关系为非等级的分析中特别有用,也就是说组织以优化图的清晰度为基础。 力导向是默认布局,在 上面的示例中已使用。

等级

等级布局对链接图进行组织,以便最重要的节点(默认情况下为具有最高中心性的节点)位于顶部,链接指向下方,类似于族 树。 等级结构布局在分析中特别有用,其中等级结构是数据集中固有的(例如,具有雇主、经理和员工的工作场所)。

#### 示例

警方一直在追踪犯罪组织成员之间的交流信息。 链接图可用于在组织的不同成员之间创建连接。 等级布局为警方提供有关内部 组织的信息,包括谁是头目,以及有哪些下级成员一起实施行动。

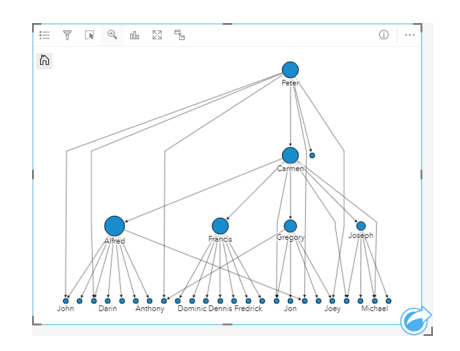

#### 径向

径向布局的功能类似于等级布局,但组织从上到下是圆形而不是线性。 在径向布局中,最重要的节点(默认情况下为具有最高 中心性的节点)位于中心,其中链接以轨道模式指向外侧。 径向布局往往比等级布局能更有效地使用空间,因此适用于大型数 据集。 但是,由此也带来布局变化上的劣势;例如,等级结构在径向布局中可能不太明显。 因此,在相关节点组等方面比等级 关系更重要的情况下,使用径向布局是更好的选择。

#### 示例

在前面的例子中,警方正在追踪犯罪组织成员之间的交流信息。 相较于使用链接图来了解组织的内部等级结构, 这次可以使用 链接图来专门查看直接关系。 通过将图表切换到径向布局, 焦点从 Peter (组织的领导者) 切换到 Carmen (二级指挥) 。 这种 焦点的变化是由 Carmen 作为顶级和低级别中间人的角色引起的,而 Peter 只与少数较低级别的成员接触。 径向组织更加强调 这些级别如何分组,而不是谁指挥谁。

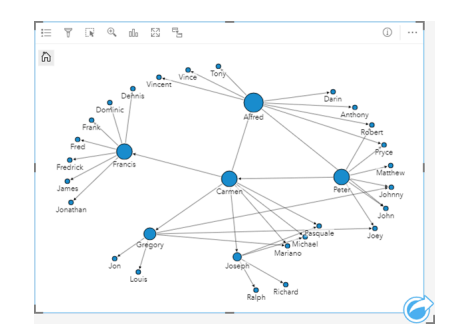

## 局限性

可显示节点的数量限制基于数据集的最大查询限制。 如果节点数量超出限制, 则将显示错误消息数据过多, 无法完成此操 作。。 您可以使用 ArcGIS REST 服务目录中的 **MaxRecordCount** 检查图层的最大查询限制。

# 创建和使用散点图矩阵

散点图矩阵是由若干[个散点](#page-182-0)图组成的网格,最多可包括五个数值变量。 矩阵包括的各个散点图涵盖各种变量组合。 散点图矩阵可以回答诸如"多个变量之间有何关系?"等数据问题。

示例

市政工程部门注意到自来水总管道上的漏点增多。 该部门想知道管道的长度和平均直径是否会影响漏点的数量。 可以创建散点 图矩阵来确定管道长度、管道直径与和漏点数量之间的关系。

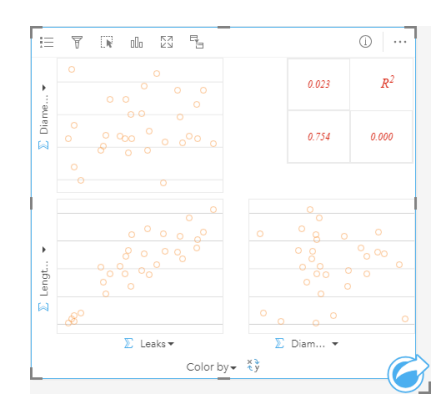

## 创建散点图矩阵

要创建散点图矩阵,请完成以下步骤:

- 1. 选择三个到五个数字 》或比率/比例字段  $\frac{1}{10}$ 。
- 2. 使用以下步骤创建散点图矩阵:
	- a. 将所选字段拖动到新卡片。
	- b. 将所选字段拖放到散点图矩阵放置区内。
- 提示: 也可以使用数据窗格上方的图表菜单或现有卡片上的可视化类型按钮 flln 创建图表。图表菜 单中仅启用与所选数据兼容的图表。可视化类型菜单仅显示兼容的可视化(包括地图、图 表或表格)。
- 日 注: 将三个到五个数值字段拖动到页面上时, 图表放置区将被替换为散点图矩阵放置区。 更改 原因为:散点图矩阵是可以使用三个数值字段创建的唯一图表类型。

### 用法说明

默认情况下,将使用单一符号对矩阵中的散点图进行符号化。 默认符号没有填充,以力便阅读含大量点的图。 可以使用图例按 钮 三 更改图表颜色。 可以向 x 轴上的着色依据变量添加字符串字段, 以将散点图更改为唯一符号。 如果使用唯一符号, 则可以 使用图例来选择散点图上的数据。 要更改与类别相关联的颜色,请单击符号,然后从调色板中选择颜色或者输入十六进制值。

使用翻转字段按钮 # 可以切换 x 轴和 y 轴上的变量。

使用可视化类型按钮 而可以直接在散点图矩阵和汇总表之间进行切换。

各个图的 R 2 值显示在卡片空白区域的相应网格中。 R2 值可用于分析各个散点图中变量间的关系强度,R2 值越接近 1,表示

线性关系越强。

**基注: R2** 值仅适用于使用托管要素图层、数据库数据集、边界图层、Excel 文件或 CSV 文件 创建的散点图矩阵图表。 如果您想要对不受支持的数据类型使用 R2(如 Living Atlas 图层), 可将单个图表拖动到散点图放置区,然后使用图表统计数据按钮 ~ 创建趋势 线。

选择一个图并拖动该图以创建一个新的卡片,从而从矩阵中创建一个完整的散点图。

回归分析

散点图矩阵是回归[分析](#page-324-0)的重要组成部分。 对于回归模型的探索性分析, 需要使用多个散点图矩阵以检验普通最小二乘法 (OLS) 的假设。

通过单击创[建回](#page-309-0)归模型窗格上的可视化按钮,您可以为因变量和探索变量创建散点图矩阵。

# <span id="page-211-0"></span>创建并使用"关键绩效指标"卡

关键绩效指标 (KPI) 卡是一种通过将关键指标与目标进行比较来评估度量状态的方法。

KPI 卡可以回答有关您的数据的问题, 例如指标与目标的接近程度。

### 示例

某环保组织正在跟踪全球温室气体排放情况,其短期目标是将排放量降至 1990 年以下的水平。KPI 卡可用于显示当前排放量 (指标)与 1990年 (目标)相比的情况。

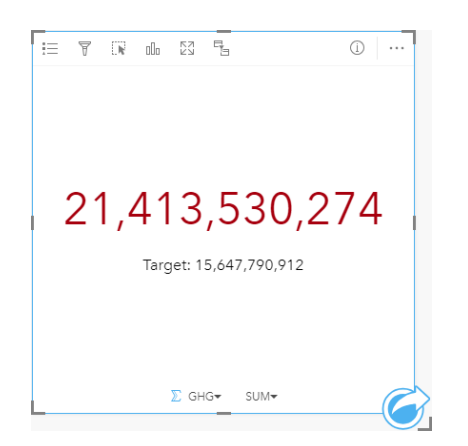

此 KPI 卡也可以使用仪表布局来显示,由此可显示出指标和目标的视觉比较结果。

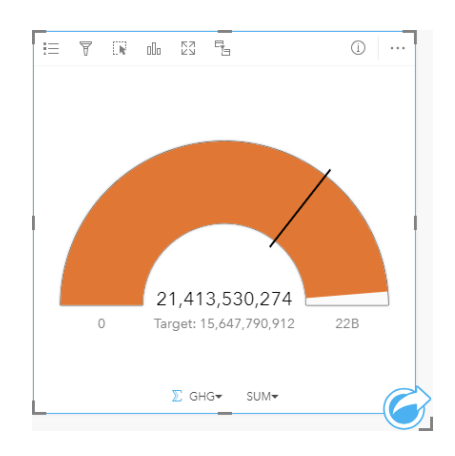

创建 KPI 卡

要创建 KPI 卡, 请完成以下步骤:

- 1. 选择以下数据选项之一:
	- •一个或两个数值 》或比率/比例字段 %
	- 字符串字段』, 包括来自日期/时间字段 的子字段
		- 日 注: 如果使用字符串字段, 则显示的数字为要素数量。

2. 按照以下步骤创建 KPI 卡:

a. 将所选字段拖动到新卡片。

- b. 将鼠标悬停在图表放置区上方。
- c. 将所选字段拖放到 **KPI**。
- 提示: 也可以使用数据窗格上方的图表菜单或现有卡片上的可视化类型按钮 m 创建图表。图表菜 单中仅启用与所选数据兼容的图表。可视化类型菜单仅显示兼容的可视化(包括地图、图 表或表格)。

用法说明

默认情况下, KPI 卡显示为数字值。您可以使用图例按钮 j 更改卡片的参数、样式和颜色。

样式选项卡②可使布局在数字和仪表之间来回切换。数字布局显示指标和目标的数值。仪表布局以半圆形刻度显示指标和目标, 以及最小值和最大值。样式选项卡还可用于更改目标上方和下方的 KPI 颜色(数字布局)或 KPI 颜色和目标颜色(仪表布 局)。

通过选项选项卡 @ 更改下列设置:

• 如果布局为数字, 则选项选项卡可用于更改指标和目标值。

• 如果布局为仪表, 则选项选项卡可用于更改指标、目标、最小值和最大值。

创建 KPI 卡时,带有指标值的结果数据集 <mark>若</mark> 将添加到数据窗格中。结果数据集可用于使用操作按钮 ⑥ 进行非空间分析,找到 答案。

# <span id="page-213-0"></span>创建和使用组合图表

组合图表是两[个柱状](#page-173-0)图、两个折[线图](#page-193-0)或者一个柱状图和一个折线图的组合。可以使用单个数据集或两个共享常用字符串字段的数 据集来创建组合图表。

组合图表可以回答有关数据的问题,例如:"同一类别的趋势如何?"。

### 示例

环境组织正在追踪整个南加利福尼亚的干旱情况,并且要对温度和降雨量进行比较,以确定最易遭受损失的城市。该组织将使用 组合图表在一个图表中显示每个城市的总降雨量和平均温度。

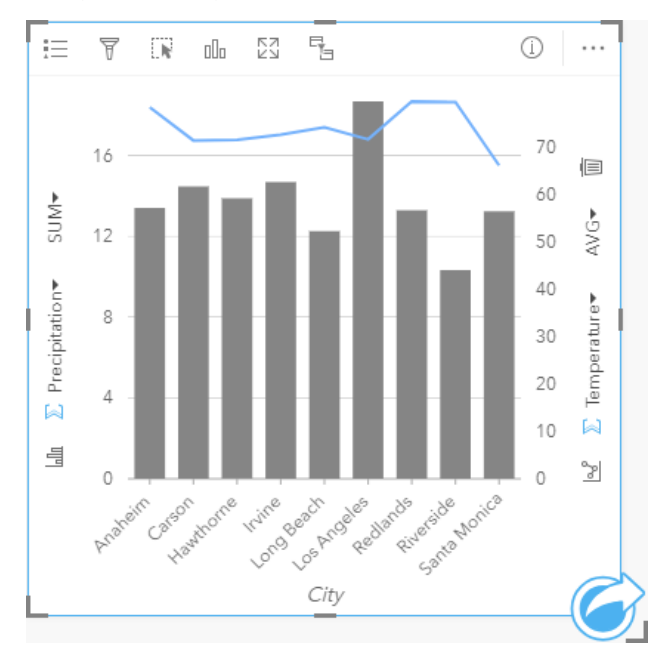

## 创建组合图表

要使用单个数据集创建组合图表,请完成以下步骤:

- 1. 选择一个字符串字段 m 和两个数值字段 p 或比率/比例字段  $\eta_{\rm B}$
- 2. 请使用以下步骤创建组合图表:
	- a. 将所选字段拖动到新卡片。
	- b. 将鼠标悬停在图表放置区上方。
	- c. 将所选字段拖放到组合图表上。

要在现有柱状图或折线图上创建组合图表,请完成以下步骤:

1. 选择以下数据选项之一:

- 一个来自与现有图表相同的数据集的数值 》或比率/比例字段 『/』。
- 一个对应于现有图表的字符串字段的字符串字段 灬,加上一个来自与现有图表中所用数据集不同的数据集的数值 » 或比率 /比例字段  $\frac{1}{\pi}$
- 2. 将所选字段拖放到现有柱状图或折线图。
- 3. 将字段拖放到组合图表放置区。
	- **。 注: 必须将字段拖放到图表主体上。如果将字段拖放到图表 y 轴上,则将更新现有图表的** 数值字段,而不会创建组合图表。

4. 或者, 使用垂直轴上的折线图按钮 & 或柱状图按钮 & 更改图表的类型。

₩ 提示: 也可以使用数据窗格上方的图表菜单或现有卡片上的可视化类型按钮 而 创建图表。图表菜 单中仅启用与所选数据兼容的图表。可视化类型菜单仅显示兼容的可视化(包括地图、图 表或表格)。

#### 用法说明

默认情况下,可以使用单一符号对组合图表进行符号化。对于柱状图,可以使用图例按钮 由 将符号类型更改为唯一符号,但不 适用于折线图。如果使用唯一符号,则可以使用图例来选择柱状图上的数据。要更改与类别相关联的颜色,请单击符号,然后从 调色板中选择颜色或者输入十六进制值。

每个条柱的值以及线的趋势可以符号化为 x 轴上每个类别中的要素计数,或者数值或比率/比例字段。如果使用字段,则值可计 算为每个类别的字段的总和、最小值、最大值、平均值、百分比数或中位数。

■ 注: 中位数和百分比数不适用于远程要素图层。

可以使用 y 轴上的[柱状](#page-173-0)图按钮 lg 和折[线图](#page-193-0)按钮 le 在柱状图和折线图之间切换可视化。如果两个轴都设置为柱状图,则将在每个 类别中对条柱进行分子组。

创建组合图表时,可将结果数据集 园 以及用于创建图表的字符串和数字字段添加到数据窗格。结果数据集可用于使用操作按钮 进行非空间分析,找到答案。

# 创建和使用点图

可以通过在 y 轴上显示字符串字段,并在 x 轴上显示带有统计数据的数值或比率/比例来创建点图。 类别中的每个值都由单独的 点表示。 区间条(如置信区间或误差条)可以添加到每个点。

点图可以回答有关数据的问题,例如:"数值的分布或按类别汇总的方式为何?"

### 示例

一家环保组织正在研究 1990 年至 2015 年间各国温室气体排放的原因。 可以创建点图来显示 10 个平均污染最高的国家的温室 气体排放模式。

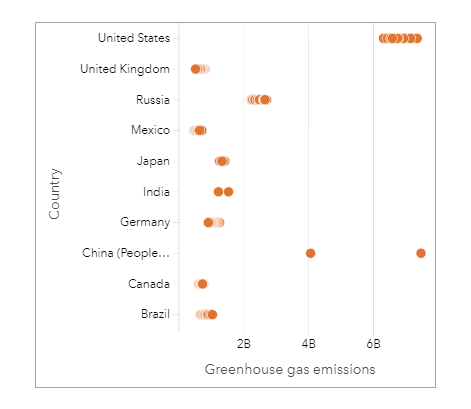

点图可用于发现温室气体排放随时间的变化模式。 例如,日本和加拿大的点分布过于密集,表明这些国家的排放量随时间变化 不大。 美国和中国的点比其他国家更为分散,表明每年间的变化更大,尽管这些点的年表是未知的。 大多数国家都聚集了许多 点,表明已收集并报告了数年的数据。 但是,印度和中国各只有两点。

创建点图

要创建点图,请完成以下步骤:

1. 选择一个字符串字段 m 和一个数值字段 p 或比率/比例字段  $\eta_{\rm B}$ 

#### 2. 使用以下步骤创建点图:

- a. 将所选字段拖动到新卡片。
- b. 将鼠标悬停在图表放置区上方。
- c. 将所选字段拖放到点图上。

用法说明

图例按钮 注 可用于更改点图的选项。 使用选项选项卡 @ 将区间条添加到图表上的点。 使用样式选项卡 @ 更改符号颜色和轮廓 颜色。

使用排序按钮 ∬ 可以按数值变量的升序或降序对分类数据进行排序,或按字母顺序对其进行排序。

使用可视化类型按钮 fill 可直接在点图和其他可视化之间进行切换,例如[汇总](#page-218-0)表、[气泡](#page-191-0)图或 [KPI](#page-211-0) 卡。

使用点图

点图可以单独创建,也可以作为回归[分析](#page-324-0)的一部分创建。 点图可用于确定模型有效性的探索性分析和验证性分析阶段。
在探索性分析期间,可以使用点图来查找解释变量的模式(例如聚类、重叠分布以及在数据中散布)。 这些模式可以使您深入 了解数据,并允许您更改解释变量,从而创建更有效的模型。

具有聚类的变量可能表明某些类别或区域具有潜在的影响。 可能有必要将这些区域与其他数据分开分析。

回归分析的目标之一是用最少的变量创建尽可能强大的模型。 解释变量之间的重叠可能表明变量的定义范围过窄, 并且可以组 合一些变量。

显示误差或置信区间的区间条可用于评估变量之间的方差。 具有较大方差的变量可能需要标准化。

在验证性分析期间,可以通过单击显示置信区间[从函数数据集](#page-276-0)中创建点图。 点图显示了截距和解释变量的标准化系数, 以及 90%、95% 和 99% 的标准化置信区间。 这些置信区间可用于分析变量的有效性;如果置信区间叠加为 0, 则该变量可能不是模 型的有效添加。

#### 资源

有关使用点图的详细信息,请使用以下资源:

- 回归[分析](#page-324-0)
- [函数数据集](#page-276-0)

# 表

<span id="page-218-0"></span>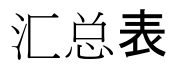

汇总表可用于显示唯一分类组的统计数据(包括总和、平均值、最小值、最大值、中值和百分比数),如果仅选择数值或比率/ 比例字段来创建表格,则将显示数值总数。 汇总表可以提供多个统计数据 - 每个数值列对应一个统计数据。

提示: 通过将表格卡片拖动到新页面选项卡 -- 或者已经创建的页面中, 可以将表格卡片复 କ 制到其他页面上。如果要将表格复制到同一页面,请使用 Ctrl + C 进行复制并使用 Ctrl + V 进行粘贴。

# 创建汇总表

要创建新的汇总表,请完成以下步骤:

- 1. 选择要显示在汇总表中的字段。 汇总表支持位置、字符串、数字和比例/比率字段。 日期/时间字段不能用于汇总表中。
- 2. 请使用以下步骤创建汇总表:
	- a. 将所选字段拖动到新卡片。
	- b. 将所选字段拖动到表格放置区。
- 提示: 您还可以使用数据窗格上方的表格按钮或现有卡片上的可视化类型按钮 而 创建汇总表。 W 可视化类型菜单仅显示兼容的可视化(包括地图、图表或表格)。

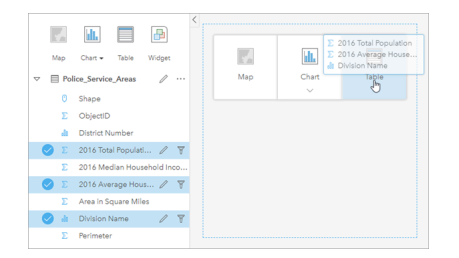

可以通过选择一个或多个字段并将其拖动到"表格"放置区来创建汇总 表。

#### 添加和移除字段

可以添加、移除或更新汇总表中的字段以显示不同的字段或统计数据。

#### 添加字段

请使用以下步骤添加字段:

- 1. 选择要添加到汇总表的字段。
- 2. 将字段拖动到汇总表的正文。 随即显示添加新字段放置区。
- 3. 将字段拖动到放置区。 汇总表将进行更新以显示新字段。

默认情况下,字段将添加到字符串或数字字段的最后一个位置。 或者,可以删除标题中的字段以选择其他位置。

提示: 3. 可以多次将相同的数字或比例/比率字段拖动到汇总表中, 以显示具有所有可用统计 数据的字段。

#### 移除字段

请使用以下步骤移除字段:

1. 单击并将字段标题拖动到汇总表。

随即显示删除字段放置区。

- 2. 将字段拖动到放置区。
- 注: 如果您不想使用放置区,则可以通过展开字段名称旁的菜单,然后在列表中单击删除字 段来删除某一字段。

#### 更新字段

请使用以下步骤更新字段:

- 1. 单击字段名称或统计类型旁边的箭头(统计数据仅适用于数字和比例/比率字段)。 将显示包含兼容字段或统计数据的菜单。
- 2. 单击要显示的字段或统计数据。

将更新该字段以显示所选字段或统计数据。

■ 注: 字符串字段只能更新为其他字符串字段。 数字和比例/比率字段可以更新为数字或比例/ 比率字段。

#### 组织数据

使用两个或多个字符串字段创建汇总表时,将以您在数据窗格中选择字段的顺序来创建列。 字符串字段的顺序将影响类别的分 组方式。 如果您想要查找每个州每个地区的销售额,请选择州、地区和销售额字段以创建表格。

提示: 第六 可以通过拖动列标题并将其放在所需位置来重新排序表格列。 所有字符串字段必须

显示在汇总表的开始位置,然后是数字和比例/比率字段。

可以使用排序字段 tn 来组织汇总表中的数据。 您可以对单个列进行排序, 也可以对多个字段执行 Shift + 单击操作, 以便对表中 的多个列进行排序。 使用分组汇总表时,排序会出现在组中的排序列上。

#### 过滤数据

如果要移除不必要的文本、数字或日期值,可以将卡片级别过滤器应用于汇总表。 要应用过滤器,请在汇总表上单击卡片过滤 器室,然后选择要过滤的字段。 您可以对同一个表格应用多个过滤器。 只有符合所有过滤器条件的数据才会显示在汇总表中。 应用卡片过滤器不会影响使用相同数据集的其他卡片。

#### 进行选择

可通过单击单个要素、通过单击并将鼠标指针拖动到所需要素上方,或者使用 Ctrl + 单击来选择汇总表中的要素。 所选要素将 显示在汇总表以及显示相同数据的其他地图、图表或表格中。 在汇总表中进行选择后, 可以使用以下选项:

- 反向选择,单击反向选择按钮 [,以切换所选要素。 反向选择将反映在显示相同数据的所有其他卡片中。
- 显示所选项 单击显示所选项按钮 以仅显示汇总表中的所选要素。 未选中的要素将暂时从汇总表中移除。 所选要素将在显 示相同数据的所有其他卡片上保持选中状态,但是不会对这些卡片进行任何更改。 可以通过再次单击显示所选项来再次显示 未选中的要素。 所选要素将保持选中状态,直到您单击汇总表或另一卡片中的滚动条为止。

进行选择不同于应用过滤器,因为选择更具临时性,并且会反映在使用相同数据集的所有卡片上。

查看统计数据

可为每个汇总的数字或比率/比例选择汇总统计数据。 可用统计数据包括总和、最小值、最大值、平均值、中值和百分比数。 可 以使用菜单上的文本框来自定义百分比数。 例如,要查看 90% 百分比数,请在文本框中输入 90。

日 注: 中位数和百分比数不适用于远程要素图层。

将为汇总表的每一行以及整个数据集计算统计数据。 数据集的统计数据显示为汇总表的底部页脚。

数据集的统计数据使用原始数据集而非汇总表的值进行计算。 这对平均统计数据来说,是最重要的区别。 例如,如果您具有包 含 10,000 要素的数据集,然后您创建了包含有 5 行的汇总表,则数据集平均值将使用所有 10,000 个要素而非表中显示的 5 行 平均值进行计算。

#### 复制表格

通过激活卡片(在操作按钮 @ 可见时,卡片处于活动状态)并使用 Ctrl + C 复制表格卡片,然后使用 Ctrl + V 将其粘贴到页面 上,可以在页面上复制表格卡片。

通过将卡片拖动到新页面选项卡 — 或现有页面,可以将表格卡片复制到其他页面。 如有必要,当将表格复制到新页面时,还将 复制[数](#page-239-0)据集以及用于创建表格的所有过程。 如果数据集已存在于新页面上,则不会复制该数据集,除非其中一个数据集包含数 [据集](#page-239-0)过滤器、计[算字段](#page-224-0)或[由启用位置](#page-94-0)创建的位置字段。

# 使用数据表

数据表可以作为分析的重要资源。数据表显示原始数据,并允许您使用该数据进行排序、选择和计算。

### 打开数据表

可以使用数据窗格中数据集旁边的数据集选项按钮 … 打开数据表。

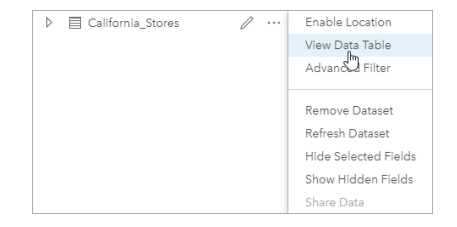

# 添加并计算字段

使用 **+** 字段按钮向您的数据表中添加新字段。您可以单击字段名称来重命名字段。除非您将该字段删除,否则系统会将其保存在 Insights 中, 但不会将其添加到源数据。

添加并选择某个字段后,系统将显示用于计算字段的选项。单击输入计算函数框,以显示包含字段名称和简单数学运算的下拉菜 单。可以使[用函数](#page-224-0)执行更复杂的计算。Insights 支持字符串、数字、日期和逻辑函数,这些函数可以使用 **fx** 按钮访问。

计算完成后,将显示一个绿色复选标记,并启用运行按钮。

#### 编辑现有字段

可以对数据表中的所有字段进行重命名和调整大小。单击字段使其文本突出显示可以重命名该字段。也可使用数据窗格中的重命 名字段按钮 / 来重命名字段。可通过拖动字段分隔符调整字段的大小。通过双击字段分隔符, 也可以自动调整字段大小以适应 字段中的数据。

提示: 重命名的字段保存在工作簿中,但不会更改基础数据。为了保留新的字段名称,您必须[共](#page-346-0) [享数据](#page-346-0)以创建新的要素图层。

#### 排序字段

您可以通过单击字段名称旁边的排序箭头 ↓↑,对数据表中的字段进行排序。单击一次将激活向下箭头,按升序对字段进行排 序;再单击一次将激活向上箭头,按降序对字段进行排序;第三次单击将取消激活所有箭头,并将字段重置为其原始顺序。 数据表也可以按多个字段排序。使用 Shift + 单击来选择多个字段进行排序。

进行选择

可通过单击单个要素,或者使用 Ctrl + 单击来选择数据表中的要素。这些要素将在数据表以及显示相同数据的任何地图、图表或 其他表格中被选中。在数据表中进行选择后,可以使用以下选项:

- 反向选择,单击反向选择按钮 Π 以切换所选要素。反向选择将反映在显示相同数据的所有其他卡片中。
- 显示所选项 单击显示所选项按钮 以仅显示数据表中的所选要素。未选中的要素将暂时从表中移除。所选要素将在显示相 同数据的所有卡片上保持选中状态,但是不会对这些卡片进行任何更改。可以通过再次单击显示所选项来再次显示未选中的要 素。在您选择其他要素集或单击所选要素以外的位置之前,所选要素将保持选中状态。

日注: 与过滤不同, 对数据进行的选择是临时的。尽管选择不会更改元数据, 但会影响分析或 统计汇总结果,因为这些函数仅使用当前选择。但是,选择不会更新之前执行的空间分 析。

# 停靠数据表

可以使用停靠按钮 国将数据表停靠在 Insights 页面的底部。使用取消停靠按钮 下 使数据表返回自由浮动状态。 停靠的数据表不会显示在共享页面上。如果希望数据以表格形式显示在共享页面上,可以创建[汇总](#page-218-0)表。

# <span id="page-224-0"></span>计算字段

可以使用查看数据表格窗口向数据集添加新字段。 查看数据表格可用于添加新字段, 例如增长率、损失率和随时间的变化, 方 法为从数据集中选择字段并应用运算符和函数。

- **国注: 数据表格可以提供数据的典型**视图,显示限制为 2,000 行。 以升序或降序对表格进行排序 可以查看顶部 2,000 行以及底部 2,000 行。 所有计算均会在完整数据集上执行。
	- 新计算字段仅显示在您的工作簿中,而不会显示在原始数据集中。 例如,在将计算字段 percentchange 添加到从 Microsoft Excel 添加的 CommodityPrices 数据集后, percentchange 字段将位于您的工作簿中,但不会添加到原始 Excel 文件中。 如果要保 留工作簿之外的计算字段,则可以通过[共享数据集](#page-346-0)创建新的要素图层。
	- 还可以使用查找答案中的计算百分比变化、计算比例和计算 **Z** 得分以计算字段。
- 提示: 使用杳看数据表格将归一化数据添加到地图、图表和表格的数据集。 在计算数据并将其添 加到您的数据集后,需要更改字段类型以采用比率/比例字段 % 脂形式表示该数据。 有关数 据归一化的详细信息,请参阅分区统计图。

#### 将字段添加到数据集

- 1. 在数据窗格中,单击要添加计算字段的数据集旁的数据集洗项按钮 …。
- 2. 单击查看数据表格。
- 3. 单击 **+** 字段。

名为新字段的列即会附加到表格中。

日 注: 可以重新调整列的尺寸并对其进行重新排序, 但是不会保存汶些更改。

- 4. 单击新列的标题并提供一个更具描述性的名称。
- 5. 单击 **fx** 或输入计算函数,以显示包含函数、字段名称和运算符的菜单,从而构建自己的公式。 等效的键盘命令也可用于替 换 **fx** 菜单中的任何按钮。
- 6. 按要求使用函数、字段和运算符完成计算。
- 7. 单击运行。如果运行按钮未启用, 则计算语法中存在错误。

新计算字段将显示在数据集的底部。 通过选择已计算字段并单击删除已计算字段按钮 可将其移除。

#### 运算符

计算字段可能需要数学和逻辑运算符。 以下运算符可用于计算字段:

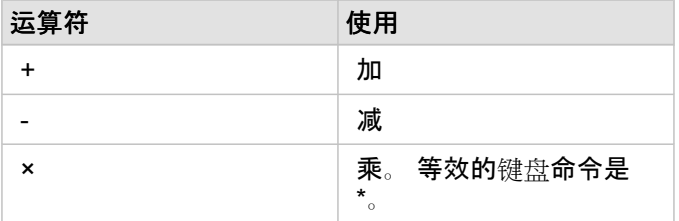

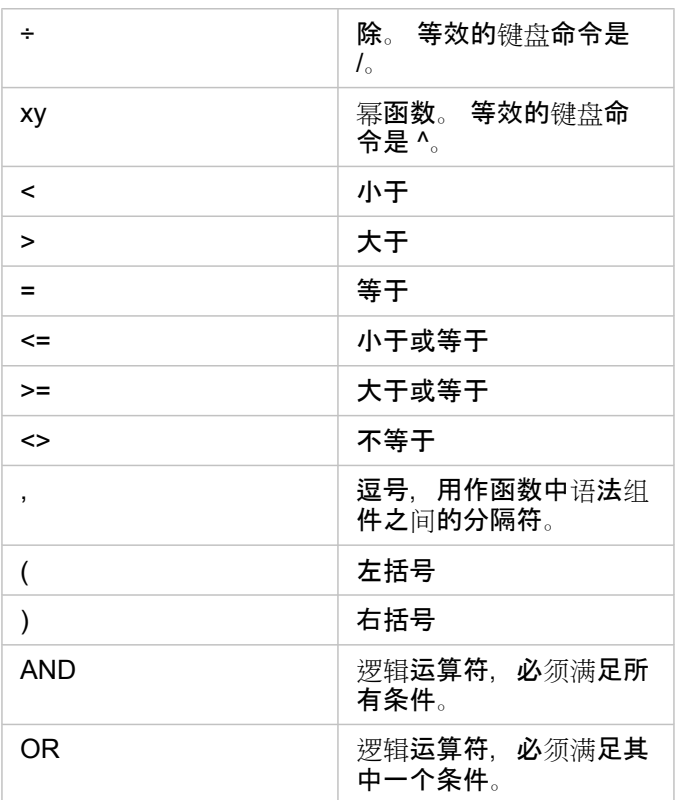

AND 和 OR 运算符可用于连接具有与其对应逻辑函数不同的语法的条件。 以下示例显示了使用函数和运算符的等效计算:

**圖注: 在计算字段时, 必须在 IF() 函数内使用 AND 和 OR。** 

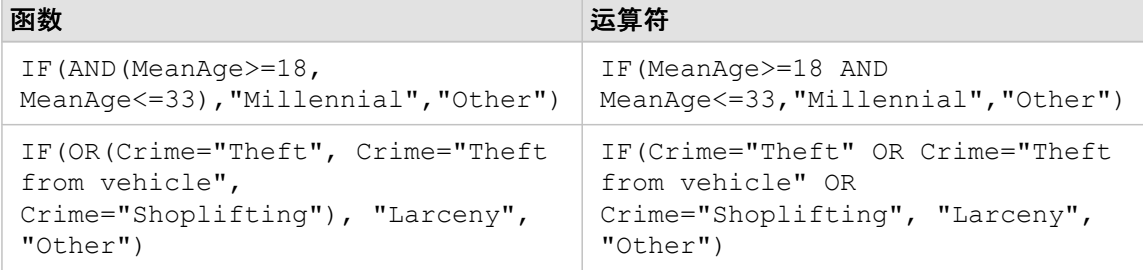

#### 函数

可以使用数据表中的 **fx** 按钮或输入计算函数字段来访问函数。 函数分为四种类型:字符串、数值、日期和逻辑。

在计算中添加函数时,将显示带有函数语法的弹出窗口。 您可以使用关闭对话框按钮 × 移除弹出窗口,或通过单击输入计算函 数字段中的函数来重新显示弹出窗口。

#### 字符串函数

大多数字符串函数使用字符串输入生成字符串输出。 但是以下两个函数例外: VALUE() 函数和 FIND() 函数, 这两个函数均使 用字符串输入生成数值输出。

字符串函数中的输入文本可以为文字(用引号括起的文本)或类别字段值。 下表使用类别字段作为示例, 并且使用可在这些字 段中找到的示例值。 字段值中使用引号演示了字段具有分类数据。

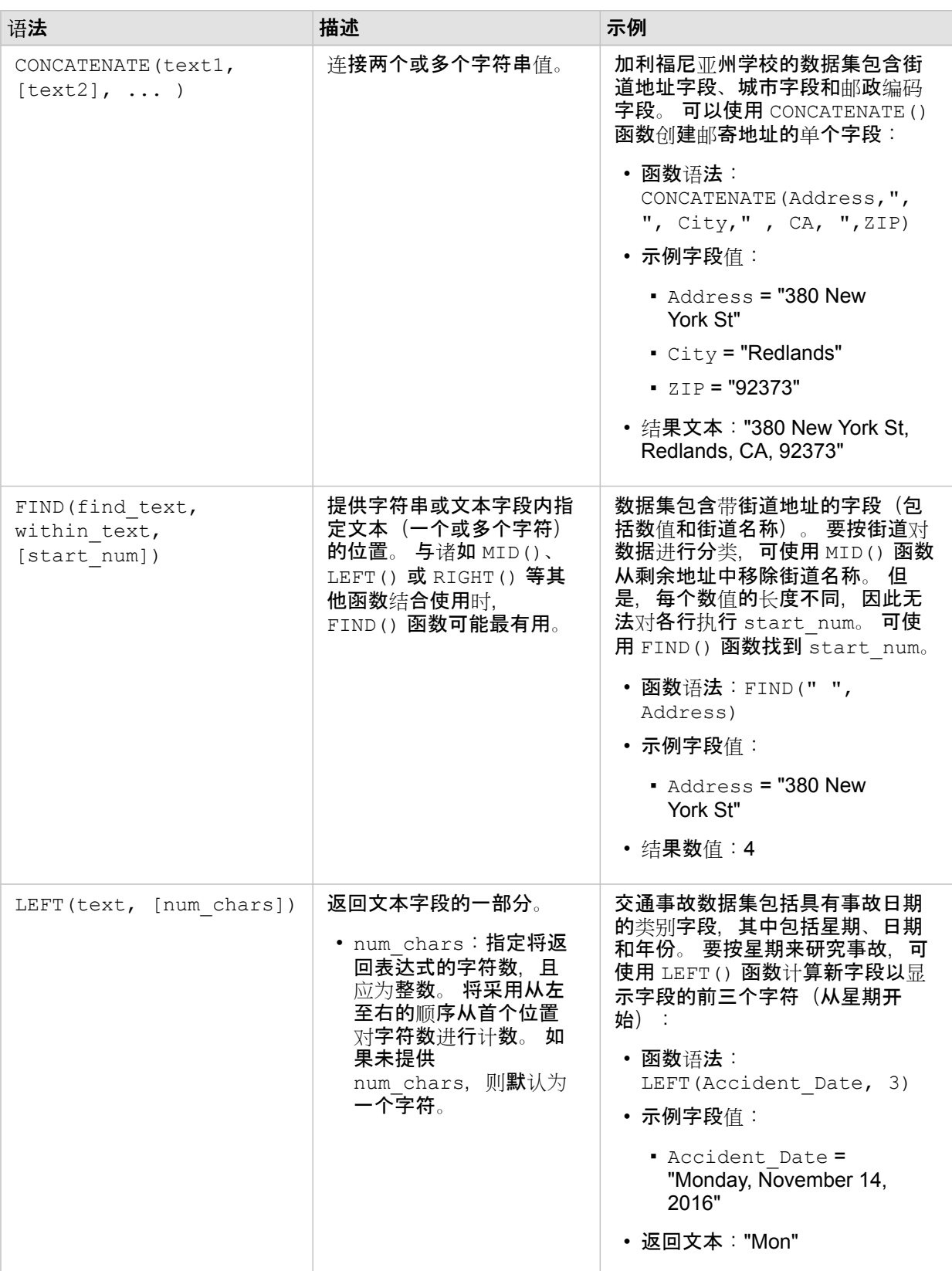

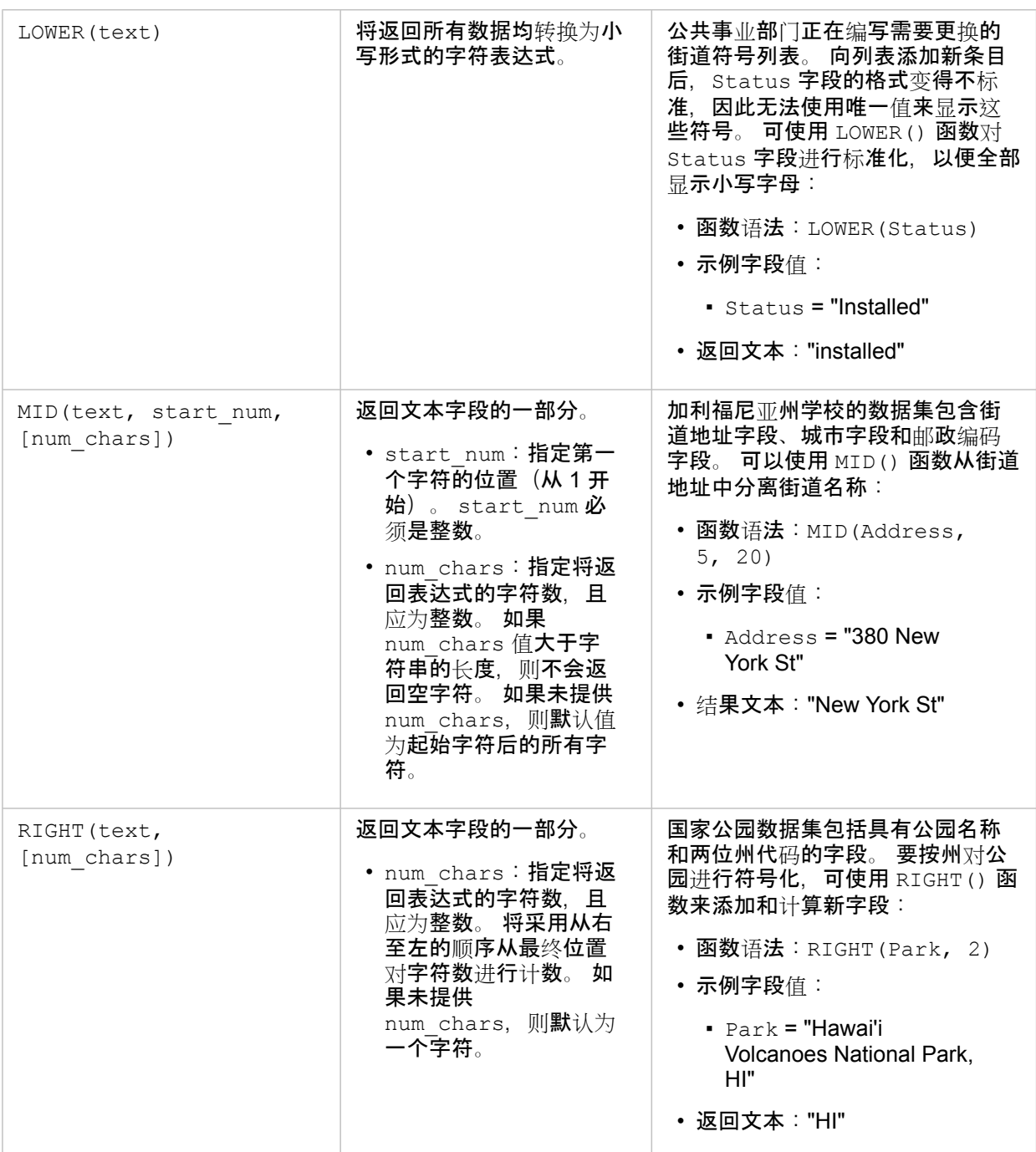

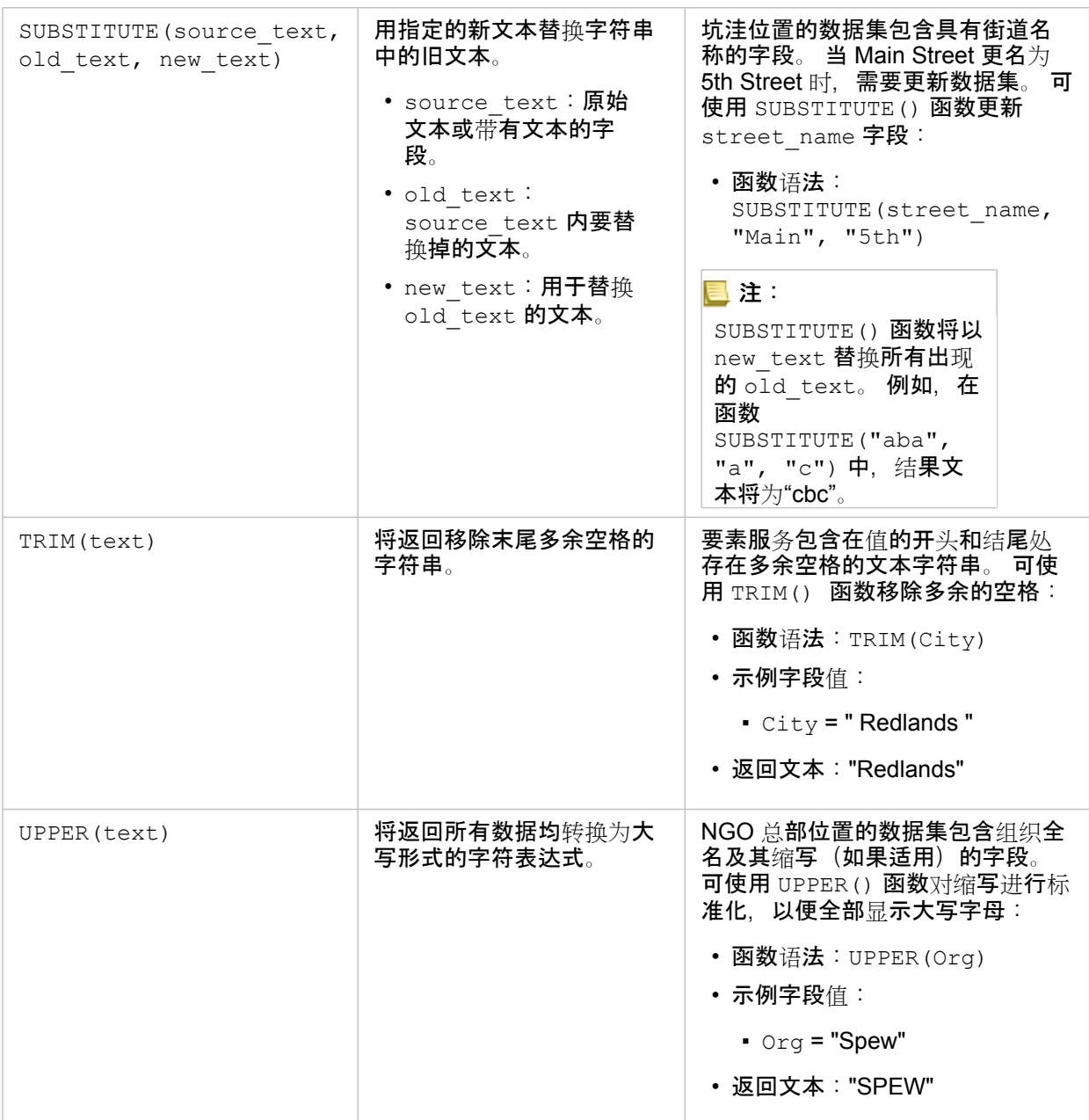

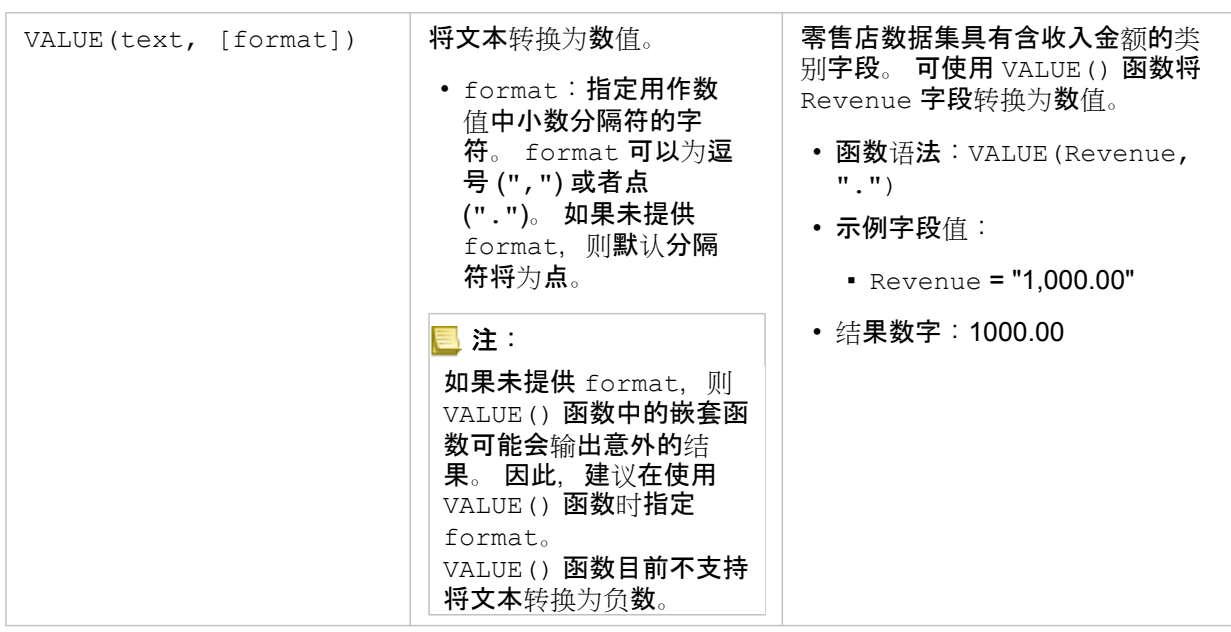

### 数值函数

数值函数使用数值输入生成数值输出。 数值函数通常与其他函数结合使用,或者作为一种转换数据的方法。

输入数值可以为文字数值或数值字段。 为了更好地显示各个函数的用法, 以下某些示例使用数值作为输入, 而非字段。

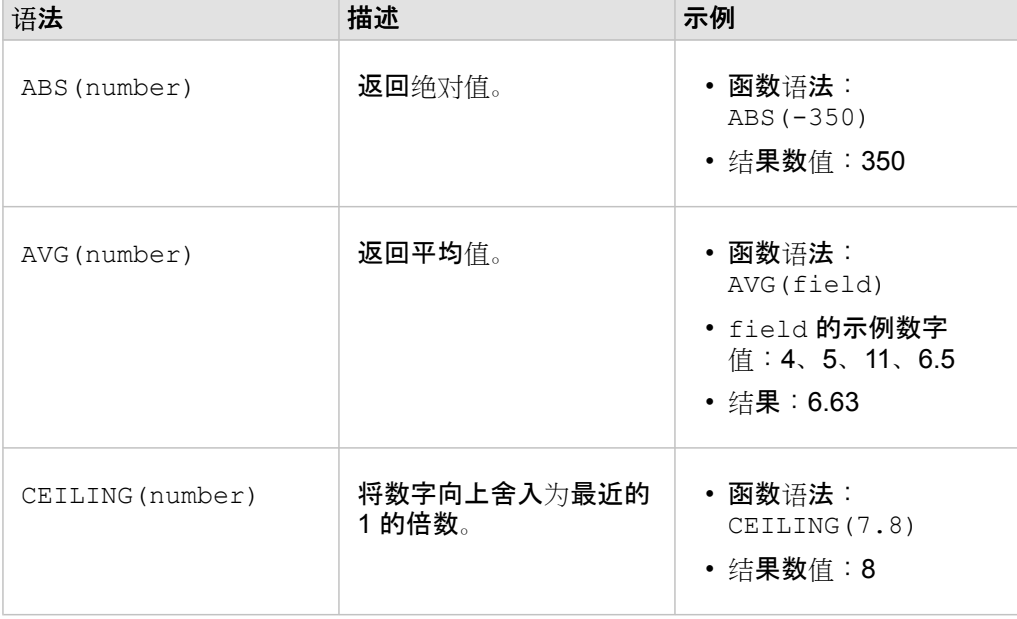

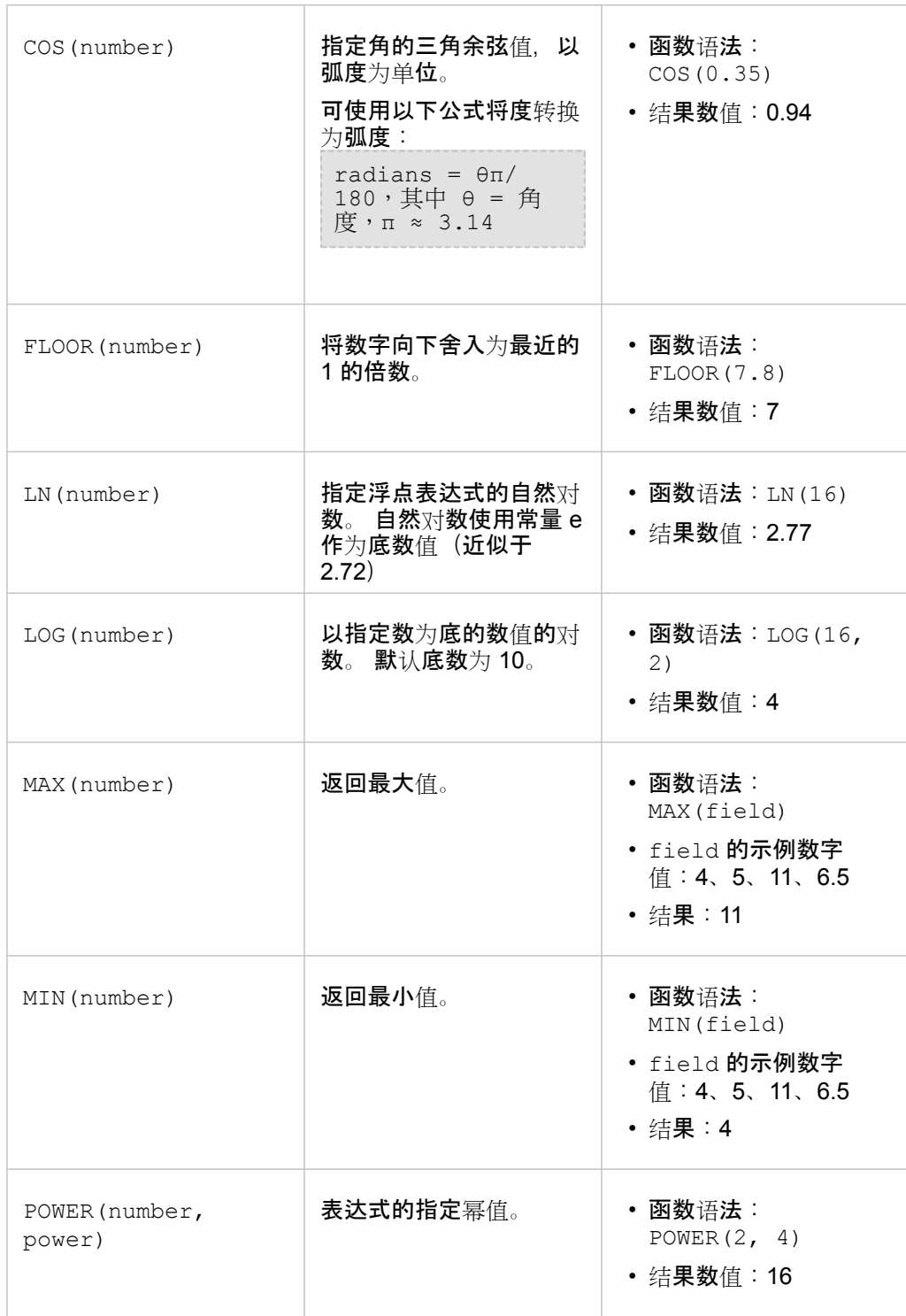

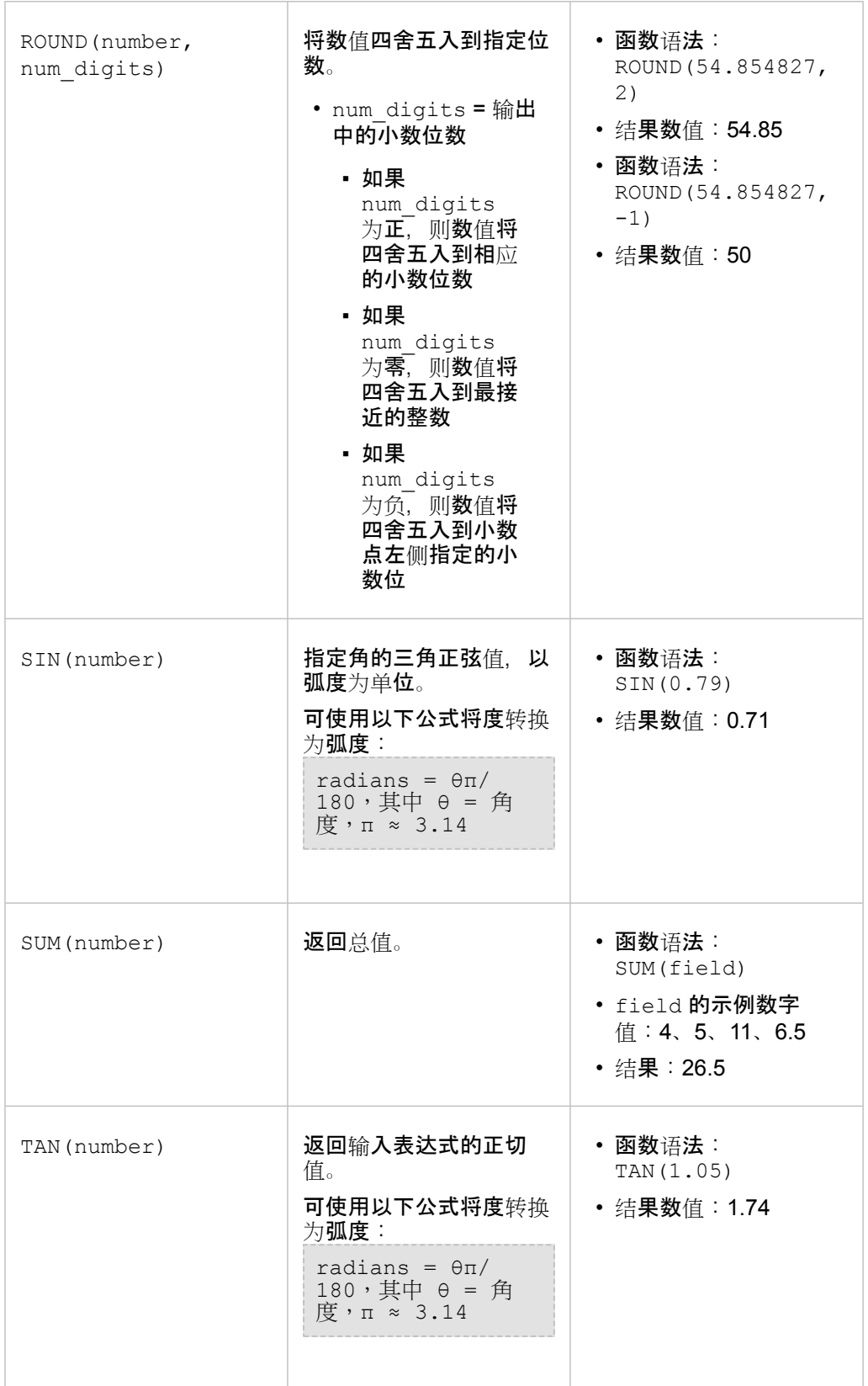

#### 日期函数

日期函数可以使用日期字段、文本或没有任何输入,具体取决于使用的函数。 DATEVALUE() 函数可用于替换 DATEDIF() 函数 中的日期字段。

E 注: 日期函数(例如, DATEDIF())中使用的日期/时间字段必须采用包含日期的格式(换 言之,采用日期和时间格式或者仅日期格式)。 将不接受仅时间的日期/时间字段。

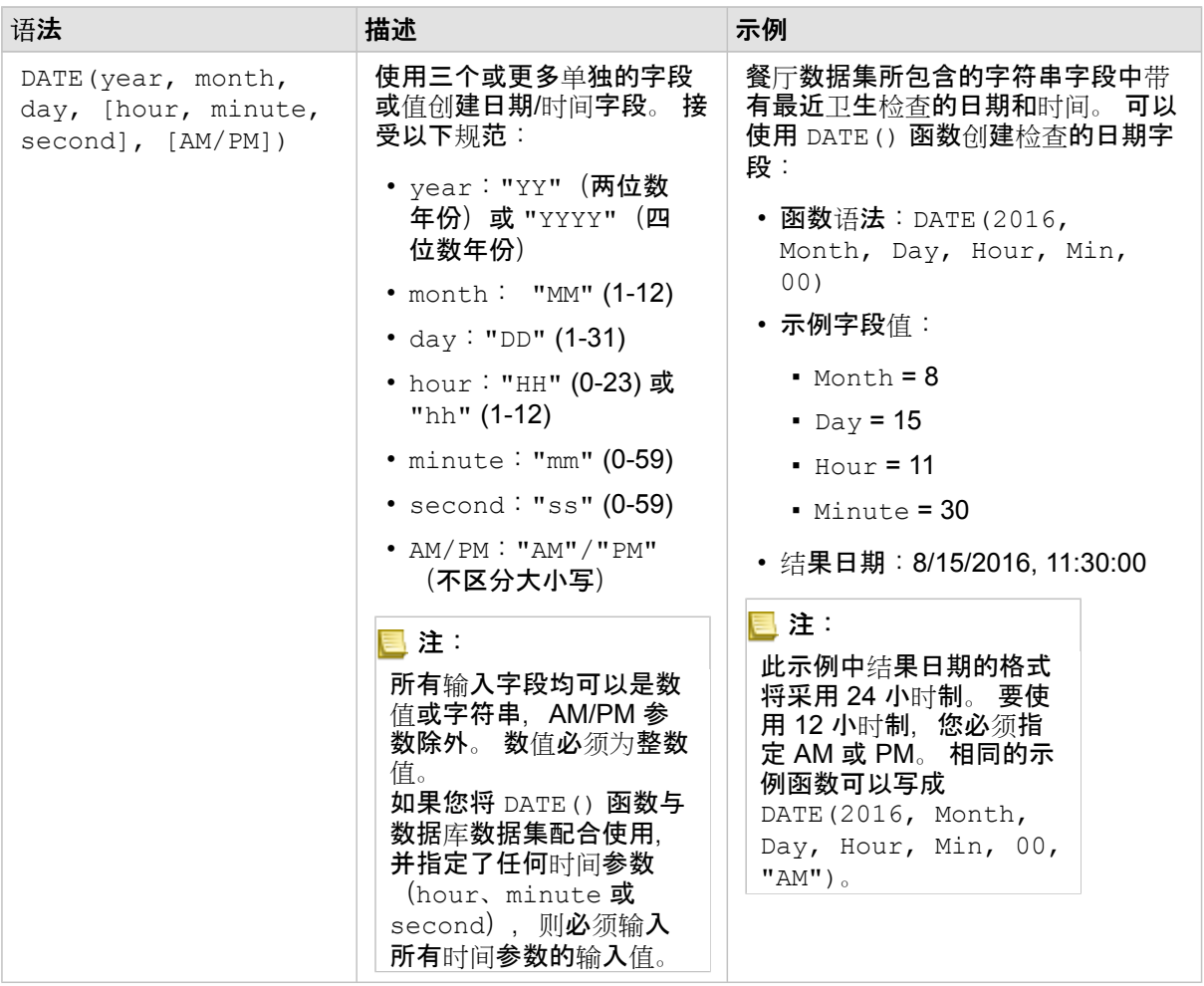

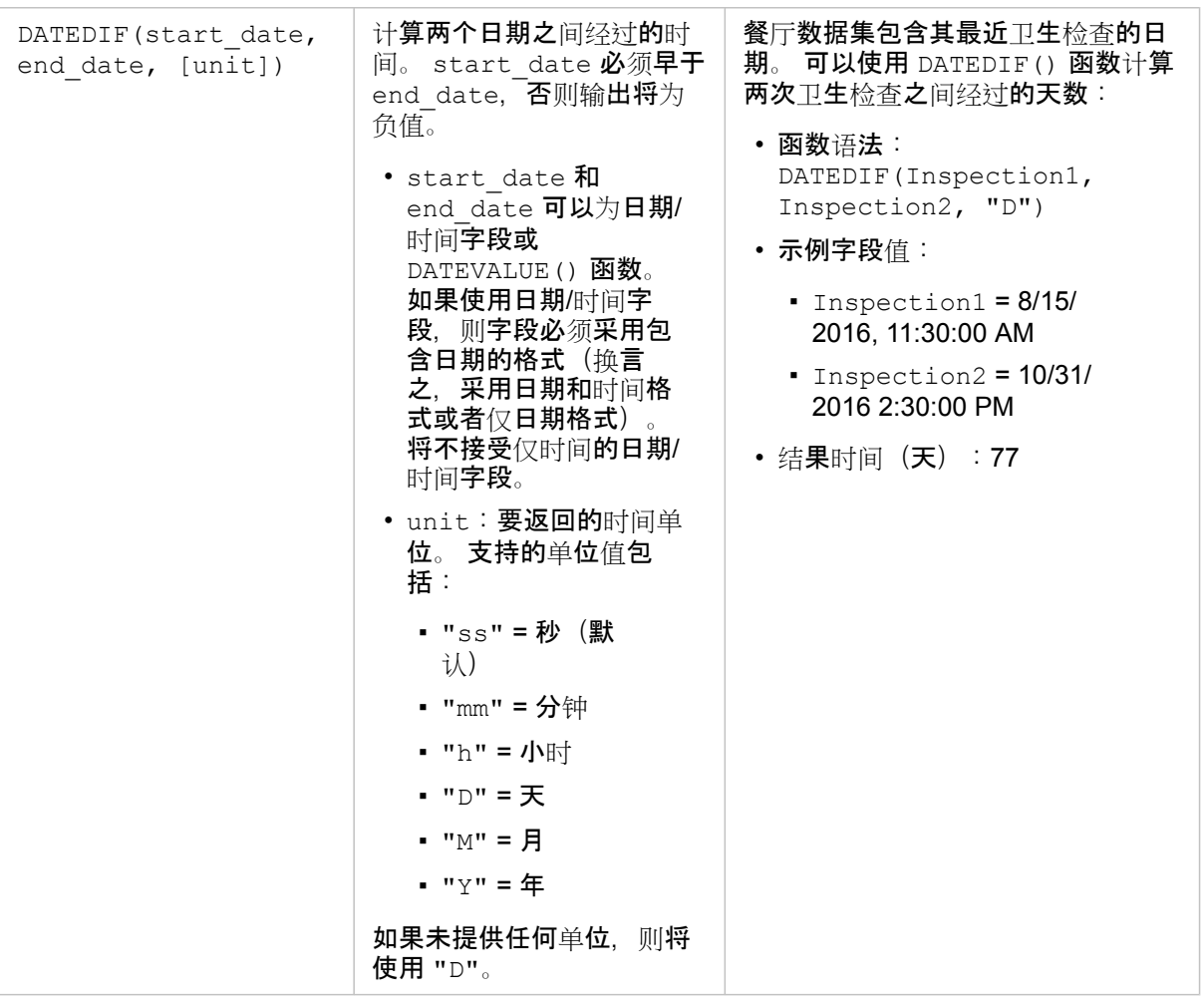

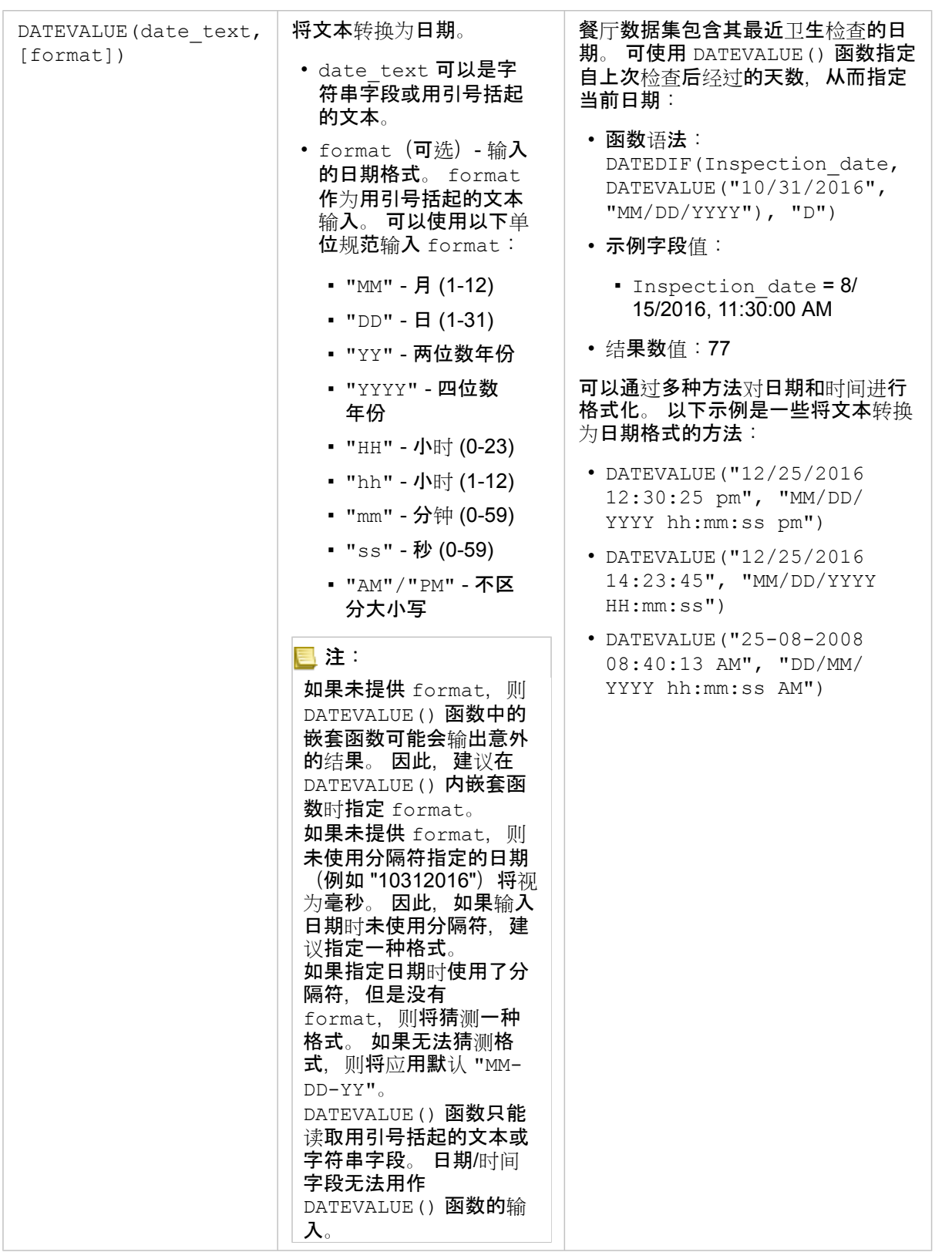

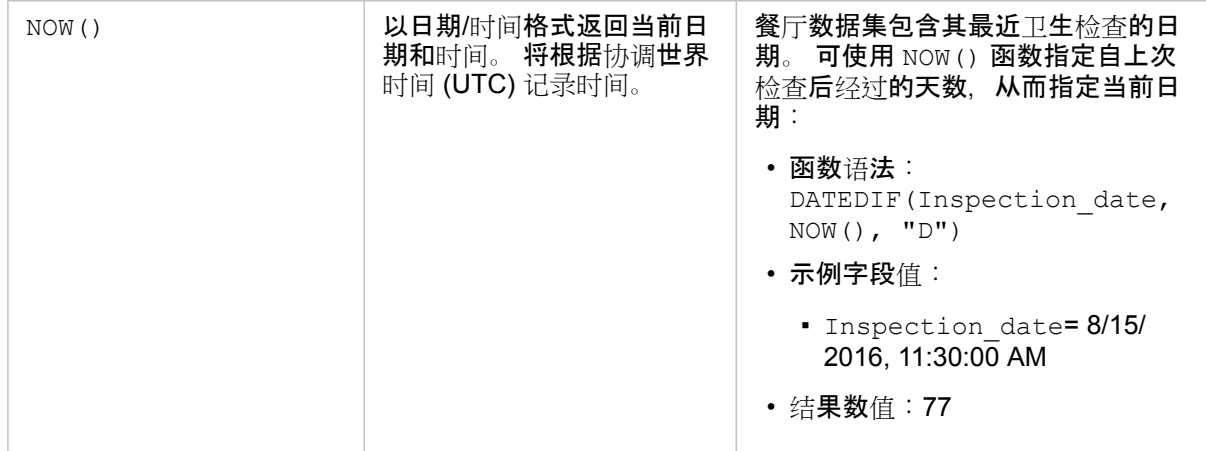

### 逻辑函数

逻辑函数使用字符串或数值输入生成字符串或数值输出。 输入内容可以为文字(用引号括起的文本或常数)或字段值。 下表使 用字段和文本值的组合作为示例,并且使用可在给定字段中找到的示例值。

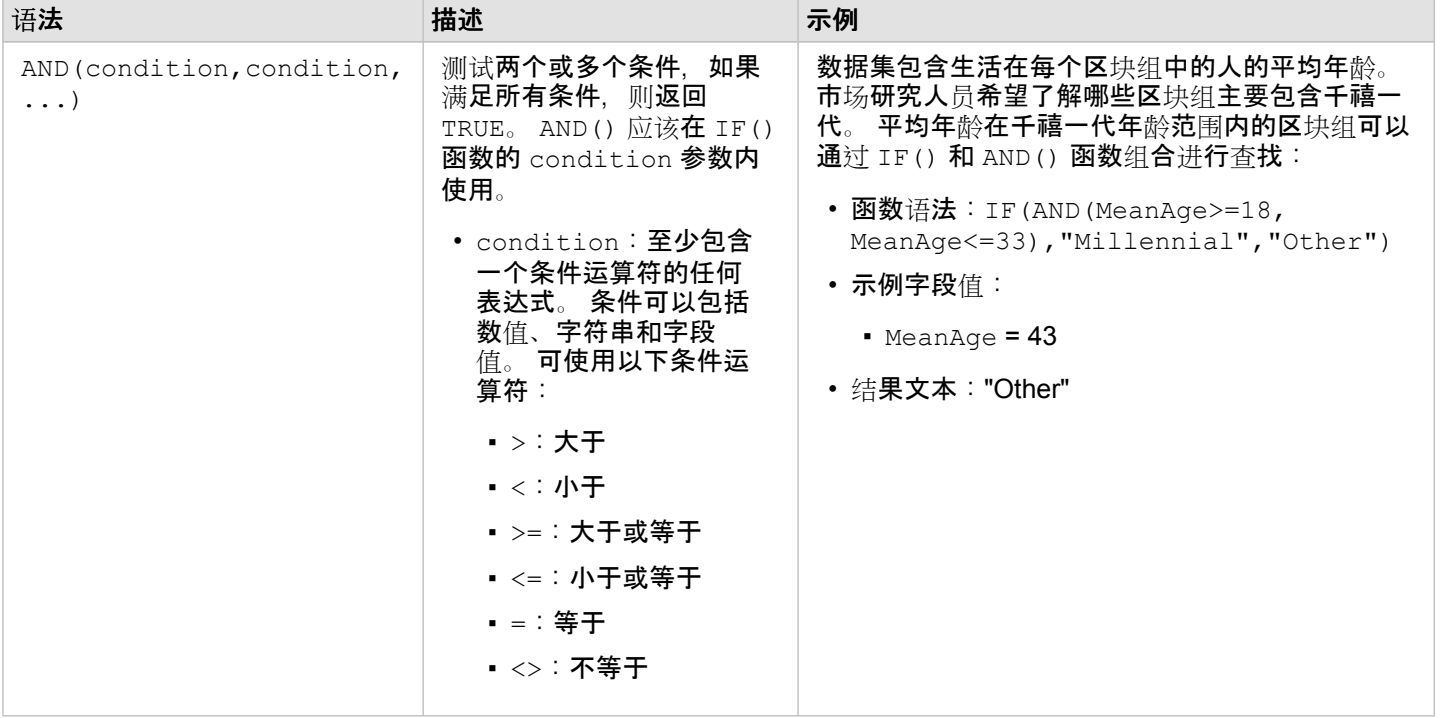

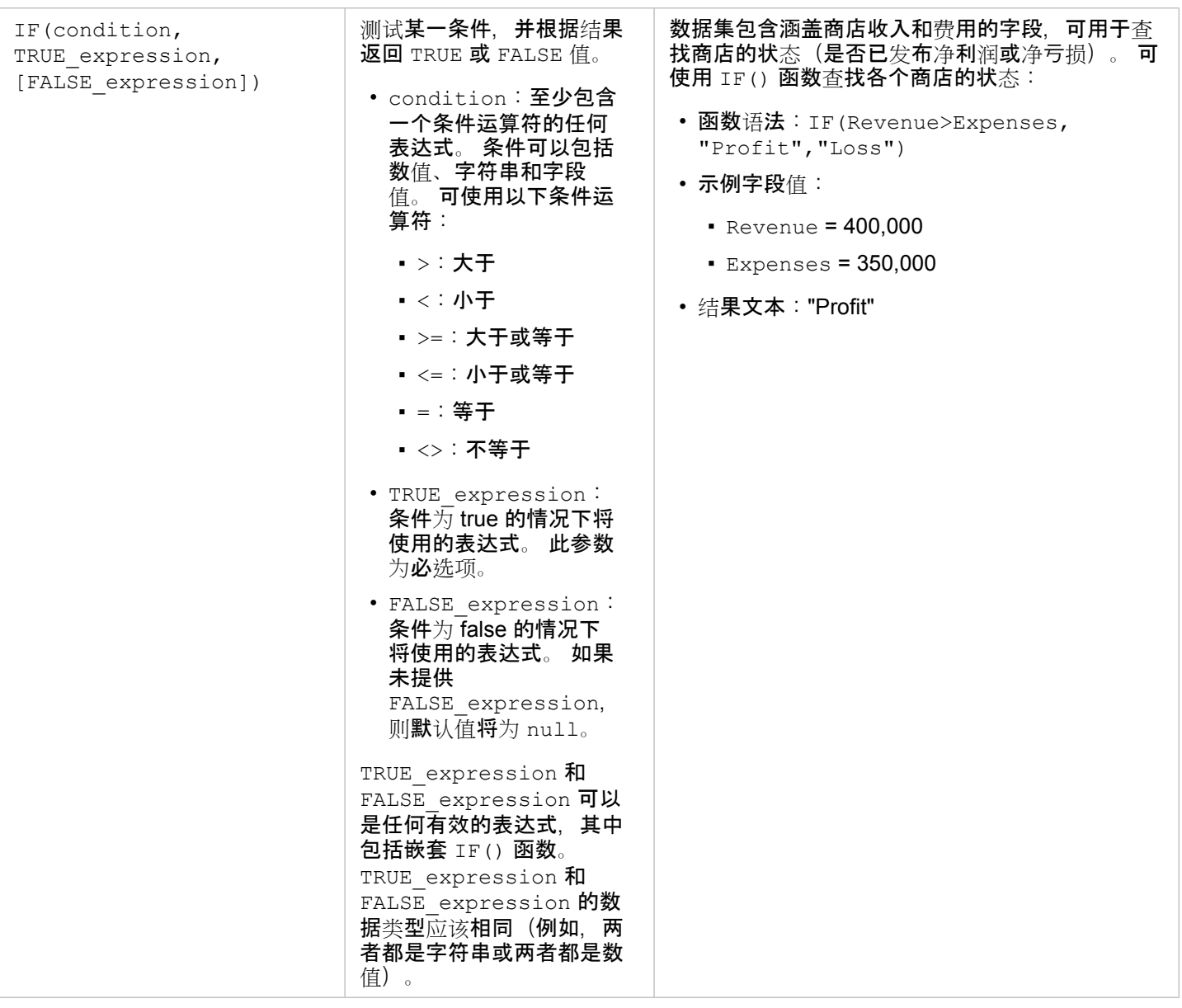

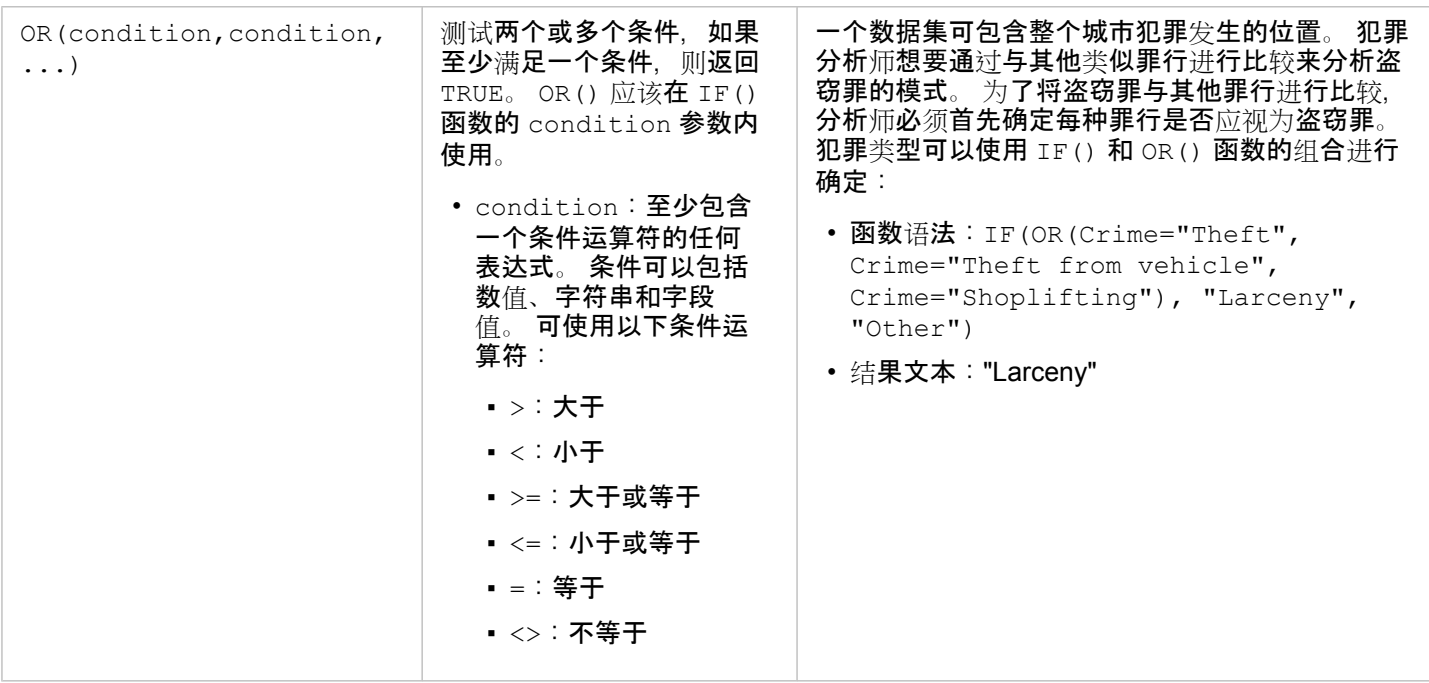

Insights 3.4.1 文档

卡

# <span id="page-239-0"></span>过滤数据

属性过滤器将使用查询来缩减所用数据的范围,无需更改基础数据。过滤器可限制从一个会话到另一会话中页面或卡片上的显示 内容,除非您更改或重置过滤器。可以在数据集级别或针对单个卡片过滤日期、数值、比率/比例和字符串字段。

可对一个或多个过滤器执行以下操作:

- 应用于单个卡片
- 应用于同一数据集中的全部卡片
- 进行累积, 以便可以在数据集和卡片级别进行过滤
- ■注: 数据集或卡片过滤器不支持根据数据库数据集来过滤已计算字段。
	- 如果将卡片过滤器调整到不返回结果的点, 将会出现卡片错误。不显示值的过滤器设置 将显示空白地图、图表或表格。请尝试重新调整您的过滤器。

#### 示例

一家连锁零售店希望在芝加哥地区扩展新市场。市场调研表明,该连锁店的主要客户为年龄介于 30 至 45 岁之间的女性,家庭 收入在 75,000 美元以上。市场分析师必须使用该信息来确定适合扩展的最佳街区。

分析师采集了芝加哥人口普查区块组的数据,其中包括总人口数、年龄范围内的女性人口数以及家庭收入中位数。分析师计算了 一个新字段,即 30 至 45 岁女性总人口的百分比。完成以上准备工作后,分析师准备应用过滤器,并找出符合市场调研标准的 区块组。

第一个过滤器将应用于计算字段。在研究了数据的分布后,分析师决定将 30 至 45 岁女性百分比的阈值设定为 20%。第二个过 滤器针对家庭收入中位数创建,市场调研表明该值下限应为75,000 美元。

通过以上几个步骤,分析师将新商店位置的数据缩小到 18 个最佳区块组。分析师现在可以交叉引用包含分区信息和可用零售租 金的结果,以找到最终位置。

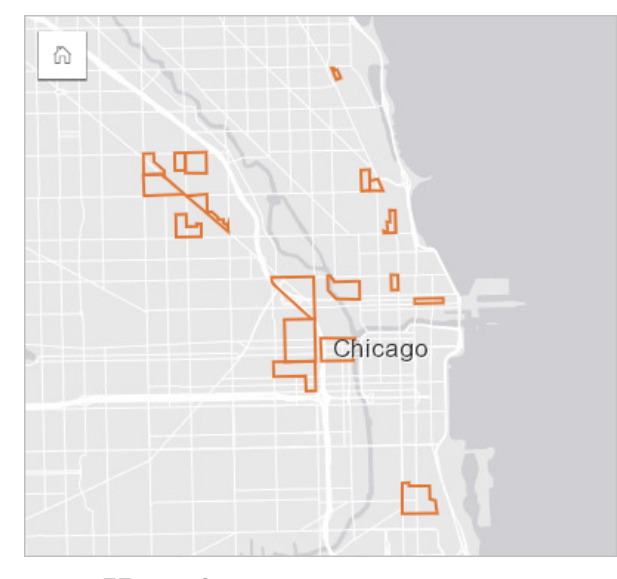

# 过滤器类型

属性过滤器可以应用于完整数据集或单个卡片。多个过滤器可以应用于同一数据集和卡片。将多个过滤器应用于相同数据时,这 些过滤器将视为由 AND 子句连接。

#### 数据集过滤器

无论过滤后的字段是否显示在卡片上,数据集过滤器均应用于数据窗格中的字段,并且反映在使用数据集的所有卡片上。 请使用以下步骤创建数据集过滤器:

1. 在数据窗格中, 将指针悬停在要过滤的字段上。

2. 单击字段旁的数据集过滤器按钮 了。

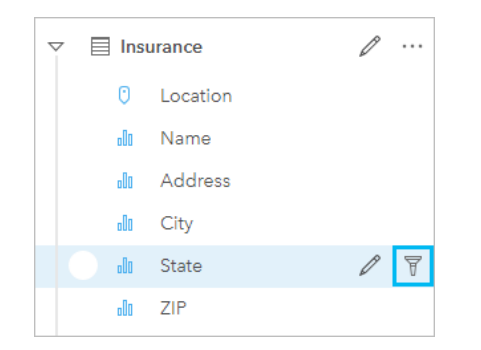

3. 调节过滤器以包括您希望在卡片中显示的数据。

4. 单击应用。

来自同一数据集的全部卡片将更新以反映过滤器设置。

卡片过滤器

卡片过滤器仅应用于单个卡片上显示的数据。因此,卡片过滤器可用于通过创建相同数据的单独视图在数据集内进行比较。

应用卡片过滤器后,将向卡片过滤器按钮 常 添加一个数字,显示卡片上的过滤器数量。此外,结果数据集 园 也将添加到数据窗 格中,同时,还会在数据集级别向这一数据集应用相同的过滤器。如果使用结果数据集创建新的卡片,则所有的卡片都将引用结 果数据集中的数据集过滤器,并且卡片过滤器将从原始卡片中移除。由于原始卡片也引用结果数据集,因此对于正在显示的数据 而言并没有变化。

请使用以下步骤创建卡片过滤器:

- 1. 单击要过滤的卡片以将其激活。
- 2. 单击卡片过滤器按钮 了。随即显示卡片过滤器窗格。

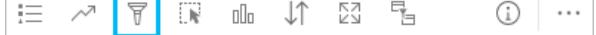

- 3. 从列表中选择要过滤的字段。
	- 日 注: 如果卡片现已包含过滤器,则其将在卡片过滤器窗格中列出。在选择要过滤的字段之 前,单击新建过滤器即可创建新过滤器。
- 4. 调节过滤器以包括您希望在卡片中显示的数据。
- 5. 单击应用。

仅当前卡片更新以反映过滤器设置。

过滤数值或比例/比率字段

数值和比例/比率是通过更改显示的值范围进行过滤的连续数据。过滤数值或比例/比率字段时,将显示底部带滑块的直方图。直 方图可将字段中的值聚合到相等间隔的图格中,并显示每个图格内值的频率。可以通过此直方图查看通过过滤器包含或排除的数 据数量。

可以调整范围上下端的滑块,或单击节点并输入新值。

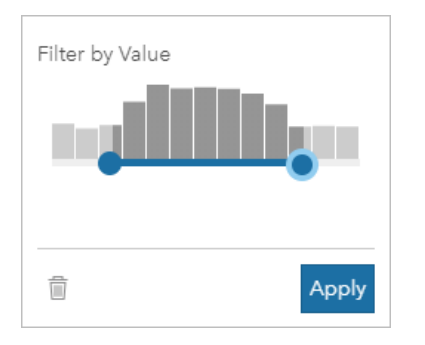

# 过滤字符串字段

字符串字段可以包含文本,在某些情况下,也可以包含离散数值(例如,相比于将邮政编码归类为数值,将其归类为字符串更加 准确)。过滤字符串字段时,将选择或取消选择要显示或排除的唯一值。以下方法可用于从字符串过滤器中选择或取消选择值: • 全选: 打开或关闭全选框以选择或取消选择过滤器中的所有值。

• 单击: 打开或关闭过滤器中的各个值。仅选择或取消选择单击的框。

• Shift + 单击: 打开或关闭多个值。将选择或取消选择第一次和第二次单击之间的所有框。

3 注: Shift + 单击只能用于唯一值数量少于 500 的字段。

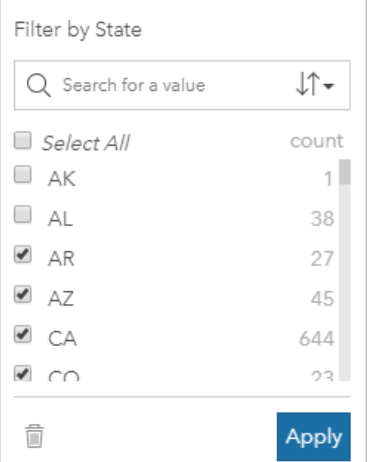

# 过滤日期/时间字段

日期/时间字段包含时态数据。可以通过在日历上选择开始日期或结束日期,或者调整滑块来更改数据范围来过滤日期/时间字 段。

୍ଚ 提示: 高级过滤器可用于将日期函数(例如 DATEDIF() 或 NOW())整合到过滤器中。有关使用 日期和其他函数的表达式示例,请参阅创建高级过滤器。

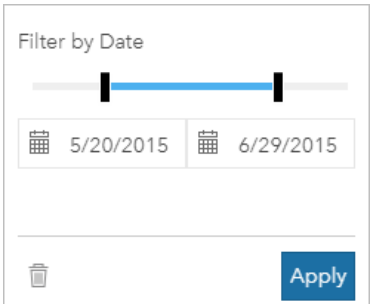

日期/时间字段还可以包含子字段,例如 Year 和Month 字段,可作为字符串字段对其进行存储和过滤。

#### 移除或更新过滤器

属性过滤器可提供数据的特定视图,且不会更改基础数据。因此,如果不再需要某过滤器,可对其进行编辑或移除。

提示: 如果您计划经常更新过滤器,则可能需要使用交叉过滤器或预定[义过滤](#page-337-0)器,而非常规属性 过滤器。

请使用以下步骤更新数据集过滤器:

- 1. 单击活动数据集过滤器按钮 了。
- 2. 执行以下其中一项操作:
	- 更改过滤器值,然后单击应用以更新过滤器。
	- 单击移除过滤器按钮 m 删除您的过滤器。您也可以选择所有过滤器值,然后单击应用以移除过滤器。

请使用以下步骤更新卡片过滤器:

- 1. 单击活动卡片过滤器按钮 。
- 2. 单击要更新的过滤器。

3. 执行以下其中一项操作:

- 更改过滤器值,然后单击应用以更新过滤器。
- 单击移除过滤器按钮 m 删除您的过滤器。您也可以选择所有过滤器值,然后单击应用以移除过滤器。

### 交叉过滤器

交叉过滤器是一种使用不同卡片上的选择来过滤数据的方法。在卡片上激活启用交叉过滤器按钮 H. 时, 只要作出兼容的选择, 就会为该卡片应用过滤器。要使选择具有兼容性,带过滤器的卡片和带选择的卡片必须使用相同的数据集。

交叉过滤器可应用于所有图表和表格。但使用交叉过滤器时,不支持散点图上的多项式趋势线。

交叉过滤器与创建缓冲区/行[驶时间](#page-285-0)、计[算密度或](#page-297-0)查[找最近点](#page-299-0)创建的结果数据集不兼容。交叉过滤也不能与远程要素图层一起使 用,例如 Living Atlas 图层、地图服务图层或来自时空大数据存储的数据集。在使用这些数据集类型的情况下,您的选择看起来 会像是禁用了**启用交叉**过滤器按钮的效果。如果要将交叉过滤器应用于具有这些数据集之一的卡片,则可[以复制数据集](#page-92-0)到您的工 作簿,然后将交叉过滤器应用于副本创建的卡片。

#### 资源

有关过滤器的详细信息,请使用以下资源:

- 添加预定[义过滤](#page-337-0)器
- 高[级过滤](#page-245-0)器
- 空[间过滤](#page-293-0)器

# <span id="page-245-0"></span>创建高级过滤器

高级过滤器是基于表达式的过滤器,可用于在数据集或卡片级别创建自定义过滤器。 高级过滤器包括以计算字段的方式对相同 运算符(例如 +、÷、>和 <>)和函数进行访问。

**圖注: 目前,高级过滤器不适用于远[程要素](#page-83-0)图层,如 ArcGIS Living Atlas of the World 数据** 集。

如果查询比较复杂,或者一些信息未知或需要进行计算,则高级过滤器非常有用。 以下是如何使用高级过滤器的示例:

- 您有一个遍布美国各地学校的数据集, 但您想对德克萨斯州达拉斯具的学校进行分析。 达拉斯具的常规过滤器会返回阿拉巴 马州、爱荷华州和德克萨斯州的学校。 使用表达式 County="Dallas" AND State="Texas" 的高级过滤器将过滤数据 集,以便仅返回德克萨斯州达拉斯县的学校。
- 您有一个包含商店位置、收入和费用的数据集,但您只想查看亏损的商店。 使用表达式 Revenue<Expenses 的高级过滤器 将过滤数据集,以便仅返回收入低于支出的商店。
- 您拥有若干年以来消火栓位置、检查日期和检查状态的数据集,但是您只希望看到在 2018 年及以后对受损消火栓的检查情 况。 使用表达式 InspectionDate>=DATE(2018,01,01)AND Status="Damaged" 的高级过滤器可以过滤数据集, 以仅 显示 2018 年 1 月 1 日之后的损失评估情况。
- E 注: 使用日期/时间字段的高级过滤器表达式必须使用诸如 DATE ()、DATEVALUE () 或 NOW() 等日期函数。 输入为字符串值(例如 "01/01/2018" 表示 2018 年 1 月 1 日)的日期不会作为日期值读取,也不会返回结果。

#### 在数据集级别应用高级过滤器

使用以下步骤在数据集级别应用高级过滤器:

- 1. 在数据窗格中找到要应用过滤器的数据集。
- 2. 单击数据集旁的数据集洗项按钮 …。
- 3. 在数据集洗项菜单上,单击高级过滤器。
- 4. 在自定义过滤器表达式框内单击以显示可用的字段和函数, 然后开始编写表达式。
- 5. 在自定义过滤器表达式框的底部,找到表示表达式有效的绿色复选标记
	- <mark>■</mark> 注: 表达式必须包含条件运算符(例如 <、= 或 <>)才能进行有效过滤(例如 Revenue-Expenses>100000)。如果您的表达式写为计算(例如 Revenue-Expenses), 那么您的表达式可能会被验证,但不能用作过滤器。
- 6. 单击应用。

表达式将应用于整个数据集。 使用数据集创建的任何卡片都将刷新和更新。

#### 在卡片级别应用高级讨滤器

使用以下步骤在卡片级别应用高级过滤器:

- 1. 使用要过滤的数据集创建地图、图表或表。
- 2. 单击卡片工具栏上的卡片讨滤器按钮 了。
- 3. 在新过滤器窗格中,单击高级。
- 4. 在自定义过滤器表达式框内单击以显示可用的字段和函数, 然后开始编写表达式。
- 5. 在自定义过滤器表达式框的底部, 找到表示表达式有效的绿色复选标记 .

<mark>■</mark> 注: 表达式必须包含条件运算符(例如 <、= 或 <>)才能进行有效过滤(例如 Revenue-Expenses>100000)。 如果您的表达式写为计算(例如 Revenue-Expenses), 那么您的表达式可能会被验证,但不能用作过滤器。

6. 单击应用。

表达式仅应用于正在过滤的卡片。 使用相同数据集的其他卡片不会更新。

日注: 活动卡片过滤器按钮 中 将显示卡片上的过滤器数量, 其中包括高级过滤器。 创建高级 卡片过滤器后,结果数据集 四 也将添加到数据窗格中,同时,还会在数据集级别向这 一数据集应用相同的过滤器。 如果使用结果数据集创建新的卡片,则所有的卡片都将引 用结果数据集中的数据集过滤器,并且卡片过滤器将从原始卡片中移除。 由于原始卡片 也引用结果数据集,因此对于正在显示的数据而言并没有变化。

#### 移除或更新高级过滤器

请使用以下步骤以更新高级数据集过滤器。

- 1. 在已应用高级过滤器的数据集上单击数据集选项按钮 …。
- 2. 在数据集选项菜单中单击高级过滤器。
- 3. 执行以下操作之一:
	- 更改过滤器表达式,然后单击应用以更新过滤器。
	- 单击移除过滤器按钮 而 删除您的过滤器。

请使用以下步骤以更新高级卡片过滤器。

- 1. 单击活动卡片过滤器按钮
- 2. 单击要更新的过滤器。
- 3. 执行以下操作之一:
	- 更改过滤器值,然后单击应用以更新过滤器。
	- 单击移除过滤器按钮 而删除您的过滤器。

### 表达式示例

下表提供了可在高级过滤器中使用的表达式类型的示例:

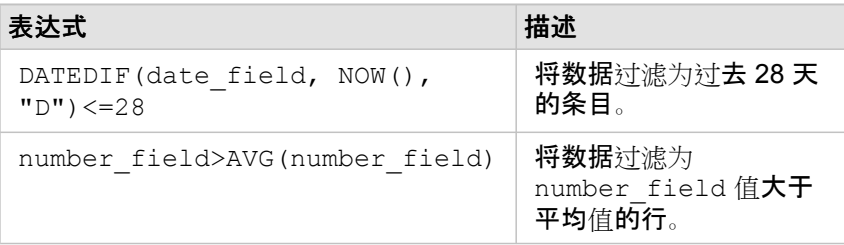

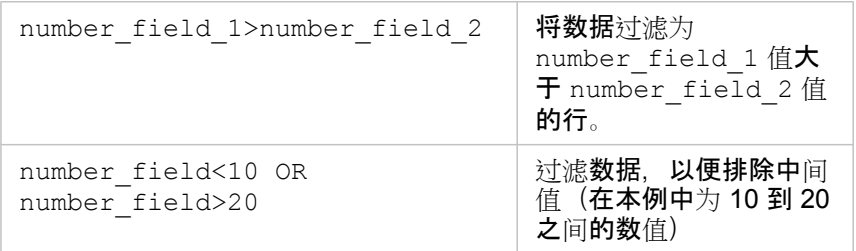

# 进行选择

选择允许您临时将感兴趣的区域作为目标(例如数据中的异常高值或异常低值),并在相关的地图、图标和表格中突出显示这些 数据点。与过滤不同,在卡片上进行的选择是临时的。尽管选择不会更改元数据,但会影响分析或统计汇总结果,因为这些函数 仅使用当前选择。但是,选择不会更新之前执行的空间分析。

● 提示: 选择可用来空间过滤数据以及用来通过将选择拖动到页面上的地图、图表或表格放置区来 创建其他地图、图表或表格。

# 地图卡片

可以使用选择工具,通过与图例进行交互或者在显示相同数据的另一卡片上进行选择来选择地图上的要素。单击地图上的空白区 域即可清除选择。

#### 选择工具

选择工具可用于选择地图上的一个或多个要素。除非选择其他工具,否则,单击地图上的要素时,指针将始终用作选择。可以使 用地图工具栏上的选择工具按钮 来访问选择工具。

下表汇总了五种可与地图卡片配合使用的选择工具。

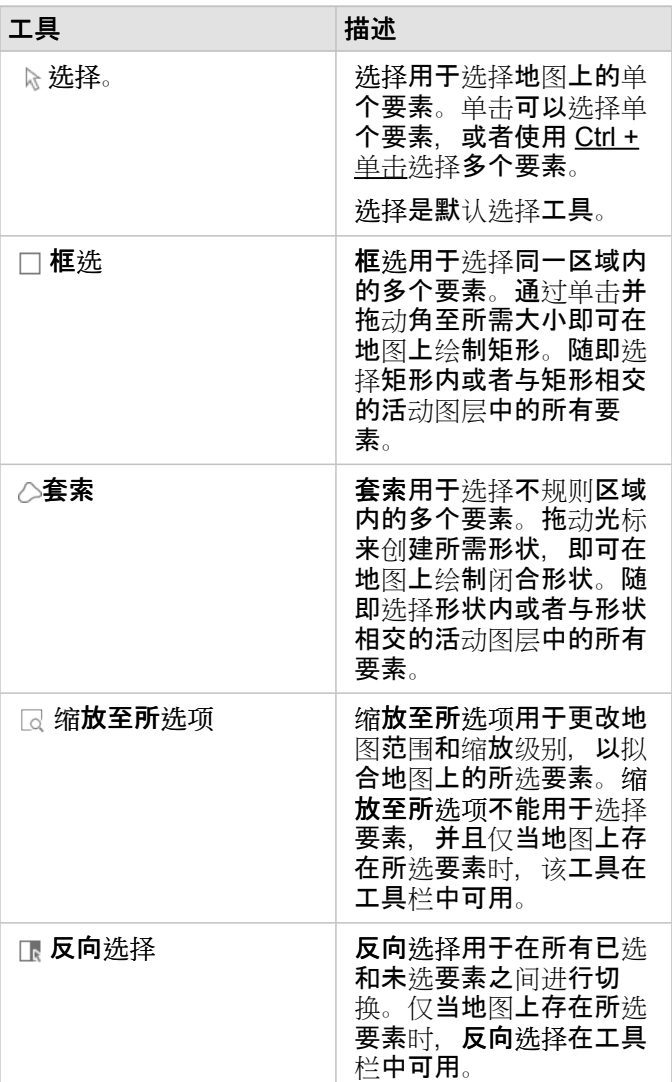

#### 图例

如果按类型(唯一符号)、计数和数量(大小)或者计数和数量(颜色)设定图层的样式,则可以使用图例(在图层选项窗格中 可用)来选择要素。

在图例上选择某类别或类的值时,将选择地图上该类别或类中的所有要素。使用 Ctrl + 单击可以选择图例上的多个类别或类。

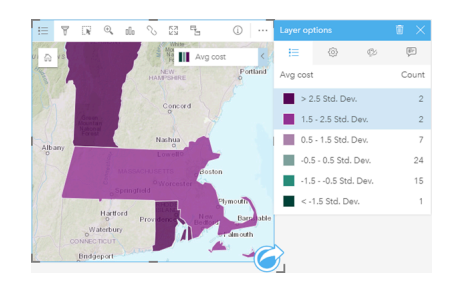

图表卡片

可以使用选择工具,通过与图例进行交互或者在显示相同数据的另一卡片上进行选择来选择图表上的要素。单击图表上的空白区 域即可清除选择。

选择工具

选择工具可用于选择图表上的一个或多个要素。除非选择其他工具,否则,单击图表上的要素时,指针将始终用作选择。可以使 用图表工具栏上的选择工具按钮 下来访问选择工具。

日 注: 选择工具的可用性取决于正在进行可视化的图表类型。

下表汇总了三种适用于图表卡片的选择工具。

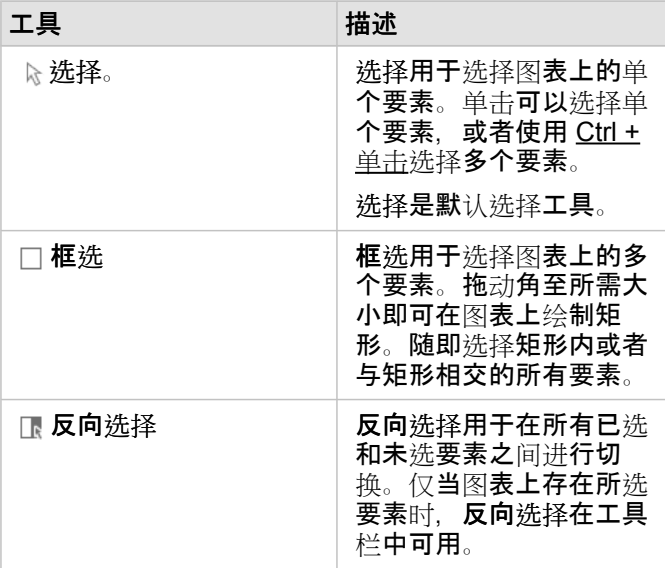

图例

按唯一符号设定图层样式时,可以使用图例来选择要素。

在图例上选择某类别的值时,将选择图表上该类别中的所有要素。
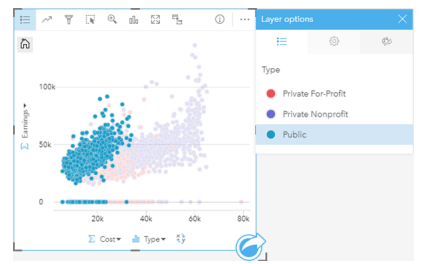

# 汇总表

可通过单击所需要素,或使用 Ctrl + 单击来选择汇总表中的要素。所选要素将显示在汇总表以及显示相同数据的任何其他地图、 图表或表中。在汇总表中进行选择后,可以使用以下选项:

- 反向选择:单击反向选择按钮 R 以切换所选要素。反向选择将反映在显示相同数据的所有其他卡片中。
- 显示所选项:单击显示所选项按钮 R 以仅显示汇总表中的所选要素。未选中的要素将暂时从汇总表中移除。所选要素将在显 示相同数据的所有其他卡片上保持选中状态,但是不会对这些卡片进行任何更改。可以通过再次单击显示所选项来再次显示未 选中的要素。所选要素将保持选中状态,直到您单击汇总表或另一卡片中的滚动条为止。

# 与卡片进行交互

想要全面了解数据,关键是与来自同一数据集的两个或多个可视化进行交互。 通过同一数据集的字段创建的卡片将链接在一 起,从而允许您在一张卡片上进行选择并查看相关卡片更新以突出显示您的选择。

如果页面上存在不同类型的卡片,进行选择、过滤、访问统计数据和其他交互可显示在单一可视化中不明显的空间、时态、数值 和分类模式。 有关可用于显示数据的多种方式的信息,请参阅[分析功能](#page-258-0)。

可通过以下方式与数据进行交互:

- 导航地图
- 最大化卡片以查看幻灯片视图
- 查看弹出窗口
- 查看卡片统计数据
- 隐藏或显示卡片图例
- 更改可视化类型
- 更改卡片的标题

## 导航地图

- 以下选项可用于在地图中放大和缩小。
	- 使用地图工具栏中的缩放工具 ⊕。
	- 使用鼠标放大和缩小。
	- 使用 Shift + 单击 + 拖动可放大至感兴趣区域
- 要进行平移,可以使用鼠标或键盘上的方向键。
- 在地图上进行平移和缩放后,使用默认范围按钮 fā 可返回到地图的原始范围。
	- 提示: 如果您希望页面中的所有地图在您进行缩放和平移时,都显示相同的空间范围,请使用同 步范围按钮 。该操作可帮助更新页面中的所有地图以反映感兴趣区的位置和缩放级 别。

# 最大化卡片

在与卡片进行交互时,您可能想放大卡片以更好地查看数据。 最大化卡片时将在页面上创建卡片的幻灯片视图,其中最大化的 卡片位于顶部,其余卡片的缩略图排列在下面。

单击最大化 网 可展开卡片。

单击向下还原 ¥ 可返回卡片的先前页面视图。

## 查看弹出窗口

弹出窗口可提供地图上的单个要素或图表某方面(例如条或点)的快速概览。 要在地图上查看弹出窗口,请将鼠标悬停在点、 线或面上。 要在图表上查看弹出窗口,请将鼠标悬停在点、条或片上。

#### 地图弹出窗口

地图弹出窗口可显示有关地图上的数据的重要信息。 默认情况下,地图弹出窗口将显示数据集中第一个字符串字段的值。 如果 没有字符串字段,则将使用第一个数值字段。 可以使用显示字段按钮更改弹出窗口中显示的字段。 显示字段按钮位于空间数据 集的位置字段旁边的数据窗格中。

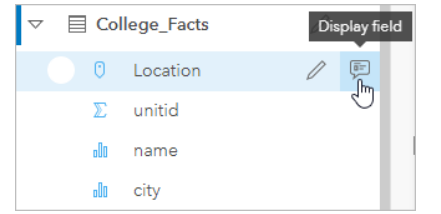

三 注: 对于从已连接或已聚合的数据库连接创建的数据集, 将禁用显示字段按钮。 数据库连接 可用于 Insights in ArcGIS Enterprise 和 Insights Desktop。

如果按"位置"字段以外的字段来设置弹出窗口的样式,则弹出窗口将包含样式设置依据字段和显示字段中的信息。

## 查看卡片统计数据

汇总统计数据可提供数据的快速概览。 统计数据取决于当前交互的图表或地图类型。

地图上的汇总统计数据包括总数、最小值、最大值和平均数,但具体取决于当前映射的数据类型。 根据可在数据源中进行编辑 的数据集构建的地图也将具有时间戳,该时间戳可告知您上次更新所查看版本的时间。 如果数据未更新,可以刷新数据集或工 作簿以显示数据的最新副本。

图表统计数据同样取决于图表类型。 例如,条形图统计数据包括总数、平均数、中值以及上下四分位数。

汇总表的统计数据包括总和、平均值、最小值、最大值、中值和百分比数。 统计数据是根据类别列中每个唯一值的数值或比率/ 比例字段计算的。 汇总表还包括一项页脚统计数据,用于显示针对整个数据集计算的数值或比率/比例字段选择的统计数据。 例 如,如果对于分组成五个唯一类别的 10,000 个点的表,所选的统计数据为平均值,则页脚平均值将为 10,000 个值的平均值, 而不是五个平均值的平均值。

#### 访问图表统计数据

单击图表统计数据按钮 、、以查看提供的统计数据。

#### 访问地图统计数据

单击信息按钮 ① 以使地图卡片翻转并查看汇总统计数据。

### 在卡片上隐藏或显示图例

默认情况下,所有地图卡片以折叠图例的形式列出一个或多个图层。

#### 地图上的图例

1. 单击地图以显示工具栏。

- 2. 执行以下操作之一:
	- 展开图层的图例以杳看图层选项窗格。
	- 通过单击图例按钮 三隐藏图例。

#### 图表上的图例

- 1. 单击图表以显示工具栏。
- 2. 单击图例按钮 : 以显示图例。

#### 更改可视化类型

更改为相关的可视化类型后,便可以从其他角度查看数据。 例如,如如果从分区[统计图](#page-140-0)更改为[直方](#page-179-0)图,则可以查看数值数据如何 分布,例如哪个数值范围内集中的数值最多或最少,或者数据是否偏斜。

相关的可视化类型取决于可视化中的数据。 可以通过以下步骤更改卡片的可视化:

- 1. 单击卡片以显示工具栏。
- 2. 单击可视化类型按钮 mm。

可在列表中选择适用的可视化类型。 如果所有可视化类型均不可用,则无法更改可视化类型。

3. 单击列表中的可视化类型。

卡片将更改为选定的可视化类型,例如直方图。

4. 要返回之前的可视化类型,请单击可视化类型按钮 mm 并从列表中选择该可视化。

#### 更改卡片标题

默认情况下,将根据卡片的创建顺序为其分配标题,例如卡片 1、卡片 2 等。 您可以根据需要提供更有意义的标题。 当卡片未 处于选定状态时,可以查看卡片标题。

1. 如果已选定卡片, 则单击卡片之外的区域将其取消选定。

这样便可以查看卡片标题。 例如,卡片 **1**。

2. 单击卡片标题。

标题字段将变为灰色。

3. 输入新标题并单击 **Enter** 键(或单击卡片之外的区域)。

# 分析

# 执行分析

# <span id="page-258-0"></span>分析功能

请参阅以下部分以了解执行分析时应使用的地图或图表:

- 分析数据
- 制作地图
- 制作图表

# 分析数据

以下部分中的表格描述了如何执行以下操作:

- 了解数据中的数量
- 了解数据中的关系
- 了解数据中的变化
- 了解数据中的交互
- 了解数据的分布
- 了解数据中的比例

# 了解数据中的数量

如果要查看变量的大小、数量或度,请使用以下图表类型:

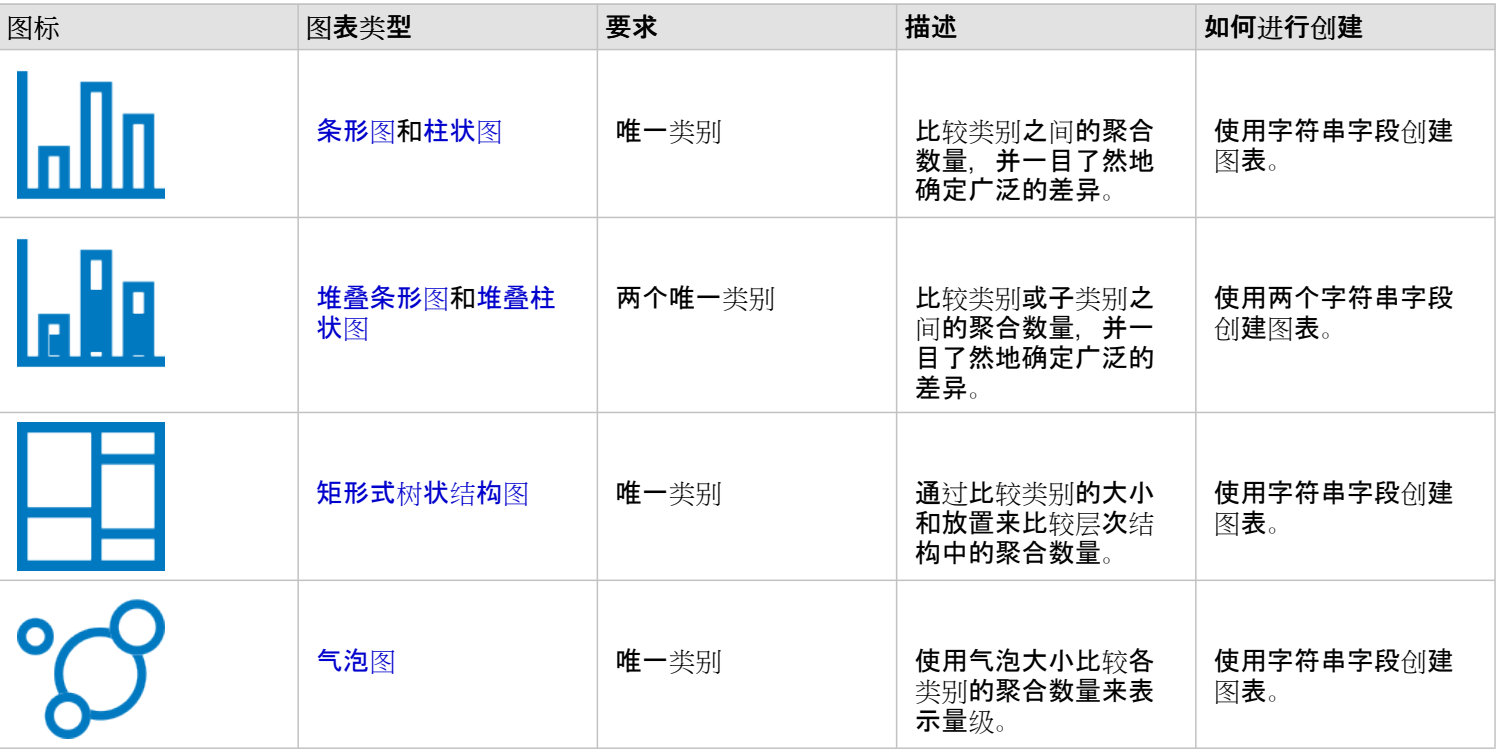

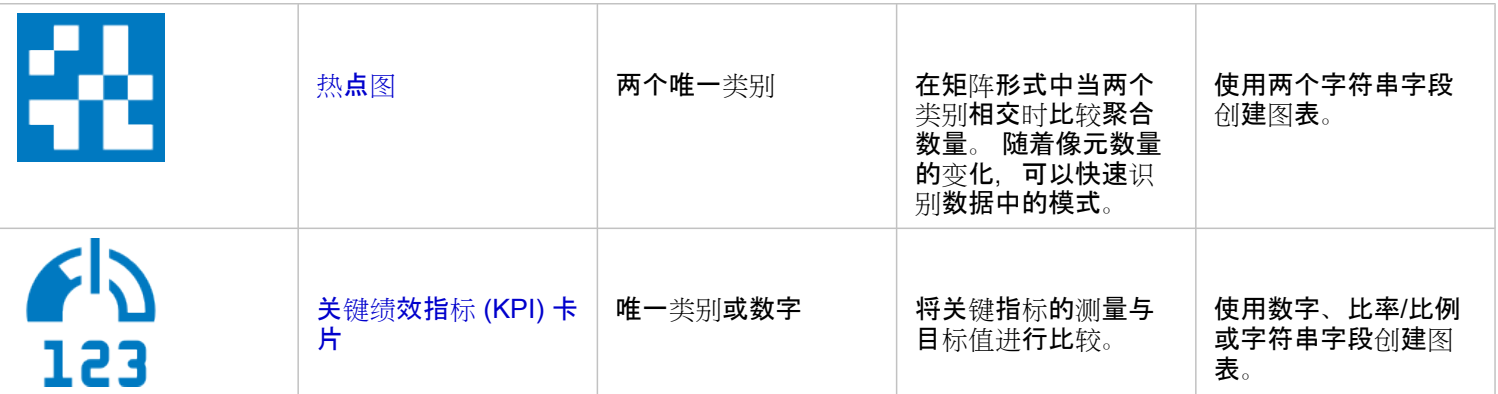

### 如果要在空间上查看数据的大小、数量或度,请使用以下地图类型:

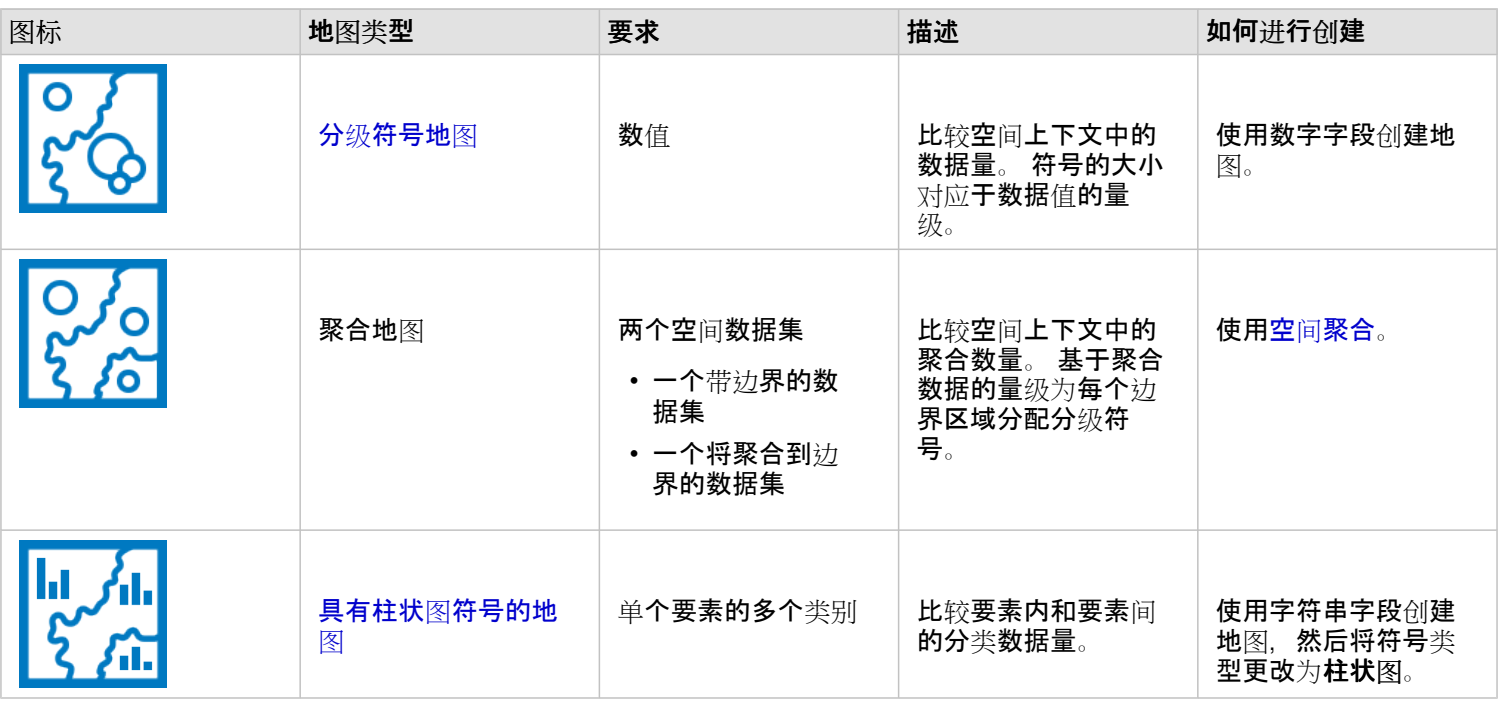

# 了解数据中的关系

如果要查看变量之间的连接或相似性,请使用以下图表类型:

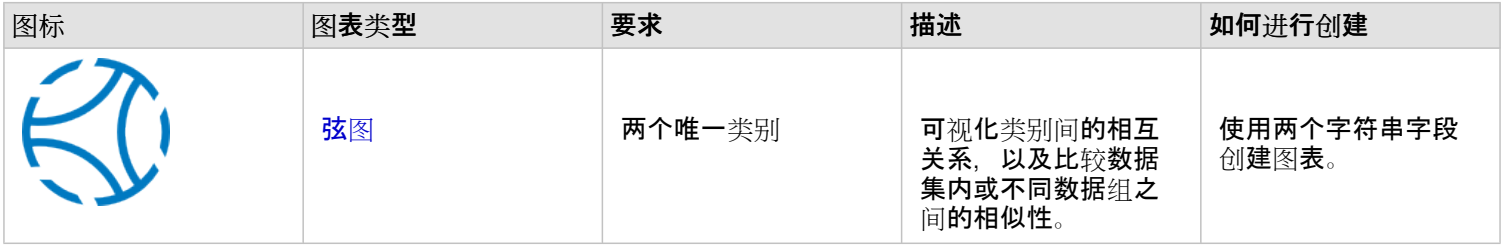

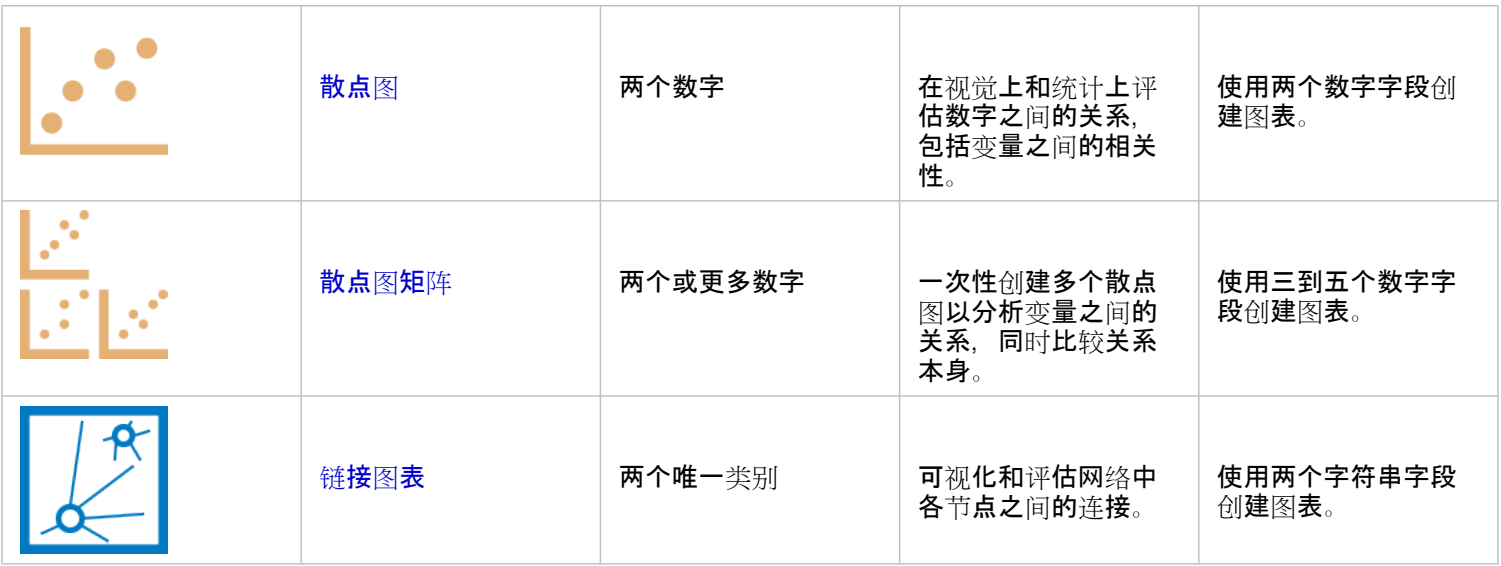

## 如果要查看空间数据的连接或相似性,请使用以下地图类型:

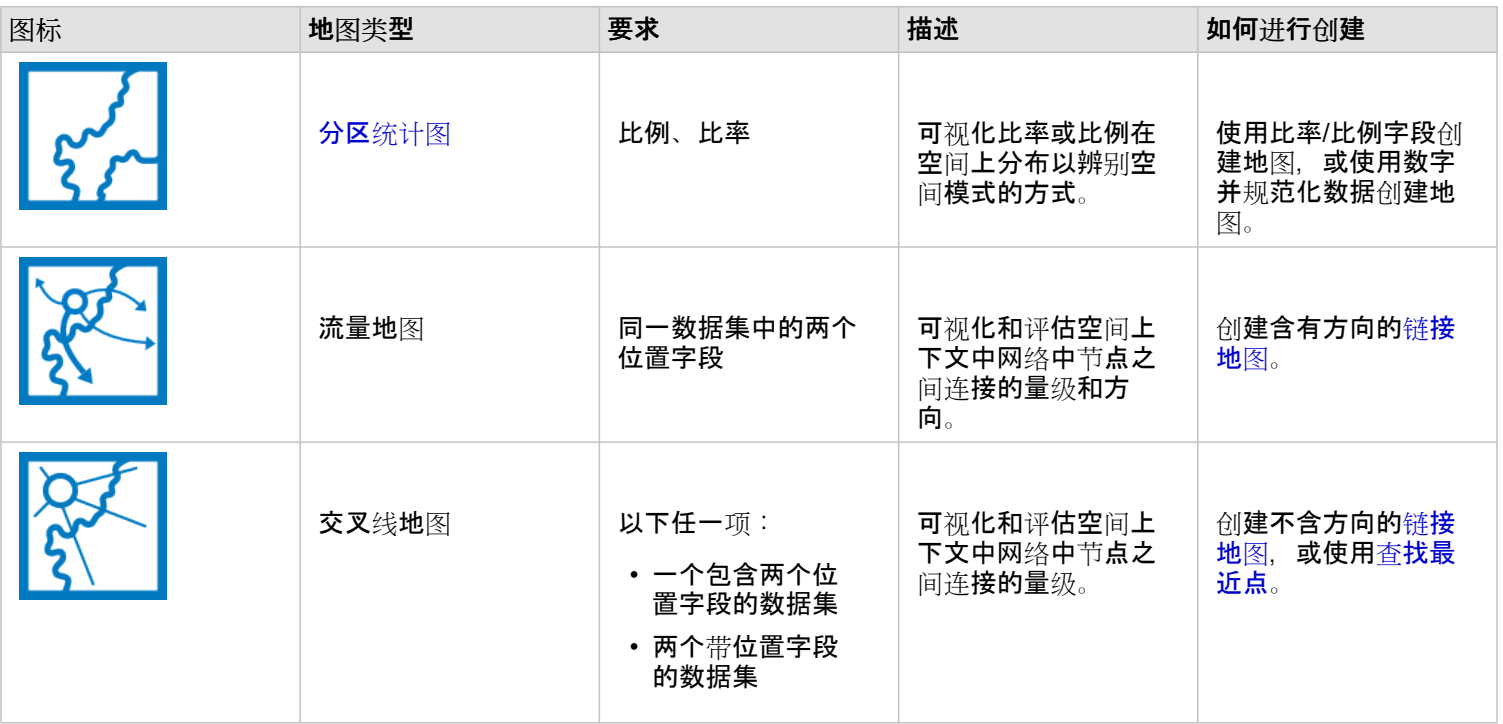

# 了解数据中的变化

如果要查看数据在类别之间或随时间变化的方式,请使用以下图表类型:

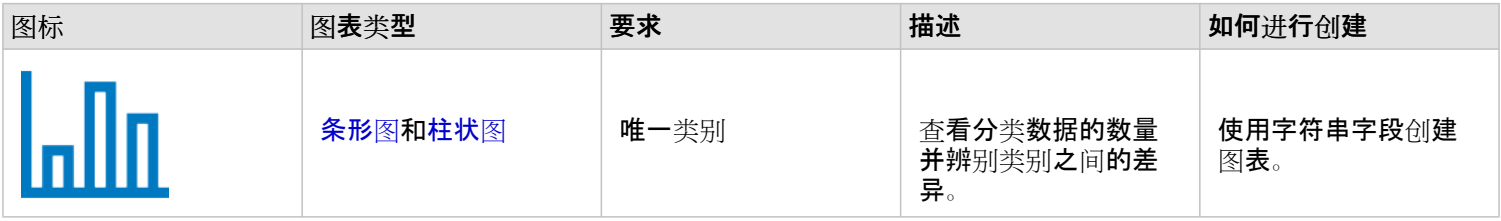

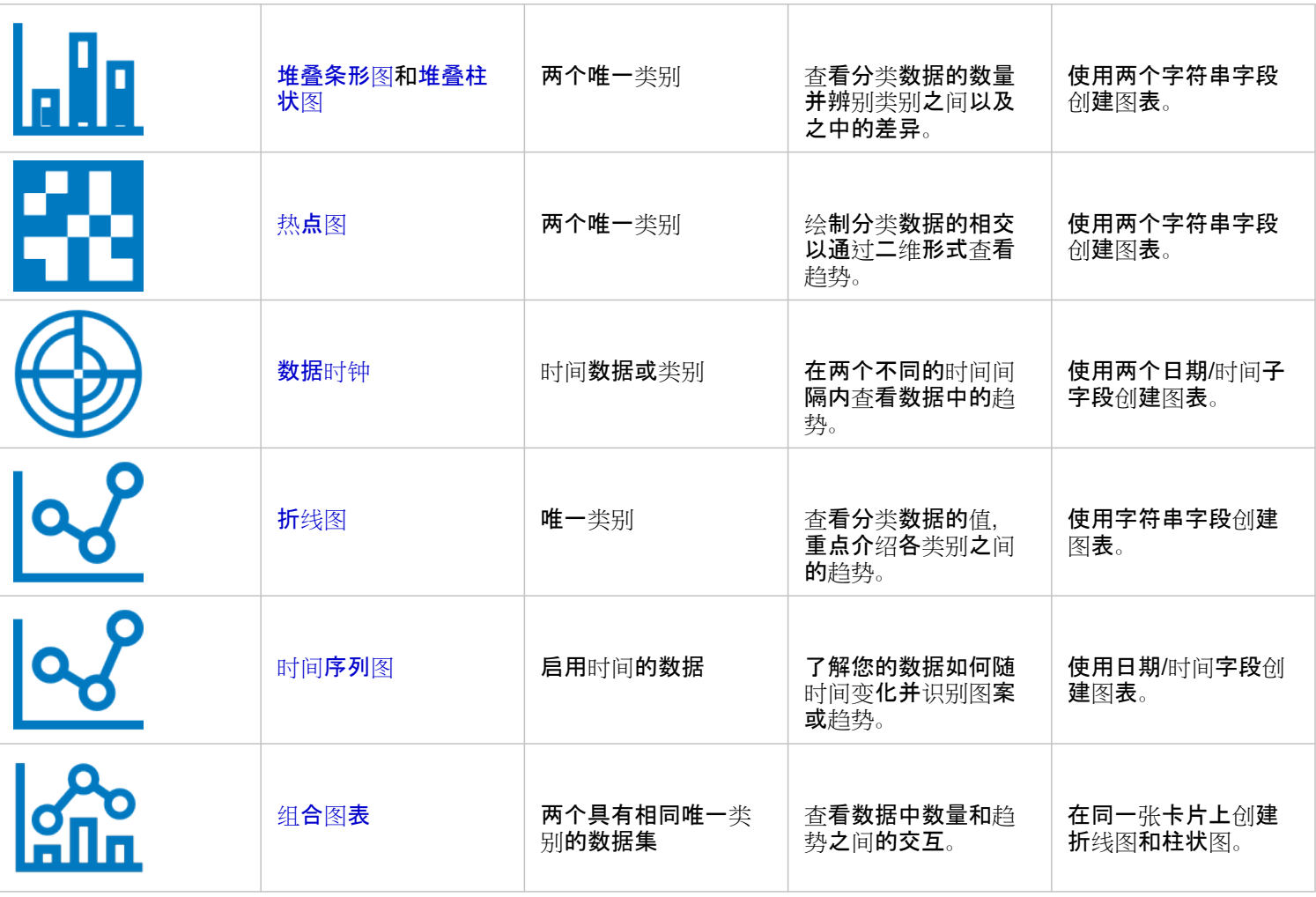

## 如果要查看数据在空间上的变化方式,请使用以下地图类型:

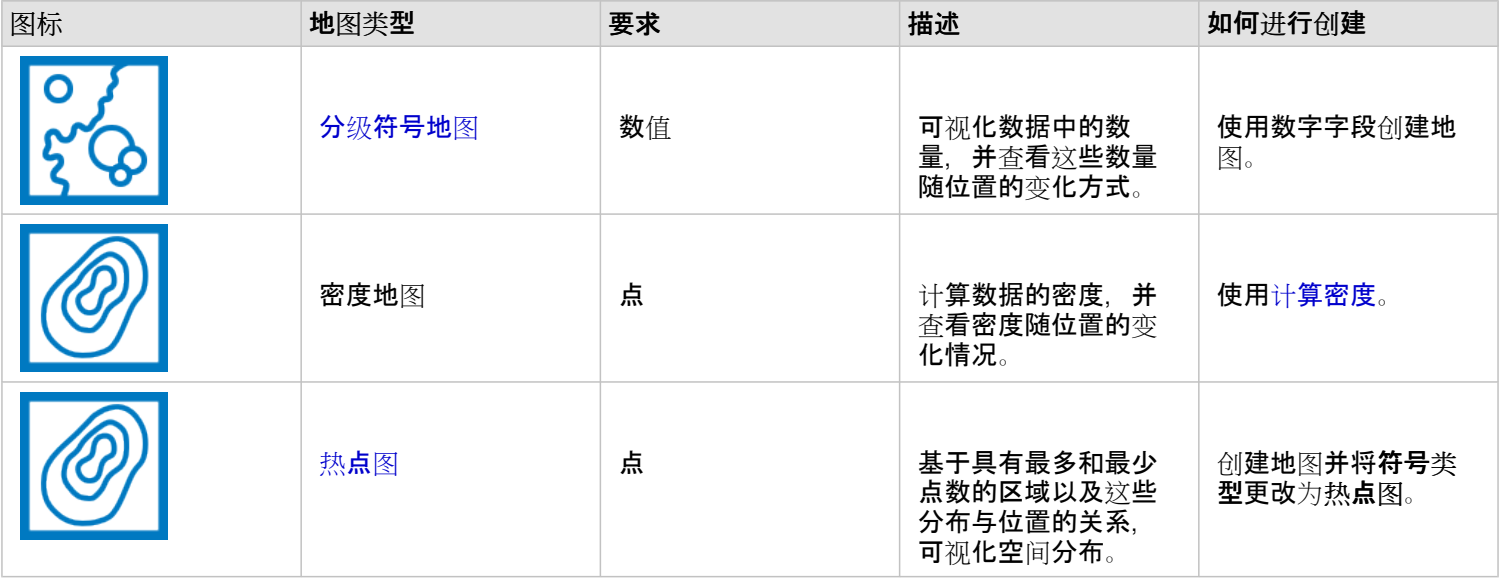

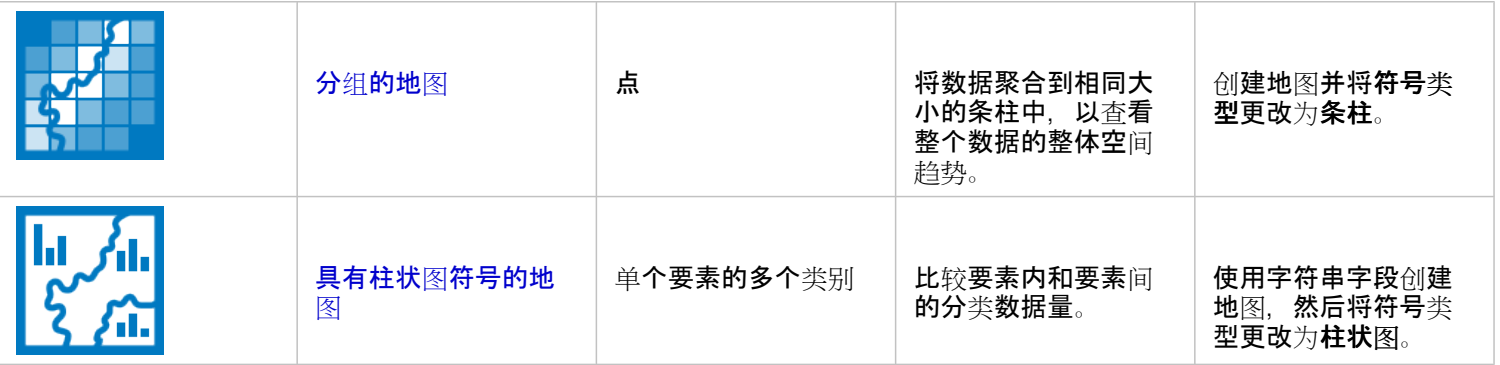

了解数据中的交互

如果要查看变量之间的信息流,请使用以下图表类型:

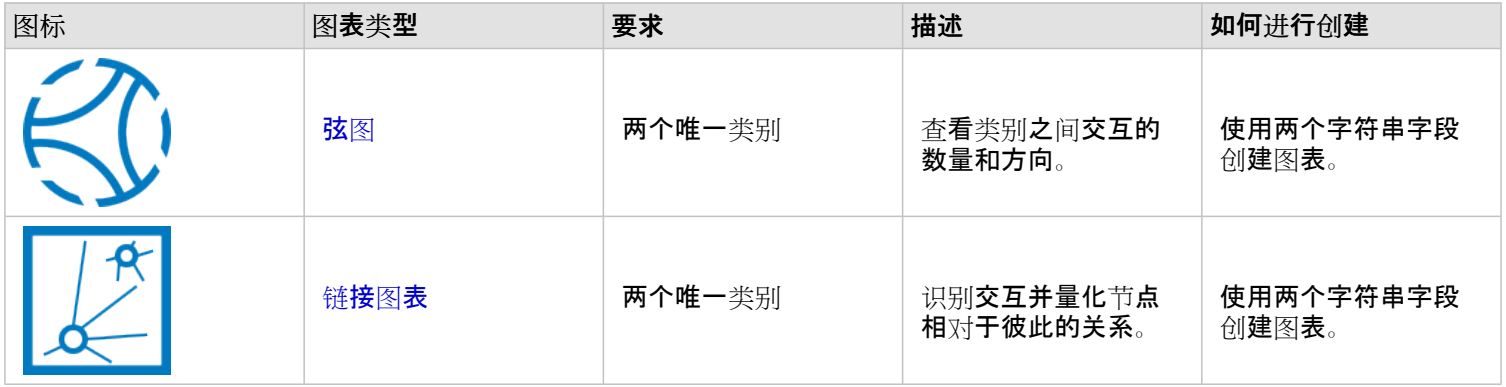

### 如果要查看地点之间的信息流,请使用以下地图类型:

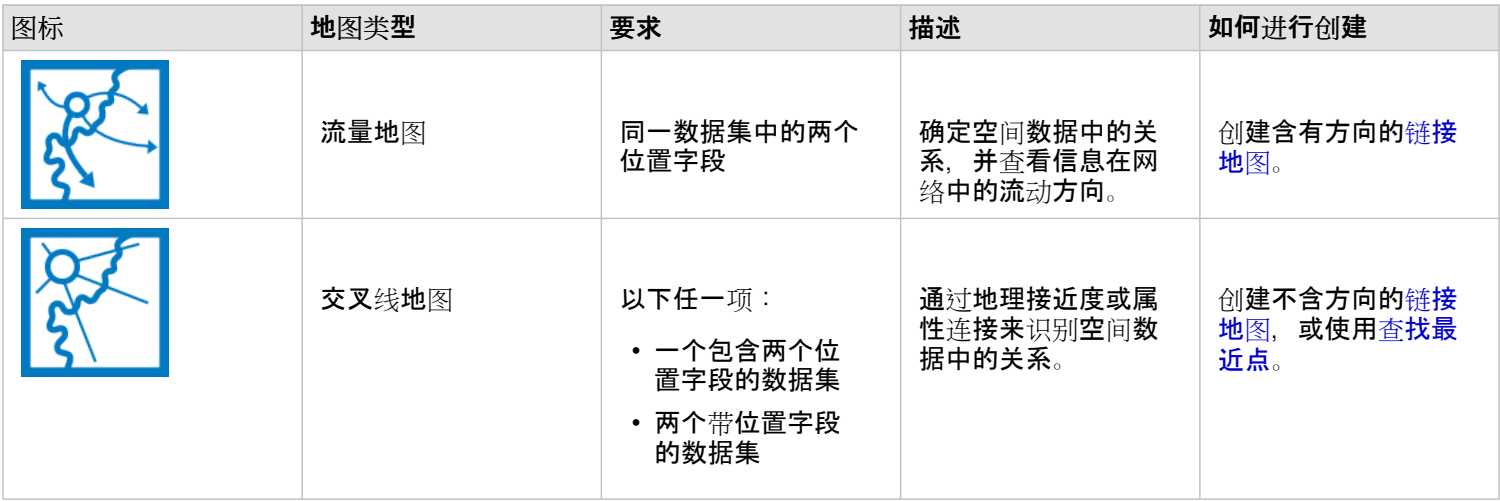

# 了解数据的分布

如果要查看数据的数字排列方式,请使用以下图表类型:

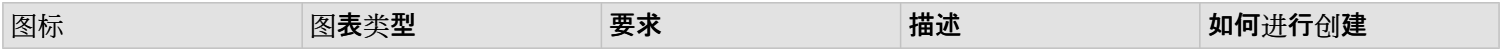

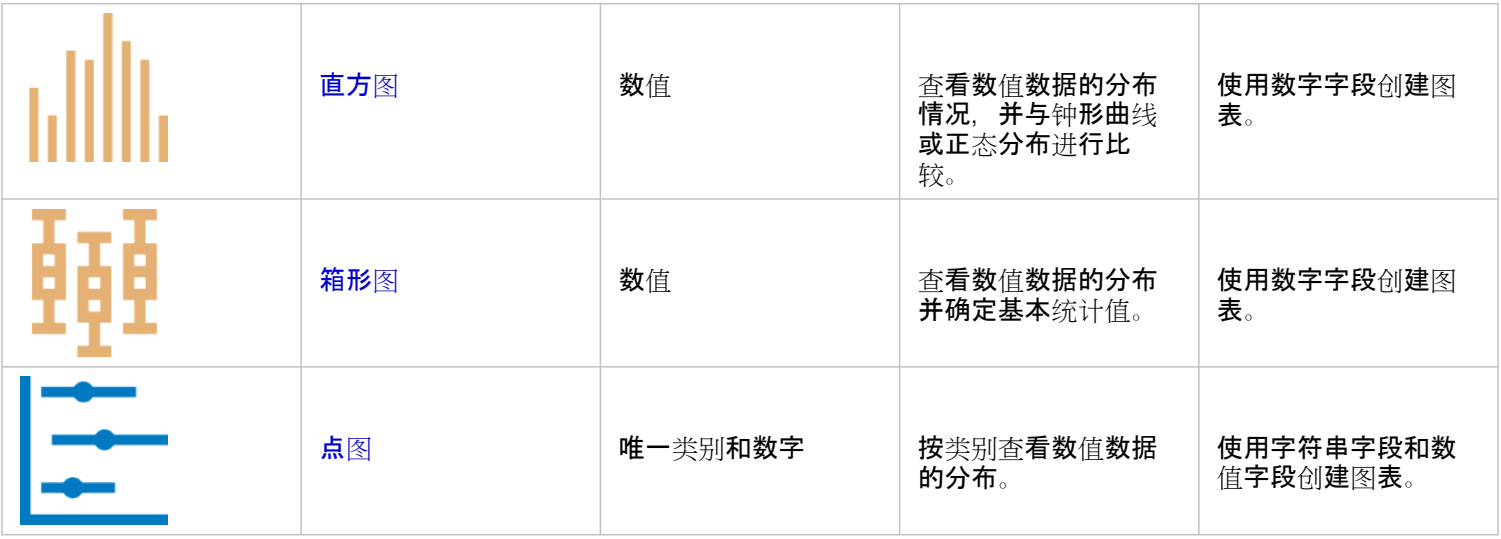

## 如果要查看数据在空间上的排列方式,请使用以下地图类型:

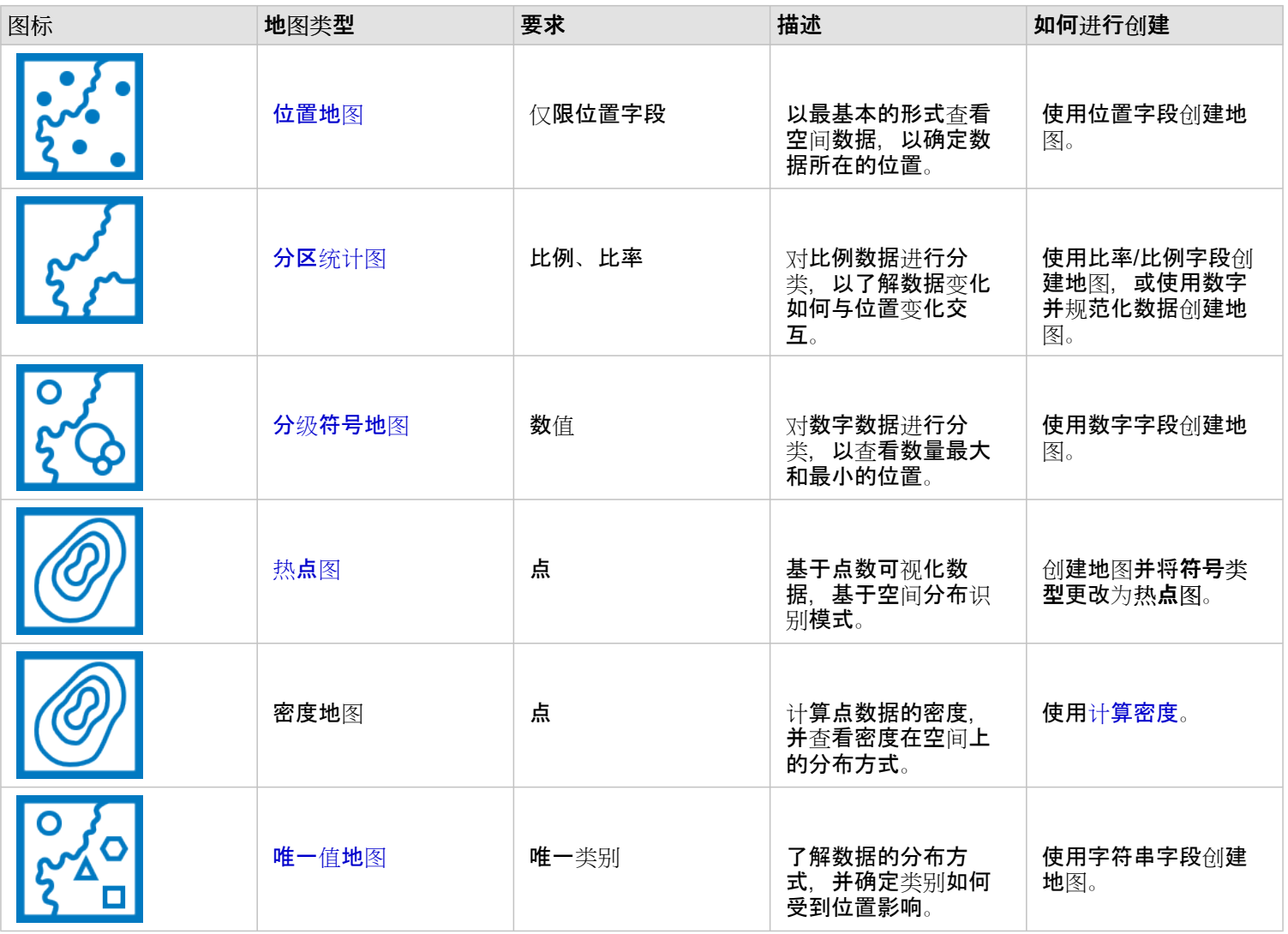

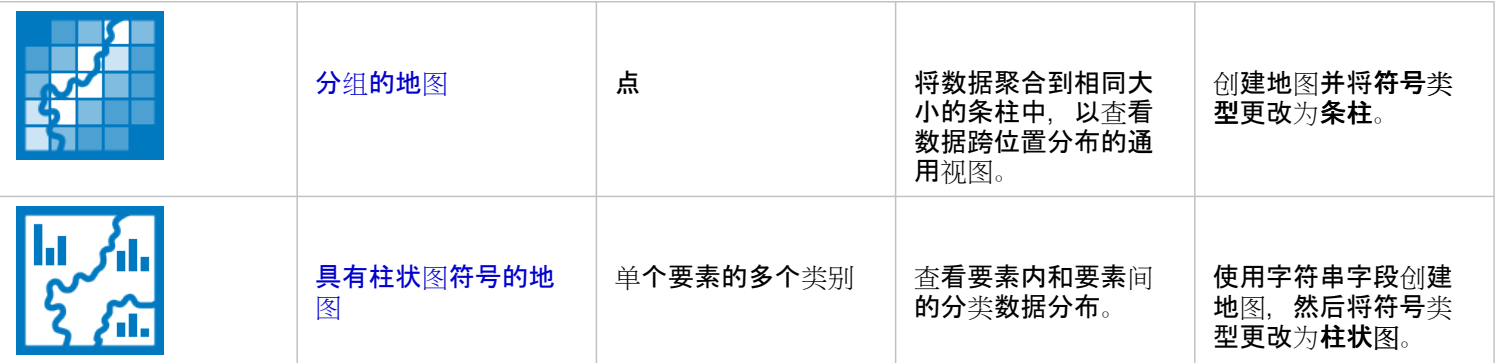

了解数据的比例

如果要查看数据中类别的相对比例,请使用以下图表类型:

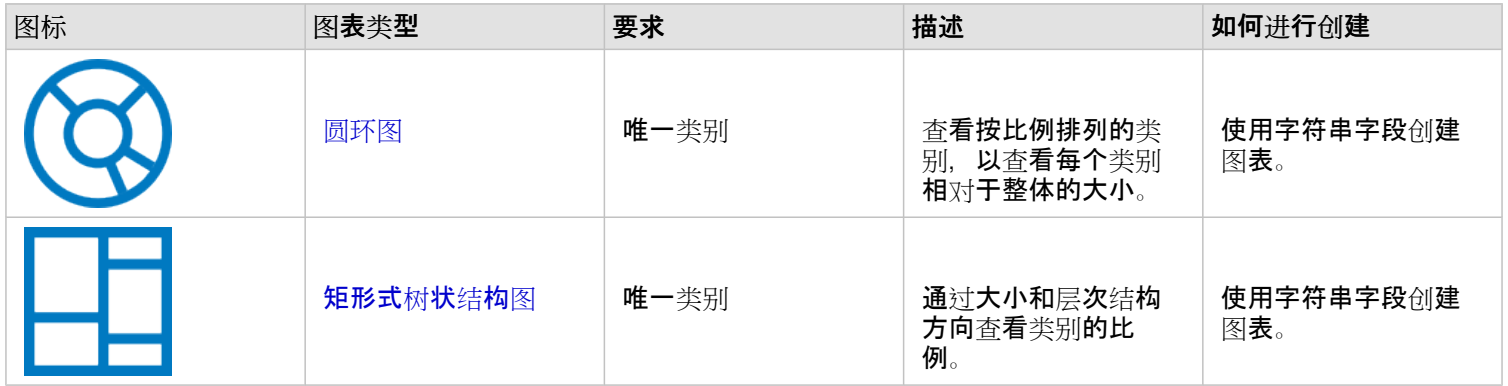

如果要以空间方式查看数据中类别的相对比例,请使用以下地图类型:

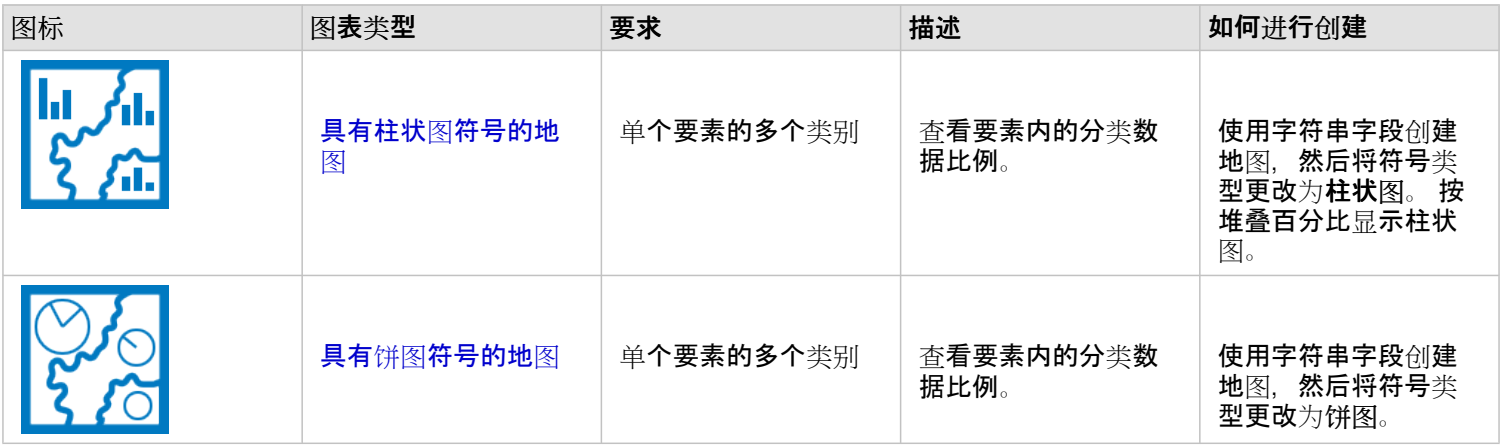

# 制作地图

如果您有空间数据集,则可以制作地图。

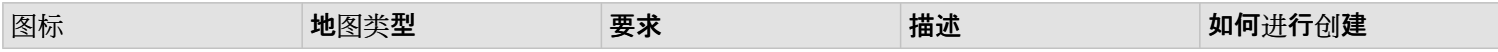

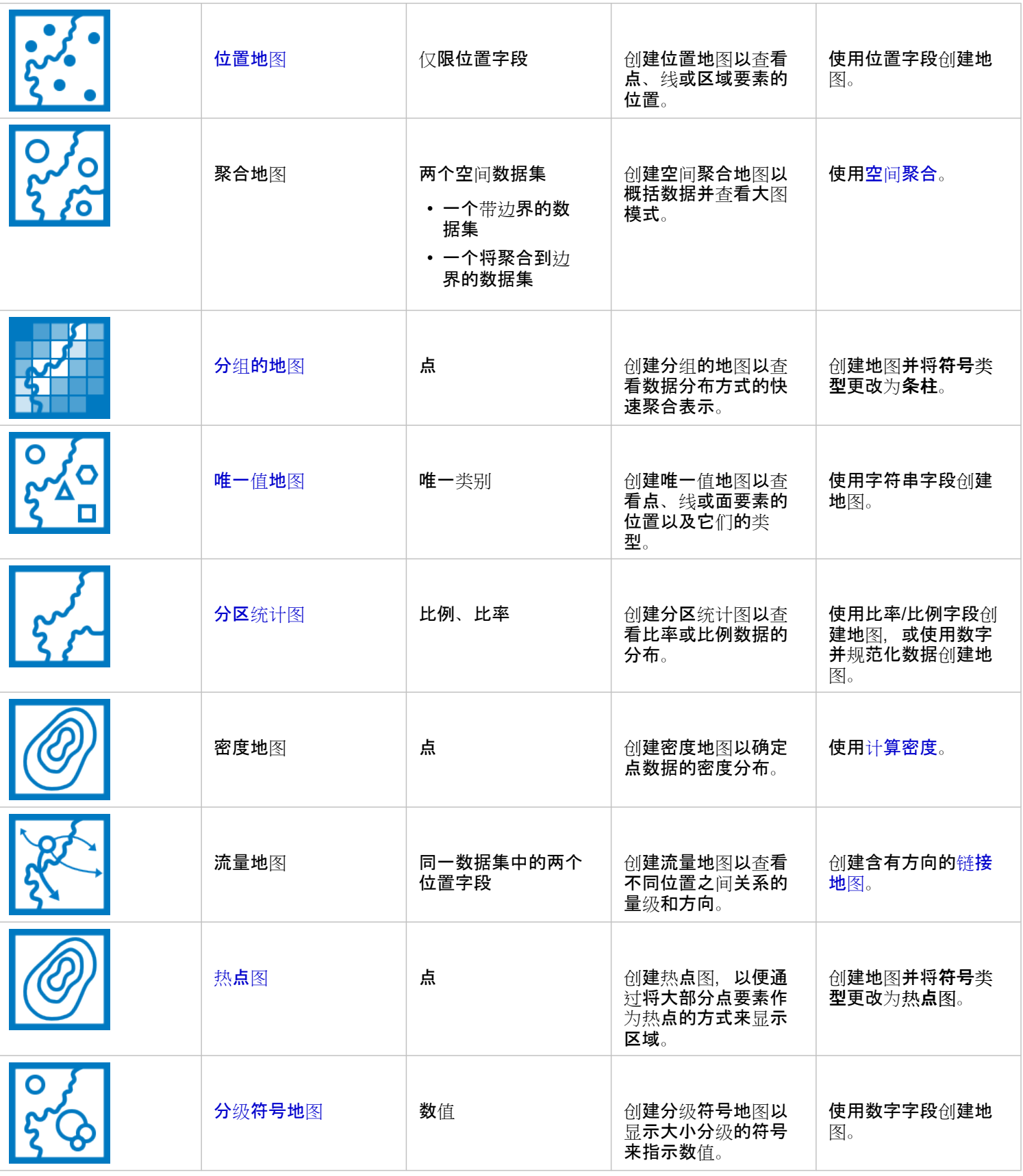

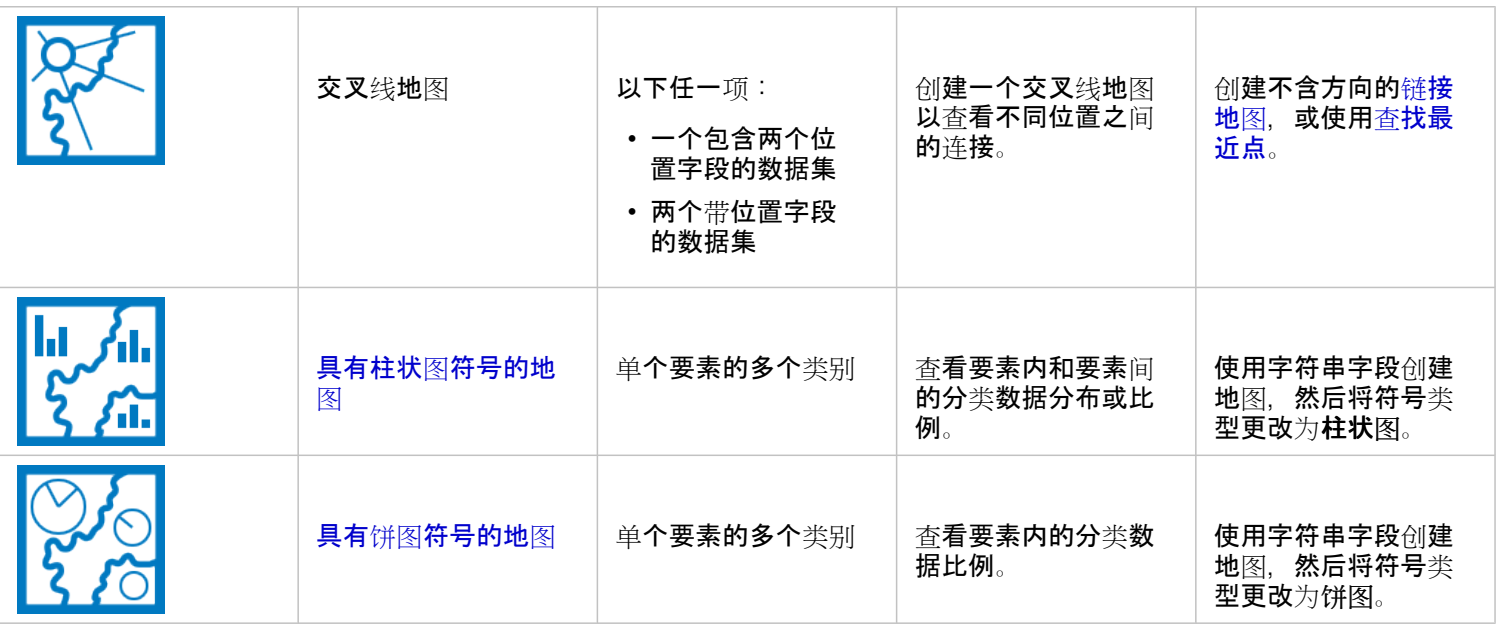

# 制作图表

您可以使用任何数据集创建图表,空间数据还是非空间数据集皆可。

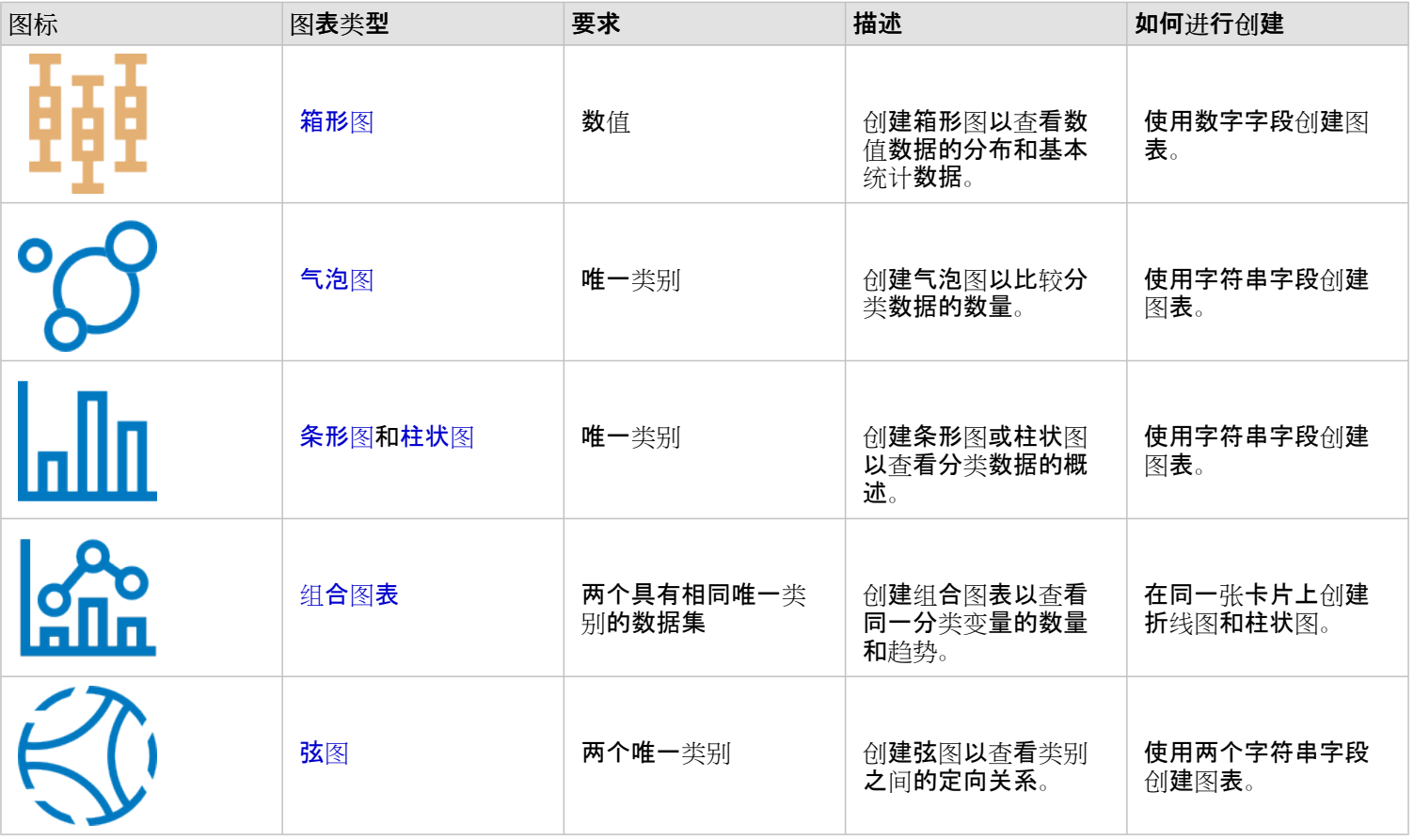

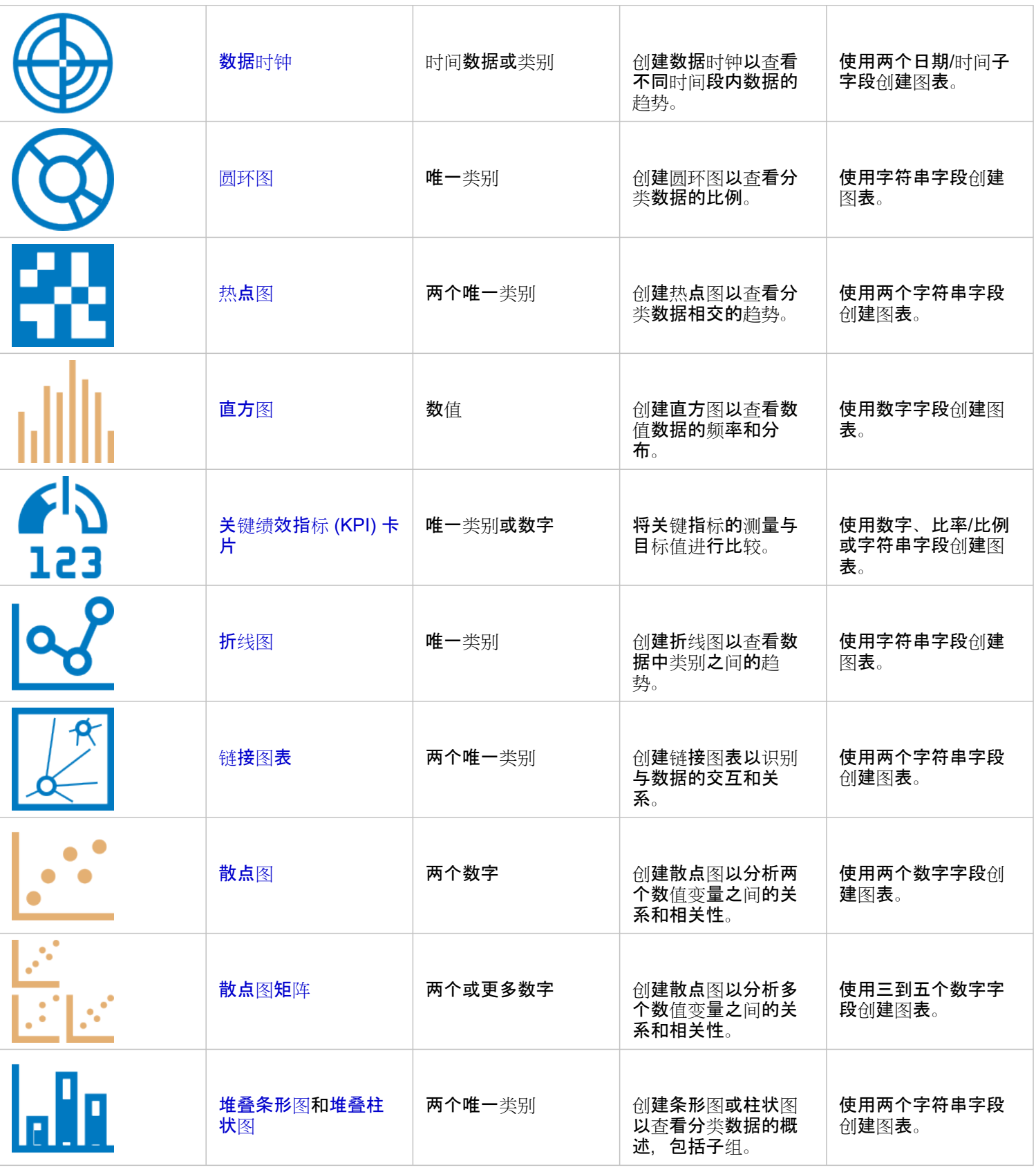

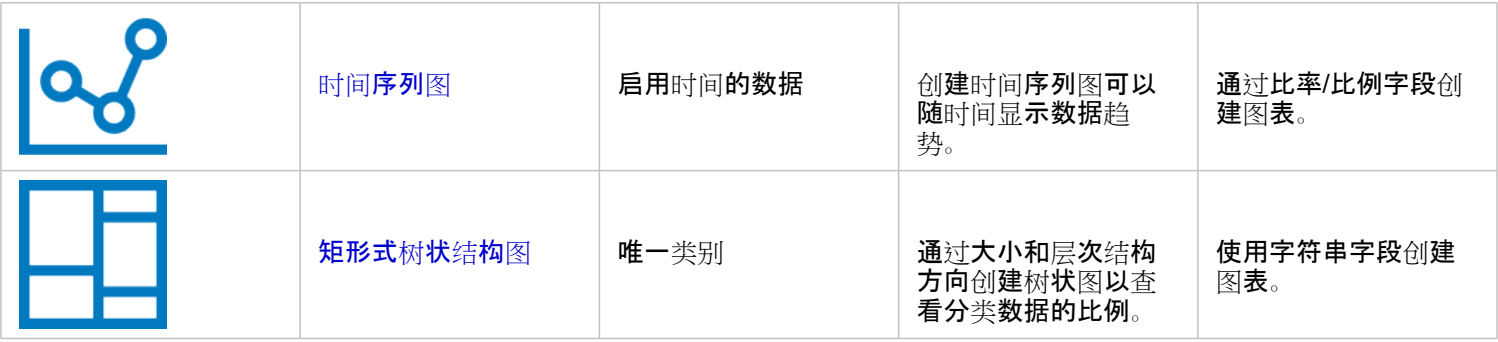

# 执行分析

在地图上显示数据可以使您洞察数据中固有的模式、分布和关系。但是,通过查看地图,许多模式和关系并不清晰。 通常,需 要对大量数据进行筛选并作为原始数据清晰呈现出来。 您所看到的模式取决于您在地图中显示数据的方式。 分析可用于量化数 据模式和关系并将结果以地图、表格和图表的形式显示出来。 借助分析,您还可以使用多种途径(不止可视分析)来解决问题 并制定重要决策。

操作按钮

可在分析窗格中找到 Insights 中[的空](#page-281-0)间[和非空](#page-302-0)间分析功能,在地图、图表或表格卡片上使用操作按钮 @ 访问这些功能。

地图卡片上的操作按钮将打开空间分析选项卡上的分析窗格,可用于快速访问空间分析功能。 您可以导航到杳找答案选项卡, 以查找按常见问题分组的空间和非空间分析功能。 图表或表卡片上的操作按钮将打开查找答案选项卡中的 分析窗格,以转至分 析问题。

如果您未看到操作按钮,请单击您页面的某个卡片以将其激活。 随即出现卡片工具栏和操作按钮。

空间分析选项卡

空间分析选项卡仅可从地图卡片访问,并可由此选项卡访问创建缓冲区/行[驶时间](#page-285-0)、空间[聚合](#page-288-0)、空[间过滤](#page-293-0)器、[丰富数据](#page-295-0)、计[算密](#page-297-0) [度](#page-297-0)和查[找最近点](#page-299-0)。

有关空间分析的详细信息(包括所需的权限和分析功能概述),请参阅空间[分析](#page-281-0)。

查找答案选项卡

查找答案选项卡根据关键问题来组织您的分析活动,其中涉及绘制、空间分析以及其他可视化。

下表总结了在杳找答案选项卡中组织的功能:

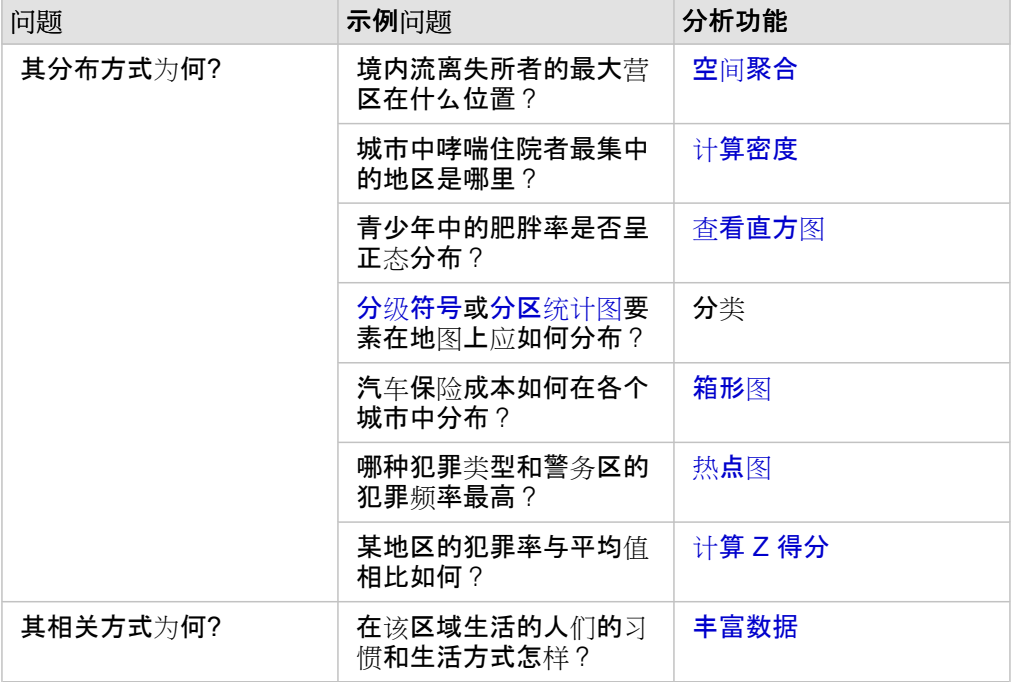

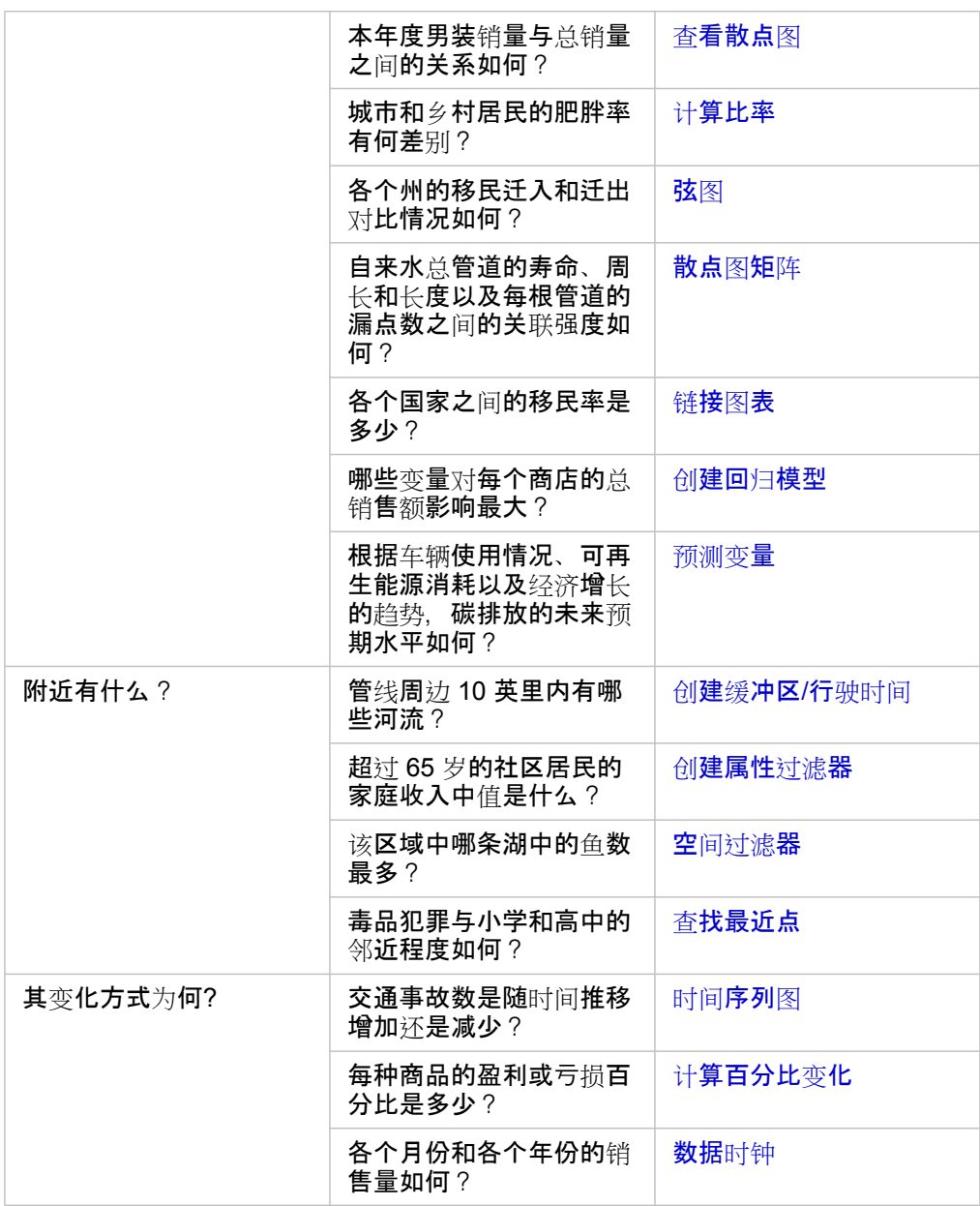

# 接下来的步骤

要了解有关分析的详细信息,请使用以下资源:

- 空间[分析](#page-281-0)
- [非空](#page-302-0)间分析
- [分析功能](#page-258-0)

# <span id="page-271-0"></span>重新运行分析

ArcGIS Insights 会在工作簿页面的分析视图中自动捕获分析的每一步。步骤可[以共享](#page-353-0)为模型并添加到 Insights 工作簿, 然后使 用相同或不同的数据重新运行。

更新页面

如果您已在页面上运行过分析,则可通过更新模型中的数据或更改空间分析中的参数,从而在分析视图中重新运行该分析。 请完成以下步骤以更新数据并在现有页面上重新运行分析:

- 1. 如有必要, 请[添加数据集](#page-49-0)以用于重新运行分析。
- 2. 单击分析视图按钮 --。 Insights 页面更改为按顺序显示分析步骤,并从分析中使用的数据集开始。
- 3. 在要更新的数据集气泡中单击更新。 替换数据窗格随即出现。
- 4. 更新选择数据集参数, 以使用新数据集。如有必要, 请在替换字段参数下, 为每个原始字段更新替换字段。
- 5. 单击更新。

使用已更新数据集运行分析。

- 6. 如有必要, 请更新其余数据集。
- 7. 单击页面视图 品返回到您的卡片。

请完成以下步骤以更新参数并在现有页面上重新运行分析:

- 1. 如果您当前未处于分析视图中, 请单击分析视图按钮 ...
- 2. 在表示空间[分析功能](#page-281-0)的模型中单击某个步骤, 例如空间聚合。 模型步骤旁边随即显示侧面工具栏。
- 3. 单击编辑 随即出现面板。 您无法为空间分析选择其他地图图层,但是可以调整其他参数。
- 4. 根据需要更改参数。
- 5. 单击更新。

该分析随即运行并覆盖数据窗格中之前的结果。

6. 单击页面视图按钮 品 可在页面上查看更新的地图。

## 运行模型

如果您想要使[用已共享模型](#page-353-0),则必须向页面添加模型以及想要用于分析[的数据](#page-49-0)。

■ 注: 如果您尚未创建模型,则模型所有者必须先与您共享模型项目,您才可以使用该模型项 目。

从打开的工作薄运行模型。

使用以下步骤在打开的工作簿中运行模型:

- 1. 单击添加数据, 打开添加到页面窗口。
- 2. 如有必要, 请选择您的数据。
- 3. 在添加到页面下,单击模型。
- 4. 如果这是您之前创建的模型,请洗择内容。 如果您不是模型所有者, 请洗择组织。 可用模型会在"内容"窗格中列出。
- 5. 如果您想要了解列表中某个模型的详细信息(例如描述),请单击查看详细信息。
- 6. 洗择该模型并单击添加。 占位符卡片添加到页面替代原始页面中的卡片。
	- 注: 此工作流假定您正在使用页面视图 品。 如果您想使用分析视图 , 请继续执行更新页 面中的步骤。
- 7. 单击占位符卡片上一个数据集的名称。 **替换数据窗格随即出**现。
- 8. 更新选择数据集参数,以使用新数据集。 如有必要,请在替换字段参数下,为每个原始字段更新替换字段。
- 9. 单击更新。 使用已更新数据集运行分析。
- 10. 如有必要, 请更新其余数据集。

在新工作簿中运行模型。

使用以下步骤在新工作簿中运行模型:

- 1. 打开 Insights 然后登录以访问主页。
- 2. 单击模型选项卡 品。
- 3. 找到要打开的模型。 如有必要,可以使用搜索栏、过滤器按钮 〒、查看项目按钮 2 和排序按钮 い。
- 4. 单击模型名称。 新工作簿创建完成,并将使用所选模型打开添加到页面窗口。
- 5. 单击数据洗项卡。
- 6. 选择要在模型中使用的数据, 然后单击添加。 占位符卡片添加到页面替代原始页面中的卡片。
	- 注: 此工作流假定您正在使用页面视图 品。 如果您想使用分析视图 。 请继续执行更新页 面中的步骤。
- 7. 单击占位符卡片上一个数据集的名称。 **替换数据窗格随即出**现。
- 8. 更新选择数据集参数,以使用新数据集。 如有必要,请在替换字段参数下,为每个原始字段更新替换字段。

9. 单击更新。

使用已更新数据集运行分析。

10. 如有必要, 请更新其余数据集。

# 模型示例

下面是商店周销售额分析的页面视图,[以条形](#page-168-0)图和分级[符号地](#page-154-0)图的形式显示结果。

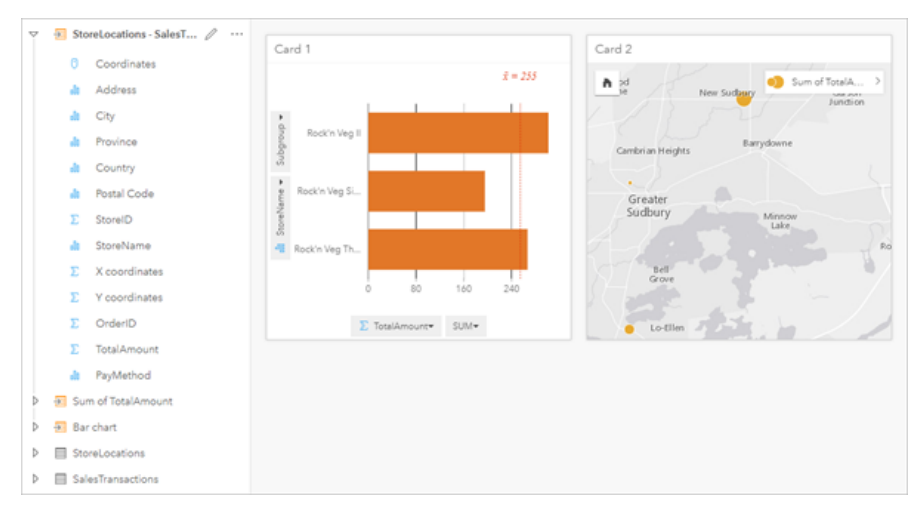

下面是分析视图中该分析的模型。

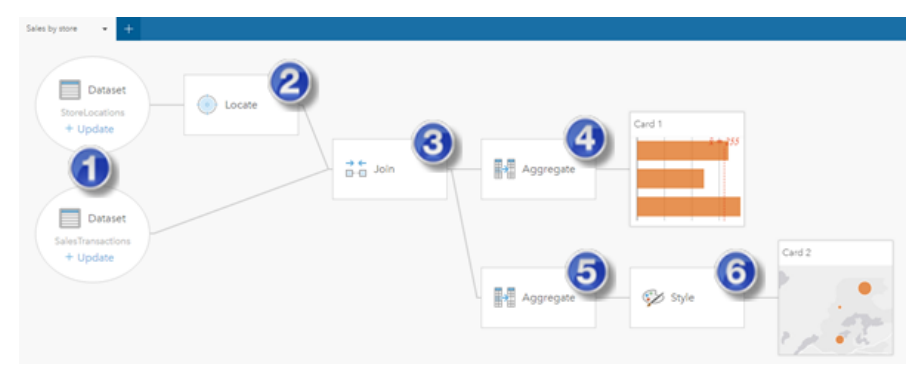

该模型显示创建页面视图中所显示的结果时所包含的步骤。

- 1. 向页面添加两个数据集。
- 2. 在第一个数据集[中启用位置](#page-94-0)。
- 3. 创[建关系](#page-99-0)以连接两个数据集。
- 4. 按类别聚合数据, 以创[建条形](#page-168-0)图。
- 5. 按地理信息聚合数据,以创建分级[符号地](#page-154-0)图。
- 6. 根据选定的字段设置地图样式。 创建地图时将自动执行上述操作。
- 日 注: 虽然该模型表示已对这两个数据集执行了连接(步骤 3),但是仍会将其显示为单独的 数据集气泡。 您可以在数据集间进行切换以从任一数据集中选择字段来重新运行分析。

# 结果数据集

执行分析通常会在数据窗格中生成结果数据集 <sub>因</sub>。可以将结果中的数据显示为其他地图、图表和表格,或在分析中使用数据 集。

结果数据集显示在数据集下方列出的数据窗格中,后者可用于执行分析,从而帮助您追踪结果数据集。 如果从同一数据集创建 了多个结果,则结果将以时间倒序方式显示,即最新的结果显示在列表的顶部。

日 注: 并不是所有的操作都会创建结果数据集。 例如, 对数据集执[行启用位置](#page-94-0)和计[算字段](#page-224-0)操作 时将更新原始数据集,而不会创建新数据集。 只有执行属性聚合[的条形](#page-168-0)图和[圆环图](#page-177-0)等图 表才会创建结果数据集。

如果您对结果不满意,则可以使用分析视图 5- 中的其他参[数重新运行空](#page-271-0)间分析或者使用撤消按钮 5 撤消操作。

日注: 如果对数据执行分析时出现错误,则可以撤销分析并恢复为原始数据集。 在某些情况 下,例如字段计算,由于将数据恢复为其原始状态,将导致在该数据集视图上完成的所 有计算字段将丢失。

#### 空间结果

运行创建缓冲区/行[驶时间](#page-285-0)、空间[聚合](#page-288-0)、空[间过滤](#page-293-0)器、[丰富数据](#page-295-0)、计[算密度或](#page-297-0)查[找最近点](#page-299-0)时,将创建结果数据集。 结果数据集可 用于空间和非空间分析,并可用于创建地图、图表和表格。

#### 非空间结果

运行创[建回](#page-309-0)归模型或[预测变](#page-311-0)量或创建执行聚合或计算的图表时,会创建结果数据集。 如果原始数据集具有位置字段, 则"创建回 归模型"或"预测变量"的结果可用于空间分析或创建地图。 所有非空间结果数据集都可以用于非空间分析和创建图表和表格。 可以从图表或表格上的操作按钮 @ 访问非空间分析。 如果图表创建了结果数据集, 那么结果和原始数据集都可以用作分析的输 入。

## 卡片过滤器结果

将卡片级别过滤器添加到地图、图标或表格中时会创建结果数据集。 结果数据集包括卡片上使用的字段和过滤字段。 结果数据 集将包括在数据集级别对其应用的相同过滤器。

日 注: 如果使用卡片过滤器的结果数据集创建新的卡片, 则所有的卡片都将引用结果数据集中 的数据集过滤器,并且卡片过滤器将从原始卡片中移除。 由于原始卡片也引用结果数据 集,因此对于正在显示的数据而言并没有变化。

# 函数数据集

函数数据集将创建为创[建回](#page-309-0)归模型的输出。函数数据集包含回归模型的方程和统计数据。

# 使用函数数据集

函数数据集用作[预测变](#page-311-0)量的输入回归模型。可以通过将函数数据集拖动到地图卡片来打开"预测变量"。

通过在数据窗格中展开函数数据集并单击查看置信区间,可以创[建点](#page-215-0)图,以显示截距及各个解释变量的系数和置信区间。

提示: 河以将函数数据集拖动到根据不同回归模型创建的点图上,以比较两个模型之间解 释变量的置信区间。

# 统计数据

କ

函数数据集将存储回归模型的方程和统计数据。通过在数据窗格中展开函数数据集或打[开数据表](#page-222-0),可以查看统计数据。 数据窗格中包含以下统计数据:

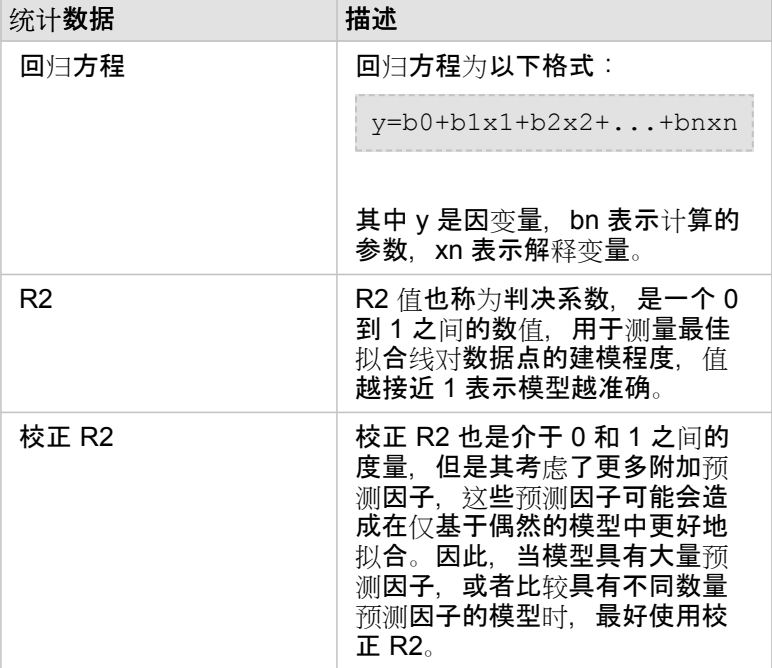

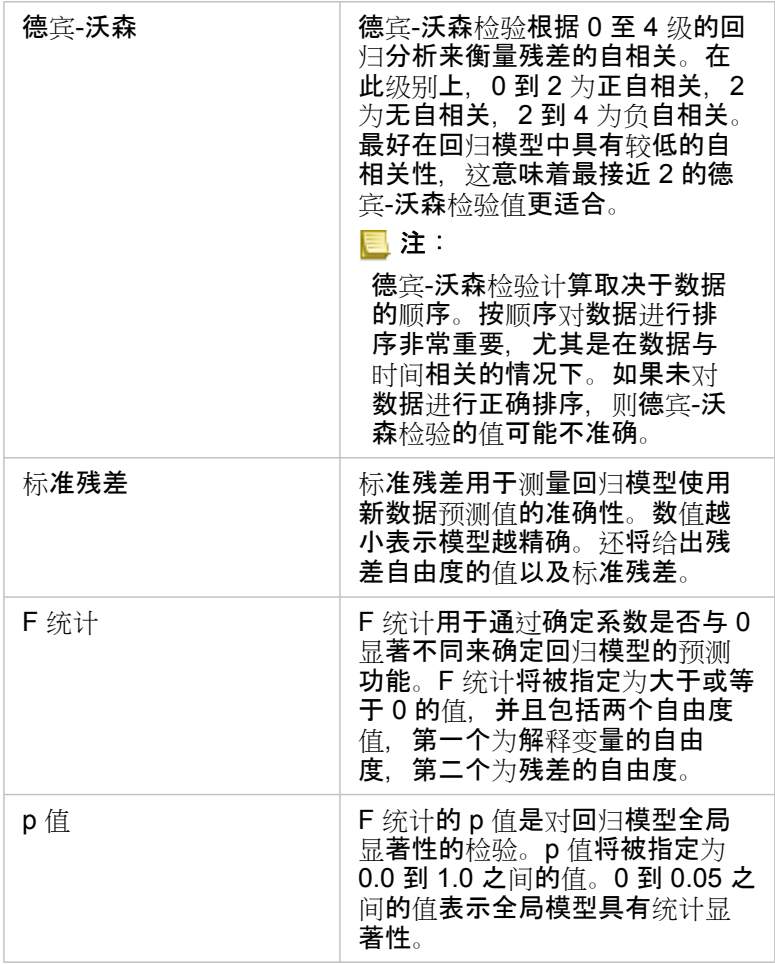

### 数据表中提供了以下统计数据:

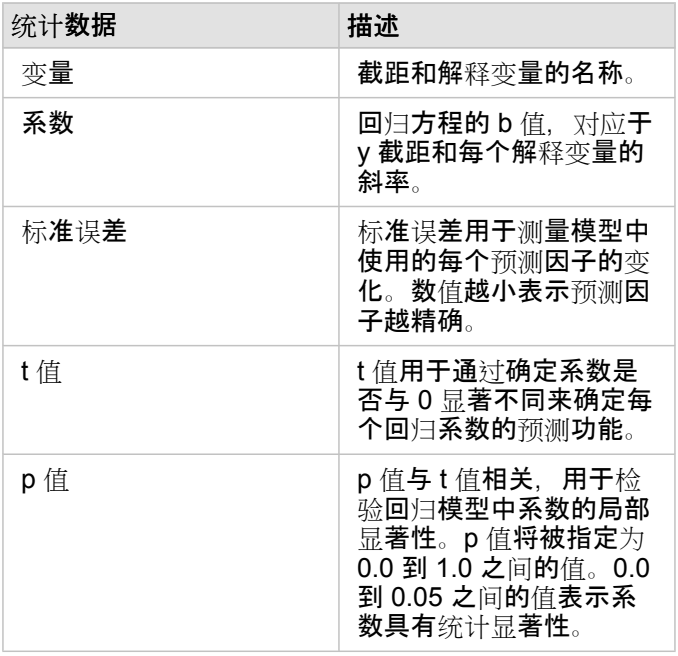

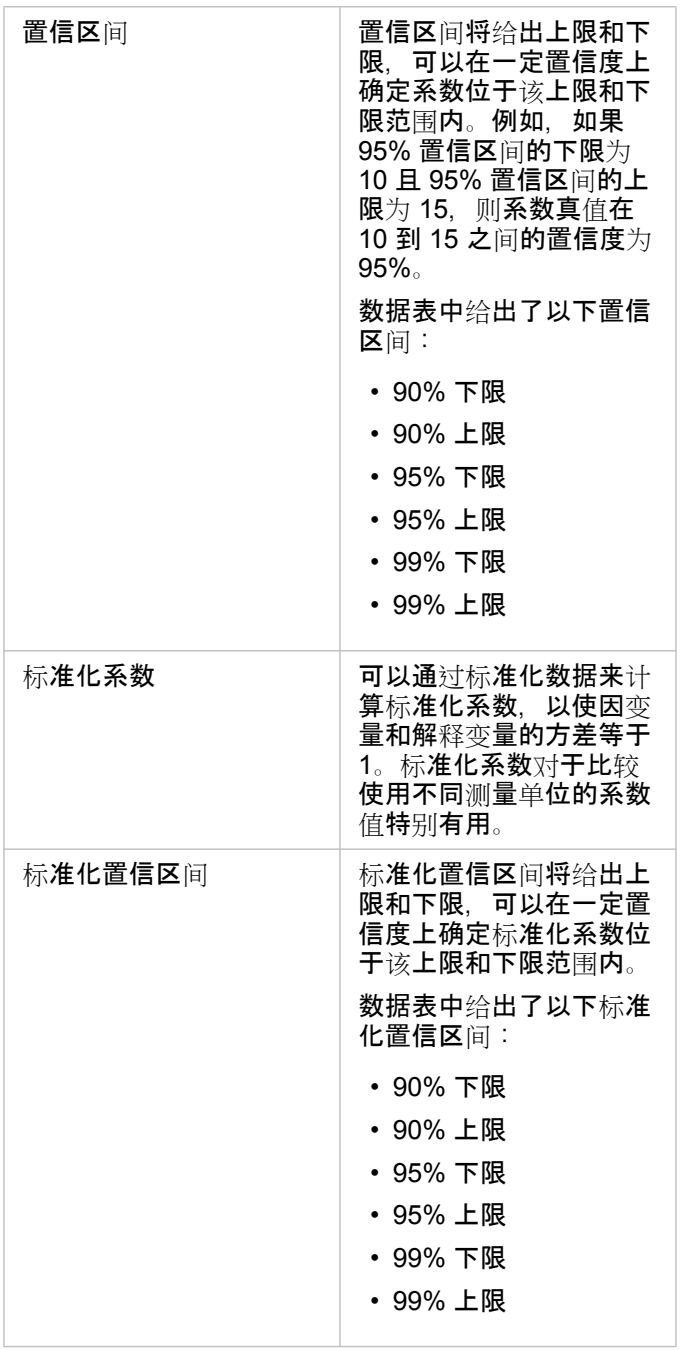

有关如何使用和解释函数数据集中的统计输出的详细信息,请参阅回归[分析](#page-324-0)。

空间参考

空间参考描述了要素在世界所处的位置。大多数空间参考将采用地理模式(使用地理坐标系)或投影模式(使用投影坐标系)。 地理坐标系将使用地球表面的三维椭圆体模型来定义使用经纬度的位置。投影坐标系将使用来自地理坐标系的信息并将其转换为 平面。每个投影将保留数据的某些方面(区域、方向、形状或距离),而放弃其他方面。因此,根据地图最重要的方面来仔细选 择投影将至关重要。投影坐标系通常使用以英尺或米为单位的 x 坐标和 y 坐标来定义位置。

每个空间参考包含空间参考标识符 (SRID)。Web 制图中最常用的空间参考为 4326 - World Geodetic System 1984 (WGS 84) 和 3857 - Web Mercator。WGS 84 是全球定位系统 (GPS) 使用的地理坐标系, 由此使其成为最常用的空间参考之一。Web Mercator 是 web 制图中使用的标准投影坐标系, 部分原因是其可以准确地显示方向, 由此使其对导航非常有帮助。但是, 要素 的大小和形状在 Web Mercator 地图上会发生变形,尤其在极地附近更是如此。

### 启用位置

[启用位置](#page-94-0)是一种向数据集添加空间信息的方法。启用位置的方法之一是使用坐标(经纬度或 x、y 坐标)。必须选择空间参考以 启用具有坐标的位置,才能将坐标信息正确应用于数据。如果数据集使用经纬度(介于 -90 到 90 或 -180 到 180 之间的数 字), 则将洗择 WGS 84 作为默认空间参考。如果数据集使用 x 和 y 坐标(通常为表示米或英尺的较大正数或负数),则不会 选择默认空间参考。在本例中,必须从可用空间参考列表中选择数据使用的空间参考。

底图

Insights 中包含的底图使用 Web Mercator 投影作为其空间参考。所有数据集将显示在底图的空间参考中, 但不会更改或转换基 础数据。因此,将在数据集的空间参考中完成所有分析,而非底图的空间参考。

某些数据集,例如来自创建缓冲区/行[驶时间](#page-285-0)或[分箱地](#page-136-0)图的结果数据集,可能会在 Web Mercator 底图上发生变形,具体取决于数 据的纬度。Web Mercator 投影中的纬度将基于其与赤道之间的距离发生变形。如果您的数据不使用具有类似变形的空间参考, 则无论分析以何种方式显示在底图上,其本身都将保持准确。

您也可以为您的组织创建自定义底图,并使用您选择的空间参考。如果您针对组织中的数据使用标准空间参考,或者您的数据位 于极地,则自定义底图可能更适用于您的组织。

# 空间分析

# <span id="page-281-0"></span>空间分析

可以使用地图[卡片](#page-122-0)上的操作按钮 的 访问空间分析。

组织管理员需要授予您特定权限以执行空间分析。 所需权限包括在发布者和管理员角色中。

某些功能需要其他权限, 例如 ArcGIS Online network analysis services 和 ArcGIS GeoEnrichment Service。 有关详细信息, 请参阅配置 [ArcGIS Enterprise](#page-21-0) 以支持 Insights 。

<mark>。</mark>注: 当使用 ArcGIS Online 实用程序服务(例如,网络分析服务或 GeoEnrichment)时,在 Insights in ArcGIS Enterprise 中运行某些空间分析进程将消耗配额。 如果分析过程完成时间超过 60 秒, 则将导致超时错误。 处理时间取决于 ArcGIS Enterprise 安装中的规格, 例如内存和 CPU 资源。

## 下表概述了每个空间分析功能:

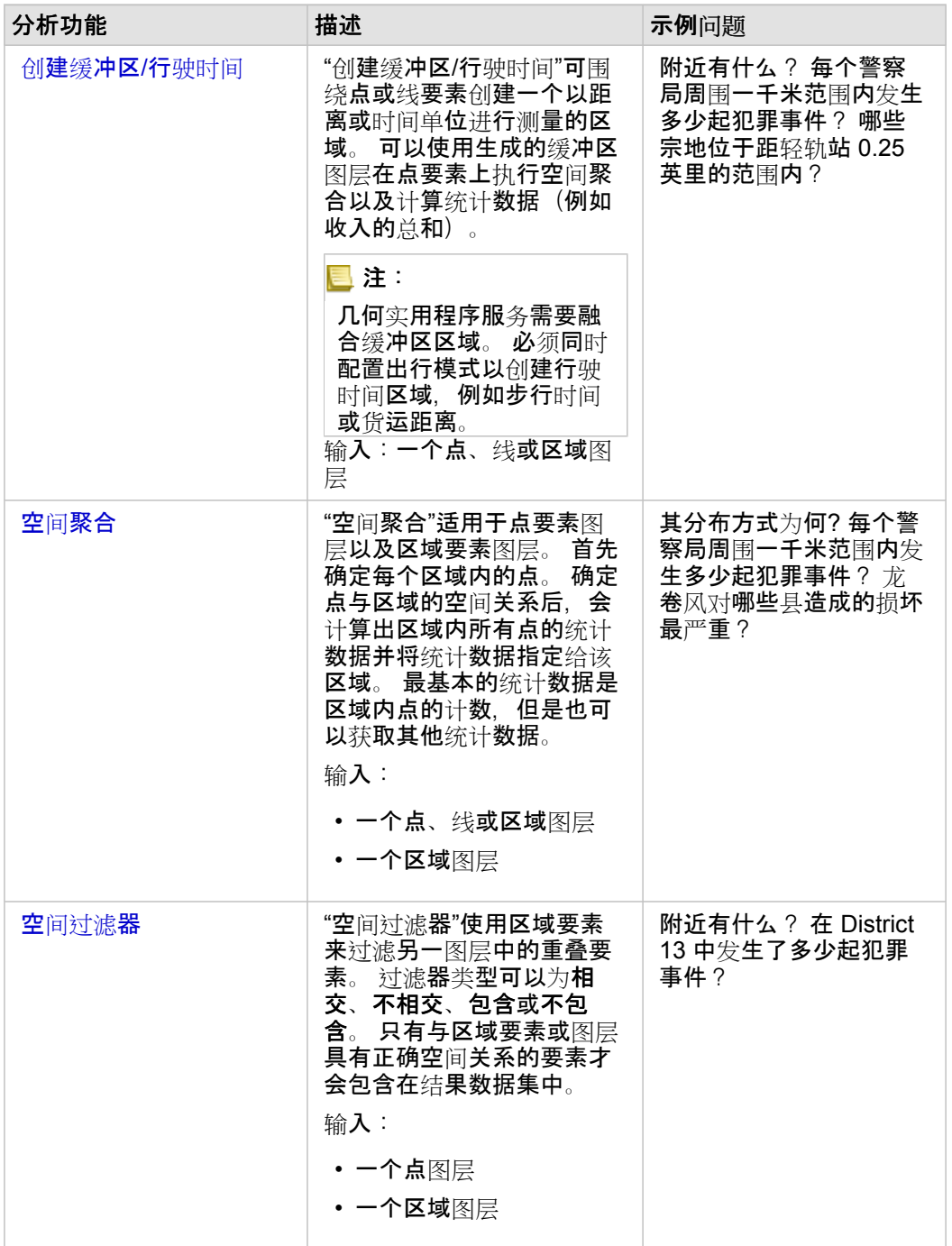

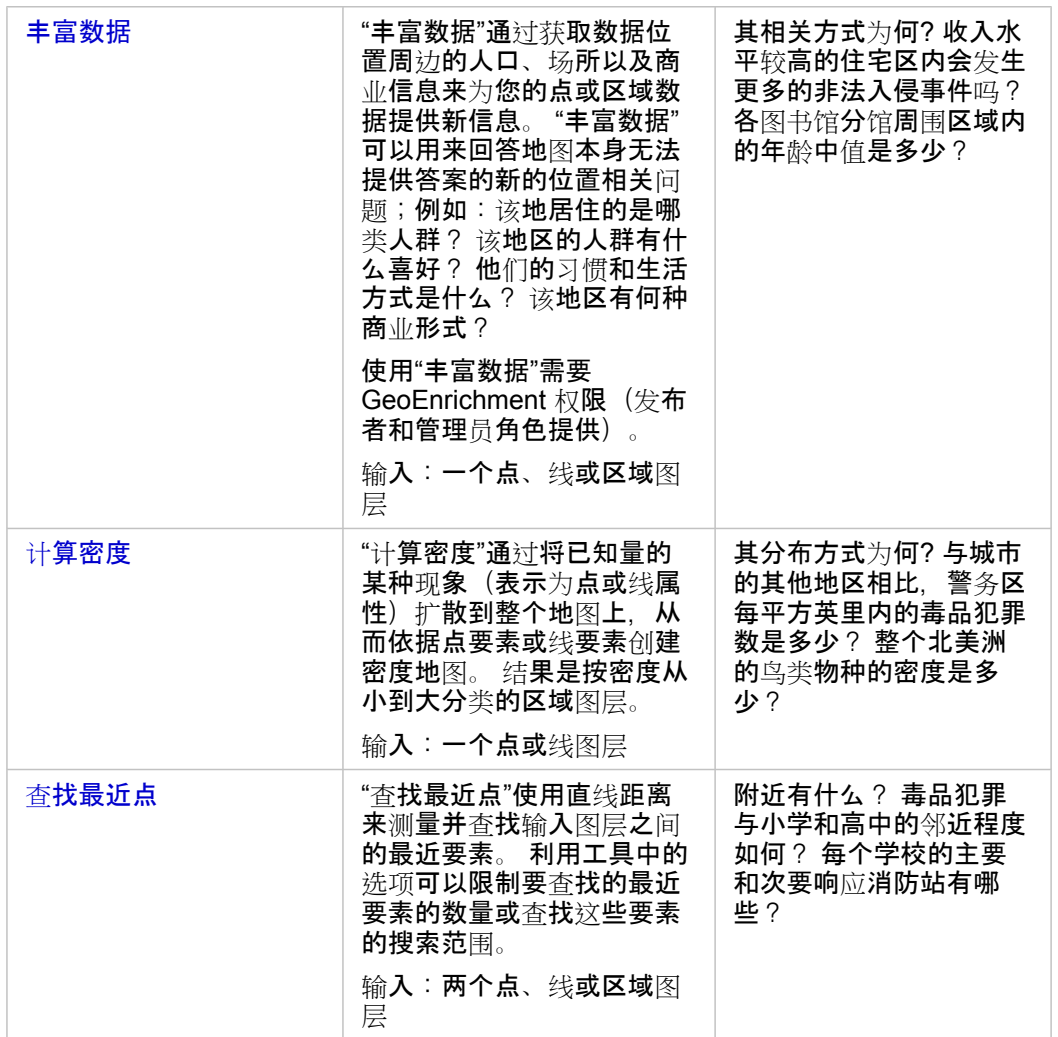

- 日注: 可通过添加到页面窗口中的边界选项卡为您的空间分[析添加](#page-49-0)边界图层。 如果您的数据不含 区域位置, 则边界非常有用。 例如, 如果您想要汇总选举区的投票数, 则可以在分析中使 用选举区地理要素。如果已在工作簿中添加自定义边界, 则还可以使用自定义边界, 例如 警务区。
- 提示: 最大,最常用的空间分析功能,即空间聚合和空间过滤,可以通过将图层拖动到现有地图 କ 上并将其放置在可用的放置区之一来进行访问。 要显示空间聚合和按所选要素过滤放置 区,地图和所选数据集中的数据组合必须与两个工具兼容(例如点地图和边界图层)。

# 接下来的步骤

要了解有关分析的详细信息,请使用以下资源:

- [分析功能](#page-258-0)
- [非空](#page-302-0)间分析
- 链[接分析](#page-320-0)
- 回归[分析](#page-324-0)
- [解决空](#page-64-0)间问题

# <span id="page-285-0"></span>创建缓冲区/行驶时间

"创建缓冲区/行驶时间"分析功能可围绕输入点、线和面要素以指定距离创建区域,或使用 Esri 服务区以基于行驶模式来计算沿 街道网络的点要素的指定行驶时间或行驶距离内可到达的区域。

示例

一名当地记者正在写一篇有关她所在城市火灾响应时间的报道。她想确定从市内各消防站出发四分钟车程内能够覆盖的市区面积 各是多少。"创建缓冲区/行驶时间"可用于确定在城市中消防车在四分钟时间内可以行驶的距离。

开发公司希望在城区中心打造综合性开发项目来赚钱。该开发项目必须位于距商店、饭店或轻轨站点 0.25 英里内的便利区域。 "创建缓冲区/行驶时间"可用于确定适合进行新开发的地点。

### 使用"创建缓冲区/行驶时间"功能

"创建缓冲区/驱动时间"可以在具有点、线或面图层的地图上运行。

请使用以下步骤以运行"创建缓冲区/驱动器时间"分析功能:

- 1. 如有必要, 请单击地图卡片将其激活。工具栏和操作按钮 @ 出现时, 卡片处于活动状态。
- 2. 单击操作按钮,然后选择创建缓冲区**/**行驶时间。
- 3. 对于洗择要缓冲的图层, 洗择要为其创建缓冲区或行驶时间的图层。
- 4. 对于设置距离和单位, 洗择距离洗项(固定距离或出行模式, 具体取决于您的数据类型)、距离和单位。有关详细信息, 请 参阅用法说明。
- 5. 对于选择缓冲区样式, 选择重叠或融合。
- 6. 如果要创建固定距离缓冲区,请选中预览缓冲区,然后根据需要调整缓冲距离。
- 7. 单击运行。

用法说明

可以从选择要缓冲的图层下拉菜单中选择输入点、线或面图层。下拉菜单中包含已添加到地图卡片的所有图层。

设**置距离和单位参数用于确定缓冲或行**驶时间的类型和大小。距离单位将取决于您帐户的默认单位。如果输入要素为线或面,则 仅固定距离选项可用。如果输入要素为点, 则以下选项可用:

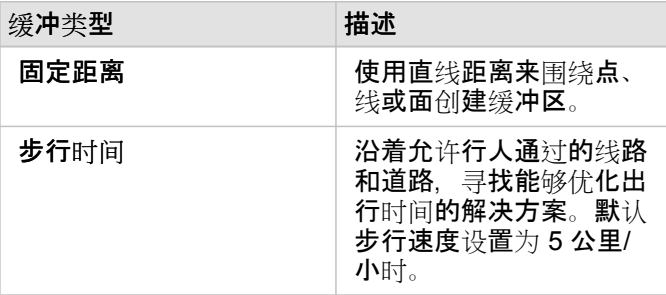

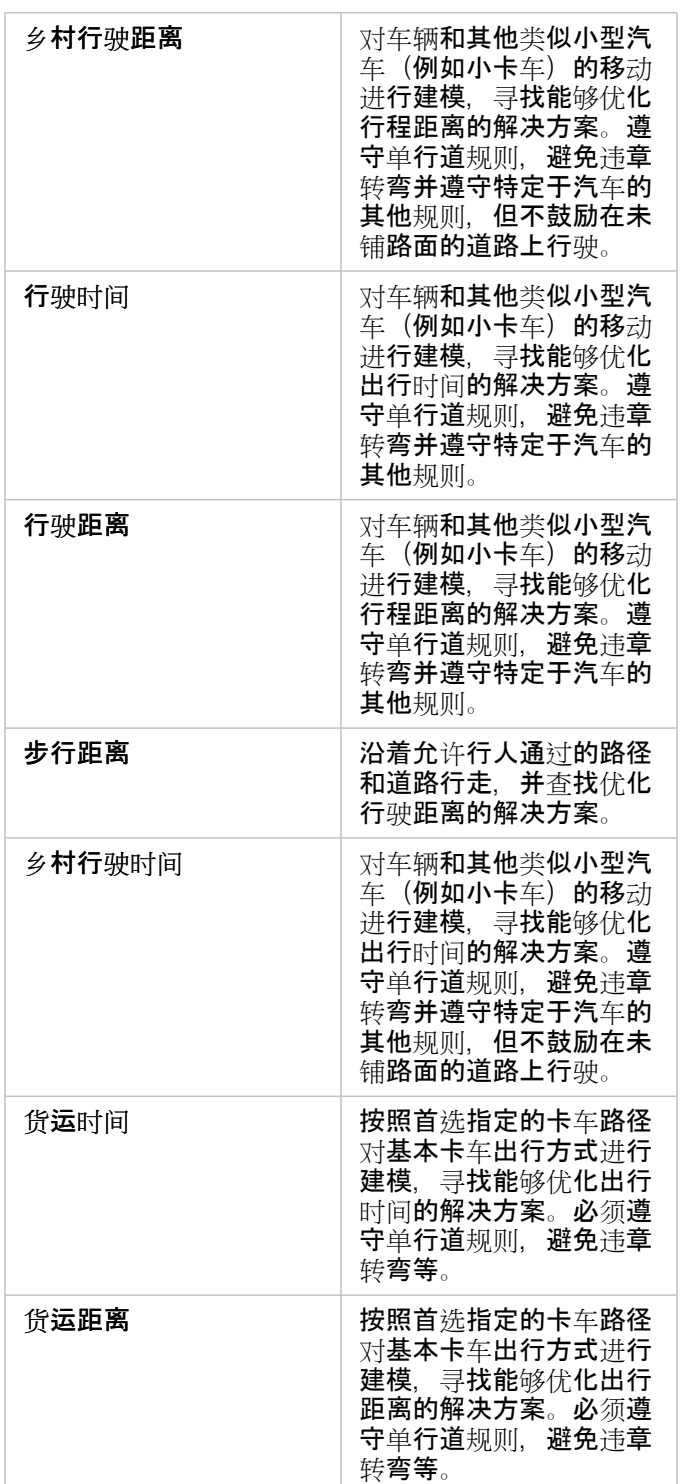

如果基于距离选择缓冲区或行驶模式,则可以选择米、千米、英尺或英里作为单位。

如果基于时间选择行驶模式,则可以选择秒、分钟或小时作为单位。

#### 选择缓冲区样式可用于确定相交缓冲区的显示方式。两个选项为重叠(默认)和融合。

选项 描述

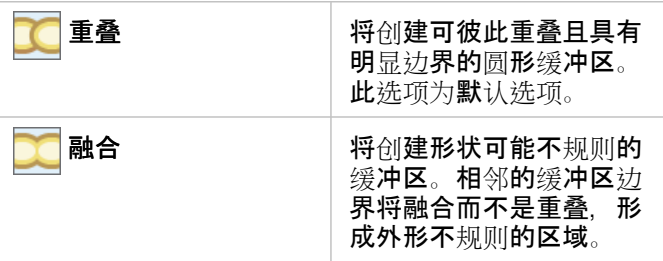

创建固定距离缓冲区时,针对所有要素,可以使用预览缓冲区复选框。通过拖动缓冲区周围正方形的边来增大或减小缓冲区直 径,可以使用预览来调整缓冲区的大小。

日 注: 使用数据库中可用的本地距离计算执行数据库数据集上的缓冲区计算。因此,距离计算 将基于数据库类型和空间类型而发生变化。数据库数据集在 Insights in ArcGIS Enterprise 和 Insights Desktop 中可用。

# 限制

仅当输入数据集包含点要素时,才能使用出行模式。
# 空间聚合

"空间聚合"可计算输入图层与边界图层重叠区域的统计数据。

示例

一个高校联盟的商业分析师正在具有高价值院校的州中进行市场营销活动的研究,并希望了解哪个州拥有的高投资回报率 (ROI) 院校最多。"空间聚合"可用于将院校聚合到州,以查找具有高于平均 ROI 的院校的数量。

有关完整工作流,请参阅[解决空](#page-64-0)间问题。

### 使用空间聚合功能

空间聚合可以在具有两个图层的地图上运行:一个为具有将用于聚合的边界的区域图层(例如,县、人口普查区或警务区),另 一个为要聚合的图层。

使用以下步骤运行空间聚合分析功能:

1. 如有必要,请单单击地图卡片将其激活。工具栏和操作按钮 @ 出现时, 卡片处于活动状态。

2. 单击操作按钮, 然后选择空间聚合。

- 3. 对于选择区域图层, 洗择边界图层。对于选择汇总图层, 洗择要聚合的图层。
- 4. 对于样式设置依据, 选择要计算和显示的字段或统计数据。如有必要, 使用其他选项选择其他字段和统计数据。
- 5. 单击运行。

提示: 道人 通过将数据集拖动到现有地图上的空间聚合放置区来运行"空间聚合"。

#### 用法说明

洗择区域图层和洗择汇总图层参数可用于洗择边界图层和要汇总的图层。对于洗择区域图层参数,仅具有面要素的图层可用。

样**式**设**置依据参数可用于更改正在**进行计算的统计数据。默认统计数据取决于要汇总的图层类型。下拉菜单可用于选择不同的样 式选项。下表汇总了每个图层类型的样式设置依据选项:

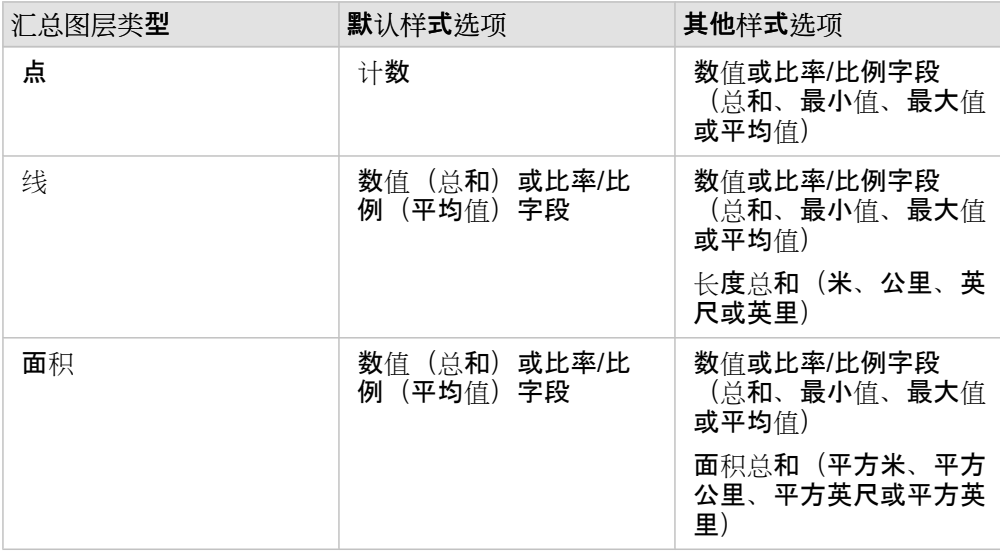

■ 注: 在计算线和面积的统计数据时,最好使用数值而不是比率/比例,从而使比例计算具有逻 辑意义。有关详细信息,请参阅空间聚合的工作原理。

可以展开附加选项参数并分配额外统计数据。每次向汇总统计数据列表添加字段后,将在其下方显示新字段。

### 限制

通过同一数据库连接对数据执行空间聚合或空间过滤时,必须确保所有数据存储在同一空间参考系统中。对于 SQL Server 的数 据集,数据还必须具有同一数据类型(地理或几何)。

# 空间聚合的工作原理

平均统计数据通过使用线和面积要素的加权平均数计算得出。以下等式用于计算加权平均数:

$$
\bar{x_w} = \frac{\sum_{i=1}^{N} w_i \cdot x_i}{\sum_{i=1}^{N} w_i}
$$

where:  $N =$  number of observations  $xi =$  observations  $Wi =$  weights

点

点图层仅使用输入边界内的点要素进行汇总。因此,计算均未进行加权。

以下图表解释了假设边界内点图层的统计计算过程。人口字段用于计算图层的统计数据(计数、总和、最小值、最大值和平均 值)。

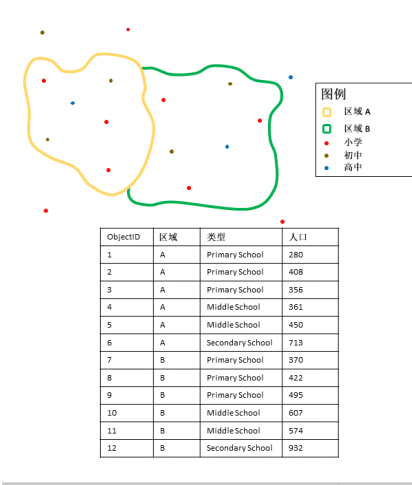

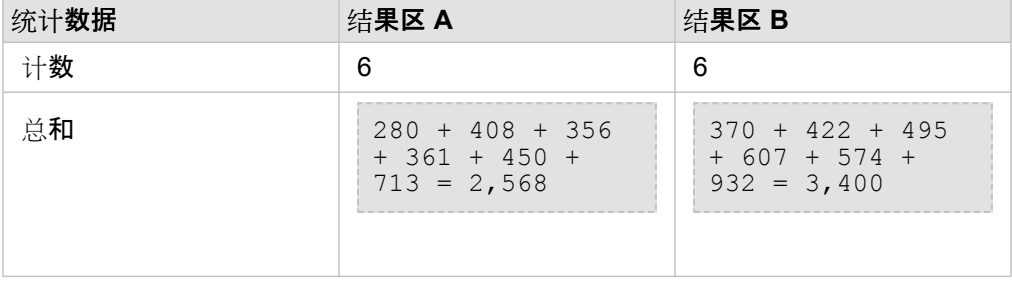

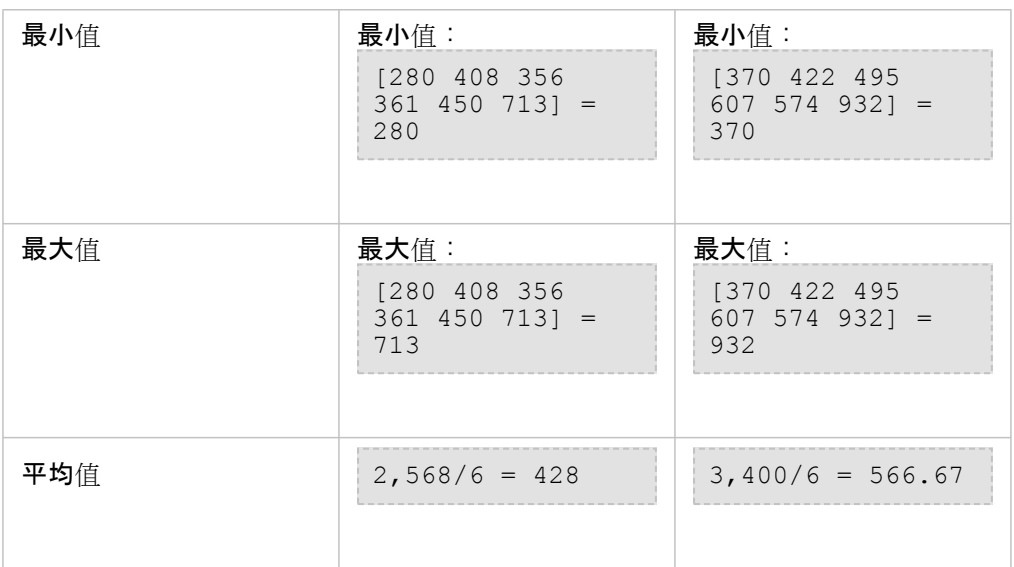

在现实场景中,可使用此分析确定每个学区中学生的总数。每个点表示一所学校。Type 字段给出了学校类型(小学、中学或高 中), 学生人数字段给出了每所学校招收的学生人数。上表给出了计算和结果。从结果可以看出, A 区有 2,568 名学生, B 区有 3,400 名学生。

线

线图层仅使用输入边界内线要素的比例进行汇总。汇总线时,使用带计数或数量(而非比率或比例)的字段,这样分析中的比例 计算才能符合逻辑。结果将使用分级符号进行显示。

以下图表解释了假设边界内线图层的统计计算过程。Volume 字段用于计算图层的统计数据(长度、总和、最小值、最大值和平 均值)。统计数据仅使用边界范围内线的比例进行计算。

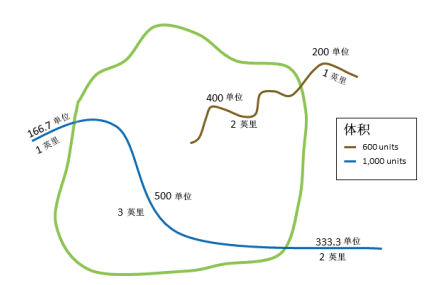

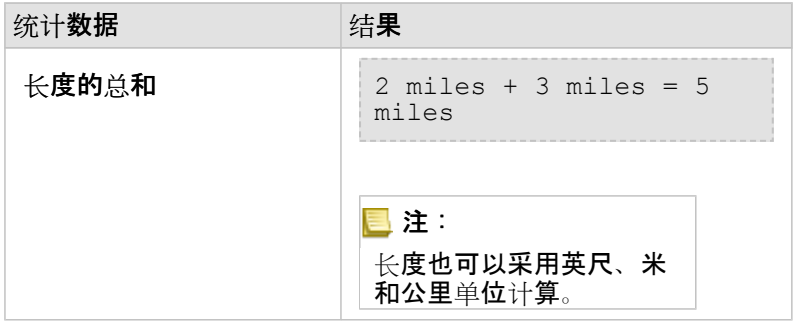

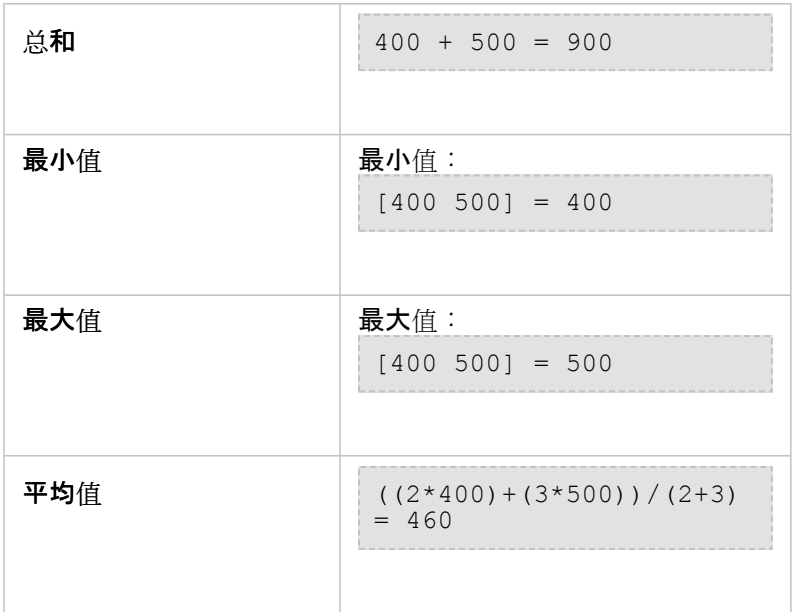

在现实场景中,可使用此分析确定州立公园边界范围内河流的总水量。每条线表示一条部分位于公园内的河。从结果中可以看到 在公园内有 5 英里长的河, 河水总量为 900 个单位。

面

面图层仅使用输入边界内面要素的比例进行汇总。汇总面时,使用带计数或数量(而非比率或比例)的字段,这样分析中的比例 计算才能符合逻辑。结果图层将使用分级色彩进行显示。

以下图表解释了假设边界内面图层的统计计算过程。人口用于计算图层的统计数据(面积、总和、最小值、最大值和平均值)。 统计数据仅使用边界范围内面的比例进行计算。

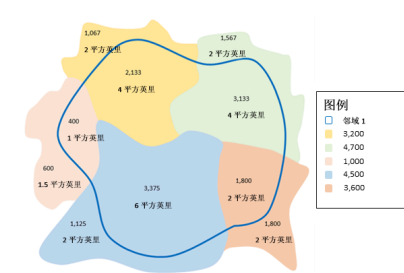

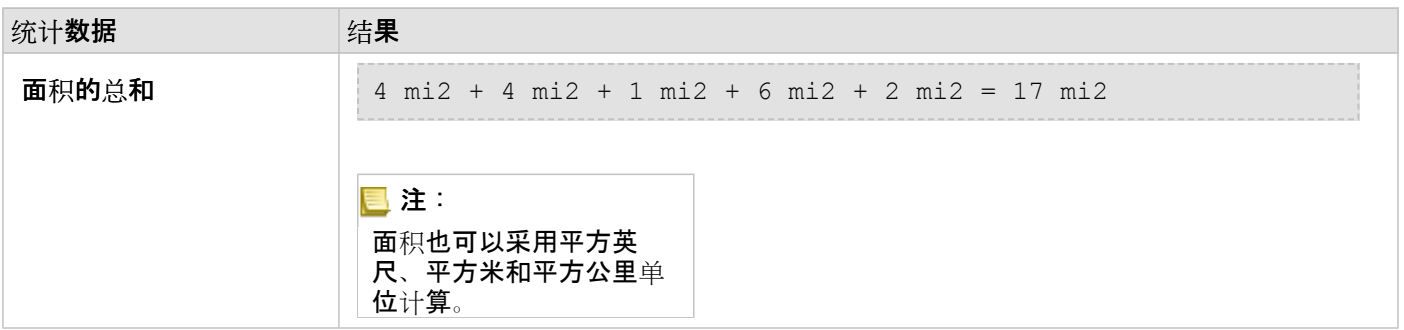

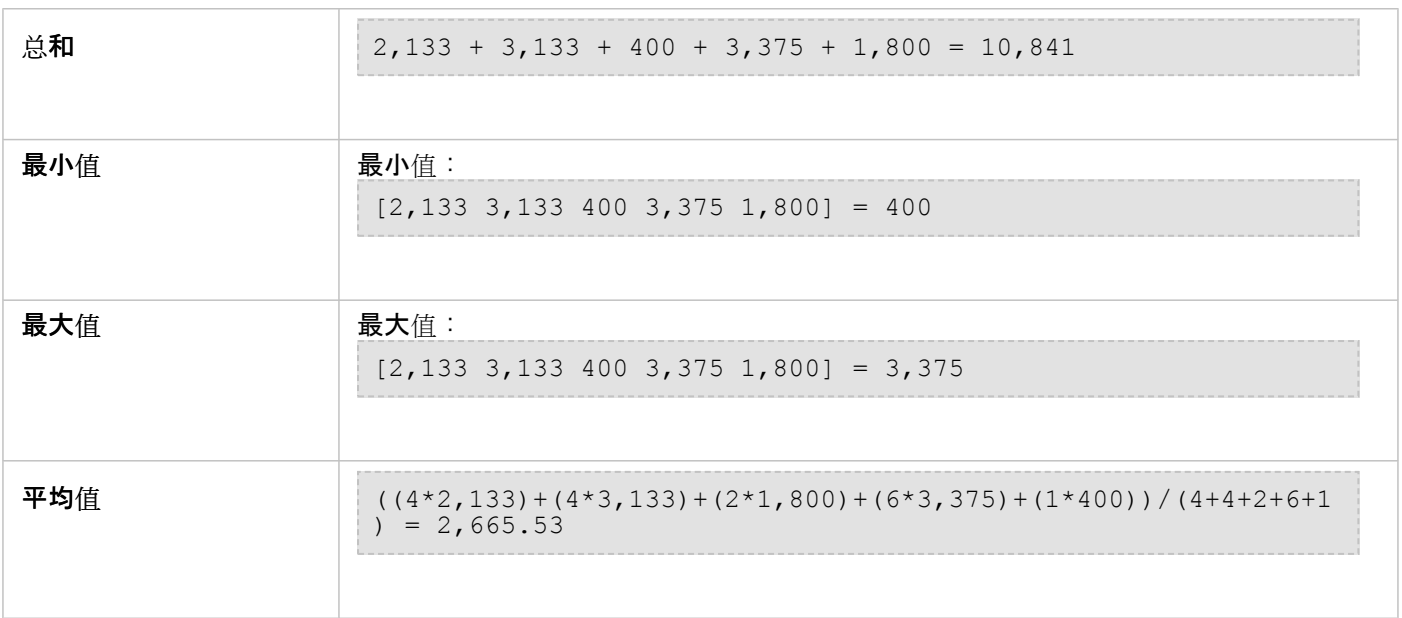

在现实场景中,可使用此分析确定城市周边的人口数。蓝色轮廓表示周边的边界,较小的区域表示人口普查区块。从结果中可以 看到周边有 10,841 人, 每个人口普查区块平均大约有 2,666 人。

# 空间过滤器

"空间过滤器"可用于创建结果数据集,该数据集包含地图上满足一系列基于空间查询的条件的要素副本。

### 示例

城市警方正在执行分析,以确定暴力犯罪是否与失业率有关。 将为暴力犯罪和失业多发区域内的高中执行扩展的暑期工作计 划。 "空间过滤器"可用于复制整治区域内的高中。

使用"空间过滤器"功能

"空间过滤器"可以在具有两个图层(点、线或区域)的地图上运行。

- 1. 如有必要,请单击地图卡片将其激活。工具栏和操作按钮 @ 出现时,卡片处于活动状态。
- 2. 单击操作按钮, 然后选择空间过滤器。
- 3. 对于选择要过滤的图层, 选择要过滤的图层。
- 4. 对于选择过滤**依据的**图层, 选择要用于过滤第一个图层的图层。
- 5. 对于选择过滤器类型,选择要用于过滤器的空间关系。 有关详细信息,请参阅用法说明。
- 6. 单击运行。

提示: 地可以通过将数据集拖动到现有地图上的按所选要素过滤放置区来运行"空间过滤 器"。

用法说明

选择要过滤的图层参数是您希望进行过滤的输入点、线或面图层。 结果数据集将为该图层的子集。

进择过滤依据的图层参数是将用于过滤第一个图层的输入点、线或面图层。

● 提示: 可以在"空间过滤器"中使用所选要素。 例如, 如果您拥有美国境内商店地址的数据集, 但 是仅希望对加利福尼亚州的商店进行分析,则可以在美国图层上选择加利福尼亚州,将所 洗要素拖动到商店地址地图上,然后将所洗要素拖动到按所洗要素过滤放置区。

选择过滤器类型参数用于指定两个输入数据集之间的关系。 Insights 中可用的过滤器类型如下:

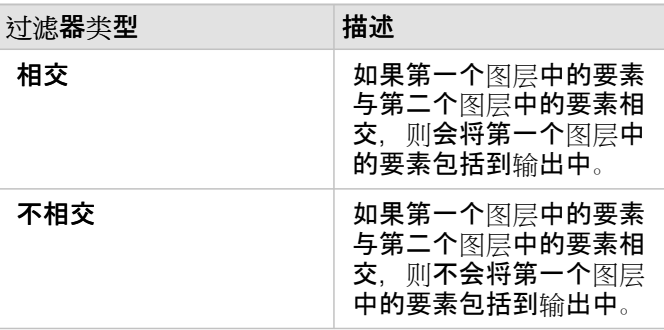

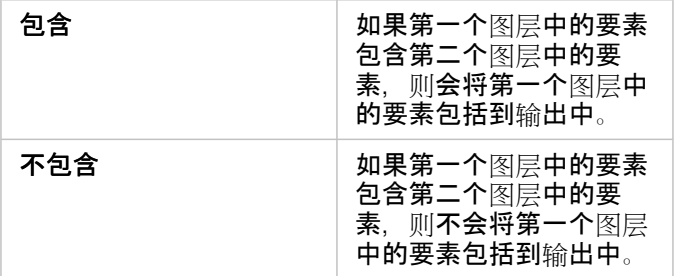

# 局限性

通过同一数据库连接对数据执行空间聚合或空间过滤时,必须确保所有数据存储在同一空间参考系统中。 对于 Microsoft SQL Server 的数据集, 数据还必须具有同一数据类型(地理或几何)。

对于地理("round-earth")坐标系, SAP HANA 不支持 ST\_Contains。 对于具有地理坐标系的 SAP HANA 数据集, 使用包含和 不包含过滤类型的空间过滤将失败。

# 丰富数据

"丰富数据"使用 ArcGIS Online 的 Esri GeoEnrichment 服务为与点、线或面数据位置相关的人员、场所以及商业提供人口统计和 景观数据。

**圖注: 必须[配置](#page-21-0) GeoEnrichment 服**务, 才能在 Insights in ArcGIS Enterprise 中使用"丰富数 据"。

### 示例

如果分析师具有覆盖其所在城市的六边形网格像元的犯罪计数。 要创建犯罪率,可以使用"丰富数据"来获取每个六边形内居住的 人口数量。

图书馆工作人员要确保每个图书馆分馆的计划产品能够有效服务本地社区。 通过使用"丰富数据"来收集有关生活在每个图书馆周 围居民区中的人口信息,可以清晰获知哪些人是分馆的潜在顾客。 工作人员可凭借此工具更高效地设计图书馆分馆的计划产 品,以满足本地社区需要。

### 使用"丰富数据"功能

可以在点、线或面图层上运行"丰富数据"。

请使用以下步骤运行"丰富数据"分析功能:

- 1. 如有必要,请单击地图卡片将其激活。工具栏和操作按钮 @ 出现时,卡片处于活动状态。
- 2. 单击操作按钮, 然后选择丰富数据。
- 3. 对于选择要丰富的图层, 选择要使用人口统计或景观数据进行丰富的图层。
- 4. 单击打开数据浏览器。
- 5. 如有必要, 将数据浏览器的位置从全局更改为数据所在的国家/地区。
- 6. 可以通过浏览类别或使用搜索栏来选择要添加到数据集的变量。
- 7. 单击应用。

你选择的变量将显示在丰富数据窗格中。

- 8. 如果您的数据是点或线,请在设置距离值以扩展搜区域中输入距离和单位。 此参数不适用于面要素。
- 9. 单击运行。

### 用法说明

使用选择要丰富的图层参数向地图中的所选图层添加数据。 数据为点、线或面要素。

选择生活方式和人口统计数据参数包含用于打开数据浏览器的按钮。 在数据浏览器中,您可以选择数据所在的国家,并从类别 (例如"人口"、"教育"和"消费")中选择一个或多个变量。

如果输入要素为点或线,则第三个参数设置距离值以扩展搜索区域将可用。 要针对点和线运行"丰富数据",必须输入搜索距离, 以米、千米、英尺或英里为单位。 距离单位将取决于您帐户的默认单位。

丰富数据使用 ArcGIS Online GeoEnrichment 服务。 运行"丰富数据"将使用 ArcGIS Online 组织中的配额。

### 局限性

对于 Insights in ArcGIS Enterprise 用户, 您的门户必须已配置 GeoEnrichment 实用程序服务, 才能在 Insights 中使用"丰富数 据"。

要使用"丰富数据",您必须具有 GeoEnrichment 权限。 GeoEnrichment 包括在发布者和管理员[角色中](#page-377-0)。

如果 Portal for ArcGIS 安装在 Windows 系统上, 并已配置安全声明标记语言 (SAML) 身份验证, 则"丰富数据"不可用。 在离线 模式下部署门户存在环境问题。

# 计算密度

"计算密度"使用输入点要素来计算感兴趣区域内的密度地图。

### 示例

使用鸟类计数来计算物种密度。然后将密度与土地覆被数据相比较,以确定每个物种喜爱的栖息地。

使用"计算密度"功能

"计算密度"可以在具有点图层的地图上运行。

请使用以下步骤以运行"计算密度"分析功能:

1. 如有必要,请单车地图卡片将其激活。工具栏和操作按钮 @ 出现时,卡片处于活动状态。

2. 单击操作按钮,然后洗择计算密度。

3. 对于选择点图层, 选择要为其计算密度的图层。

4. 如有必要,对于选择总计字段,选择一个字段以根据该字段对密度进行加权。有关详细信息,请参阅用法说明。

5. 如有必要, 请展开附加选项, 然后输入搜索距离、分类依据和类的数量参数的值。有关详细信息, 请参阅用法说明。

6. 单击运行。

# 用法说明

选择点图层参数用于选择要计算密度的数据集。在下拉菜单中,仅点要素可用。

如果点的计数大于 1, 则使用如果每个点代表多个事件, 请选择总计字段可选参数。例如, 如果您拥有包含收入字段的零售点位 置数据集,则可以在选择总计字段参数中使用收入字段来创建销售量密度,而非位置。但是,如果您拥有犯罪位置数据集,并且 您希望了解犯罪密度最高的区域, 则只需使用点位置来运行"计算密度"即可。

展开附加洗项洗择可以显示搜索距离、分类方法和类数目参数。下表对以上三个参数进行了汇总,其中包括其默认值:

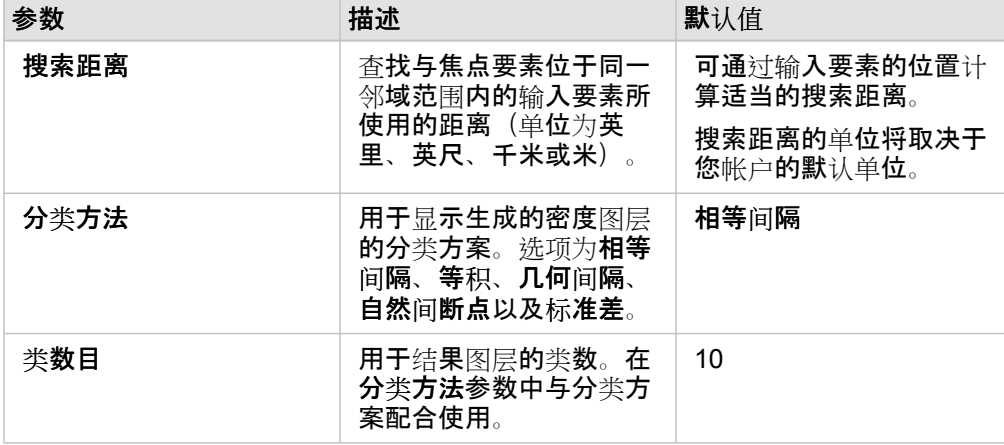

## 限制

只可计算点要素的密度。

# 计算密度的工作原理

"计算密度"将应用默认搜索距离和分类方案,可以使用附加选项参数对其进行更新。以下部分介绍了如何计算默认搜索距离并描 述了可用的分类方案。

### 搜索距离

默认搜索半径会将基于您的数据范围和点密度的算法应用于您的数据。由于在开始分析后才会计算默认半径,因此搜索距离字段 将空白显示。如果您将搜索距离字段留空,则将应用默认半径。

如果您希望指定自己的搜索半径,到搜索半径越大,则模式概化程度越大。搜索半径越小,显示的局部变量越多,但可能 会丢失全局态势。

# 分类方案

下表对分类方法参数中使用的分类方案进行了汇总:

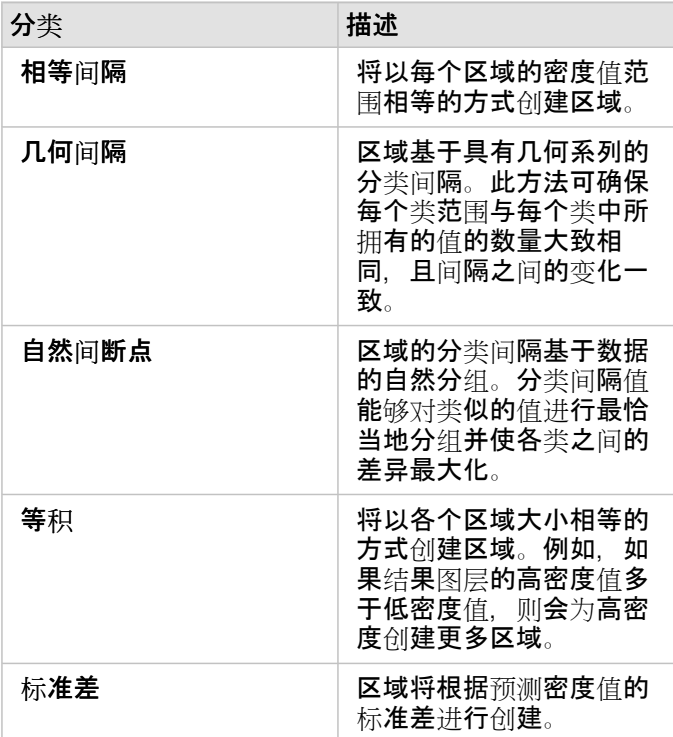

# 查找最近点

"查找最近点"使用直线距离来测量输入要素和邻近要素之间的距离。对于每个输入要素,将按与输入要素的距离为指定数量的邻 近要素划分等级。

示例

安全服务部门的主管想要确定城市中距离各学校最近的消防站。主管希望利用此信息来设置紧急情况下各学校的主响应和副响应 消防站, 此信息可以使用"杳找最近点"进行采集。

# 使用"查找最近点"功能

"查找最近点"可以在具有两个图层(点、线或面)的地图上运行。

请使用以下步骤运行"查找最近点"分析功能:

1. 如有必要,请单击地图卡片将其激活。工具栏和操作按钮 @ 出现时,卡片处于活动状态。

2. 单击操作按钮, 然后选择查找最近点。

3. 对于选择包含要搜索邻近的要素的图层, 选择要用于查找最近要素的图层。

4. 对于选择**包含您希望**查找要素的图层, 选择要搜索的与第一个图层相关的图层。

5. 如有必要, 请将限制更改为将返回的邻近要素数量和搜索距离。

6. 单击运行。

用法说明

选择包含要搜索邻近的要素的图层参数包含将用于查找最近要素的具有要素的输入点、线或面数据集。

选择包含您希望查找要素的图层参数包含将针对第一个参数进行搜索的具有要素的输入点、线或面数据集。

#### 对于输入图层中的每个位置参数包含两个选项:限制最近位置数和限制搜索范围。

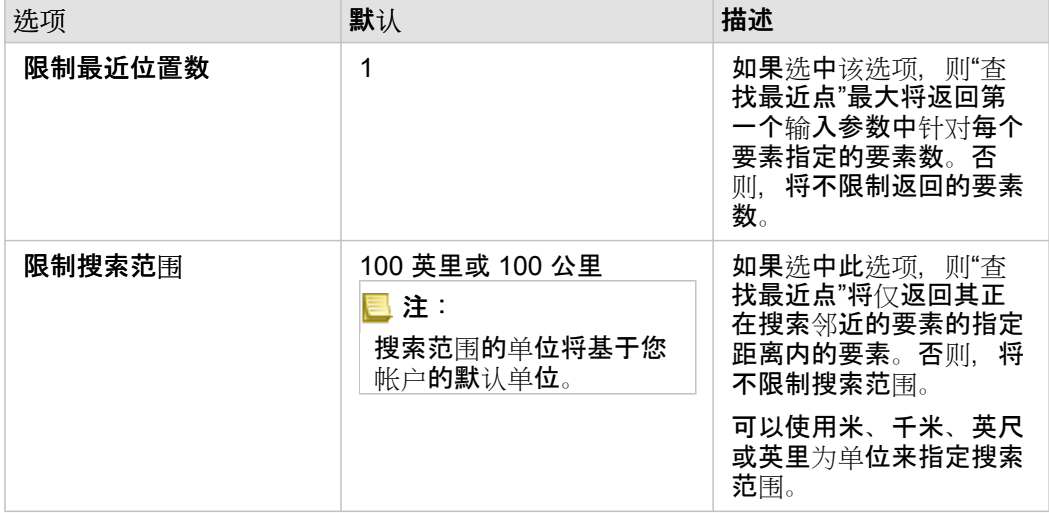

"查找最近点"的输出将为连接两个输入图层的要素的线。将从地图中移除未连接到任何其他要素的任一图层中的要素(例如,其 他图层中任何要素 100 英里范围外的要素)。

日 注: 使用数据库中可用的本地距离计算执行数据库数据集上的查找最近点计算。因此,距离 计算将基于数据库类型和空间类型而发生变化。

# 非空间分析

# 非空间分析

可以使[用地](#page-122-0)[图](#page-158-0)、图表[或表格](#page-218-0)卡片上的操作按钮 & 访问非空间分析。

#### 下表概述了每个非空间分析功能:

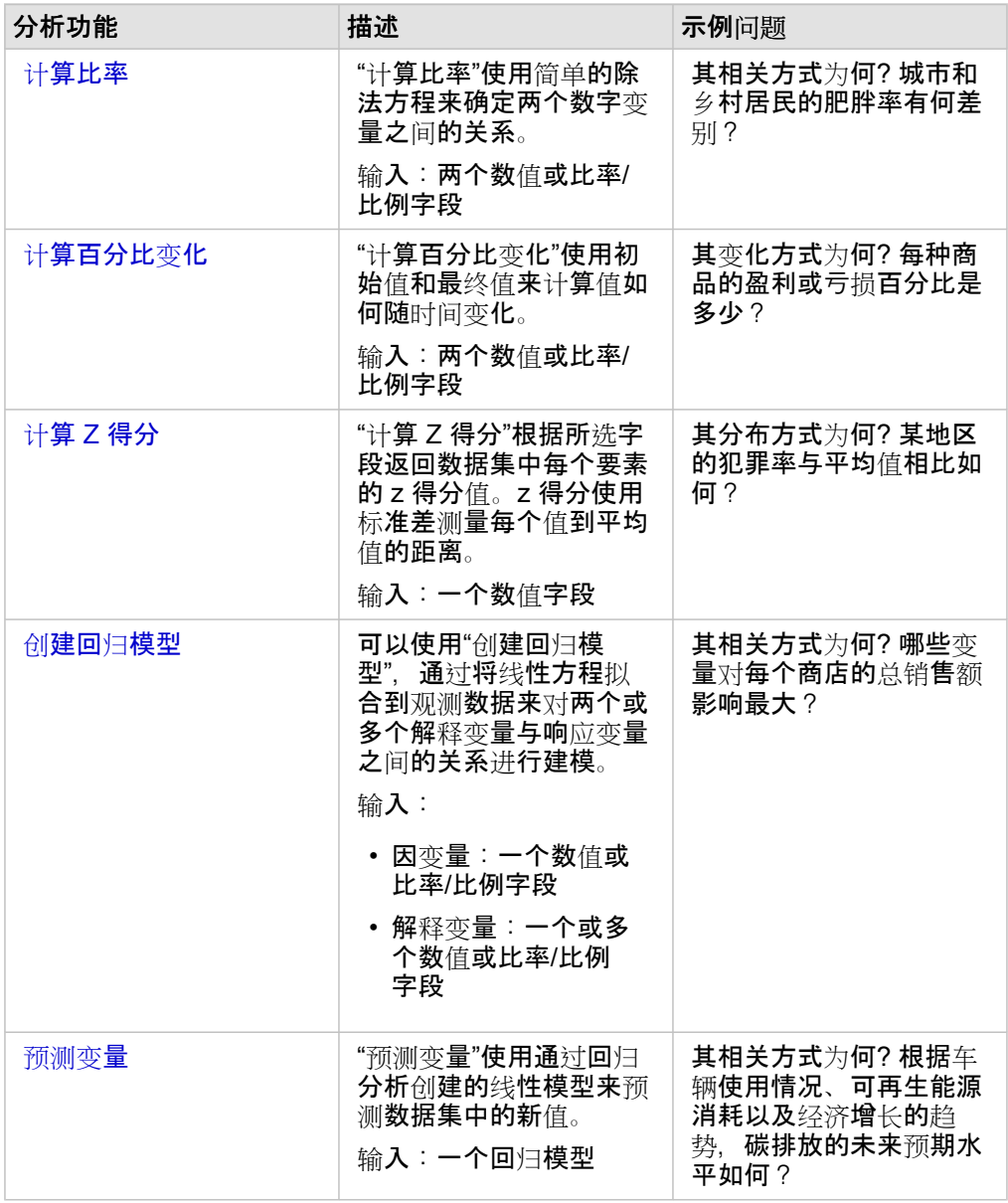

# 接下来的步骤

要了解有关分析的详细信息,请使用以下资源:

- [分析功能](#page-258-0)
- 空间[分析](#page-281-0)
- 链[接分析](#page-320-0)
- 回归[分析](#page-324-0)

## • [解决空](#page-64-0)间问题

# <span id="page-304-0"></span>计算比率

"计算比率"使用简单的除法方程来确定两个数字变量之间的关系。计算比率是一种归一化形式,因此它对于比较在大小或人口方 面不均匀的区域特别有用。

日 注: 您还可以使用查看数据表窗口来计[算比例](#page-224-0)。

# 示例

一位高校联盟的业务分析师想了解哪些州的大学具有最高的投资回报率。"计算比率"可用于创建毕业后的平均收入与大学的平均 成本之间的比率。

有关完整工作流,请参阅[解决空](#page-64-0)间问题课程。

用法说明

可以使用关联方式下的操作按钮 @ 查找"计算比率"。(其中"关联方式"位于查找答案选项卡中) 。 输入图层可以为点图层、线 图层或面图层。

必须选择两个数值字段作为分子和分母:

• 分子: 比率中的被除数。对于家庭平均收入而言, 总收入将作为分子。

• 分母:比率中将用于除以分子的数值。对于人均犯罪率而言,总人口将作为分母。

"计算比率"可将新的比例/比率字段添加到输入图层。必须包含新字段名称才能运行计算。

# <span id="page-306-0"></span>计算百分比变化

当您计算百分比变化时,就是在计算数值随时间的变化。计算百分比变化是一种归一化形式,因此它对于比较在大小或人口方面 不均匀的区域特别有用。

日注: 您还可以使用查看数据表窗口来计[算百分比](#page-224-0)变化。

# 示例

一位犯罪分析人员正在研究城市减少犯罪战略的影响。"计算百分比变化"将使用计划开始前和计划实施后的犯罪率来确定某一策 略在不同地区的有效性。

用法说明

可以使用更改方式下的操作按钮 @ 查找"计算百分比变化"。(其中"更改方式"位于查找答案选项卡中) 。输入图层可以为点图 层、线图层或面图层。

必须选择两个数值字段作为初始值和最终值。数值字段将用于公式中: (final\_valueinitial\_value)/initial\_value\*100

"计算百分比变化"可将新的比例/比率字段添加到输入图层。必须包含新字段名称才能运行计算。

# <span id="page-308-0"></span>计算 Z 得分

Z 得分是指每个数据值与平均值的标准差数, 其中为零的 Z 得分表示确切的平均值。Z 得分在分析字段其他部分上下文中的数值 时非常实用。

示例

一位非政府组织的 GIS 分析师正在对疾病爆发进行分析。"计算 Z 得分"可用于确定疾病集中爆发的区域。

用法说明

可以使用分布方式下的操作按钮 @ 查找"计算 Z 得分"。(其中"分布方式"位于查找答案选项卡中) 。输入图层可以为点图层、线 图层或面图层。

必须选择一个数值字段作为用于计算 Z 得分的字段。数值字段将用于公式 (number-average)/standard deviation 中。

或者,您可以输入平均值和标准差值。如果不输入值,则将计算平均值和标准差。

"计算 Z 得分"可将新的数值字段添加到输入图层。将在"计算 Z 得分"窗格中自动填充字段名称,您也可以在运行计算之前对其进 行更改。

# <span id="page-309-0"></span>创建回归模型

可以使用"创建回归模型",通过将线性方程拟合到观测数据来对两个或多个解释变量与响应变量之间的关系进行建模。每个自变 量 (x) 的值都与因变量 (y) 的值相关联。

"创建回归模型"将使用普通最小二乘法 (OLS) 作为回归类型。

# 示例

一家环保组织正在研究 1990 年至 2015 年间各国温室气体排放的原因。"创建回归模型"可用于创建方程式,该方程式根据诸如 人口和国内生产总值 (GDP) 等解释变量来评估每个国家/地区的温室气体排放量。

使用"创建回归模型"功能

请使用以下步骤运行"创建回归模型"分析功能:

- 1. 使用要用于创建回归模型的数据集来创建地图、图表或表。
- 2. 单击操作按钮
- 3. 执行以下其中一项操作:
	- 如果卡片为图表或表,请单击分析窗格中的关联方式。
	- 如果卡片为地图,请单击查找答案选项卡,然后单击关联方式。
- 4. 单击创建回归模型。
- 5. 对于选择图层, 选择要用于创建回归模型的数据集。
- 6. 对于选择因变量, 洗择要使用模型来说明的字段。该字段必须为数值或比例/比率。
- 7. 单击选择解释变量以显示可用字段的菜单。
- 8. 选择要用作解释变量的字段(也称为自变量)。
- 9. 单击选择以应用解释变量。
- 10. 单击可视化按钮,以查看因变量和解释变量的散点图或散点图矩阵(如果可用)。散点图可以用作模型探索性分析的一部 分。

■ 注: 如果选择 5 个或更多解释变量,则将禁用可视化按钮。

11. 单击运行。

将为您洗择的因变量和解释变量创建回归模型。现在,可以使用输出和统计数据,通过探索性和验证性分析来继续验证模型有效 性。

### 用法说明

可以使用查找答案选项卡中关联方式下的操作按钮 @ 查找"创建回归模型"。

可以选择一个数值或比例/比率字段作为因变量。因变量是您尝试使用回归模型进行解释的数值字段。例如,如果您正在创建回 **归模型来确定儿童死亡率的原因, 则儿童死亡率为因变量。** 

最多可以选择 20 个数值或比例/比率字段作为解释变量。解释变量是自变量,可以选择其作为回归模型的一部分来解释因变量。 例如,如果您正在创建回归模型来确定儿童死亡率的原因,则解释变量可能包括贫困率、发病率和接种率。如果所选解释变量的 数量为 4 或更少, 则可以通过单击可视化来创建散点图或散点图矩阵。

将在模型统计数据下方给出以下输出值:

- 回归方程
- R2
- 校正 R2
- 德宾-沃森检验
- p 值
- 标准残差
- F 统计

#### 输出和统计数据可用于分析模型的精度。

创建模型后,会将新[的函数数据集](#page-276-0)添加到数据窗格。该函数数据集即可用于[预测变](#page-311-0)量功能中。"创建回归模型"还会创建一个新的 结果数据集,其中包含来自输入的所有字段以及estimated、residual 和 standardized\_residual 字段。字段包含以下 信息:

- estimated 由回归模型估计的因变量的值
- residual 原始字段值与因变量估计值之间的差值
- standardized residual 残差与残差标准差的比率

# 创建回归模型的工作原理

如果满足以下假设, 则可创建普通最小二乘法模型:

- 该模型在参数中必须是线性的。
- 数据是人口的随机样本。
- 自变量不具有强共线性。
- 将精确测量自变量,以使测量误差可以忽略不计。
- 残差的预期值始终为零。
- 残差具有恒定方差 (均匀方差) 。
- 残差为正态分布。

有关 OLS 模型假设的详细信息, 请参阅回归分析。

# <span id="page-311-0"></span>预测变量

"预测变量"使用回归模型来预测数据集中的新值。"预测变量"必须与创[建回](#page-309-0)归模型结合使用。

# 示例

一家环保组织正在尝试预测到 2050 年各国的未来温室气体排放量。该组织的分析师将人口和国内生产总值 (GDP) 与"创建回归 模型"配合使用,从而创建了回归模型。然后,分析师可以使用该模型以及预测的人口和 GDP 值来预测每个国家未来的温室气体 排放量。

# 用法说明

可以使用关联方式下的操作按钮 @ 查找"预测变量"。(其中"关联方式"位于查找答案选项卡中) 。您也可以通过[将函数数据集](#page-276-0)拖 放到地图卡片上来打开"预测变量"窗格。

必须选择函数数据集形式的回归模型,才能使用"预测变量"。可以使用"创建回归模型"来创建模型。对话框中将提供模型的方程 和统计数据。

地图变量参数用于将回归模型中的解释变量与输入数据集中的字段相匹配。

# 脚本

# Insights 中的脚本

脚本是扩展和自定义现有软件以满足组织需要的重要方法。在 ArcGIS Insights 中, 可以使用 Python 或 R 作为编程语言来编写 脚本。两种编程语言都允许用户在 Insights 工作簿中扩展可用空间和统计分析功能。

使用到 Jupyter Kernel Gateway 的连接启用 Insights 中的脚本。核网关提供执行脚本环境中编写的代码所需核的访问权限或编 程语言。网关可以访问 Python 和 R 核。

以下是启用 Insights 中的脚本的常规步骤:

- 1. 设置 Jupyter Kernel Gateway, 其中包含 Python 核、R 核或两者皆包含。
- 2. 在 Insights 中创建到 [Jupyter Kernel Gateway](#page-315-0) 的连接。
- 3. 打开脚本环境。
- 4. 在 Python 或 R 中创建并执行脚本。

# Python 脚本的功能

Python 脚本可用于执行以下操作:

- 处理和准备数据。
- 创建自定义图表和图形。
- 将机器学习分析与 Insights 集成。
- 自动执行数据更新和分析。
- 将数据集转换为 Pandas DataFrame。
- 将 Pandas DataFrame 转换为数据集并将其添加到数据窗格。
- 连接到不受 Insights 支持的数据库。
- 执行数据分析。

# R 脚本的功能

R 脚本可用于执行以下操作:

- 处理和准备数据。
- 创建自定义图表和图形。
- 执行高级统计数据分析。
- 将数据集转换为 R 数据框。
- 将 R 数据框转换为数据集并将其添加到数据窗格。
- 连接到不受 Insights 支持的数据库。
- 执行数据分析。

# 资源

要了解有关 Insights 中的脚本的详细信息,请使用以下资源:

- 连[接到核网关](#page-315-0)
- [使用脚本](#page-316-0)环境。

# <span id="page-315-0"></span>连接到核网关

您可通过 Jupyter Kernel Gateway 连接访问 Insights 脚本环境中的核,在其中您可以创建并执行 Python 和 R 脚本。您创建的 连接仅存在于单个工作簿会话中。因此,每次打开工作簿时都需要创建新连接。

必须先设置 Jupyter Kernel Gateway, 然后才能创建与网关的连接。

# 创建连接

使用以下步骤创建到核网关的新连接:

- 1. 打开工作簿。如有必要, 洗择要添加到工作簿的数据。
	- ♥ 提示: 您还可以从脚本环境中加载数据。
- 2. 单击工作簿工具栏上的脚本按钮 。 如果不存在现有连接,将打开新建 **Jupyter Kernel Gateway** 连接。
- 3. 在文本框中输入 Jupyter Kernel Gateway 的 URL 和 Web 套接字地址。
- 4. 单击连接。

创建连接后,可以使用选择核菜单选择编程语言(Python 或R)并开[始使用脚本](#page-316-0)环境。

编辑连接

如果您已在当前会话中创建了连接,请单击脚本按钮 p 以打开 Jupyter Kernel Gateway 窗口。您可以使用切换连接按钮 d 连 接到其他网关。

# <span id="page-316-0"></span>使用脚本环境

连接到 Jupyter Kernel Gateway 后,可以访问脚本环境并使用其在 Python 和 R 中创建和运行脚本。脚本环境包含 **In[ ]** 单元格 (用于加载或写入脚本)、Out[ ] 单元格 (用于显示结果) 以及一个工具栏。

### 打开脚本环境

要使用脚本环境, 必须先安装 Jupyter Kernel Gateway 并创建到网关的连接。创建网关连接后, 请使用以下步骤打开脚本环境 并开始编写脚本:

- 1. 打开工作簿。如有必要, 选择要添加到工作簿的数据。
	- 提示: 您还可以从脚本环境中加载数据。
- 2. 单击工作簿工具栏上的脚本按钮 二。 脚本环境随即打开,脚本标题将添加到数据窗格中。
	- ▐█▌注: 如果打开新建 Jupyter Kernel Gateway 连接窗口,则表示您尚未创建到网关的连 接。输入网关的 URL 和 Web 套接字地址以创建连接。有关详细信息,请参阅连[接到](#page-315-0) [核网关](#page-315-0)。
- 3. 使用选择核菜单以选择用于编写脚本的核。根据您使用的核网关连接,选项可以是 Python、R 或两者。 脚本环境将进行更新,包含 **In[ ]** 单元格和一个工具栏。

现在,即可使用脚本环境来创建、加载和运行脚本。

您的脚本会自动以 **Insights Script** 为名称保存在数据窗格中的脚本标题下。您可以使用重命名脚本按钮 重命名脚本。

使用数据集选项按钮 … 也可以为脚本提供以下选项:

- 打开 将脚本加载到 **In[ ]** 单元格。
- 运行 在不打开脚本环境的情况下运行脚本。
- 下载 将脚本作为 Jupyter Notebook 文件 (.ipynb) 下载。
- 共享 共享脚本以创建 Insights 脚本项目。
- 移除 从数据窗格中移除脚本。

### 编辑脚本

即使已执行 **In[ ]** 单元格,仍然可以在该单元格中对脚本进行编辑。要编辑脚本,请单击单元格,进行相应编辑,然后运行该单 元格。将使用经过编辑的结果创建新的 **Out[ ]** 单元格。

#### 导出脚本

可以导出在脚本环境中编写的脚本,然后将其另存为 .py脚本 (Python) 或 .R 脚本 (R) 。 通过选择一个或多个单元格并单击 导出按钮日可以从脚本环境导出脚本。

保存脚本时,可以使用以下导出洗项:

- 下载所选单元格 仅保存所选 **In[ ]** 单元格中的脚本。
- 下载历史记录 在脚本环境中, 将所有 **In[ ]** 单元格中的脚本另存为 Jupyter Notebook 文件 (. ipynb)。

导出的脚本将保存在计算机上的默认下载文件夹中。

### 加载脚本

通过在 **In[ ]** 单元格中进行输入,可以直接在脚本环境中创建脚本。也可以使用以下步骤将现有脚本加载到脚本环境中:

- 1. 如有必要, 请打开脚本环境, 然后为要运行的脚本选择正确的核。
- 2. 单击脚本环境工具栏上的导入文件按钮 日。
- 3. 浏览并打开要运行的脚本。 该脚本将在 **In[ ]** 单元格中打开。
- 4. 单击脚本环境工具栏上的运行按钮 |>。

脚本随即运行,其结果显示在 **Out[ ]** 单元格中。

也可以将在数据窗格中保存的脚本加载到脚本环境中。要从数据窗格中加载脚本,请使用以下步骤:

- 1. 在数据窗格中展开脚本标题。
- 2. 单击要加载的脚本的数据集选项按钮 …。
- 3. 单击打开。 该脚本将在 **In[ ]** 单元格中打开。

# 创建一个图像卡片

可以从 Out[ ] 单元格中导出脚本结果(如图表)以在您的 Insights 页面上创建一个图像卡片。要导出单元格,您必须使用运行 按钮 D 运行脚本,突出显示 Out[ ] 单元格,然后单击创建卡片按钮 [+] 以将图像从 Out[ ] 单元格移动至图像卡片。

**。 在: 从脚本创建的图像卡片是静态的,并且不具有在 Insights 中创建的地图、图表和表格卡** 片的交互功能。

### 将脚本保存到模型中

可以使用添加到模型按钮 ※ 将脚本环境中的脚本作为 Insights 脚本添加到模型。可以在分析视图 5= 中对 Insights 脚本进行编辑

#### 共享脚本

请使用以下步骤共享您的脚本:

- 1. 如有必要, 在数据窗格中展开脚本标题。
- 2. 单击要共享的脚本的数据集选项按钮 …。
- 3. 单击共享。 随即显示共享脚本窗口。
- 4. 为脚本提供标题、描述和标签。
- 5. 选择要与之共享脚本的用户。您可以与您的组织、特定群组或所有人共享您的脚本。
- 6. 单击共享。

Insights 脚本项目已创建。您可以从主页上的模型选项卡,或者添加到页面窗口中的脚本选项卡打开脚本项目。

# 清除或关闭脚本环境

可以使用重新启动按钮 清除脚本,其中包括所有 **In[ ]** 和 **Out[ ]** 单元格。清除脚本环境操作无法撤消。

单击"关闭"按钮 × 或浏览至 Insights 中的其他页面将关闭脚本环境。

如果您需要在 Insights 页面和脚本环境之间进行切换, 则最佳做法是使用最小化按钮 — 来最小化环境, 而不是将其关闭, 由此 您将不会丢失脚本。

# 分析概念

# <span id="page-320-0"></span>链接分析

链接分析是一种分析技术,侧重于数据集中的关系和连接。 利用链接分析,您能够计算中心性测量,即点度、中介度、接近度 和特征向量,并查看[链](#page-204-0)接图表或链[接地](#page-147-0)图上的连接。

# 关于链接分析

链接分析使用互连链接和节点的网络来识别和分析在原始数据中不容易看到的关系。 常见的网络类型包括:

- 可以显示谁在和谁交谈的社交网络。
- 说明彼此相关主题的语义网络。
- 说明玩家之间联系的联盟的冲突网络。
- 显示哪些机场有转机航班的航线网络。

# 示例

犯罪分析师正在调查犯罪网络。 手机记录的数据可用于确定网络成员之间的关系和等级制度。

一家信用卡公司正在研发一种检测信用卡盗窃的新系统。 系统使用每个客户的已知交易模式(例如城市、商店)和交易类型来 识别异常并提醒客户潜在的盗窃行为。

一位公共卫生分析师正在研究北美的阿片类药物危机。 分析师使用处方和人口统计数据来确定随着危机蔓延而出现的新模式。

# 链接分析的工作原理

下表提供了链接分析中术语的概述:

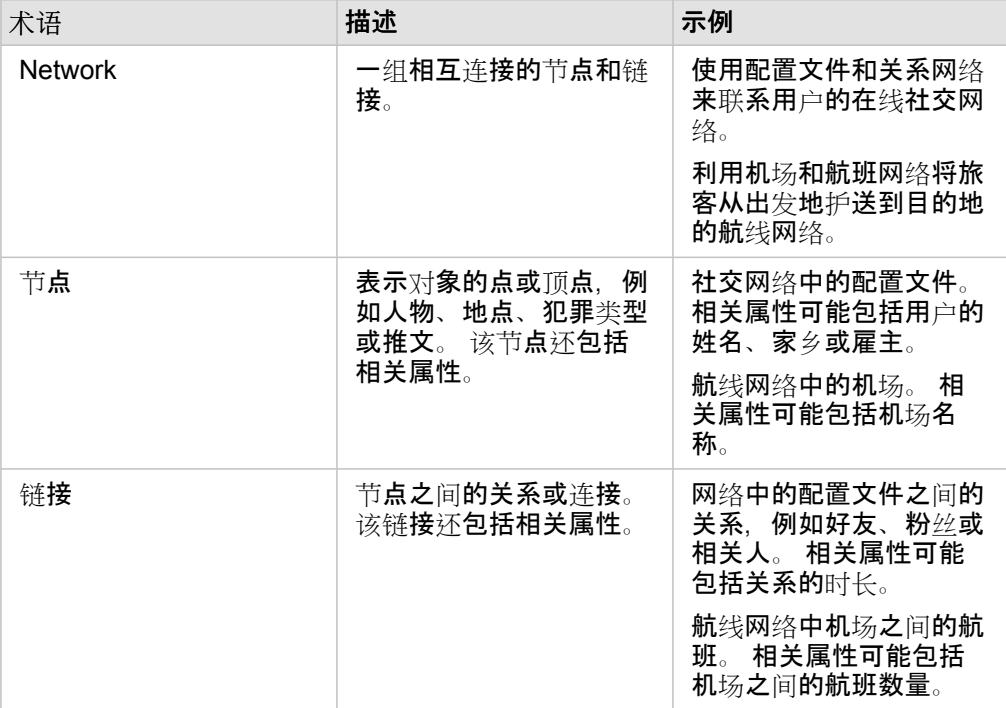

### 中心性

中心性是网络中节点重要性的度量。

整体中心性有以下几种用途:

- 评估节点网络中其他节点的影响。 例如,在分享一条新闻或工作机会时哪个用户会获得最多的用户访问量?
- 识别受其他节点影响最大的节点。 例如, 哪个机场受到因不同地区的风暴而取消航班的影响最大?
- 观察事物在网络中的流动或传播,包括信息、物体或现象。 例如,包裹如何从仓库移动到收货地址?
- 了解哪些节点能最高效地通过网络传播现象。 例如,应该联系哪个报纸或频道,以使故事能够传达给大多数人?
- 找到可以限制或阻止现象传播的节点。 例如,应该在哪里设立疫苗接种门诊来阻止病毒的传播?

在 Insights 中,有四种衡量中心性的方法:点度中心性、中介中心性、接近中心性和特征向量中心性。

#### 点度中心性

点度中心性基于节点所具有的直接联系数量。 如果要确定哪些节点具有最直接的影响,应该使用点度中心性。 例如, 在社交网 络中,具有最多连接的用户将具有较高的点度中心性。

节点 x 的点度中心性使用以下公式计算:

点度中心性(x) = deg(x)/(节点总数 - 1)

#### 其中:

• 节点总数 = 网络中的节点数量

• deg(x) = 与节点 x 有联系的节点数量

如果链接是定向的,意味着信息仅在一个方向上在节点之间流动,那么点度中心性可以作为入度或出度来计量。 在社交网络 中,入度将基于用户所遵循的配置文件的数量,而出度将基于用户具有的粉丝的数量。

#### 入度中心性使用以下方程计算:

入度中心性(x) = indeg(x)/(节点总数 - 1)

#### 其中:

• 节点总数 = 网络中的节点数量

• indeg(x) = 连接到节点 x 的节点数量,其中流量指向节点 x

#### 出度中心性使用以下方程计算:

出度中心性(x) = outdeg(x)/(节点总数 - 1)

#### 其中:

• 节点总数 = 网络中的节点数量

• outdeg(x) = 连接到节点 x 的节点的数量,其中流量指向远离节点 x 方向

对于定向图,在默认情况下,Insights 根据出度中心性来确定节点的大小。

中介中心性

中介中心性基于节点在多大程度上是其他节点之间最短路径的一部分。 如果要确定哪些节点用于将其他节点彼此连接,应使用 中介中心性。 例如,在社交网络中,与多个朋友群组有联系的用户将比仅与一个群组中有联系的用户具有更高的中介中心性。

#### 使用以下方程来计算节点 x 的中介中心性:

中介中心性(x) = Σa,bϵ节点(路径a,b(x)/路径a,b)

其中:

• 节点 = 网络中的所有节点

- 路径a,b = 所有节点 a 和 b 之间的最短路径数
- 路径a,b(x) = 通过节点 x 连接的节点 a 和 b 之间的最短路径数

上面介绍的中介性中心性方程没有考虑到网络的规模,所以大型网络比小型网络具有更大的中介中心性值。 为了便于在不同大 小的网络之间进行比较,必须除以图表中的节点对数来归一化中介中心性方程。

以下方程用于归一化无向图表:

1/2(节点总数 - 1)(节点总数 - 2)

### 其中:

• 节点总数 = 网络中的节点数量

#### 以下方程用于归一化定向图表:

(节点总数 - 1)(节点总数 - 2)

#### 其中:

• 节点总数 = 网络中的节点数量

接近中心性

接近中心性基于节点之间最短网络路径距离的平均值。如果要确定哪些节点与网络中的其他节点关联最密切,应使用接近中心 性。 例如,社交网络中具有更多人脉的用户将比通过其他人(换言之,朋友的朋友)连接起来的用户具有更高的接近中心性。

■注: 节点之间的距离是指分隔它们的链接数量,而非地理距离。

使用以下方程计算节点 x 的接近中心性:

接近中心性(x) = (节点(x,y)/(节点总数 - 1))\*(节点(x,y)/dist(x,y)总数)

其中:

- 节点总数 = 网络中的节点数量
- 节点 (x,y) = 连接到节点 x 的节点数量
- dist(x,y) 总数 = 从节点 x 到其他节点的最短路径距离之和

特征向量中心性

特征向量中心性基于连接到其他重要节点的重要节点。 当您想要确定哪些节点是影响聚类的一部分时,应使用特征向量中心 性。 例如,如果社交网络中的某个用户与具有许多连接的其他用户之间建立了许多连接,则比仅建立少量连接的用户,或与仅 具有少量连接的其他用户建立连接的用户具有更高的特征向量中心性。

节点 x 的特征向量中心性使用幂迭代进行计算,以使用以下方程找到最大的特征向量:

 $Ax = \lambda x$ 

其中:

• λ = 特征值

• x = 特征向量

• A = 描述线性变换的矩阵
### 回归分析

回归分析是一种分析技术,用于计算因变量与一个或多个解释变量之间的估算关系。 借助回归分析,可以对所选变量之间的关 系进行建模,并根据模型预测值。

#### 回归分析概述

回归分析使用所选估算方法、一个因变量以及一个或多个解释变量来创建用于估算因变量值的方程。

回归模型包括输出, 例如 R2 和 p 值, 以提供有关模型对因变量估算能力的信息。

图表(例[如散点](#page-209-0)图矩阵、[直方](#page-179-0)图[和点](#page-215-0)图)也可以用于回归分析,以分析关系和测试假设。

回归分析可用于解决以下类型的问题:

- 确定与因变量相关的解释变量。
- 理解因变量和解释变量之间的关系。
- 预测因变量的未知值。

#### 示例

一家小型连锁零售店的分析人员正在研究不同位置的商店的绩效。 该分析人员想知道为什么一些商店的销量低得出乎意料。 该 分析人员将使用解释变量(例如周围居民区中居民的年龄和收入中位数以及到零售中心和公共交通的距离)创建回归模型以确定 影响销售的变量。

一家教育部门的分析人员正在研究学校早餐计划的效果。 该分析人员将使用解释变量(例如班级规模、家庭收入、人均学校预 算和每日吃早餐的学生比例)创建教育程度结果(例如毕业率)的回归模型。 此模型的方程可用于确定每个变量对教育程度结 果的相对影响。

一家非政府组织的分析人员正在研究全球温室气体排放量。 该分析人员将使用诸如国内生产总值 (GDP)、人口、使用化石燃料 的电力生产和车辆使用等解释变量创建各国最新排放量的回归模型。 然后,可以使用该模型通过预测的 GDP 和人口值来预测未 来的温室气体排放量。

#### 普通最小二乘法

使用普通最小二乘法 (OLS) 对 ArcGIS Insights 中的回归分析进行建模。

OLS 方法是多元线性回归的一种形式,即因变量和自变量之间的关系必须通过将线性方程拟合到观测数据来进行建模。

OLS 模型可使用以下方程:

yi = β0 + β1 x 1 + β2 x 2+...+βn x n + ε

其中:

- yi = 点 i 处的因变量的观测值
- β0 = v 截距 (常量值)
- βn = 点 i 处的解释变量 N 的回归系数或斜率
- xn = 点 i 处的变量 N 的值
- ε = 回归方程的误差

#### 假设

每个回归方法都有多个假设,必须满足这些假设,此方程才可视为可靠。 创建回归模型时,应验证 OLS 假设。 使用 OLS 方法时, 应测试并满足以下假设:

- 模型必须为线性模型。
- 数据必须进行随机采样。
- 解释变量不得共线。
- 解释变量的测量误差必须可忽略不计。
- 残差的预期总和为零。
- 残差具有齐质方差。
- 残差为正态分布。
- 相邻残差不得显示自相关。

模型必须为线性模型

OLS 回归只能用于创建线性模型。 可以使用[散点](#page-209-0)图来测试因变量和解释变量之间的线性。 如果变量总计不超过 5 个,则散点图 [矩](#page-209-0)阵可以测试所有变量。

#### **数据必**须进行随机采样

回归分析中使用的数据应以样本自身不依赖于任何外部因素的方式进行采样。 可以使用回归模型中的残差对随机采样进行测 试。 在[散点](#page-209-0)图或散点图矩阵上针对解释变量进行绘制时,残差(回归模型的输出)应不具有相关性。

解释变量不得共线

共线性是指解释变量之间的线性关系,它将在模型中创建冗余。 在某些情况下,可使用共线性创建模型。 但是,如果其中一个 共线变量似乎依赖于另一个共线变量,则可能要考虑从模型中删除该变量。 可以使用解释变量的[散点](#page-209-0)图或散点图矩阵来测试共 线性。

#### 解释变量的测量误差必须可忽略不计

回归模型仅与其输入数据同样精确。 如果解释变量的误差幅度较大,则无法接受该模型为精确。 执行回归分析时,仅使用来自 已知受信任来源的数据集以确保误差可忽略不计是非常重要的。

#### 残差的预期总和为零

残差是回归分析中观测值与估计值之间的差值。 落在回归曲线以上的观测值将具有正残差值,而落在回归曲线以下的观测值将 具有负残差值。回归曲线应位于沿数据点中心的位置;因此,残差的总和应为零。可以在[汇总](#page-218-0)表中计算字段的总和。

#### 残差具有齐质方差

所有残差应具有相同的方差。 可以使用残差(y 轴)和估计值(x 轴)的[散点](#page-182-0)图来测试该假设。 生成的散点图应显示为整个图中 随机绘制的点组成一个水平带。

残差为正态分布

正态分布也称为钟形曲线,是自然产生的分布,其中现象的频率略高于平均值,并且随着与平均值距离的增大而逐渐减小。 正 态分布通常用作统计分析中的零假设。 残差必须为正态分布,才能显示最佳拟合线在观测的数据点内集中优化,而不是偏斜一 些数据点并远离其他数据点。 可以通过创建具有残差的[直方](#page-179-0)图来测试该假设。 可以叠加正态分布曲线,然后在直方图卡片的背 面报告偏度和峰度测量值。

相邻残差不得显示自相关

此假设基于按时间排序的数据。 如果数据按时间排序,则每个数据点必须独立于前一个或后一个数据点。 因此,执行回归分析 时,确保按正确的顺序来组织按时间排序的数据十分重要。 可以使用德宾-沃森检验来计算该假设。

德宾-沃森检验是针对回归模型中残差的自相关进行的测量。 德宾-沃森检验使用 0 到 4 级别, 值为 0 到 2 表示正自相关, 值为 2 表示无自相关,值为 2 到 4 表示负自相关。 因此,需要接近 2 的值以满足残差中无自相关的假设。 通常,1.5 到 2.5 之间的 值被视为可接受值,而小于 1.5 或大于 2.5 的值表示该模型不符合无自相关性的假设。

#### 模型有效性

回归方程的精确性是回归分析的一个重要部分。 所有模型都将包含大量误差,但是了解统计数据可帮助您确定模型是否可用于 分析,或者是否需要进行调整。

有两种确定回归模型有效性的方法:探索性分析和验证性分析。

#### 探索性分析

探索性分析是一种使用多种不同的可视化和统计技术来理解数据的方法。 在整个探索性分析过程中, 您将测试 OLS 回归的假设 并比较不同解释变量的有效性。 探索性分析允许您比较不同模型的有效性和准确性, 但它并不决定您是否应使用或拒绝模型。 应在每个回归模型的验证性分析之前进行探索性分析,并重复执行分析以在模型之间进行比较。

以下图表和统计数据可用作探索性分析的一部分:

- 散点图和散点图矩阵
- 直方图和正态分布
- 回归方程和预测新的观测点
- 判决系数, R2 和校正的 R2
- 标准残差
- 点图

在洗择解释变量和创建回归模型之前,应先进行探索性分析。 由于 OLS 是一种线性回归方法,因此其中一项主要假设为模型必 须为线性模型。 散点图或散点图矩阵可用于评估因变量与解释变量之间的线性相关性。 散点图矩阵可以显示最多四个解释变量 以及因变量,使其成为在所有变量之间进行大规模比较的重要工具。 单个散点图仅显示两个变量:一个是因变量,另一个是自 变量或解释变量。 杳看因变量和单个解释变量的散点图,使您可以更精确地评估变量之间的关系。 在创建回归模型之前, 可以 测试线性相关性,以帮助确定哪些解释变量将创建可接受模型。

创建回归模型后,可以使用多个统计输出,包括回归方程、R2 值和德宾-沃森检验。 创建回归模型后,应使用输出和必要的图 表和表格来测试其余的 OLS 回归假设。如果您的模型符合假设,则可以继续进行其余的探索性分析。

回归方程给出了每个解释变量对预测值影响的有价值的信息,包括每个解释变量的回归系数。 可以对斜率值进行比较,以确定

每个解释变量对因变量的相对影响;斜率值离零(正数或负数)越远,影响越大。 回归方程还可以通过输入每个解释变量的值 来预测因变量的值。

判决系数 (符号化为 R2) 可测量回归方程对实际数据点的建模程度。 R2 值是介于 0 和 1 之间的数字, 其值越接近 1, 则表示 模型越精确。 R2 值为 1 表示模型完美,考虑到不同因素和未知变量之间相互作用的复杂性,这在实际情况中几乎不可能存在。 因此,您应该力求使用尽可能最高的 R2 值来创建回归模型,但要认识到该值可能不会接近 1。

执行回归分析时,通过添加解释变量来创建具有可接受的 R2 值的回归模型存在一定的风险, 这些解释变量可仅基于概率产生更 好的拟合。 校正 R2 值也将介于 0 和 1 之间,考虑附加解释变量,由此降低了概率在计算中的作用。 校正 R2 应该用于使用许 多解释变量的模型,或者用于比较具有不同数量的解释变量的多个模型。

标准残差用于测量回归模型使用新数据预测值的准确性。 数值越小表示模型越精确;因此,当对多个模型进行比较时,具有最 小值的模型将是最小化标准残差的模型。

[点](#page-215-0)图可用于分析您的解释变量的模式,如集群和异常值,这可能会影响模型的准确性。

#### 验证性分析

验证性分析是针对零假设测试模型的过程。 在回归分析中,零假设是指因变量与解释变量之间无关系。 无关系的模型的斜率值 为 0。 如果验证性分析的要素具有统计显著性,则可以拒绝零假设(换言之,统计显著性表明因变量与解释变量之间存在关 系)。

以下统计输出用于确定作为验证分析一部分的显著性:

- F 统计量及其相关联的 p 值
- t 统计量及其相关联的 p 值
- 置信区间

F 统计量是从 F 检验返回的全局统计量,它通过确定模型中的所有回归系数与 0 的差异是否显著来表明回归模型的预测功能。 F 检验分析解释变量的综合影响,而不是单独检验解释变量。 F 统计量具有相关联的 p 值,表明数据中的关系偶然发生的概率。 由于 p 值基于概率,因此这些值介于 0.0 到 1.0 之间。 需要一个小 p 值(通常为 0.05 或更小)来确定模型中的关系是否真实 (换言之,非偶然发生) ,并拒绝零假设。 在这种情况下,模型中的关系偶然发生的概率为 0.05 或 1/20。 或者,这些关系为 真实的概率是 0.95 或 19/20。

t 统计量是从 t 检验返回的局部统计量,它分别表示每个解释变量的预测功能。 与 F 检验一样,t 检验将分析模型中的回归系数 与零的差异是否显著。 但是,由于对每个解释变量都执行 t 检验,所以模型将为每个解释变量返回一个 t 统计值,而不是每个模 型返回一个。 每个 t 统计量都有一个相关联的 p 值,表示解释变量的显著性。 与 F 检验的 p 值一样,每个 t 检验的 p 值应为 0.05 或更小, 以拒绝零假设。 如果解释变量的 p 值大于 0.05, 则即使全局 p 值显著, 也应丢弃该变量并创建新模型。

置信区间显示了每个解释变量的回归系数以及相关联的 90%、95% 和 99% 的置信区间。 因此,置信区间可以与 t 检验的 p 值 一起用于评估单个解释变量的零假设。 如果要拒绝零假设并继续使用该模型,则回归系数不得等于 0。 因此,对于每个解释变 量,回归系数和相关联的置信区间不应与 0 重叠。如果给定解释变量的 99% 或 95% 的置信区间与 0 重叠,则解释变量无法拒 绝零假设。 在模型中包含此类变量可能会影响模型的整体显著性。 如果只有 90% 的置信区间与 0 重叠, 则在其他全局统计数 据显著的情况下,解释变量可能包含于模型中。 理想情况下,所有解释变量的置信区间都应远离 0。

#### 其他输出

其他输出(如估计值和残差)对于检验 OLS 回归的假设非常重要。 在本节中,您将了解有关如何计算这些值的详细信息。

估计值

使用回归方程和每个解释变量的值来计算估计值。理想情况下,估计值将等于观测值(换言之,因变量的实际值)。 估计值与观测值一起用于计算残差。

#### 残差

回归分析中的残差值是数据集中观测值与使用回归方程计算的估算值之间的差值。

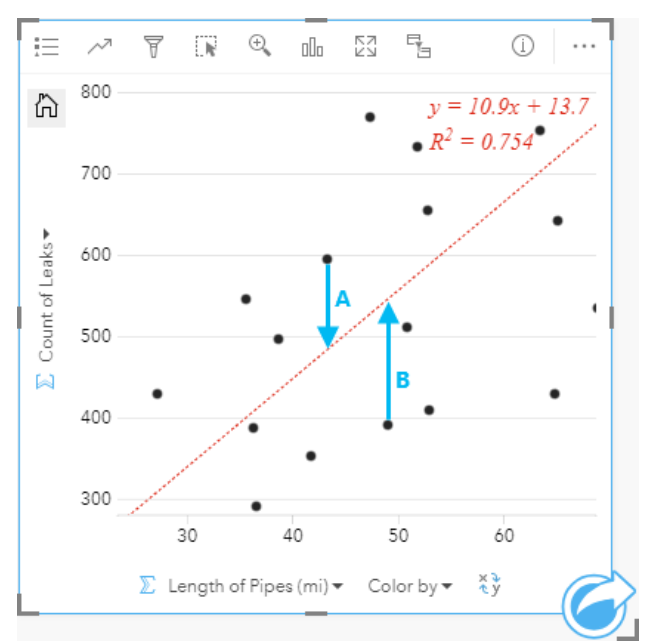

#### 上述关系的残差 A 和 B 计算如下:

残差 A = 观测值 A - 估计值 A 残差 A = 595 - 483.1753 残差 A = 111.8247

残差 B = 观测值 B - 估计值 B 残差 B = 392 - 545.8323 残差 B = -153.8323

残差可用于计算回归方程中的误差以及测试多个假设。

# 演示

主题

### <span id="page-331-0"></span>自定义页面

可以使用颜色、字体大小、图像和其他设置的组合来自定义 ArcGIS Insights 页面,以帮助您有效地显示数据和分析。您可以使 用公司颜色和徽标自定义页面,以确保您传达的分析与公司标准一致。

#### 概览

可以根据个人目的对所创建的每一个页面进行自定义。因此,根据您尝试传达的内容,您所使用的设置将有所不同。以下步骤提 供了用于创建包含所有设置的页面的概化工作流。您可以根据与项目相关的设置选择跳过或修改步骤。

- 1. 请确保在页面视图 品 中查看 Insights,而非分析视图 ♪ (页面视图是默认设置)。
- 2. 单击页面设置按钮 以显示颜色选项窗格。可以使用窗格来更改背景和前景颜色。
	- 日 注: 打印页面上不会包括背景颜色, 以限制使用的墨水量。如果您想让打印的页面包含某 种背景颜色,则应使用彩色纸张进行打印。
- 3. 单击数据窗格中微件按钮 下的下拉菜单,然后选择文本和媒体 以向页面添加文本和媒体卡片。使用活动卡片的侧面 工具栏可以访问卡片的更多选项。
	- a. 单击样式按钮 ② 可更改字体大小、文本对齐方式、颜色、边框和其他属性。
	- b. 要添加媒体,请单击媒体洗项按钮 品。您可以从 URL 嵌入媒体或浏览至计算机上的图像。
	- c. 单击删除按钮 以删除动页面中的卡片。
- 4. 调整卡片大小并在页面中来回移动卡片,以便使其的显示方式易于理解。如果您的卡片不适合页面,请单击放大按钮 + 和缩 小按钮 - 讲行调整。

现在您已经创建了 Insights 页面, 可以打印页面、共享页面[或共享主](#page-352-0)题。

#### 主题

如果要重复使用或与组织中的其他成员共享自定义设置,则可以将设置作为主题进行共享。主题通过应用的卡片设置保存页面上 使用的所有卡片的页面设置和占位符。您可以选择嵌入文本(如常用标题)和图像(如公司徽标)。其他内容(如数据或模型) 不会与主题一起保存。

#### 文字和媒体

要使用主题保存文本和媒体,请激活包含您要嵌入的内容的文本和媒体卡片。单击包括在主题中按钮 [48]。当共享主题时,将保 存卡片上的内容。

■ 注: 默认情况下,除非您明确选择包括内容,否则内容不会与主题一起共享。

如果您改变主意并决定不在主题中包括内容,请单击不包括在主题中按钮 團。您还可以重新共享主题以更新设置。

应用主题

要应用主题,请单击数据窗格上方的添加按钮。导航到主题选项卡,选择主题,并单击"添加"。然后,您的页面将使用主题中的 应用设置进行更新。

■ 注: 一次只能在页面中应用一个主题。

占位符卡片

将主题应用于页面时,设置(包括位置)将应用于页面上的卡片。如果可能,您页面上的卡片将被放置在相同类型的卡片位置。 这些卡片将使用以下系统进行放置:

• 如果主题和您的页面都有两个地图和两个图表,则地图和图表将按照在页面上的顺序从主题移动到相应的放置位置上。

• 如果您的页面没有全部的相同卡片类型,则将首先放置相同类型的卡片,并将额外的卡片放置在其余卡片的位置。

• 如果您的页面卡片数量少于主题, 则会在主题中指定的放置位置添加占位符卡片。

• 如果您的页面包含的卡片数量多于主题,则您的卡片将按照上述说明进行放置,而其余卡片将放置在页面底部。

如果您的页面有未使用的占位符卡片,则可以使用任何卡片类型替换它们。但文本和媒体占位符卡片例外,它只能使用文本和媒 体进行填充。要在占位符上创建卡片,请激活占位符卡片并将字段拖动到放置区。或者,可以使用数据窗格上方的按钮。可以使 用删除按钮 而 从页面中删除占位符卡片。

除文本和媒体占位符卡片之外,可以使用任何类型的卡片替换占位符卡片。只需激活占位符卡片并拖放字段或使用数据窗格顶部 的按钮以在其位置创建一个新卡片,该卡片将采用主题中定义的卡片设置。如果不再需要占位符卡片,只需使用删除按钮 而。

■ 注: 如果您与占位符卡片共享页面,页面查看器中将出现一张空白卡片。最佳做法是在共享 页面之前删除占位符卡片。

### <span id="page-333-0"></span>添加文本和媒体

文本和媒体可以为您的分析提供必要的上下文,并帮助您更有效地传达结果。文本可以以标题、标头、段落或列表的形式出现。 媒体包括超链接、视频和图像。

କ 提示: 您可以通过将其拖动到新页面选项卡 或者已经创建的页面,从而复制文本和媒体 卡片到另一页面上。如果要将卡片复制到同一页面,请使用 Ctrl+C 复制, 使用 Ctrl+V 粘 贴。

#### 添加文本

要向页面添加文本,请完成以下步骤:

1. 单击数据窗格中微件按钮 下的下拉菜单并选择文本和媒体 。您的页面中会添加空白文本和媒体卡片。

日 注: 可能需要向下滚动才能看到新卡片。

- 2. 激活该卡片后,在卡片顶部附近单击,以显示文本。
- 3. 将您的文本添加到卡片中。
- 更改文本选项

创建带有文本的卡片后,您需要使用文本选项来自定义文本和文本卡片。

要更改文本选项, 请完成以下步骤:

- 1. 激活卡片上的文本。当边可调整大小并且工具栏显示在侧面时,该卡片处于活动状态。
- 2. 单击样式按钮 ⊗。该卡片样式窗格将在字体选项选项卡 A 上打开。
- 3. 突出显示卡片上的文本,然后使用字体参数更改字体,包括字体类型、大小、颜色、粗体、斜体、上标和下标。
- 4. 使用对齐和列表参数根据需要格式化文本。
- 5. 单击颜色选项选项卡 。 将显示背景颜色参数。
- 6. 展开背景调色板并在调色板上或使用十六进制代码选择颜色, 或更改卡片的透明度。单击十六进制代码框旁边的无填充按钮 可删除背景。
- 7. 单击边框选项选项卡 三。
- 8. 使用窗格更改边框颜色、边框宽度和边框样式。边框样式无将删除边框。
- 9. 使用关闭对话框按钮 × 关闭卡片设置窗格。

10. 拖动角和边以调整卡片的大小,以使文本能够适合。

#### 添加超链接

超链接可用于将您的页面链接到外部 web 页面,例如您的公司 web 页面。要添加超链接,必须已在页面上拥有文本和媒体卡 片。

要向文本添加超链接,请完成以下步骤:

- 1. 单击媒体选项按钮 。该文本和媒体选项窗格将打开 **URL** 选项卡。
- 2. 高亮显示要显示的文本,然后单击添加超链接。
- 3. 在输入链接文本框中输入或复制粘贴要链接到的 web 页面的 URL。
- 4. 单击保存。

嵌入链接后,可以单击超链接文本以编辑或删除链接。

#### 添加图像

可以将图像(例如徽标和图表)添加到页面中,以提高通信效率并符合标识指南。

要向页面添加图像,请完成以下步骤:

1. 单击数据窗格中微件按钮 2 下的下拉菜单并选择文本和媒体 2。您的页面中会添加空白文本和媒体卡片。

■ 注: 可能需要向下滚动才能看到新卡片。

- 2. 单击媒体选项按钮 圖。将显示文本和媒体选项窗格。
- 3. 单击图像选项卡。
- 4. 单击浏览我的计算机按钮。浏览并打开图像。或者,您可以输入或粘贴 web 上某个图像的 URL。
- 5. 单击应用并关闭文本和媒体选项窗格。
- 6. 单击图像将其激活。可以调整激活的图像大小,也可以更改放置位置。
- 7. 拖动角和边以调整卡片的大小,以使图像能够适合。
- 8. 如有必要, 请单击样式按钮 ② 更改卡片的背景颜色和边框样式。可以通过将背景设置为无填充并将边框设置为无来移除背景 和边框。
- 日 注: 卡片必须处于活动状态才能使用样式按钮。如果工具栏显示在侧面, 该卡片处于活动状 态。

添加视频

视频可用于提供上下文或在分析中引入概念。

要向页面添加视频, 请完成以下步骤:

- 1. 单击数据窗格中微件按钮 下 的下拉菜单并选择文本和媒体 國。您的页面中会添加空白文本和媒体卡片。
	- 日 注: 可能需要向下滚动才能看到新卡片。
- 2. 单击媒体洗项按钮 圖。将显示文本和媒体洗项窗格。
- 3. 单击视频选项卡。
- 4. 在 URL 框中输入或粘贴视频的 URL, 然后单击应用。URL 必须采用可在 <iframe> 中使用的格式, 例如 https://www.videoplatform.com/embed/videoID。例如,可将 URL 为 https://www.youtube.com/ watch?v=UnQNpThIqSA 的视频嵌入 https://www.youtube.com/embed/UnQNpThIqSA。
- 5. 关闭文本和媒体洗项窗格。
- 6. 拖动角和边以调整卡片的大小,以使视频能够适合。
- 7. 如有必要,请单击样式按钮 @ 更改卡片的背景颜色和边框样式。可以通过将背景设置为无填充并将边框设置为无来移除背景 和边框。
- 注: 卡片必须处于活动状态才能使用样式按钮。如果工具栏显示在侧面,该卡片处于活动状 态。

#### 复制文本和媒体卡片

通过激活卡片(文本和媒体卡片在工具栏可见时处于活动状态)并使用 Ctrl+C 复制卡片, 使用 Ctrl+V 将其粘贴在页面上, 以在 页面上复制文本和媒体卡片。

通过将卡片拖动到新页面选项卡 — 或现有页面, 可以将文本和媒体卡片复制到其他页面。卡片中的所有文本和媒体也将被复 制。

### 添加预定义过滤器

预定义的过滤器可以添加到您的 ArcGIS Insights 页面并用作共享页面的一部分。 预定义过滤器允许在共享页面上访问过滤器的 某些功能,包括没有 Insights 许可的用户也可以进行访问。

日注: 预定义过滤器的作用类似于数据集过滤器, 这意味着它将通过过滤数据集应用于所有卡 片,而不是单个卡片。

#### 添加预定义过滤器卡片

预定义过滤器存储在 Insights 页面上的各个卡片中。 要添加预定义过滤器卡片,需完成以下步骤:

- 1. 单击数据窗格中微件按钮 下的下拉菜单并选择预定义过滤器 。
- 2. 单击添加按钮创建新过滤器。
- 3. 单击选择字段以使用字段名称展开下拉列表。
- 4. 从列表中选择字段。
- 5. 应用您在共享页面上想要使用的过滤器参数。 有关详细信息,请参阅过滤数据。
- 6. 单击应用、按组或按值以添加过滤器。

单击更多按钮 …并单击卡片设置按钮 ② 打开卡片样式窗格可以更改预定义过滤器卡片的背景和边框。 将鼠标指针悬停在过滤 器上以显示重命名过滤器 / 编辑过滤器 了和删除过滤器按钮 而。

#### 预定义过滤器选项

预定义过滤器提供如何添加过滤器以及如何在过滤器上进行选择的选项。

#### 按组添加过滤器

可以使用一组过滤器来为字符串字段的多个分类值添加单个过滤器。例如,如果您拥有世界国家/地区的数据集,则可以通过仅 选择英国(包括北爱尔兰、苏格兰、英格兰和威尔士)并使用按组按钮将它们添加到预定义过滤器卡片,从而为这四个地区创建 单个过滤器。 单个过滤器将添加到卡片中并标注有字段名称(例如,CountryName)。 可以重命名过滤器,以使用重命名过滤 器按钮 2 更好地描述群组。

#### 按值添加过滤器

使用按值按钮可以将字符串字段的单个分类值添加到预定义过滤器卡片中。 您可以使用按值按钮添加字段的单个值、多个值或 所有值。 所选的每个值都将作为单独的过滤器值添加到卡片中。

#### 选择类型

可以采用单选或多选格式来创建预定义过滤器,和用单选预定义过滤器,您可以一次打开单个值。 如果选择了不同的值, 则将 取消选择第一个值。 利用多选过滤器,您可以一次选择多个值。 使用以下步骤可更改预定义过滤器的选择类型:

- 1. 单击预定义过滤器卡片上的更多按钮 … 可显示侧工具栏。
- 2. 单击卡片设置按钮 ②。卡片样式窗格随即打开。
- 3. 单击选择属性选项卡 懲。
- 4. 单击单选或多选以选择选择类型。
- 5. 关闭卡片样式窗格。

添加多个过滤器

有两种方法可以将多个预定义过滤器添加到页面:在同一卡片上添加多个过滤器和添加多个预定义过滤器卡片。

同一卡片上的多个过滤器

可以将多个过滤器添加到预定义过滤器卡片。 当同一卡片上有多个过滤器时, 这些过滤器将使用 OR 子句连接, 这意味着所有 过滤器都将在页面上单独显示。

要在同一卡片上创建多个过滤器,请重复添加预定义过滤器卡片的步骤 2 至 6 或使用按值按钮一次添加多个值。

多个预定义过滤器卡片

一个 Insights 页面可以包含多个预定义过滤器卡片。 当页面上有多个预定义过滤器卡片时, 这些过滤器使用 AND 子句连接, 这 意味着只有满足各个卡片所有过滤器条件的要素才会显示在页面上。

### 添加图例

图例是地图查看者从地图符号或图表使用的颜色中辨别含义的一种方式。在 Insights 中, 图例也可用于在卡片上进行选择或更改 符号的颜色。

已添加到页面的图例卡片将通过相应的地图或表卡片分组。因此,移动地图或图表也会移动图例。当地图或图表发生更改(例 如颜色或符号更改)时, 图例也会自动更新。

添加地图图例

所有地图类型均可使用图例。

要为地图添加图例,请使用以下步骤:

- 1. 如有必要, 请单击地图工具栏上的图例按钮 三以显示地图图层。
- 2. 展开图层 > 以显示图层洗项窗格。
- 3. 在图例选项卡 三上,单击弹出图例按钮 [4]。

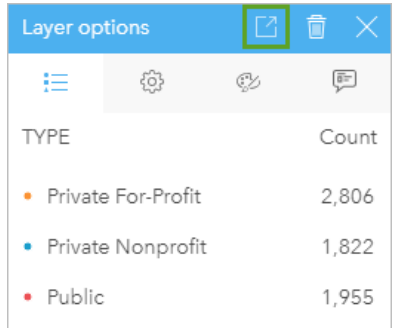

图例卡片随即添加到页面中。

日 注: 如果地图包含多个图层, 则需要单独为每个图层添加图例。

#### 添加图表图例

图例可用于使用唯一值或色带设置样式的图表。默认情况下,诸如条形图等某些图表由单一符号设置样式,并且需要在添加图例 之前更改符号类型。对于折线图等其他图表,可能需要添加子组字段才能将图表更改为唯一值。

1. 单击图表工具栏上的图例按钮 ;三, 以显示图层选项窗格。

2. 如果您的图表使用单一符号设置样式,请使用选项选项卡 .@,以将符号类型更改为唯一值符号。

- 3. 单击图例选项卡 三。
- 4. 单击弹出图例按钮 [2]。

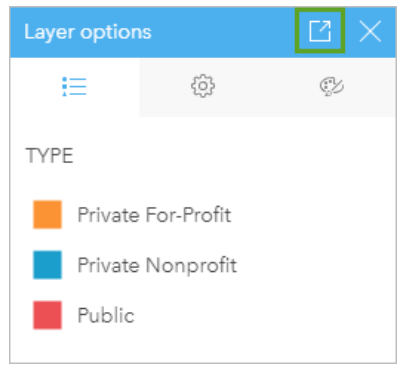

图例卡片随即添加到页面中。

#### 更改图例样式

可以设置图例样式以为地图和图表的图例提供适当的外观。

要更改图例,请完成以下步骤:

- 1. 激活图例卡片。 如果可以调整边的大小并且侧方显示工具栏,则表示图例处于活动状态。
- 2. 单击样式按钮 ②。 随即在颜色选项选项卡 中显示卡片样式窗格。
- 3. 展开背景调色板并在调色板上或使用十六进制代码选择颜色, 或更改卡片的透明度。单击十六进制代码框旁边的无填充按钮 可删除背景。
- 4. 单击边框选项选项卡 三。
- 5. 在窗格中,更改边框颜色、边框宽度和边框样式选项。边框样式无将移除边框。
- 6. 单击关闭按钮 × 以关闭卡片样式窗格。
- 7. 拖动角和边可调整卡片大小, 以便图例能够获得最佳适应效果。

共享

## 共享工作

在 Insights 中浏览数据并执行添加新数据集和创建工作簿等过程时,将创建仅供您访问的项[目](#page-45-0)。根据您的共享权限, 您可以将这 些项目与其他人共享。某些项目是自动创建的,而其他项目(如 Insights 模型和页面项目)仅可通过共享创建。

下表提供了您可以创建和共享的 Insights 项目类型的说明:

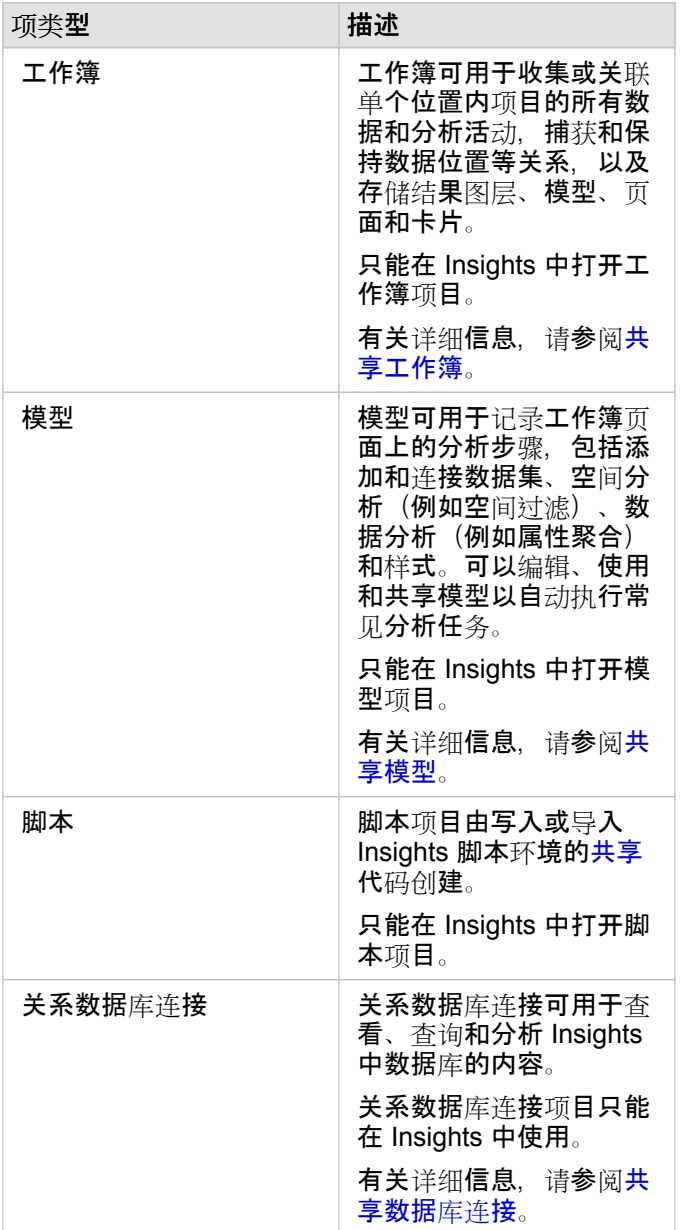

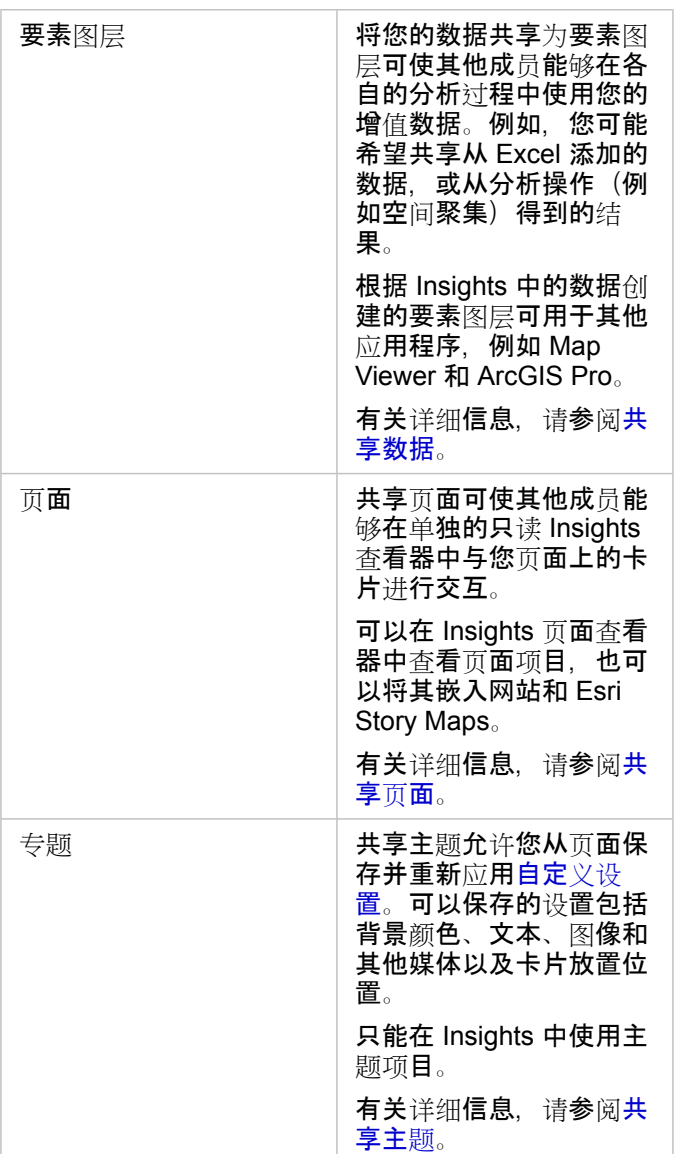

#### 从主页共享主题

可以从主页共享、取消共享所有 Insights 项目, 或者更改其共享状态。

3. 注: 某些 Insights 内容必须在工作簿中共享,然后才能作为主页上的项目提供。[模型](#page-353-0)、脚 本、[页](#page-349-0)面[和主](#page-352-0)题项以及某[些要素](#page-346-0)图层项目是通过共享创建的。

请使用以下步骤共享项目:

- 1. 如果工作簿已在 Insights 中打开, 请保存您的工作, 然后单击主页按钮 2 返回主页。如果您要登录至 Insights, 将自动进入 主页。
- 2. 单击要共享的项目类型的相应选项卡。
- 3. 找到要共享的项目。如有必要,可以使用搜索栏、过滤器按钮 了、查看项目按钮 △ 和排序按钮 ♪ 。
- 4. 执行以下其中一项操作:
- 将鼠标悬停在项目上。将显示项目的图标列表。
- 单击多个项目以进行选择。在页面标题下方将显示图标列表。
- 5. 单击共享按钮
	- 共享给窗口随即打开。
- 6. 选择要与之共享项目的用户。选项包括组织成员、组织内的组或所有人。您也可以通过取消选择选项来取消共享项目。
- 7. 单击共享。

项目可与所选用户共享。从 Insights Desktop 共享页面后将显示新的窗口,可用于查看共享页面、查看组织中的页面项目或复制 <iframe> 以便将页面嵌入到故事地图或网页中。

### <span id="page-346-0"></span>共享数据

共享数据通常是与同事协作或传达分析结果的必要步骤。共享数据可以包括从数据集创建新要素图层(例如结[果数据集](#page-274-0)),或更 新现有要素图层的共享状态,以便其他 Insights 用户进行访问。

#### 共享数据集

将您的数据共享为要素图层可使其他成员能够在各自的分析过程中使用您的增值数据。例如,您可能希望共享从 Excel 添加的数 据,或从分析操作(例如空间聚集)得到的结果。共享数据将会创建一个新的要素图[层项](#page-45-0)目。

■ 注: 无法将以下来源的数据共享为要素图层 (共享数据已禁用) :

- 含多个位置字段的数据库数据集
- 来自 ArcGIS Living Atlas of the World 的图层
- 与您共享的图层
- 地图图像图层

使用以下步骤从 ArcGIS Insights 共享数据集:

- 1. 在要共享的数据集旁边的数据窗格中,单击数据集选项按钮 …。
- 2. 单击共享数据。

将显示共享数据窗口。

日 注: 如果共享数据被禁用,则您选择的数据集不符合共享条件。

- 3. 添加描述和标签,或者根据需要更改数据集的标题。
- 4. 选择要与之共享数据集的用户。您还可以与您的组织、所选群组或所有人共享数据集。
- 5. 单击共享。

随即创建新要素图层项目。

3 注: 含多个位置字段的数据集只能用于 Insights。如果您与多个位置字段共享数据集,会将 其保存为具有多个要素图层的要素服务。

#### 更改共享状态

当从 Insights 数据窗格共享数据集、从主页创建新要素或将要素图层发布到组织时,将创建要素图[层项](#page-45-0)目。可以使用主页上项目 的共享按钮 < 更改要素图层的共享状态。

有关详细信息,请参阅共享工作。

#### 高级提示

共享数据是向其他用户授予数据访问权限的方法,但同时也是供您自由访问 ArcGIS 平台数据的途径。通过执行分析在 Insights 中创建结果数据集时,数据集会存储在工作簿中,而无法通过其他应用程序进行访问。如果共享数据集,则会创建要素图层项 目。可以在 Map Viewer 中打开要素图层,或者通过 ArcGIS Pro 登录到组织以访问要素图层。从 Insights 共享数据可帮助您将 Insights 分析连接到整个 ArcGIS 平台, 以便您访问更多的功能和流程来分析数据。

### <span id="page-347-0"></span>共享数据库连接

日: 注: 无法通过[分布式](#page-357-0)协作共享关系数据库连接。必须在每个门户中建立与数据库的新连接才 能访问数据。

关系数据库连接可用于查看、查询和分析 Insights 中数据库的内容。可以共享数据库连接, 以便其存储的表可供组织中的其他成 员使用。

创建数据库连接时会自动创建关系数据库连接[项](#page-45-0)目。您可以使用主页上项目的共享按钮 更改关系数据库连接项目的状态。 有关详细信息,请参阅共享工作。

另请参阅

有关数据库连接的详细信息,请参阅以下主题:

- 创[建数据](#page-36-0)库连接
- [支持的数据](#page-106-0)库

### <span id="page-349-0"></span>共享页面

共享页面是共享页面时地图、图表和表格的只读视图。 可查看页面的用户取决于页面共享至的用户和页面的分布方式。 查看共 享页面时不需要 Insights 许可,但查看者可能需要拥有 ArcGIS 组织的帐户。

#### 共享页面

可共享页面以创建 Insights 页面项目。 Insights 页面项目可以在交互式页面查看器中打开。

请按照以下步骤共享页面:

- 1. 单击要共享的页面上的页面选项按钮 。
- 2. 单击共享为。 随即显示共享为窗口。
- 3. 将类型更改为页面。
- 4. 如有必要,可添加标题、描述和附加标签。 如果您已经共享了页面,这些字段将会自动更新。 共享前您仍然可以编辑任何字 段。
- 5. 选择要与之共享页面的用户。 您可以与您的组织共享页面、从您的组织中选择群组或与公众共享页面。

6. 单击共享或更新。

共享页面后将显示新的窗口,可用于查看共享页面、查看组织中的页面项目或复制 <iframe> 以便将页面嵌入到故事地图或网 页中。 窗口关闭后,仍然可以从主页的页面选项卡访问 Insights 页面项目。

#### 页面项目

共享页面时,将创建一个 Insights 页面项目。 访问页面项目时,会打开一个独立的只读查看器,其他成员可在其中做出选择并 查看弹出窗口来与卡片进行交互。

任何具有 ArcGIS 帐户的用户均可访问页面查看器,即便没有 Insights 许可。 具有项目 URL 访问权限的用户,即使没有 ArcGIS 帐户也可以访问页面杳看器来查看公共页面。 页面查看器是交互式的,但不支持编辑功能,例如添加或删除卡片,或执行空间 分析。

#### 嵌入页面

可使用 <iframe> HTML 元素将共享的 Insights 页面嵌入到源代码中。 <iframe> 是在共享页面时生成的, 可以复制并粘贴到 故事地图、网页、博客和使用 HTML 的任何其他平台中。 如果在网页或博客中使用 <i f rame>, 则必须与所有人共享页面。 如 果页面未公开,则 web 页面或博客上将不会显示共享页面。

#### 哪些用户可以看见您的页面

页面可见性基于页面的共享对象以及页面的查看方式。 以下图表按共享参数和查看方式总结了可以查看共享页面的对象。

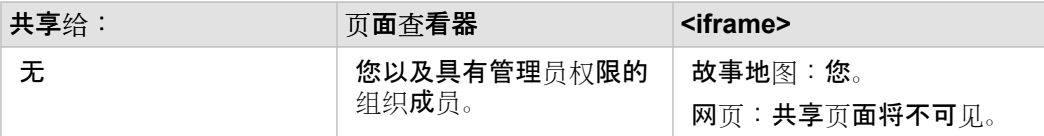

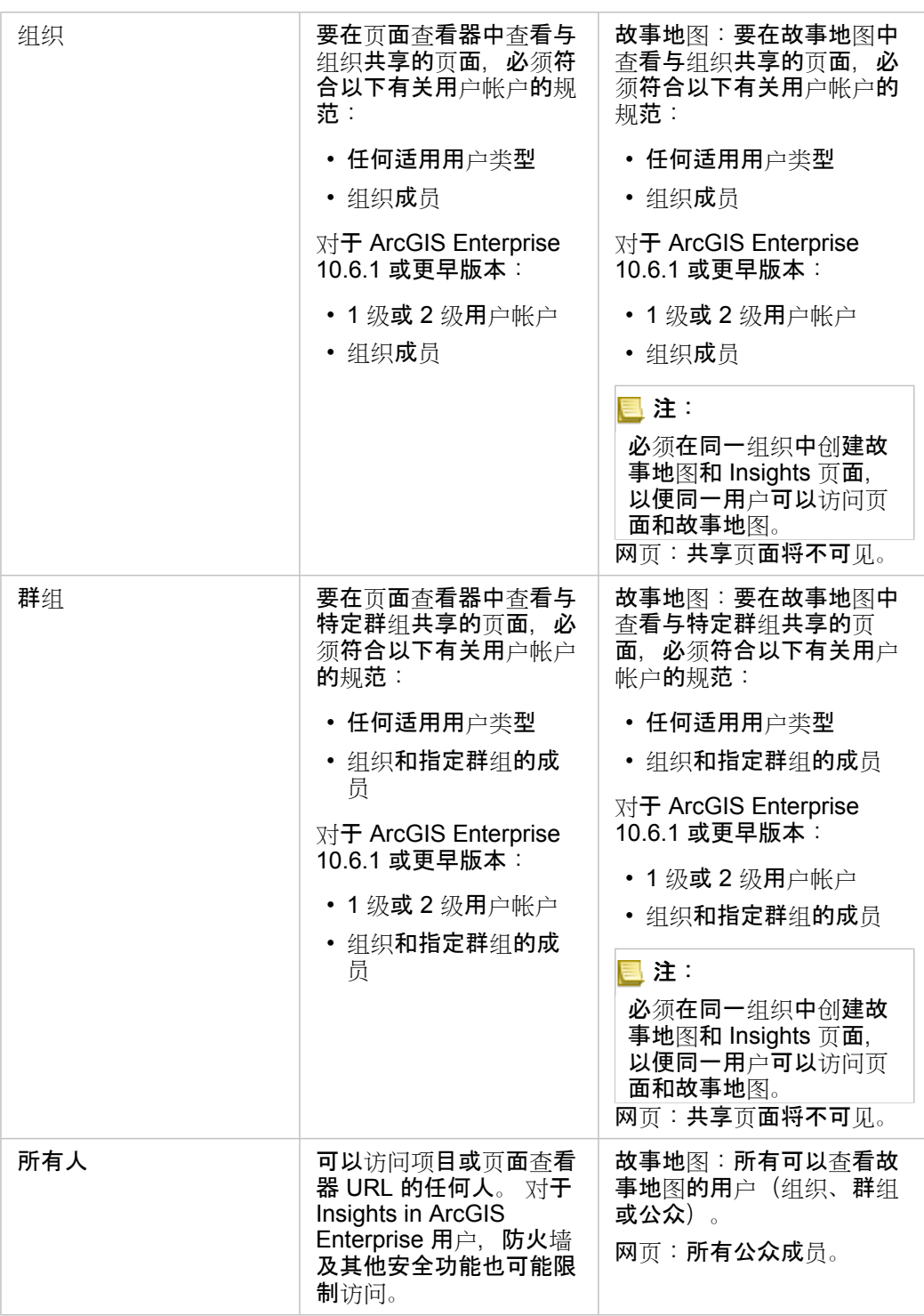

#### 交叉过滤器

针对激活了启用交叉过滤器按钮 马 的卡片在共享页面上启用了交叉过滤器。

有关交叉过滤器的详细信息,请参阅过滤数据。

#### 更改共享状态

将共享页面另存为 Insights 页面项[目](#page-45-0)。可以使用主页上的项目共享按钮 ~ 更改页面项目状态。 有关详细信息,请参阅共享工作。

#### 打印页面

可打印页面以创建报告和宣传品。 请按照以下步骤打印页面:

- 1. 单击要打印的页面上的页面选项按钮 。
- 2. 单击打印页面。
- 3. 从打印窗口中选择打印目标并将页面配置为使用正确的布局和颜色选项。
- 4. 单击打印。

#### 共享页面中的数据

共享页面包括创建共享页面时的数据快照。因此,您必须重新共享页面,以查看对数据集或分析的更新。 将在以下例外情况下 实时显示数据:

- 数据存储在时空数据存储中时
- 应用交叉过滤器时
- 通过[分布式](#page-357-0)协作访问页面时

#### 资源

要了解有关共享页面的详细信息,请使用以下资源:

- [共享分析](#page-71-0)
- 管理 [Insights in ArcGIS Enterprise](#page-365-0)
- [许](#page-377-0)可

### <span id="page-352-0"></span>共享主题

主题是 ArcGIS Insights 页面上设置的集合, 其中包括颜色、文本、媒体和卡片类型。 可以保存和共享主题, 并将其应用于新页 面。 使用主题可以帮助您将一致的标准应用于 Insights 页面。

主题项目存储在您的 ArcGIS 组织中, 但是仅可以用于 Insights。

共享您的主题

可以共享主题以创建 **Insights** 主题项目。

请按照以下步骤共享主题:

- 1. 单击页面选项按钮 -。
- 2. 单击共享为。 随即显示共享为窗口。
- 3. 将类型更改为主题。
- 4. 可选择添加标题、说明和标签。 可以通过从标题菜单中选择主题来更新从相同页面共享的现有主题。
- 5. 选择要如何共享主题。 您可以与公众、您的组织或组织内的所选群组共享主题。 如果未进行选择,则主题将仅用于您的帐 户。

6. 单击共享或更新。

#### 更改共享状态

将共享主题保存为 Insights 主[题项](#page-45-0)目。 可以使用主页上项目的共享按钮 < 更改主题项目状态。

有关详细信息,请参阅共享工作。

将主题应用于您的页面

对于您创建和共享的主题或者与您共享的主题,可以将其应用于您的 Insights 页面。 请使用以下步骤将主题应用于您的页面:

- 1. 单击数据窗格上方的添加按钮, 以打开添加到页面窗口。
- 2. 单击主题选项卡。
- 3. 如果已创建主题, 请单击内容。 如果已与您共享主题, 请单击群组或组织。 可用主题将在内容窗格中列出。
- 4. 如果您想要了解列表中某个主题的详细信息(例如描述), 可选择单击查看详细信息。
- 5. 选择该主题并单击添加。 该主题将应用于您的页面。

有关应用主题时卡片放置位置的详细信息,请参阅主题。

#### 资源

要了解有关主题的详细信息,请使用以下资源:

- [自定](#page-331-0)义页面
- [添加文本和媒体](#page-333-0)

### <span id="page-353-0"></span>共享模型

模型是对您分析步骤的可视记录。在 Insights 中, 模型会在您工作时自动创建, 因此您可以专注于探索数据和执行分析, 而不是 创建模型。

访问并共享您的模型

模型可用于记录工作簿页面上的分析步骤,包括添加和连接数据集、空间分析(例如空间过滤)、数据分析(例如属性聚合)和 样式。可以编辑、使用和共享模型以自动执行常见分析任务。可以通过单击分析视图按钮 ♪ 来查看模型。

请按照以下步骤共享模型:

- 1. 单击要共享的页面上的页面选项按钮 。。
- 2. 单击共享为。随即显示共享为窗口。
- 3. 将类型更改为模型。
- 4. 为模型提供标题、描述和标签。
- 5. 选择要与之共享模型的用户。您可以与您的组织、特定群组或所有人共享您的模型。
- 6. 单击共享。
- 一旦您的模型被共享,便会创建一个 Insights 模型项目。可以通过访问 Insights 模型项目[来重新运行分析](#page-271-0)。
- 注: 任何拥有管理员权限的组织成员都能够访问由该组织成员创建的所有模型,无论模型是 否已共享。

#### 更改共享状态

将共享模型保存为 Insights 模型[项](#page-45-0)目。可以使用主页上项目的共享按钮 < g更改模型项目状态。

有关详细信息,请参阅共享工作。

### <span id="page-354-0"></span>共享工作簿

可以使用 Insights 工作簿与您的同事共享您的分析。您可以与群组、您的组织或公众共享您的工作簿。您也可以[访问](#page-40-0)已通过主页 上的工作簿选项卡或 ArcGIS 组织中的图库与您共享的工作簿。

日注: 具有管理员权限的用户可以访问在其组织内创建的所有工作簿,无论工作簿是否共享。

#### 共享工作簿

创建新工作簿时会自动创建工作簿项[目](#page-45-0)。可以使用主页上项目的共享按钮 更改工作簿项目状态。

■ 注: 共享工作簿时,将为与其共享工作簿的用户提供只读访问权限。对于您所创建的工作 **簿, 您将**继续拥**有完全**编辑访问权**限**。

有关详细信息,请参阅共享工作。

#### 使用共享工作簿

由其他用户创建并与您共享的工作簿可以在查看者模式下打开,此类工作簿具有浏览数据的功能,但无法对工作簿进行包括执行 分析或添加和删除卡片在内的任何编辑。

如果您要编辑由其他用户创建并共享的工作薄,您可使用主页上工作簿选项卡中项目的复制按钮 印创建一个副本。您将对所有 复制的工作簿拥有完全编辑权限。

#### 共享工作簿中的数据

共享工作簿后,最佳做法是同时共享工作簿中使用的所有要素图层,以便使用工作簿的所有人均可访问整个分析。

打开已与您共享的工作簿后,将显示如下数据集:

- 公共数据, 如 Living Atlas 图层
- 所有结果数据集
- 您拥有的所有数据集
- 所有 Excel 输入数据集
- 所有数据库数据集
- 已与所有人、您的组织或者您所属的群组共享的输入要素图层。

# 协作

## <span id="page-357-0"></span>分布式协作

<mark>基</mark>注: 分布式协作适用于 Insights in ArcGIS Enterprise 和 Insights in ArcGIS Online。 通过 ArcGIS Online 或 ArcGIS Enterprise 门户创建协作本身。

分布式协作是两个或多个受信任的门户之间的连接,允许您在个人、企业和社区之间组织和共享内容。 建立受信任的协作后, 可以将 GIS 内容扩展到参与者网络。 已共享内容将对协作中的每个参与者都可见。

可以在两个或多个 ArcGIS Enterprise 门户或在 ArcGIS Enterprise 和 ArcGIS Online 之间建立协作。 有两种常见的协作模式: • 两个门户间的协作

• 具有一个中心门户的多个门户之间的协作

协作允许您与其他 ArcGIS Enterprise 部署和 ArcGIS Online 共享您的 Insights 工作。然后,用户可以查看您的页面和工作簿, 甚至可以获取您的模型,并将其作为框架来重新创建自己的数据探索并分析工作流。 有关详细信息(包括使用案例和设置协作 概述步骤),请参阅 ArcGIS Enterprise 帮助中的"有关分布式协作"(https://enterprise.arcgis.com/en/portal/10.7/use/understandcollaborations.htm)。

█▌注: 日前,使用 ArcGIS Enterprise 10.7 或更高版本或者 ArcGIS Online 的 Insights 版本的 分布式协作中支持 Insights 项目。 有关 Insights 和 ArcGIS Enterprise 间支持的详细信 息,请参阅与 [ArcGIS Enterprise](#page-385-0) 的兼容性。

### 支持的项目

以下项[目](#page-45-0)可在 Insights 中使用并通过分布式协作共享:

- 要素图层
- Insights 页面
- Insights 模型
- Insights 工作簿
- Insights 主题

#### 局限性

分布式协作存在以下限制:

- 无法将 Insights 项目从 ArcGIS Online 共享至 ArcGIS Enterprise。
- 无法将项目从 Insights 新版本共享至 Insights 旧版本。
- 关系数据库连接项目不能在协作中共享。 应在各 Insights in ArcGIS Enterprise 组织中创建数据库连接以访问数据库数据集。
- 从协作共享的工作簿仅能在查看器模式中访问。
- 来自协作的工作簿在收件人 ArcGIS Online 或 ArcGIS Enterprise 门户中不能重复。
- 当在未托管在同一网络上的门户之间共享时(不同网络上的两个门户或一个门户和 ArcGIS Online),不支持 Insights 数据 集, 例如从 Insights 共享的结果数据集。如果协作未包含在单个网络中, 则最佳做法是仅通过协作共享在 ArcGIS Online 或 ArcGIS Enterprise 门户中创建或发布到其中的要素图层项目,而不是共享在 Insights 中创建的数据集。要素图层还必须允许 离线编辑或协作。
管理

# 配置您的组织

# 配置 Insights in ArcGIS Enterprise

作为 Insights in ArcGIS Enterprise 管理员, 您可以添加应用程序配置文件来指定多种选项。必须将配置文件命名为 insights.json, 并应将其放置在 ArcGIS Server 上的以下位置: ArcGIS Server install directory\framework\ etc\insights.json。可用的选项如下所示。

# 管理设置

以下属性用于定义选项。

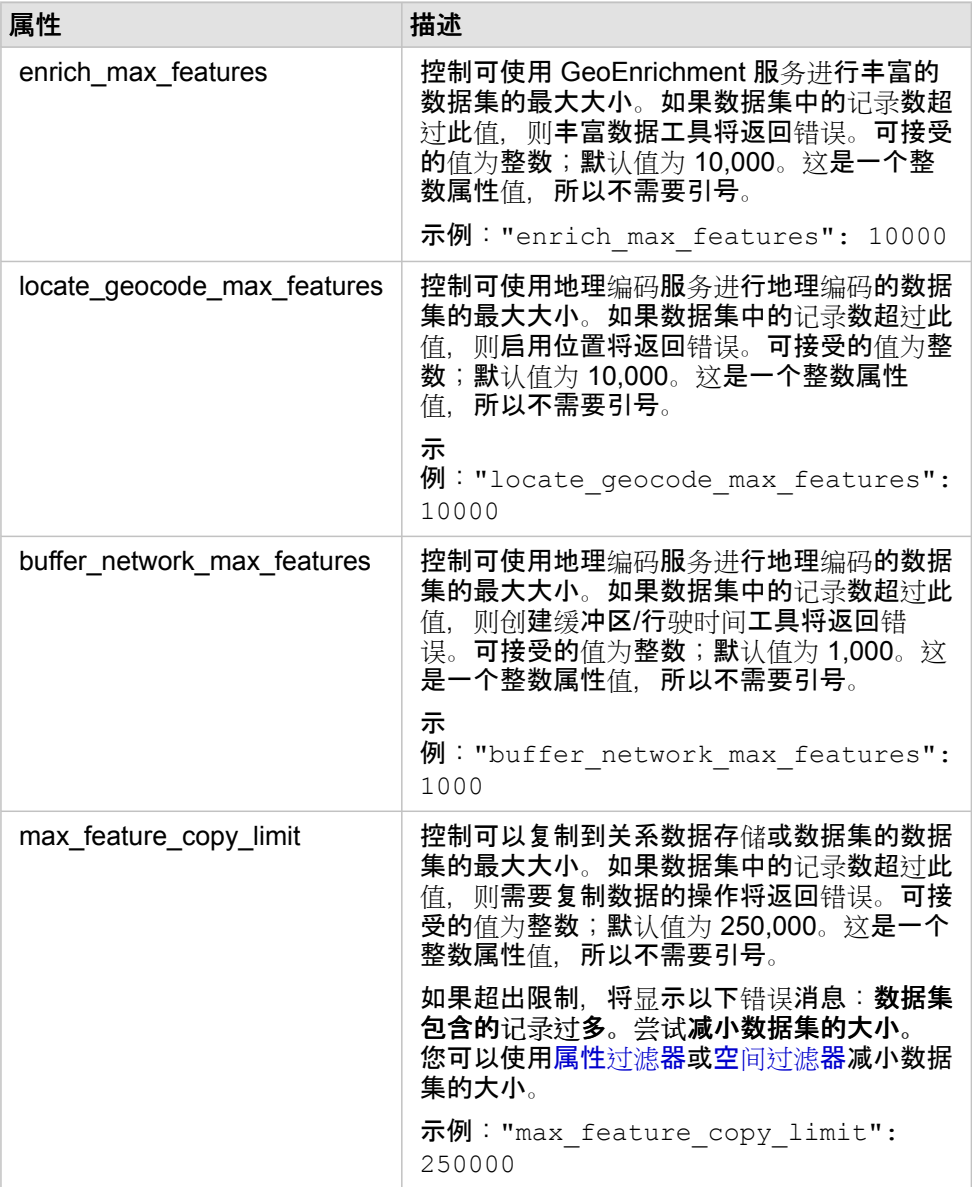

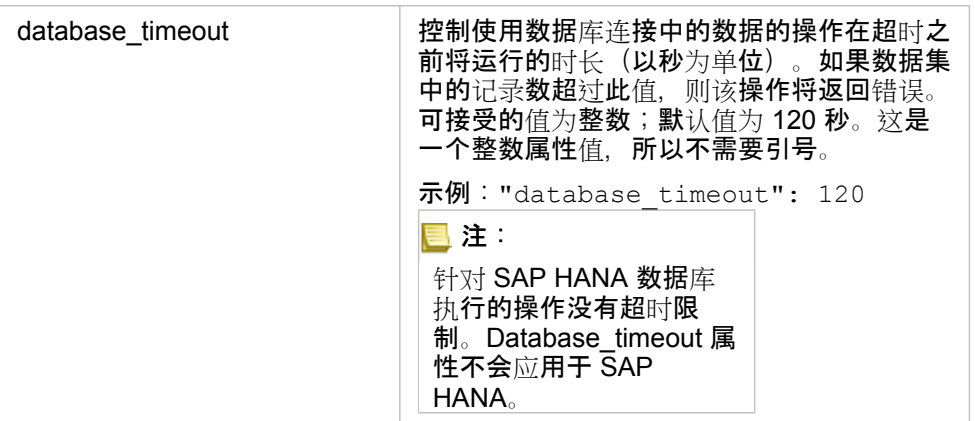

#### 更改设置

按照下列步骤配置 Insights in ArcGIS Enterprise 的设置。

- 1. 创建名为 insights.json 的文件。
- 2. 将要配置的设置添加到 JSON 文件中的单个对象。
- 3. 将 insights.json 文件复制到\framework\etc\。
- 4. 重新启动 ArcGIS Server。
- 5. 如果您的 Insights in ArcGIS Enterprise 实施包含多个 ArcGIS Server, 请对您站点中的每个 ArcGIS Server 重复步骤 3 和 4。所有服务器均应具有相同的设置。

E 注: 请确保 insights.json 文件包含有效的 JSON。如果文件格式不正确, 设置将不会生 效。 如果要存储默认管理设置,则可以通过删除 insights.json 和重新启动 ArcGIS Server 进行操作。请确保对站点中的每个 ArcGIS Server 重复上述操作。

#### 示例

配置 enrich\_max\_features、locate\_geocode\_max\_features、buffer\_network\_max\_features 和 max\_feature\_copy\_limit 时, insights.json 文件的内容如下:

```
{
"enrich_max_features": 10000,
"locate<sup>-</sup>geocode max features": 10000,
"buffer<sup>-</sup>network<sup>-max-features": 1000,</sup>
"max_feature_copy_limit": 500000
}
```
#### Esri 用户体验改进计划

Esri 用户体验改进计划收集用户的使用情况信息并使用这些数据对软件加以改进。

管理员可以在安装过程中选择退出计划。如果 Insights in ArcGIS Enterprise 安装过程完成,则可将设置配置为停止参与此计 划。

#### 配置 Windows 的设置

如果您正在 Windows 上安装 Insights in ArcGIS Enterprise, 则可以在安装向导中取消选中单击此处以参与 Esri 用户体验改进 计划以选择退出。

使用设置文件 (<portal\_install\_dir>/apps/insights/settings.json) 可以配置 Esri 用户体验改进计划的设置。要 选择退出计划, 请将 eueiEnabled: "true" 更改为 eueiEnabled: "false"。

#### 配置 Linux 的设置

如果您正在 Linux 上安装 Insights in ArcGIS Enterprise, 则可以运行安装命令 ./Insights-Setup.sh -e No 以选择退出 Esri 用户体验改进计划。

使用设置文件 (<portal\_install\_dir>/apps/insights/settings.json) 可以配置 Esri 用户体验改进计划的设置。要 选择退出计划, 请将 eueiEnabled: "true" 更改为 eueiEnabled: "false"。

# <span id="page-365-0"></span>管理 Insights in ArcGIS Enterprise

由组织管理员进行一系列设置后, Insights in ArcGIS Enterprise 或 Insights in ArcGIS Online 才可供组织成员使用。 设置包括向 组织**的必要成**员授予许可和权限。

Insights 用户

使用 Insights 需要多项权限,以及部分建议使用的权限或仅特定功能需要的权限。

#### 所需用户类型和权限

Insights 用户必须具有以下用户类型之一:

- Insights Analyst
- Creator
- GIS Professional

要使用 Insights, 您还需要以下权限:

- 使用地图和应用程序
- 创建内容
- 发布托管 Web 图层
- 执行分析

所需权限包括在发布者和管理员角色中。 也可通过自定义角色授予。 每个组织必须至少有一名具有管理员权限的成员。

#### 建议的权限

执行 Insights 中的特定功能时需要以下权限,但使用应用程序时不需要这些权限。 建议所有 Insights 用户拥有这些权限,以确 保正常使用 Insights 中的所有功能。

#### 地理编码

使用寻址方[法启用数据集上的位置](#page-94-0)需要地理编码权限。 所有默认角色(杳看者、用户、发布者和管理员)均包括地理编码权 限。

#### *GeoEnrichment*

使[用丰富数据](#page-295-0)需要 GeoEnrichment 权限。 用户、发布者和管理员角色包括 GeoEnrichment 权限。

### 许可

用户在访问 Insights 前必须被授予 Insights 许可。 有关管理许可的详细信息, 请参阅 ArcGIS Enterprise 帮助 (https://enterprise.arcgis.com/en/portal/10.7/administer/windows/manage-licenses.htm)。

Insights Analyst 用户类型包括 Insights 许可。

# Insights 查看者

没有 Insights 许可的用户仍可以在查看者模式下打开 Insights 以访问与其共享的页面和工作簿。 如果用户可以访问页面查看器

中共享页面的 URL, 或者页面嵌入到公共论坛(如 web 页面或故事地图)中, 则任何人都可以看到公共共享页面, 包括不具备 ArcGIS 帐户的用户。

对于 ArcGIS Enterprise 用户, 安全功能(如防火墙)也可能影响您向公众共享页面的能力。

# 资源

要了解有关 Insights 中的许可的详细信息, 请使用以下资源:

- [许](#page-377-0)可
- 配置 [ArcGIS Enterprise](#page-21-0) 以支持 Insights

# 配置数据库

# 所需供应商文件

#### 下表列出了每种数据库类型所需的供应商文件:

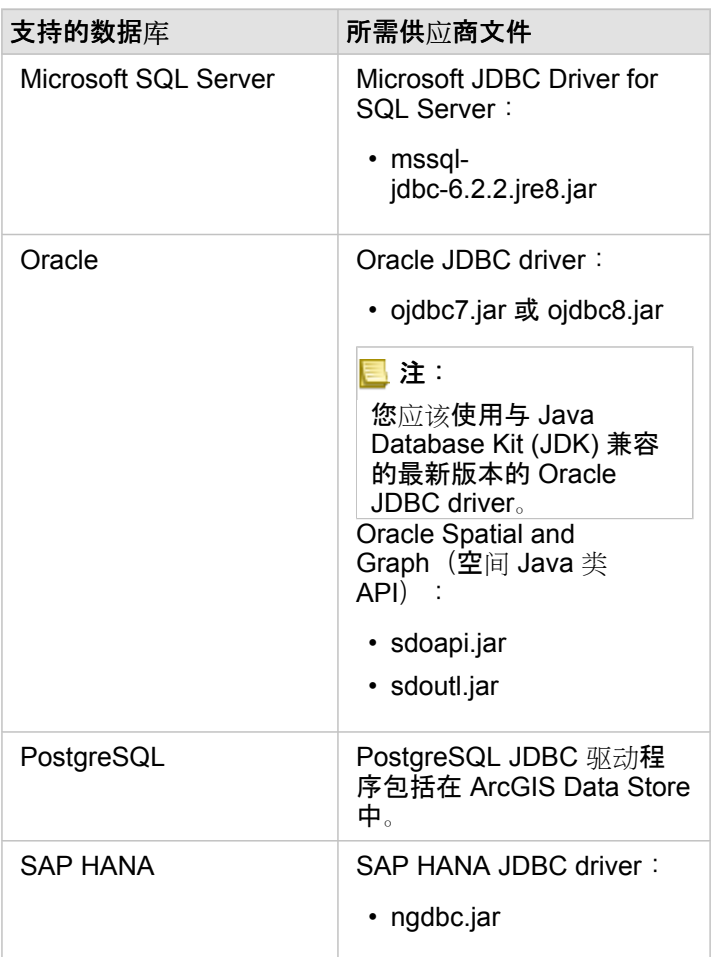

必须提供所需供应商文件(例如, JDBC 驱动程序)以将相关数据存储类型注册到 ArcGIS Server。以下是有关如何获取这些文 件的提示:

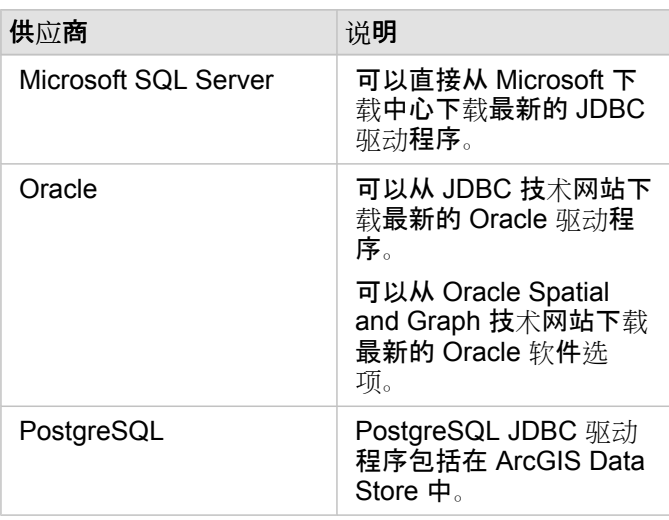

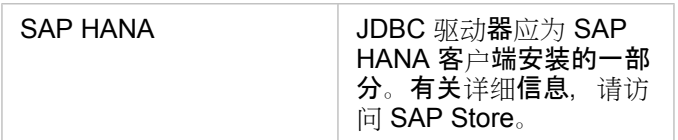

日: 某些供应商可能要求您拥有客户帐户,才能下载文件。

拥有所需供应商文件后,您需要将每个数据库注册为关系数据存储类型。有关注册关系数据存储类型的步骤,请参阅配置 ArcGIS Enterprise 以支持 Insights。

# 所需数据库权限

在 ArcGIS Insights 中, 存在两种类型的数据操作:

- 连接到关系数据库并浏览其内容(不使用数据缓存)。
- 连接到关系数据库并浏览其内容(使用数据缓存)。

连接到关系数据库并浏览其内容(使[用数据](#page-118-0)缓存)允许 Insights 创建并管理数据库中的临时表。

下表列出了连[接到关系数据](#page-36-0)库并浏览其内容以及选择允许 Insights 进行数据缓存所需的最低权限。

E 注: 连接处于只读状态。Insights 不允许在数据库中创建或编辑数据。 如果您不具有使用数据缓存所需的数据库权限,则数据将被复制到您部署的托管数据存 储中。

## Microsoft SQL Server

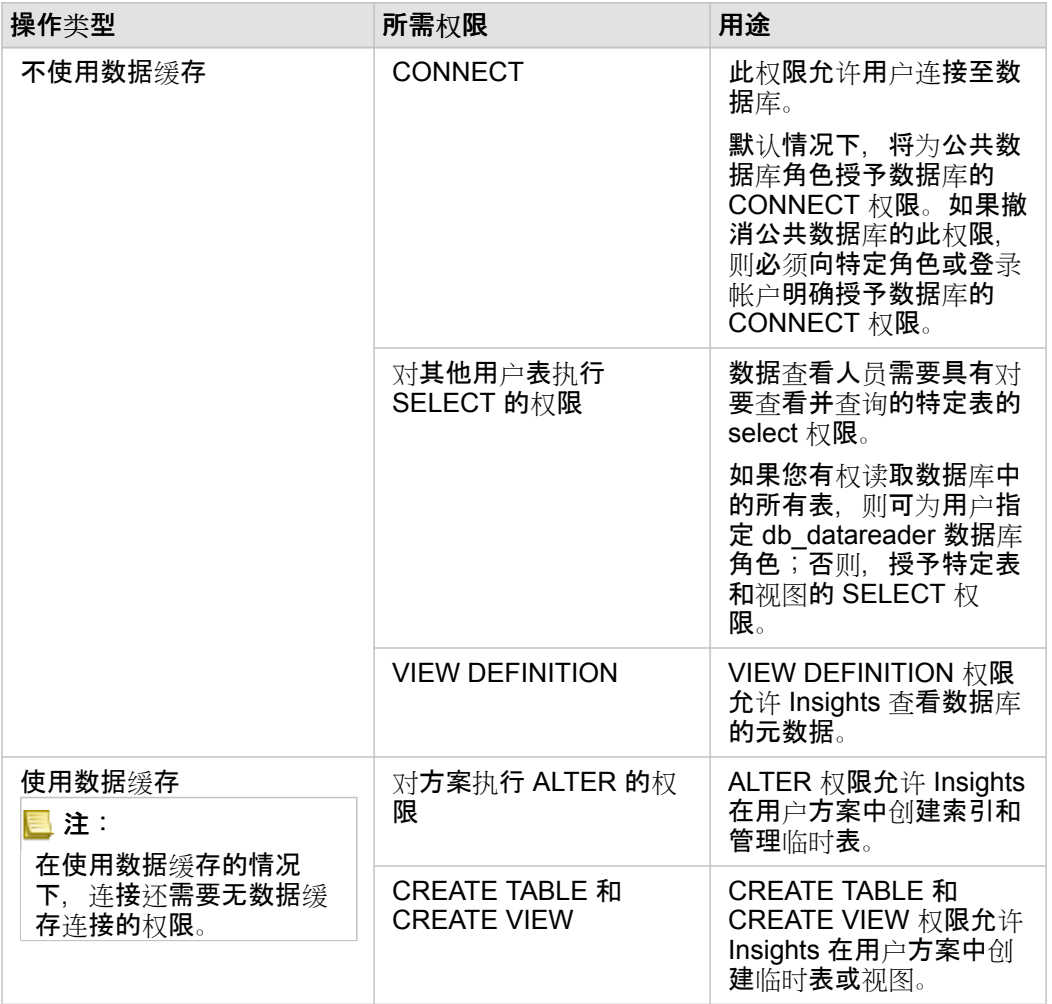

### 示例

以下 SQL 代码是关于如何为 SQL Server 数据库授予权限的示例。数据库管理员可对这些示例进行自定义, 以向其组织中的数 据库用户授予权限。

向读写用户授予权限:

```
use <databaseName>;
GO
GRANT VIEW DEFINITION TO <userName>;
GRANT CREATE TABLE TO <userName>;
GRANT CREATE VIEW TO <userName>;
GRANT ALTER ON SCHEMA::dbo TO <userName>;
EXEC sp_addrolemember N'db_datareader', N'<userName>';
EXEC sp_addrolemember N'db_datawriter', N'<userName>';
GO
```
向只读用户授予权限:

```
use <databaseName>;
GO
GRANT VIEW DEFINITION TO <userName>;
EXEC sp_addrolemember N'db_datareader', N'<userName>';
GO
```
#### **Oracle**

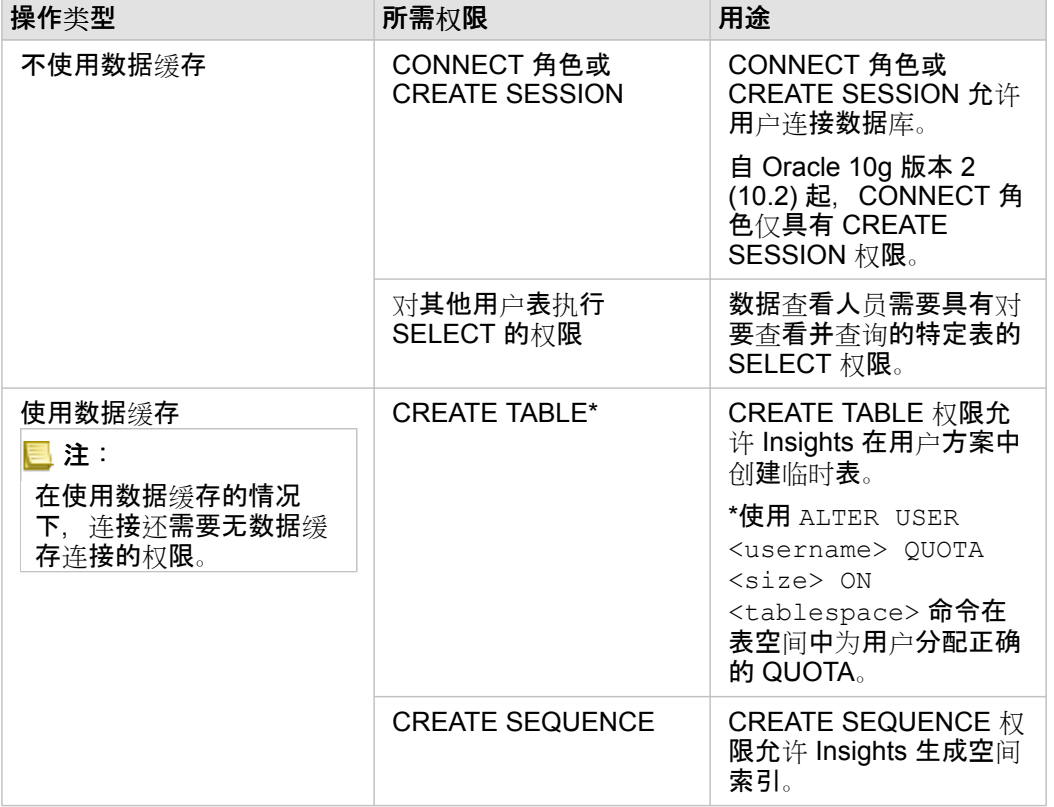

#### 示例

以下 SQL 代码是关于如何为 Oracle 数据库授予权限的示例。数据库管理员可对这些示例进行自定义, 以向其组织中的数据库用 户授予权限。

向读写用户授予权限:

```
GRANT CONNECT TO <userName>;
GRANT CREATE TABLE TO <userName>;
ALTER USER <userName> QUOTA <size> ON USERS;
GRANT CREATE SEQUENCE TO <userName>;
```
#### 向只读用户授予权限:

```
GRANT CONNECT TO <userName>;
GRANT SELECT ON <schema>.<tableName> TO <userName>;
```
## PostgreSQL

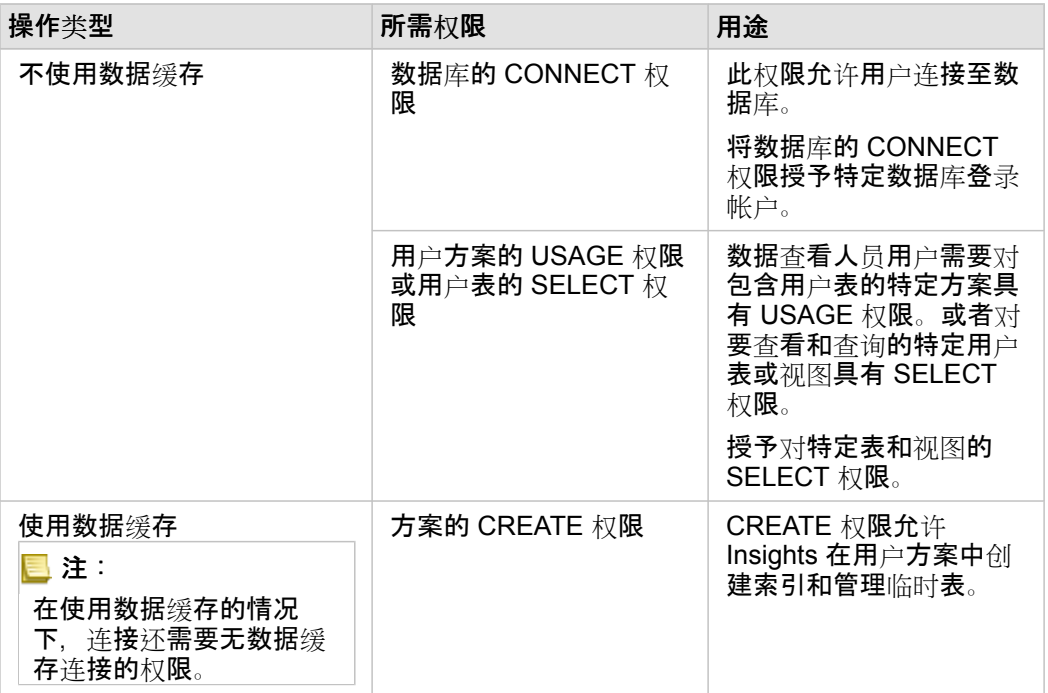

#### 示例

以下 SQL 代码是关于如何为 PostgreSQL 数据库授予权限的示例。数据库管理员可对这些示例进行自定义, 以向其组织中的数 据库用户授予权限。

#### 向读写用户授予权限:

```
GRANT CONNECT ON DATABASE <databaseName> TO <userName>;
GRANT USAGE ON SCHEMA <schemaName>TO <userName>;
GRANT CREATE ON SCHEMA <schemaName> TO <userName>;
```
#### 向只读用户授予权限:

```
GRANT CONNECT ON DATABASE <databaseName> TO <userName>;
GRANT USAGE ON SCHEMA <schemaName>TO <userName>; -- Give the access to all tables in
the schema
GRANT SELECT ON <tableName> TO <userName>; -- Or give the access to a specific table
```
## SAP HANA

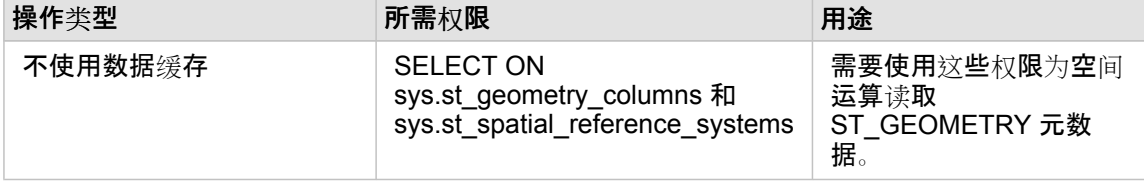

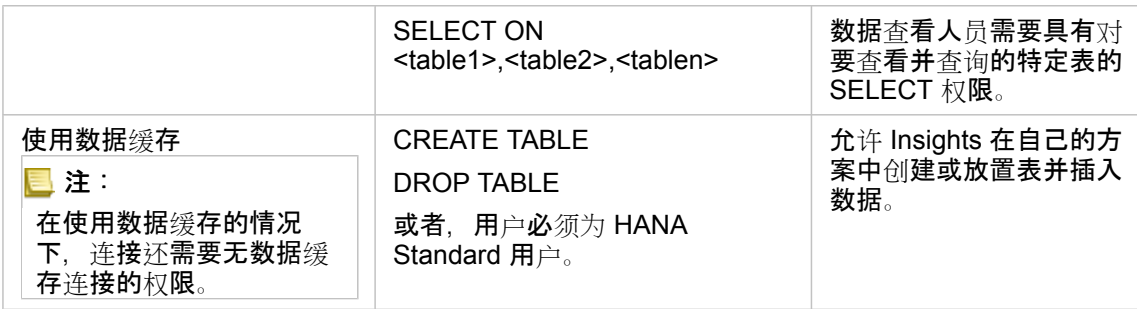

示例

以下 SQL 代码是关于如何为 SAP HANA 数据库授予权限的示例。数据库管理员可对这些示例进行自定义, 以向其组织中的数 据库用户授予权限。

标准读写用户具有使用 Insights 所需的所有权限。

非标准用户

GRANT SELECT ON SCHEMA <schemaName> to <userName>; -- executed by the schema owner GRANT SELECT ON sys.st\_geometry\_columns TO <userName>; -- executed by SYSTEM account GRANT SELECT ON sys.st spatial reference systems TO <userName>;

# 许可

# <span id="page-377-0"></span>许可

各个组织成员访问 Insights 的能力取决于其在组织中拥有的权限。 权限根据分配给用户的用户类型、角色和许可确定。

用户类型

组织根据成员的需求和要求将用户类型分配给成员。 成员受邀加入组织时,系统会为其分配用户类型。 用户类型确定可以通过 默认或自定义角色授予成员的权限。 每种用户类型还包括对特定应用程序的访问权限。

支持的用户类型如下:

- Viewer、Editor 和 Field Worker Viewers、Editors 和 Field Workers 可以查看 Insights 用户与其共享的页面和工作簿。 这些 用户类型非常适合需要在安全环境中查看 Insights 内容的用户。
- Creator Creators 具备使用 Insights 所需的所有功能, 包括创建和共享内容以及执行分析, 前提是他们被分配了相应角色和 许可。 此用户类型与 Insights 许可兼容。
- GIS Professional GIS Professionals 拥有 Creator 的所有功能和应用程序, 以及对 ArcGIS Pro (Basic、Standard 或 Advanced) 的访问权限。 此用户类型适用于需要全套 GIS 应用程序以执行作业的用户, 例如, 在 Insights 和 ArcGIS Pro 之 间共享数据。 GIS Professional 用户类型与 Insights 许可兼容。 此用户类型不包括 ArcMap 和其他 ArcGIS Desktop 产品的访 问权限。
- Insights Analyst Insights Analysts 具备使用 Insights 所需的所有功能,包括创建和共享内容以及执行分析,前提是他们被分 配了相应角色。 Insights Analysts 不需要 Insights 许可。 Insights Analysts 无权访问其他应用程序。
- **日 注: Insights 许可仅包含在 Insights Analyst 用**户类型中。 可以购买 Insights 许可并将其分 配给已授予 Creator 或 GIS Professional 用户类型的成员。

#### 角色

角色可定义分配给成员的权限集。 成员受邀加入组织时,系统会为其分配角色。

以下默认角色可用:

- 注: 成员的用户类型确定可以分配给成员的默认角色。 与每个角色兼容的用户类型如下所 示。
- 查看者、数据编辑人员和用户 这些角色允许用户查看已与该成员共享的页面和工作簿,并可加入组织所拥有的群组。 查看 者角色与所有用户类型兼容。 数据编辑人员角色与除 Viewer 外的所有用户类型兼容。 用户角色与 Insights Analyst、Creator 和 GIS Professional 用户类型兼容。 这些角色包括在查看者模式中打开 Insights 所必需的权限。
- 发布者 此角色包含创建内容、发布和共享数据以及执行空间分析的权限。 发布者角色与 Insights Analyst、Creator 和 GIS Professional 用户类型兼容并包含使用 Insights 所需的所有权限。 发布者角色与 Insights 许可兼容。
- 管理员 除发布者权限外,该角色还包含管理组织和其他用户的附加权限。 组织中必须至少有一个管理员。 但是,对可在组 织中分配的管理员角色数量没有限制。 建议一个组织至少有两名管理员,同时将此角色限制为需要相关附加权限的人员。 管 理员角色与 Insights Analyst、Creator 和 GIS Professional 用户类型兼容并包含使用 Insights 所需的所有权限。 管理员角色 与 Insights 许可兼容。

#### 许可

对于不具备 Insights Analyst 用户类型的用户,需要 Insights 许可才能使用 Insights。

具有任何用户类型或角色的 ArcGIS 组织成员可查看 Insights 中的共享页面和工作簿。

## 示例

下表概述了用户类型、角色和应用程序许可组合的一些示例,以及用户可使用的相应功能:

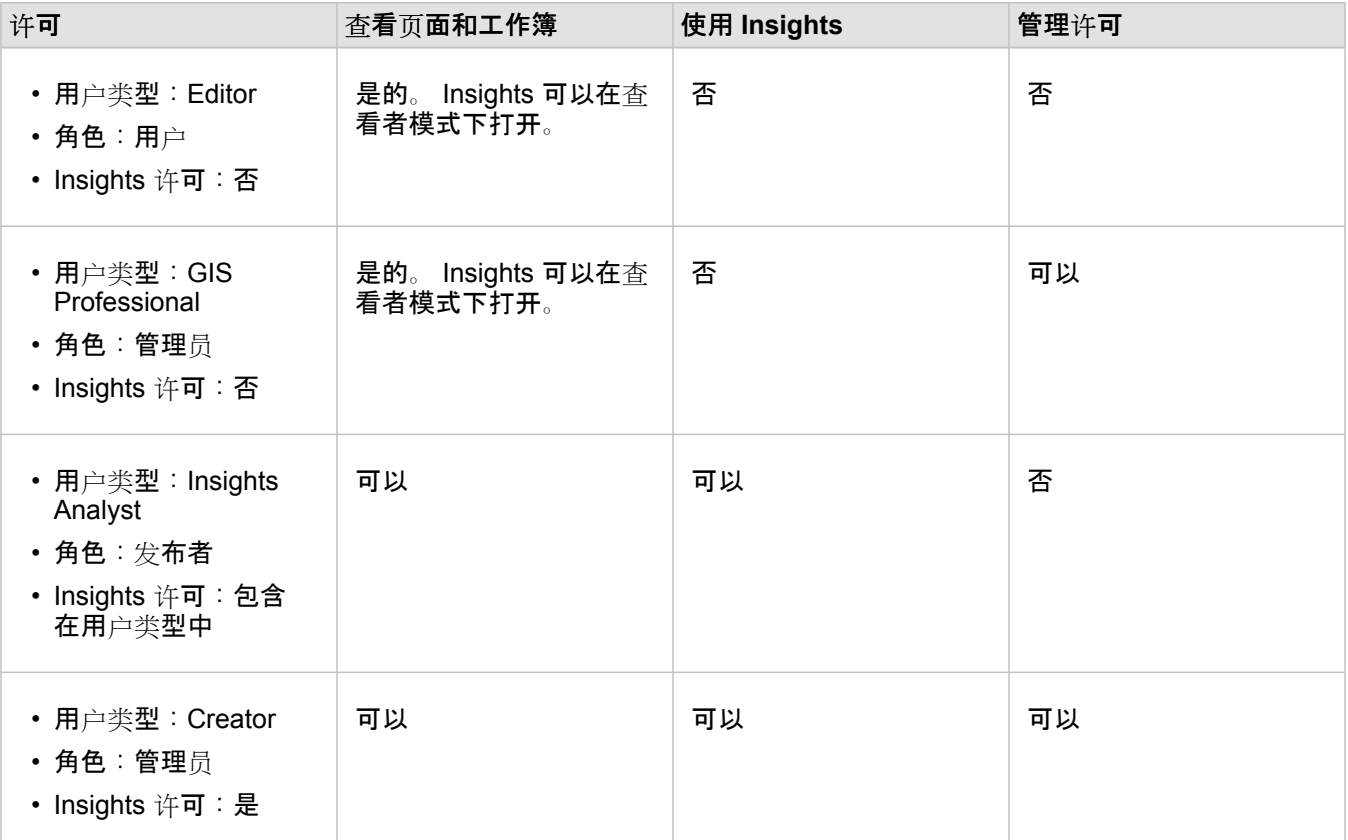

日 注: 有关可查看[共享](#page-349-0)页面的用户的详细信息, 请参阅共享页面。

## 资源

要了解有关在 Insights 中应用和使用许可的详细信息, 请使用以下资源:

- 配置 [ArcGIS Enterprise](#page-21-0) 以支持 Insights
- 管理 [Insights in ArcGIS Enterprise](#page-365-0) 和 Insights in ArcGIS Online
- [共享](#page-349-0)页面

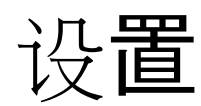

# 管理

您的个人资料包含诸如您的姓名、电子邮件地址和密码等个人设置。

Insights 中的个人资料是 ArcGIS 个人资料的精简版本。在 Insights 中对您的个人资料进行的所有更新都将反映在 ArcGIS Enterprise 或 ArcGIS Online 中您的个人资料中。

#### 查看和编辑您的个人资料

请使用以下步骤查看或编辑您的个人资料:

- 1. 如有必要, 请登录到 Insights。
- 2. 执行以下其中一项操作:
	- 单击主页上的设置选项卡 蕊。
	- 单击页面顶部的个人资料照片,然后单击我的个人资料。
- 3. 查看和编辑所需设置。

4. 单击**保存更改**以保存编辑内容并退出个人资料。单击**取消**退出,不进行任何更改。

系统将向与您的帐户相关联的电子邮件地址发送电子邮件,指示您的个人资料设置已更改。

#### 个人信息

您的个人资料包含诸如您的姓名、电子邮件地址和用户类型等个人信息。

#### 资料图片

可以使用编辑照片按钮 ☎ 来更改或移除您的个人资料照片。要更改您的个人资料照片,请单击编辑照片按钮,然后单击更改照 片。浏览至要设置为您的个人资料照片的照片,然后单击打开。受支持文件格式包括 PNG、JPEG 和 GIF。为获得最佳效果, 请选择 150 像素(高) x 150 像素(宽) 的照片。

要移除您的个人资料照片,请单击编辑照片按钮,然后单击移除照片。

#### 名称

在 Insights 中,可以在您的个人资料中对您的名字和姓氏进行编辑。您的名字和姓氏将对组织成员可见(例如,在主页上按所有 者进行过滤时)。

#### 电子邮件地址

您可以在个人信息下方查看您的电子邮件地址。具有管理权限的用户还可以编辑其电子邮件地址。

#### 用户类型和角色

您的用户类型和角色显示在个人信息下方。用户类型和角色只能在 ArcGIS 门户中由具有管理员权限的用户进行更改。

#### 用户设置

用户设置包括将[在主](#page-30-0)页上显示的默认选项卡。可以选择主页选项卡或工作簿选项卡作为默认选项卡。

将根据您使用 Insights 时所做的选择来保存其他用户设置。可以使用重置所有用户设置复选框来重置以下所有设置:

- 跳过欢迎使用 **Insights** 窗口。
- 在主页上设置默认选项卡
- 主页的杳看项目菜单 & 中的设置。
- 可以使用磁贴视图 需 杳看主页上的项目。
- 更[新共享](#page-349-0)页面[或主](#page-352-0)题时的不再询问复选框。
- **E** 注: 使用 Insights in ArcGIS Enterprise 时, 用户设置将存储在本地。因此, 还可以通过清 除浏览器缓存或切换到新浏览器来重置设置。

#### 密码

■ 注: 如果您使用企业登录帐户或社交登录帐户,则不会显示您的个人资料的密码部分。

您的个人资料包括:密码部分,其中您的密码和安全问题均可以更新,并且可以启用多因子身份验证。

#### 更改密码

可从您的个人资料中更改您的帐户密码。单击更改密码按钮,然后在出现提示时输入您的用户名和密码。在更改密码页面的文本 框中输入您当前的密码和新密码。单击更改密码以应用更改。密码长度必须至少为 8 个字符,并且至少包含一个字母和一个数 字。密码区分大小写并且不允许使用空格。

 $\overline{\blacksquare}$  注: 将不会接受强度较弱的密码。如果密码为常用密码(例如 password1)或者包含重复 字符或序列字符(例如, aaaabbbb 或 1234abcd), 则密码将视为强度较弱。

安全性问题

出于安全原因,您的个人资料中不会显示您的安全问题的答案。您只能更改安全问题的答案或同时更改安全问题和答案。

多因子身份验证

在登录时,多因子身份验证还会要求提供除用户名和密码之外的验证码,从而提供更高的安全级别。在为您的帐户启用多因子身 份验证之前,必须在您的组织中对其进行配置。使用以下步骤为您的帐户启用多因子身份验证:

- 1. 单击**启用多因子身份**验证旁边的**启用**按钮。
- 2. 如有必要,请在移动设备上安装受支持的身份验证器应用程序: Google Authenticator (适用于 Android 或 iOS)或 Authenticator (适用于 Windows Phone) 。安装身份验证器后, 单击下一步。
- 3. 使用身份验证应用程序扫描所显示的 QR 代码并单击下一步。如果扫描时遇到问题,可单击无法扫描代码?,输入显示的 16 位字符代码并单击下一步。
- 4. 输入应用程序提供的唯一的有较强时效性的六位数验证码并单击完成。

# <span id="page-382-0"></span>设置语言

Insights in ArcGIS Enterprise 中的语言是根据您的[浏览](#page-386-0)器语言设置的, 而非根据 ArcGIS 个人资料中设置的语言。

### 应用程序语言

语言用于确定用户界面以及时间、日期和数值的显示方式。可使用以下语言查看 Insights 用户界面:

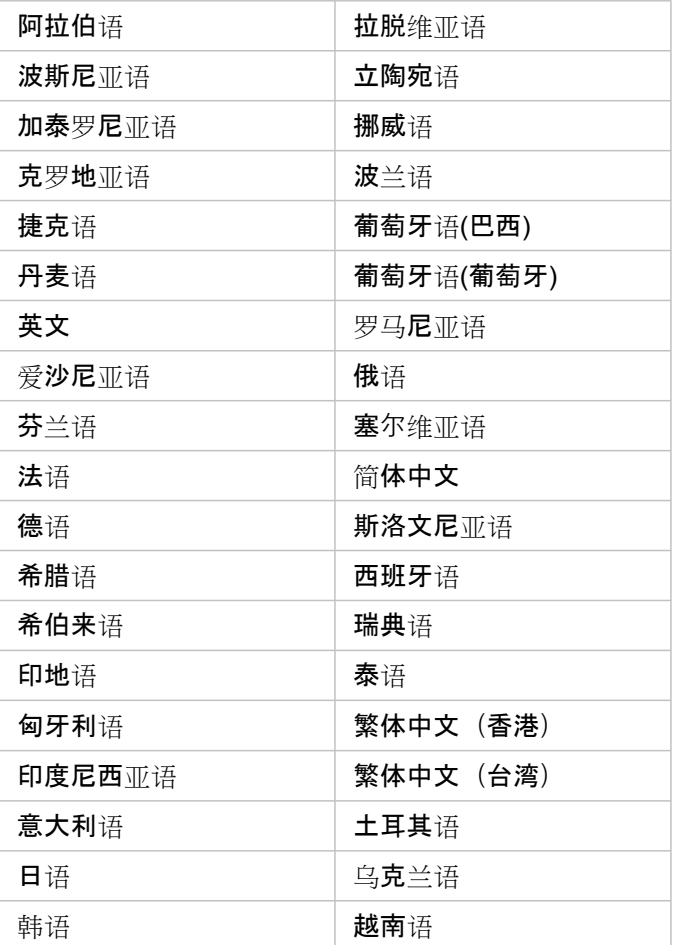

# 文档语言

可以使用以下语言查看帮助:英语、德语、西班牙语、法语、日语、俄语、简体中文、阿拉伯语、意大利语、韩语、波兰语和葡 萄牙语(巴西)。

英语帮助文档将作为 Insights in ArcGIS Enterprise 安装程序的一部分进行安装。要查看已安装的非英语语言的帮助, 则需要从 ArcGIS Insights 下载并安装 My Esri 帮助语言包。

# 日期和时间

日期格式并不支持所有语言版本。将使用以下语种来查看不支持语言中的日期:

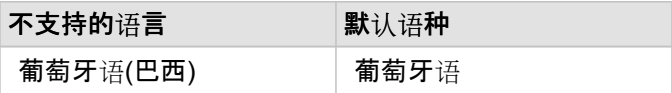

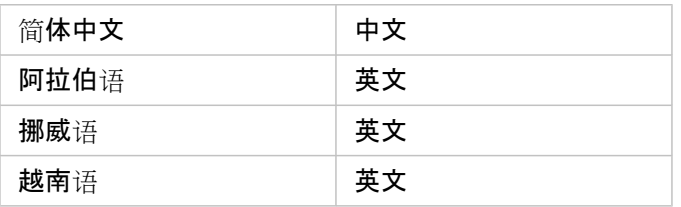

# 支持

# 与 ArcGIS Enterprise 兼容

下表显示了对 Insights in ArcGIS Enterprise 3.4 和 3.4.1 的支持情况。 有关受支持的 Insights 版本的最新列表, 请参阅帮助文档 (https://doc.arcgis.com/en/insights/latest/administer/enterprise-compatibility.htm)。

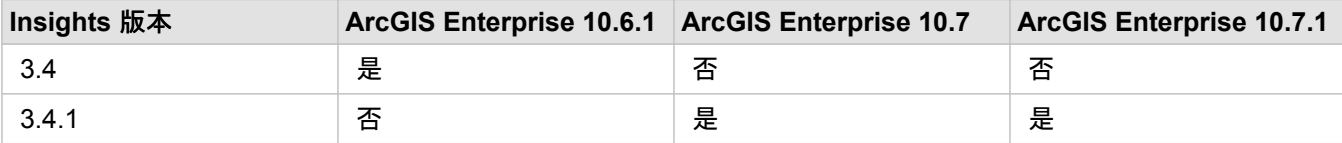

有关 Insights 可用支持的详细信息, 请参阅技术支持 (https://links.esri.com/insights-support-status)。

## 其他资源

- 配置 [ArcGIS Enterprise](#page-21-0) 以支持 Insights
- [支持的数据](#page-106-0)库
- [支持的](#page-386-0)浏览器
- 系统[要求](#page-387-0)

# <span id="page-386-0"></span>受支持的浏览器

ArcGIS Insights 支持以下浏览器:

- Microsoft Edge
- Mozilla Firefox
- Google Chrome
- macOS Safari
- iOS Safari (仅平板电脑)

# 其他资源

- [支持的数据](#page-81-0)
- 系统[要求](#page-387-0)
- 登录到 [Insights](#page-15-0)

<span id="page-387-0"></span>系统要求

Insights in ArcGIS Enterprise 支持以下操作系统:

- Windows
- Linux

# 其他资源

- [支持的](#page-386-0)浏览器
- [设](#page-382-0)置语言

# 对地图影像图层进行故障排除

地图影像图层必须支持统计数据,才能执行 ArcGIS Insights 中的许多进程, 例如创[建](#page-158-0)图表。如果收到错误图层不支持统计数 据, 请尝试重新发布图层, 确保满足以下所有条件:

- 数据集位于企业级地理数据库或文件地理数据库中。
- 数据集不是查询图层,这意味着由 SQL 查询定义数据集(例如,数据库中的图层)。
- 数据集中未定义多个连接。
- 数据集未与来自不同工作空间的其他数据集连接。
- 如果工作空间是来自 ArcGIS 10.1 for Desktop 之前版本应用程序的地理数据库,并且使用应用程序服务器连接,则数据集没 有外部连接。

# Copyright information

Copyright © 1995-2019 Esri. All rights reserved. Published in the United States of America.

You may have received Products or Services that include Graph Editor Toolkit, Copyright © 1992-1999 Tom Sawyer Software, Berkeley, California, All Rights Reserved, and Tom Sawyer Visualization, Ver. 8.0 Copyright © 1992-2009 Tom Sawyer Software, Berkeley, California, All Rights Reserved. Portions of this computer program are Copyright © 1995-2016 Celartem, Inc., dba LizardTech. All rights reserved. This application supports the ECW data format and ECWP compression protocols. Portions of this computer program are Copyright © 2007-2015 Intergraph Corporation. All rights reserved. Creating compressed files using ECW technology is protected by one or more of U.S. Patent No. 6,201,897, No. 6,442,298, and No. 6,633,688.

# US GOVERNMENT CUSTOMER

The Products are commercial items, developed at private expense, provided to Customer under this Master Agreement. If Customer is a US government entity or US government contractor, Esri licenses or provides subscriptions to Customer in accordance with this Master Agreement under FAR Subparts 12.211/12.212 or DFARS Subpart 227.7202. Esri Data and Online Services are licensed or subscribed under the same DFARS Subpart 227.7202 policy as commercial computer software for acquisitions made under DFARS. Products are subject to restrictions, and this Master Agreement strictly governs Customer's use, modification, performance, reproduction, release, display, or disclosure of Products. Agreement provisions that are inconsistent with federal law regulation will not apply. A US government Customer may transfer Software to any of its facilities to which it transfers the computer(s) on which it has installed such Software. If any court, arbitrator, or board holds that a US government Customer has greater rights to any portion of the Products under applicable public procurement law, such rights will extend only to the portions affected. Online Services are FedRAMP Tailored-Low authorized but do not meet higher security requirements including those found in DFARS 252.239-7010.

# Esri Trademarks

@esri.com, 3D Analyst, Address Coder, ArcAtlas, ArcCAD, ArcCatalog, ArcCOGO, ArcData, ArcDoc, ArcEdit, ArcEditor, ArcEurope, ArcExplorer, ArcExpress, ArcGIS, ArcGlobe, ArcGrid, ArcIMS, ARC/INFO, ArcInfo, ArcInfo Librarian, ArcLessons, ArcLocation, ArcLogistics, ArcMap, ArcNetwork, ArcNews, ArcObjects, ArcOpen, ArcPad, ArcPlot, ArcPress, ArcPy, ArcReader, ArcScan, ArcScene, ArcSchool, ArcScripts, ArcSDE, ArcSdl, ArcSketch, ArcStorm, ArcSurvey, ArcTIN, ArcToolbox, ArcTools, ArcUSA, ArcUser, ArcView, ArcVoyager, ArcWatch, ArcWeb, ArcWorld, ArcXML, AtlasGIS, AtlasWare, Avenue, BAO, Business Analyst, Business Analyst Online, BusinessMAP, CityEngine, CommunityInfo, Database Integrator, DBI Kit, Drone2Map, EDN, Esri, Esri-Team GIS, Esri-The GIS Company, Esri-The GIS People, Esri-The GIS Software Leader, FormEdit, GeoCollector, Geographic Design System, Geography Matters, Geography Network, GIS by Esri, GIS Day, GIS for Everyone, GISData Server, JTX, Maplex, MapObjects, MapStudio, ModelBuilder, MOLE, MPS-Atlas, PLTS, Rent-a-Tech, SDE, SML, Sourcebook·America, SpatiaLABS, Spatial Database Engine, StreetMap, Tapestry, The Science of Where, the ARC/ INFO logo, the ArcGIS Explorer logo, the Esri globe logo, the Esri Press logo, the GIS Day logo, Water Writes, www.arcgis.com, www.esri.com, www.gisday.com, are trademarks, service marks, or registered marks in the United States, the European Community, or certain other jurisdictions.

Other companies and products or services mentioned herein may be trademarks, service marks or registered marks of their respective mark owners.